# <u>คู่มือผู้ใช้</u>

SCX-465x/465xN/4021S/4321NS Series SCX-465xF/4521FS/4521HS Series SCX-465xFN/465xHN/4521NS Series

# <span id="page-0-0"></span>พื้นฐาน พื้นฐาน

คู่มือนี้จะมีข้อมูลเกี่ยวกับการติดตั้ง การใช้งานขันพื้นฐาน และวิธีแก้ไขปัญหาบน ั้ **Windows** 

### ขั้นสูง

คู่มือนี้แสดงข้อมูลเกี่ยวกับการติดตั้ง การกำหนดค่าขันสูง การทำงาน ั้ และวิธีแกไขปญหาในระบบปฏิบัติการรุนตางๆ ือาจไม่มีคุณสมบัติบางอย่าง โดยจะขึ้นอยู่กับรุ่นหรือประเทศที่จำหน่าย

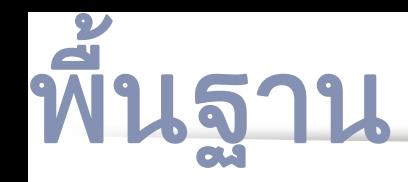

### [1.](#page-3-0) คํานํา

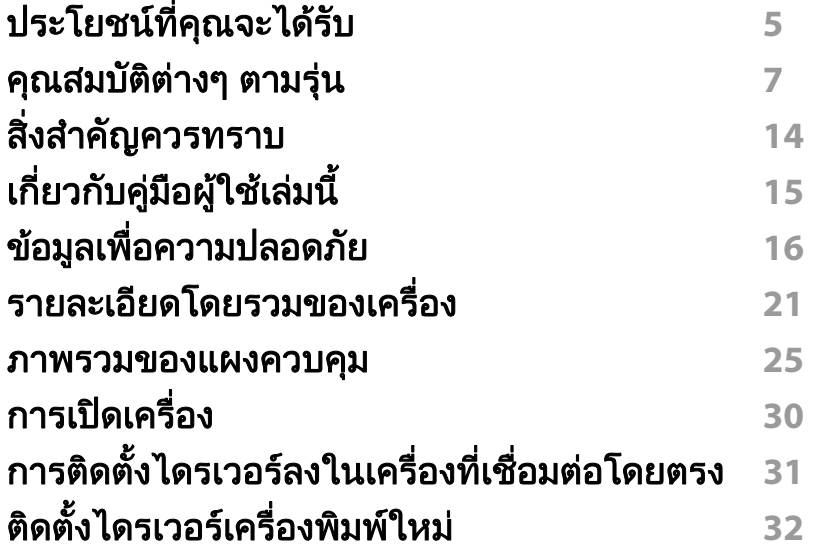

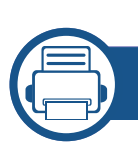

### [2.](#page-32-0) ภาพรวมของเมนูและการตั้งค่าพื้นฐาน

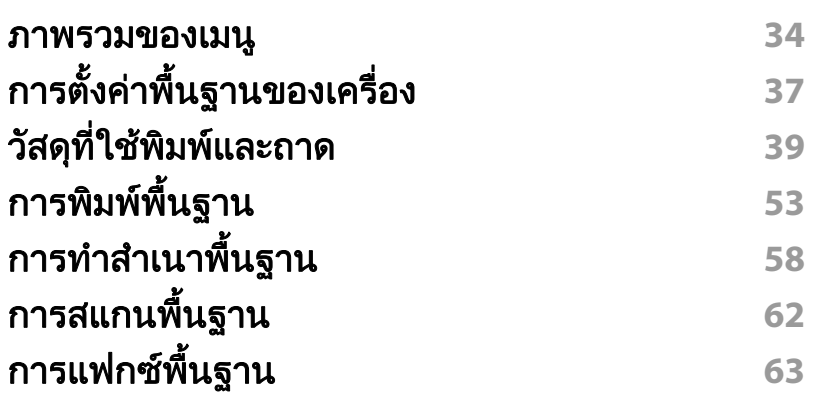

### ่ [3.](#page-66-0) การบำรุงรักษา

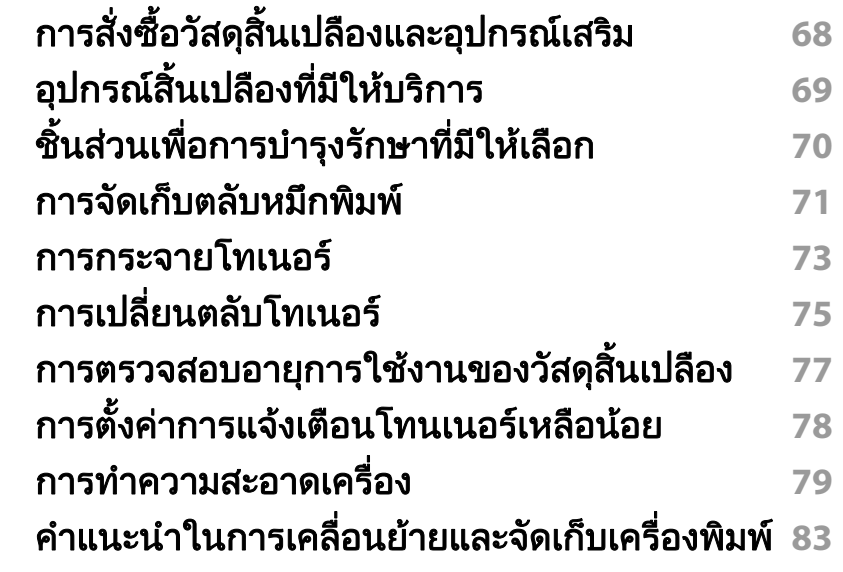

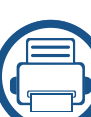

### ี่ [4.](#page-83-0) วิธีแก้ไขปัญหา

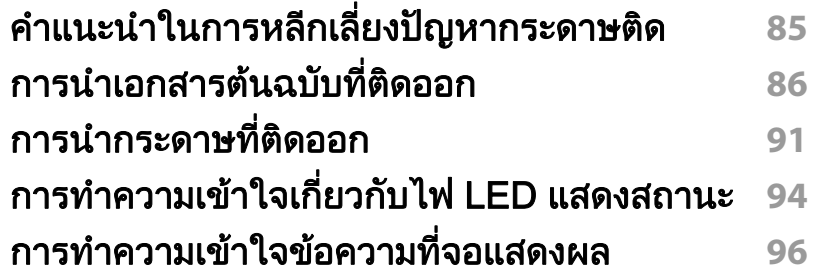

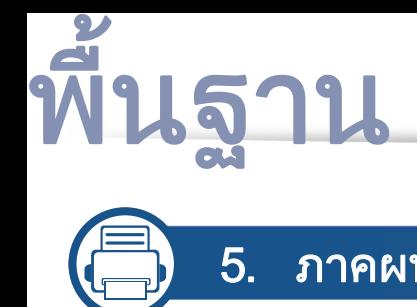

### [5.](#page-99-0) ภาคผนวก

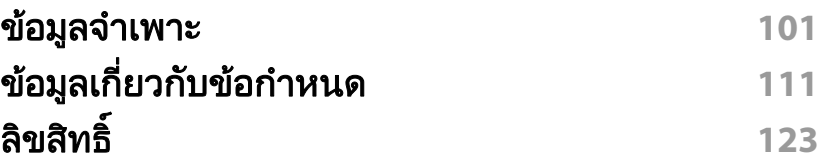

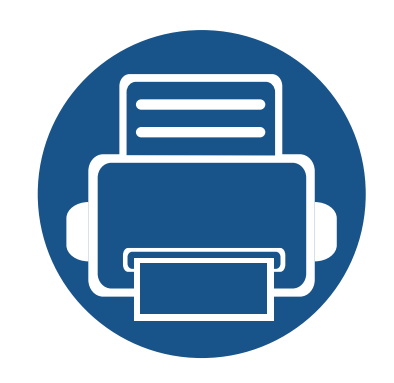

<span id="page-3-0"></span>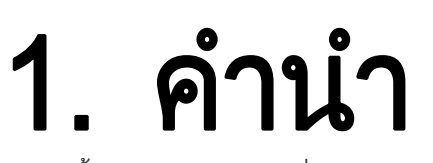

หัวข้อนี้แสดงรายละเอียดที่คุณต้องทราบก่อนการใช้งานเครื่องพิมพ์

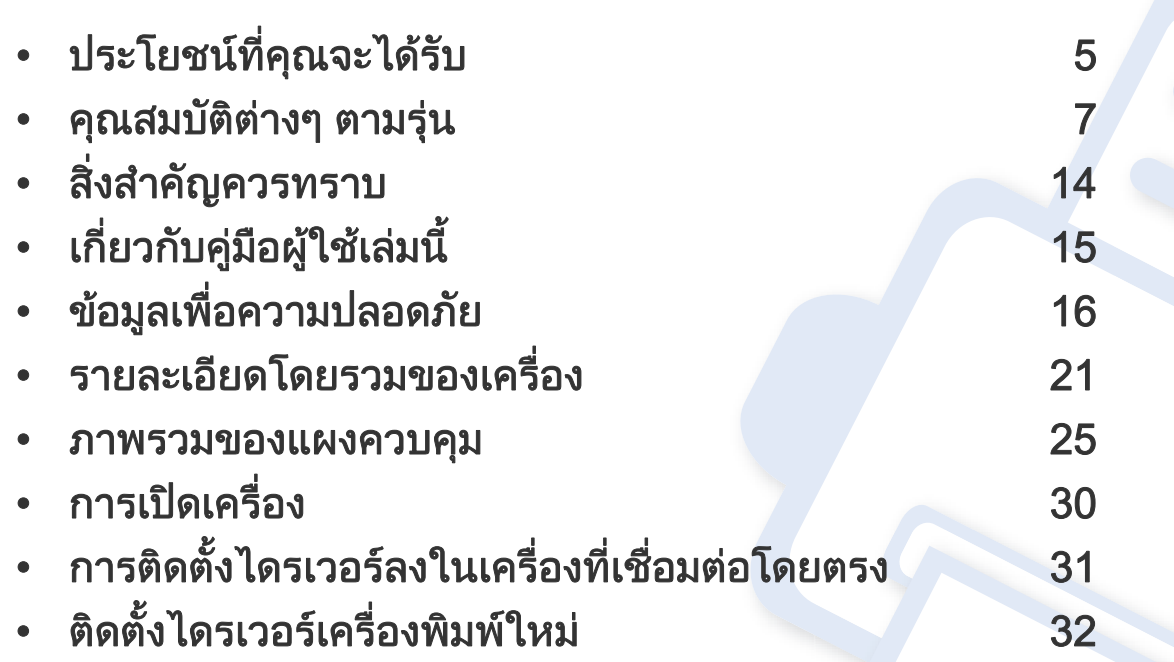

# <span id="page-4-1"></span><span id="page-4-0"></span>ประโยชนที่คุณจะไดรับ

### เป็นมิตรกับสิงแวดล้อม

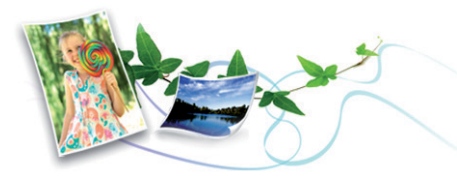

- เคร องพิมพนี้สนับสนุนคุณสมบัติ Eco เพื่ อชวยประหยัดหมึกพิมพและกระดาษ ื่ (ดูที่ ["การพิมพแบบ Eco" ใน หนา 55\)](#page-54-0)
- ประหยัดกระดาษไดดวยการพิมพเอกสารหลายๆ ้แผ่นลงบนกระดาษเพียงแผ่นเดียว (ดูที่ "การใช้คุณสมบัติการพิมพ์ขั้นสง" [ใน หนา 166\)](#page-165-0)
- ท่านสามารถประหยัดกระดาษได้ด้วยการพิมพ์ลงบนทั้งสองด้านของหน้ากระดาษ ได้ (การพิมพ์ 2 ด้าน) (แบบปรับเอง) (ดูที่ "การใช้คุณสมบัติการพิมพ์ขั้นสูง" [ใน หนา 166\)](#page-165-0)
- เครื่องนี้จะช่วยประหยัดไฟโดยอัตโนมัติได้โดยลดการใช้พลังงานเมื่อไม่ได้ใช้งาน ื่

### การพิมพ์ด้วยความละเอียดสูงที่รวดเร็ว

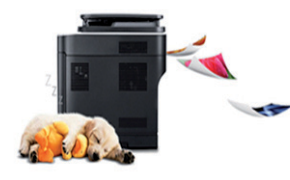

- ท่านสามารถพิมพ์เอกสารได้ด้วยความละเอียดสูงสุด 1,200 x 1,200 dpi (จุดต่อหนึ่งตารางนิว) ึ่
- การพิมพ์ที่รวดเร็ว ทันความต้องการ
	- สูงสุด 24 ppm (A4/Letter)

### สะดวกสบาย

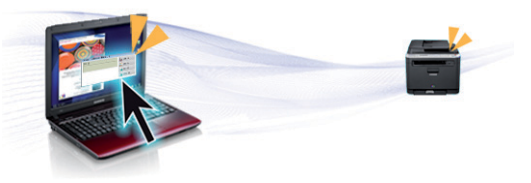

- Easy Capture Manager ช่วยให้ท่านสามารถแก้ไขและพิมพ์ภาพหน้าจอที่ท่านจับมาได้อย่างง่ายดายโด ยใชปุม Print Screen บนแปนพิมพ (ดูที่ ["Easy Capture Manager" ใน หนา](#page-195-0)  [196](#page-195-0))
- Samsung Easy Printer Manager และ Printing Status ี่ เป็นโปรแกรมที่ทำหน้าที่ตรวจสอบและแจ้งให้คุณทราบสถานะของเครื่อง ้เพื่อให้คุณสามารถปรับแต่งค่าของเครื่องได้ตามต้องการ (ดูใน "การใช้ [Samsung Printer Status" ใน หนา 211\)](#page-210-0)
- Samsung Easy Document Creator เป็นแอพพลิเคชันที่ช่วยให้ผู้ใช้สามารถคอมไพล์และแชร์เอกสารขนาดใหญ่ ั่ ิ หรือข้อมลสแกนหรือแฟกซ์อื่น ๆ ได้ผ่านระบบดิจิตอล (โปรดดที่ "การใช้ [Samsung Easy Document Creator" ใน หนา 202\)](#page-201-0)
- AnyWeb Print จะชวยใหทานจับภาพหนาจอ แสดงตัวอยาง บีบและพิมพหนาจอของโปรแกรม Windows Internet Explorer ์ได้ง่ายขึ้นกว่าที่ท่านใช้โปรแกรมทัวๆ ไป (ดูที "Samsung AnyWeb Print" [ใน หนา 197\)](#page-196-0)
- Smart Update

ช่วยให้ท่านสามารถตรวจสอบซอฟต์แวร์ล่าสุดและติดตั้งเวอร์ชันล่าสุดได้ในระ ั้ หว่างขันตอนการติดตั้งไดรเวอร์เครื่องพิมพ์ ใช้คุณสมบัตินี้ได้เฉพาะกับ ั้ ื่ **Windows** 

• ถาทานเช อมตอกับอินเตอรเนต ท ็ [านจะสามารถดูวิธีใช รับโปรแกรมที่สนับสนุน](http://www.samsung.com)  ื่ ์ ไดรเวอร์ของเครือง คู่มือ และข้อมูลการสั่งซื้อได้จากเว็บไซต์ Samsung ื่ [www.samsung.com > คนหาผลิตภัณฑของทาน > บริการหรือดาวนโหลด](http://www.samsung.com)

# ประโยชนที่คุณจะไดรับ

### ีสนับสนุนการใช้งานหลากหลายรูปแบบ

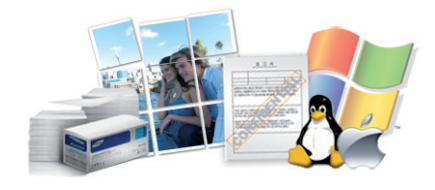

- ใช้กระดาษได้หลายขนาด (ดู "รายละเอียดทางเทคนิคสำหรับสือพิมพ์" ใน หน้า [104](#page-103-0))
- พิมพ์ลายนำ: ท่านสามารถกำหนดคำที่ต้องการให้ระบุไว้ในเอกสารได้ เช่น ้ํ "CONFIDENTIAL" (ดูใน "การใช้คุณสมบัติการพิมพ์ขั้นสูง" ใน หน้า 166)
- พิมพโปสเตอร:

ขอความและรูปภาพของเอกสารแตละหนาจะถูกขยายใหใหญขึ้นและพิมพลงบ นกระดาษหลายแผ่น และสามารถใช้เทปกาวติดประกบกันเพื่อทำเป็นโปสเตอร์ ื่ (ดที่ "การใช้คณสมบัติการพิมพ์ขั้นสง" ใน หน้า 166)

- คุณสามารถพิมพ์ได้ในระบบปฏิบัติการต่างๆ (ที่ "ความต้องการระบบ" ใน หน้า [107](#page-106-0))
- เครื่องพิมพ์ของท่านสามารถเชื่อมต่อกับคอมพิวเตอร์ทางพอร์ต USB และ/ ื่ หรือระบบเครือข่าย

<span id="page-6-1"></span><span id="page-6-0"></span>คุณสมบัติบางประการและสินค้าเสริมอาจไม่มีให้บริการ ขึนอยู่กับรุ่นหรือประเทศที่จำหน่าย

### ระบบปฏิบัติการ

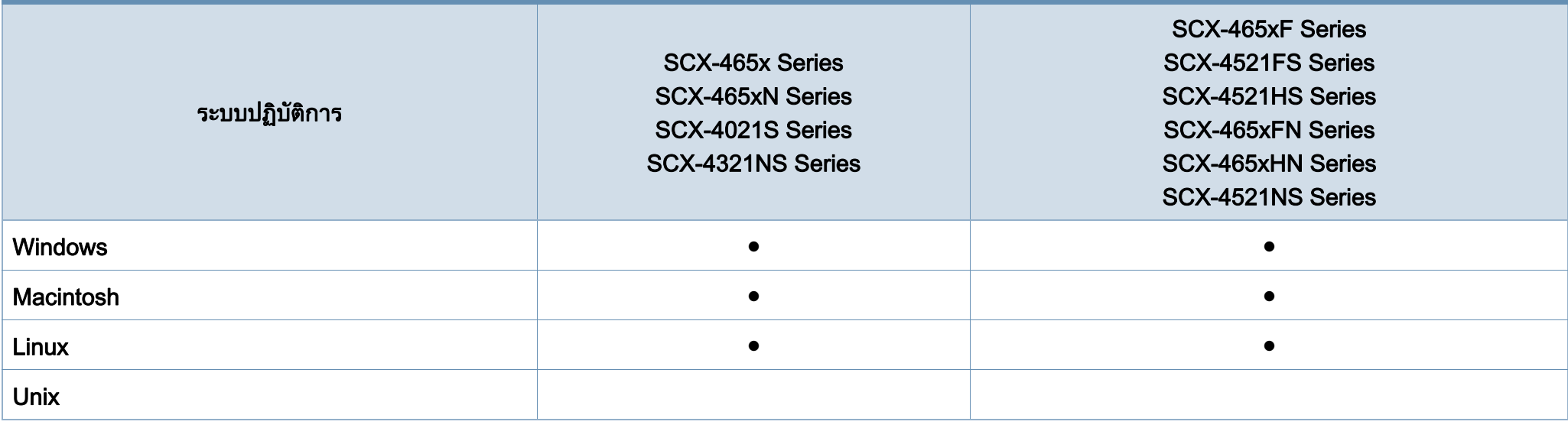

( ● : มี, ว่างเปล่า: ไม่มี)

### ซอฟตแวร

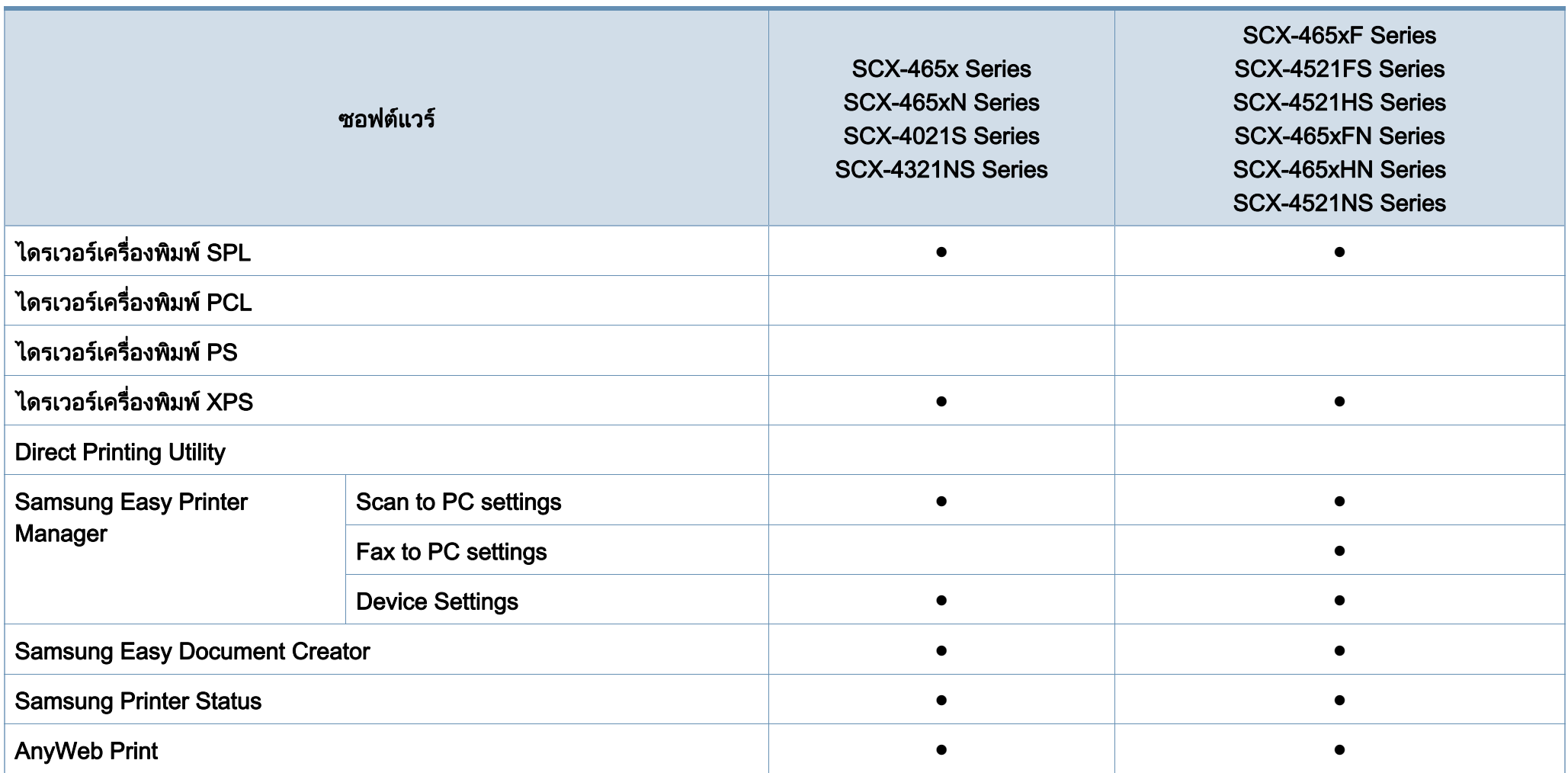

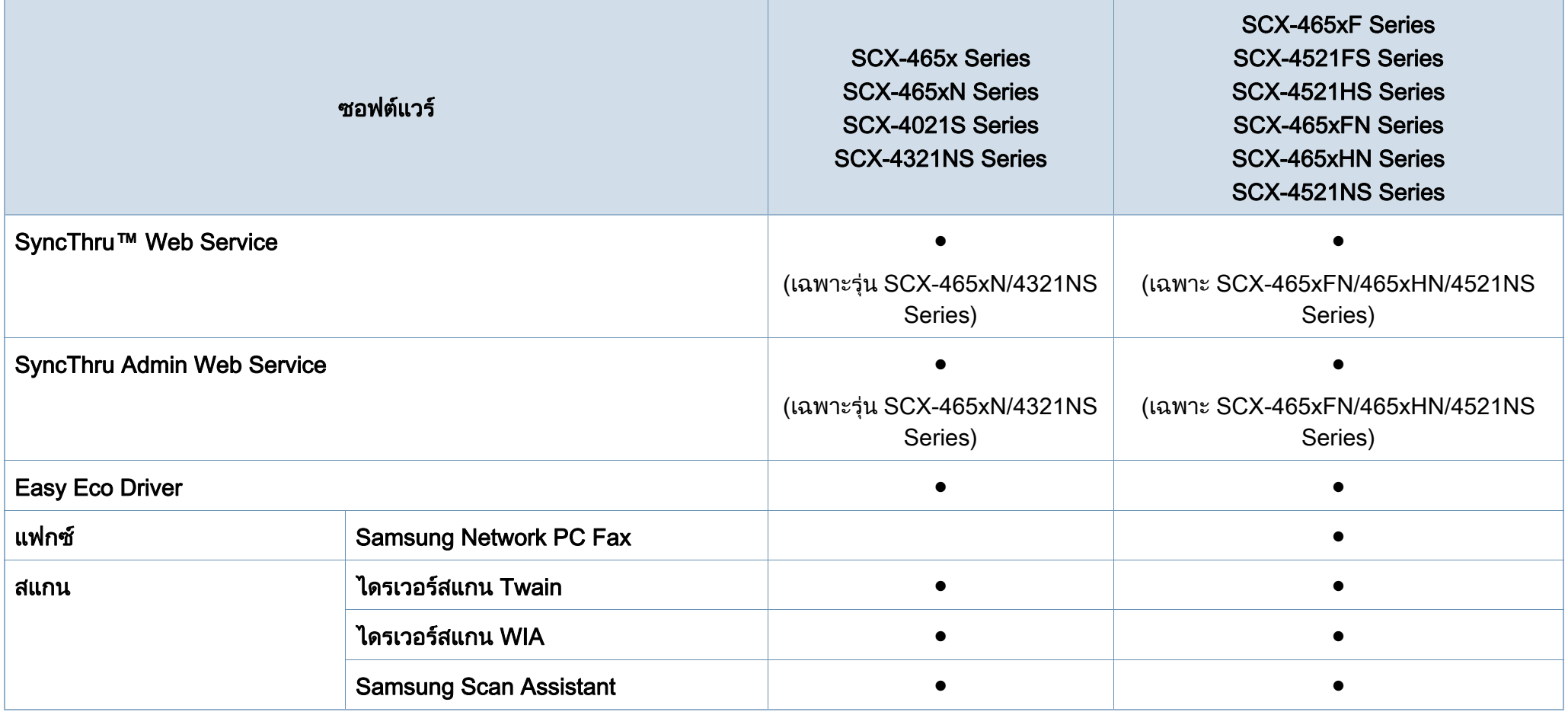

( ● : มี, วางเปลา: ไมมี)

### คุณสมบัติอื่นๆ

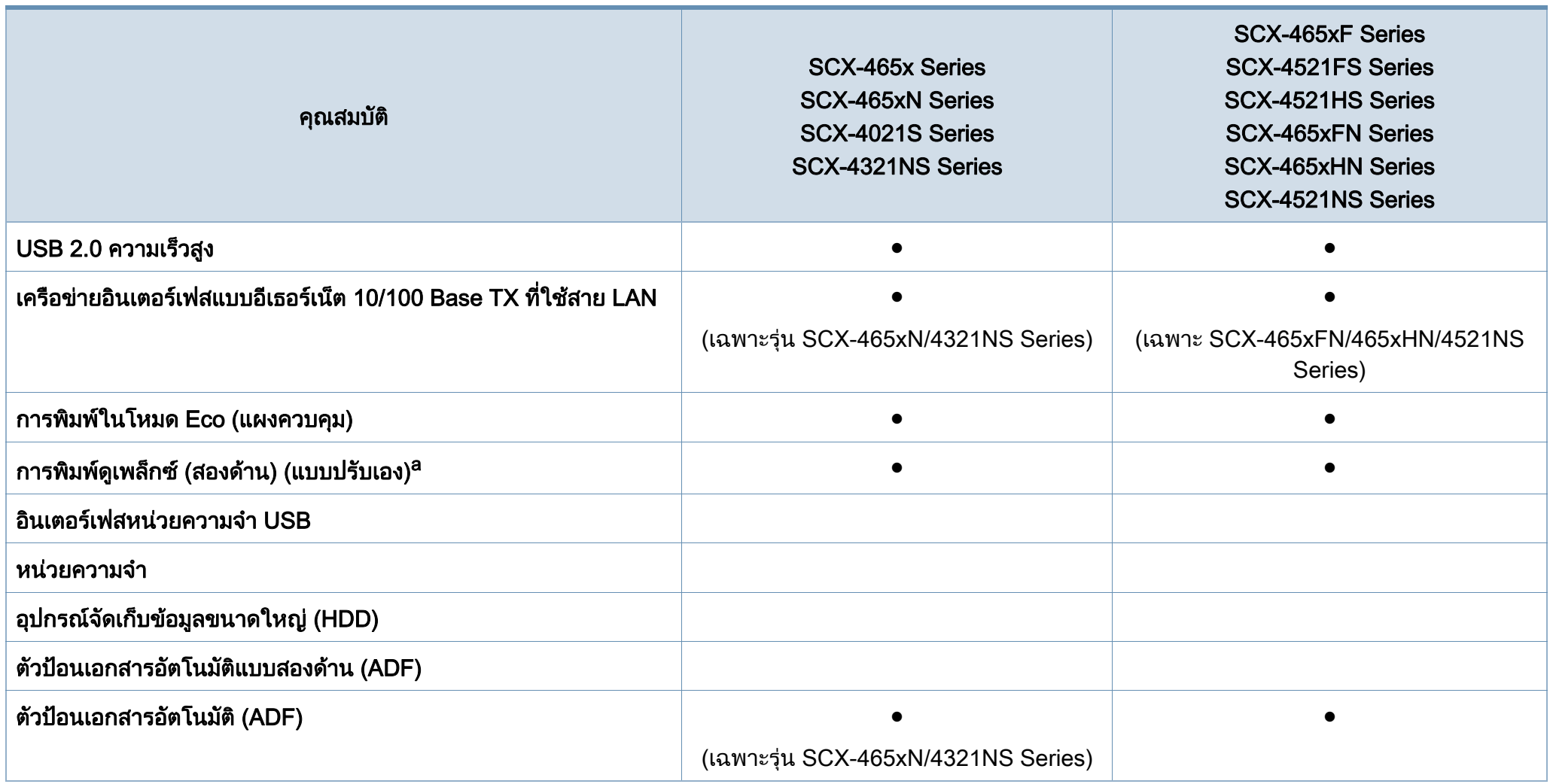

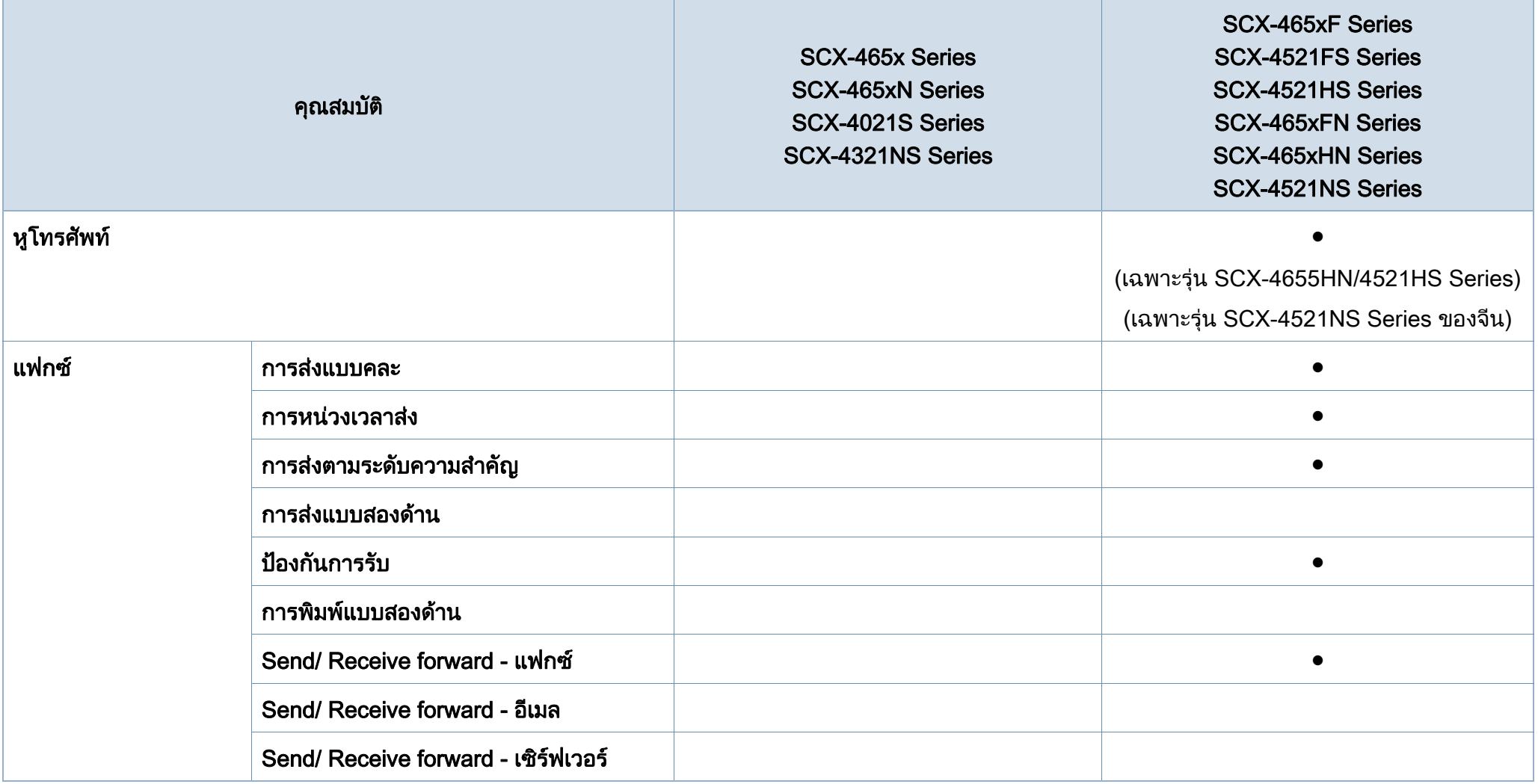

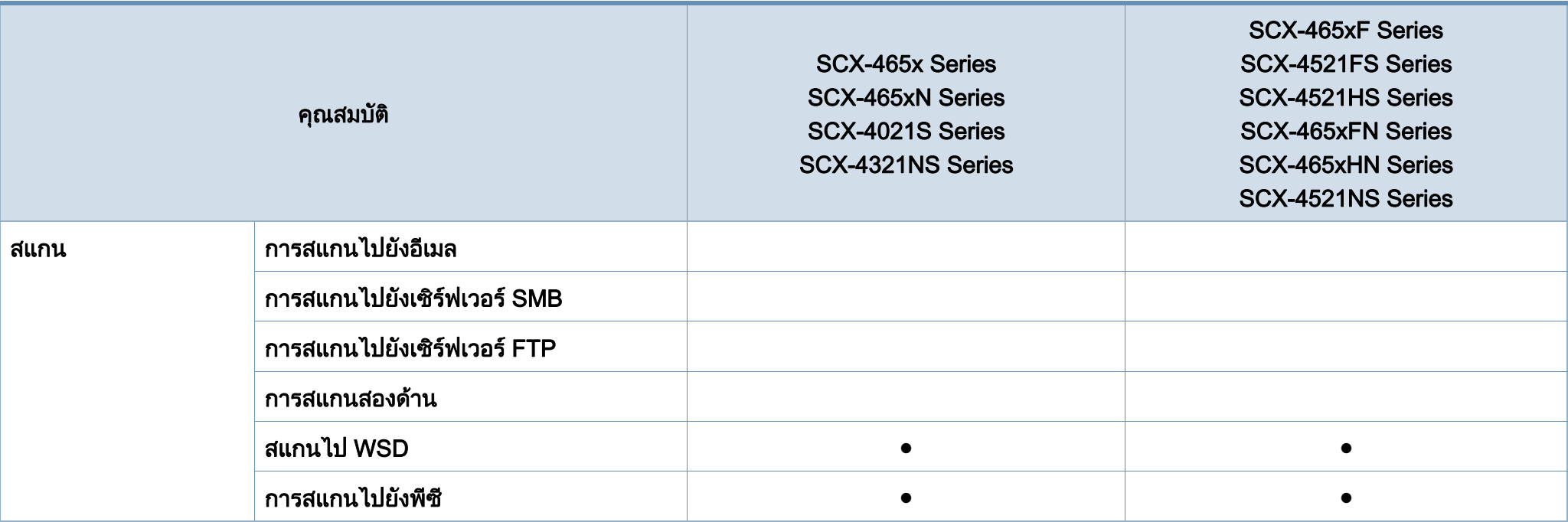

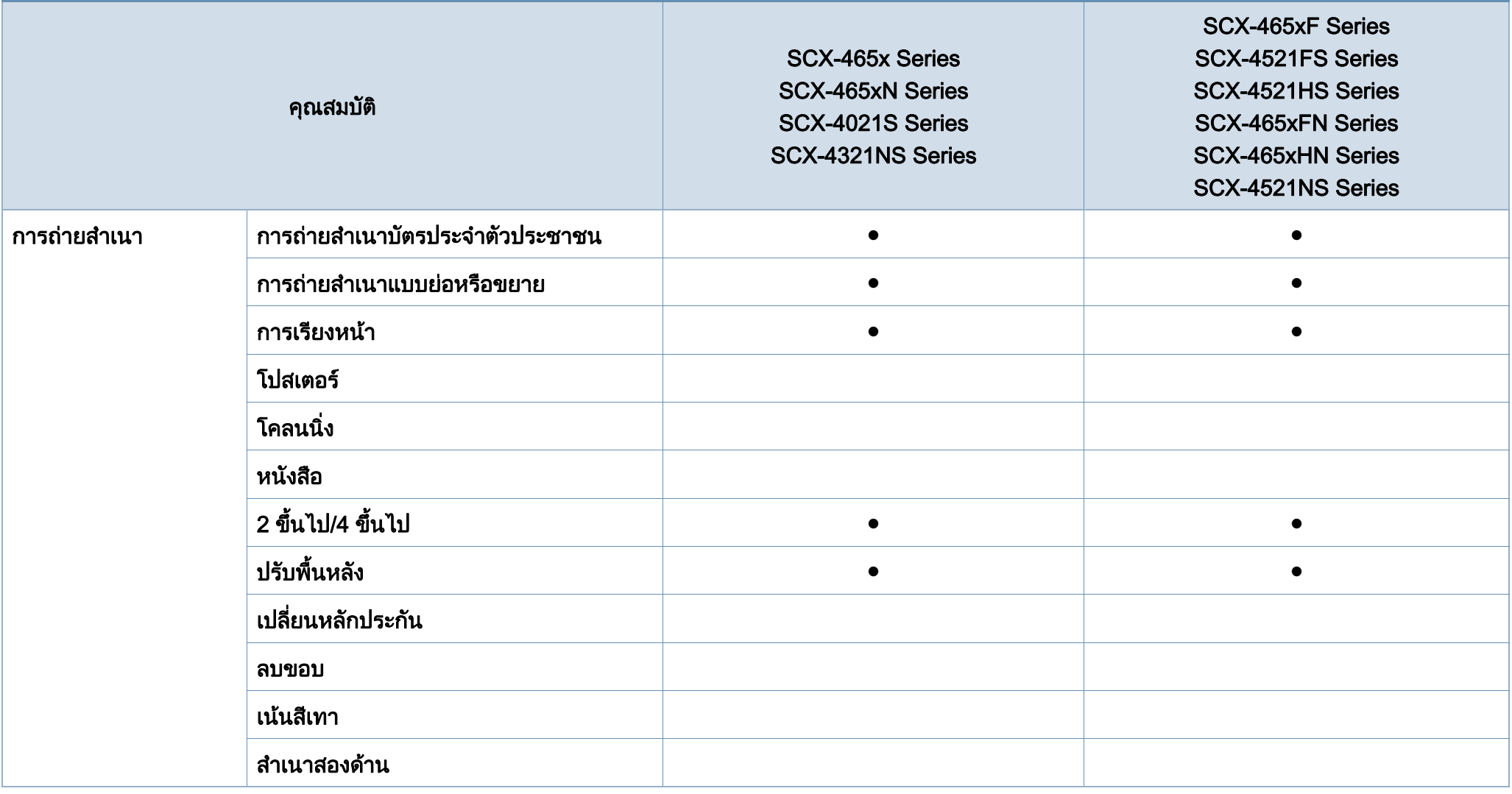

a. Windows เทานั้น

( ● : มี, วางเปลา: ไมมี)

### <span id="page-13-1"></span><span id="page-13-0"></span>สิ่งสํ าค ญควรทราบ ั

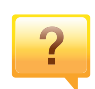

### ้เครื่องไม่ยอมพิมพ์งาน

- เปดรายการคิวการพิมพและลบเอกสารออกจากรายการ (ดู "การยกเลิกงานพิมพ์" ใน หน้า 54)
- ลบไดรเวอร์ออกแล้วติดตั้งใหม่อีกครั้ง (ดู "การติดตั้งไดรเวอร์ลงในเครื่องทีเชื่อมต่อโดยตรง" ใน หน้า 31)  $\mathcal{L}^{\text{max}}_{\text{max}}$
- เลือกเครื่องของท่านเป็นเครื่องเริ่มต้นใน Windows (ดูที ื่ ื่ ิ่ "การตั้งค่าเครื่องของท่านเป็นเครื่องเริ่มต้น" ใน หน้า 165) ื่ ิ่

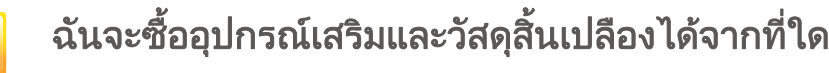

- โปรดสอบถามที่ตัวแทนจําหนาย Samsung หรือร้านค้าที่ท่านใช้บริการ
- เชิญเย ี่ยมชม www.samsung.com/supplies เลือกประเทศ/ ภูมิภาคที่ท่านอาศัยอยู่เพื่อดูข้อมูลบริการของผลิตภัณฑ์ ื่

### ไฟ LED

### ี แสดงสถานะติดกะพริบหรือติดสว่างตลอดเวลา

- ปดเคร ื่องและเปดใหมอีกครั้ง
- ตรวจสอบความหมายของไฟ LED ในคูมือน และแกไขปญหาตามความเหมาะสม (ดู **The Contract of Contract Contract of Contract Contract Contract Only 1970** "การทำความเข้าใจเกี่ยวกับไฟ LED แสดงสถานะ" ใน หน้า 94)

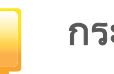

### กระดาษติด

- เปิดและปิดประตูด้านหน้า (โปรดดูที่ "ภาพด้านหน้า" ใน หน้า 22)
- อ่านคำแนะนำในการนำกระดาษที่ติดออกภายในคู่มือนี้และแก้ไขปั ญหาตามความเหมาะสม (ดู ["การนํากระดาษที่ติดออก" ใน หนา](#page-90-0)  [91](#page-90-0))

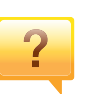

### งานพมพิ ไม ชัดเจน

- หมึกพิมพ์อาจอยู่ในระดับตำหรือไม่สมำเสมอ เขย่าตลับหมึกพิมพ์ ่ (ดูที่ ["การกระจายโทเนอร" ใน หนา 73\)](#page-72-0)
- เปลี่ยนตลับหมึกพิมพ์ (ดูที่ "การเปลี่ยนตลับโทเนอร์" ใน หน้า 75)

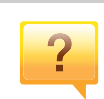

### ้ฉันสามารถดาวน์โหลดไดรเวอร์ของเครื่องได้จากที่ใด

• [ทานสามารถดูวิธีใช รับโปรแกรมที่สนับสนุน ไดรเวอรของเคร](http://www.samsung.com) อง ื่ คูมือ และขอมูลการสงซ ั่ ื้อไดจากเว็บไซต Samsung www.samsung.com > ค้นหาผลิตภัณฑ์ของท่าน > บริการหรือดาวนโหลด

# <span id="page-14-1"></span><span id="page-14-0"></span>**เกียวกับคู่มือผู้ใช้เล่มนี**<br>ศูมือผู้ใช้เล่มนี้แสดงข้อมูลเกี่ยวกับความเข้าใจพื้นฐานของเครื่องพิ

แสดงข้อมูลเกี่ยวกับความเข้าใจพื้นฐานของเครื่องพิมพ์ รวมถึงขันตอนโดยละเอียดเพื่ออธิบายการใช้งานเครื่องพิมพ์ ื่ ื่

- กรุณาอ่านข้อมูลเกียวกับความปลอดภัยก่อนใช้เครื่องพิมพ์ ี่ ื่
- ถ้าท่านมีปัญหาขณะใช้เครื่องพิมพ์ โปรดดูที่หัวข้อวิธีแก้ไขปัญหา
- ดคำต่างๆ ที่นำมาใช้ในค่มือผ้ใช้นี้ได้จากหัวข้ออภิธานศัพท์
- ภาพประกอบทั้งหมดในคู่มือผู้ใช้นี้อาจแตกต่างจากในเครื่องพิมพ์ของท่าน ขึ้นอยู่กับตัวเลือกหรือรุ่นของเครืองพิมพ์ที่คุณซื้อ ื่
- ภาพถ่ายหน้าจอในคู่มือผู้ดูแลระบบนีอาจแตกต่างจากเครืองของท่าน ֧֦֧֦֧֦֧֦֧֦֧֦֧֦֦֧֦֧֦֧֦֧֦֧֦֧֦֧֦֧֦֧֦֧֦֧֧֧֧֧֧֧֦֝֟֟֓֝֝֝֟֟֟֟֟֟֟֟֟֟֟֟֟֟֟֡֬֟֟֩֕֝֟֟֩֕֟֩֕֝֬֝֬֝֬ ื่ ทั้งนี้ขึ้นอยู่กับเวอร์ชั่นของเฟิร์มแวร์/ไดรเวอร์ของเครื่อง ื่
- ขันตอนการดำเนินการส่วนใหญ่ในคู่มือผู้ใช้นี้จะใช้ร่วมกับ Windows 7

### รูปแบบ

ถ้อยคำบางคำในคู่มือนี้จะใช้แทนกันได้ดังนี้:

- ้ เอกสารมีความหมายอย่างเดียวกับคำว่าต้นฉบับ
- กระดาษมีความหมายอย่างเดียวกับคำว่าสื่อหรือสื่อสิงพิมพ์
- เคร องหมายถึงเคร องพิมพหรือ MFP ื่ ื่

### ไอคอนทั่วไป

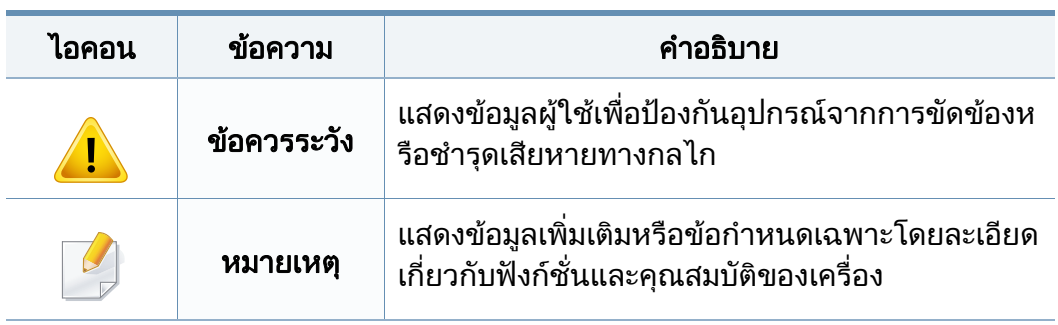

# ข้อมูลเพื่อความปลอดภัย<br><sup>คำเตือนและข้อควรระวังเหล่านี้ได้ถูกรวบรวมขึ้นเพื่อป้องกันอันตรายที่อ</sup>

ได้ถูกรวบรวมขึ้นเพื่อป้องกันอันตรายที่อาจเกิดขึ้นกั ึ้ บท่านและผู้อื่น และป้องกันความเสียหายที่อาจเกิดขึ้นกับอุปกรณ์ของท่าน ึ้ ก่อนเริ่มต้นใช้งานอุปกรณ์ ิ่

โปรดตรวจสอบให้แน่ใจว่าท่านได้อ่านและทำความเข้าใจคำแนะนำทั้งหมดเหล่านี้แ ั้ ลว หลังจากอานเนื้อหาในสวนนี้แลว

์ โปรดเก็บเอกสารเอาไว้ในที่ที่ปลอดภัยเพื่อใช้อ้างอิงในอนาคต

### ี สัญลักษณ์เพื่อความปลอดภัยที่สำคัญ

### คำอธิบายของรูปภาพและเครื่องหมายที่ใช้ในหัวข้อนี้

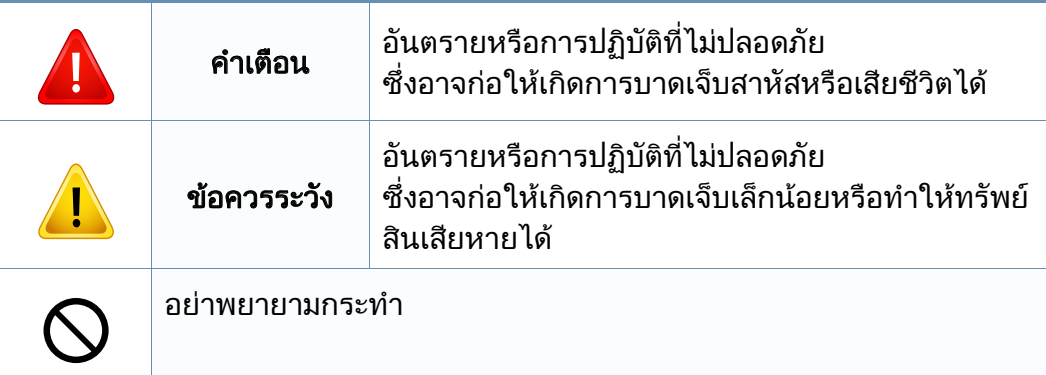

### ีสภาพแวดล้อมในการปฏิบัติงาน

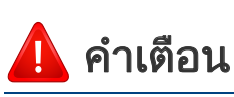

# ď

ิ หากสายไฟชำรดเสียหาย หรือหากเต้าเสียบไม่ได้ต่อสายดิน ื่อย่าใช้งานอปกรณ์เป็นอันขาด

 $\frac{1}{\sqrt{2}}$ 

ื่อย่าวางสิงของบนตัวเครื่อง (ภาชนะบรรจุนำ, โลหะขนาดเล็ก หรือของหนัก, เทียน, ที่จุดบุหรี เป็นต้น)

เนืองจากอาจทำให้เกิดไฟฟ้าช็อตหรือไฟไหม้ได้

เนืองจากอาจทำให้เกิดไฟฟ้าช็อตหรือไฟไหม้ได้

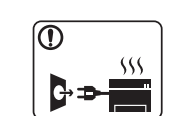

- หากอุปกรณเกิดความรอนสูงเกิน จะมีควันออกมาจากอุปกรณ เกิดเสียงดังรบกวน หรือเกิดกล นผิดปกติ ิ่ ให้ปิดสวิตช์และถอดปลักอุปกรณ์ทันที
- ผูใชควรสามารถเขาถึงปลั๊กไฟเพื่อดึงปลั๊กออกในกรณีฉุกเฉินได เน องจากอาจทําใหเกิดไฟฟาช็อตหรือไฟไหมได

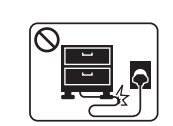

อยาบิดงอสายไฟหรือวางวัตถุที่มีน้ําหนักมากทับบนสายไฟ การเหยียบสายไฟหรือวางวัตถุที่มีน้ําหนักมากทับบนสายไฟอาจทําให เกิดไฟฟาช็อตหรือไฟไหมได

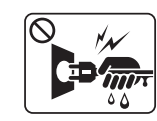

ื่อย่าถอดปลักไฟโดยการดึงที่สายไฟ อย่าจับปลักไฟเมื่อมือเปียก เน องจากอาจทําใหเกิดไฟฟาช็อตหรือไฟไหมได ื่

### ขอ ควรระวงั

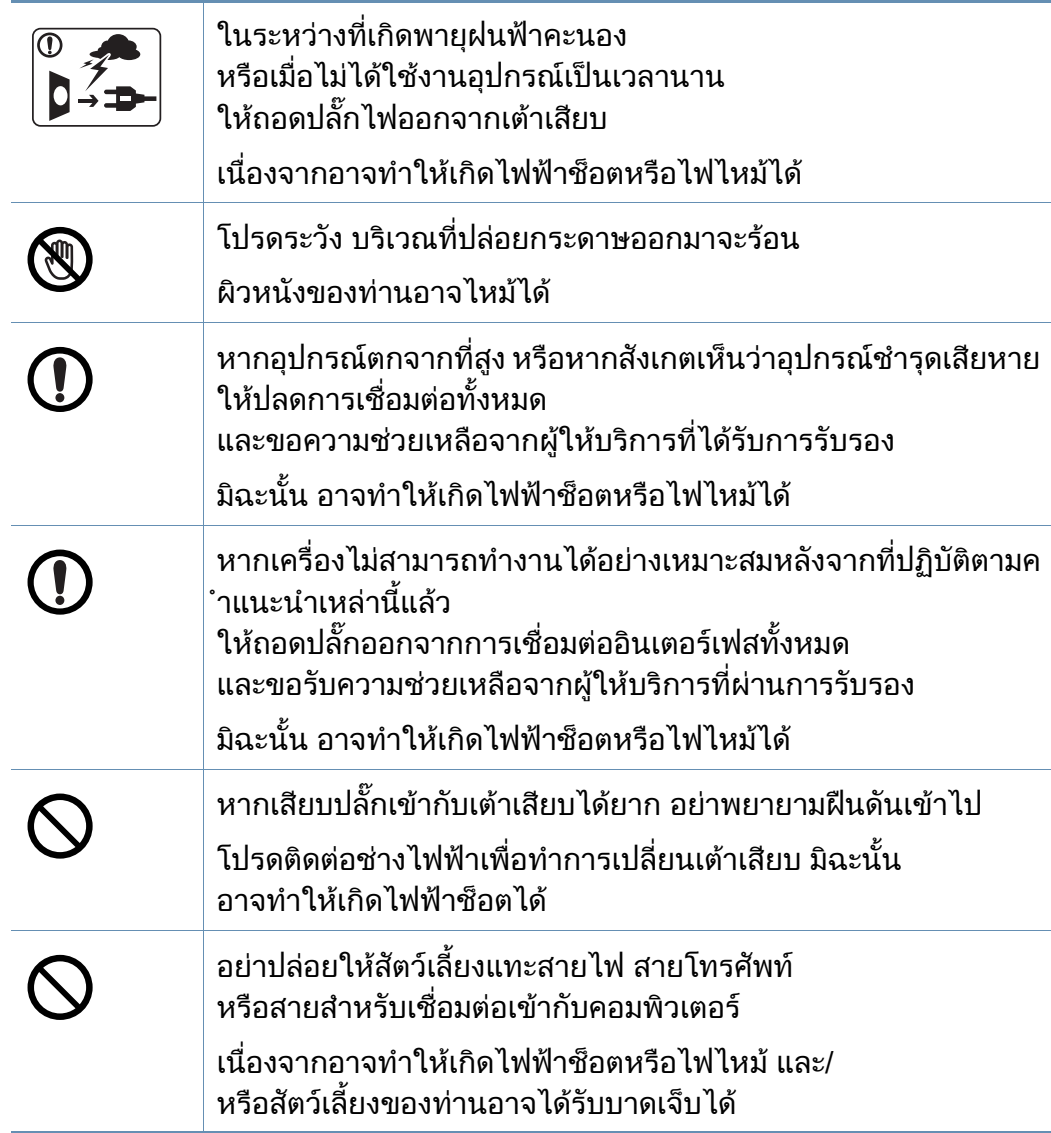

### วิธีควบคุมการทำงาน

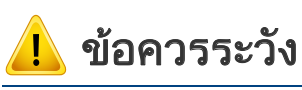

ในระหวางการพิมพ อยาออกแรงดึงกระดาษออกมา เนืองจากอาจทำให้อุปกรณ์ชำรุดเสียหายได้

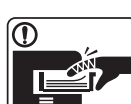

โปรดระวังอยาสอดมือเขาไประหวางอุปกรณและถาดกระดาษ ทานอาจไดรับบาดเจ็บได

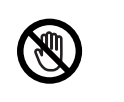

ิ ควรใช้ความระวังในการใส่กระดาษหรือนำกระดาษที่ติดอย่ออก กระดาษใหมจะมีขอบที่คม ซึ่งอาจทําใหกระดาษบาดได ขณะพิมพงานเปนจํานวนมาก

สวนลางของบริเวณท ี่ปลอยงานพิมพออกมาอาจรอน อยาปลอยใหเด็กสัมผัสกับสวนน น ั้

 $\begin{CD} \begin{picture}(1,1) \put(0,0) \put(0,0) \put(0,0) \put(0,0) \put(0,0) \put(0,0) \put(0,0) \put(0,0) \put(0,0) \put(0,0) \put(0,0) \put(0,0) \put(0,0) \put(0,0) \put(0,0) \put(0,0) \put(0,0) \put(0,0) \put(0,0) \put(0,0) \put(0,0) \put(0,0) \put(0,0) \put(0,0) \put(0,0) \put(0,0) \put(0,0) \put(0,0) \put(0,0) \put$ ผิวหนังอาจไหมได ขณะนํากระดาษที่ติดขัดออก ่อย่าใช้คืมหนีบหรือวัตถุที่เป็นโลหะที่แหลมคม เน องจากอาจทําใหเครื่องชํารุดเสียหายได อยาปลอยใหมีปกกระดาษจํานวนมากอยูในถาดทางออกของกระดาษ ้<br>เนื่องจากอาจทำให้เครื่องชำรุดเสียหายได<u>้</u>

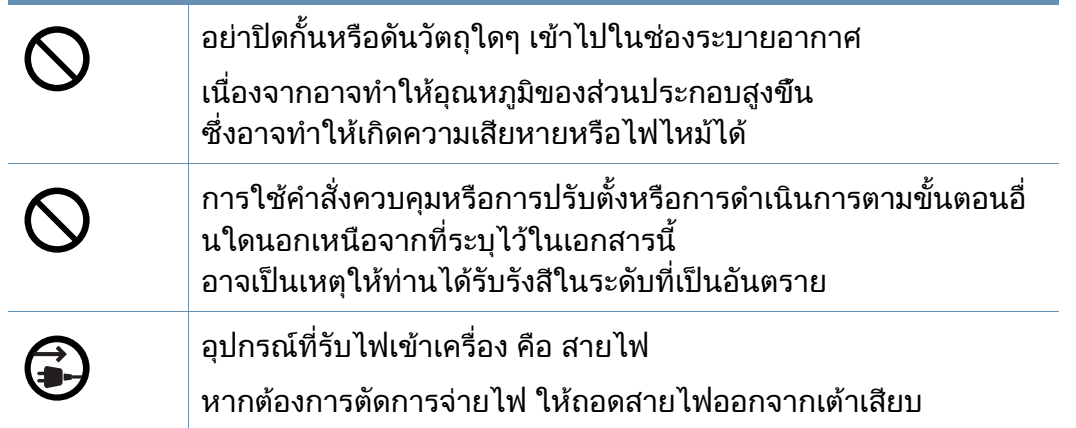

### ึการติดตั้ง / การเคลื่อนย้าย

### คําเตือน

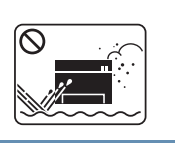

ื่อย่าวางอุปกรณ์ในบริเวณที่มีฝุ่นละออง ความชื่น หรือมีนำรัวไหล ื้ เนืองจากอาจทำให้เกิดไฟฟ้าช็อตหรือไฟไหม้ได้

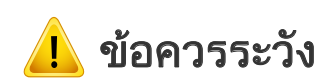

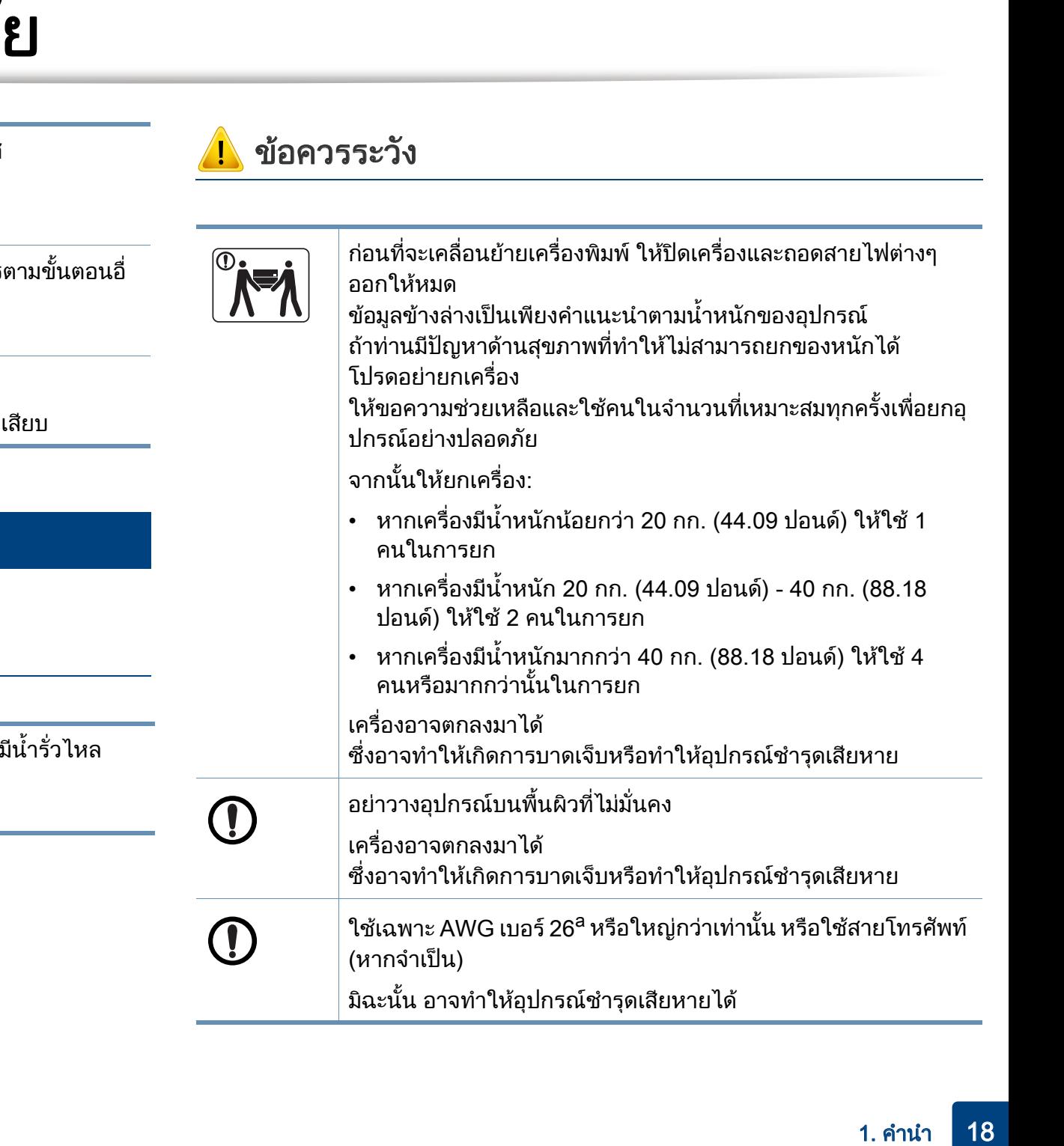

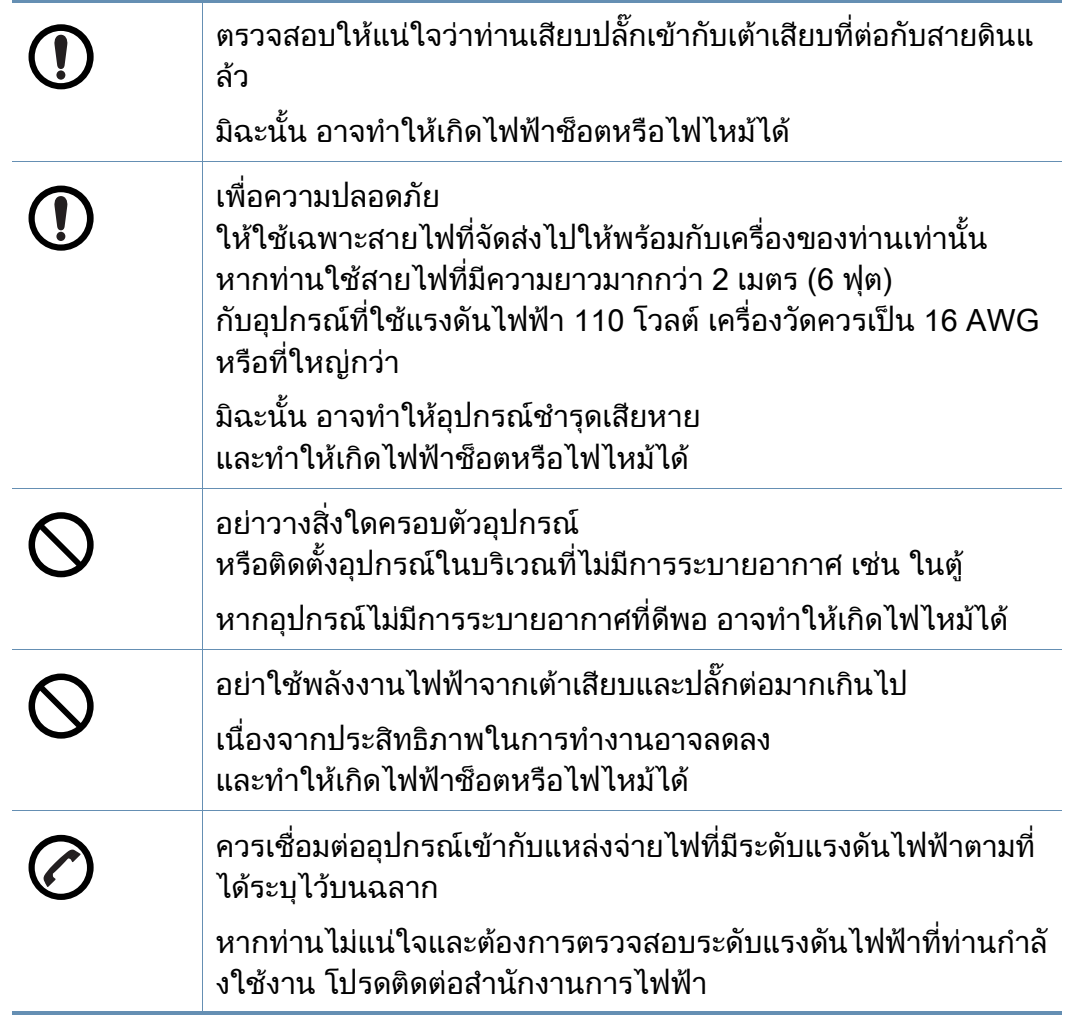

a. AWG: American Wire Gauge

### การบํารุงรักษา / การตรวจสอบ

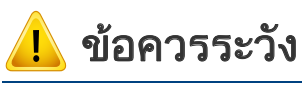

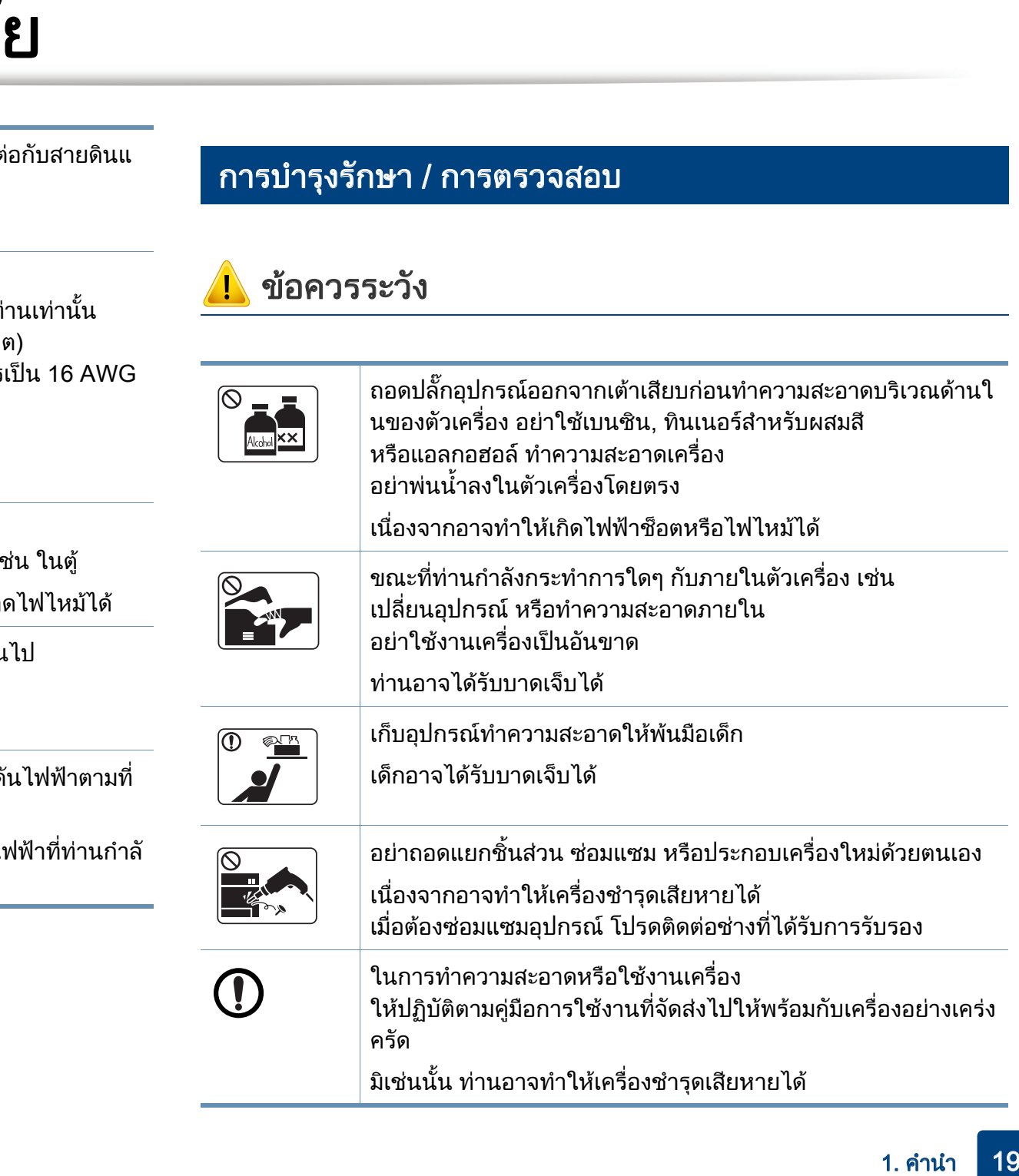

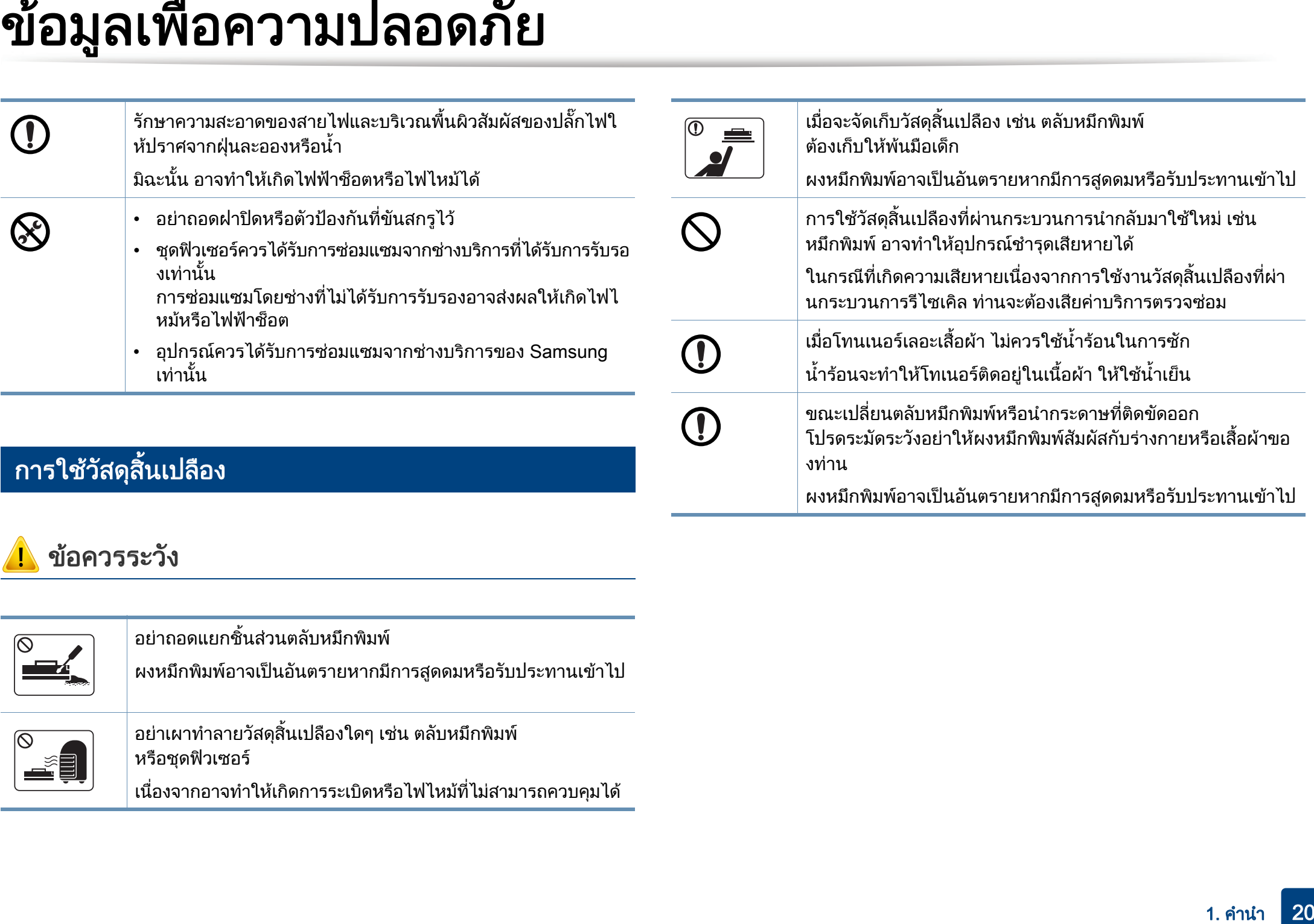

### ขอ ควรระวงั

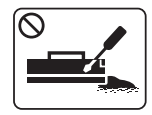

่อย่าถอดแยกชินส่วนตลับหมึกพิมพ์

ี่ ผงหมึกพิมพ์อาจเป็นอันตรายหากมีการสูดดมหรือรับประทานเข้าไป

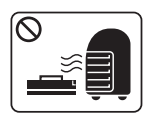

อยาเผาทําลายวัสดุสิ้นเปลืองใดๆ เชน ตลับหมึกพิมพ หรือชุดฟวเซอร

เนืองจากอาจทำให้เกิดการระเบิดหรือไฟไหม้ที่ไม่สามารถควบคุมได้ ื่

### <span id="page-20-1"></span><span id="page-20-0"></span>์ อุปกรณ์เสร<mark>ิ</mark>ม

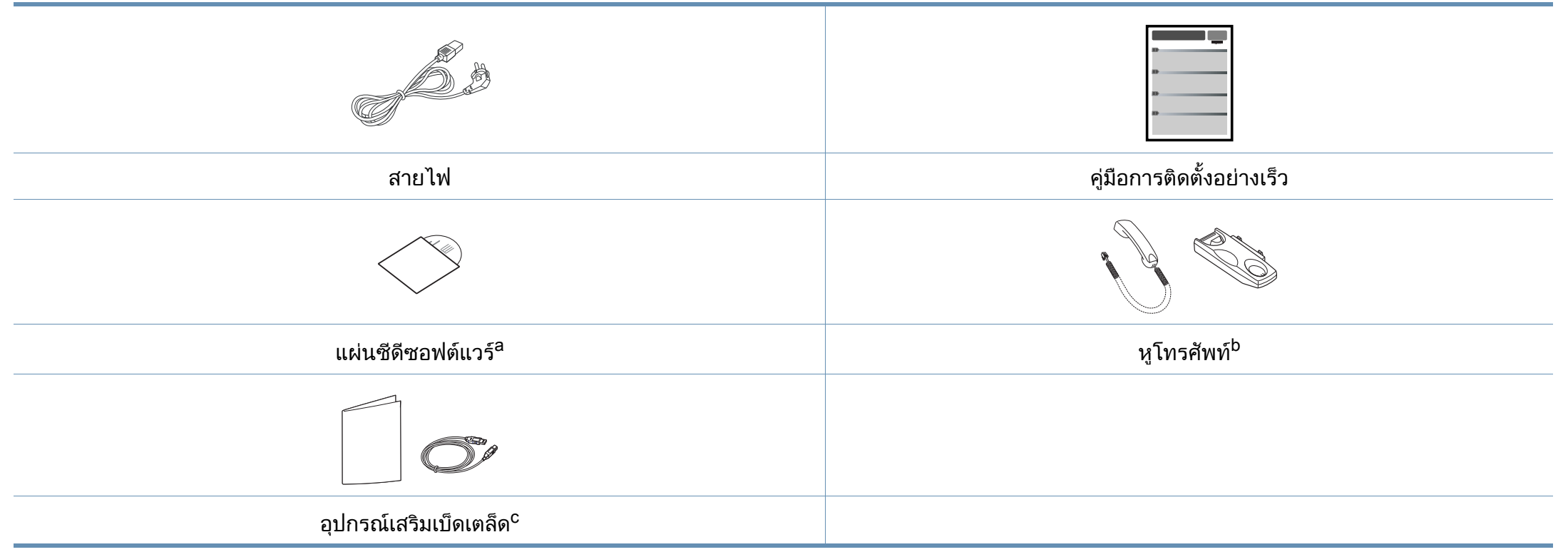

a. แผนซีดีซอฟตแวรจะประกอบดวยไดรเวอรเครื่องพิมพ คูมือผูใช และโปรแกรมซอฟตแวรตางๆ

b. รุ่นที่มีชุดโทรศัพท์เท่านั้น (ดูที่ "คุณสมบัติต่างๆ ตามรุ่น" ใน หน้า 7)

c. อุปกรณ์เสริมเบ็ดเตล็ดที่ให้มาพร้อมกับเครื่องพิมพ์อาจแตกต่างกันไปในประเทศที่ท่านซื้อและรุ่นของเครื่องพิมพ์ ื้

### <span id="page-21-0"></span>ภาพด้านหน้า

 $\overline{B}$ 

- ภาพประกอบนี้อาจแตกต่างจากเครื่องของท่านโดยขึ้นอยู่กับรุ่นของเครื่อง เคร องพิมพมีหลายประเภท ื่
	- คุณสมบัติและสินค้าที่ใช้เป็นอุปกรณ์เสริมบางประเภทอาจไม่มีให้เลือกใช้ ทั้งนี้ขึ้นกับรุ่นของเครื่องพิมพ์หรือประเทศที่ไช้ (ดู "คุณสมบัติต่างๆ ตามรุ่น" ื่ ใน หน้า 7)

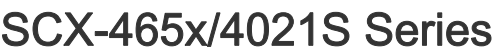

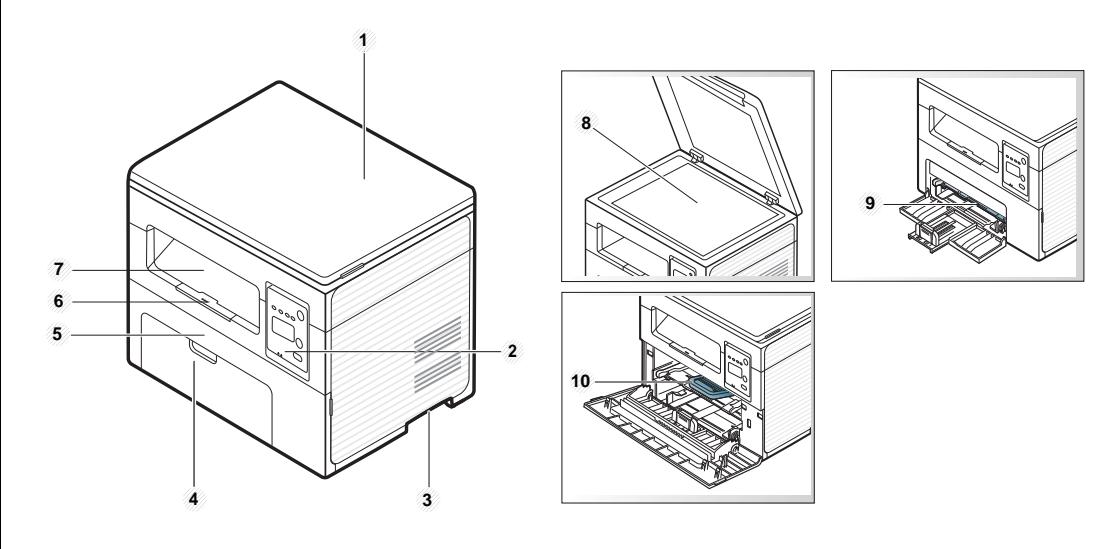

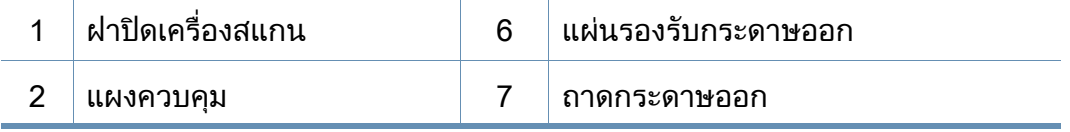

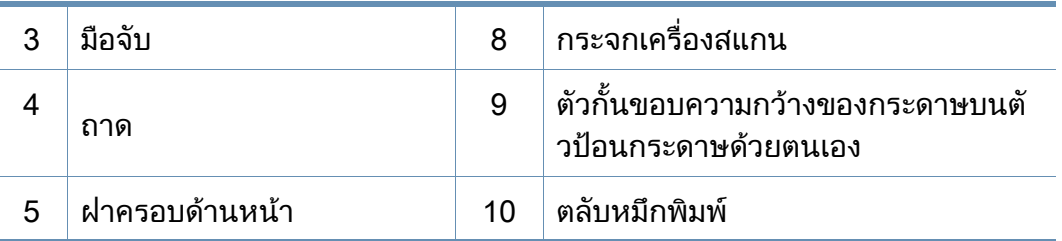

### SCX-465xN/4321NS/465xF/4521FS/4521HS/ 465xFN/465xHN/4521NS Series

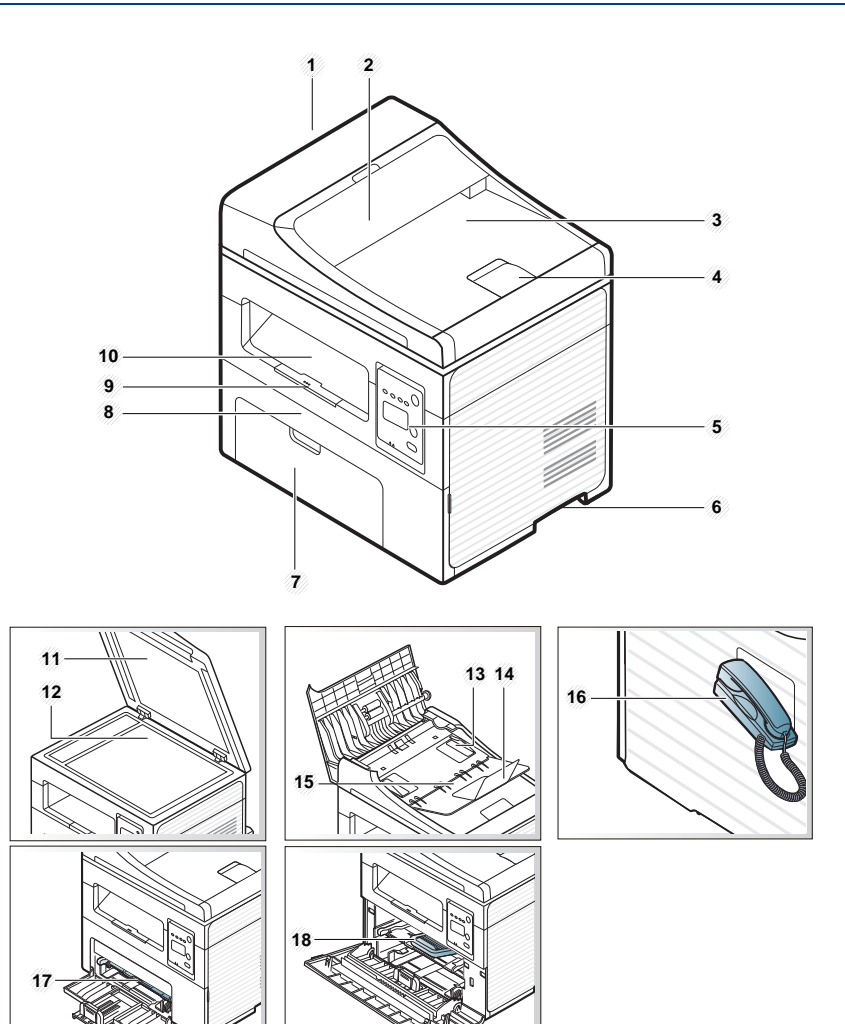

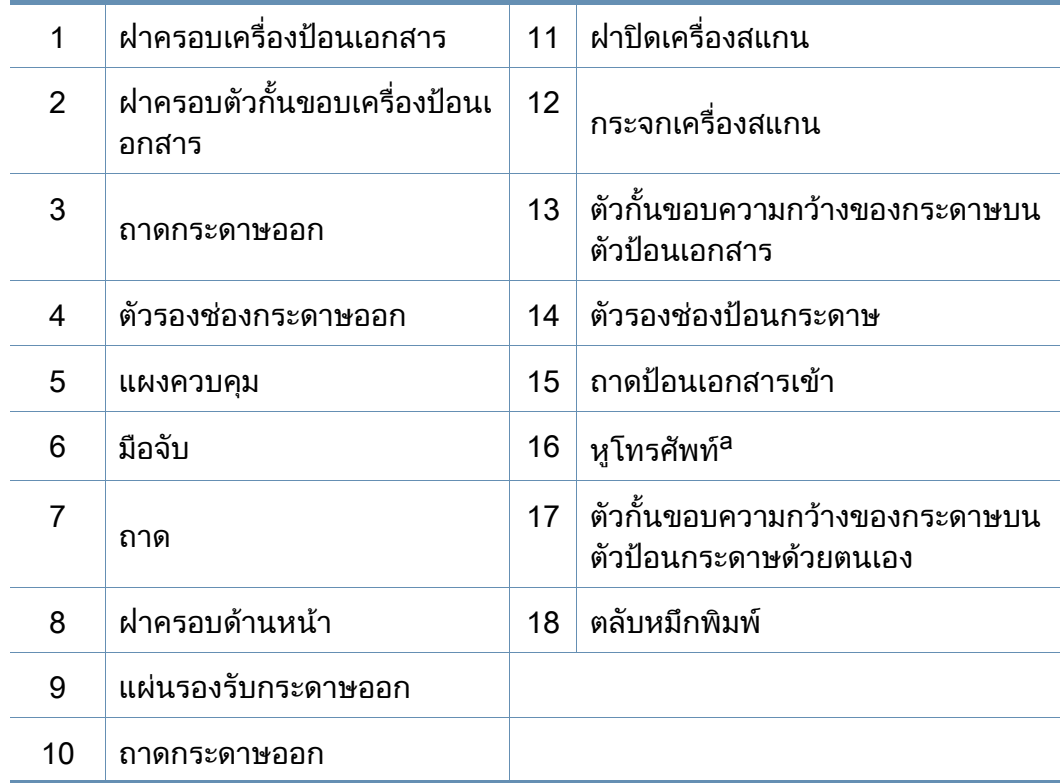

a. รุนที่มีชุดโทรศัพทเทานั้น (ดูที่ ["คุณสมบัติตางๆ ตามรุน" ใน หนา 7](#page-6-1))

### ภาพด้านหลัง

- ภาพประกอบนี้อาจแตกต่างจากเครื่องของท่านโดยขึ้นอยู่กับรุ่นของเครื่อง เคร องพิมพมีหลายประเภท ื่
	- คุณสมบัติและสินค้าที่ใช้เป็นอุปกรณ์เสริมบางประเภทอาจไม่มีให้เลือกใช้ ทั้งนี้ขึ้นกับรุ่นของเครื่องพิมพ์หรือประเทศที่ไช้ (ดู "คุณสมบัติต่างๆ ตามรุ่น" ื่ ใน หน้า 7)

### SCX-465x/4021S Series

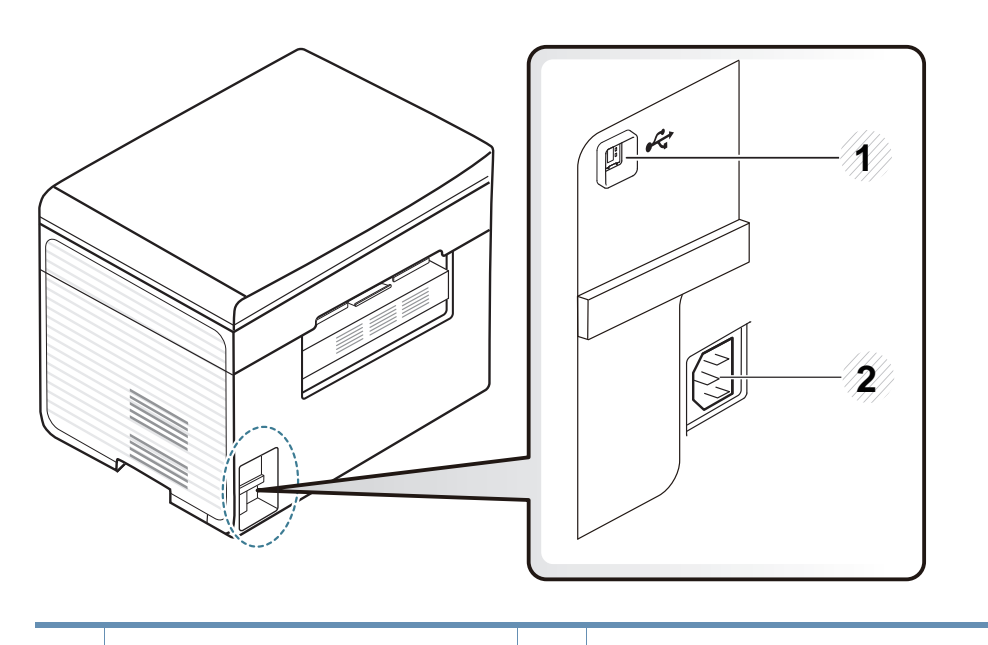

1 พอรต USB 2 ชองเสียบสายไฟ

### SCX-465xN/4321NS/465xF/4521FS/4521HS/ 465xFN/465xHN/4521NS Series

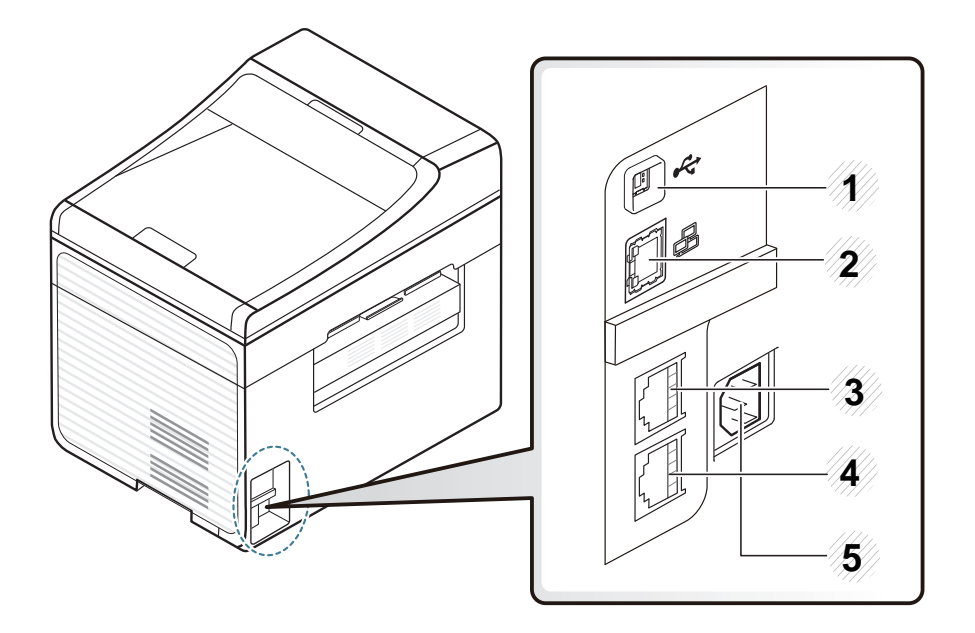

<span id="page-23-0"></span>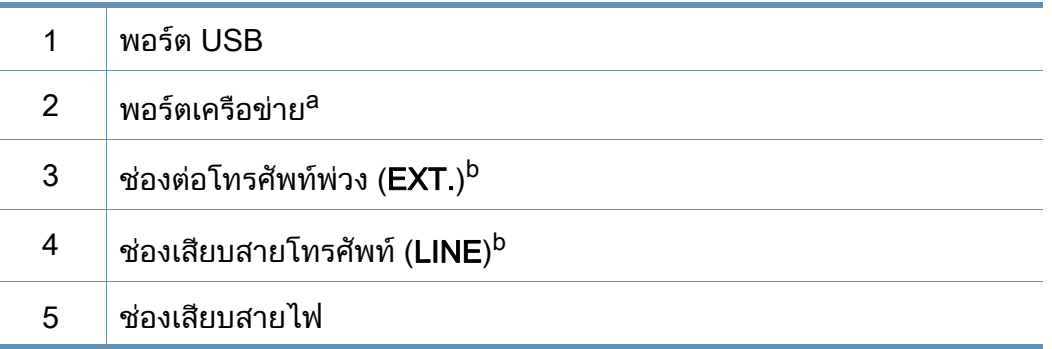

a. SCX-465xN/4321NS/465xFN/465xHN/4521NS Series

b. SCX-465xF/4521FS/4521HS/465xFN/465xHN/4521NS Series

- <span id="page-24-1"></span><span id="page-24-0"></span>• แผงควบคุมนีอาจแตกต่างจากเครื่องของท่าน ทั้งนี้ขึ้นอยู่กับรุ่นของเครื่อง ื่ ื่ แผงควบคุมมีหลายประเภท
	- คุณสมบัติและสินค้าที่ใช้เป็นอุปกรณ์เสริมบางประเภทอาจไม่มีให้เลือกใช้ ทั้งนี้ขึ้นกับรุ่นของเครื่องพิมพ์หรือประเทศที่ใช้ (ดู "คุณสมบัติต่างๆ ตามรุ่น" ื่ ใน หน้า 7)

### SCX-465x/465xN/4021S/4321NS Series

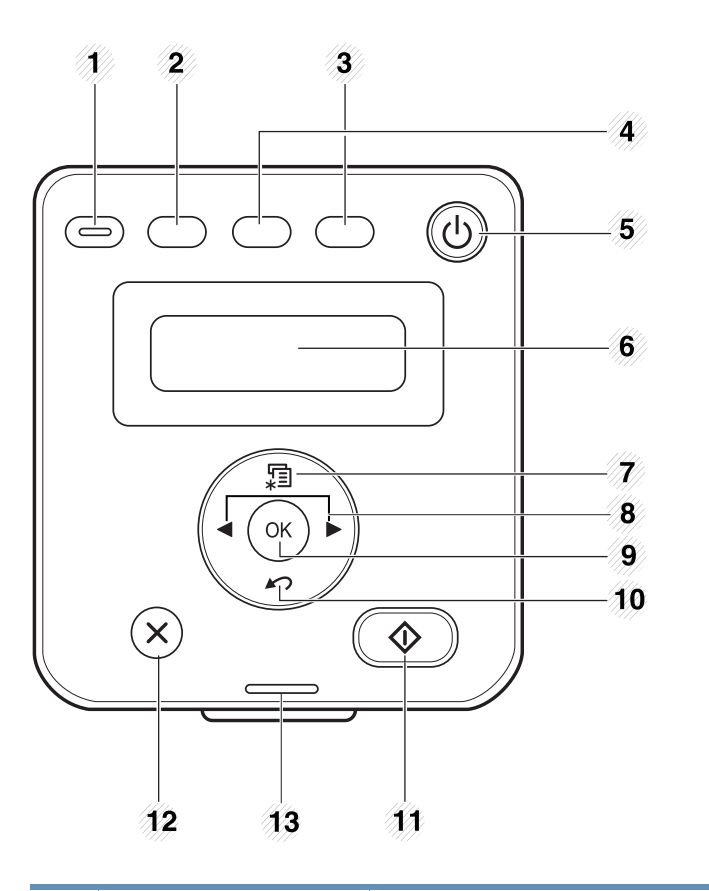

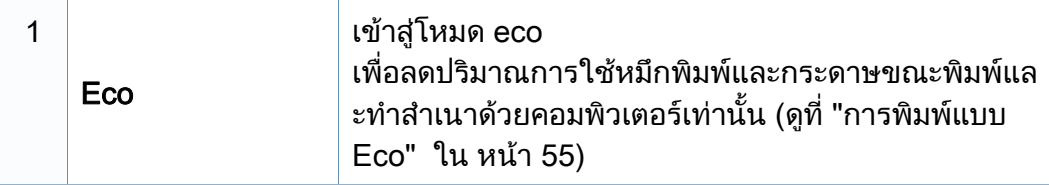

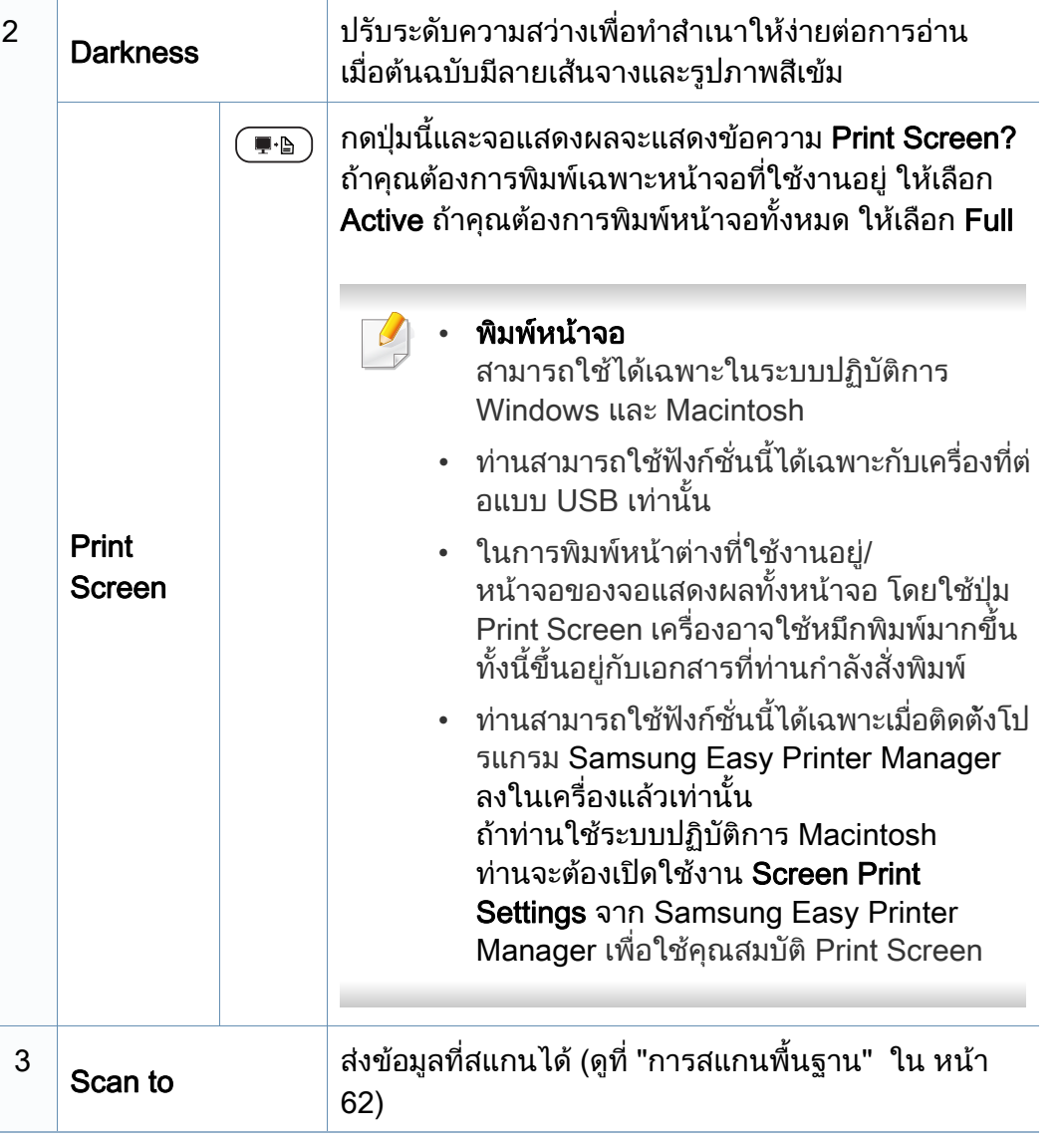

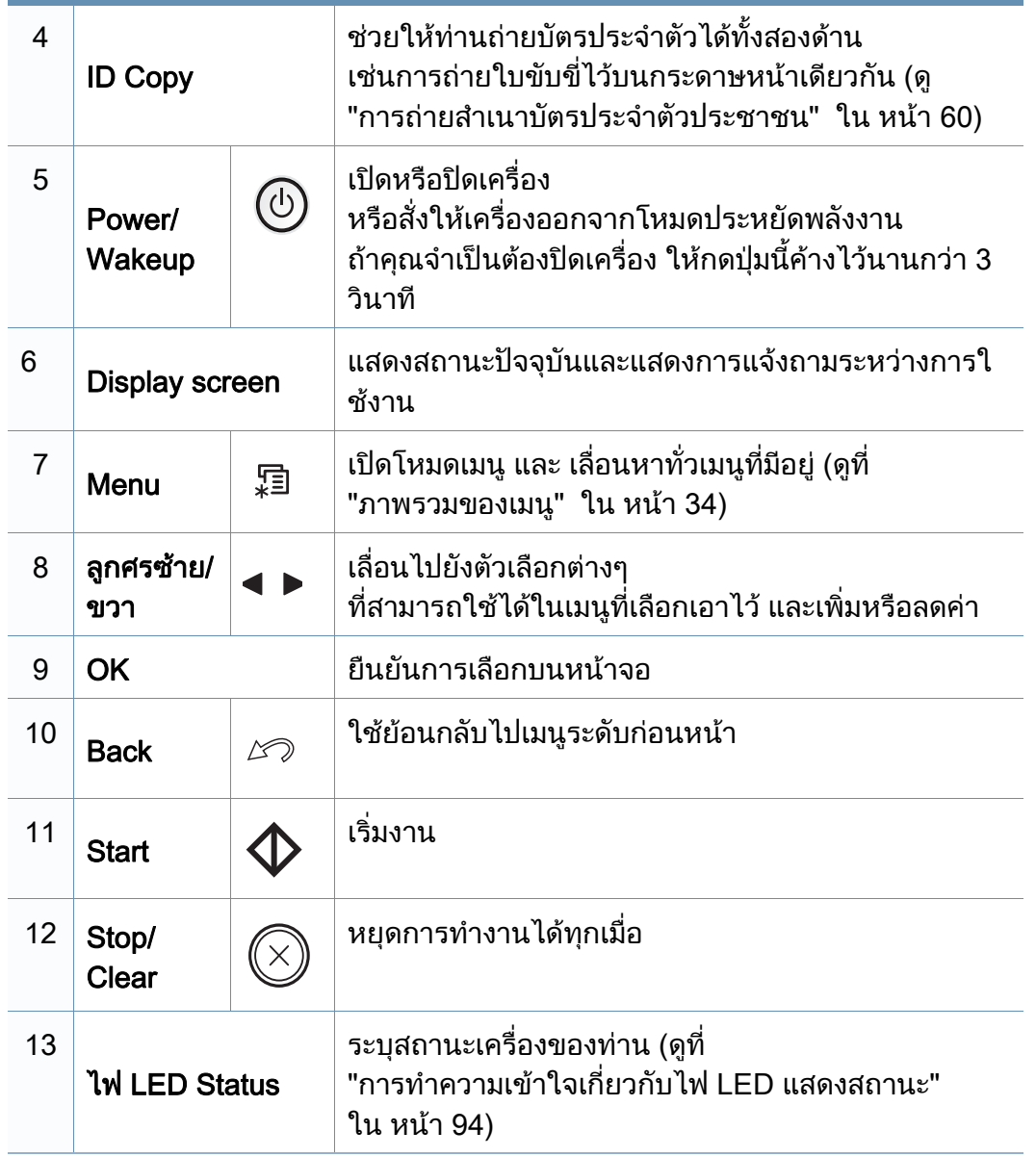

### SCX-465xF/4521FS/4521HS/465xFN/465xHN/ 4521NS Series

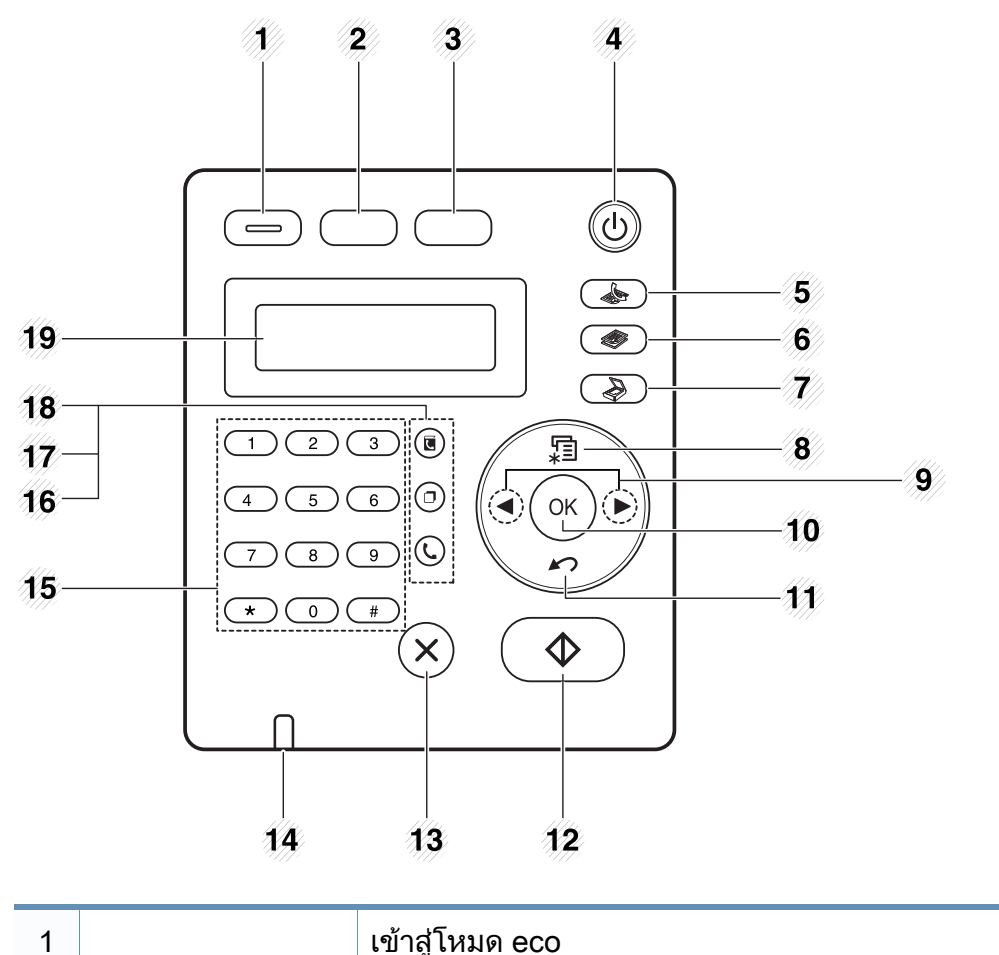

Eco

เพื่อลดปริมาณการใช้หมึกพิมพ์และกระดาษขณะพิมพ์แ ละทำสำเนาด้วยคอมพิวเตอร์เท่านัน (ดูที "การพิมพ์แบบ [Eco" ใน หนา 55\)](#page-54-0)

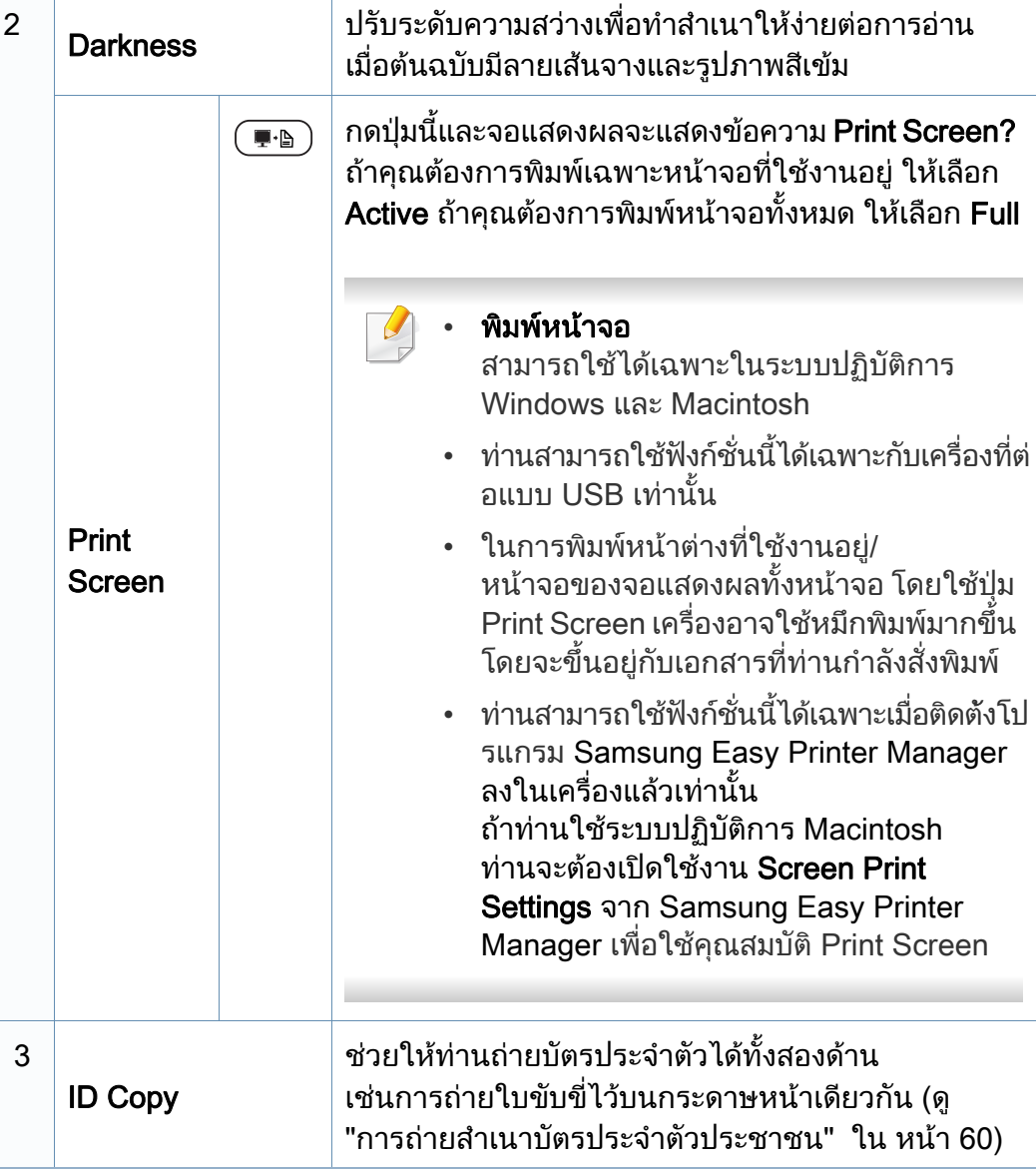

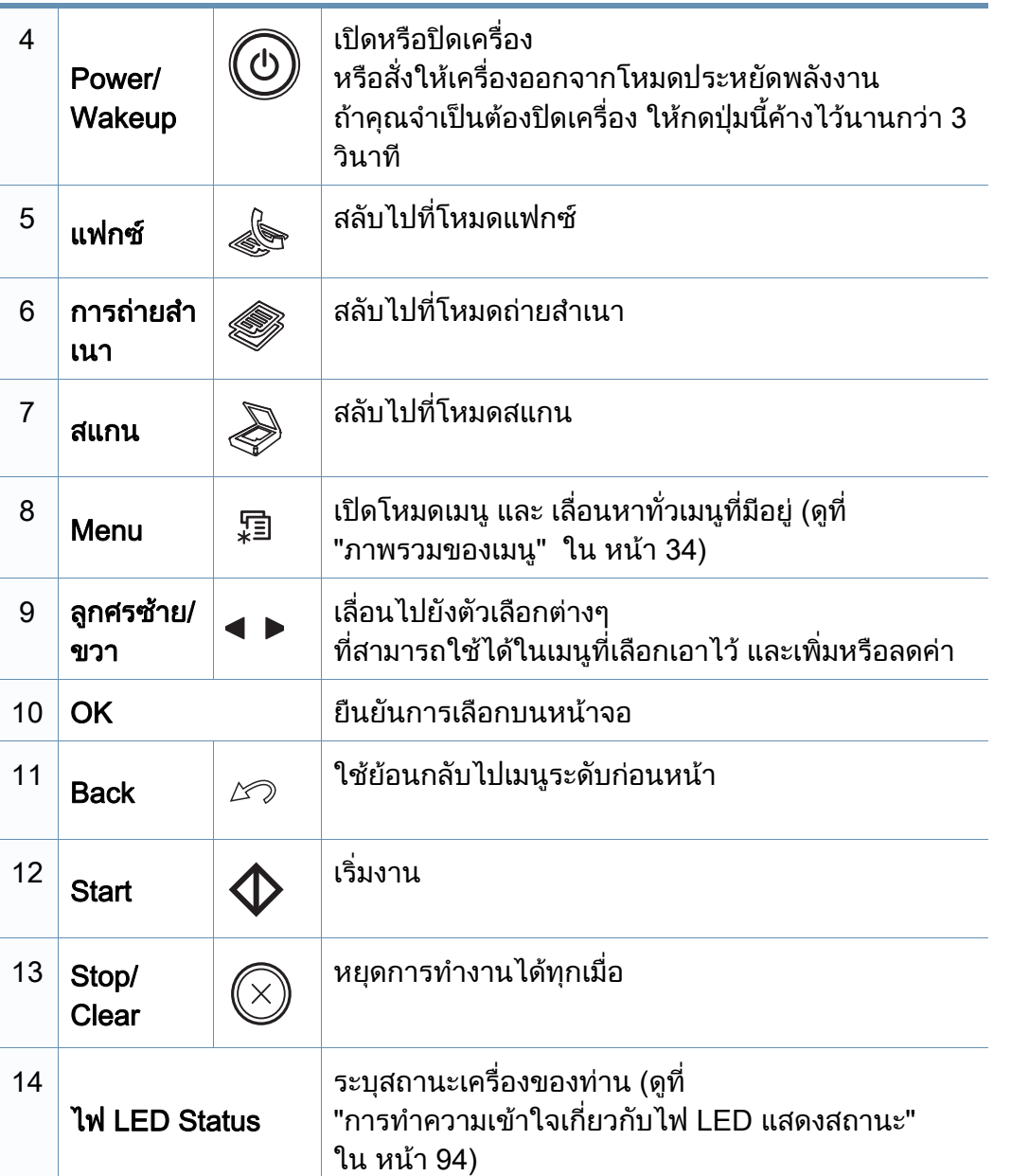

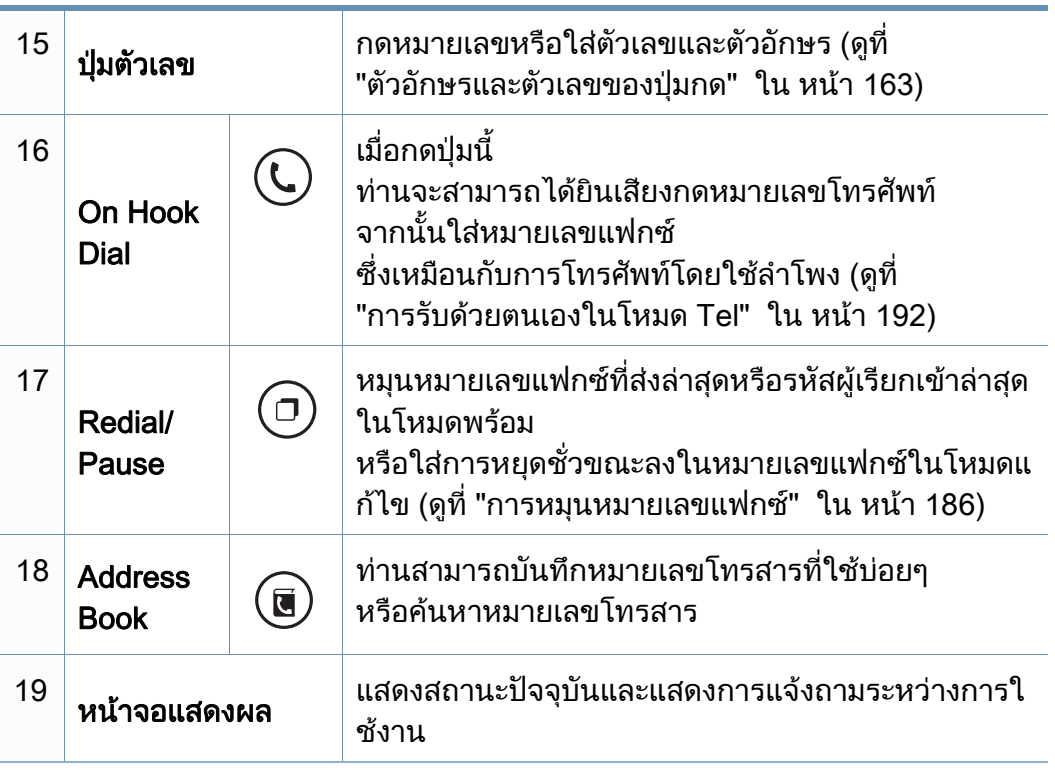

### การปรับแผงควบคุม

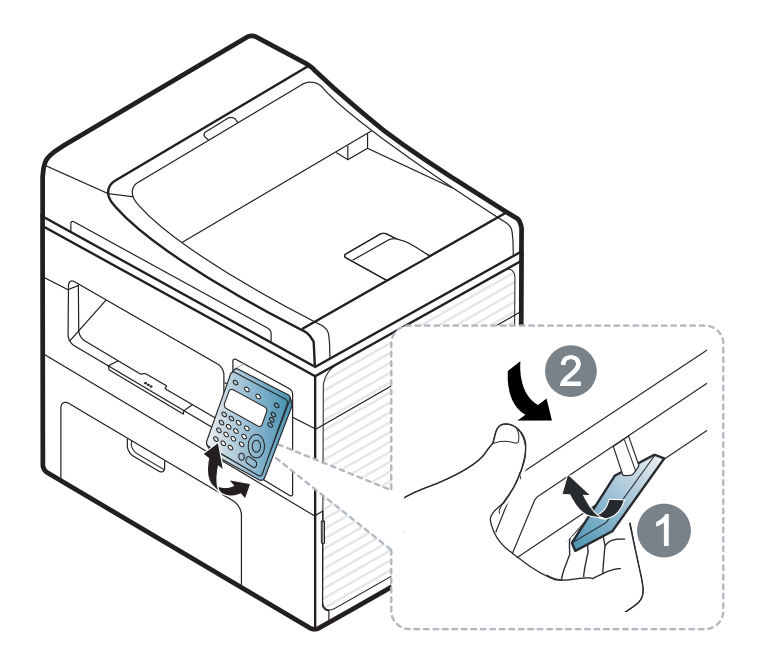

ภาพประกอบในคู่มือผู้ใช้นี้อาจแตกต่างจากในเครื่องของท่านโดยขึ้นอยู่กับตัวเ ลือกหรือรุ่นของเครื่อง ตรวจสอบชนิดเครื่องพิมพ์ของท่าน (ดูที่ "ภาพด้านหน้า" ื่ ใน หน้า 22)

# <span id="page-29-1"></span><span id="page-29-0"></span>การเป ดเคร อง

ี**1** เชื่อมต่อเครื่องพิมพ์เข้ากับแหล่งจ่ายไฟ ื่ เปิดเครื่องในกรณีที่เครื่องพิมพ์มีปุ่มเปิดปิด ื่

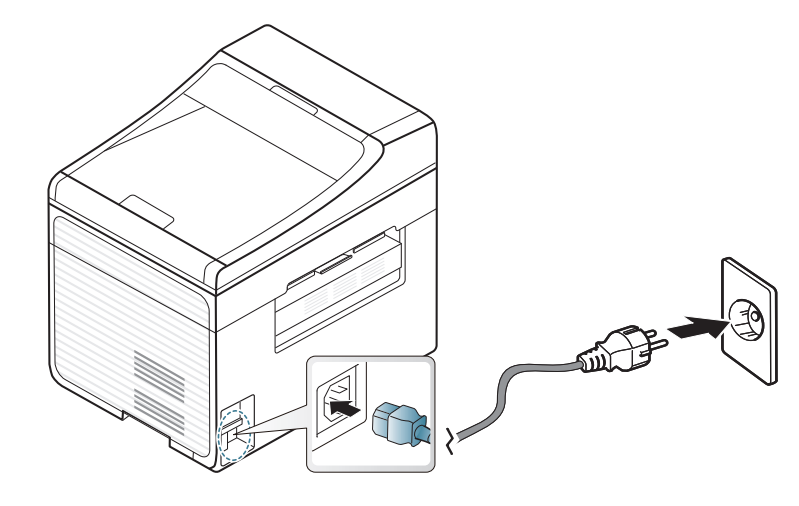

 $\overline{\mathcal{C}}$ ภาพประกอบในคู่มือผู้ใช้นี้อาจแตกต่างจากในเครื่องของท่านโดยขึ้นอยู่กับตัวเ ลือกหรือรุ่นของเครื่อง ตรวจสอบชนิดเครื่องพิมพ์ของท่าน (ดูที "ภาพด้านหน้า" ื่ ใน หน้า 22)

### 2 เคร ื่องจะเปดโดยอัตโนมัติ

SCX-465x/4021S/465xN/4321NS Series กดปุ่ม (0) (Power/ Wakeup) ที่ แผงควบคุม

หากท่านต้องการปิดเครือง ให้กดปุ่ม (ປ่) (**Power/Wakeup**) ค้างไว้ประมาณ 3 วินาที

# <span id="page-30-1"></span><span id="page-30-0"></span>การติดตั้งไดรเวอร์ลงในเครื่องที่เชื่อมต่อโดยตรง

เคร องท เชอมต ื่ อโดยตรง คือ **:** ี่ เครื่องที่ต่อเข้ากับคอมพิวเตอร์โดยตรงผ่านสายสัญญาณ **:** ถ้าเครื่องของท่านเชื่อมต่อเข้ากับเครือข่าย ื่ ื่ ให้ข้ามขันตอนต่อไปนี้และทำการติดตั้งไดรเวอร์ของเครื่องที่เชื่อมต่อกับเครือข่าย ั้ ื่ (ดูที "การติดตั้งไดรเวอร์ผ่านเครือข่าย" ใน หน้า 137)

- ถาคุณใชระบบปฏิบัติการ Macintosh หรือ Linux โปรดดู ["การติดตั้งสําหรับ](#page-127-0)  Macintosh" ใน หน้า 128 หรือ "การติดตั้งสำหรับ Linux" ใน หน้า 130
	- หน้าต่างการติดตั้งใน คู่มือผู้ใช้ อาจแตกต่างออกไป ขึ้นอยู่กับเครื่องและส่วนติดต่อกับผู้ใช้งานที่ใช้อยู่
	- การเลือก Custom Installation ช่วยให้คุณสามารถเลือกโปรแกรมที่จะติดตั้งได้
	- ใชสาย USB ที่ยาวไมเกิน 3 เมตร (118 นิ้ว)

### **Windows**

- ี 1 ตรวจสอบให้แน่ใจว่าเชื่อมต่อเครื่องเข้ากับคอมพิวเตอร์และเปิดเครื่องแล้ว<br>-ื่ ื่
	- หาก "**ตัวช่วยสร้างฮาร์ดแวร์ใหม**่" ปรากฏขึ้นระหว่างขันตอนการติดตั้ง ให้คลิก ั้ **ยกเลิก** เพื่อปิดหน้าต่าง

2 ใสแผนซีดีซอฟตแวรที่มาพรอมกับเคร ื่องลงในไดรฟซีดีรอม

ถ้าหน้าต่างการติดตั้งไม่ปรากฏขึ้น ให้คลิก **เริ่ม > โปรแกรมทั้งหมด >** ั้ ้ เบ็ดเตล็ด > เรียกใช้

X:\Setup.exe โดยแทนที "X" ด้วยตัวอักษรที่แสดงถึงไดรฟ์ซีดีรอมของท่าน และคลิกที่ OK

ี่ 3 เลือก Install Now

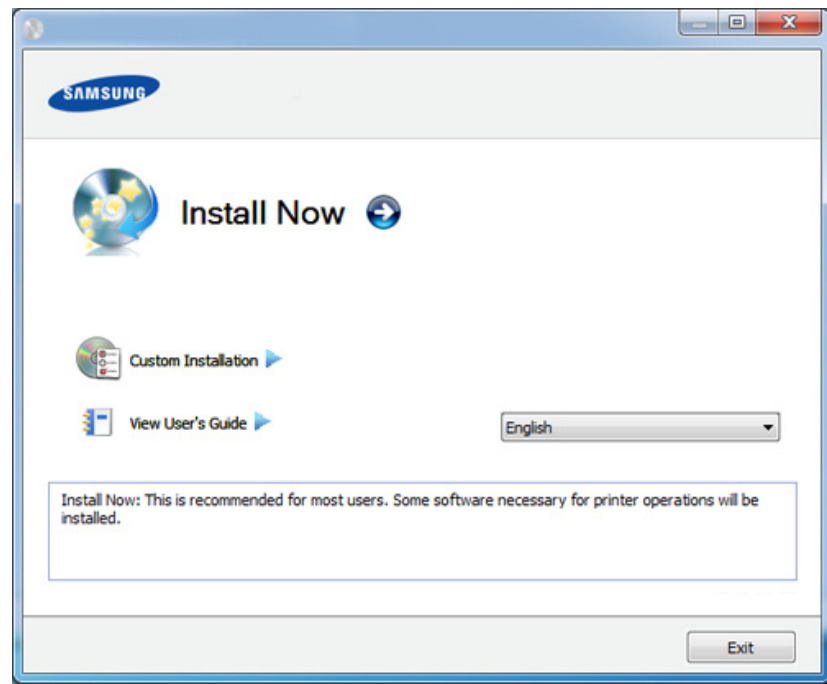

- อ่าน License Agreement และเลือก I accept the terms of the License **Agreement แล้วคลิกที่ Next**
- 5 ปฏิบัติตามคําแนะนําในหนาตางการติดตั้ง

# <span id="page-31-1"></span><span id="page-31-0"></span>ติดตั้งไดรเวอร์เครื่องพิมพ์ใหม่

ถ้าไดรเวอร์เครืองพิมพ์ทำงานไม่ถูกต้อง ื่ ให้ทำตามขันตอนด้านล่างเพื่อติดตั้งไดรเวอร์อีกครั้ง ั้ ื่

### **Windows**

- ี 1 ตรวจสอบให้แน่ใจว่าเชื่อมต่อเครื่องเข้ากับคอมพิวเตอร์และเปิดเครื่องแล้ว<br>-ื่ ื่
- 2 จากเมนู เริ่ม เลือก โปรแกรม หรือ โปรแกรมทงหมด > Samsung Printers ั้ > ไดรเวอร์เครืองพิมพ์ > Uninstall
- 3 ปฏิบัติตามคําแนะนําในหนาตางการติดตั้ง
- [4](#page-30-1) ใสแผนซ[ี](#page-30-1)ด[ี](#page-30-1)ซอฟตแวรลงในไดรฟซ[ี](#page-30-1)ด[ี](#page-30-1)รอมแลวต[ิ](#page-30-1)ดต ั้งไดรเวอรอีกคร ั้ง (ดู "การติดตั้งไดรเวอร์ลงในเครื่องทีเชื่อมต่อโดยตรง" ใน หน้า 31)

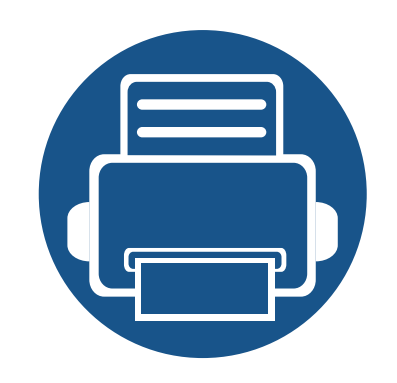

# <span id="page-32-0"></span>2. ภาพรวมของเมนและการต งคั าพนฐาน ื

หัวข้อนี้แสดงรายละเอียดเกี่ยวกับโครงสร้างของเมนูโดยรวมและตัวเลือกการตั้งค่าพื้นฐาน  $\mathcal{L}^{\text{max}}_{\text{max}}$ ั้

• [ภาพรวมของเมนู](#page-33-1) 34 • การตั้งค่าพื้[นฐานของเคร](#page-36-1)ื ั้ อง 37 • [วัสดุที่ใชพิมพและถาด](#page-38-1) 39 • [การพิมพพื้นฐาน](#page-52-1) 53 • [การทําสําเนาพ](#page-57-1) นฐาน 58 ื้ • [การสแกนพื้](#page-61-2) นฐาน 62 • การแฟกซพื้นฐาน 63

# <span id="page-33-1"></span><span id="page-33-0"></span>ภาพรวมของเมน

ทีแผงควบคุม ท่านสามารถเข้าถึงเมนูต่างๆ เพื่อปรับตั้งเครื่อง หรือใช้งานฟังก์ชันของเครื่อง ื่

- บางเมนูอาจไมปรากฏขึ้นมาในจอแสดงผล ขึ้นอยู่กับตัวเลือกหรือรุ่นของเครื่อง หากเป็นเช่นนั้น ั้ แสดงวาไมสามารถใชเมนูนั้นกับเคร องของทานได
- เมนูบางอย่างอาจไม่เหมือนกับเครื่องของคุณ ทั้งนี้ขึ้นอยู่กับตัวเลือกหรือรุ่นของเครื่องพิมพ์ ื่
- เมนูต่างๆ อธิบายอยู่ในคู่มือขันสูง (ดูที "เมนูการตังค่าที่มีประโยชน์" [ใน หนา 148](#page-147-0))

### **การเข้าใช้งานเมน**ู

- ้ เลือกป่มแฟกซ์ สำเนา หรือ สแกน บนแผงควบคม ตามคณสมบัติที่จะใช้
- $2$  เลือก $\sqrt{\frac{1}{2}}$ (Menu) จนกระทั่งเมนูที่ท่านต้องการปรากฏที่บรรทัดด้านล่างของหน้าจอแล้วกด ั้ **OK**
- $\bf{3}$  กดลูกศรจนกว่ารายการเมนูที่ต้องการจะปรากฏขึ้นแล้วกด OK ึ้
- $\boldsymbol{A}$  หากรายการการตั้งค่ามีเมนูย่อย ให้ทำซำขันตอนที่ 3 ั้ ้ํ
- **5** กด OK เพื่อบันทึกสิ่งที่เลือก ื่
- $\bf{6}$  กด  $\otimes$  (Stop/Clear) เพื่อกลับไปยังโหมดพร้อม

# ภาพรวมของเมน

<span id="page-34-1"></span><span id="page-34-0"></span>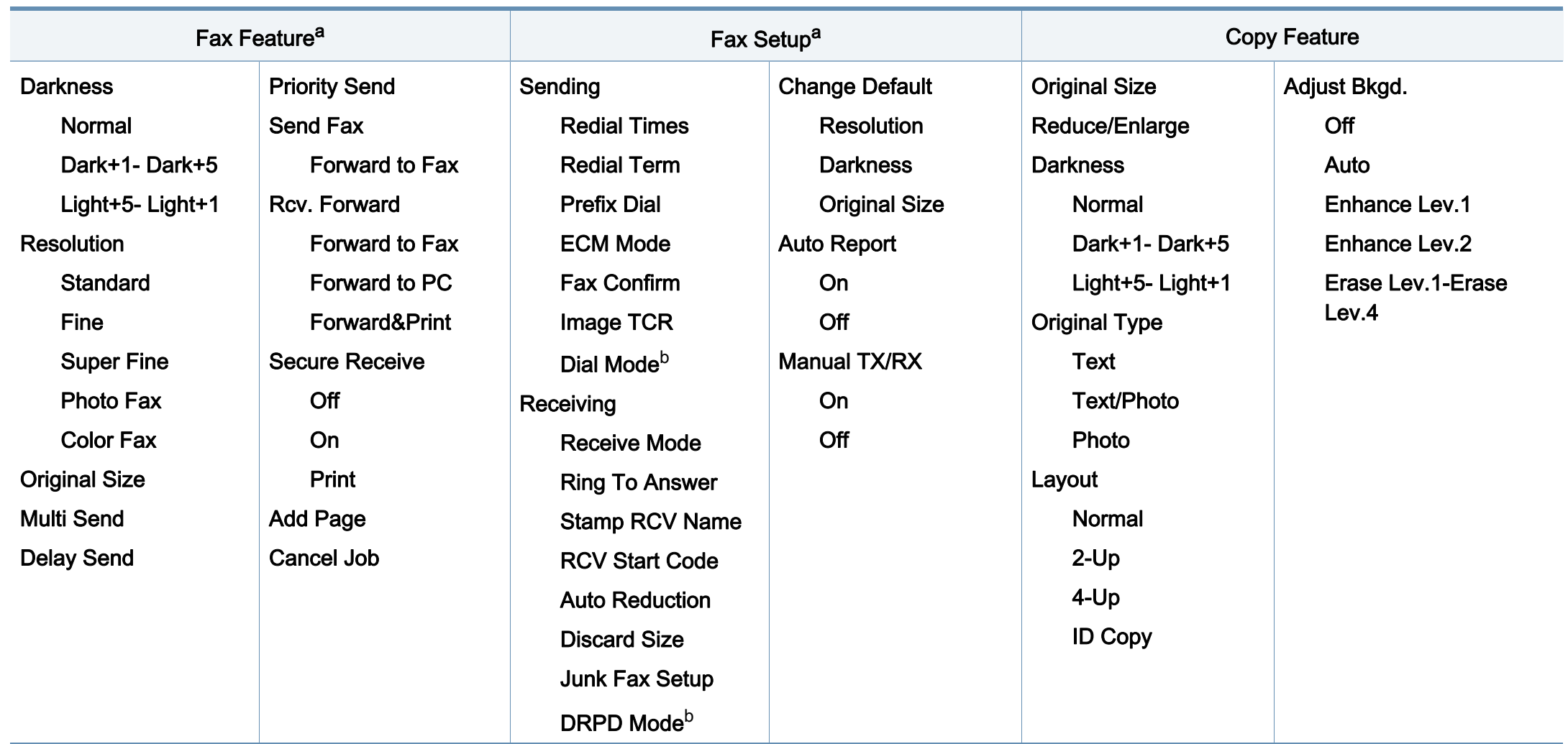

a. เฉพาะรุน SCX-465xF/4521FS/4521HS/465xFN/465xHN/4521NS Series

b. ตัวเลือกน ี้อาจใชไมไดในบางประเทศ

## ภาพรวมของเมน

<span id="page-35-1"></span><span id="page-35-0"></span>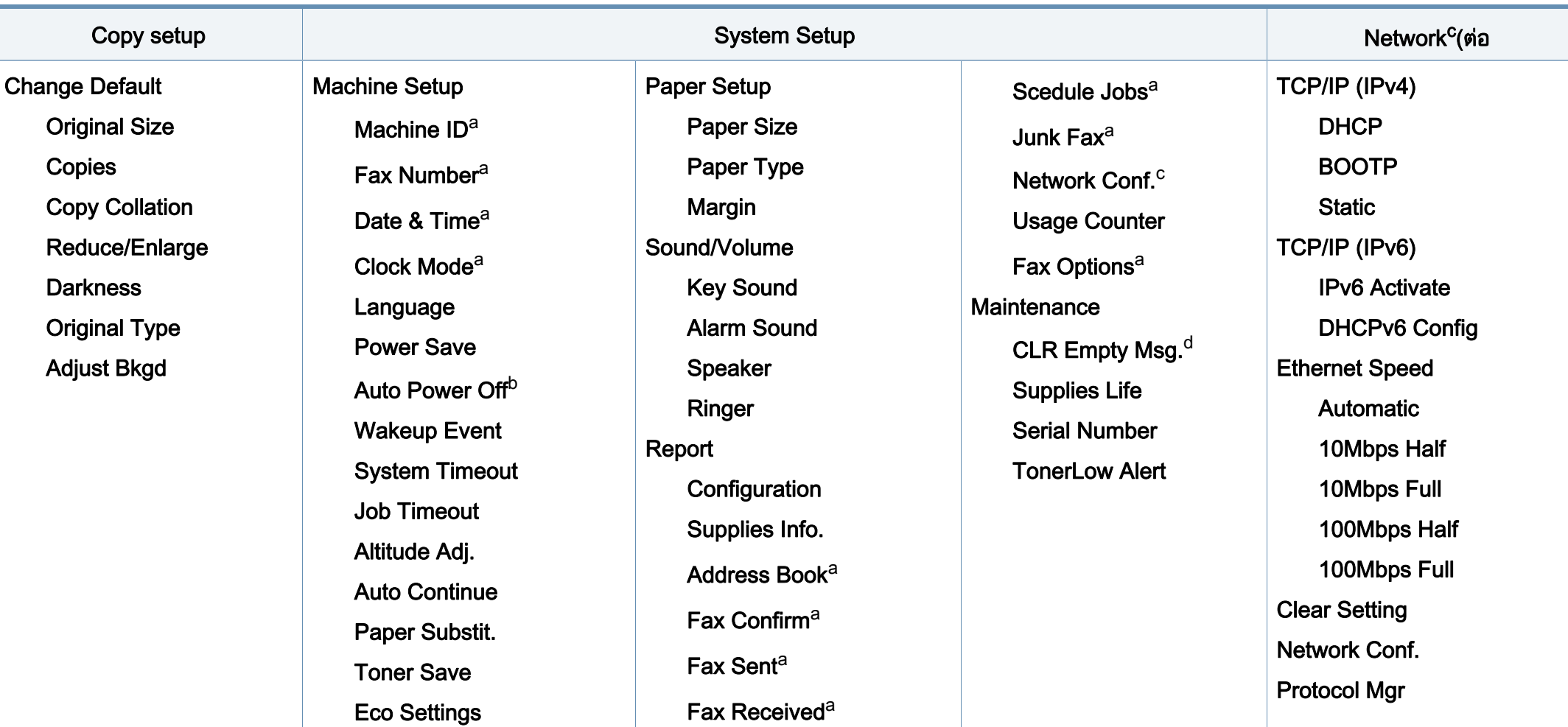

a. เฉพาะรุน SCX-465xF/4521FS/4521HS/465xFN/465xHN/4521NS Series

b. เฉพาะรุน SCX-465x/465xN/4021S/4321NS Series

c. เฉพาะ SCX-465xN/4321NS/465xFN/465xHN/4521NS Series

d. ตัวเลือกนี้จะปรากฏขึ้นเฉพาะเมื่อตลับโทนเนอร์มีนำหมึกเหลืออยู่น้อย
#### การตั้งค่าพื้นฐานของเครื่อง ั  $\ddot{\phantom{a}}$ ้

หลังจากติดตั้งเสร็จแล้ว ท่านอาจต้องการตั้งค่าเริ่มต้นของเครื่อง ั้ ิ่

เมื่อต้องการเปลี่ยนแปลงการตั้งค่าเริ่มต้นของเครื่อง ให้ทำตามขั้นตอนต่อไปนี้: **:** 

สำหรับบางรุ่น ท่านอาจจำเป็นต้องกด OK เพื่อไปยังเมนูระดับตำกว่า ่ํ

- ้เลือกปุ่ม  $\sqrt{2}$  (Menu) บนแผงควบคุม
- 2 กด System Setup > Machine Setup
- $\, {\bf 3} \,$  เลือกตัวเลือกที่คุณต้องการ แล้วกด OK
	- Language: เปลี่ ยนภาษาท ี่แสดงบนแผงควบคุม
	- **Date & Time:** เมื่อท่านตั้งวันที่และเวลา ื่ ั้ การตั้งค่านี้จะใช้สำหรับการดีเลย์แฟกซ์และการดีเลย์การพิมพ์ ั้ ซึ่งจะพิมพ์อยู่บนรายงาน อย่างไรก็ตาม หากวันทีและเวลาไม่ถูกต้อง ทานตองเปลี่ยนใหเปนเวลาที่ถูกตอง

เฉพาะรุน SCX-465xF/4521FS/4521HS/465xFN/465xHN/ 4521NS Series

ใส่วันทีและเวลาที่ถูกต้องโดยใช้ลูกศรหรือแป้นพิมพ์ตัวเลข (ดูที ี่ "ตัวอักษรและตัวเลขของปุ่มกด" ใน หน้า 163)

- เดือน = 01 ถง 12 ึ
- วัน = 01 ถึง 31
- ปี = ต้องการตัวเลขสีหลัก
- ช ั่วโมง = 01 ถึง 12
- นาที = 00 ถึง 59
- Clock Mode: ท่านสามารถตังค่าเครืองให้แสดงเวลาปัจจุบันในรูปแบบ ่ 12 ชั่วโมงหรือ 24 ชั่วโมงก็ได้

เฉพาะรุน SCX-465xF/4521FS/4521HS/465xFN/465xHN/ 4521NS Series

• Toner Save:

่ โหมดประหยัดหมึกพิมพ์จะช่วยให้เครื่องใช้หมึกพิมพ์น้อยลงบนกระดา ิษแต่ละหน้า การใช้งานโหมดนี้จะช่วยยืดอายุการใช้ตลับหมึกพิมพ์ นอกเหนือจากการพมพิ ในโหมดปกติ ้แต่จะเป็นการลดคุณภาพการพิมพ์ลง

#### ในการพิมพผาน PC

ท่านสามารถเปิดหรือปิดโหมดประหยัดหมึกพิมพ์ได้ในคุณสมบัติของเครื่องพิมพ์

- Power Save: เมื่อไม่ได้ใช้งานเครื่องชั่วขณะหนึ่ง ื่ ั่ ึ่ ให้ใช้คุณสมบัตินี่เพื่อประหยัดพลังงาน
- ในกรณีที่ทานกดปุมเปดปด/Wakeup เริ่ มการพิมพหรือรับแฟกซ ้ เครื่องจะออกจากโหมดประหยัดพลังงาน
	- กด  $\sqrt{n}$  (Menu) > System Setup > Machine Setup > Wakeup Event > Button Press > On บนแผงควบคุม เมื่อท่านกดปุ่มใดๆ ยกเว้นปุ่มเปิดปิด ื่ เครื่องจะออกจากโหมดประหยัดพลังงาน

#### การตั้งค่าพื้นฐานของเครื่อง ั  $\ddot{\phantom{a}}$ ้

#### • Altitude Adjust:

ความดันของช ั้นบรรยากาศมีผลตอคุณภาพของงานพิมพ ท งนี้ ั้ ความดันของช ั้นบรรยากาศกําหนดไดจากความสูงของเคร องเหนือระดั ื่ บนำทะเล ก่อนที่ท่านจะตั้งระดับความสูง ้ํ ั้ ี่ ให้ตรวจสอบความสูงที่ท่านต้องการจะใช้งานก่อน (ดูที่ "การปรับระดับความสง" ใน หน้า 162)

- $\boldsymbol{A}$  เลือกตัวเลือกที่คุณต้องการ แล้วกด OK
- $\overline{5}$  กด OK เพื่อบันทึกสิ่งที่เลือก ื่
- $\bf 6$  กด  $\bf \heartsuit$ (Stop/Clear) เพื่อกลับไปยังโหมดพร้อม
	- โปรดดูลิงค์ด้านล่างเพื่อตั้งค่าอื่นๆ ที่มีประโยชน์ต่อการใช้งานเครื่อง ื่ ื่ ื่
		- ดูที่ ["การปอนตัวอักษรตางๆ" ใน หนา 163](#page-162-1)
		- ดูที่ "ตัวอักษรและตัวเลขของปุ่มกด" ใน หน้า 163
		- ดูที่ "การตั้งค่าขนาดกระดาษและชนิดกระดาษ" ใน หน้า 47

หัวข้อนีอธิบายวิธีป้อนสื่อสิ่งพิมพ์ลงในเครื่อง ี้

- การใช้สื่อสิงพิมพ์ที่ไม่ตรงข้อกำหนดเหล่านี้อาจก่อให้เกิดปัญหาหรืออาจต้อง ิ่ ทำการซ่อมแซมเครื่อง ื่ และการซ่อมแซมเช่นนี้จะไม่คุ้มครองโดยการรับประกันหรือข้อตกลงการให้ บริการของ Samsung
- ดังนั้นจึงไมควรใชกระดาษพิมพภาพ Inkjet กับเครื องนี้ เนืองจากอาจทำให้เครื่องพิมพ์ชำรุดเสียหายได้ ื่ ื่
- การใช้สื่อสิ่งพิมพ์ที่ติดไฟได้อาจทำให้เกิดไฟใหม้
- ใหใชเฉพาะสื่อสิ่งพิมพที่แนะนําเทานั้น (ดูที่ "รายละเอียดทางเทคนิคสำหรับสือพิมพ์" ใน หน้า 104)

การใช้สื่อสิ่งพิมพ์ที่ติดไฟได้หรือการทิงวัสดุอื่นๆ ิ้ ไว้ในเครื่องพิมพ์อาจก่อให้เกิดความร้อนสูงเกินไป ีและในบางกรณีที่เกิดขึ้นน้อยมากอาจทำให้เกิดไฟไหม้ได้ ึ้

### <span id="page-38-0"></span>ภาพรวมของถาดกระดาษ

หากต้องการเปลี่ยนขนาด ท่านจำเป็นต้องปรับตัวกันขอบกระดาษ

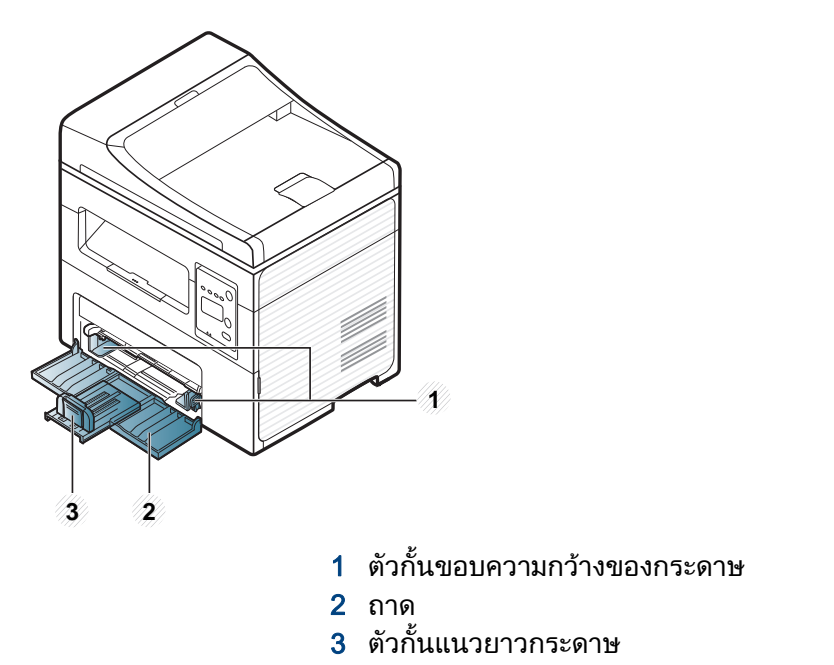

ภาพประกอบในคู่มือผู้ใช้นี้อาจแตกต่างจากในเครื่องของท่านโดยขึ้นอยู่กับตัวเ ลือกหรือรุ่นของเครือง ตรวจสอบชนิดเครืองพิมพ์ของท่าน (ดูที "ภาพด้านหน้า" ื่ ใน หน้า 22)

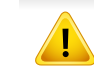

ถ้าท่านไม่ปรับตัวกันขอบกระดาษ อาจทำให้กระดาษถูกป้อนเข้าเครื่อง ั้ ้เกิดการผิดเพียนของภาพ หรือกระดาษติดได้

#### วัสดุที่ใช้พิมพ์และถาด  $\overline{a}$ ิ

# การปอ นกระดาษเขาในถาด

- $\epsilon$ ภาพประกอบในคู่มือผู้ใช้นี้อาจแตกต่างจากในเครื่องของท่านโดยขึ้นอยู่กับตัวเ ลือกหรือรุนของเครื่อง ตรวจสอบชนิดเครื่องพิมพของทาน (ดูที่ ["ภาพดานหนา"](#page-21-0)  ใน หน้า 22)
- 1 เปดถาดกระดาษ จากนั้น ปรับขนาดของถาดให้พอดีกับขนาดของสือที่ท่านกำลังป้อน (ดูที "ภาพรวมของถาดกระดาษ" ใน หน้า 39)

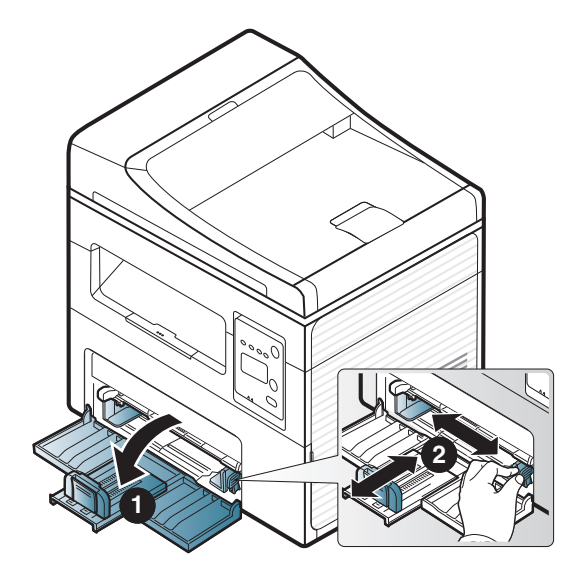

2 กอนใสกระดาษใหบิดหรือคลี่ปกกระดาษกอนเพื อไมใหกระดาษติดกัน

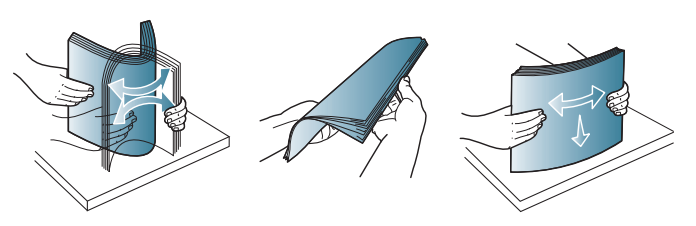

3 วางกระดาษโดยหงายดานที่ทานตองการพิมพขึ้น

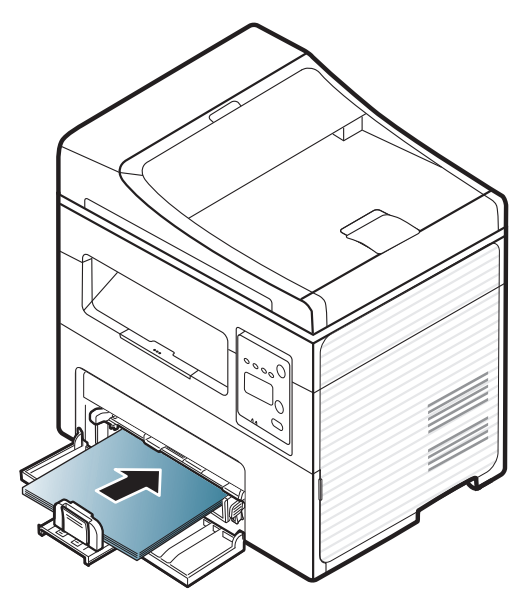

- อย่าดันตัวกันแนวกระดาษมากเกินไปเนื่องจากจะทำให้สื่อพิมพ์งอได้ ั้
- อย่าใช้กระดาษที่ขอบโค้งงอ เนื่องจากอาจทำให้กระดาษติดหรือยับได้
- หากท่านไม่ปรับตัวกันแนวกระดาษ กระดาษอาจติดได้

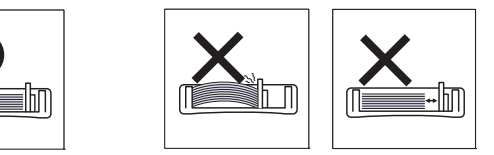

<mark>4</mark> ปีบตัวกันแนวกระดาษแล้วเลือนไปที่ขอบปึกกระดาษโดยอย่าให้งอ ั้

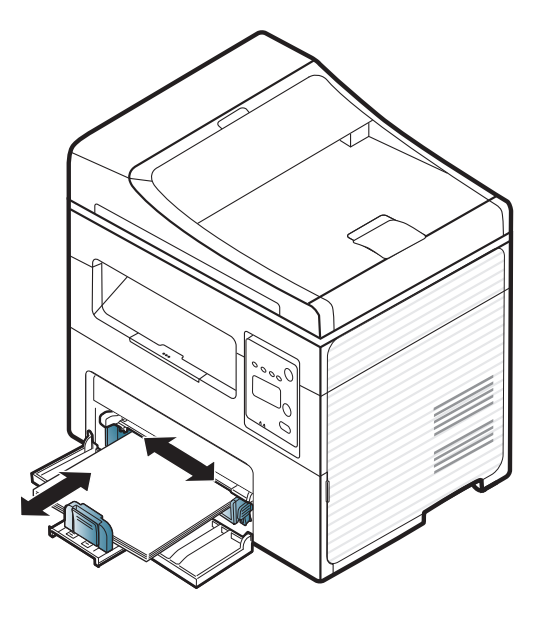

5

ื่ อทานพิมพเอกสาร

ใหกําหนดชนิดและขนาดของกระดาษสําหรับถาดกระดาษ (ดูที่ "การตั้ [งคาขนาดกระดาษและชนิดกระดาษ" ใน หนา 47](#page-46-0))

- การตั้งค่าที่ทำจากไดรเวอร์ของเครื่องจะแทนที่การตั้งค่าบนแผงควบคุม ื่
	- **a** ถ้าต้องการพิมพ์โดยใช้โปรแกรม ให้เปิดโปรแกรมนันและเริ่มเมนูพิมพ์
	- b เปิด การกำหนดลักษณะการพิมพ์ (ดูที่ ["การเปดการกําหนดลักษณะการพิมพ" ใน หนา 54\)](#page-53-0)
	- c คลิกแท็บ Paper ใน การกำหนดลักษณะการพิมพ์ และเลือกชนิดกระดาษท ี่เหมาะสม ี่ ตัวอย่างเช่น ถ้าต้องการใช้ฉลาก ให้ตั้งค่าประเภทของกระดาษเป็น Label
	- d เลือก Auto Select (or Manual Feeder , Tray1) จากแหลงกระดาษ จากนันกด **OK** ั้
	- e เร มการพิมพงานโดยใชโปรแกรม

## การปอนกระดาษ ต ัวปอนกระดาษดวยตนเอง

ตัวป้อนมือสามารถรองรับสือพิมพ์ขนาดพิเศษหรือสือพิมพ์หลายประเภท เช่น โปสการ์ด กระดาษบันทึกย่อ และซองจดหมาย (ดูในหัวข้อ "รายละเอียดทางเทคนิคสือสิงพิมพ์" ในหนา 105)

#### คำแนะนำในการใช้ตัวป้อนกระดาษด้วยตนเอง

- สื่อสิงพิมพ์ที่ป้อนเข้าในตัวป้อนกระดาษด้วยตนเองในแต่ละครั้งจะต้องมีชนิด ขนาด และนำหนักเดียวเท่านั้น ั้ ้ํ
- เพื่อป้องกันไม่ให้กระดาษติด อย่าใส่กระดาษเพีมเข้าไปขณะที่มีการพิมพ์อยู่ถ้ายังมีกระดาษอยู่ในตัวป้อนกระดาษด้วยตนเอง
- ควรใส่วัสดุที่ใช้พิมพ์โดยหงายหน้าขึ้น และให้ขอบด้านบนสุดเลยเข้าไปในตัวป้อนกระดาษด้วยตนเอง และวางอยู่ตรงกลางของถาด
- เพื่อให้มันใจในคุณภาพการพิมพ์และป้องกันกระดาษติด ให้ใส่เฉพาะกระดาษที่กำหนดเท่านั้น (ดูในหัวข้อ "รายละเอียดทางเทคนิคสื่อสิ่งพิมพ์" ในหน้า 105)
- คลี่สวนที่มวนงอของโปสการด ซองจดหมายและฉลากออกกอนใสลงในตัวปอนกระดาษดวยตนเอง
- เมื่อพิมพ์สือพิเศษ ท่านต้องปฏิบัติตามคำแนะนำในการใส่กระดาษ (ดูที่ "การพิมพ์ลงบนวัสดุที่ใช้พิมพ์แบบพิเศษ" ใน หน้า 44) ื่
- เมื่อกระดาษซ้อนกันหลายๆ แผ่นขณะพิมพ์ผ่านตัวป้อนกระดาษด้วยตนเอง ให้เปิดถาดและนำกระดาษออก จากนันจึงลองพิมพ์อีกครั้ง ื่ ั้

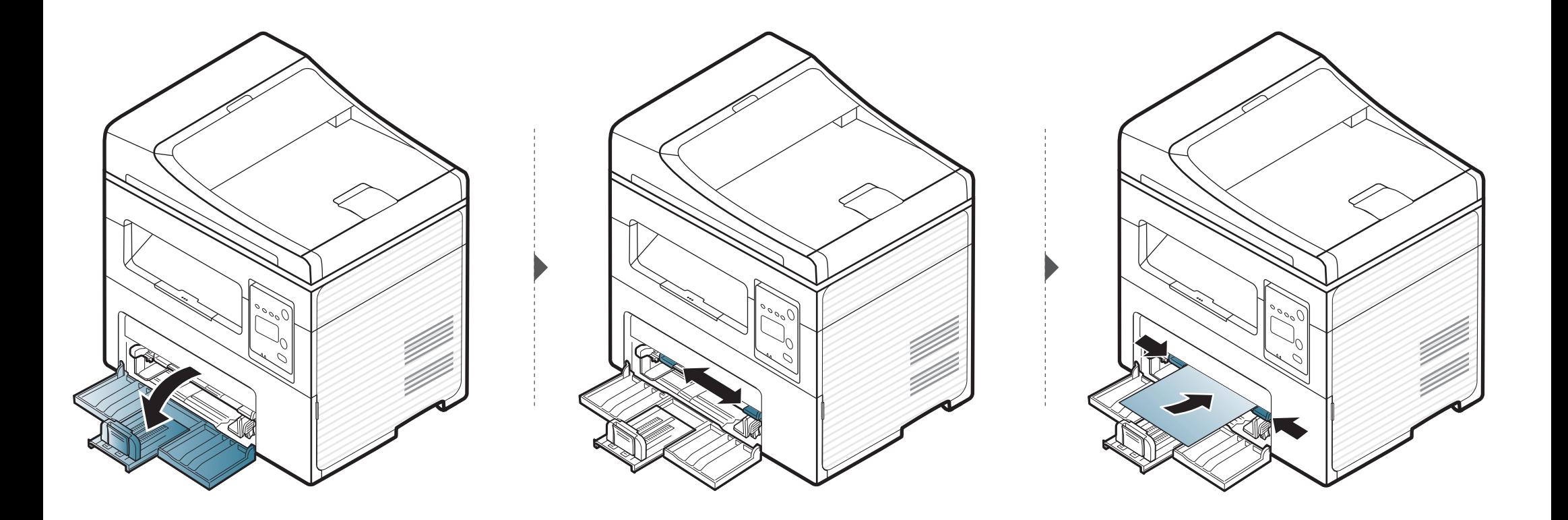

# <span id="page-43-0"></span>่<br>่ การพิมพ์ลงบนวัสดุที่ใช้พิมพ์แบบพิเศษ

ตารางด้านล่างแสดงสือสิ่งพิมพ์พิเศษที่ใช้ได้กับถาดแต่ละถาด

ประเภทของวัสดุที่ใช้พิมพ์จะแสดงขึ้นใน **การกำหนดลักษณะการพิมพ์** ด้วย เพ ื่อใหไดงานพิมพที่มีคุณภาพสูงสุด ใหเลือกประเภทของวัสดุที่จะใชพิมพใหถูกตองจากหนาตาง การกำหนดลักษณะการพิมพ์ > แท็บ กระดาษ > ชนิดกระดาษ (ดูที่

"การเปิดการกำหนดลักษณะการพิมพ์" ใน หน้า 54)

ี ตัวอย่างเช่น ถ้าท่านต้องการพิมพ์บนป้ายฉลาก ให้เลือก **ป้าย** เป็น **ชนิดกระดาษ** 

• ขณะใชสื่อสิ่งพิมพแบบพิเศษ แนะนําใหใสกระดาษทีละแผน (ดูในหัวขอ "รายละเอียดทางเทคนิคสื่อสิ่งพิมพ์" จากหน้า 105)

ดูความหนาของกระดาษแตละแผนโดยตรวจสอบจากหัวขอ "รายละเอียดทางเทคนิคสื่อสิ่งพิมพ์" ในหน้า 105

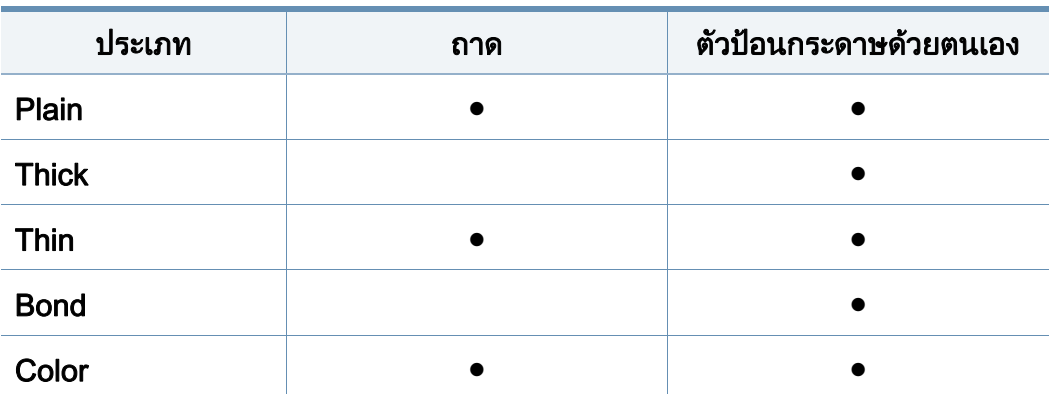

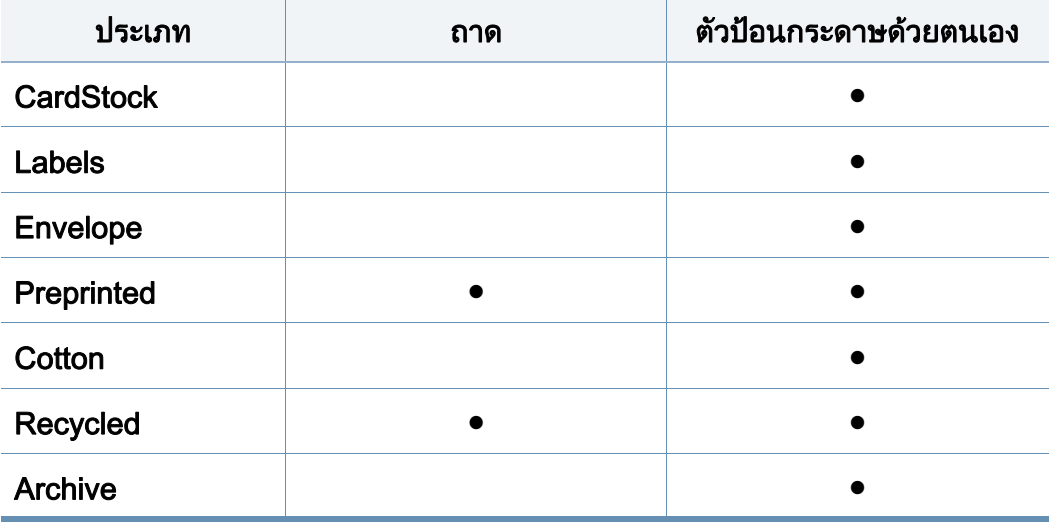

( ● : มี, วางเปลา: ไมมี)

#### วัสดุที่ใช้พิมพ์และถาด  $\overline{a}$ ิ

## ซองจดหมาย

การพิมพขอความลงบนซองจดหมายจะสามารถดําเนินการไดขึ้นอยูกับคุณภาพของ ซองจดหมาย

ในการพิมพซองจดหมาย ใหวางซองจดหมายดังแสดงในรูปตอไปนี้

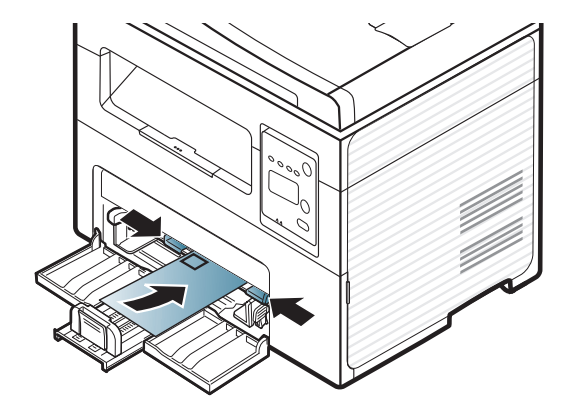

ี่ ถ้าเกิดรอยย่น รอยพับหรือเส้นหนาสีดำบนซองจดหมายที่พิมพ์ออกมา ให้เปิดฝาครอบด้านหลังและลองพิมพ์อีกครัง ั้ ี เปิดฝาครอบด้านหลังค้างไว้ในขณะที่พิมพ์งาน

- ในการเลือกซองจดหมาย ใหพิจารณาปจจัยตางๆ ด ังตอไปนี้
	- **น้ำหนัก:** ไม่ควรเกิน 90 g/m<sup>2</sup> ไม่เช่นนั้น อาจเกิดปัญหากระดาษติด ั้
	- รูปแบบการวาง: ควรวางเรียบ มีสวนมวนงอไมเกิน 6 มม. และไมมีฟองอากาศอยูในซองจดหมาย
	- สภาพ: ไมควรมีรอยยน รอยบากหรือชํารุดเสียหาย
	- ือุณหภูมิ:

ควรทนตอความรอนและความดันของเครื่องพิมพในระหวางการทํางาน

- ใช้ซองจดหมายที่มีรูปแบบได้มาตรฐานเท่านั้น ั้ และมีส่วนของฝาปิดทีเข้ารูปแล้วเป็นอย่างดี
- ห้ามใช้ซองจดหมายที่ปิดไปรษณียากรแล้ว
- หามใชซองจดหมายที่มีตัวหนีบ ตัวยด ม ึ ีชองโหวอยูบนซอง ้มีแผ่นปิดแบบเคลือบผิว มีแถบกาวแบบลอกได้เองติดอยู่บนซอง หรือมีวัสดุสังเคราะหอื่นๆ
- ห้ามใช้ซองจดหมายที่ชำรดเสียหายหรือไม่ได้มาตรจาน
- ต้องแน่ใจว่าตะเข็บทีปลายทั้งสองด้านของซองจดหมายชนกับมุมซอง

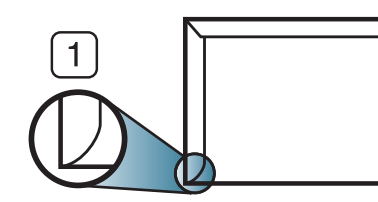

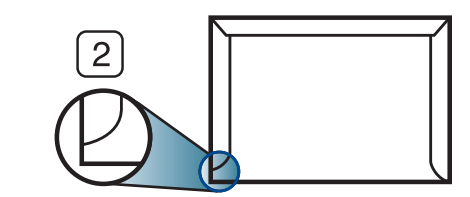

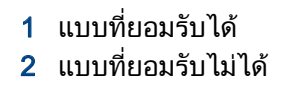

- ซองจดหมายชนิดที่มีแถบกาวลอกแล้วติดหรือที่มีฝ่าปิดมากกว่าหนึ่งฝ่าที่จะต้องพับ ลงมาเพื่อปิดผนึก ต้องใช้กาวในชนิดที่เข้ากันกับอุณหภูมิหลอมละลาย (ประมาณ 170°C (338 °F)) ของเครื่องนาน 0.1 วินาที ี แถบกาวและแผ่นปิดซองแบบพิเศษอาจทำให้เกิดปัญหารอยย่น ้รอยพับหรือกระดาษติด และทำให้ฟิวเซอร์ชำรดเสียหายได้
- เพ ื่อใหไดงานพิมพคุณภาพดีที่สุด ิ ควรเว้นระยะห่างจากขอบของซองจดหมายไม่ต่ำกว่า 15 มม.
- หลกเล ี ี่ยงการพิมพบนสวนที่ตะเข็บของซองจดหมายชนกัน

## ฉลาก

หลีกเลียงการทำเครื่องชำรุดเสียหายได้ด้วยการใช้สติกเกอร์ที่ออกแบบมาให้ใช้กับเ ื่ คร องพิมพเลเซอรเทานั้น ื่

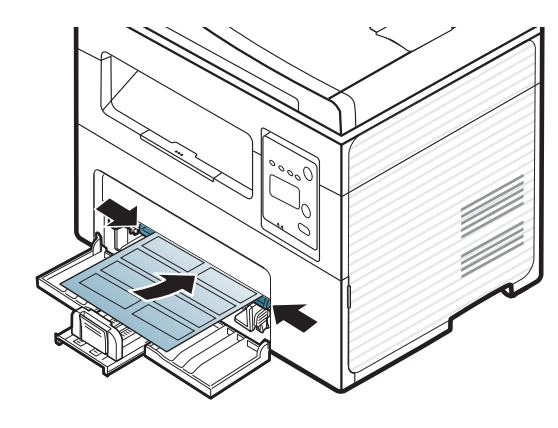

- การเลือกฉลากใหพิจารณาถึงสิ่ งตอไปนี้:
	- แถบกาว: ควรคงรูป ณ อุณหภูมิหลอมละลายของเคร อง ื่ ตรวจสอบข้อกำหนดเฉพาะของเครืองเพื่อดูอุณหภูมิหลอมละลาย (ประมาณ ื่ ื่ 170 °C)
	- **การจัดวาง:** ให้ใช้เฉพาะฉลากที่ยังไม่ได้ลอกแถบกาวด้านหลังออกเท่านั้น ั้ ี แผ่นกระดาษด้านหลังของฉลากอาจลอกออก ทําใหเกดปิ ญหากระดาษติดรายแรงได
	- การมวนงอ: ตองวางเรียบ มีสวนมวนงอไมเกิน 13 มม. ไมวาจะในทิศทางใด
	- **สภาพ:** ห้ามใช้ฉลากที่มีรอยย่น มีฟองอากาศ หรือมีการลอกฉลากบางอันออกไปแลว
- ตรวจสอบให้แน่ใจว่าแถบกาวทีอยู่ระหว่างฉลากแต่ละแผ่นจะต้องไม่เปิดออก ส่วนที่เปิดออกอาจทำให้ฉลากหลุดลอกออกมาได้ในระหว่างการพิมพ์ ซึ่งจะก่อให้เกิดปัญหากระดาษติด ี แถบกาวทีลอกออกยังสามารถก่อให้เกิดความเสียหายต่อส่วนประกอบต่างๆ ของเครืองพิมพ์ได้
- ห้ามนำแผ่นฉลากที่ผ่านการพิมพ์ในเครื่องแล้วกลับมาใส่ในเครื่องพิมพ์ใหม่อีกครั้ง ื่ ้ ด้านหลังที่เป็นกาวออกแบบมาเพื่อให้เคลื่อนผ่านเครื่องเพียงแค่ครั้งเดียว ั้
- ห้ามใช้ฉลากทีลอกออกจากแผ่นแล้ว หรือฉลากที่มีรอยย่น มีฟองอากาศ มิฉะนัน จะทำให้เครืองพิมพ์ชำรุดเสียหายได้ ั้

# บัตรแข ็ง/กระดาษที่กําหนดขนาดเอง

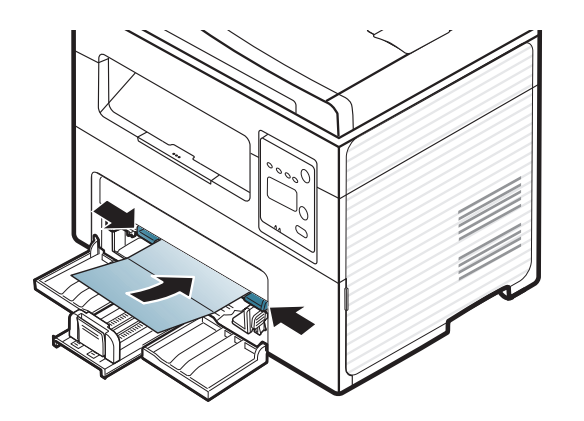

• ในโปรแกรมซอฟตแวร ให้ตั้งระยะขอบให้ห่างจากขอบของสื่อสิ่งพิมพ์อย่างน้อย 6.4 มม.

#### กระดาษสำเร็จรูป ็

เมื่อทำการป้อนกระดาษสำเร็จรูป ื่ ควรหงายด้านที่ใช้งานแล้วขึ้นโดยให้ขอบที่ไม่มีรอยม้วนอยู่ด้านหน้า ี่ หากท่านประสบปัญหาจากการป้อนกระดาษ ให้ลองเปลี่ยนด้าน โปรดทราบวาในกรณีนี้คุณภาพของงานพิมพจะไมไดรับการรับรอง

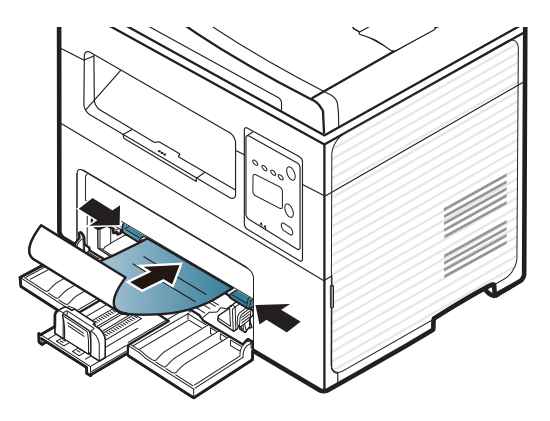

- ต้องพิมพ์ด้วยหมึกทีทนความร้อนที่จะไม่ละลาย ี่ ระเหยหรือปล่อยสารอันตรายเมื่อสัมผัสกับอุณหภูมิหลอมละลายของเครื่อง ื่ (ประมาณ 170°C) นาน 0.1 วินาที
- กระดาษสำเร็จรูปต้องไม่ไวไฟและไม่ควรส่งผลกระทบร้ายแรงต่อลูกกลิงของเครื่อง ิ้ ื่
- ก่อนใส่กระดาษสำเร็จรูปในเครื่องพิมพ์ หมึกที่อยู่บนกระดาษต้องแห้งสนิท ในระหวางข นตอนการหลอมละลาย ั้ หมึกที่เปี่ยกจะซึมออกมาจากกระดาษสำเร็จรูปจนส่งผลต่อคุณภาพงานพิมพ์

#### <span id="page-46-0"></span>การต งคาขนาดกระดาษและชนิดกระดาษ ั้

หลังจากท ี่ใสกระดาษลงในถาดกระดาษ ่ ให้ตั้งค่าขนาดกระดาษและชนิดกระดาษโดยใช้ป่มต่างๆ บนแผงควบคม

- ี่สำหรับบางรุ่น ท่านอาจจำเป็นต้องกด **OK** เพื่อไปยังเมนูระดับตำกว่า
- ี เลือกปุ่ม  $\sqrt{\frac{1}{2}}$  (Menu) บนแผงควบคุม
- 2 กด System Setup > Paper Setup > Paper Size หรือ Paper Type
- <mark>3</mark> เลือกถาดและตัวเลือกที่ท่านต้องการ
- $\overline{\mathcal{A}}$  กด OK เพื่อบันทึกสิ่งที่เลือก
- $\overline{\bf 5}$  กด  $\mathbb \heartsuit$ (Stop/Clear) เพื่อกลับไปยังโหมดพร้อม

- การตั้งค่าที่กำหนดจากไดรเวอร์ของเครื่องพิมพ์จะไปแทนที่การตั้งค่าต่างๆ ื่ ที่กําหนดโดยแผงควบคุม
	- **a** ถ้าต้องการพิมพ์โดยใช้โปรแกรม ให้เปิดโปรแกรมและเริ่มเมนูพิมพ์
	- ี b เปิด **การกำหนดลักษณะการพิมพ์** (ดที่ ["การเปดการกําหนดลักษณะการพิมพ" ใน หนา 54](#page-53-0))
	- c กดแท็บ Paper และเลือกกระดาษท ี่เหมาะสม
	- หากท่านต้องการใช้กระดาษขนาดพิเศษเช่นการะดาษบิล ให้เลือกแท็บ Paper > Size > Edit... แลวกําหนดเปน Custom Paper Size Settings ใน **ิการกำหนดลักษณะการพิมพ์** (ดูที่ "การเปิดการกำหนดลักษณะการพิม<sup>ั</sup>พ์" [ใน หนา 54\)](#page-53-0)

# การใชงานแผ นรองร ับกระดาษออก

้ผิวของถาดกระดาษออกอาจร้อนได้ถ้าท่านพิมพ์กระดาษจำนวนมากในครั้งเดีย ้ว ต้องแน่ใจว่าท่านไม่ได้สัมผัสกับผิวหน้าของแผ่นรองกระดาษออก ีและห้ามปล่อยให้เด็กเข้าใกล้แผ่นรองกระดาษออก

ึ่งานที่พิมพ์ออกมาแล้วจะซ้อนกันอย่บนแผ่นรองรับกระดาษออก และแผ่นรองรับกระดาษออกจะช่วยจัดเรียงงานที่พิมพ์ออกมาให้เป็นระเบียบ ี่ เครื่องพิมพ์จะส่งงานพิมพ์ไปไว้ที่ถาดกระดาษออกตามการตั้งค่าเริ่มต้น ั้

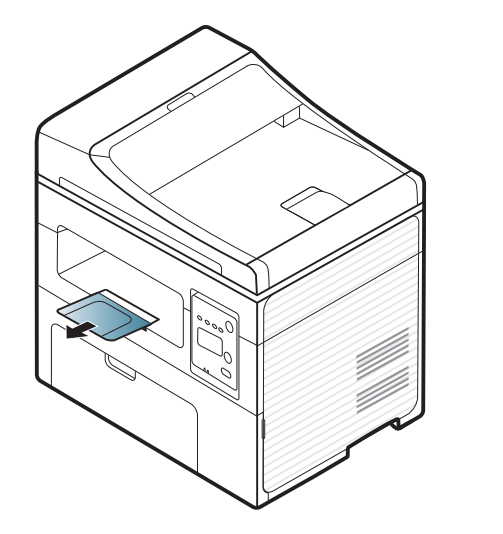

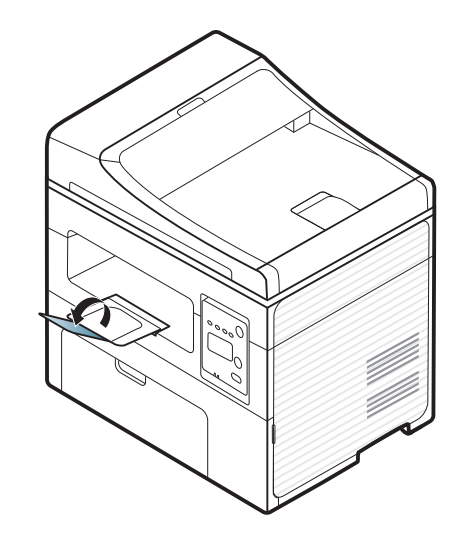

## ึการเตรียมต้นฉบับ

- ห้ามใส่กระดาษที่มีขนาดเล็กกว่า 142 x 148 มม. หรือที<sub>่</sub>มีขนาดใหญ่กว่า 216 x 356 มม.
- ไม่ควรใส่กระดาษชนิดต่างๆ ต่อไปนี้ ทั้งนี้เพื่อป้องกันกระดาษติด, ั้ คุณภาพการพิมพ์ตำ และอาจทำให้เครื่องเสียหายได้
	- ่ กระดาษคาร์บอน หรือกระดาษที่ด้านหลังเป็นคาร์บอน
	- กระดาษเคลือบ
	- กระดาษท บางและเรียบ หรือกระดาษบาง ี่
	- กระดาษยนหรือที่มีรอยพับ
	- กระดาษที่เป็นคลื่นหรือม้วนงอ
	- กระดาษที่ฉีกขาด
- แกะลวดเย็บกระดาษและคลิปหนีบกระดาษทั้งหมดออกก่อนที่จะใส่เข้าเครื่อง ั้
- ควรแน่ใจว่ากาว, หมึก หรือนำยาลบคำผิดบนกระดาษแห้งสนิทดีแล้วก่อนที่จะใส่เข้าเครื่อง ้ํ
- ไม่ควรใส่ต้นฉบับที่มีขนาดหรือนำหนักกระดาษต่างกัน ้ํ
- ไม่ควรใส่หนังสือเล่มเล็ก, แผ่นใส หรือเอกสารที่มีลักษณะผิดปกติอื่นๆ เขาเคร อง ื่

## <span id="page-48-0"></span>การใสตนฉบับ

้ ท่านสามารถใช้กระจกเครื่องสแกนหรือตัวป้อนเอกสารเพื่อป้อนต้นฉบับสำหรับการ ้ถ่ายสำเนา การสแกน และการส่งแฟกซ์

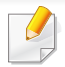

ิภาพประกอบในคู่มือผู้ใช้นี้อาจแตกต่างจากในเครื่องของท่านโดยขึ้นอยู่กับตัวเ ลือกหรือรุ่นของเครือง ตรวจสอบชนิดเครืองพิมพ์ของท่าน (ดูที "ภาพด้านหน้า" ื่ [ใน หนา 22](#page-21-0))

# ็บนกระจกเครื่องสแกน

การใช้กระจกเครื่องสแกน ท่านสามารถทำสำเนาหรือสแกนเอกสารต้นฉบับได้ ่ ท่านจะได้งานสแกนที่มีคุณภาพดีที่สุด โดยเฉพาะภาพสีหรือภาพที่สีสเกลสีเทา โปรดตรวจสอบใหแนใจวาไมมีตนฉบับอยูในตัวปอนเอกสาร ถ้าพบว่ามีเอกสารต้นฉบับอยู่ในตัวป้อนเอกสาร เครื่องจะลำดับการทำงานจากต้นฉบับในตัวป้อนเอกสารก่อนต้นฉบับที่อยู่บนกระจก ื่  $\mathcal{L}^{\text{max}}_{\text{max}}$ เคร ื่องสแกน

ียกฝาปิดเครื่องสแกนขึ้นและเปิดออก

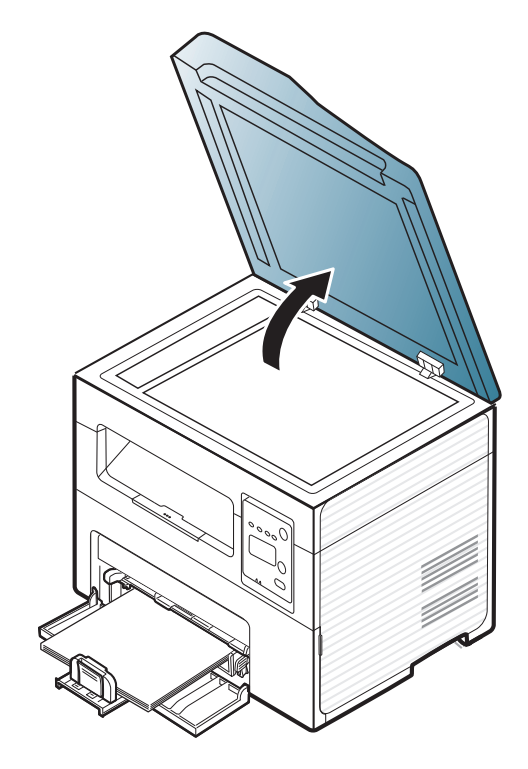

**2** วางเอกสารต้นฉบับควำหน้าลงบนกระจกเครื่องสแกน<br>- ปรับเออสารให้อยู่ในแบลเอียกจับจักซั้งเชื่อยู่จ้อมห ปรับเอกสารให้อยู่ในแนวเดียวกันกับตัวกันที่อยู่ด้านบนซ้ายของแผ่นกระจก ั้

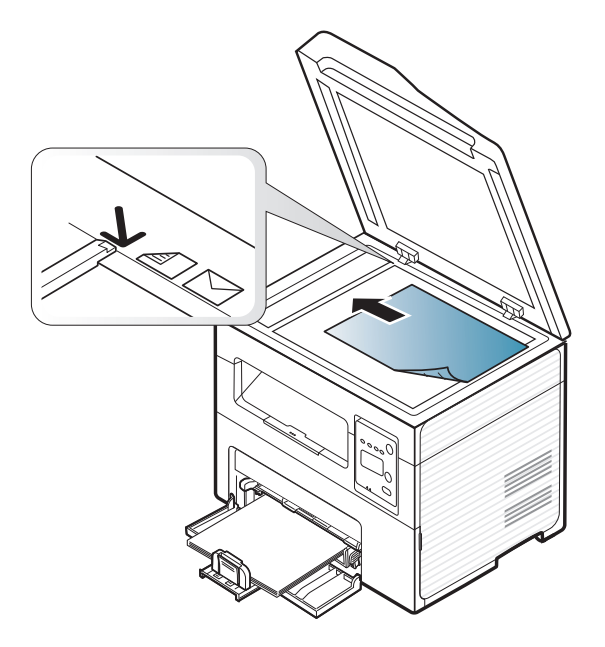

3 ปดฝาปดเคร ื่องสแกน

#### วัสดุที่ใช้พิมพ์และถาด  $\overline{a}$ ิ

- การเปิดฝาปิดเครื่องสแกนทิ้งไว้ในระหว่างการถ่ายสำเนาอาจทำให้สำเนาที่ได้ ้ มีคุณภาพไม่ดีและสิ้นเปลืองโทนเนอร์
	- ฝุ่นทีเกาะอยู่บนกระจกเครื่องสแกนอาจเป็นสาเหตุก่อให้เกิดจุดสีดำบนสำเนาไ ี่ ด รักษาแผนกระจกใหสะอาดอยูเสมอ (ดูที่ ["การทําความสะอาดเครื่อง"](#page-78-0)  [ใน หนา 79\)](#page-78-0)
	- ถ้าท่านถ่ายสำเนาหน้าใดหน้าหนึ่งจากหนังสือหรือนิตยสาร ึ่ ให้ยกฝาปิดเครื่องสแกนขึ้นจนกว่าบานพับจะเลือนไปถึงตำแหน่งสุด จากน นจึงคอยปดฝาปดเครื่องสแกนลง ั้ ้ถ้าหนังสือหรือนิตยสารมีความหนามากกว่า 30 มม ใหถายสําเนาโดยเปดฝาปดเครื่องสแกนเอาไว
- 
- ่ ระวังอย่าให้กระจกเครื่องสแกนแตก ท่านอาจได้รับบาดเจ็บได้
- หามย นมือเขาไปในขณะปดฝาเครื่องสแกนลง ื่ เนืองจากฝาปิดเครื่องสแกนอาจหล่นลงมาทับมือของท่านและทำให้ได้รับบา ดเจ็บได
- ห้ามมองแสงทีลอดผ่านออกมาจากภายในเครื่องสแกนในระหว่างถ่ายสำเนาห รือสแกน เนื่องจากเป็นอันตรายต่อดวงตาของท่าน

# ในตัวปอนเอกสาร

์ตัวป้อนเอกสารจะช่วยให้ท่านสามารถใส่เอกสารได้ถึง 40 แผ่น (80 ก./ม.<sup>2</sup>, กระดาษปอนดขนาด 20 ปอนด) สําหรับงานแตละงาน

1 เปดฝาครอบตัวก นขอบตัวปอนกระดาษ ั้

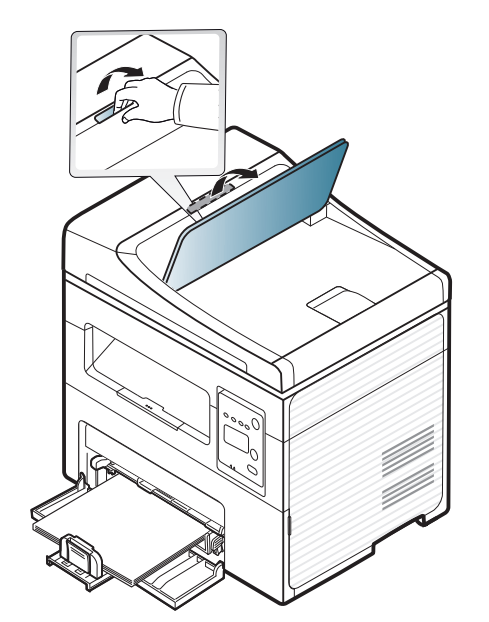

้ ก่อนใส่เอกสารต้นฉบับให้บิดหรือคลี่ปึกกระดาษก่อนเพื่อไม่ให้กระดาษติดกัน

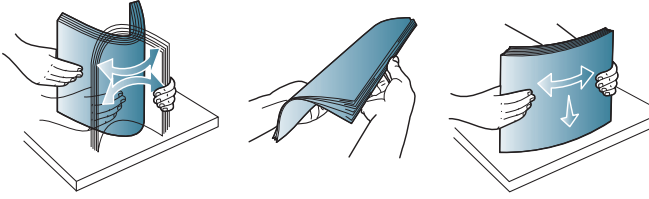

3 ใส่เอกสารต้นฉบับหงายขึ้นในถาดกระดาษเข้าของตัวป้อนเอกสาร ควรแน่ใจว่าด้านล่างของปึกกระดาษตรงกับเครื่องหมายบอกขนาดกระดาษ ในถาดกระดาษเข้าสำหรับเอกสาร

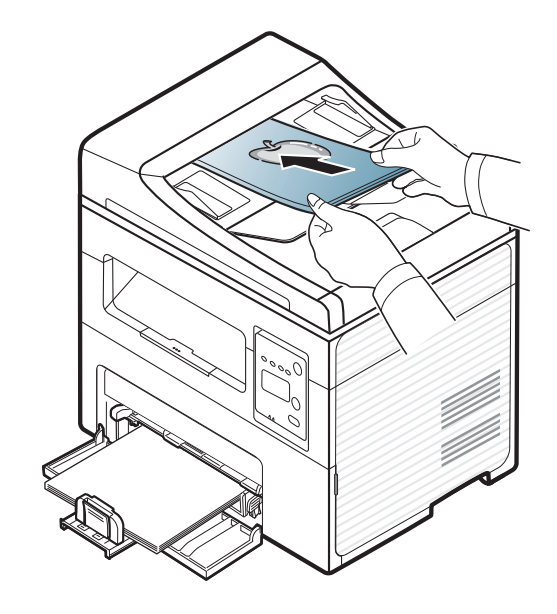

<mark>4</mark> ปรับตัวกันขอบความกว้างของตัวป้อนเอกสารตามขนาดของกระดาษ

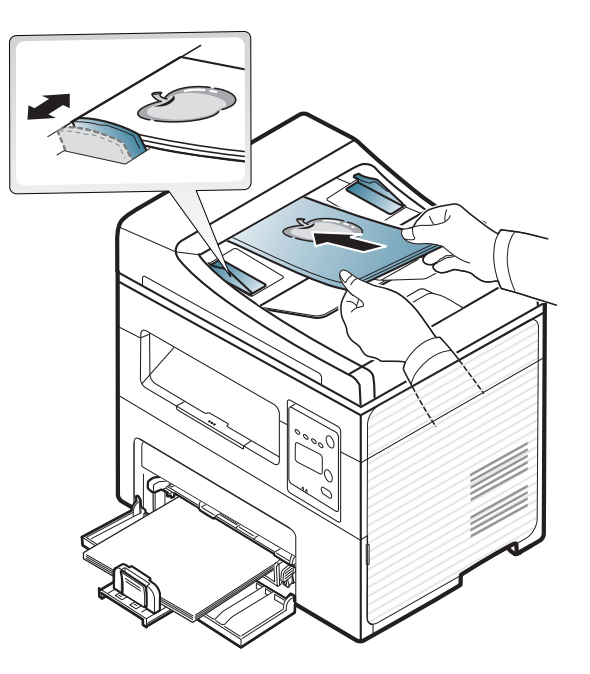

ฝุนท เกาะอยูบนกระจกตัวปอนเอกสารอาจเปนสาเหตุกอใหเกิดจุดสีดําบนสําเน าได รักษาแผนกระจกใหสะอาดอยูเสมอ (ดูที่ ["การทําความสะอาดเครื่อง"](#page-78-0)  [ใน หนา 79](#page-78-0))

ี่สำหรับคุณสมบัติการพิมพ์พิเศษ โปรดดูคู่มือขั้นสูง (ดูที่ "การใช้คณสมบัติการพิมพ์ขั้นสง" ใน หน้า 166)

# การพมพิ

ถ้าคุณใช้ระบบปฏิบัติการ Macintosh หรือ Linux โปรดดูคู่มือขันสูง (ดูที "การพิมพ์บน Macintosh" ใน หน้า 173 หรือ "การพิมพ์บน Linux" ใน หน้า [175\)](#page-174-0)

ี หน้าต่าง **การกำหนดลักษณะการพิมพ์** ต่อไปนี้สำหรับ Notepad ใน Windows 7

- ่ เปิดเอกสารที่คณต้องการพิมพ์
- ้ เลือก **พิมพ์** จากเมนู **ไฟล์**

ี 3 เลือกเครื่องของท่านจากรายการ **เลือกเครื่องพิมพ์** 

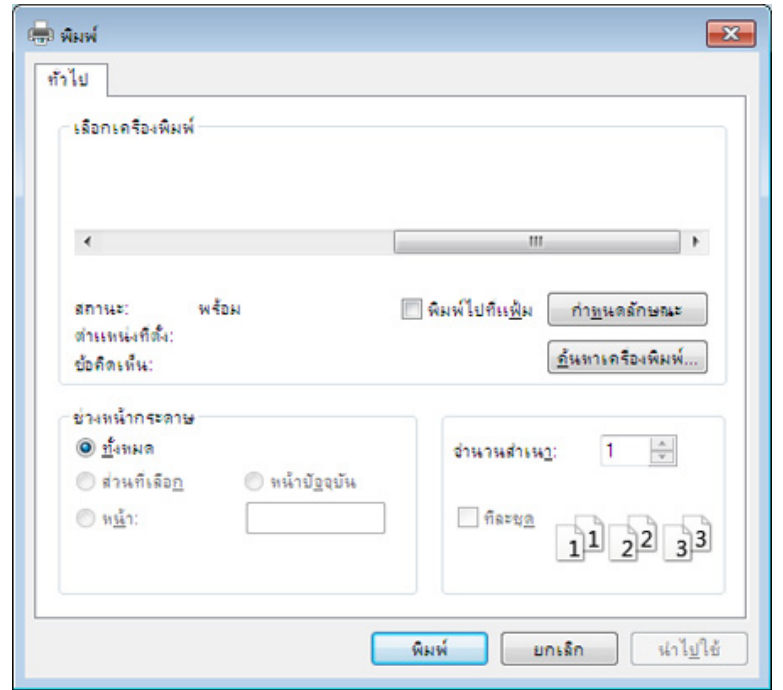

— การตั้งค่าการพิมพ์พื้นฐานที่รวมจำนวนของสำเนาและช่วงการพิมพ์<br>— จะจอเอื้อจ<sup>ู้ไ</sup>ด้บูจ้อออยในหน้อซ่อง **ขินย์** ้จะถูกเลือกไว้แล้วภายในหน้าต่าง **พิมพ์** 

 $\overline{\mathcal{L}}$ ี หากต้องการใช้ประโยชน์จากคุณสมบัติการพิมพ์ขันสูง ให้คลิก **คุณสมบัติ** หรือ **ิการกำหนดลักษณะ** จากหน้าต่าง **พิมพ์** (ดูที่ ["การเปดการกําหนดลักษณะการพิมพ" ใน หนา 54\)](#page-53-0)

ี**่ 5** หากต้องการเริ่มต้นพิมพ์งาน ให้คลิก **ตกลง** หรือ **พิมพ์** ในหน้าต่าง **พิมพ์** ้<br>|<br>|

## การยกเลิกงานพมพิ

ถ้ามีงานพิมพ์รอทำการพิมพ์อย่ในลำดับการพิมพ์หรือหน่วยความจำงานพิมพ์ ใหทําการยกเลิกงานพิมพดังนี้:

- ท่านสามารถเข้าถึงหน้าต่างนี้ได้ด้วยการดับเบิลคลิกที่ไอคอนของเครื่อง (  $\qquad$  ) ในแถบงานของ Windows
- $\cdot$  ท่านยังสามารถยกเลิกงานปัจจุบันได้ด้วยการกด  $(\widehat{\times})$  (Stop/Clear) บนแผงควบคุม

## <span id="page-53-0"></span>การเปดการก ําหนดลักษณะการพิมพ

- ิ หน้าต่าง **การกำหนดลักษณะการพิมพ์** ที่ปรากฏในคู่มือผู้ใช้นี้อาจแตกต่างออกไปโดยขึ้นอยู่กับเครื่องที่ใช้งานอยู่
- เมื่อท่านเลือกตัวเลือกใน **การกำหนดลักษณะการพิมพ์** ื่ ท่านอาจเห็นเครื่องหมายเตือน ��� หรือ เครื่องหมายอัศเจรีย์ ( <mark>)</mark>) ื่ ื่ ิหมายถึง ท่านสามารถเลือกตัวเลือกบางตัวเลือกได้ แต่ไม่แนะนำให้ทำการเลือก และเครื่องหมาย (<mark>�</mark>) หมายถึง ท่านไม่สามารถเลือกตัวเลือกนั้นได้เนื่องจากการตั้งค่าหรือสภาพแวดล้อมข ื่ องเคร องพิมพ ื่
- ่ เปิดเอกสารที่คณต้องการพิมพ์
- ี เลือก **พิมพ์** จากเมนูไฟล์ หน้าต่าง **พิมพ์** จะปรากฏ
- $\bf{3}$  เลือกเครื่องของท่านจาก **เลือกเครื่องพิมพ์**
- 4 คลิก คุณสมบัติ หรือ การกําหนดลักษณะ

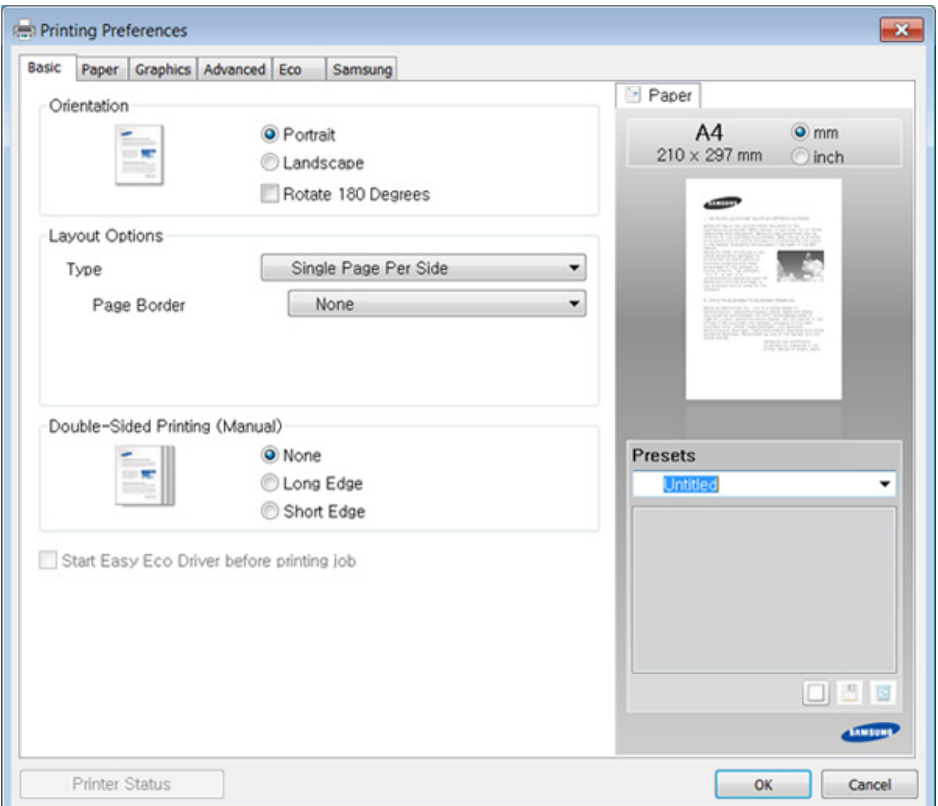

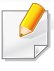

คุณสามารถตรวจสอบสถานะปัจจุบันของเครื่องพิมพ์ได้โดยกดปุ่ม Printer ื่ Status (ดูที่ ["การใช Samsung Printer Status" ใน หนา 211](#page-210-0))

# การใช้การตั้งค่าที่ชื่นชอบ

ตัวเลือก **Presets** ซึ่งจะอยู่ที่แท็บ การกำหนดลักษณะ แต่ละแท็บ ยกเว้นแท็บ ึ่ Samsung

จะช่วยให้ท่านบันทึกการตั้งค่าการกำหนดคุณลักษณะปัจจุบันไว้ใช้ในอนาคตได้ ั้ หากต้องการบันทึกรายการ **Presets ใ**ห้ทำตามขันตอนต่อไปนี<sub>้</sub>: ั้

- ี**1** เปลียนการตังค่าที่ต้องการบนแท็บแต่ละแท็บ ั้
- 2 ตั้งช ื่อรายการในกรอบปอนขอมูล Presets

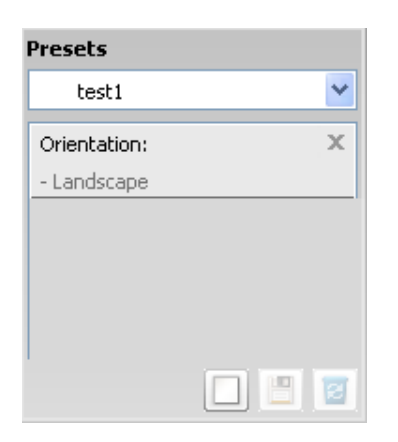

 $\bf{3}$  คลิก  $\Box$  (Add) เมื่อบันทึก Presets จะเป็นการบันทึกการตั้งค่าทั้งหมดของไดรเวอร์ปัจจุบัน ั้

้เลือกตัวเลือกอื่นๆ เพิ่มเติม และคลิก **๒ (Update**) การตังค่าต่างๆ **่** ้จะถูกเพิ่มเข้าไปใน Presets ที่ท่านได้ทำไว้ ิ่ ี่สำหรับการใช้งานการตั้งค่าที่บันทึกไว้ ให้เลือกการตั้งค่านั้นจากรายการแบบดึงลง **Presets** ั้ ขณะนี้เครื่องจะได้รับการตั้งค่าให้พิมพ์ตามการตั้งค่าที่ท่านเลือกไว้ ี้ หากต้องการลบการตั้งค่าที่บันทึกไว้ ใหเลือกการตั้งคาน นจากรายการแบบดึงลง Presets แลวคลก ( ิ Delete) ั้

ท่านสามารถคืนค่าไดรเวอร์เครื่องพิมพ์ให้กลับไปที่การตั้งค่าเริ่มต้นได้โดยการ ื่ เลือก Default Preset จากรายการแบบดึงลง Presets

# วิธีการใช้งาน

้คลิกตัวเลือกที่คุณต้องการทราบจากหน้าต่าง **การกำหนดลักษณะการพิมพ์** แล้วกด F1 บนแปนพิมพของคุณ

# การพมพิ แบบ Eco

้ ฟังก์ชั่น Eco จะลดปริมาณการใช้หมึกและกระดาษ ฟังก์ชั่น Eco ชวยใหคุณประหยัดทรัพยากรการพมพิ จึงช่วยให้คุณพิมพ์งานได้อย่างเป็นมิตรกับสิงแวดล้อม

เมื่อคุณกดปุ่ม **Eco** จากแผงควบคุม โหมด eco จะทำงาน การตั้งค่าเริ่มต้นของโหมด ั้ Eco คือ Multiple Pages per Side (2) และ Toner Save

#### การต งคาโหมด Eco บนแผงควบคุม ั้

- คุณสามารถตังค่าเครืองโดยใช้ **Device Settings** จากโปรแกรม Samsung Easy Printer Manager
	- สําหรับผูใชงาน Windows และ Macintosh ดูที่ ["Device Settings"](#page-209-0)  ใน หน้า 210
	- สำหรับผ้ใช้ Linux
- การตั้งค่าที่กำหนดจากไดรเวอร์ของเครื่องพิมพ์จะไปแทนที่การตั้งค่าต่างๆ ื่ ที่กําหนดโดยแผงควบคุม
	- เมนูการเข้าใช้งานอาจแตกต่างกันในแต่ละรุ่น (ดูที่ "การเข้าใช้งานเมนู" ใน หน้า 34)
	- สำหรับบางรุ่น ท่านอาจจำเป็นต้องกด OK เพื่อไปยังเมนูระดับตำกว่า ่ํ
- เลือก  $\Box$  (Menu) > System Setup > Machine Setup > Eco Settings บนหนาจอแบบสัมผัส
- $\boldsymbol{2}$  เลือกตัวเลือกที่ท่านต้องการ แล้วกด OK
	- $\cdot$   $\;$  Default Mode: เลือกตัวเลือกนีเพื่อเปิดหรือปิดโหมด <code>eco</code> ี้ (ประหยัดหมึก/ไมเกิน 2 หนา)
		- $Off$ : ปิดโหมด eco
		- $On:$  เปิดโหมด eco
- ถาคุณเปดใชงานโหมด eco ดวยรหัสผานจาก SyncThru™ Web Service (แท็บ Settings > Machine Settings > System > Eco > Settings) หรือ Samsung Easy Printer Manager (Device Settings > Eco) ขอความ On force จะปรากฏขึ้น คุณจะต้องป้อนรหัสผ่านเพื่อเปลี่ยนสถานะของโหมด eco
	- Select Temp.: ใช้การตังค่าตาม Syncthru™ Web Service หรือ Samsung Easy Printer Manager ก่อนที่คุณจะเลือกรายการนี้ คุณจะตองต งคาฟ งกชั่น eco ใน SyncThru™ Web Service (แท็บ ั้ Settings > Machine Settings > System > Eco > Settings) หรือ Samsung Easy Printer Manager (Device Settings > Eco)
		- Default Eco: เครืองถูกตั้งเป็นโหมด Default Eco
		- Custom Eco: เปลี่ ยนคาใดๆ ตามความจําเปน
- $\,3\,$  กด OK เพื่อบันทึกสิ่งที่เลือก

# Setting eco mode on the driver

เปิดแท็บ Eco เพื่อตั้งค่าโหมด Eco เมื่อคุณเห็นภาพ eco ( ັູ່ ัູ) แสดงว่าโหมด eco ั้ กําลังทํางานอยู

## ตัวเลือก Eco

- Printer Default: ใช้การตั้งค่าจากแผงควบคุมของเครื่องพิมพ์ ั้
- None: ปดใชงานโหมด Eco
- Eco Printing: เปิดใช้งานโหมด eco เปิดใช้งานรายการ Eco หลายรายการที่คุณตองการใช

• Password: ถ้าผัดแลระบบกำหนดรหัสผ่านไว้ คุณจะต้องป้อนรหัสผ่านเพื่อเปลี่ยนสถานะ

## Result simulator

Result Simulator แสดงผลของการลดปริมาณการปล่อยคาร์บอนไดออกไซด์ ไฟฟ้าทีใช้ไป และจำนวนกระดาษที่ประหยัดได้เมื่อใช้การตั้งค่าที่คุณเลือก ั้

- ผลลัพธ์ที่ได้จะคำนวณโดยเทียบจำนวนกระดาษที่พิมพ์ทั้งหมดกับร้อยโดยไม่คิดห น้าเปล่าเมื่อปิดใช้งานโหมด Eco
- โปรดดูสัมประสิทธิการคำนวณเกี่ยวกับ CO2 พลังงาน และกระดาษที่ **IEA** ิ์  $\mathcal{L}^{\mathcal{L}}$ ซึ่งเปนดัชนีของกระทรวงกิจการภายในและการสื่อสารแหงประเทศญี่ปุน (Ministry of Internal Affairs and Communication of Japan) และที่ www.remanufacturing.org.uk ทั้งนี้เครื่องพิมพ์แต่ละรุ่นจะมีดัชนีแตกต่างกัน ี้ ื่
- ความสินเปลืองพลังงานในโหมดการพิมพ์จะอ้างถึงความสินเปลืองพลังงานในการ พิมพโดยเฉพาะของเครื่ องนี้
- ปริมาณที่แสดงเป็นเพียงค่าประมาณเนื่องจากปริมาณจริงอาจแตกต่างกันไปขึ้นกับ ระบบปฏิบัติการท ี่ใช สมรรถนะของคอมพิวเตอร ซอฟตแวรโปรแกรม วิธีการเชื่อมต่อ ชนิดของสือ [ความหนา] ขนาดของสือ ื่ ื่ ความสลับซับซ้อนของงาน และอื่นๆ ื่

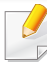

ี่สำหรับคุณสมบัติการพิมพ์พิเศษ โปรดดูคู่มือขั้นสูง (ดูที่ "เมนูการถ่ายสำเนา" [ใน หนา 150](#page-149-0))

#### ์การทำสำเน<u>าพื้นฐาน</u> **่**

- ี่ 1 หากเครื่องมีปุ่ม *‱* (สำเนา) ทีแผงควบคุม เลือก (สำเนา) ื่
- 2 คว าหนาเอกสารแตละแผนลงบนกระจกวางเอกสาร ่ํ หรือโหลดเอกสารด้วยตัวป้อนเอกสารโดยหงายหน้าขึ้น (ดูที "การใส่ต้นฉบับ" ใน หน้า 49)
- 3 ถาทานตองการกําหนดการต งคาการทําสําเนา รวมถ ึง Reduce/Enlarge, ั้ Darkness, Contrast, Original Type และอ ื่นๆ โดยใชปุมบนแผงควบคุม (ดูที "การเปลี่ยนแปลงการตั้งค่าการทำสำเนาแบบต่างๆ" ใน หน้า 58)
- ี่ป้อนจำนวนสำเนาโดยใช้ลูกศรหรือปุ่มตัวเลข (หากจำเป็น)
- $5$  กด  $\bigcirc$  (Start)

หากท่านต้องการยกเลิกงานทำสำเนาระหว่างการทำงาน ให้กดป่ม  $(\widehat{\times})$  (Stop/ Clear) และการทําสําเนาจะหยุดลง

#### <span id="page-57-0"></span>การเปลี่ยนแปลงการตั้งค่าการทำสำเนาแบบต่างๆ ั้

เครื่องของท่านจะมีการตั้งค่าเริ่มต้นการทำสำเนามาจากโรงงาน ี่ ซึ่งจะทำให้ท่านสามารถทำสำเนาได้อย่างรวดเร็วและง่ายดาย

- $\overline{\mathcal{L}}$  $\;\cdot\;\;$ หากท่านกดปุ่ม  $\mathop\otimes$  (Stop/Clear) ในขณะที่ตั้งค่าตัวเลือกการทำสำเนา ้ตัวเลือกต่างๆ ที่ท่านตั้งค่าไว้สำหรับการทำสำเนาปัจจุบันจะถูกยกเลิกไป และจะกลับไปเป็นสถานะเริมต้น หรือเครื่องจะกลับไปยังสถานะเริ่มต้นจากโรงงานหลังจากที่เครื่องทำสำเนาง ื่ ำนที่ทำอย่เสร็จ
	- สำหรับบางรุ่น ท่านอาจจำเป็นต้องกด **OK** เพื่อไปยังเมนูระดับตำกว่า

## ความมืด

หากท่านมีต้นฉบับที่เป็นลายจางและมีรูปภาพสีเข้ม ท่านสามารถปรับความสว่างเพื่อทำสำเนาให้ง่ายต่อการอ่านได้

- ี่ 1 หากเครื่องมีปุ่ม *‱*สำเนา) ทีแผงควบคุม เลือก (สำเนา)
- ี เลือก  $\frac{1}{2}$  (Menu) > Copy Feature > Darkness จากแผงควบคุม
- $\, {\bf 3} \,$  เลือกตัวเลือกที่ท่านต้องการ แล้วกด OK ี่ ตัวอย่างเช่น Light+5 สำหรับระดับจางสุด และ Dark+5 สำหรับระดับเข้มสุด
- ี่ 4 กด (⊗ั) (Stop/Clear) เพื่อกลับไปยังโหมดพร้อม

# ีต้นฉบับ

## การตังค่า ต้นฉบับ

ู ใช้สำหรับปรับปรงคณภาพงานสำเนาโดยการเลือกเอกสารของการทำสำเนาปัจจบัน

- ี่ 1 หากเครื่องมีปุ่ม *‱* (สำเนา) ทีแผงควบคุม เลือก (สำเนา) ื่
- 2 เลือก ‡ู่ ∃ิ (Menu) > Copy Feature > Original Type ทีแผงควบคุม
- $\, {\bf 3} \,$  เลือกตัวเลือกที่ท่านต้องการ แล้วกด OK
	- Text: ใช้สำหรับต้นฉบันที่มีข้อความเป็นส่วนใหญ่
	- Text/Photo: ใชสําหรับตนฉบับที่มีขอความและรูปภาพผสมกัน
	- ถ้าข้อความที่พิมพ์ออกมาไม่ชัดเจน ให้เลือก **Text** เพื่อทำให้ข้อความชัด ื่
		- Photo: ใช้สำหรับต้นฉบับที่เป็นรูปภาพ
- $\boldsymbol{A}$  กด  $\heartsuit$ (Stop/Clear) เพื่อกลับไปยังโหมดพร้อม

# ึการย่อหรือขยายสำเนา

้ ท่านสามารถย่อหรือขยายขนาดของภาพที่ถ่ายสำเนาจาก 25% ถึง 400% ได้จากตัวป้อนเอกสารหรือกระจกเครื่องสแกน

- คุณสมบัตินี้อาจไมมีใหเลือกใช ทั้งนี้ขึ้นก ับรุนหรืออุปกรณเสริม (ดูที่ "คุณสมบัติอื่นๆ" ใน หน้า 10)
	- ถาต งคาเคร องพิมพเปนโหมด Eco ั้ จะไมสามารถใชคุณสมบัติยอและขยายได

#### ึ การเลือกจากขนาดของสำเนาที่กำหนดไว้ล่วงหน้าสามารถดำเนิน ึการได้ดังนี้ ี้

- ี่ 1 หากเครื่องมีปุ่ม *‱*(สำเนา) ทีแผงควบคุม เลือก (สำเนา)
- ? เลือก  $\sqrt{\frac{2}{n}}$  (Menu) > Copy Feature > Reduce/Enlarge จากแผงควบคุม
- $\,$ 3 เลือกตัวเลือกที่ท่านต้องการ แล้วกด $\,$  OK
- ี่ 4 กด Ѿ (Stop/Clear) เพื่อกลับไปยังโหมดพร้อม

## ี การปรับอัตราส่วนของสำเนาโดยการป้อนอัตราส่วนเข้าไปโดยตร ึง มีวิธีการดำเนินการดังนี้

- ี่ 1 หากเครื่องมีปุ่ม *‱*(สำเนา) ทีแผงควบคุม เลือก (สำเนา)
- 2 เลือก  $\overline{\mathbb{R}}$  (Menu) > Copy Feature > Reduce/Enlarge > Custom จากแผงควบคุม
- <mark>3</mark> ใส่ขนาดสำเนาที่ท่านต้องการโดยใช้แป้นพิมพ์ตัวเลข
- $\overline{\mathcal{A}}$  กด OK เพื่อบันทึกสิ่งที่เลือก

 ${\bf 5}$  กด  $\heartsuit$ (Stop/Clear) เพื่อกลับไปยังโหมดพร้อม

เมื่อท่านย่อสำเนา จะมีเส้นสีดำปรากฏขึ้นที่ด้านล่างของสำเนา ื่

## ิ การถ่ายสำเนาบัตรประจำตัวประชาชน

เครื่องของท่านสามารถพิมพ์เอกสารต้นฉบับ 2 ด้านลงบนกระดาษหนึ่งแผ่น ื่ ึ่

เครื่องพิมพ์จะพิมพ์เอกสารต้นฉบับด้านหนึ่งลงบนส่วนครึ่งบนของกระดาษและพิมพ์ ื่ ึ่ อีกด้านลงบนส่วนครึงล่างของกระดาษโดยไม่ต้องลดขนาดของเอกสารต้นฉบับแต่อ ึ่ ี่ ย่างใด คุณสมบัตินี้มีประโยชน์มากสำหรับการถ่ายเอกสารที่มีขนาดเล็ก เช่น นามบัตร

- ตนฉบับตองวางบนกระจกเคร ื่องสแกนเพื่อใชคุณสมบัตินี้
	- ถาตั้งคาเคร ื่องเปนโหมด Eco จะไมสามารถใชคุณสมบัตินี้ได

ขั้นตอนการใช้งานอาจแตกต่างกันไปขึ้นอยู่กับรุ่นของเครื่องพิมพ์ ื่

- 1 กดปม ุ ID Copy บนแผงควบคุม
- $\overline{2}$  วางเอกสารต้นฉบับโดยควำด้านหน้าของเอกสารลงบนกระจกเครื่องสแกนในบริ<br>ของเอ็กสรรแสดงขึ้นตอนที่แสดง ออกนั้น ปิดปอเครื่องสแดน ่ํ ี่ เวณที่ลูกศรแสดงขึ้นตามที่แสดง จากนั้น ปิดฝาเครื่องสแกน

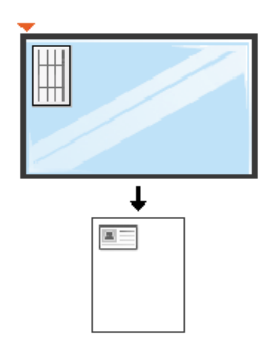

- ี่ 3 Place Front Side and Press [Start] จะปรากฏขึ้นบนจอแสดงผล
- 4 กด (Start)

เคร องพิมพจะเร ิ่มการสแกนดานหนาของเอกสารและแสดงขอความ Place ื่ Back Side and Press [Start]

5 พลกเอกสารต ิ นฉบ บกล ั บอั กดี านหน งแล ววางลงบนกระจกเคร องสแกนในบร ื่ เวณิ ึ่ ้ที่ลูกศรแสดงขึ้นตามที่แสดง จากนั้น ปิดฝาเครืองสแกน

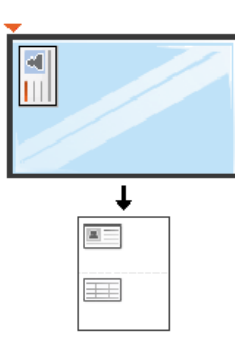

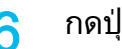

 $6$  กดปุ่ม  $\bigcirc$  (Start)

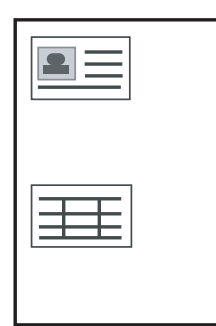

- $\bullet$  หากท่านไม่กดปุ่ม  $\bigcirc$  (Start) เครืองจะถ่ายสำเนาเอกสารเฉพาะด้านหน้าเท่านั้น ื่
- ถาเอกสารตนฉบับมีขนาดใหญกวาบริเวณท ี่สามารถพิมพได บางสวนของเอกสารจะไมถูกพิมพออกมา

# การสแกนพื้นฐาน<br>ได้ <sup>สำหรับคุณสมบัติการสแกนพิเศษ โปรดดูคู่มือขั้</sup>

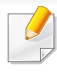

ี่สำหรับคุณสมบัติการสแกนพิเศษ โปรดดูคู่มือขั้นสูง (ดูที่ "คุณสมบัติการสแกน" [ใน หนา 179](#page-178-0))

# การสแกนพื้ นฐาน

วิธีนี้เป็นขั้นตอนการทำงานตามปกติทั่วไปที่ใช้สำหรับสแกนเอกสารต้นฉบับ นี่เป็นวิธีสแกนพื้นฐานสำหรับสำหรับเครื่องที่เชื่อมต่อด้วย USB ื่ ื่

- สำหรับบางรุ่น ท่านอาจจำเป็นต้องกด **OK** เพื่อไปยังเมนูระดับตำกว่า ่ํ
	- หากท่านต้องการสแกนโดยใช้เน็ตเวิร์ก โปรดดูคู่มือขันสูง (ดูที "การสแกนจากเครื่องที่เชื่อมต่ออยู่กับเครือข่าย" ใน หน้า 180) ื่
- 1 คว าหนาเอกสารแตละแผนลงบนกระจกวางเอกสาร ่ํ หรือโหลดเอกสารด้วยตัวป้อนเอกสารโดยหงายหน้าขึ้น (ดูที "การใส่ต้นฉบับ" ใน หน้า 49)
- 2 หากเครื่องมีปุ่ม  $\gg$  (สแกน) ที่แผงควบคุม ให้เลือก  $\gg$ (สแกน) > Scan to ื่ PC จากแผงควบคุม

หรือ

กด Scan to บนแผงควบคุม

- หากท่านเห็นข้อความ Not Available ให้ตรวจสอบการเชื่อมต่อพอร์ต หรือเลือก Enable Scan from Device Panel ใน Samsung Easy Printer Manager > สลับไปที่โหมดขั้นสูง > Scan to PC Settings.
- $\,$ 3 เลือกปลายทางการสแกนที่ท่านต้องการ แล้วกด OK ้ค่าเริ่มต้นที่ปรับตั้งไว้ My Documents ้<br>|<br>|
	- ท่านสามารถสร้างและบันทึกการตั้งค่าที่ใช้บ่อยเป็นรายการโปรไฟล์ได้ และทานยังสามารถเพิ่ มหรือลบโปรไฟล ี และบันทึกแต่ละโปรไฟล์ไว้ในพาธที่แตกต่างกัน
		- เม อตองการเปลี่ยน Samsung Easy Printer Manager > ื่ ี่ สลับไปยังโหมดขั้นสง > Scan to PC Settings
- ี่ เลือกตัวเลือกที่ท่านต้องการ แล้วกด **OK**
- $5$  เริ่มสแกน
- ภาพที่สแกนได้จะถูกบันทึกไว้ในโฟลเดอร์ **C:\ผู้ใช้\ชื่อผู้ใช้\เอกสารของฉัน ของคอมพิวเตอร์** โฟลเดอร์ที่บันทึกอาจแตกต่างกันไป ้ ทั้งนี้ขึ้นกับระบบปฏิบัติการของท่านหรือโปรแกรมที่ท่านกำลังใช้อยู่

# การแฟกซ พ้ นืฐาน  $\overline{a}$

- ฟงกชั่นน ี้ไมรองรับสําหรับรุน SCX-465x/4021S/465xN/4321NS Series (ดูใน ["ภาพรวมของแผงควบคุม" ใน หนา 25](#page-24-0))
	- สำหรับคุณสมบัติการแฟกซ์พิเศษ โปรดดูคู่มือขันสูง (ดูที "คุณสมบัติแฟกซ์" [ใน หนา 186](#page-185-0))
- ท่านสามารถใช้งานเครื่องนี้เป็นเครื่องแฟกซ์ได้ผ่านทางระบบโทรศัพท์ทางอิน เตอร์เน็ต สำหรับข้อมูลเพิ่มเติม ให้สอบถามผู้ให้บริการอินเตอร์เน็ตของท่าน ิ่
	- ขอแนะนำว่าให้ใช้บริการโทรศัพท์อนาลอกแบบดังเดิม (PSTN: เครือขายโทรศัพทสับเปลี่ยนสาธารณะ) ในการเชื่อมต่อสายโทรศัพท์เพื่อใช้เครื่องแฟกซ์ หากทานใชบริการอินเตอรเน็ตระบบอื่น (DSL, ISDN, VolP) ท่านสามารถปรับปรุงคุณภาพการเชื่อมต่อได้โดยใช้ Micro-filter Microfilter จะขจัดสัญญาณเสียงรบกวนที่ไม่ต้องการออก และจะชวยปรับปรุงคุณภาพการเชื่อมตอหรือคุณภาพของอินเตอรเน็ตได เนื่องจาก DSL Micro-filter ไมไดมีใหมาพรอมกับเครื่อง ควรติดต่อผู้ให้บริการอินเตอร์เน็ตของท่านเพื่อใช้งาน DSL Micro-filter

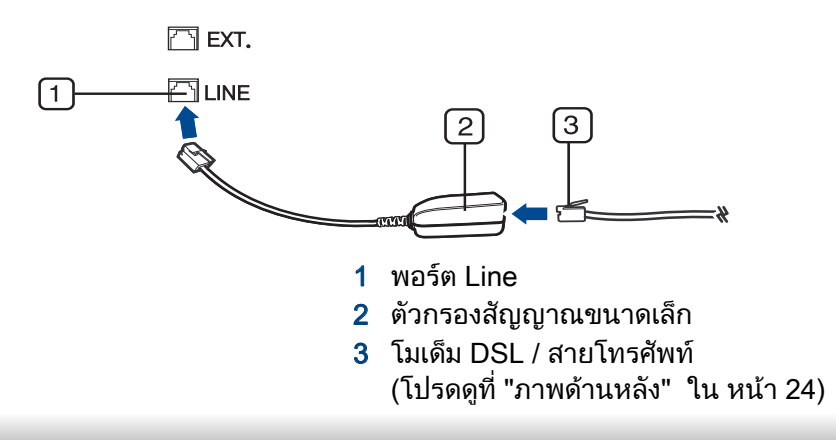

# ึการเตรียมเพื่อรับส่งแฟกซ์

#### กอนสงหรือรับแฟกซ

ี่ ท่านจำเป็นต้องเสียบสายโทรศัพท์ที่ให้มาเข้ากับเต้าเสียบสายโทรศัพท์ที่ผนัง (ดที่ "ภาพด้านหลัง" ใน หน้า 24) โปรดดูวิธีการเชื่อมต่อที่ คู่มือการติดตั้งอย่างเร็ว ั้ ้วิธีการเชื่อมต่อโทรศัพท์จะแตกต่างกันไปตามแต่ละประเทศ

## การสง แฟกซ

#### เม อทานวางตนฉบับ ื่

ทานสามารถใชไดทั้งเครื่องปอนเอกสารหรือกระจกเคร ื่องสแกน ถ้าวางต้นฉบับแล้ว ทั้งบนเครื่องป้อนเอกสารและกระจกเครื่องสแกน ้ เครื่องจะอ่านต้นฉบับบนเครื่องป้อนเอกสารก่อนตามปกติในการสแกน

- 1 คว่ําหนาเอกสารแตละแผนลงบนกระจกวางเอกสาร หรือโหลดเอกสารด้วยตัวป้อนเอกสารโดยหงายหน้าขึ้น (ดูที "การใส่ต้นฉบับ" ใน หน้า 49)
- ี เลือก *∦* (แฟกซ์) บนแผงควบคุม
- 3 ปรับความละเอียดและความเขมของแฟกซตามตองการ (ดูที่ ["การปรับการตั้งคาเอกสาร" ใน หนา 65](#page-64-0))

# การแฟกซพื้ นฐาน

- ้ป้อนหมายเลขแฟกซ์ปลายทาง (ดูที่ "ตัวอักษรและตัวเลขของปุ่มกด" [ใน หนา 163\)](#page-162-0)
- $\overline{5}$  กด $\overline{\mathbb{Q}}$  (Start) บนแผงควบคุม เครื่องจะเริ่มสแกนและส่งแฟกซ์ไปยังเครื่องรับปลายทาง ื่
	- ถาทานตองการสงแฟกซจากเคร องของทานโดยตรง ใหใช Samsung ื่ Network PC Fax (ดูที่ ["การสงแฟกซจากคอมพิวเตอร" ใน หนา 187](#page-186-0))
		- เมื่อท่านต้องการยกเลิกงานแฟกซ์ ให้กด (א)(**Stop/Clear**) ื่ ก่อนทีเครื่องจะทำการส่งข้อมูลแฟกซ์ ี่ ื่
		- ถ้าท่านใช้กระจกเครื่องสแกน เครื่องจะแสดงข้อความบอกให้วางอีกหน้า

# การสงแฟกซ ดวยตนเอง

ดำเนินการต่อไปนี้เพื่อส่งแฟกซ์โดยใช้  $(\mathbf{\mathsf{C}})$ (On Hook Dial) บนแผงควบคุม

- ถ้าเครื่องของท่านเป็นรุ่นที่มีชุดโทรศัพท์ ื่ ท่านสามารถส่งแฟกซ์โดยใช้ชุดโทรศัพท์ได้(ดูที "คุณสมบัติอื่นๆ" ใน หน้า 10)
- 1 คว าหนาเอกสารแตละแผนลงบนกระจกวางเอกสาร ่ํ หรือโหลดเอกสารด้วยตัวป้อนเอกสารโดยหงายหน้าขึ้น (ดูที "การใส่ต้นฉบับ" ใน หน้า 49)
- ้เลือก *"*∭ (แฟกซ์) บนแผงควบคุม
- [3 ปรับความละเอียดและความเขมของแฟกซ](#page-64-0)ตามตองการ (ดูที่ "การปรับการต งคาเอกสาร" ใน หนา 65) ั้
- $\Lambda$  กด  $\mathbb O$  (On Hook Dial) บนแผงควบคุม หรือยกหูโทรศัพท์
- $\, 5 \,$  ป้อนหมายเลขแฟกซ์โดยใช้ปุ่มตัวเลขบนแผงควบคุม
- 6 กด (Start) ิบนแผงควบคุมเมื่อท่านได้ยินสัญญาณแฟกซ์จากเครื่องแฟกซ์ระยะไกล

# การสงแฟกซ ไปย ังหลายปลายทางพรอมก ัน

ทานสามารถใชคุณสมบัติ Multiple Send ซึ่งช่วยให้ท่านส่งแฟกซ์ไปยังหลายที่ได้พร้อมกัน โดยตนฉบับจะจัดเก็บอยในหน ู วยความจําโดยอัตโนมัติ ้ และส่งไปยังตำแหน่งระยะไกล หลังจากที่ส่งแล้ว ต้นฉบับนันจะถูกลบออกจากหน่วยความจำโดยอัตโนมัติ

คุณไม่สามารถส่งแฟกซ์ด้วยคุณสมบัตินี้ได้ถ้าคุณเลือกตัวเลือก Super Fine ไวหรือเม ื่อแฟกซเปนเอกสารสี

- 1 คว าหนาเอกสารแตละแผนลงบนกระจกวางเอกสาร หรือโหลดเอกสารด้วยตัวป้อนเอกสารโดยหงายหน้าขึ้น (ดูที "การใส่ต้นฉบับ" ใน หน้า 49)
- 2 เลือก ▒ (แฟกซ์) บนแผงควบคุม

# การแฟกซพื้ นฐาน

- $\, {\bf 3} \,$  ปรับความละเอียดและความเข้มของแฟกซ์ตามต้องการ (ดูที่ "การปรับการตังค่าเอกสาร" ใน หน้า 65) ั้
- $\Lambda$  เลือก $\sqrt{2}$  (Menu) > Fax Feature > Multi Send บนแผงควบคุม
- ${\bf 5}$  ป้อนหมายเลขของเครื่องแฟกซ์ที่เป็นเครื่องรับหมายเลขแรก และกด OK ื่ ทานสามารถกดหมายเลขโทรดวนหรือเลือกหมายเลขโทรออกเปนกลุมไดโ ดยใช้ปุ่ม  $\left(\overline{\bullet}\right)$  (Address book)
- $6$  ป้อนหมายเลขโทรสารหมายเลขที่สอง และกด $\,$  OK จอแสดงผลจะแสดงข้อความให้ท่านป้อนหมายเลขแฟกซ์อื่นเพื่อส่งเอกสาร
- 7 หากตองการปอนหมายเลขแฟกซเพ มเติม ใหกด OK เม อ Yes ปรากฏขึ้ น ิ่ ื่ แล้วทำขันตอนที่ 5 ซำ
	- ทานสามารถเพิ่ มตัวอักษรไดไมเกิน 10 ตัว
		- ทันที่ที่ทานปอนหมายเลขโทรออกเปนกลุม ท่านไม่สามารถป้อนหมายเลขกลุ่มอื่นเพิ่มเข้าไปได้อีก ื่ ิ่
- $\mathbf{R}$ ื่ ื่อท่านป้อนหมายเลขแฟกซ์เสร็จแล้ว ให้เลือก No ทีพร้อมต์ Another ี่ No.? แลวกด OK

เครื่องจะเริ่มส่งแฟกซ์ไปยังหมายเลขที่ท่านป้อนไว้ตามลำดับการป้อน ื่ ่มีการพิมพ์รายงานการส่งหลายรายการหลังจากส่งแฟกซ์

## การรับแฟกซ

เครื่องของท่านได้รับการปรับตั้งมาแล้วล่วงหน้าให้ทำงานในโหมด Fax จากโรงงาน ื่ ้เมื่อท่านรับแฟกซ์ เครื่องจะรับสายตามจำนวนเสียงกริงที่ระบุไว้ และจะรับแฟกซโดยอัตโนมัติ

# <span id="page-64-0"></span>การปรับการตั้งค่าเอกสาร

ก่อนที่จะรับแฟกซ์

ให้เปลี่ยนการตั้งค่าต่อไปนี้ตามสถานะของต้นฉบับเพื่อให้ได้คุณภาพที่ดีที่สุด

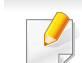

้สำหรับบางรุ่น ท่านอาจจำเป็นต้องกด OK เพื่อไปยังเมนูระดับตำกว่า

# Resolution

การตั้งค่าเอกสารที่เป็นค่าเริ่มต้นจากโรงงานจะให้ผลลัพธ์ที่ดีเมื่อใช้กับต้นฉบับที่เป็ ั้ ็นข้อความทั่วไป อย่างไรก็ตาม หากท่านส่งเอกสารที่มีคุณภาพไม่ดี หรือมีรูปภาพประกอบ ท่านสามารถปรับความละเอียดเพื่อให้ได้แฟกซ์ที่มีคุณภาพดีขึ้นได้

# การแฟกซพื้ นฐาน

- ้เลือก <mark>⊛</mark> (แฟกซ์) >  $\sqrt{2}$  (Menu) > Fax Feature > Resolution บนแผงควบคุม
- ้เลือกตัวเลือกที่ท่านต้องการ แล้วกด **OK** 
	- Standard: ตนฉบับที่มีขนาดตัวอักษรปกติ
	- Fine: ตนฉบับที่มีตัวอักษรขนาดเล็กหรือเสนบาง หรือต้นฉบับที่พิมพ์ด้วยเครืองพิมพ์แบบ Dot-Matrix ื่
	- Super Fine: ตนฉบับที่มีรายละเอียดสูง Super Fine สามารถใช้งานได้ก็ต่อเมื่อเครื่องที่ท่านติดต่อด้วยสามารถรองรับความล ื่ ื่ ะเอียดแบบ Super Fine ได
	- ี่ สำหรับการส่งจากหน่วยความจำ จะไม่สามารถใช้งานโหมด Super Fine ได้ การปรับตั้งค่าความละเอียดจะเปลี่ยนโดยอัตโนมัติไปเป็น Fine
		- เมื่อตั้งค่าเครื่องของท่านเป็นความละเอียดแบบ Super Fine ื่ ื่ และเครืองที่ท่านติดต่อด้วยไม่สามารถรองรับความละเอียดแบบ Super Fine ื่ ได

เครื่องจะส่งโดยใช้โหมดความละเอียดสูงสุดที่เครื่องแฟกซ์ปลายทางสามาร ี่ ถรองรับได

- Photo Fax: ต้นฉบับที่มีเฉดสีขาวดำหรือรูปถ่าย
- Color Fax: ต้นฉบับที่มีสี
- ไมสามารถสงแฟกซจากหนวยความจําไดในโหมดนี้
- ท่านจะสามารถส่งแฟกซ์สีได้ต่อเมื่อเครื่องที่ท่านติดต่อด้วยนั้นสนับสนุนการรับ ื่ แฟกซสี และทานสงแฟกซฉบับน นดวยตนเอง ั้

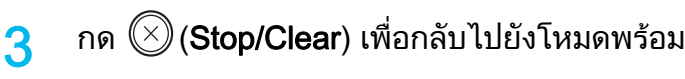

## **Darkness**

ท่านสามารถเลือกระดับความเข้มของเอกสารต้นฉบับได้

- ึการตั้งค่าความเข้มจะใช้ได้กับงานแฟกซ์ปัจจุบัน ึการเปลี่ยนค่าที่ปรับตั้งไว้เริ่มต้น (ดูที่ "เมนูแฟกซ์" ใน หน้า 153)
- เลือก (แฟกซ์) >  $\frac{1}{2}$  (Menu) > Fax Feature > Darkness บนแผงควบคุม
- ้ เลือกระดับความมืดที่ท่านต้องการ
- $\, {\bf 3} \quad$  กด  $\, \circledcirc \,$ (Stop/Clear) เพื่อกลับไปยังโหมดพร้อม

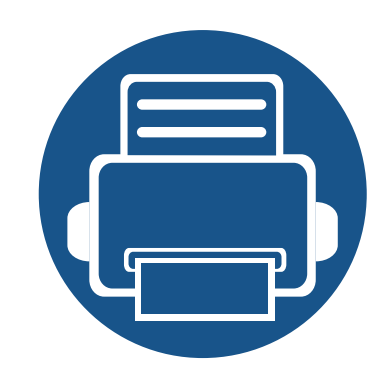

## 3. การบำรุงรักษา ํ **่**

หัวข้อนี้แสดงรายละเอียดการซื้อวัสดุสินเปลือง อุปกรณ์เสริม และชินส่วนเพื่อการบำรุงรักษาที่มีสำหรับเครื่องพิมพ์ ื้

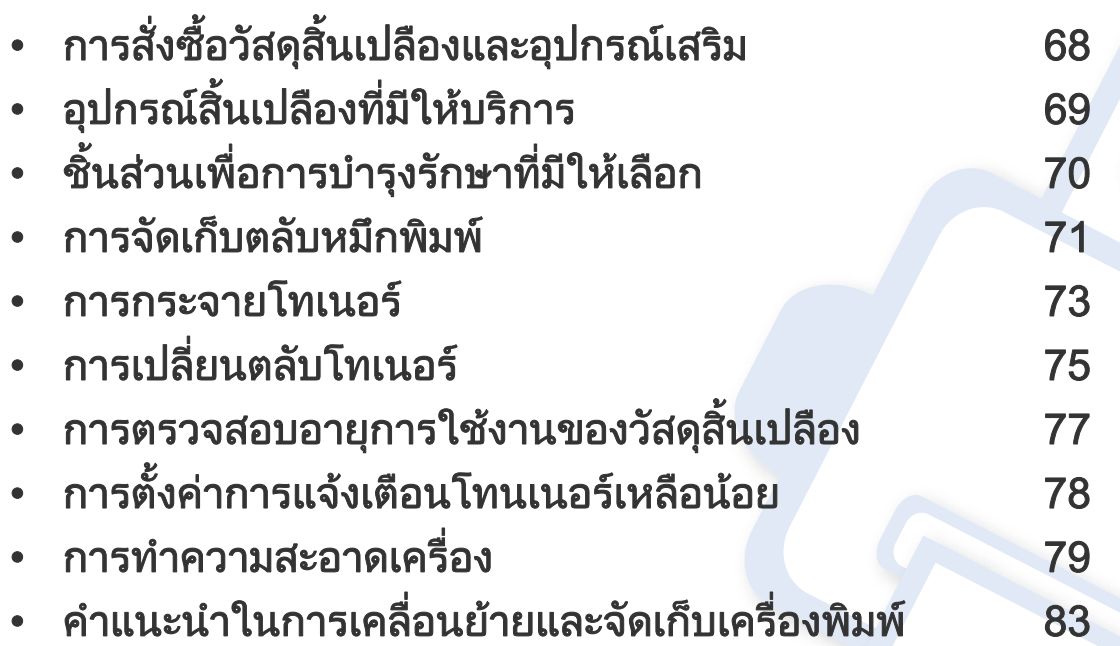

# <span id="page-67-0"></span>การสั่งซื้อวัสดุสินเปลืองและอุปกรณ์เสริม ั่

อุปกรณ์เสริมที่มีให้เลือกอาจแตกต่างกันในแต่ละประเทศ ติดต่อตัวแทนจำหน่ายของท่านเพื่อตรวจสอบรายการวัสดุสินเปลืองและชินส่วนเพื่อการบำรุงรักษาที่มีให้เลือก

หากต้องการสั่งซื้ออุปกรณ์สินเปลือง อุปกรณ์เสริมและชินส่วนเพื่อการบำรุงรักษาของ Samsungโปรดติดต่อตัวแทนจำหน่าย Samsung ื้ ื่ ของท่านหรือร้านค้าที่ท่านซือผลิตภัณฑ์ ท่านยังสามารถคลิกเข้ามาที **[www.samsung.com/supplies](http://www.samsung.com/supplies)** เลือกประเทศ/ภูมิภาคของท่านเพื่อขอข้อมูลการติดต่อกับฝ่ายบริการ ื้

# <span id="page-68-0"></span>อุปกรณ์สินเปลืองที่มีให้บริการ

เมื่อวัสดุสินเปลืองหมดอายุการใช้งาน ท่านสามารถสังซือวัสดุสินเปลืองต่างๆ สำหรับเครืองพิมพ์ของท่านได้ดังต่อไปนี้: ื่

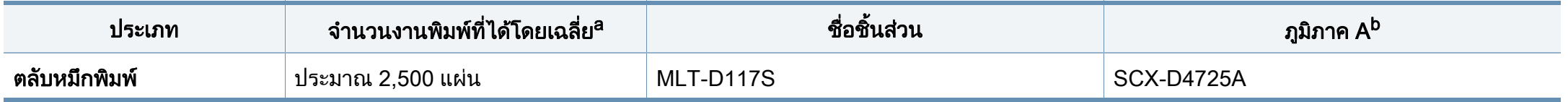

a. ค่าของจำนวนงานพิมพ์ที่ได้ตามประกาศสอดคล้องกับ ISO/IEC 19752 จำนวนหน้าอาจได้รับผลกระทบจากสภาพแวดล้อมในการทำงาน ช่วงระยะเวลาในการพิมพ์ กราฟิก ชนิดและขนาดของสื่อสิ่งพิมพ์ b. ภูมิภาค A: จีน อินเดีย เนปาล บังคลาเทศ

อายุการใช้งานของตลับโทนเนอร์อาจแตกต่างกันโดยขึ้นอยู่กับตัวเลือก สัดส่วนของบริเวณที่เป็นภาพ และโหมดงานที่นำมาใช้

ในการซื้อตลับโทนเนอร์หรือวัสดุสินเปลืองอื่นๆ จะต้องซื้อจากประเทศเดียวกันกับเครื่องพิมพ์ที่คุณใช้งานอยู่ ไม่เช่นนั้น ื่ ั้ ตลับโทนเนอร์หรือวัสดุสินเปลืองทีซือไปจะใช้ไม่ได้กับเครืองพิมพ์ของคุณเนืองจากการกำหนดค่าตลับโทนเนอร์และวัสดุสินเปลืองเหล่านี้มีความแตกต่างกันตามสภาวะเฉพ ื่ าะของแตละประเทศ

Samsung ไม่แนะนำให้ใช้ตลับโทเนอร์ทีไม่ใช่ของแท้จาก Samsung เช่น ตลับโทเนอร์แบบเติม หรือแบบทีผลิตขึนมาใหม่ Samsung ไมอาจรับประกันคุณภาพของตลับโทนเนอรที่ไมใชของแทของ Samsung ได การนำเครื่องเข้ารับบริการหรือส่งซ่อมเนื่องจากผลของการใช้ตลับโทเนอร์ทีไม่ใช่ของแท้จาก Samsung จะไม่อยู่ภายใต้การรับประกันของเครื่อง ื่

#### <span id="page-69-0"></span>ชินส่วนเพื่อการบำรุงรักษาที่มีให้เลือก ํ ั

หากต้องการสั่งซือชินส่วนเพื่อการบำรุงรักษา กรุณาติดต่อสถานที่ที่ท่านซือเครื่องพิมพ์ ควรให้ผู้ให้บริการที่ได้รับการรับรอง ื้ ื้ ื่ ตัวแทนจำหน่ายหรือร้านขายผลิตภัณฑ์ที่ท่านซื้อเครื่องพิมพ์เท่านั้นเป็นผู้เปลี่ยนชิ้นส่วนเพื่อการบำรุงรักษาให้ ี ื้ การรับประกันสินค้าไม่ได้ครอบคลุมถึงการเปลี่ยนชินส่วนเพื่อการบำรุงรักษาใดๆ เมื่อถึง "จำนวนงานพิมพ์ที่ได้โดยเฉลีย" ื่

ชินส่วนเพื่อการบำรุงรักษาควรได้รับการเปลี่ยนเมื่อถึงระยะเวลาที่กำหนดเพื่อหลีกเลี่ยงปัญหาด้านคุณภาพการพิมพ์และการป้อนกระดาษอันเป็นผลมาจากชินส่วนที่สึกหรอ ื่ ื่ ิโปรดดูที่ตารางด้านล่างนี้ จุดประสงค์เพื่อรักษาเครื่องของท่านให้ทำงานได้อย่างมีประสิทธิภาพที่สุด ื่ ื่ ชินส่วนเพื่อการบำรุงรักษาควรได้รับการเปลี่ยนเมื่อถึงอายุการใช้งานของแต่ละรายการ ื่ ื่

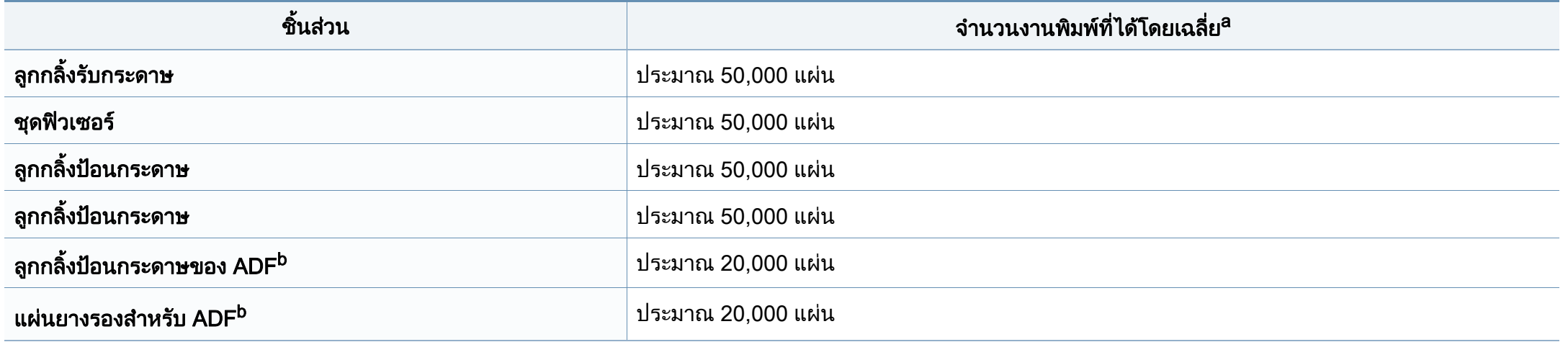

<span id="page-69-1"></span>ื้a. จะได้รับผลกระทบจากระบบปฏิบัติการที่ใช้ สมรรถนะของคอมพิวเตอร์ ซอฟต์แวร์โปรแกรม วิธีการเชือมต่อ สื่อ ขนาดของสื่อและความสลับซับซ้อนของงาน

b. คณสมบัตินี้อาจไม่มีให้เลือกใช<sup>ี</sup> ทั้งนี้ขึ้นกับรุ่นหรืออุปกรณ์เสริม (ดูที่ "คุณสมบัติอื่นๆ" ใน หน้า 10)

#### <span id="page-70-0"></span>การจัดเก็บตลับหมึกพิมพ์ ั ั

ตลับหมึกพิมพ์ประกอบด้วยชินส่วนต่างๆ ทีไวต่อแสง อุณหภูมิและความชืน ื้ Samsung

ขอแนะนำให้ผู้ใช้ปฏิบัติตามคำแนะนำเหล่านี้เพื่อรับประกันถึงประสิทธิภาพสูงสุด คุณภาพสูงสุดและอายุการใช้งานที่ยาวนานที่สุดจากตลับหมึกพิมพ์ตลับใหม่ของ ี่ Samsung

เก็บตลับหมึกพิมพ์ไว้ในสภาพแวดล้อมเดียวกับการใช้งานเครื่องพิมพ์ ื่ ู้ซึ่งควรมีการควบคุมสภาวะอุณหภูมิและความชื้น ์<br>.<br>.

ตลับหมึกพิมพ์ควรอยู่ในบรรจุภัณฑ์เดิมทียังไม่เปิดออกจนกว่าจะนำมาใส่ในเครื่อง ี พิมพ์ – ถ้าไม่มีบรรจภัณฑ์เดิม

ให้ใช้กระดาษคลุมทับช่องด้านบนสุดที่เปิดอยู่ของตลับหมึกพิมพ์ และเก็บไวในตูอับแสง

ึการเปิดบรรจุภัณฑ์ของตลับหมึกพิมพ์ก่อนนำมาใช้จะทำให้อายุการใช้งานส่วนประ กอบและการใช้งานที่มีประโยชน์ลดลง ห้ามเก็บตลับหมึกพิมพ์ไว้บนพื้น ื้ ถ้านำตลับหมึกพิมพ์ออกจากเครืองพิมพ์ ่ ให้เก็บตลับหมึกพิมพ์อย่างถูกต้องตามคำแนะนำต่อไปนี้

- เก็บตลับหมึกพิมพ์ไว้ภายในถุงป้องกันของบรรจุภัณฑ์เดิม
- เก็บโดยวางไว้ในแนวนอน (ห้ามวางตังขึน) ั้ โดยให้หันด้านที่ติดตั้งเข้าในเครื่องพิมพ์ขึ้นด้านบน
- อย่าเก็บอุปกรณ์สิ้นเปลืองไว้ในสภาพต่อไปนี้:
	- อุณหภูมิที่สูงกวา 40 °C (104°F)
	- ความช นนอยกวา 20% หรือมากกวา 80% ื้
	- สภาพแวดล้อมที่มีการเปลี่ยนแปลงของความชื่นหรืออุณหภูมิอย่างรวดเร็ว
	- สัมผัสโดนแสงแดดหรือแสงภายในหองโดยตรง
	- บริเวณที่มีฝุน
- เก็บไวในรถยนตเปนเวลานาน
- สภาพแวดลอมที่มีแกสที่มีฤทธิ์กัดกรอน
- สภาพแวดลอมท ี่อากาศมีไอระเหยของเกลือเจือปนอยู

# คําแนะนําในการจัดการ

- ห้ามสัมผัสโดนพื้นผิวของดรัมสร้างภาพที่อยู่ด้านในตลับหมึกพิมพ์
- ่ ห้ามเขย่าหรืออย่าให้ตลับหมึกพิมพ์โดนกระแทกโดยไม่จำเป็น
- ห้ามใช้มือหมนดรัม โดยเฉพาะในทิศทางย้อนกลับ เพราะจะทำให้เกิดความเสียหายภายในและหมึกพิมพ์กาจหกเลอะเทอะได้

# การใชงานตล ับหมึกพิมพ

Samsung Electronics

ไม่แนะนำหรืออนุมัติให้ใช้ตลับหมึกพิมพ์แบรนด์อื่นที่ไม่ใช่แบรนด์ของ Samsung ในเครื่องพิมพ์ของท่าน รวมถึงตลับหมึกพิมพ์ทั่วไป แบรนด์อื่น แบบท ี่ใชเติมหรือแบบผลิตขึ้นมาใหม

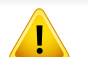

ึการรับประกันเครืองพิมพ์ของ Samsung ไม่ครอบคลุมถึงความเสียหายที่มีสาเหตุมาจากการใช้ตลับหมึกพิมพ์แบบที่ใช้เติ ม แบบทีผลิตขึนมาใหม่ หรือตลับที่ไม่ใช่แบรนด์ของ Samsung

#### การจัดเก็บตลับหมึกพิมพ์ ั ั

# ือายุการใช้ตลับหมึกพิมพ์ที่ประมาณไว้

้อายุการใช้งานตลับหมึกพิมพ์ที่ประมาณไว้ (อายุการใช้งานของตลับหมึกพิมพ์)

จะขึ้นอยู่กับปริมาณของหมึกพิมพ์ที่งานพิมพ์ต้องการ ึ้

จำนวนการพิมพ์ได้ทีแท้จริงอาจแตกต่างกันโดยขึ้นอยู่กับความหนาแน่นของหน้าเอ กสารที่ต้องการพิมพ์ สภาพแวดล้อมในการทำงาน สัดส่วนของบริเวณที่เป็นภาพ

้รอบระยะเวลาในการพิมพ์ ประเภทของวัสดที่ใช้พิมพ์ และ/

ิหรือขนาดของวัสดุที่ใช้พิมพ์ ตัวอย่างเช่น ถ้าท่านพิมพ์ภาพกราฟิกเป็นจำนวนมาก จะทำให้สินเปลืองหมึกพิมพ์สูง และอาจจำเป็นต้องเปลี่ยนตลับหมึกพิมพ์บ่อยครั้งขึ้น ั้
### <span id="page-72-0"></span>การกระจายโทเนอร

เมื่อตลับโทเนอร์ใกล้สินสุดอายุการใช้งาน: **:** 

• เกิดริวสีขาวหรืองานพิมพ์สีจางและหรือความหนาของหมึกไม่เท่ากันจากด้านหนึ่งไปอีกด้านหนึ่ง ึ่

ถาเกิดเหตุการณนี้ ทานสามารถปรับปรุงคุณภาพงานพิมพไดชั่วคราวดายการกระจายโทเนอรที่เหลืออยูในตลับ ในบางกรณี ือาจยังมีแถบสีขาวหรืองานพิมพ์สีจางเกิดขึ้นต่อไป แม้ว่าท่านได้เขย่าตลับแล้วก็ตาม

ภาพประกอบในคู่มือผู้ใช้นี้อาจแตกต่างจากในเครื่องของท่านโดยขึ้นอยู่กับตัวเลือกหรือรุ่นของเครื่อง ตรวจสอบชนิดเครื่องพิมพ์ของท่าน (ดูที "ภาพด้านหน้า" ใน หน้า 22) ื่

- เพื่อป้องกันไม่ให้ตลับหมึกพิมพ์ได้รับความเสียหาย อย่าให้ตลับหมึกพิมพ์ถูกแสงโดยตรงเป็นเวลานานกว่าสองถึงสามนาที ถ้าจำเป็น ให้ใช้กระดาษคลุมตลับหมึกพิมพ์เอาไว้
	- ห้ามสัมผัสบริเวณสีเขียวของตลับหมึกพิมพ์ ให้จับที่มือจับบนตลับโทเนอร์แทนเพื่อหลีกเลียงการสัมผัสกับบริเวณดังกล่าว
	- ห้ามใช้วัตถุมีคมเช่น มีดหรือกรรไกร ในการเปิดบรรจุภัณฑ์ตลับโทนเนอร์ เนืองจากอาจขูดขีดดรัมของตลับโทนเนอร์ได้ ื่
	- ถ้าโทนเนอร์เลอะเสื้อผ้าของท่าน ให้เช็ดออกโดยใช้ผ้าแห้ง และซักผ้าในนำเย็น นำร้อนจะทำให้โทเนอร์ติดอยู่ในเนื้อผ้า ้ํ

### การกระจายโทเนอร

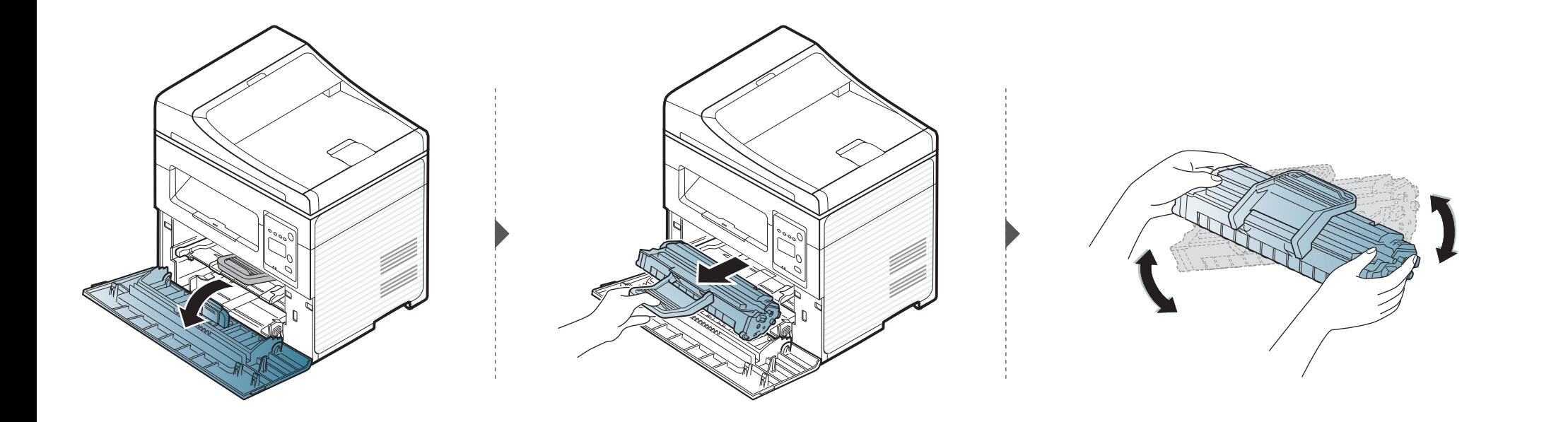

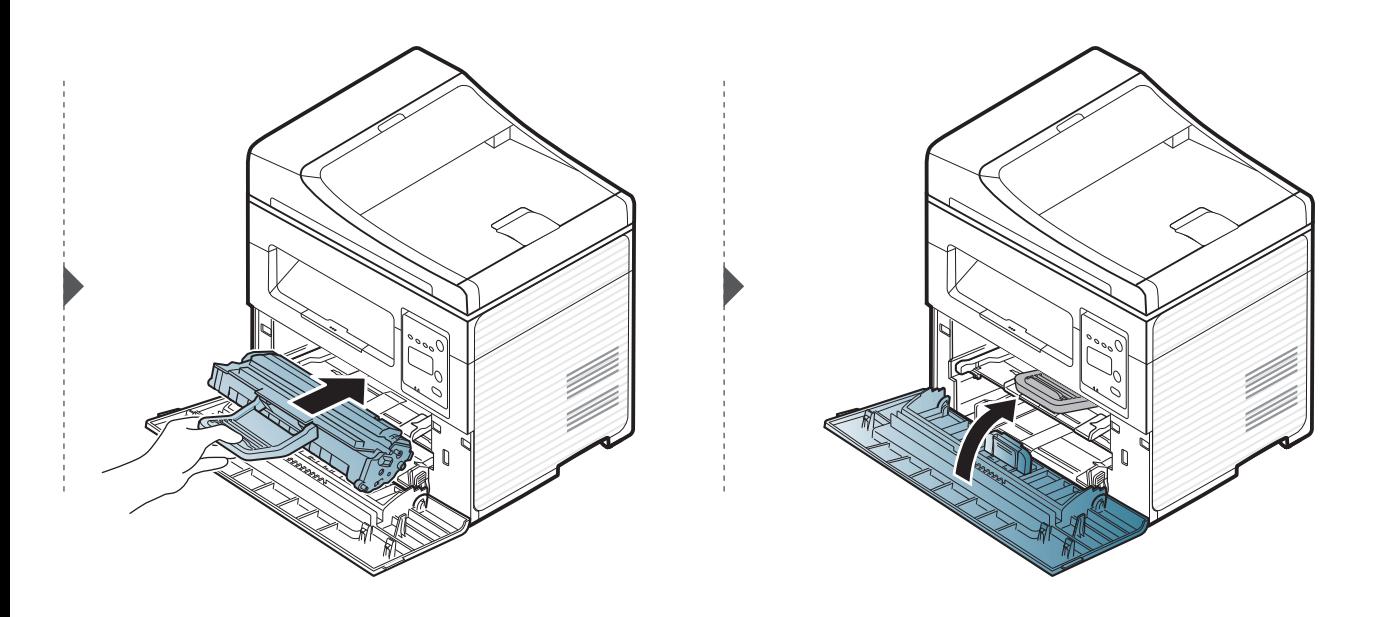

## <span id="page-74-0"></span>การเปลี่ยนตลับโทเนอร์

 $\overline{B}$ 

- เขย่าตลับหมึกพิมพ์ให้ทั่วเพื่อเพิ่มคุณภาพของการพิมพ์ครั้งแรก ื่ ิ่
- ภาพประกอบในคู่มือผู้ใช้นี้อาจแตกต่างจากในเครื่องของท่านโดยขึ้นอยู่กับตัวเลือกหรือรุ่นของเครื่อง ตรวจสอบชนิดเครื่องพิมพ์ของท่าน (ดูที "ภาพด้านหน้า" ใน หน้า [22](#page-21-0))
- เพื่อป้องกันไม่ให้ตลับหมึกพิมพ์ได้รับความเสียหาย อย่าให้ตลับหมึกพิมพ์ถูกแสงโดยตรงเป็นเวลานานกว่าสองถึงสามนาที ถ้าจำเป็น ให้ใช้กระดาษคลมตลับหมึกพิมพ์เอาไว้
	- ห้ามสัมผัสบริเวณสีเขียวของตลับหมึกพิมพ์ ให้จับที่มือจับบนตลับหมึกพิมพ์แทนเพื่อหลีกเลียงการสัมผัสกับบริเวณดังกล่าว
	- ห้ามใช้วัตถุมีคมเช่น มีดหรือกรรไกร ในการเปิดบรรจุภัณฑ์ตลับหมึกพิมพ์ เนืองจากอาจขูดขีดดรัมของตลับหมึกพิมพ์ได้ ื่
	- ถ้าหมึกพิมพ์เลอะเสื้อผ้าของท่าน ให้เช็ดออกโดยใช้ผ้าแห้ง และซักผ้าในนำเย็น นำร้อนจะทำให้หมึกพิมพ์ติดอยู่ในเนื้อผ้า ้ํ

เมือตลับโทนเนอร์สินสุดอายุการใช้งาน เครื่องพิมพ์จะหยุดพิมพ์ **:** ื่

### การเปลี่ยนตลับโทเนอร์

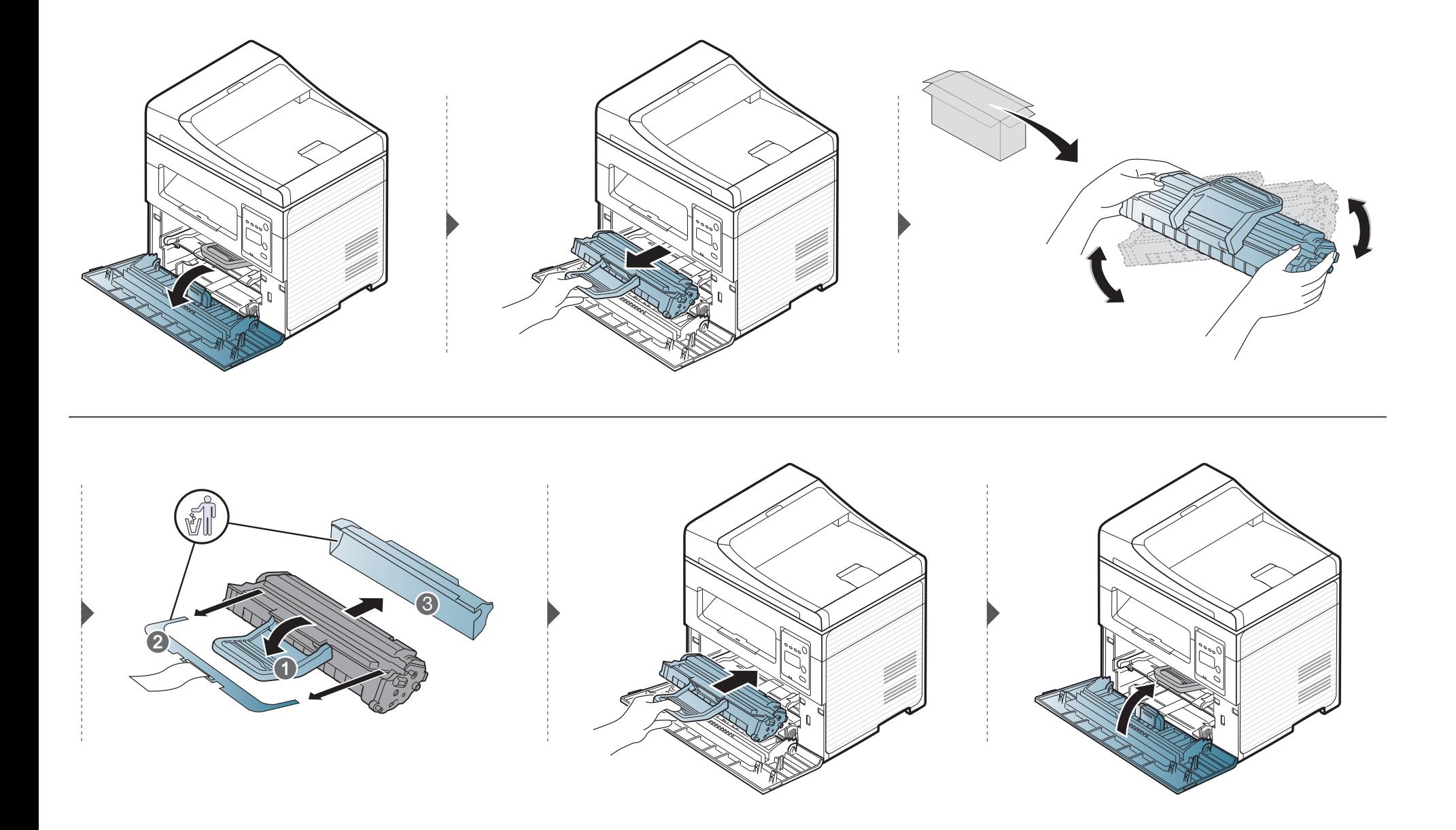

### การตรวจสอบอายการใช งานของวสดั ุสิ ้นเปลื อง  $\ddot{\phantom{a}}$

ถ้าท่านเจอปัญหากระดาษติด หรือปัญหาเกียวกับการพิมพ์อยู่เป็นประจำ ให้ตรวจเช็คจำนวนหน้าทีเครืองพิมพ์ได้ทำการพิมพ์หรือสแกนไปแล้ว เปลียนชินส่วนที่ผิดปกติ ี่ ถาจําเปน

- สำหรับบางรุ่น ท่านอาจจำเป็นต้องกด **OK** เพื่อไปยังเมนูระดับตำกว่า ่ํ
- 1 เลอก ( ื Menu) > System Setup > Maintenance > Supplies Life บนแผงควบคุม
- $\,2\,$  เลือกตัวเลือกที่ท่านต้องการ แล้วกด OK
	- Total: แสดงจำนวนหน้าทั้งหมดที่พิมพ์ ั้
	- ADF Scan: แสดงจํานวนหนาที่พิมพโดยใชตัวปอนเอกสาร เฉพาะรุนตัวปอนเอกสารเทานั้น
	- Platen Scan: แสดงจำนวนหน้าที่สแกนโดยใช้กระจกเครื่องสแกน
	- Supplies Info.: พิมพหนาขอมูลเก ยวกับวัสดุสิ้นเปลือง  $\mathcal{L}^{\text{max}}_{\text{max}}$
- $\, {\bf 3} \,$  กด  $\mathbb \heartsuit$ (Stop/Clear) เพื่อกลับไปยังโหมดพร้อม

#### การตั้งค่าการแจ้งเตือนโทนเนอร์เหลือน้อย ั  $\ddot{\phantom{a}}$  $\ddot{\phantom{a}}$  $\ddot{\phantom{a}}$

หากปริมาณหมึกพิมพ์ในตลับหมึกพิมพ์เหลือน้อย ข้อความหรือ LED แจ้งให้ผู้ใช้งานเปลียนตลับหมึกพิมพ์จะปรากฏขึ้น ท่านสามารถตังค่าตัวเลือกให้แสดงข้อความหรือ LED นี้ หรือไมก็ได

- สำหรับบางรุ่น ท่านอาจจำเป็นต้องกด **OK** เพื่อไปยังเมนูระดับตำกว่า ่ํ
- 1 เลอก ( ื Menu) > System Setup > Maintenance > TonerLow Alert บนแผงควบคุม
- 2 เลือกตัวเลือกที่ต้องการ
- ี**3** กด OK เพื่อบันทึกสิ่งที่เลือก ื่

ถ้ามีปัญหาเกี่ยวกับคุณภาพของงานพิมพ์หรือถ้าท่านใช้เครื่องพิมพ์ในบริเวณที่มีฝุ่น ท่านจำเป็นต้องทำความสะอาดเครื่องพิมพ์อย่างสมำเสมอเพื่อให้ได้การพิมพ์ที่ดีที่สุด ี่ ื่ และสามารถใช้งานเครื่องได้ยาวนานขึ้น

- การทำความสะอาดตัวเครื่องโดยใช้สารทำความสะอาดที่มีแอลกอฮอล์ ตัวทำละลาย หรือสารอื่นๆ ที่มีฤทธิแรงอยู่เป็นจำนวนมากอาจทำให้สีของตัวเครื่องซีดจางหรือทำให้ตัวเครื่องเสียรูปได้ ื่
	- ถ้าเครื่องพิมพ์หรือบริเวณที่อยู่รอบๆ เปือนโทนเนอร์ เราขอแนะนำให้ท่านใช้ผ้าหรือกระดาษทิชชูชุบนำแล้วนำมาเช็ดทำความสะอาด ถ้าท่านใช้เครื่องดูดฝุ่น ื่ ี่ ้ํ ็จะทำให้โทเนอร์ฟุ้งกระจายในอากาศและอาจเป็นอันตรายต่อตัวท่านได้

### การทําความสะอาดดานนอก

ทำความสะอาดตัวเครืองด้วยผ้านุ่มที่ไม่เป็นขุย ชุบผ้าด้วยนำหมาดๆ แต่ระวังไม่ให้นำหยดลงบนหรือเข้าไปในเครื่อง ื่ ้ํ

#### การทําความสะอาดภายใน

ในระหว่างขันตอนการพิมพ์ ทั้งกระดาษ โทเนอร์และฝุ่นละอองสามารถสะสมอยู่ภายในเครื่องได้ การสะสมของสิงเหล่านีอาจทำให้เกิดปัญหาเกี่ยวกับคุณภาพของงานพิมพ์ได้ เช่น มีรอยจุดหรือรอยเปือนโทเนอร์ ี้ ึการทำความสะอาดภายในเครื่องจะช่วยขจัดและลดปัญหาเหล่านี้ได้

- เพื่อป้องกันไม่ให้ตลับหมึกพิมพ์ได้รับความเสียหาย อย่าให้ตลับหมึกพิมพ์ถูกแสงโดยตรงเป็นเวลานานกว่าสองถึงสามนาที ถ้าจำเป็น ใหใชกระดาษคลุมตลับหมึกพิมพเอาไว
	- ห้ามสัมผัสบริเวณสีเขียวของตลับหมึกพิมพ์ ให้จับที่มือจับบนตลับหมึกพิมพ์แทนเพื่อหลีกเลียงการสัมผัสกับบริเวณดังกล่าว
	- ใช้ผ้าแห้งที่ไม่เป็นขุยในการที่ทำความสะอาดภายในเครื่อง ควรระมัดระวังอย่าให้ส่วนของลูกกลิงดึงกระดาษหรือชินส่วนอื่นๆ ที่อยู่ภายในได้รับความเสียหาย ื่ ห้ามใช้สารทำละลายโซลเวนต์เช่น เบนซินหรือทินเนอร์ ปัญหาเกียวกับคุณภาพของงานพิมพ์อาจเกิดขึนได้ และเป็นสาเหตุทำให้เครื่องชำรุดเสียหายได้ ื่
- ใช้ผ้าแห่งไม่มีขุยในการทำความสะอาดเครื่องพิมพ์
- ปิดเครื่องและถอดปลักออก รอให้เครื่องเย็นลงก่อน ถ้าเครื่องของคุณมีสวิตช์เปิดปิด ให้ปิดสวิตช์ก่อนทำความสะอาดเครื่องพิมพ์ ื่ ื่
- ภาพประกอบในคู่มือผู้ใช้นีอาจแตกต่างจากในเครื่องของท่านโดยขึ้นอยู่กับตัวเลือกหรือรุ่นของเครื่อง ตรวจสอบชนิดเครื่องพิมพ์ของท่าน (ดูที "ภาพด้านหน้า" ใน หน้า [22](#page-21-0))
- เม ื่อเปดชุดสแกน ใหจับตัวปอนกระดาษและชุดสแกนพรอมกัน

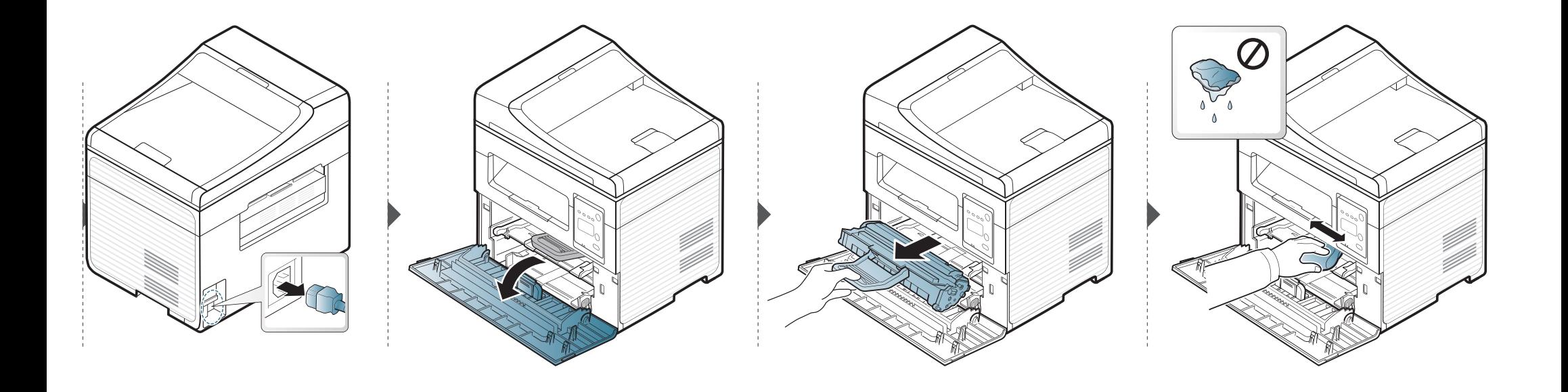

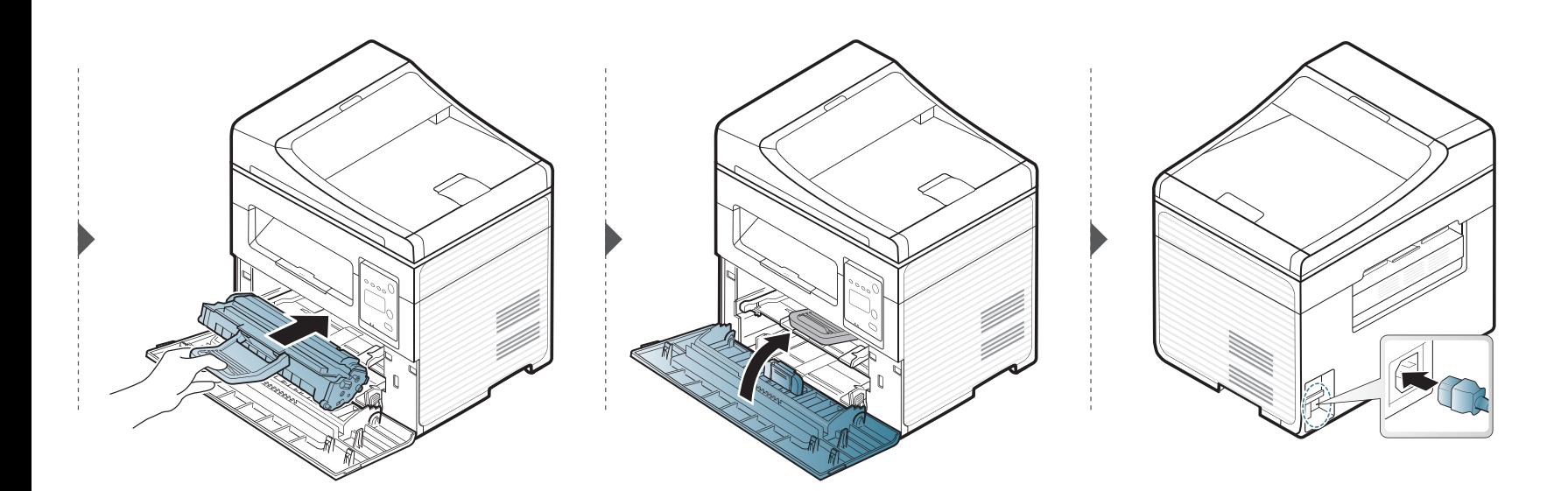

#### การทําความสะอาดหนวยสแกน

การทําใหชุดสแกนสะอาดจะชวยใหมั่นใจในคุณภาพของสําเนาที่ดีที่สุด เราขอแนะนำให้ท่านทำความสะอาดชุดสแกนทุกวันก่อนเริ่มใช้งานเครื่องและในระ ่ หว่างวัน ถ้าจำเป็น

- ปิดเครื่องและถอดปลักออก รอให้เครื่องเย็นลงก่อน ื่  $\overline{B}$ ถ้าเครื่องของคุณมีสวิตช์เปิดปิด ให้ปิดสวิตช์ก่อนทำความสะอาดเครื่องพิมพ์ ื่
	- ภาพประกอบในคู่มือผู้ใช้นี้อาจแตกต่างจากในเครื่องของท่านโดยขึ้นอยู่กับตัว เลือกหรือรุ่นของเครือง ตรวจสอบชนิดเครืองพิมพ์ของท่าน (ดูที ื่ ["ภาพดานหนา" ใน หนา 22\)](#page-21-0)
- ี**่ 1** นำผ้านุ่มที่ไม่เป็นขุย หรือกระดาษเช็ดหน้าไปชุบนำหมาดๆ
- ียกฝาปิดเครื่องสแกนขึ้นและเปิดออก

ี**่ 3** เช็ดทำความสะอาดพื้นผิวของเครื่องสแกนจนกว่าจะสะอาดและแห้ง

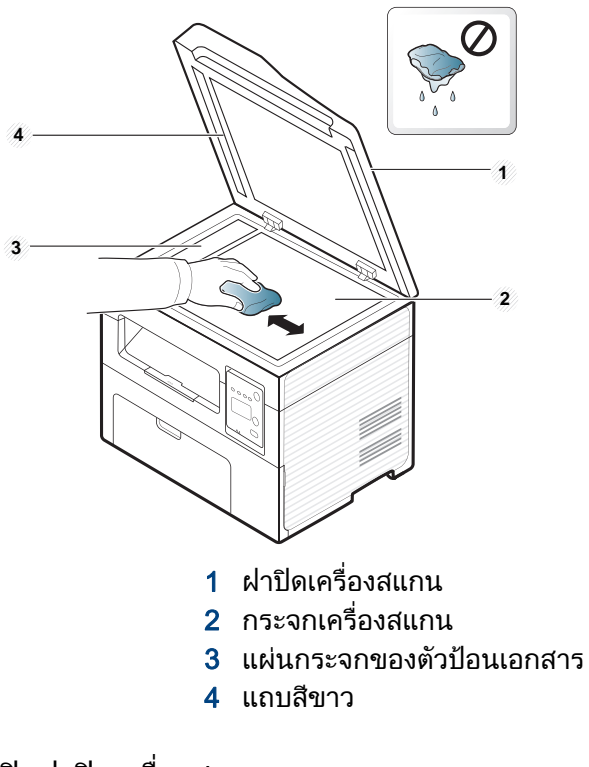

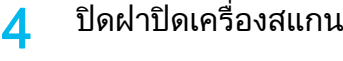

#### คำแนะนำในการเคลื่อนย้ายและจัดเก็บเครื่องพิมพ์  $\ddot{\phantom{a}}$ ั  $\ddot{\phantom{a}}$

- ขณะเคลือนย้ายเครื่องพิมพ์ ห้ามเอียงหรือควำเครื่องพิมพ์ลง มิเช่นนั้น อาจทำให้หมึกพิมพ์หกเลอะภายในเครื่องพิมพ์ ื่ ื่ ่ํ ั้ ซึ่งเป็นสาเหตุทำให้เครื่องชำรุดเสียหายหรืองานพิมพ์มีคุณภาพลดลง ื่
- ขณะเคลือนย้ายเครื่อง ต้องใช้คนสองคนเป็นอย่างน้อยเพื่อจับเครื่องให้มันคง ื่ ื่

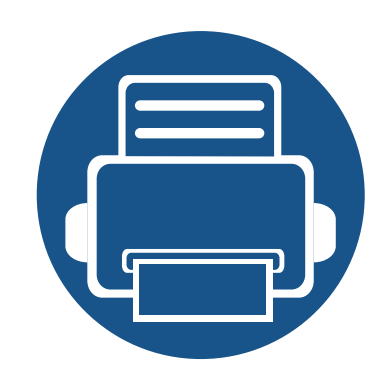

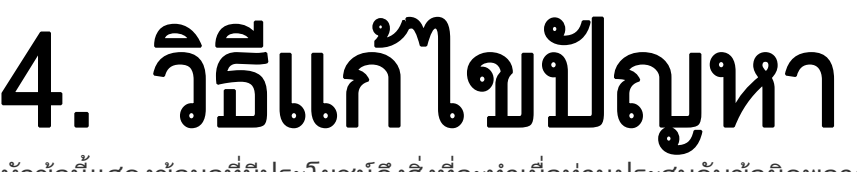

หัวข้อนี้แสดงข้อมูลที่มีประโยชน์ถึงสิ่งที่จะทำเมื่อท่านประสบกับข้อผิดพลาด ี่

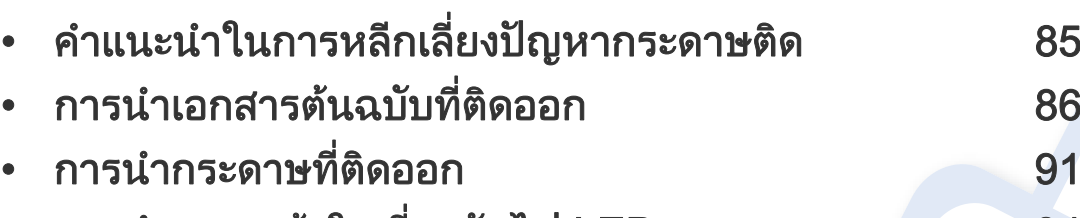

- การทำความเข้าใจเกี่ยวกับไฟ LED แสดงสถานะ 94
- การทำความเข้าใจข้อความที่จอแสดงผล <u>สัสเ</u>งิน 96

หัวข้อนี้แสดงข้อมูลที่มีประโยชน์ถึงสิงที่จะทำเมื่อท่านประสบกับข้อผิดพลาด ื่ ถาเครื่องของทานมีจอแสดงผล ใหตรวจสอบขอความบนจอแสดงผลกอนเพ อแกไขขอผิดพลาด ื่ ถ้าคุณไม่พบวิธีแก้ไขปัญหาของคุณในหัวข้อนี โปรดดูหัวข้อ **วิธีแก้ไขปัญหา** ใน คู่มือขันสูง (ดูที "วิธีแก้ไขปัญหา" ใน หน้า 216) ถ้าท่านไม่พบวิธีแก้ไขปัญหาใน คู่มือผู้ใช้ หรือหากปัญหายังคงเกิดขึ้น โปรดติดต่อฝ่ายบริการ

# <span id="page-84-0"></span>คำแนะนำในการหลีกเลียงปัญหากระดาษติด

หลีกเลียงปัญหากระดาษติดเกือบทุกกรณีได้ด้วยการเลือกชนิดของสื่อที่ถูกต้อง ในการหลีกเลียงปัญหากระดาษติด โปรดปฏิบัติตามคำแนะนำต่อไปนี้:

- ต้องแน่ใจว่าตัวกันกระดาษแบบปรับได้นั้นอยู่ในตำแหน่งที่ถูกต้อง (ดูที "ภาพรวมของถาดกระดาษ" ใน หน้า 39)
- ห้ามนำกระดาษออกจากถาดในขณะที่เครื่องกำลังพิมพ์
- คลี่ปกกระดาษและทํากระดาษใหเรียบตรงกอนปอนลงในถาด
- ห้ามใช้กระดาษที่มีรอยพับ ชื่นหรือม้วนงอมาก ื้
- ห้ามใส่กระดาษหลายๆ ชนิดลงในถาดเดียว
- ใช้เฉพาะสื่อสิงพิมพ์ที่แนะนำเท่านั้น (ดูที่ "รายละเอียดทางเทคนิคสำหรับสื่อพิมพ์" ใน หน้า 104) ั้

<span id="page-85-0"></span>เมื่อเอกสารต้นฉบับติดในขณะที่ผ่านทางตัวป้อนเอกสาร ข้อความเตือนจะปรากฏขึ้นบนจอแสดงผล

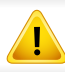

เพื่อป้องกันไม่ให้กระดาษฉีกขาด ค่อยๆ ดึงเอกสารที่ติดออกอย่างช้าๆ และระมัดระวัง

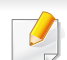

เพื่อป้องกันไม่ให้กระดาษติด ให้วางเอกสารที่หนา บาง หรือคละชนิดกันลงบนกระจกเครื่องสแกน

#### ึกระดาษต้นฉบับติดด้านหน้าสแกนเนอร์

- ภาพประกอบในคู่มือผู้ใช้นี้อาจแตกต่างจากในเครื่องของท่านโดยขึ้นอยู่กับตัวเลือกหรือรุ่นของเครื่อง ตรวจสอบชนิดเครื่องพิมพ์ของท่าน (ดูที "ภาพด้านหน้า" ใน หน้า [22](#page-21-0))
	- การแก้ไขปัญหานี้อาจไม่สามารถใช้ได้ ทั้งนี้ขึนกับรุ่นหรืออุปกรณ์เสริม (ดูที่ "คุณสมบัติอื่นๆ" ใน หน้า 10)

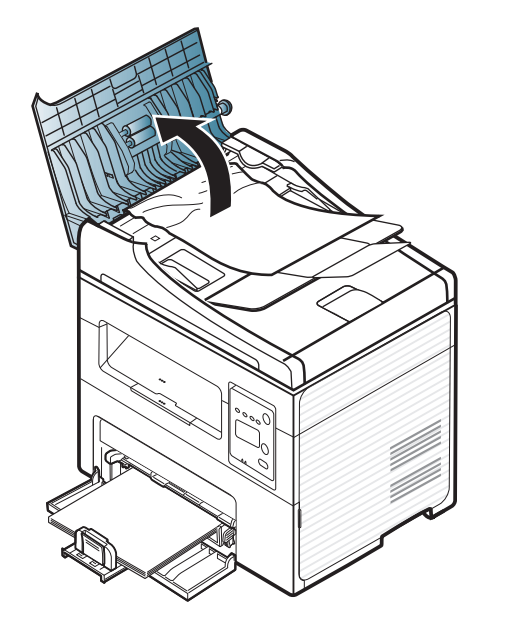

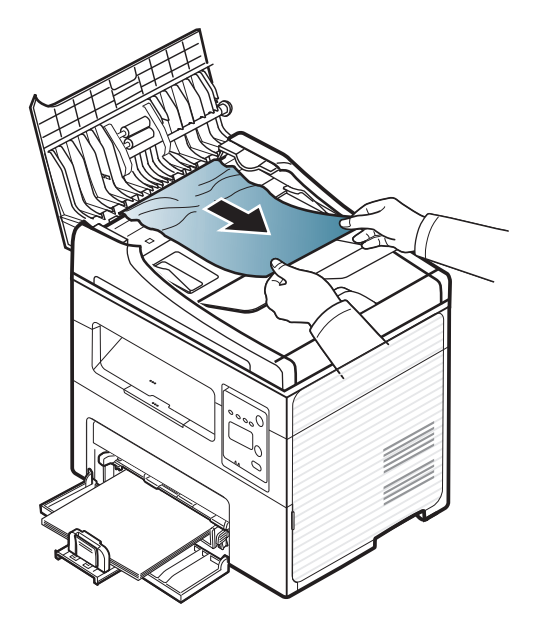

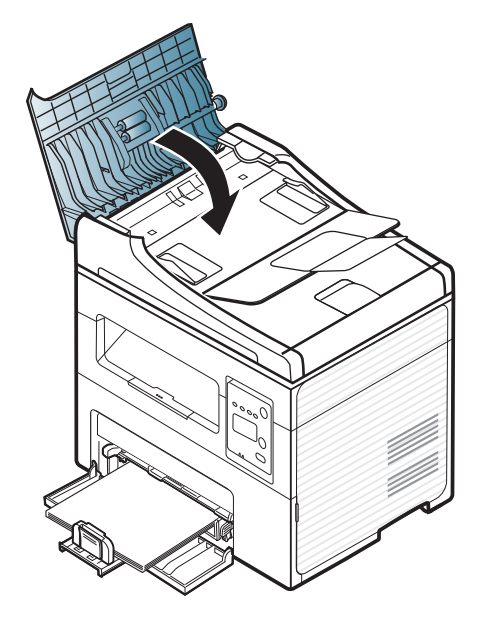

### ่ กระดาษต้นฉบับติดภายในเครื่องสแกน

 $\overline{B}$ 

- ภาพประกอบในคู่มือผู้ใช้นี้อาจแตกต่างจากในเครื่องของท่านโดยขึ้นอยู่กับตัวเลือกหรือรุ่นของเครื่อง ตรวจสอบชนิดเครื่องพิมพ์ของท่าน (ดูที "ภาพด้านหน้า" ใน หน้า [22](#page-21-0))
	- การแก้ไขปัญหานี้อาจไม่สามารถใช้ได้ ทั้งนี้ขึ้นกับรุ่นหรืออุปกรณ์เสริม (ดูที่ "คุณสมบัติอื่นๆ" ใน หน้า 10)

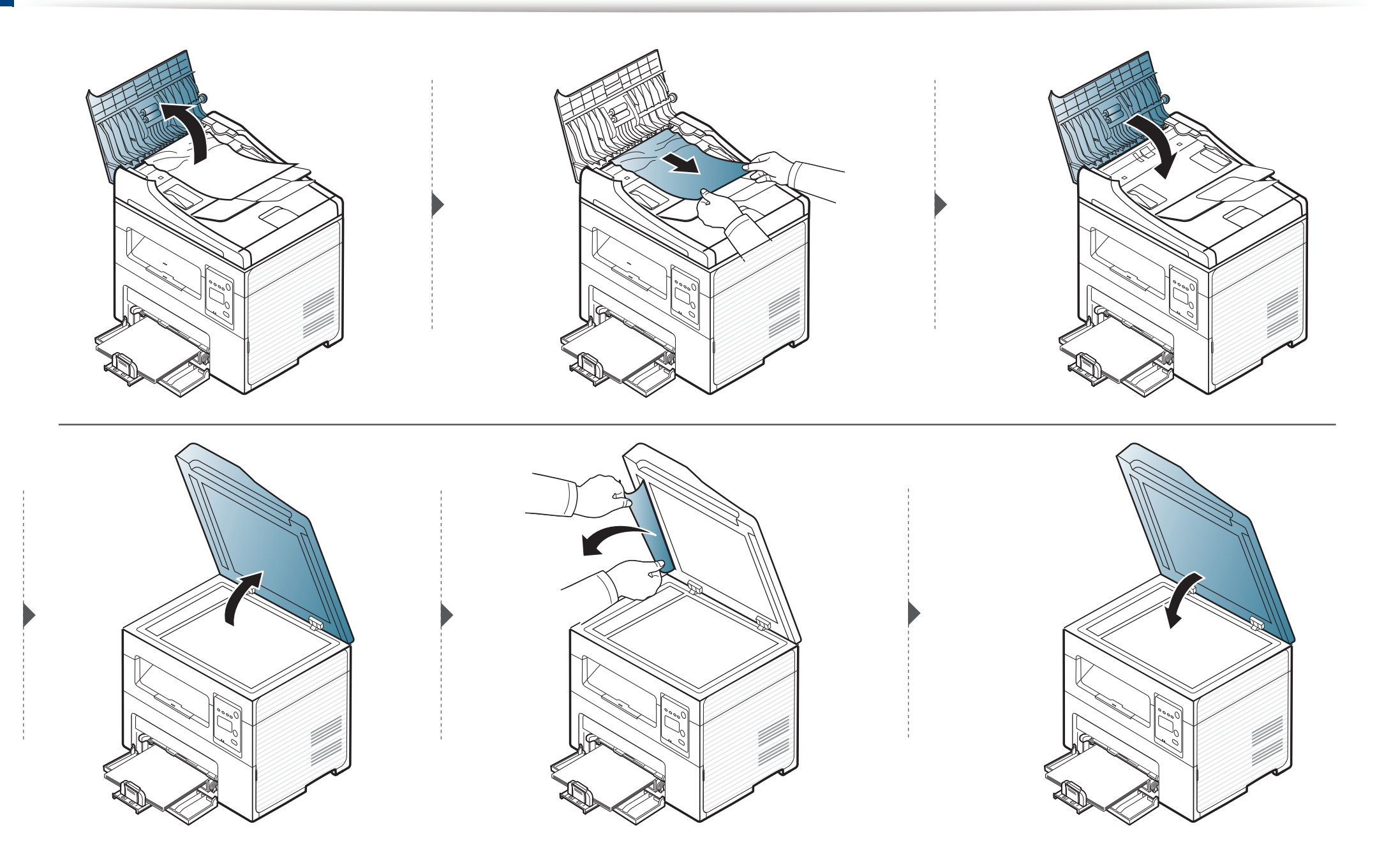

#### กระดาษต้นฉบับติดที่บริเวณกระดาษออกของสแกนเนอร์

- ภาพประกอบในคู่มือผู้ใช้นี้อาจแตกต่างจากในเครื่องของท่านโดยขึ้นอยู่กับตัวเลือกหรือรุ่นของเครื่อง ตรวจสอบชนิดเครื่องพิมพ์ของท่าน (ดูที "ภาพด้านหน้า" ใน หน้า [22](#page-21-0))
	- การแก้ไขปัญหานี้อาจไม่สามารถใช้ได้ ทั้งนี้ขึ้นกับรุ่นหรืออุปกรณ์เสริม (ดูที่ "คุณสมบัติอื่นๆ" ใน หน้า 10)
- ี นำเอกสารที่เหลืออยู่ออกจากตัวป้อนเอกสาร<br>-
- 2 คอยๆ ดึงกระดาษที่ติดออกจากที่ปอนกระดาษ

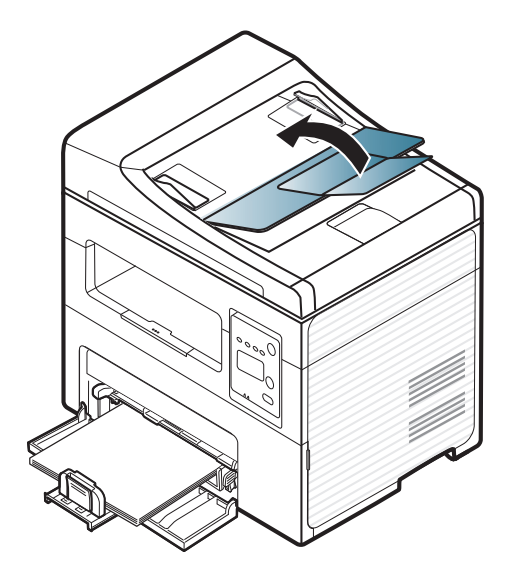

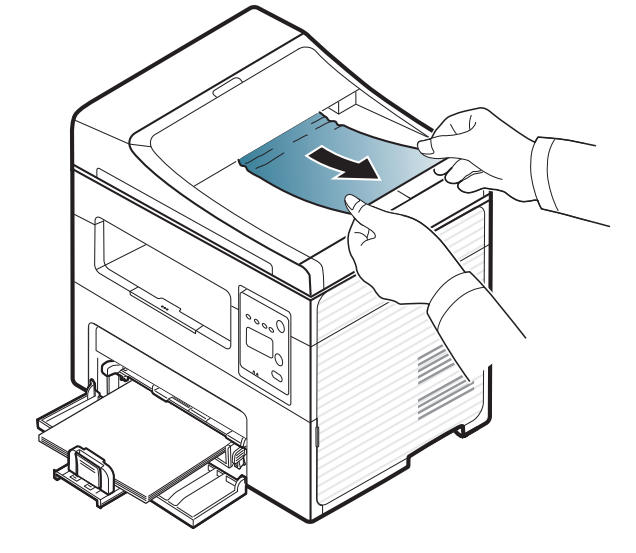

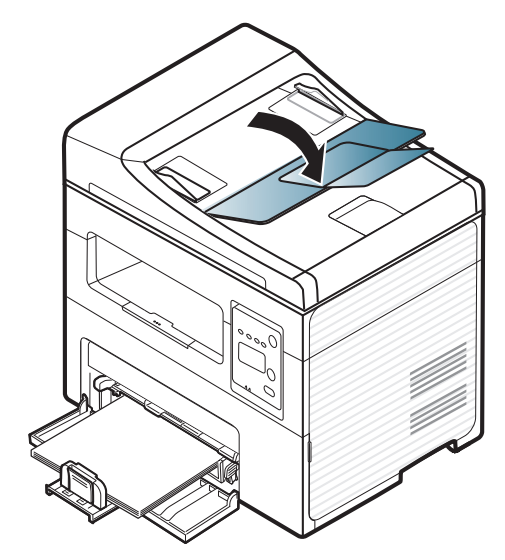

### <span id="page-90-0"></span>การน ากระดาษที่ติดออก ํ

ค่อยๆ ดึงกระดาษที่ติดออกเพื่อหลีกเลี่ยงปัญหากระดาษฉีก ื่

#### <span id="page-90-1"></span>ในถาด

 $\overline{6}$ 

ภาพประกอบในคู่มือผู้ใช้นี้อาจแตกต่างจากในเครื่องของท่านโดยขึ้นอยู่กับตัวเลือกหรือรุ่นของเครื่อง ตรวจสอบชนิดเครื่องพิมพ์ของท่าน (ดูที "ภาพด้านหน้า" ใน หน้า 22) ื่

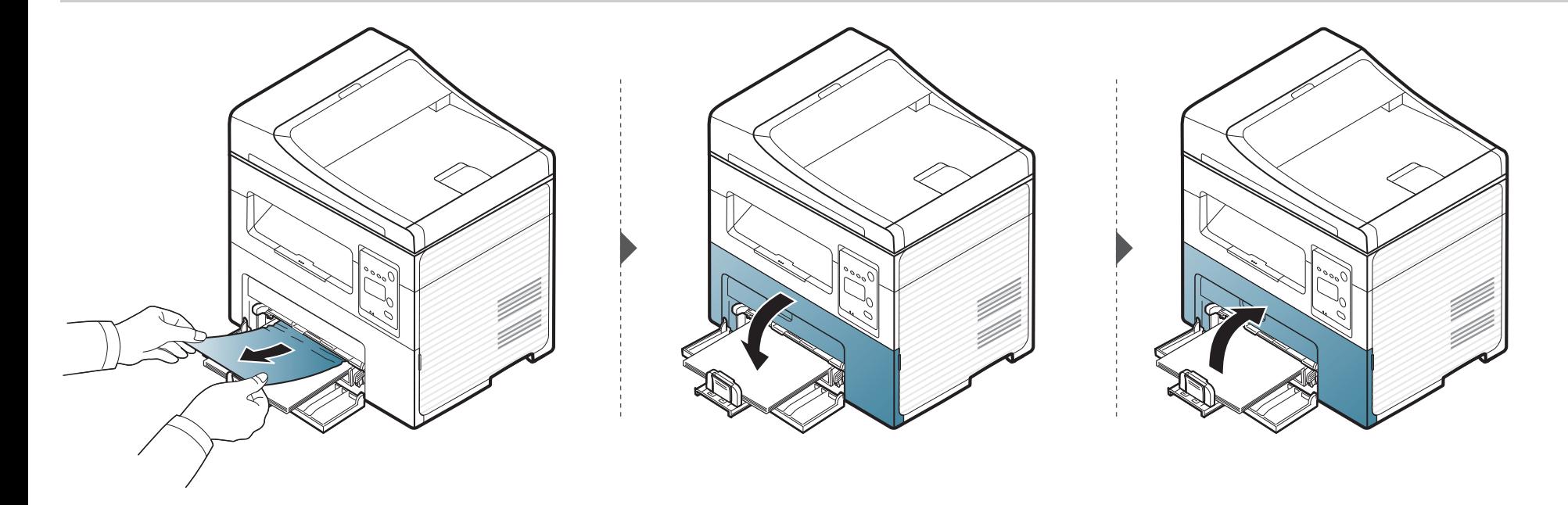

### การน ากระดาษที่ติดออก ํ

### <span id="page-91-0"></span>ภายในเครื่อง

 $\overline{\mathcal{L}}$ 

• บริเวณฟวสมีความรอน ใชความระมัดระวังเม อนํากระดาษออกจากเคร อง

• ภาพประกอบในคู่มือผู้ใช้นีอาจแตกต่างจากในเครื่องของท่านโดยขึ้นอยู่กับตัวเลือกหรือรุ่นของเครื่อง ตรวจสอบชนิดเครื่องพิมพ์ของท่าน (ดูที "ภาพด้านหน้า" ใน หน้า [22](#page-21-0))

#### การน ากระดาษที่ติดออก ํ

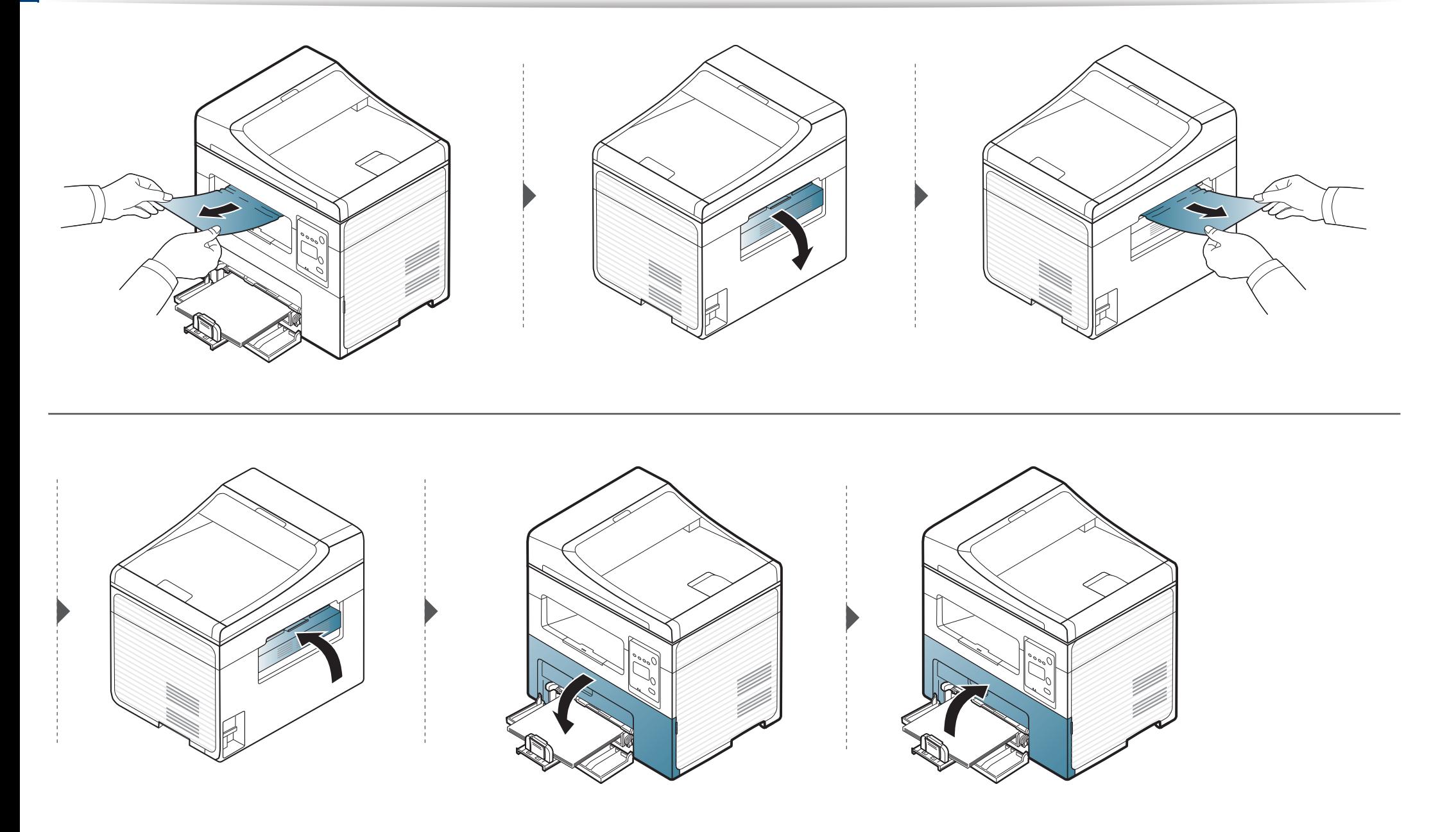

### <span id="page-93-0"></span>การทำความเข้าใจเกียวกับไฟ LED แสดงสถานะ ํ

#### สีของไฟ LED จะบอกถึงสถานะปจจุบันของเคร อง ื่

- อาจไม่มีไฟ LED บางดวงทั้งนี้ขึ้นกับรุ่นหรือประเทศที่จำหน่าย (ดูที่ "ภาพรวมของแผงควบคุม" ใน หน้า 25)
	- ในการแก้ไขข้อผิดพลาดนี้ ให้ดูข้อความแสดงข้อผิดพลาดและคำแนะนำจากส่วนวิธีแก้ไขปัญหา (ดูที "การทำความเข้าใจข้อความที่จอแสดงผล" ใน หน้า 96)
	- นอกจากนี้คุณยังสามารถแก้ไขข้อผิดพลาดได้โดยทำตามคำแนะนำจากโปรแกรม Samsung Printing Status ในคอมพิวเตอร์ (ดูใน "การใช้ Samsung Printer Status" [ใน หนา 211](#page-210-0) )
	- หากปัญหายังคงเกิดขึ้น ให้ติดต่อตัวแทนให้บริการ

<span id="page-93-1"></span>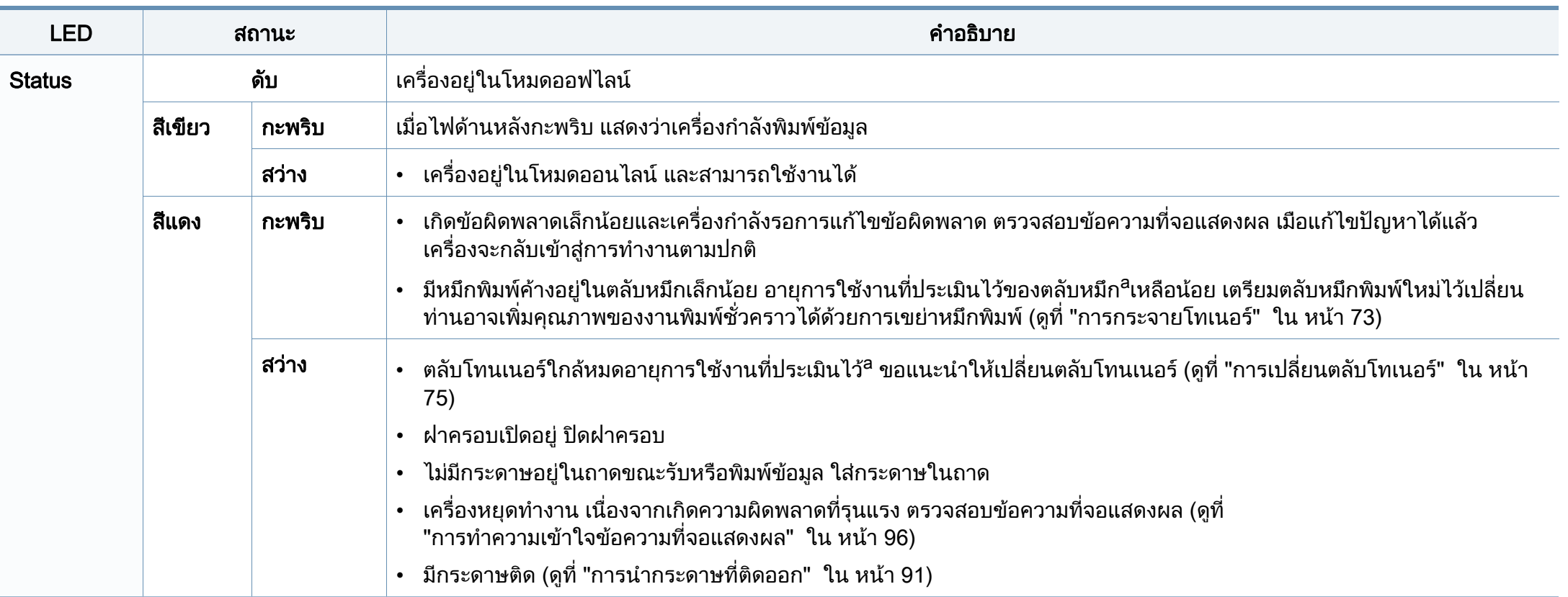

### การทำความเข้าใจเกียวกับไฟ LED แสดงสถานะ ํ

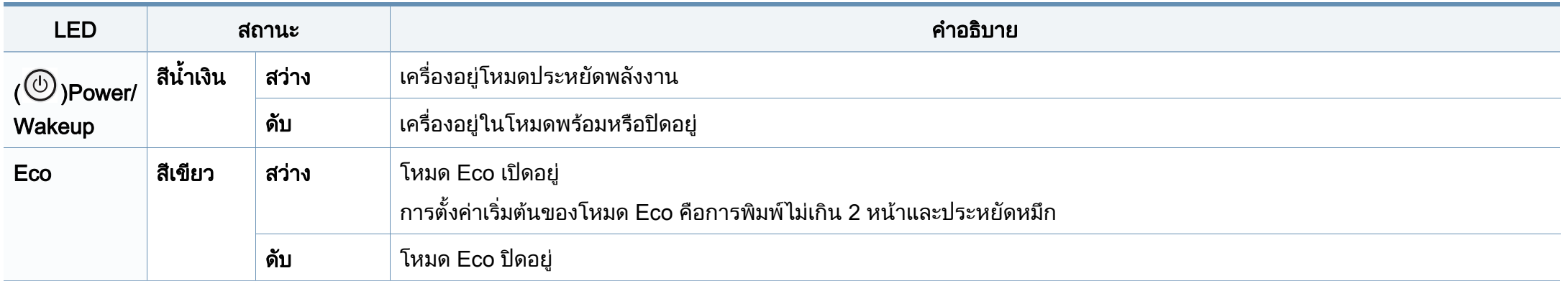

a. อายุการใช้งานตลับโทนเนอร์ทีประเมินไว้หมายถึงอายุการใช้งานตลับโทนเนอร์ที่คาดการณ์หรือทีประเมินไว้ ซึ่งแสดงความจุโดยเฉลี่ยของงานที่พิมพ์ออกมา และออกแบบมาให้สอดคล้องกับ ISO/ IEC 19752 จำนวนของหน้าอาจได้รับผลกระทบจากสภาพแวดล้อมในการทำงาน สัดส่วนของบริเวณที่เป็นภาพ ช่วงระยะห่างในการพิมพ์ กราฟิก สื่อสิ่งพิมพ์และขนาดของสื่อ จำนวนของโทนเนอร์อาจเหลือค้างอยู่ในตลับแม้ไฟ LED สีแดงติดค้าง และเครื่องพิมพ์หยุดพิมพ์งาน

<span id="page-95-0"></span>ข้อความที่ปรากฏบนจอแสดงผลของแผงควบคุมจะแสดงสถานะของเครื่องหรือข้อผิดพลาดต่างๆ ิโปรดดูที่ตารางด้านล่างนี้ในการทำความเข้าใจข้อความและความหมายของข้อความ และการแก้ไขปัญหา หากจำเป็น

- ถ้าไม่มีข้อความในตาราง ให้ปิดและเปิดเครื่องใหม่ จากนั้นลองสั่งพิมพ์อีกครั้ง หากปัญหายังคงเกิดขึ้น ให้ติดต่อตัวแทนให้บริการ
	- เมื่อท่านติดต่อฝ่ายบริการ ให้แจ้งเนื้อหาของข้อความที่จอแสดงผลแก่เจ้าหน้าฝ่ายบริการ ื่ ื้
	- บางข้อความอาจไม่ปรากฏขึ้นมาในจอแสดงผล ขึ้นอยู่กับตัวเลือกหรือรุ่นของเครื่อง
- [หมายเลขขอผิดพลาด] จะแสดงหมายเลขของขอผิดพลาดท เกิดข น ึ้

### ข้อความที่เกี่ยวข้องกับกระดาษติด

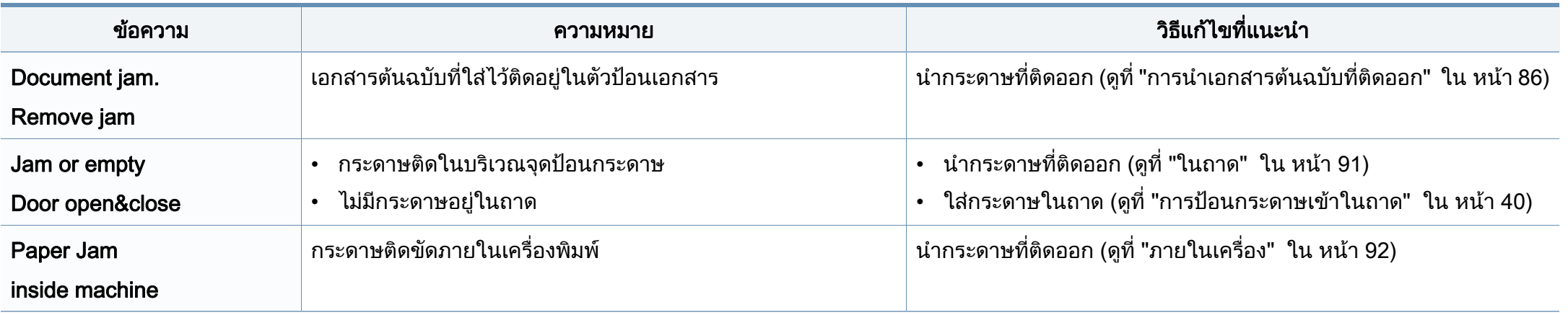

#### ข้อความที่เกี่ยวข้องกับโทนเนอร์

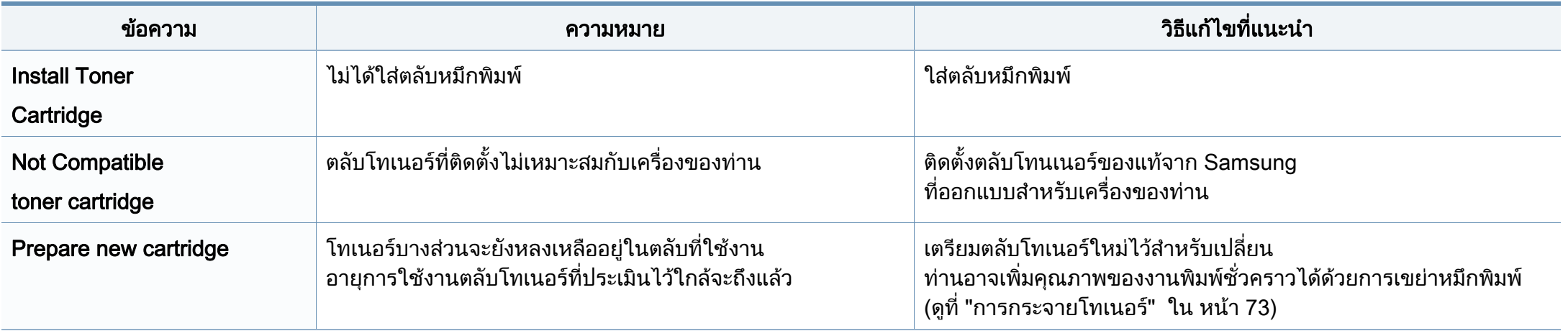

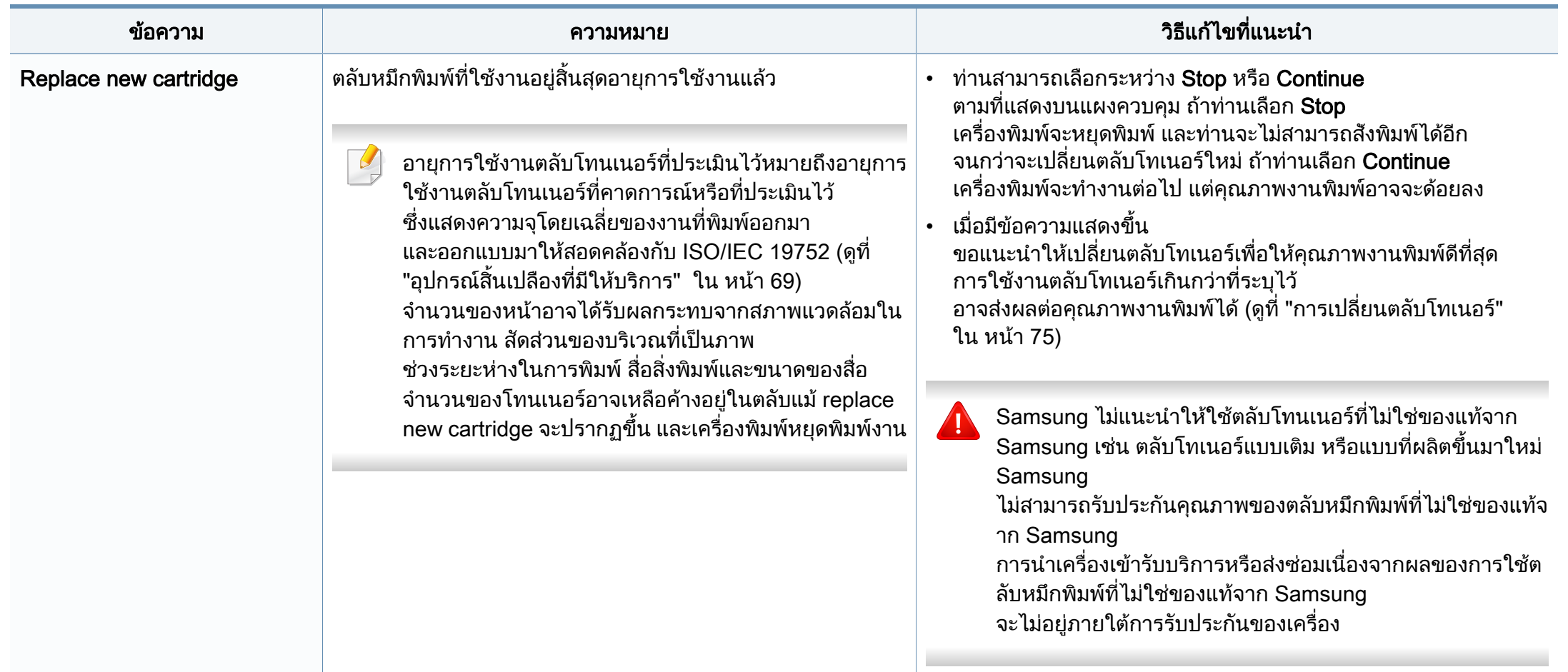

#### ข้อความทีเกียวข้องกับเครือข่าย

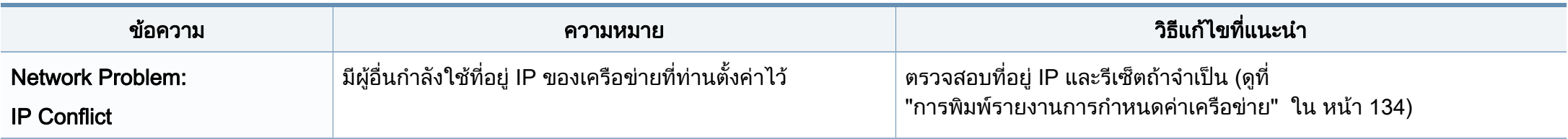

#### ่ข้อความอื่นๆ ี่

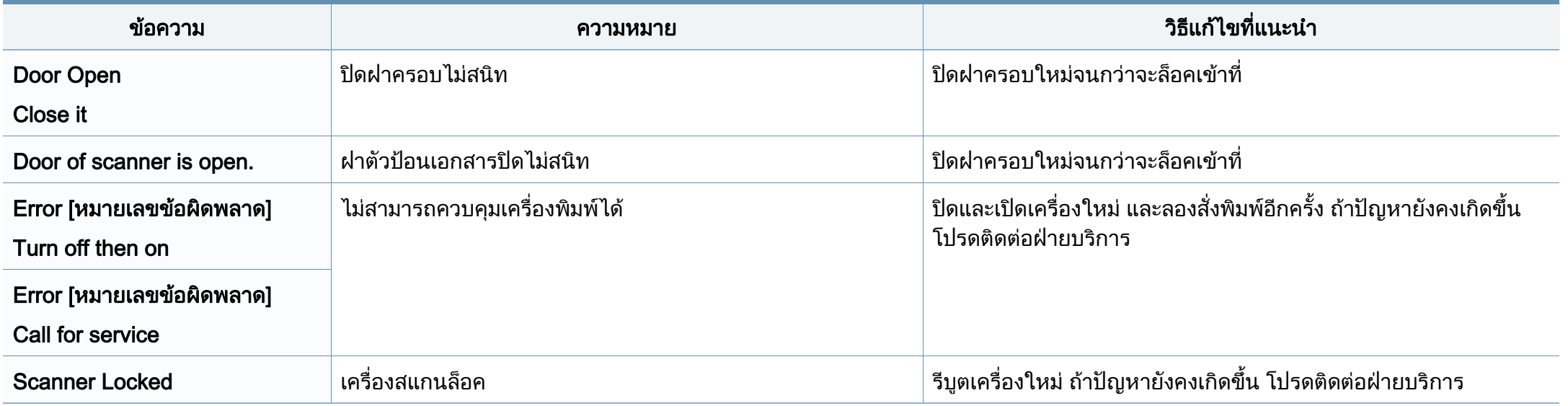

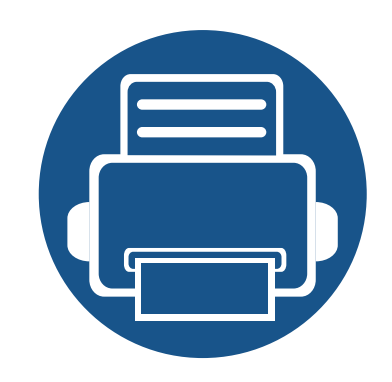

# 5. ภาคผนวก

หัวข้อนี้แสดงข้อกำหนดเฉพาะของผลิตภัณฑ์และข้อมูลเกี่ยวกับกฎระเบียบที่เกี่ยวข้อง  $\mathcal{L}^{\text{max}}_{\text{max}}$  $\mathcal{L}^{\text{max}}_{\text{max}}$ 

• [ขอมูลจําเพาะ 101](#page-100-0) • ขอมูลเก [ยวกับขอกําหนด 111](#page-110-0)  $\bullet$  ลิขสิทธิ์ 123

### <span id="page-100-0"></span>์ ข้อกำหนดเฉพาะโดยทั่วไป

 $\overline{a}$ ข้อกำหนดเฉพาะที่แสดงด้านล่างสามารถเปลี่ยนแปลงได้โดยไม่ต้องแจ้งให้ทราบล่วงหน้า โปรดดูข้อมูลที่อาจมีการเปลี่ยนแปลงได้ที่ [www.samsung.com](http://www.samsung.com)

<span id="page-100-1"></span>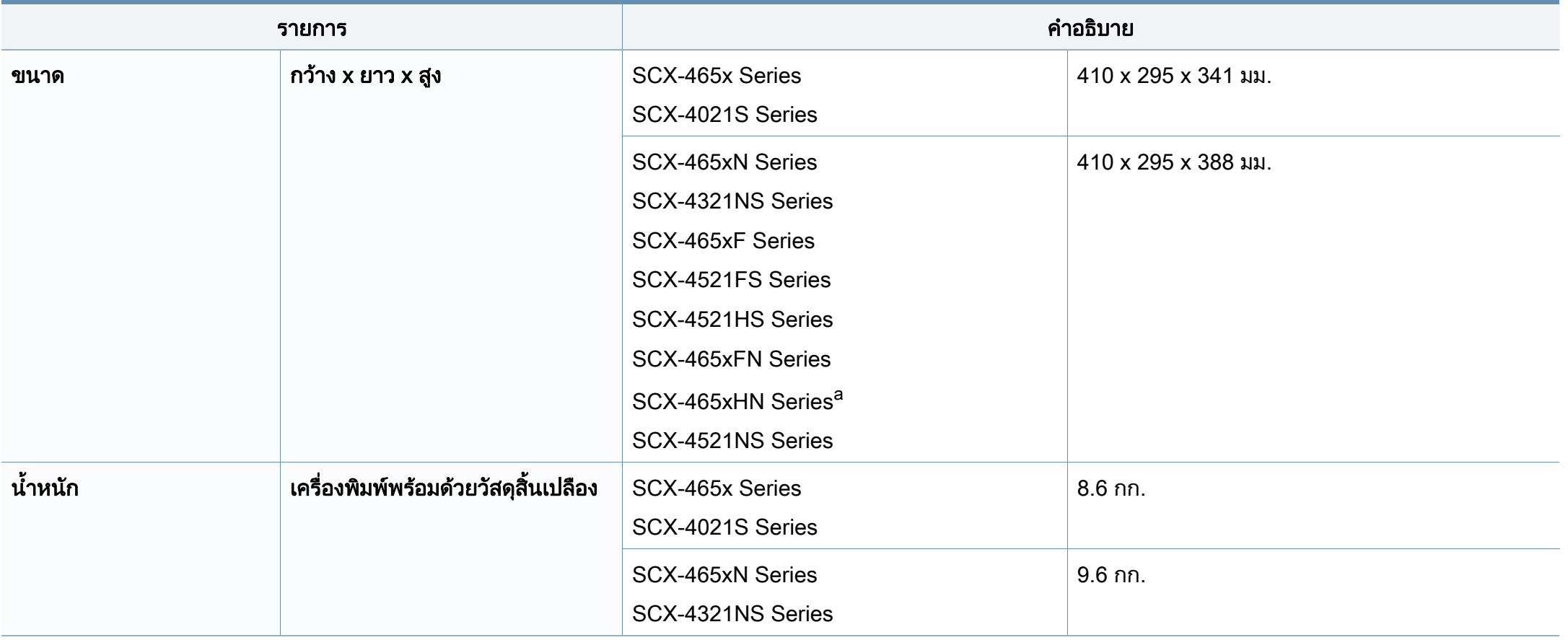

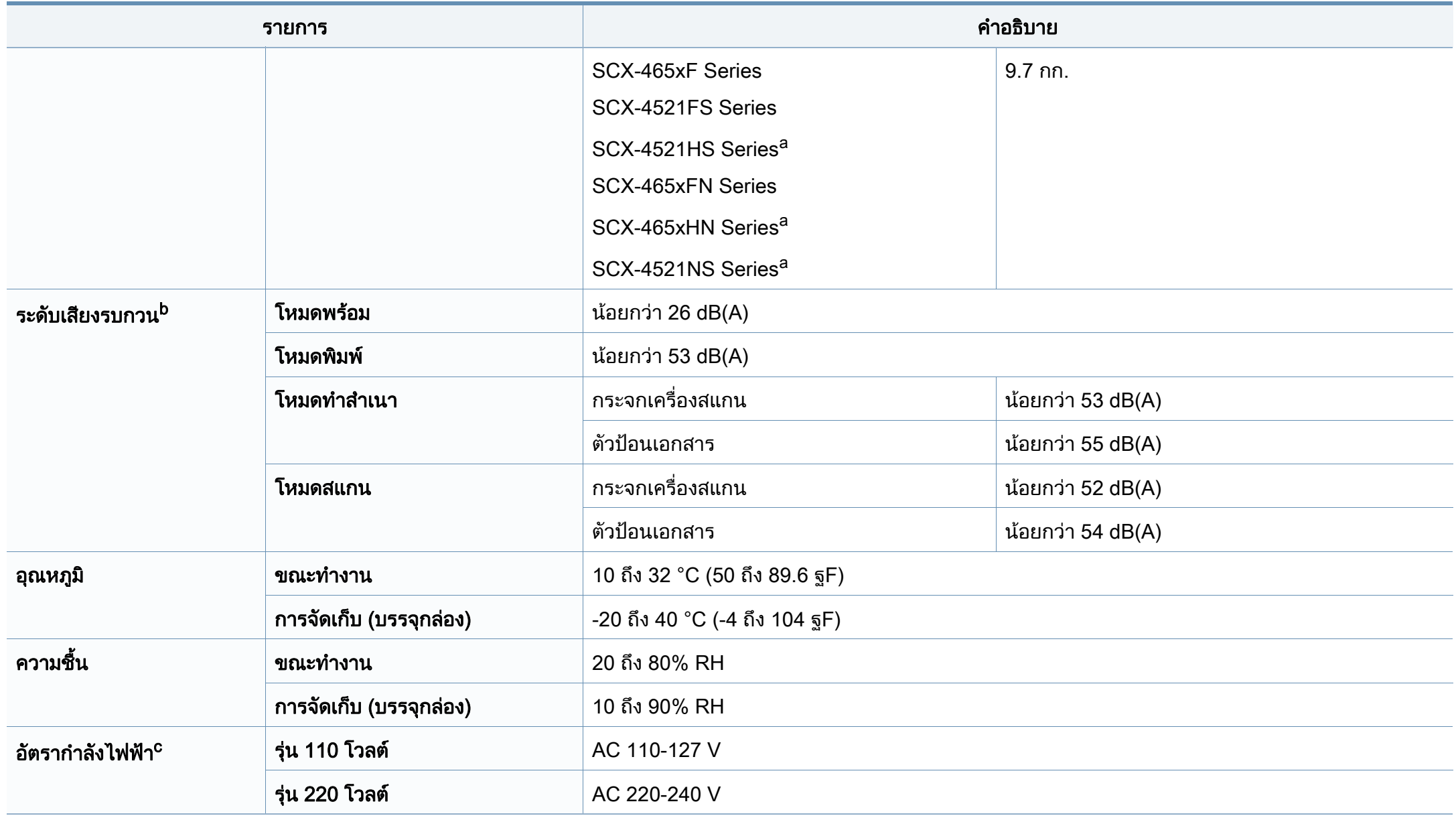

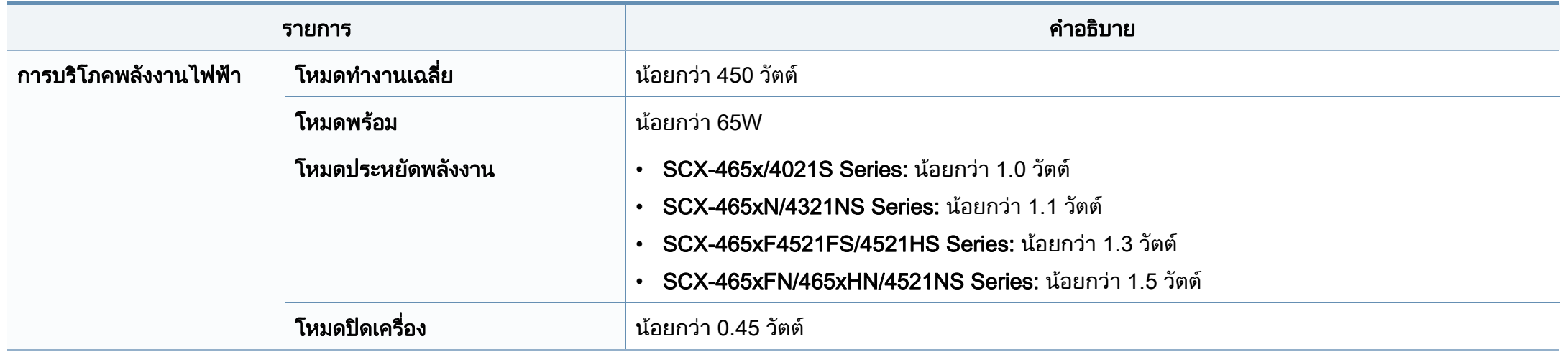

a. ขนาดและน าหนักจะวัดโดยไมมีชุดแฮนดเซ็ต ้ํ

b. ระดับแรงดันของเสียงตาม ISO 7779 การกำหนดค่าที่ทำการทดสอบ: การติดตั้งพื้นฐานของเครื่องพิมพ์, กระดาษ A4, การพิมพ์ด้านเดียว ื้

c. ดูสติกเกอร์แสดงอัตรากำลังบนเครื่องเพื่อตรวจสอบแรงดันไฟฟ้า (V) ความถี่ (เฮิรตซ์) และชนิดของกระแสไฟฟ้า (A) ที่ถูกต้องของเครื่องพิมพ์

#### <span id="page-103-0"></span>รายละเอียดทางเทคนิคสําหรับสื่ อพมพิ

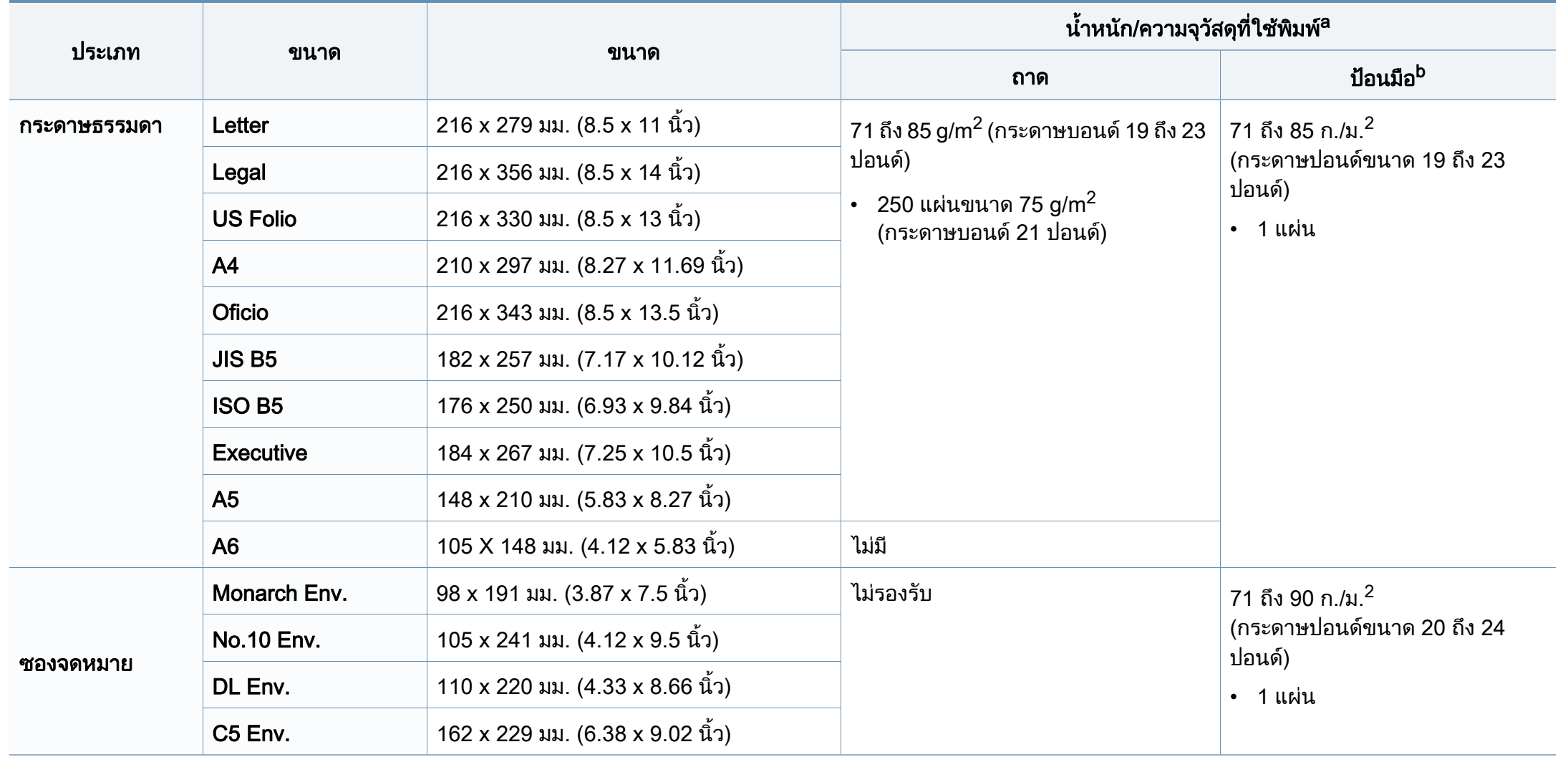

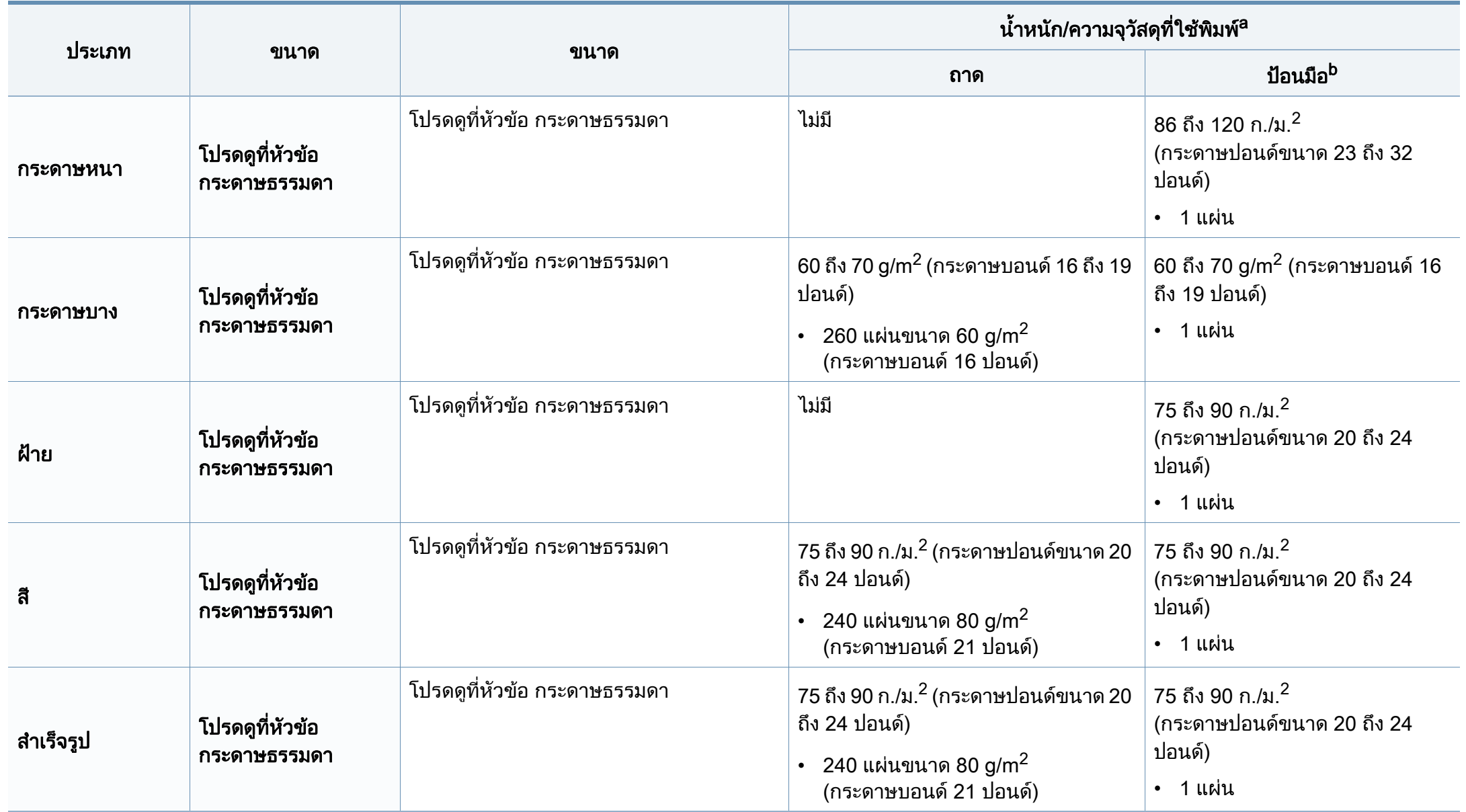

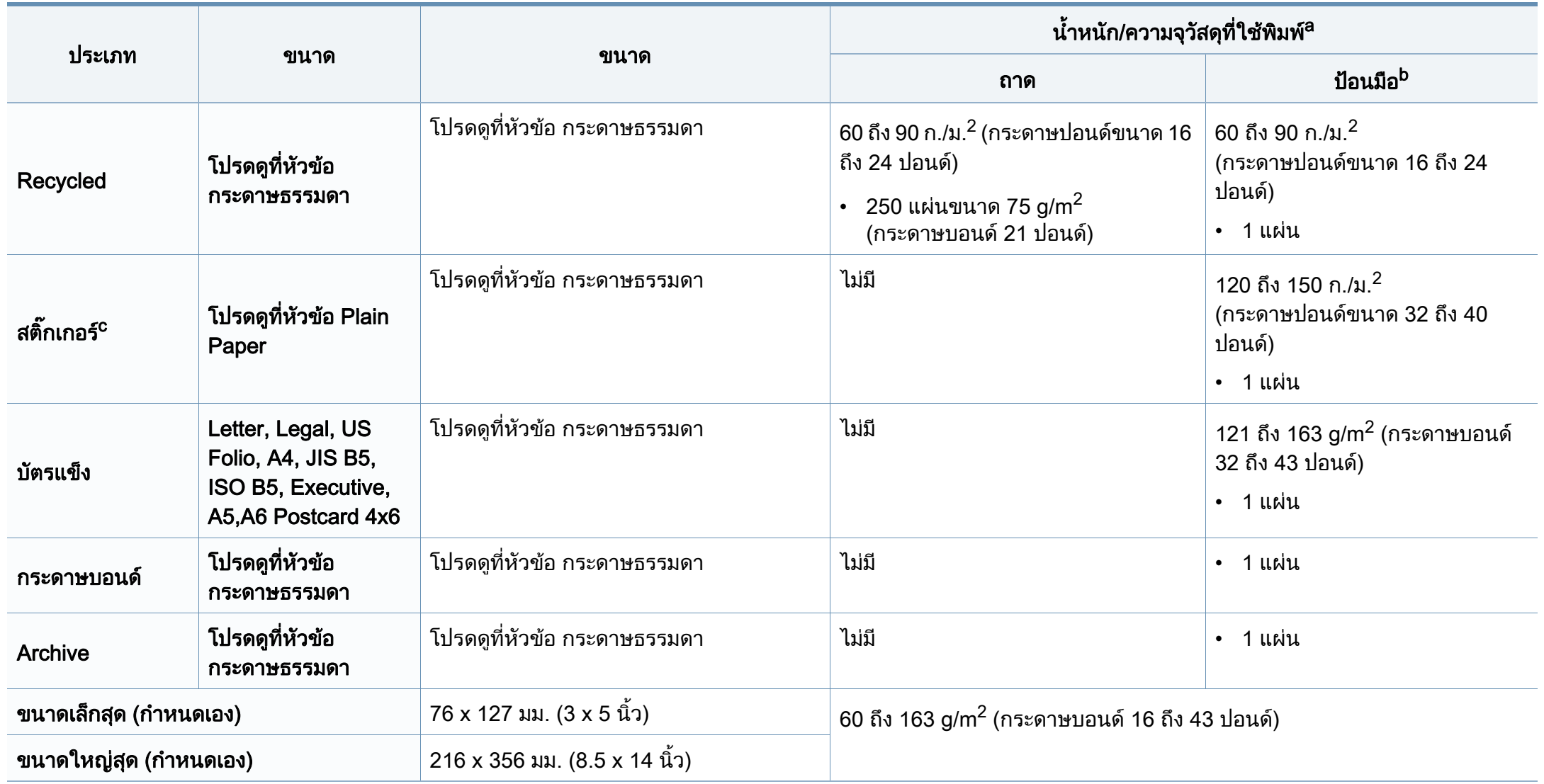

a. ความจุสูงสุดอาจแตกต่างกันโดยขึ้นอยู่กับนำหนักของสื่อสิ่งพิมพ์ ความหนา และสภาพแวดล้อม ้ํ

b. ปอนกระดาษดวยตนเองครั้งละ 1 แผน

c. ความเรียบเนียนของสติกเกอร์ที่ใช้ในเครื่องนี้คือ 100 ถึง 250 (sheffield) ค่านี้คือระดับตัวเลขความเรียบเนียน

### ความตองการระบบ

### Microsoft® Windows®

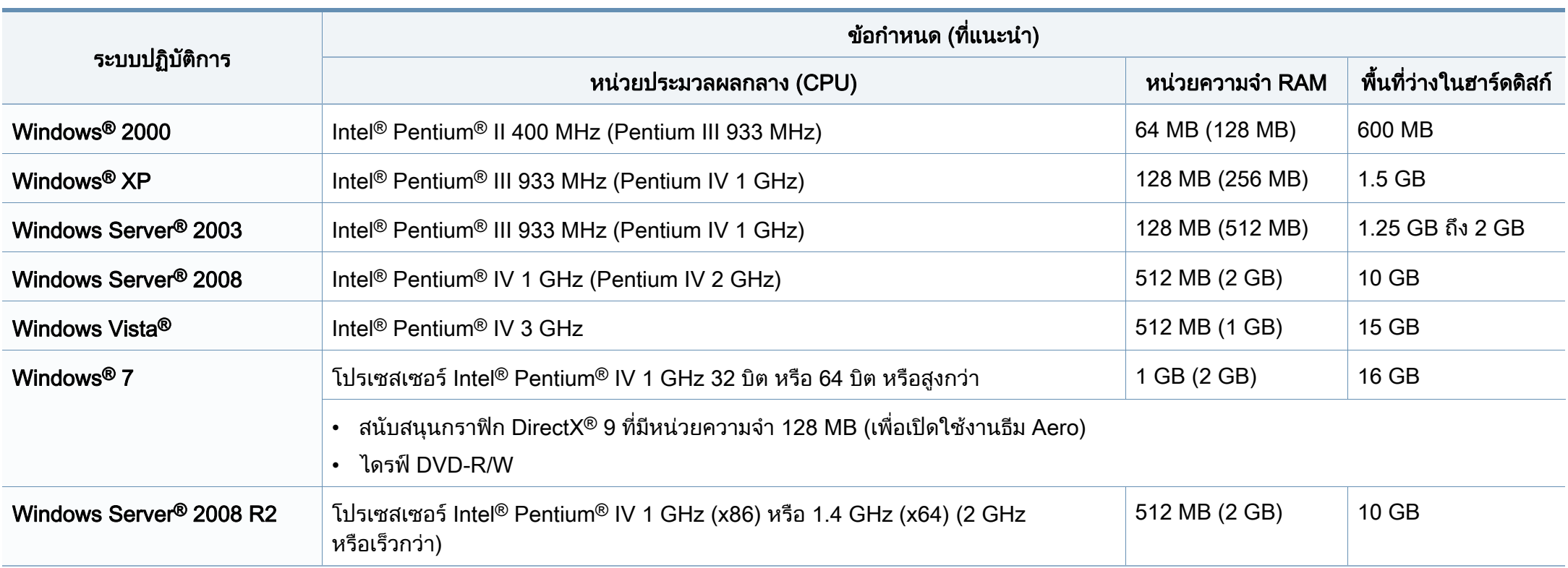

- ข้อกำหนดขันตำสุดสำหรับระบบปฏิบัติการ Windows ทั้งหมด คือ Internet Explorer 6.0 หรือสูงกว่า ั้
- ผู้ใช้งานที่มีสิทธิบริหารระบบสามารถติดตั้งซอฟต์แวร์ได้ ิ์
- Windows Terminal Services สามารถใช้ร่วมกับเครืองของท่านได้ ื่
- สําหรับ Windows 2000 ตองการ Service Pack 4 หรือสูงกวา

### **Macintosh**

 $\overline{\mathcal{L}}$ 

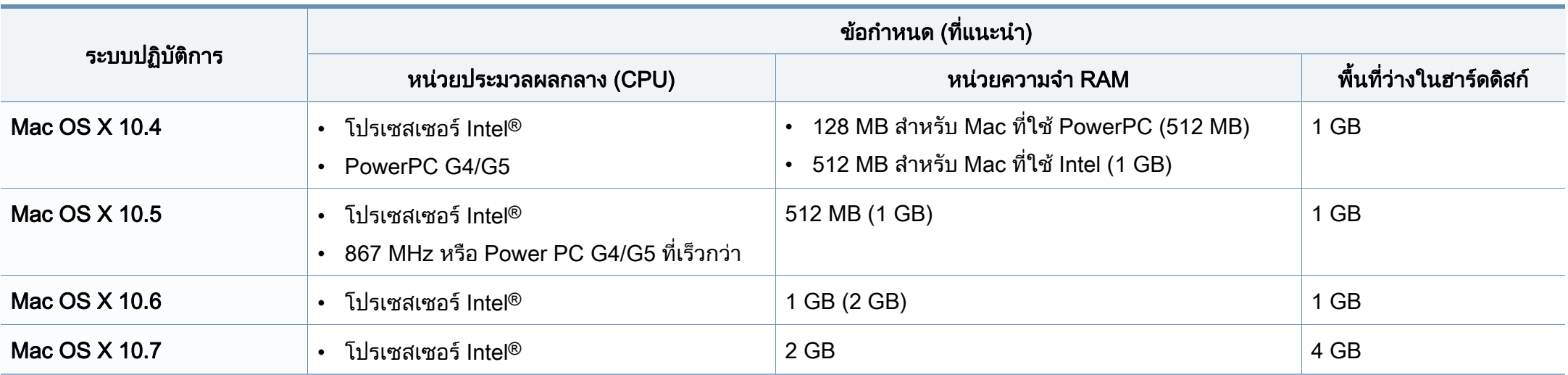
## ข้อมูลจำเพาะ

### Linux

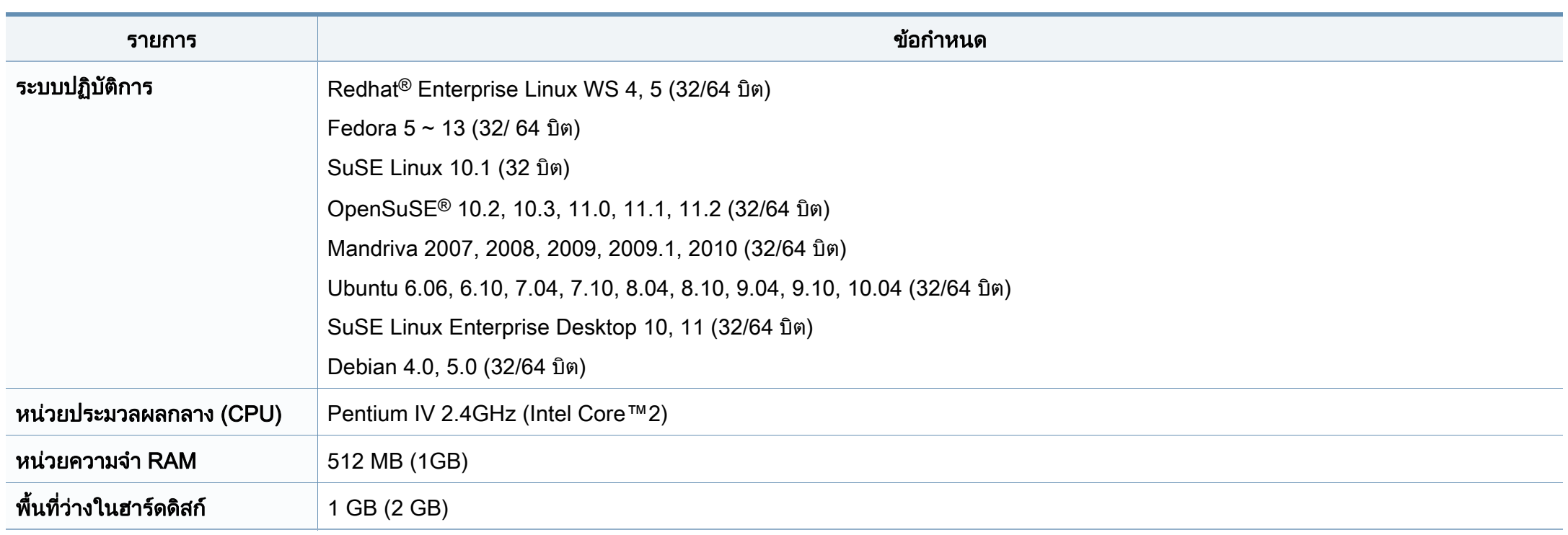

## ข้อมูลจำเพาะ

#### สภาพแวดลอมของเครือขาย

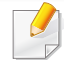

เฉพาะรุ่นเครือข่ายเท่านั้น (ดูใน "คุณสมบัติต่างๆ ตามรุ่น" ใน หน้า 7)

ท่านจำเป็นต้องตั้งค่าโปรโตคอลเครือข่ายบนเครื่องเพื่อใช้เป็นเครื่องเครือข่าย ตารางต่อไปนี้แสดงสภาพแวดล้อมของเครือข่ายที่เครื่องสนับสนุน: ั้ ื่

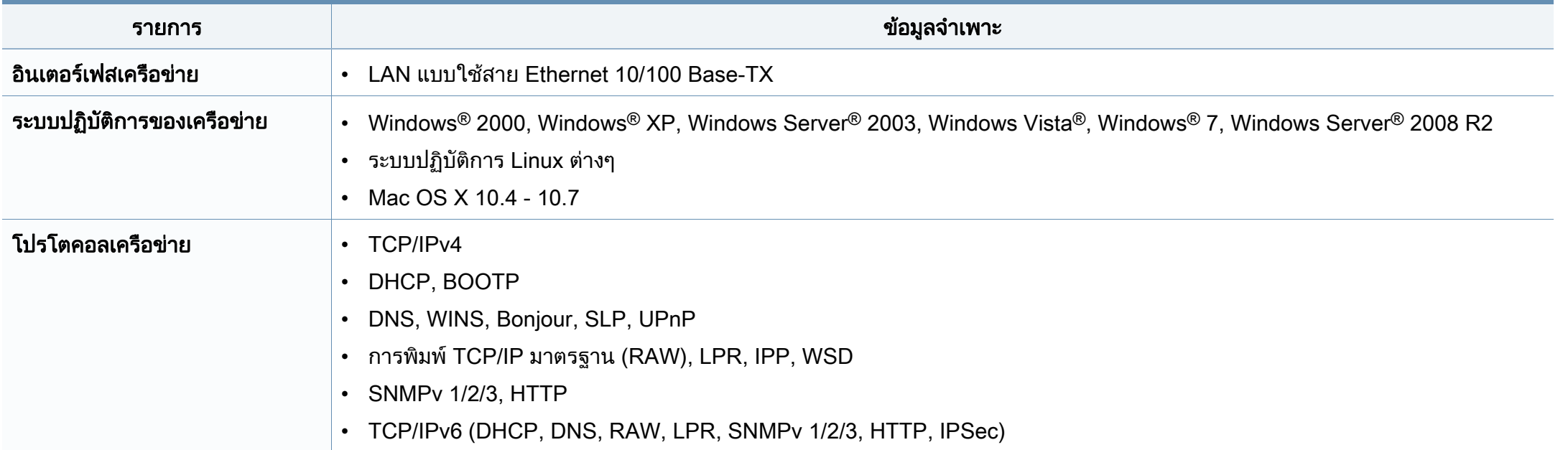

เครื่องนี้ออกแบบมาเพื่อรองรับสภาพแวดล้อมการทำงานปกติ ื่ ี้ ื่ ้และได้รับการรับรองด้วยประกาศข้อกำหนดหลายฉบับ

#### <u>ี</u> ประกาศเรื่องความปลอดภัยของเลเซอร์

เครื่องพิมพ์ได้รับการรับรองในสหรัฐฯ ว่าเป็นไปตามข้อกำหนดของ DHHS 21 ื่ CFR มาตราที่ 1 อนุมาตรา J สําหรับผลิตภัณฑเลเซอร คลาส I (1) ี และที่อื่นให้การรับรองในฐานะผลิตเลเซอร์คลาส I ที่สอดคล้องกับข้อกำหนดของ IEC 60825-1 : 2007.

ผลิตภัณฑเลเซอรคลาส I ไมเปนอันตราย ระบบและเคร องพิมพเลเซอรไดรับการออกแบบมา ื่ ์ โดยจะไม่มีจดที่ผ้ใช้สามารถเข้าถึงรังสีเลเซอร์ที่สงกว่าระดับคลาส I ไม่ว่าจะเป็นการทำงานปกติ การบำรุงรักษาเครือง หรือการให้บริการตามกำหนด ื่

### คําเตือน

ห้ามใช้หรือซ่อมบำรุงเครืองพิมพ์ที่ถอดฝาป้องกันออกจากชุดประกอบเลเซอร์/ ื่ ้ สแกนเนอร์ ลำแสงที่สะท้อนออกมาแม้มองไม่เห็นแต่ก็สามารถทำอันตรายดวงตาได้

#### ่เมื่อใช้ผลิตภัณฑ์นี

ควรปฏิบัติตามมาตรการป้องกันด้านความปลอดภัยพื้นฐานเหล่านี้เสมอ ้เพื่อลดความเสียงที่จะเกิดเพลิงไหม้ ไฟฟ้าช็อต และได้รับบาดเจ็บ

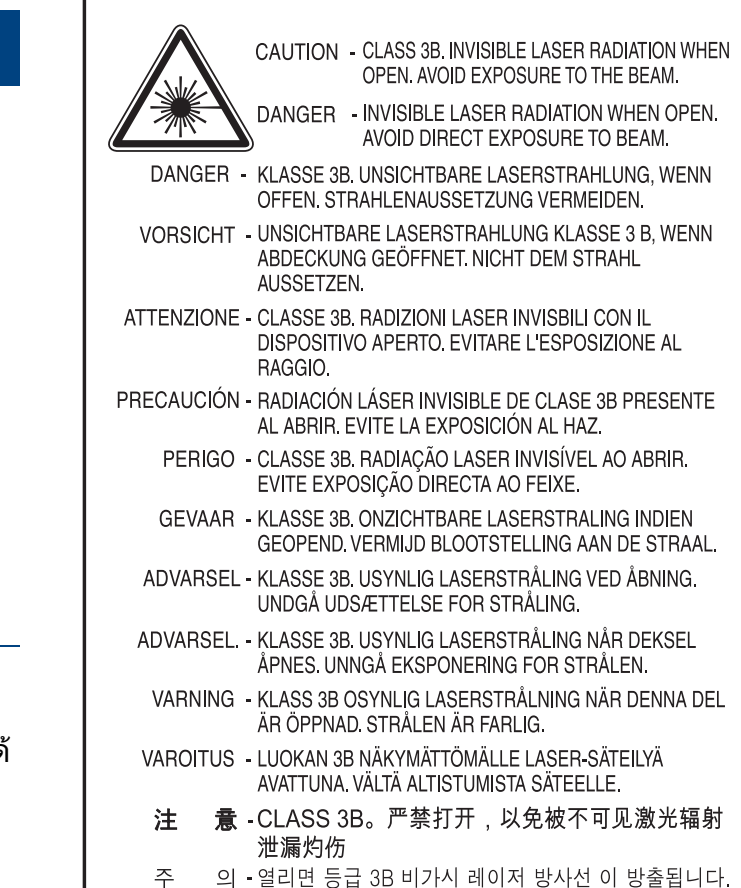

광선에 노출을 피하십시오.

### ความปลอดภัยของโอโซน

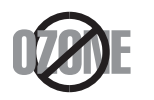

อัตราการปล่อยมลพิษต่อโอโซนของผลิตภัณฑ์นี้มีค่าตำกว่า 0.1 ่ํ หน้าต่อนาที เนื่องจากโอโซนหนักกว่าอากาศ ใหวางผลิตภัณฑไวในตําแหนงที่ระบายอากาศไดดี

#### ความปลอดภัยจากสารปรอท

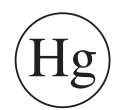

้ มีการปล่อยสารปรอทตามที่กำหนดโดยกภหมายท้องถีน กฎหมายของรัฐ หรือกฎหมายของสหพันธ์ (สหรัฐอเมริกาเท่านั้น)

#### การประหยัดพลังงาน

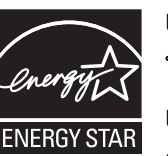

เครื่องพิมพ์นี้มีเทคโนโลยีการอนุรักษ์พลังงานขันสูงที่จะช่วยลดความสิ ื่ นเปลืองพลังงานเมื่อไม่ได้ใช้งาน

เม อเคร องพิมพไมไดรับขอมูลเปนระยะเวลานาน ื่ ื่ ความสิ้นเปลืองพลังงานจะลดลงโดยอัตโนมัติ

ENERGY STAR และเครื่องหมาย ENERGY STAR เปนเคร องหมายจดทะเบียนในสหรัฐอเมริกา

สําหรับรายละเอียดเพ [มเติม วาดวยโปรแกรม ENERGY STAR ดูที่](http://www.energystar.gov)  ิ่ http://www.energystar.gov

สำหรับรุ่นที่ได้ใบรบรอง ENERGY STAR เครื่องของคุณจะมีฉลาก ENERGY STAR แปะติดอยู

โปรดตรวจสอบวาเคร องของคุณไดรับใบรบรอง ENERGY STAR ั **่** หรือไม

#### การรีไซเคิล

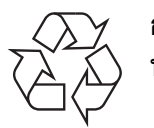

ึการรีไซเคิลหรือกำจัดวัสดที่ใช้ทำบรรจภัณฑ์สำหรับผลิตภัณฑ์นี้โดยคำ นึงถึงสิ่งแวดล้อม

### ี จีนเท่านั้น

#### 回收和再循环

为了保护环境, 我公司已经为废弃的产品建立了回收和再循环系统。 我们会为您无偿提供回收同类废旧产品的服务。

当您要废弃您正在使用的产品时,请您及时与授权耗材更换中心取得联系, 我们会及时为您提供服务。

中国能效标识

|                   | 典型能耗 (kW·h) |
|-------------------|-------------|
| <b>SCX-4021S</b>  |             |
| <b>SCX-4321NS</b> | 1.13        |
| <b>SCX-4521HS</b> | 1.23        |
| <b>SCX-4521NS</b> |             |

依据国家标准: GB 25956-2010

#### การกําจัดผลิตภัณฑนี้อยางถูกวิธี ์ (ของเสียประเภทอุปกรณ์ไฟฟ้าและอิเล็กทรอนิกส์)

### (ใช้กับสหภาพยุโรปและประเทศอื่นๆ ในยุโรปที่มีระบบกำจัดขยะแบบการแยกเก็บรวบรวม)

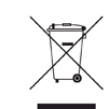

้ เครื่องหมายนี้ที่ปรากฏบนผลิตภัณฑ์ อุปกรณ์เสริมหรือเอกสารแสดงว่า ้ไม่ควรกำจัดผลิตภัณฑ์และอุปกรณ์เสริมประเภทอิเล็กทรอนิกส์ (เช่น เครองชาร ื่ จ ชุดหูฟง สาย USB) ร่วมกับขยะในครัวเรือนเมื่อสินสุดอายุการใช้งาน เพื่อป้องกันไม่ให้อันตรายต่อสิ่งแวดล้อมและสุขภาพของมนุษย์ จากกระบวนการกําจัดของเสียท ควบคุมไมได  $\overline{\phantom{a}}$ กรุณาแยกสิ่งของเหล่านี้ออกจากของเสียชนิดอื่นๆ ี และนำกลับมาใช้ใหม่เพื่อส่งเสริมการนำทรัพยากรวัสดุกลับมาใช้ใหม่ต่อไป ผูใชภายในครัวเรือนควรติดตอกับผูคาปลีกท ี่ผูใชซื้อผลิตภัณฑนี้ หรอเจ ื าหนาที่รัฐบาลในพื้นที่

เพื่อขอทราบรายละเอียดสถานทีและวิธีการจัดการกับผลิตภัณฑ์เพื่อการรีไ ื่ ซเคิลท ี่ปลอดภัยตอสิ่ งแวดลอม

ผูใชภาคธุรกิจควรตดติ อกับซัพพลายเออรและตรวจสอบขอกําหนดและเงื่อ นไขของสัญญาการจัดซือ

ไมควรรวมผลิตภัณฑนี้และอุปกรณเสริมประเภทอ ิเล็กทรอสนิกกับของเสียเ ชิงพาณิชย์อื่นๆ เมื่อทำการกำจัด

## (เฉพาะสหรัฐอเมริกา)

้ ทิ้งอุปกรณ์อิเล็กทรอนิกส์ที่ไม่ใช้แล้วกับผู้ให้บริการรีไซเคิลที่ได้รับการรับรอง ท่านสามารถดูสถานทีรีไซเคิลใกล้บ้านท่านได้ทีเว็บไซต์ของเรา: www.samsung.com/recyclingdirect หรือโทร (877) 278 - 0799

### ไต้หวันเท่านั้น

#### 警告

本電池如果更換不正確會有爆炸的危險 請依製造商說明書處理用過之電池

#### การปล่อยคลื<sub>่</sub>นวิทยุ

### ข้อมูล FCC สำหรับผู้ใช้

้อุปกรณ์นี้เป็นไปตามมาตราที่ 15 ของกฎข้อบังคับ FCC การใช้งานจะอยู่ภายใต้เงือนไขสองประการต่อไปนี:

- อุปกรณ์นี้อาจไม่ก่อให้เกิดคลื่นรบกวนที่เป็นอันตราย และ ื่
- อุปกรณ์นี้ต้องทนต่อคลื่นรบกวนต่างๆ ที่ได้รับ ื่ ซึ่งรวมถึงคลื่นรบกวนที่อาจเป็นสาเหตุให้เกิดการทำงานที่ไม่ต้องการได้

้อปกรณ์นี้ได้รับการทดสอบและพบว่าสอดคล้องกับข้อจำกัดสำหรับอปกรณ์ดิจิตัลคล ำส B เป็นไปตามมาตราที่ 15 ของกฎข้อบังคับ FCC ข้อจำกัดเหล่านี้ออกแบบมาเพื่อป้องกันคลื่นรบกวนที่อาจเป็นอันตรายเมื่อทำการติด ื่ ื่ ตั้งในที่พักอาศัย อุปกรณ์นี้สร้าง ใช้และสามารถส่งพลังงานคลื่นความถี่วิทยุ ื่ หากไม่ได้ทำการติดตั้งตามคำแนะนำและการใช้งานผิดวิธี ั้ ื่อาจก่อให้เกิดคลื่นรบกวนต่อระบบสื่อสารที่เป็นอันตรายได้ อย่างไรก็ตาม ไม่มีการรับประกันว่าจะไม่เกิดคลื่นรบกวนขึ้นในการติดตั้งเฉพาะส่วน หากอุปกรณ์นี้ก่อให้เกิดคลื่นรบกวนต่อการรับสัญญาณของวิทยุหรือโทรทัศน์ ชึ่งตรวจสอบได้ด้วยการเปิดและปิดอปกรณ์ ผู้ใช้ควรจะต้องพยายามแก้ไขคลื่นรบกวนดังกล่าวด้วยวิธีการดังต่อไปนี้:

- ปรับหรือเปลี่ยนตำแหน่งของเสาอากาศรับสัญญาณ
- เพิ่มระยะห่างระหว่างอุปกรณ์และอุปกรณ์รับสัญญาณ
- เชื่อมต่ออุปกรณ์เข้ากับเต้ารับอื่นที่ไม่ได้ใช้ต่อกับอุปกรณ์รับสัญญาณ ื่
- ้ ติดต่อขอความช่วยเหลือจากตัวแทนจำหน่ายหรือช่างซ่อมโทรทัศน์วิทยที่มีประสบ การณ

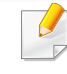

การเปลี่ยนแปลงหรือการดัดแปลงที่ไมไดรับอนุมัติอยางเปนลายลักษณอักษรจา ึกผู้ผลิตที่รับผิดชอบเรื่องความสอดคล้องกันอาจทำให้การมีอำนาจเด็ดขาดของ ผูใชในการใชอุปกรณกลายเปนโมฆะ

#### ข้อกำหนดเกี่ยวกับคลื่นรบกวนวิทยุสำหรับประเทศแคนาดา  $\mathcal{L}^{\mathcal{L}}$ **่**

#### อุปกรณดิจิตัลน ี้ไมเกินขีดจํากัดคลาส B

สำหรับการปล่อยคลื่นเสียงวิทยุจากอุปกรณ์ดิจิตัลตามที่กำหนดไว้ในมาตรฐานอุปก รณ์ที่เป็นสาเหตุที่เกิดคลื่นแทรกที่มีชื่อว่า "Digital Apparatus" ICES-003 ื่ ของอุตสาหกรรมและวิทยาศาสตรแคนาดา

Cet appareil numérique respecte les limites de bruits radioélectriques applicables aux appareils numériques de Classe B prescrites dans la norme sur le matériel brouilleur : ซ Appareils Numériques », ICES-003 édictée par l'Industrie et Sciences Canada.

ีสหรัฐอเมริกา

### Federal Communications Commission (FCC)

#### ี การแผ่กระจายของคลื่นตาม FCC ส่วนที่ 15

ือุปกรณ์วิทยุ LAN พลังงานต่ำ (อุปกรณ์สื่อสารไร้สายความถี่วิทยุ (RF)) ี่ ทำงานในความถี่ 2.4 GHz/5 GHz อาจมีอยู่ (ฝังอยู่) ภายในระบบเครื่องพิมพ์ของท่าน ส่วนนี้สามารถใช้ได้ก็ต่อเมื่อมีอุปกรณ์เหล่านี ้ โปรดดูที่ป้ายกำกับของระบบเพื่อตรวจสอบการการมีอยู่ของอุปกรณ์ไร้สาย

อุปกรณ์ไร้สายที่อาจอยู่ในระบบของท่านอาจเหมาะสำหรับใช้ในสหรัฐอเมริกาหาก มีหมายเลข FCC ID บนป้ายกำกับของระบบ

FCC ได้กำหนดแนวทางทั่วไปเกี่ยวกับการแยกห่างระหว่างอุปกรณ์กับตัวคนไว้ 20 ้ซม. (8 นิ้ว) สำหรับการใช้อุปกรณ์ไร้สายใกล้กับตัวคน (ไม่รวมถึงส่วนปลายสุด) ้อปกรณ์นี้ควรใช้งานให้ห่างจากตัวคนมากกว่า 20 ซม. (8 นิ้ว) เม ื่อเปดอุปกรณไรสาย พลังงานเอาตพุตของอุปกรณไรสาย (หรืออุปกรณ) ทีอาจอยู่ภายในเครื่องพิมพ์ มีค่าตำกว่าขีดจำกัดการระเบิด RF ที่กำหนดโดย FCC

ือปกรณ์รับส่งสัญญาณจะต้องไม่ทำงานพร้อมกับเสาอากาศหรืออปกรณ์รับส่งสัญญ าณอื่น

ี การใช้งานของอปกรณ์นี้จะอย่ภายใต้เงื่อนไขสองประการต่อไปนี้: (1) ้อุปกรณ์นี้อาจไม่ก่อให้เกิดคลื่นรบกวนที่เป็นอันตราย และ (2) ้อุปกรณ์นี้ต้องทนต่อคลื่นรบกวนต่างๆ ทีได้รับ ซึ่งรวมถึงคลื่นรบกวนที่อาจเป็นสาเหตุให้เกิดการทำงานที่ไม่ต้องการของอุปกรณ์ได้

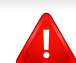

่ อปกรณ์ไร้สายไม่อย่ในส่วนที่ผ้ใช้สามารถให้บริการเองได้ หามทําการดัดแปลงใดๆ การดัดแปลงอุปกรณไรสายอาจทําใหการรับรองการใชงานเปนโมฆะ ให้ติดต่อผู้ผลิตเพื่อขอรับการบริการ ื่

## ข้อกำหนดของ FCC สำหรับการใช้ LAN แบบไร้สาย:

ในขณะที่ติดตั้งหรือใช้งานอุปกรณ์รับส่งสัญญาณและเสาอากาศร่วมกัน ั้ อาจทําใหขีดจํากัดการระเบิดของความถี่วิทยุ 1m W/cm2 ือาจเกินระยะทางที่ใกล้กับเสาอากาศที่ติดตั้ง ดังนั้น ั้ ผูใชตองรักษาระยะหางอยางนอย 20 ซม.จากเสาอากาศทุกครั้ง ้อุปกรณ์นี้ไม่สามารถใช้ร่วมกับอุปกรณ์รับส่งสัญญาณหรือเสาอากาศส่งสัญญา ณอื่นๆ ื่

### ี รัสเซียเท่า<u>นั้น</u>

**AB57** 

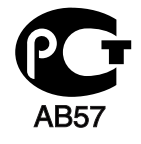

**Минсвязи России** 

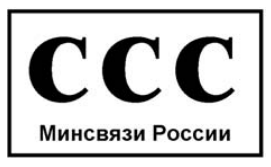

#### ี เยอรมนี เท่านั้น

Das Gerät ist nicht für die Benutzung am Bildschirmarbeitsplatz gemäß BildscharbV vorgesehen.

#### ิตุรกีเท่านั้น

#### $\bullet$  RoHS

EEE Yönetmeliğine Uygundur. This EEE is compliant with RoHS.

• Bu ürünün ortalama yaşam süresi 7 yıl, garanti suresi 2 yildir.

#### แคนาดาเทานั้น

ิ ผลิตภัณฑ์นี้ตรงตามข้อกำหนดทางเทคนิคของหน่วยงาน Industry Canada / Le present materiel est conforme aux specifications techniques applicables d'Industrie Canada.

หมายเลขผูใชเบ็ดเสร็จ (Ringer Equivalence Number - REN) คือเครื่องบ่งชีจำนวนมากสุดของอุปกรณ์ที่สามารถเชื่อมต่อกับอินเตอร์เฟสโทรศัพท์ ื่ ี ได้ การสิ้นสุดอินเตอร์เฟสสามารถประกอบด้วยอุปกรณ์ต่างๆ ี่ ที่จำเป็นและจำนวนรวม REN ของอปกรณ์ทั้งหมดไม่เกิน 5 อย่าง / L'indice d'equivalence de la sonnerie (IES) sert a indiquer le nombre maximal de terminaux qui peuvent etre raccordes a une interface telephonique. La terminaison d'une interface peut consister en une combinaison quelconque de dispositifs, a la seule condition que la somme d'indices d'equivalence de la sonnerie de tous les dispositifs n'excede pas cinq.

บริษัทโทรศัพท์อาจจะเปลี่ยนแปลงสิ่งอำนวยความสะดวกทางการสื่อสารต่างๆ, การปฏิบัติงานของอุปกรณ หรือกระบวนการตาง ๆ ี่ ซึ่งเป็นการดำเนินการที่จำเป็นต่อการดำเนินธรกิจ ี และไม่เป็นไปตามกฦและข้อกำหนดของ FCC ส่วน 68 หากการเปลี่ยนแปลงที่ไม่ได้คาดหมายของบริษัทโทรศัพท์กับสิ่งอำนวยความสะดวก ทางการสื่อสารต่างๆ หรือมีความจำเป็นต้องแก้ไข หรือเปลี่ยนอุปกรณ์ปลายทาง ิหรือผลต่อการใช้งานหรือประสิทธิภาพของอปกรณ์ปลายทางของลกค้า ่ ในกรณีนี้บริษัทโทรศัพท์จะแจ้งให้ลูกค้าทราบล่วงหน้าเป็นลายลักษณ์อักษร ้ เพื่อให้ลกค้าสามารถใช้บริการต่อไปได้โดยไม่มีปัญหา

#### ข้อกำหนดเกี่ยวกับแฟกซ์

ิพระราชบัญญัติการคุ้มครองผู้ใช้โทรศัพท์ ปี 1991 ได้บัญญัติไว้ว่า ห้ามบุคคลใดใช้คอมพิวเตอร์หรืออปกรณ์ไฟฟ้า รวมท งเคร ื่องแฟกซในการสงขอความใด ๆ ั้ ี่ ยกเว้นข้อความซึ่งได้มีการระบขอบหัวกระดาษและท้ายกระดาษหรือมีใบปะหน้าใน การส่งแต่ละครั้งด้วยข้อมูลต่อไปนี้: ั้

- 1 วันท ี่และเวลาในการสง
- 2 หน่วยงาน, องค์กรธุรกิจ, หรือการส่งข้อความส่วนบุคคล และ
- 3 หมายเลขโทรศัพท์ของเครืองที่ส่ง หรือหมายเลขติดต่อของหน่วยงาน, ื่ องค์กรธุรกิจ หรือบุคคลอื่นๆ

#### หมายเลข REN (Ringer Equivalence Number)

หมายเลข REN (Ringer Equivalence Number) และ หมายเลขทะเบียน FCC ของเครื่องนี้จะอยู่ที่ฉลากด้านล่างหรือด้านหลังของเครื่อง ในบางกรณี ื่ ี้ ี่ ท่านอาจต้องแจ้งหมายเลขเหล่านี้กับบริษัทโทรศัพท์

หมายเลขผูใชเบ็ดเสร็จ (Ringer Equivalence Number - REN) เปนมาตรการว ัดโหลดทางไฟฟาในสายโทรศัพท ้ และมีประโยชน์สำหรับการกำหนดว่าสายโทรศัพท์ของท่าน "โอเวอร์โหลด" หรือไม่ การติดต งอุปกรณชนิดตางๆ บนสายโทรศัพทเดียวกัน ั้ ื่อาจก่อให้เกิดปัญหาในการเรียกและรับโทรศัพท์ โดยเฉพาะอย่างยิงเมื่อสายไม่ว่าง จํานวนรวมของหมายเลข REN (Ringer Equivalence Number) ของอปกรณ์ในสายโทรศัพท์ไม่ควรเกินห้า ้เพื่อให้สามารถแน่ใจได้ถึงบริการที่เหมาะสมจากบริษัทโทรศัพท์ ในบางกรณี จำนวนห้ารายการนีอาจไม่สามารถใช้ได้กับสายของท่าน หากอุปกรณ์โทรศัพท์ใดทำงานผิดปกติ ท่านควรถอดออกจากสายโทรศัพท์ทันที ทั้งนี้เนื่องจากอาจทำให้เครือข่ายโทรศัพท์เสียหายได้ ี้ ื่

อุปกรณนี้ใชไดกับกฎ FCC สวน 68 และขอกําหนดจาก ACTA ที่ด้านหลังของอุปกรณ์จะมีฉลากที่ระบุข้อมูลอื่นๆ และ ID ผลิตภัณฑ์ในรูปแบบ US:AAAEQ##TXXXX ทานอาจตองแจงหมายเลขนี้ตอบริษัทโทรศ ัพท หากมีการร้องขอ

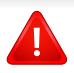

#### ขอกําหนด FCC

ไดบัญญัติไววาการเปลี่ยนแปลงหรือแกไขอุปกรณนี้โดยไมไดรับอนุญาตจากผู ผลิตอาจทำให้สิทธิในการใช้งานอุปกรณ์นี้เป็นโมฆะ ในกรณีที่อปกรณ์ปลายทางทำให้ระบบเครือข่ายโทรศัพท์เสียหาย บริษัทโทรศัพทควรแจงการระงับบริการใหลูกคาทราบ อยางไรก็ตาม หากการแจงเตือนดังกลาวไมสามารถทําได

บริษัทจะระงับการใหบริการช ั่วคราว โดยบริษัทจะตอง:

- **a** แจ้งให้ลูกค้าทราบทันที
- b แนะนําใหลูกคาแกไขปญหาของอุปกรณ
- c แจงลูกคาใหทราบถึงสิทธ ิ์ในการรองขอตอ FCC (Federal Communication Commission) ที่ ตรงตามข นตอนท ระบุไวในกฎ FCC ั้ ี่ และข้อกำหนดส่วนย่อย F ของส่วน 68

• หากในพื้นที่ของท่านอยู่ในสภาวะฝนฟ้าคะนองหรือไฟฟ้ากระชาก ี่ เราขอแนะนำให้ท่านติดตั้งอุปกรณ์ป้องกันไฟกระชากทั้งที่สายไฟและสายโทร ั้ ศัพท

อุปกรณ์ป้องกันไฟกระชากสามารถหาซือได้จากตัวแทนจำหน่ายหรือร้านอุปกร ณ์โทรศัพท์หรือร้านอปกรณ์ไฟฟ้า

• เม อมีการกําหนดหมายเลขฉุกเฉินและ/ ื่ ิหรือมีการทดสอบการโทรออกไปยังหมายเลขฉกเฉิน ให้ใช้หมายเลขอื่นที่ไม่ใช่หมายเลขฉุกเฉินเพื่อแจ้งให้ผู้ให้บริการฉุกเฉินทราบ เจตนาของทาน

ผู้ให้บริการฉุกเฉินจะให้คำแนะนำเพิ่มเติมเกี่ยวกับวิธีการทดสอบหมายเลขฉุกเ ิ่ ฉินทีแท้จริง

- เครื่องนี้ไม่สามารถใช้ได้กับบริการแบบหยอดเหรียญหรือสายซ้อน
- เครืองนี้จะมีขัวต่อแม่เหล็กแบบคู่สำหรับอุปกรณ์ช่วยฟัง ี้

ี่ ท่านอาจสามารถต่ออปกรณ์นี้เข้ากับระบบเครือข่ายโทรศัพท์ได้อย่างปลอดภัยด้วย ชองเสยบมาตรฐาน USOC RJ-11C ี

## นอกจากนี ท่านควรทราบว่า

- เคร องของทานไมไดรับการออกแบบใหเช อมตอกับระบบดิจิตัล PBX ื่ ื่
- หากท่านตั้งใจจะใช้โมเด็มคอมพิวเตอร์หรือแฟกซ์โมเด็มในสายโทรศัพท์เดียวกัน ท่านอาจประสบปัญหาในการส่งและรับกับอุปกรณ์ทั้งหมด ขอแนะนําใหไม ตองมีอุปกรณอื่นใด นอกจากโทรศัพท์ปกติที่ใช้สายร่วมกับเครื่องของท่าน ื่

#### การเปลี่ยนปลั๊กแบบประกอบในตวั (สำหรับสหราชอาณาจักรเท่านั้น)

## สิ่งสำคัญ

สายไฟฟาใหญเขาเครื่องใชปลั๊กขนาด 13 แอมป (BS 1363) มาตรฐาน และมีฟิวส์ขนาด 13 แอมป์ เมื่อท่านเปลี่ยนหรือตรวจสอบฟิวส์ ื่ ทานตองประกอบฟวสขนาด 13 แอมปที่ถูกตองกลับเขาไปใหม จากนั้น ใสฝาครอบฟวส หากฝาครอบฟวสหาย หามใชปลั๊กนั้นจนกวาจะมีฝาครอบฟวสอันใหม

ติดตอพนักงานขายผลิตภัณฑ

#### ปลั๊กขนาด 13

ี แอมป์มีใช้อย่างแพร่หลายที่สุดในสหราชอาณาจักรและควรจะใช้งานได้ ้อย่างไรก็ดี อาคารบางหลัง (ส่วนใหญ่คืออาคารเก่า) ไม่มีเต้ารับสำหรับปลั๊กขนาด ้ 13 แอมป์ จำเป็นต้องซื้ออะแด็ปเตอร์ที่เหมาะสมสำหรับปลั๊ก หามเคลื่อนยายปลั๊กแบบหลอติดผนัง

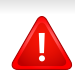

หากสายไฟของปลักแบบหล่อติดผนังขาด ให้ทิงไปทันที ห้ามต่อขดลวดของปลักใหม่ เนื่องจากอาจถูกไฟดูดได้ถ้าเสียบปลักนี้กับเต้ารับ ื่

## ี คำเตือนที่สำคัญ:

- ต้องต่อสายดินเครืองนี ื่
- ⋣ ขดลวดในสายไฟหลักมีรหัสสีตางๆ ดังตอไปนี้:
	- สีเขียวและสีเหลือง: สายดิน
	- สีน้ำเงิน: สายกลาง
	- สีน้ำตาล: สายมีไฟ

ถ้าขดลวดในสายไฟหลักไม่ตรงกับสีที่อยู่บนปลักของท่าน ให้ทำดังต่อไปนี้:

ทานตองต อลวดสีเขียวและสีเหลืองเขากับขาที มีตัว "E" กํากับหรือมี *'*สัญลักษณ์สายดิน' เพื่อความปลอดภัย หรือสีเขียว และสีเหลืองหรือสีเขียว

ทานตองต อลวดสีฟาเขากับขาที่มีเครื่องหมายตัว "N" หรือสีดํา ทานตองต อลวดสีน้ําตาลเขากับขาที่มีเครื่องหมายตัว "L" หรือสีแดง

ต้องมีฟิวส์ขนาด 13 แอมป์ในปลัก อะแด็ปเตอร์หรือแผงจ่ายไฟ

### คําประกาศเรื่องความสอดคลองกัน (ประเทศในยุโรป)

#### การอนุมัติและการรบรอง ั

Samsung Electronics ขอประกาศแจงในที่นี้วา [SCX-465x Series/ SCX-4021S Series] ตรงตามขอกําหนดที่สําคัญและระเบียบอ นๆ ที่เก ยวของของ Low Voltage Directive (2006/95/EC), EMC Directive (2004/108/EC)

Samsung Electronics ขอแจงใหทราบวา [SCX-465xN Series/ SCX-4321NS Series/SCX-465xF Series/SCX-4521FS Series/ SCX-4521HS Series/SCX-465xFN Series/SCX-465xHN Series/ SCX-4521NS Series] ไดมาตรฐานที่กําหนด และหลักเกณฑของ R&TTE Directive 1999/5/EC

้ อาจเลือกศึกษาคำประกาศเรื่องความสอดคล้องกันได้จาก [www.samsung.com](http://www.samsung.com) ไปที่ Support > Download center และปอนช อเคร องพิมพ (MFP) ของทานเพ อเรียกด ูEuDoC ้<br>เ ื่ ื่

1 มกราคม 1995คําสั่งของสภา 2006/95/การประมาณการของ EC ว่าด้วยกฎหมายของรัฐสมาชิกที่เกี่ยวข้องกับอุปกรณ์ที่มีแรงดันไฟฟ้าตำ ี่

ี**1 มกราคม 1996:** คำสั่งของสภา 2004/108/EC การประมาณการของกฎหมายของรัฐสมาชิกที่เกี่ยวข้องกับความเข้ากันได้ของแม่เ หล็กไฟฟา

9 มีนาคม 1999: คําสงของสภา 1999/5/EC ั่

ว่าด้วยอปกรณ์วิทยและอปกรณ์ปลายทางโทรคมนาคมและความเข้ากันได้ของแต่ล ะอุปกรณ์ ขอรับข้อมูลคำประกาศโดยละเอียด การกำหนดนิยามคำสั่งที่เกี่ยวข้อง และมาตรฐานอางอิงไดจากตัวแทนจําหนาย Samsung Electronics Co., Ltd.

### การรบรอง EC ั

การรับรองสําหรับคําสง 1999/5/EC ั่ ิ ว่าด้วยอปกรณ์วิทยและอปกรณ์ปลายทางโทรคมนาคม (แฟกซ์)

ผลิตภัณฑ Samsung นี้ไดรับการรับรองโดย Samsung เอง สำหรับการเชื่อมต่อแบบปลายทางเดียวทั่วยุโรปกับเครือข่ายโทรศัพท์สับเปลี่ยนสาธ ื่ ำรณะ (PSTN) ตามคำสั่ง 1999/5/EC ผลิตภัณฑ์นี้ได้รับการออกแบบให้ทำงานกับ PSTN ของประเทศ และ PBX ที่ใชรวมกันไดของประเทศยุโรป:

ในกรณีที่เกิดปญหา ค ุณควรติดตอหองปฏิบัติการตรวจสอบคุณภาพแหงยโรปของ ุ Samsung Electronics Co., Ltd. ทันที

ผลิตภัณฑนี้ไดรับการทดสอบตาม TBR21 เพื่อเป็นการช่วยเหลือในการใช้งานและการปรับใช้อุปกรณ์ปลายทางที่ตรงตามมาต รฐานนี สถาบันมาตรฐานการโทรคมนาคมแห่งยุโรป (ETSI) ไดออกเอกสารคําแนะนํา (EG 201 121) ที่มีหมายเหตุและข้อกำหนดเพิ่มเติมเพื่อรับประกันความสามารถในการใช้งานร่วมกั บเครือขายได ของอุปกรณปลายทาง TBR21 ี่ผลิตภัณฑ์นี้ได้รับการออกแบบและเป็นไปตามหมายเหตุคำแนะนำที่เกี่ยวข้องที่อยู่ใ  $\overline{a}$  $\overline{\phantom{a}}$ นเอกสารนี้ทุกประการ

## ี่ อิสราเอลเท่านั้น

מס׳ אישור אלחוטי של משרד התקשורת הוא 28466-51 אסור להחליף את האנטנה המקורית של המכשיר, ולא לעשות בו כל שינוי טכני אחר.

## ี จีนเท่านั้น

#### 产品中有毒有害物质或元素的名称及含量

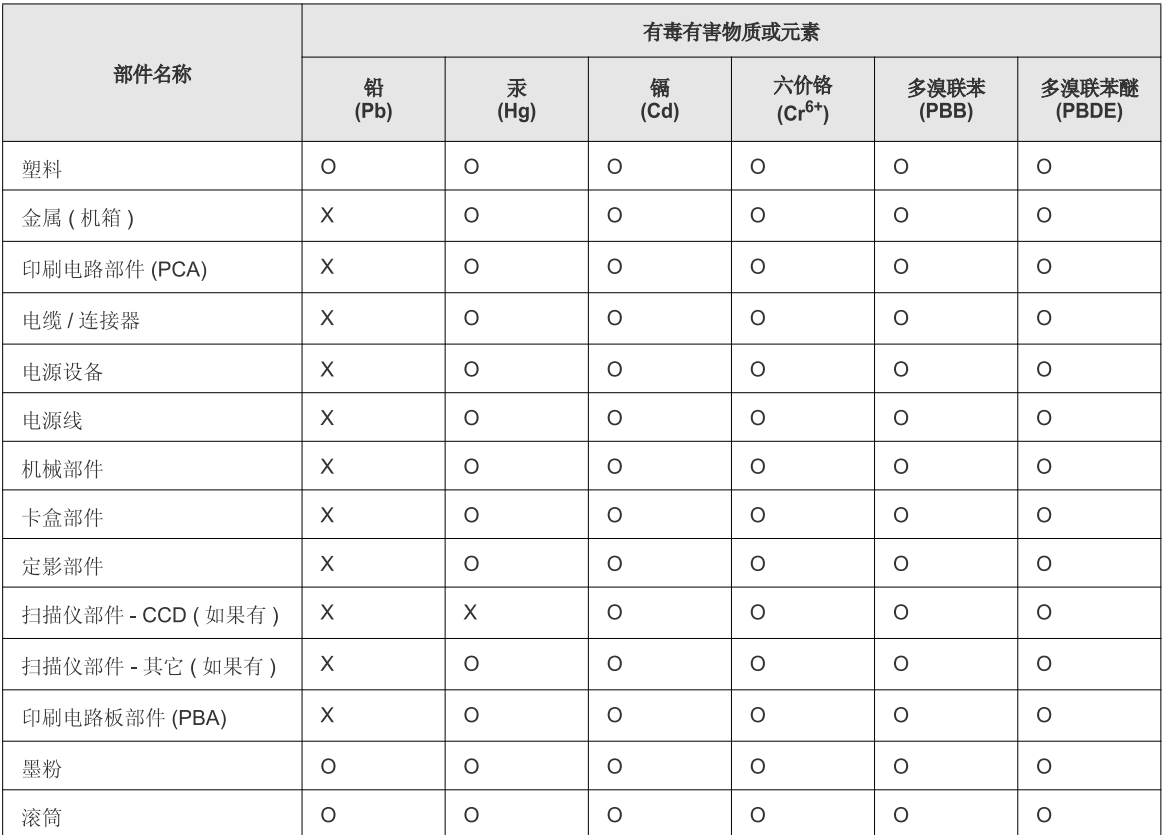

O: 表示该有毒有害物质在该部件所有均质材料中的含量均在 SJ/T 11363-2006 标准规定的限量要求以下。

×: 表示该有毒有害物质至少在该部件的某一均质材料中的含量超出 SJ/T 11363-2006 标准规定的限量要求。

以上表为目前本产品含有有毒有害物质的信息。本信息由本公司的配套厂家提供,经本公司审核后而做成,本产品的部分部件含有有毒有害物<br>质,这些部件是在现有科学技术水平下暂时无可替代物质,但三星电子将会一直为满足 SJ/T 11363-2006 标准而做不懈的努力。

#### ลิขสทธ **Contract Contract Contract Contract Contract Contract Contract Contract Contract Contract Contract Contract Contract Contract Contract Contract Contract Contract Contract Contract Contract Contract Contract Contract Contr**

ิ© 2012 Samsung Electronics Co., Ltd สงวนลขสิ ิทธ

คู่มือผู้ใช้นี้จัดทำขึ้นเพื่อใช้เป็นข้อมูลเท่านั้น ข้อมูลทั้งหมดที่มีอยู่ภายในเล่มสามารถเปลี่ยนแปลงได้โดยไม่ต้องแจ้งให้ทราบล่วงหน้า ั้

Samsung Electronics ไม่รับผิดชอบต่อความเสียหายทางตรงหรือทางอ้อม ที่เกิดขึ้นจากหรือเกี่ยวข้องกับการใช้คู่มือผู้ใช้งานนี

- Samsung และโลโก้ Samsung เป็นเครืองหมายการค้าของ Samsung Electronics Co., Ltd.
- Microsoft, Windows, Windows Vista, Windows 7 และ Windows Server 2008 R2 เป็นเครืองหมายการค้าจดทะเบียนหรือเครืองหมายการค้าของ Microsoft **Corporation**
- Microsoft, Internet Explorer, Excel, Word, PowerPoint และ Outlook เป็นเครืองหมายการค้าจดทะเบียนหรือเครืองหมายการค้าของ Microsoft Corporation ในสหรัฐฯ และในประเทศอื่น
- Google, Picasa และ Google Docs เป็นเครืองหมายการค้าจดทะเบียนหรือเครืองหมายการค้าของ Google Inc. ื่
- True, LaserWriter และ Macintosh เปนเคร องหมายการคาของ Apple Computer, Inc. ื่
- ชื่อตราสินค้าหรือชื่อผลิตภัณฑ์อื่นๆ ทั้งหมดเป็นเครื่องหมายการค้าของบริษัทหรือองค์กรที่เป็นเจ้าของตราสินค้าหรือผลิตภัณฑ์นั้นๆ

โปรดดูทีไฟล์ 'LICENSE.txt' ในซีดีรอมทีให้มาหากต้องการข้อมูลใบอนุญาตแหล่งข้อมูลแบบโอเพ่นซอร์ส

REV. 1.03

# <u>คู่มือผู้ใช้</u>

SCX-465x/465xN/4021S/4321NS Series SCX-465xF/4521FS/4521HS Series SCX-465xFN/465xHN/4521NS Series

# <span id="page-123-0"></span>ขั้นสูง ขั้นสูง

คู่มือนี้แสดงข้อมูลเกี่ยวกับการติดตั้ง การกำหนดค่าขั้นสูง การทำงาน ั้ และวิธีแกไขปญหาในระบบปฏิบัติการรุนตางๆ อาจไม่มีคุณสมบัติบางอย่างทั้งนี้ขึ้นกับรุ่นหรือประเทศที่จำหน่าย

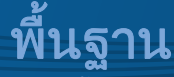

คู่มือนี้จะมีข้อมูลเกี่ยวกับการติดตั้ง การใช้งานขันพื้นฐาน และวิธีแก้ไขปัญหาบน Windows ี่

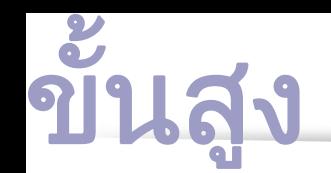

## [1.](#page-126-0) การตดติ ั้งซอฟตแวร

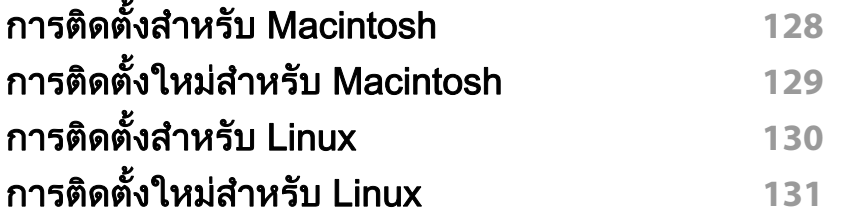

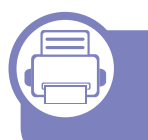

#### ่ [2.](#page-131-0) การใช้งานเครืองพิมพ์ทีเชื่อมต่อผ่านเครื อขาย

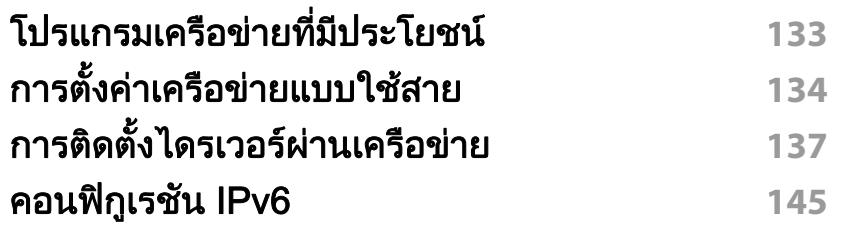

## [3.](#page-147-0) เมนูการตั้งค่าที่มีประโยชน์

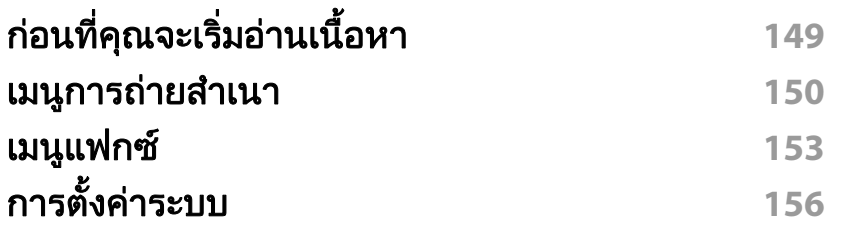

## ี่ [4.](#page-160-0) คุณสมบัติพิเศษ

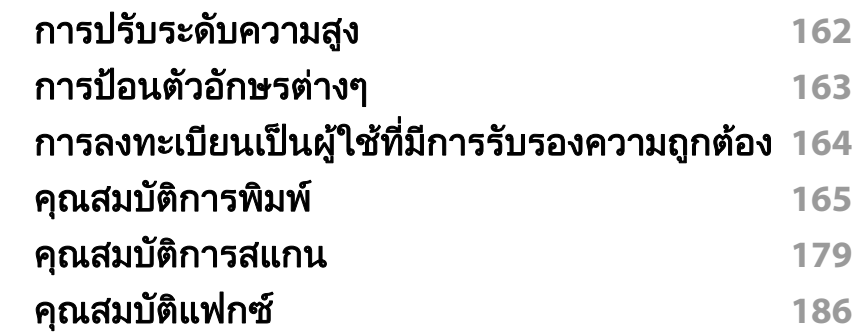

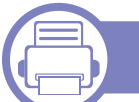

### [5.](#page-194-0) เครืองมือการจัดการที่มีประโยชน์

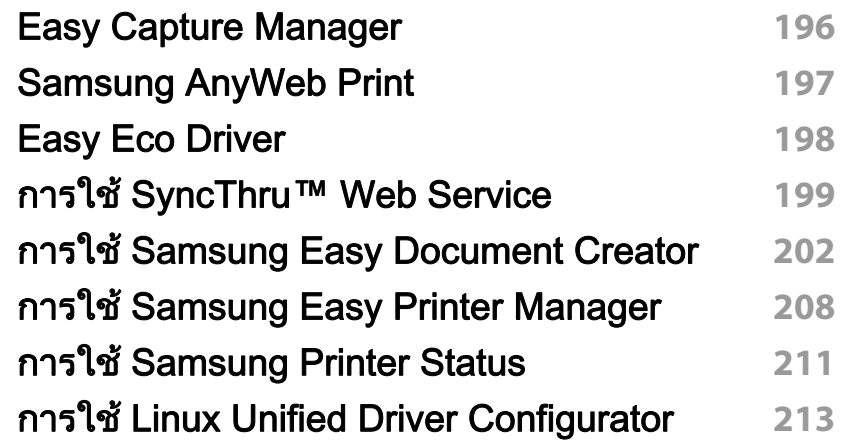

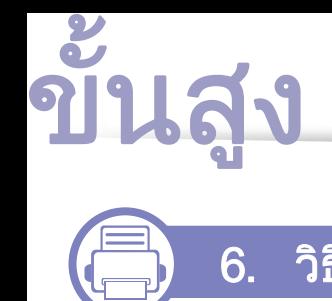

## [6.](#page-215-0) วิธีแกไขป ญหา

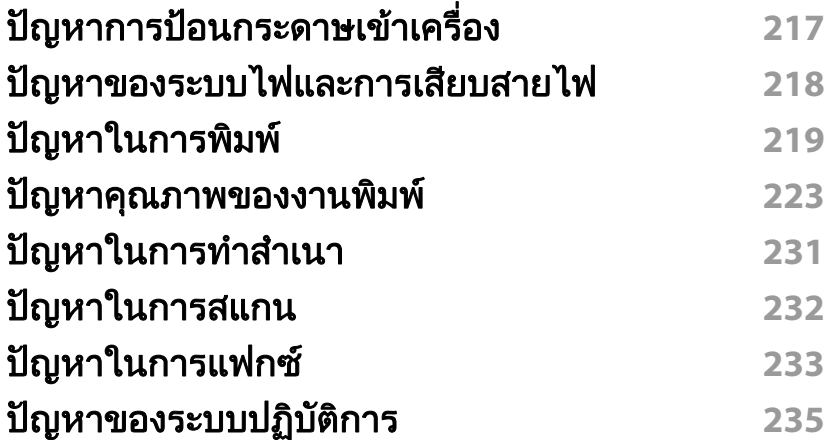

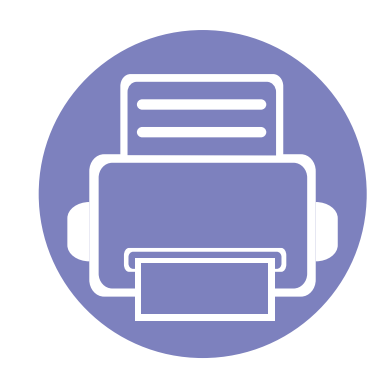

# <span id="page-126-0"></span>1. การติดตั้งซอฟต์แวร์

หัวข้อนี้แสดงคำแนะนำในการติดตั้งซอฟต์แวร์ที่จำเป็นและซอฟต์แวร์ที่มีประโยชน์สำหรับใช้เมื่อเชื่อมต่อเครื่องพิมพ์กับคอม ื่ พิวเตอร์โดยใช้สายสัญญาณ เครื่องที่เชื่อมต่อโดยตรง คือ เครื่องที่ต่อเข้ากับคอมพิวเตอร์โดยตรงผ่านสายสัญญาณ **่** ถ้าเครื่องของท่านเชื่อมต่อเข้ากับเครือข่าย ให้ข้ามขันตอนต่อไปนี้และทำการติดตั้งไดรเวอร์ของเครื่องที่เชื่อมต่อกับเครือข่าย ื่ ื่ ้ (ดูที่ "การติดตั้งไดรเวอร์ผ่านเครือข่าย" ใน หน้า 137)

 $\cdot$  การติดตั้งสำหรับ Macintosh  $\cdot$  128 • การติดตงใหม ั้ [สําหรับ Macintosh 129](#page-128-1)  $\cdot$  การติดตั้งสำหรับ Linux  $\hspace{1.5cm}$  130 • การติดตงใหม ั้ [สําหรับ Linux 131](#page-130-1)

• ถาทานใชระบบปฏิบัติการ Windows โปรดดูคู่มือขันพื้นฐานในการติดตั้งไดรเวอร์ของเครื่องพิมพ์ (ดูที ั้ "การติดตั้งไดรเวอร์ลงในเครื่องที่เชื่อมต่อโดยตรง" ใน หน้า 31) ื่

• ใชเฉพาะสาย USB ที่ยาวไมเกิน 3 เมตร (118 นิ้ว)

## <span id="page-127-1"></span><span id="page-127-0"></span>การติดตั้งสำหรับ Macintosh

- ี 1 ตรวจสอบให้แน่ใจว่าเชื่อมต่อเครื่องเข้ากับคอมพิวเตอร์และเปิดเครื่องแล้ว<br>-ื่ ื่
- $\bf 2$  ใส่แผ่นซีดีซอฟต์แวร์ทีมาพร้อมกับเครื่องลงในไดรฟ์ซีดีรอม
- $\bf{3}$  ตับเบิลคลิกที่ไอคอนซีดีรอมที่ปรากฏบนเดสก์ทอป Macintosh
- ี่ 4 ดับเบิลคลิกที่โฟลเดอร์ MAC\_Installer > ไอคอน Uninstaller OS X
- **5** คลิก Continue
- $\bf{6}$  อ่านข้อตกลงเกี่ยวกับการอนุญาตใช้งานและคลิก  $\bf{Continue}$
- $\overline{\phantom{a}}$  คลิก **Agree** เพื่อยอมรับข้อตกลงเกี่ยวกับการอนุญาตใช้งาน ื่
- ี่ 8 เมื่อข้อความที่เตือนว่าโปรแกรมทั้งหมดบนคอมพิวเตอร์ของท่านจะปิดปรากฏขึ้น<br>- ให้อธิอตี่ Cantinue **:** ี่ ใหคล ิกที่ Continue
- **O คลิก Continue บน User Options Pane**
- 10 คลิก Install จะต้องติดตั้งส่วนประกอบทั้งหมดที่จำเป็นต่อการทำงานของเครื่อง ื่ ถ้าท่านคลิก **Customize** ท่านสามารถเลือกแต่ละส่วนประกอบที่จะติดตั้ง
- $11$  ใส่รหัสเครือข่ายและคลิก OK
- 12 คุณจะต้องรีสตาร์ทคอมพิวเตอร์ของคุณหลังจากติดตั้งซอฟต์แวร์ คลิก<br>Continue Installation Continue Installation
- $13$  หลังจากติดตั้งเสร็จเรียบร้อยแล้ว ให้คลิก Quit หรือ Restart
- 14 เปดโฟลเดอร Applications > Utilities > Print Setup Utility
	- $\alpha$ สำหรับ Mac OS X 10.5-10.7 ให้เปิดโฟลเดอร์ Applications > System Preferences และคลก ิ Print & Fax
- 15 คลิกที่ Add บน Printer List
	- สำหรับ Mac OS X 10.5-10.7 ให้คลิกที่ไอคอน "+" ตรงโฟลเดอร์ หนาตางการแสดงผลจะปรากฏขึ้น
- 16 คลิก Default Browser แล้วค้นหาการเชื่อมต่อ USB
	- สําหรับ Mac OS X 10.5-10.7 ใหคล ิกที่ Default ้และค้นหาการเชื่อมต่อ USB
- 17 สําหรับ Mac OS X 10.4 ถา "Auto Select" ทํางานไมถูกตอง ใหเลือก Samsung ใน Print Using และเลือกช อเคร องของทานใน Model ื่
	- สําหรับ Mac OS X 10.5-10.7 หาก Auto Select ทํางานไมถูกตอง ให้เลือก Select a driver to use... และชื่อเครื่องพิมพ์ของท่านใน Print Using

ที่อยู่ IP ของเครื่องท่านจะปรากฏบน **Printer List** ้และตั้งไว้เป็นเครื่องทีเลือกใช้ก่อนในลำดับแรก

- 18 คลิก Add
	- ึการติดตั้งไดรเวอร์แฟกซ์:
		- a เปิดโฟลเดอร์ **โปรแกรมประยุกต์ > Samsung > ตัวสร้างคิวโทรสาร**
		- b เคร องของทานจะปรากฏใน Printer List ื่
		- **c** เลือกเครืองทีต้องการใช้แล้วคลิกปุ่ม Create ื่

## <span id="page-128-1"></span><span id="page-128-0"></span>การติดตั้งใหม่สำหรับ Macintosh

ถาไดรเวอรเคร องพิมพทํางานไมเหมาะสม ื่ ให้ถอดการติดตั้งไดรเวอร์และติดตั้งไดรเวอร์ใหม่

- ี 1 ตรวจสอบให้แน่ใจว่าเชื่อมต่อเครื่องเข้ากับคอมพิวเตอร์และเปิดเครื่องแล้ว<br>-ื่ ื่
- $\bf 2$  ใส่แผ่นซีดีซอฟต์แวร์ทีมาพร้อมกับเครื่องลงในไดรฟ์ซีดีรอม
- $\bf{3}$  ตับเบิลคลิกที่ไอคอนซีดีรอมที่ปรากฏบนเดสก์ทอป Macintosh
- ี่ 4 ดับเบิลคลิกที่โฟลเดอร์ MAC\_Installer > ไอคอน Uninstaller OS X
- $5$  ใส่รหัสเครือข่ายและคลิก OK
- 6 ื่ อถอดการติดตั้งเสร็จแล้ว ให้คลิก **OK**

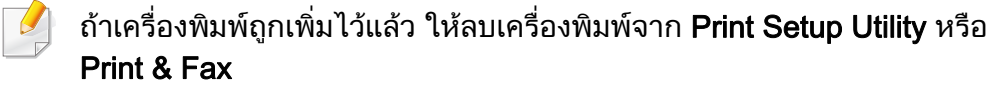

## <span id="page-129-1"></span><span id="page-129-0"></span>การติดตั้งสำหรับ Linux

[ทานตองดาวนโหลดชุดซอฟตแวร Linux จากเว็บไซต Samsung](http://www.samsung.com)  เพื่อติดตั้งซอฟต์แวร์เครื่องพิมพ์ (http://www.samsung.com > ื่ ื่ คนหาผลิตภัณฑของทาน > บริการหรือดาวนโหลด)

#### การตดติ ั้ง Unified Linux Driver

- ี 1 ตรวจสอบให้แน่ใจว่าเชื่อมต่อเครื่องเข้ากับคอมพิวเตอร์และเปิดเครื่องแล้ว<br>-ื่ ื่
- 2 เม อหนาตาง Administrator Login ปรากฏขน ให ึ้ พิมพ "root" ลงในชอง ื่ Login และป้อนรหัสผ่านสำหรับระบบ
- ทานตองล ็อกเขาสูระบบในฐานะผูใชขั้นสูง (root) เพื่อติดตั้งซอฟต์แวร์ของเครื่อง ถ้าท่านไม่ใช่ผู้ใช้ขันสูง ื่ ื่ ใหสอบถามจากผูดูแลระบบของทาน
- 3 จากเว็บไซตของ Samsung ใหดาวนโหลดชุด Unified Linux Driver ลงในคอมพิวเตอร์ของท่าน
- ี่ คลิกขวาที่ชุด Unified Linux Driver และแตกข้อมูลออกมา
- $5$  ดับเบิลคลิกที่ cdroot > autorun
- $\bf{6}$  เมื่อหน้าจอต้อนรับปรากฏขึ้น ให้คลิกที่ Next ื่
- $\overline{7}$  เมื่อการติดตั้งเสร็จเรียบร้อยแล้ว คลิก Finish ื่

โปรแกรมการติดต ั้งไดเพ ิ่มไอคอนของ Unified Driver Configurator ไวบนเดสกทอปและ Unified Driver group ไว้ที่เมนูระบบเพื่อความสะดวกสบายของท่าน ถ้าท่านประสบความยุ่งยาก ให้ดที่วิธีใช้บนหน้าจอโดยเรียกผ่านเมนูระบบของท่าน หรือเรียกจากโปรแกรม Windows ของชุดไดรเวอร เชน Unified Driver Configurator หรือ Image Manager

## <span id="page-130-1"></span><span id="page-130-0"></span>การติดตั้งใหม่สำหรับ Linux

ถาไดรเวอรเคร องพิมพทํางานไมเหมาะสม ื่ ให้ถอดการติดตั้งไดรเวอร์และติดตั้งไดรเวอร์ใหม่

- ี 1 ตรวจสอบให้แน่ใจว่าเชื่อมต่อเครื่องเข้ากับคอมพิวเตอร์และเปิดเครื่องแล้ว<br>-ื่ ื่
- $\overline{2}$ ื่ ้เมื่อหน้าต่าง Administrator Login ปรากฏขึ้น ให้พิมพ์ "root" ลงในช่อง Login และป้อนรหัสผ่านสำหรับระบบ

ท่านต้องล็อกเข้าสู่ระบบในฐานะผู้ใช้ขั้นสูง (root) เพื่อถอดการติดตั้งไดรเวอร์เครื่องพิมพ์ ถ้าท่านไม่ใช่ผู้ใช้ขันสูง ื่ ใหสอบถามจากผูดูแลระบบของทาน

 $\bf{3}$  เปิดโปรแกรม Terminal เมื่อหน้าจอ Terminal ปรากฏขึ้น ใหพิมพขอมูลตอไปนี้

[root@localhost root]#cd /opt/Samsung/mfp/uninstall/ [root@localhost uninstall]#./uninstall.sh

- $\Lambda$  คลิก Next
- 5 คลิก Finish

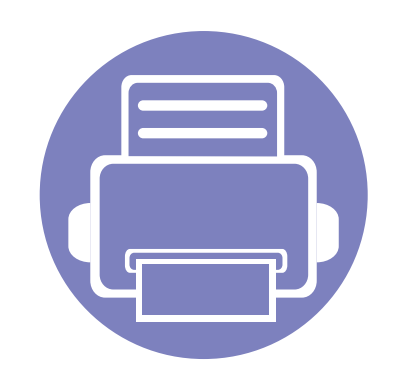

#### <span id="page-131-0"></span>่ 2. การใช้งานเครื่องพิมพ์ที่เชื่อม ֚֚֬ ต่อผ่านเครือข่าย  $\overline{a}$  $\overline{a}$  $\overline{a}$

หัวข้อนี้จะแสดงคำแนะนำทีละขันตอนเพื่อตั้งค่าเครื่องที่เชื่อมต่อกับเครือข่ายและซอฟต์แวร์ ั้

- • [โปรแกรมเครือขายที่มีประโยชน](#page-132-1) 133
- การต งคาเคร อขื [ายแบบใชสาย](#page-133-1) 134 ั้
- • [การติดตงไดรเวอร](#page-136-1) ั้ ผานเครือขาย 137
- คอนฟิกูเรชัน IPv6 ั 145

คุณสมบัติและอุปกรณ์เสริมต่างๆ ที่เครื่องพิมพ์สนับสนุนอาจแตกต่างกันไปตามรุ่นของเครื่องพิมพ์ ื่ ื่ (ดูที่ ["คุณสมบัติตางๆ ตามรุน" ใน หนา 7\)](#page-6-0)

## <span id="page-132-1"></span><span id="page-132-0"></span>โปรแกรมเครื อขายท ี่มีประโยชน

มีหลายโปรแกรมที่สามารถนำมาใช้ในการตั้งค่าเครือข่ายในสภาพแวดล้อมของเครื อขายไดอยางงายๆ

ไดยเฉพาะอย่างยิงผู้ดูแลระบบเครือข่ายที่ต้องจัดการกับเครื่องหลายๆ ื่ เคร องบนเครือขาย **:** 

- กอนใชงานโปรแกรมดานลาง ตองต ั้งคา IP แอดเดรสกอน
	- คุณสมบัติและสินค้าที่ใช้เป็นอุปกรณ์เสริมบางประเภทอาจไม่มีให้เลือกใช้ ทั้งนี้ขึ้นกับรุ่นของเครื่องพิมพ์หรือประเทศที่ไช้ (ดู "คุณสมบัติต่างๆ ตามรุ่น" ื่ ใน หน้า 7)

#### SyncThru™ Web Service

เว็บเซิร์ฟเวอร์แบบฝั่งบนเครื่องเครือข่ายของท่านจะช่วยให้ท่านทำงานต่อไปนี้ได้ ื่ (ดูที่ ["การใช SyncThru™ Web Service" ใน หนา 199\)](#page-198-0)

- ึ ตรวจสอบข้อมลวัสดสิ้นเปลืองและสถานะ
- ตังค่าเครืองแบบกำหนดเอง ั้
- ตั้งค่าตัวเลือกการแจ้งผ่านอีเมล เมื่อคุณตั้งค่าตัวเลือกนี้ สถานะของเครื่อง ั้ ื่ ั้ (ตลับโทนเนอร์หมดหรือเครืองผิดพลาด) ื่ ึจะถูกส่งไปยังอีเมลของบุคคลที่กำหนดโดยอัตโนมัติ
- กำหนดค่าพารามิเตอร์เครือข่ายที่จำเป็นสำหรับเครื่อง ื่ เพื่อเชื่อมต่อกับสภาพแวดล้อมของเครือข่ายแบบต่างๆ ื่ ื่

#### SyncThru™ Web Admin Service

วิธีการแก้ไขปัญหาด้านการจัดการของเครืองแบบที่ใช้บนเว็บสำหรับผู้ดูแลระบบเค รือขาย SyncThru™ Web Admin Service ี่ ช่วยให้สามารถจัดการกับอปกรณ์เครือข่ายได้อย่างมีประสิทธิภาพ รวมทั้งควบคุมและแก้ปัญหาเครืองเครือข่ายจากระยะไกลได้จากจุดที่มีการเข้าอินเต ั้ อรเน็ตของบริษัท

[• ดาวนโหลดโปรแกรมนี้ไดจาก http://solution.samsungprinter.com](http://solution.samsungprinter.com)

#### การต งคาเครือขายแบบใชสาย SetIP ั้

โปรแกรมยูทิลิตี้นี้ชวยใหทานเลอกอ ื ินเตอรเฟซเครือขายและกําหนดคา IP แอดเดรสเพื่อใชกับโปรโตคอล TCP/IP ดวยตนเองได

- ดูที่ ["การกําหนดคา IPv4 โดยใช SetIP \(Windows\)" ใน หนา 134](#page-133-2)
- ดูที่ ["การกําหนดคา IPv4 โดยใช SetIP \(Macintosh\)" ใน หนา 135](#page-134-0)
- ดูที่ ["การกําหนดคา IPv4 โดยใช SetIP \(Linux\)" ใน หนา 136](#page-135-0)
	- เคร องพิมพที่ไมรองรับพอรตเครือขายจะไมสามารถใชคุณสมบัตินี้ได (ดูที่ "ภาพด้านหลัง" ใน หน้า 24)
		- TCP/IPv6 จะไมสนับสนุนการทํางานของโปรแกรมนี้

#### <span id="page-133-1"></span><span id="page-133-0"></span>การตั้งค่าเครือข่ายแบบใช้สาย ั  $\ddot{\phantom{a}}$

#### <span id="page-133-3"></span>การพมพิ รายงานการกําหนดคาเครือขาย

้ท่านสามารถพิมพ์ รายงานการกำหนดค่าเครือข่าย จากแผงควบคุมเครื่องซึ่งจะแสดงการตั้งค่าเครือข่ายของเครื่องในปัจจุบัน ื่ ซึ่งจะช่วยให้ท่านตั้งค่าเครือข่ายได้ ั้

• กดปุ่ม  $\Xi$ ] (Menu) บนแผงควบคุมแล้วเลือก Network > Network Conf. (Network Configuration)

คุณสามารถหา MAC แอดเดรส และ IP แอดเดรสของเครื่องได โดยใช ้รายงานการกำหนดค่าเครือข่าย

์ตัวอย่างเช่น

- MAC แอดเดรส: 00:15:99:41:A2:78
- IP แอดเดรส: 169.254.192.192

### <span id="page-133-4"></span>การตังค่า IP แอดเดรส

- เครื่องพิมพ์ที่ไม่รองรับอินเตอร์เฟสเครือข่ายจะไม่สามารถใช้คุณสมบัตินี้ได้ ื่ (ดูที่ ["ภาพดานหลัง" ใน หนา 24](#page-23-0))
	- TCP/IPv6 จะไมสนับสนุนการทํางานของโปรแกรมนี้

อันดับแรก ท่านต้องตั้งค่า IP แอดเดรส ั้ ี สำหรับการพิมพ์และการจัดการผ่านเครือข่าย โดยส่วนใหญ่ IP แอดเดรสใหมจะถูกกําหนดใหเองโดยอัตโนมัติโดยเซิรฟเวอร DHCP ้ (โปรโตคอลการกำหนดค่าแม่ข่ายแบบไดนามิค) ที่ตั้งอย่บนเครือข่าย

### <span id="page-133-2"></span>การกําหนดคา IPv4 โดยใช SetIP (Windows)

้ ก่อนการใช้งานโปรแกรม SetIP ให้ปิดใช้งานไฟร์วอลล์ของคอมพิวเตอร์ก่อนจาก ี แผงควบคม > ศูนย์การรักษาความปลอดภัย > ไฟล์วอลล์ Windows

- ี่ ติดตั้งโปรแกรมนี้จากแผ่นซีดีรอมที่ให้มาโดยดับเบิลคลิก Application ><br>CetID > Setup eye SetIP > Setup.exe
- 2 ปฏิบัติตามคําแนะนําในหนาตางการติดตั้ง
- ี**่ 3** เชื่อมต่อเครื่องเข้ากับเครือข่ายด้วยสายเคเบิลเครือข่าย
- $\boldsymbol{4}$  เปิดเครื่อง
- $\overline{\bf 5}$  จากเมนู เริ่ม ของ Windows ให้เลือก โปรแกรมทั้งหมด > Samsung<br>Digitare > SetIB > SetIB ั้ Printers > SetIP > SetIP
- ี คลิกไอคอน <del>; (</del> (ที่สามจากซ้าย) ในหน้าต่าง SetIP<br>เพื่อเปิดหน้าต่างการกำหนดค่า TCP/IP

#### การตั้งค่าเครือข่ายแบบใช้สาย ั  $\ddot{\phantom{a}}$

**7** ป้อนข้อมูลใหม่ของเครื่องลงในหน้าต่างการกำหนดค่าดังนี้<br>ในอินทรรเห*็*จจะองน้อง เปลี่มัน ในอินทราเน็ตของบริษัท

ี่ท่านอาจจำเป็นต้องมีข้อมูลนี้ที่ผู้จัดการเครือข่ายมอบให้ก่อนดำเนินการต่อ

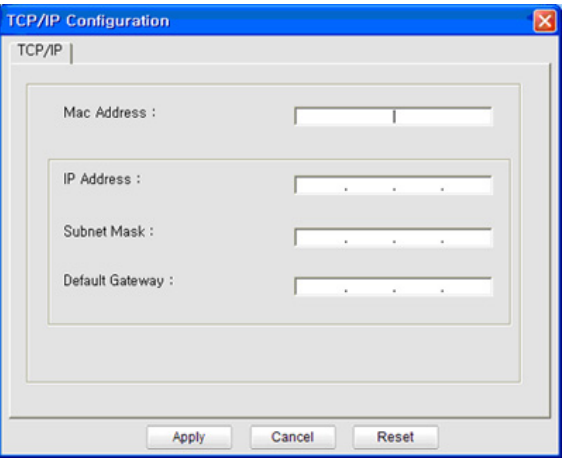

้ค้นหา MAC แอดเดรส ของเครื่องได้จาก **รายงานการกำหนดค่าเครือข่าย** (ดที่ "การพิมพ์รายงานการกำหนดค่าเครือข่าย" ใน หน้า 134) และป้อนข้อมูลนีโดยไม่ต้องมีเครื่องหมายอัฒภาค ตัวอย่างเช่น ื่ 00:15:99:29:51:A8 ใหปอน 0015992951A8

8 คลกทิ ี่ Apply แลวคล กทิ ี่ OK เคร องจะพิมพ รายงานคอนฟกูเรชนเคร ั่ ือขาย ื่ ให้โดยอัตโนมัติ ตรวจสอบว่าการตั้งค่าทั้งหมดถูกต้อง

### <span id="page-134-0"></span>การกําหนดคา IPv4 โดยใช SetIP (Macintosh)

้ ก่อนการใช้งานโปรแกรม SetIP ให้ปิดใช้งานไฟร์วอลล์ของคอมพิวเตอร์ก่อนจาก System Preferences > Security > Firewall

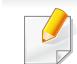

- ี คำแนะนำต่อไปนี้อาจแตกต่างกันไปตามรุ่นของคุณ
- ี 1 เชื่อมต่อเครื่องเข้ากับเครือข่ายด้วยสายเคเบิลเครือข่าย<br>-
- 2 ใสแผนซีดีรอมการติดต ั้งและเปดหน าตางของด ิสก เลือก MAC\_Installer > MAC\_Printer > SetIP > SetIPapplet.html
- 3 ดับเบลคล ิ กทิ ี่ไฟลและ Safari จะเปดข ึ้นมาโดยอัตโนมัติ แลวเลือก Trust ้เบราเซอร์จะเปิดหน้า SetlPapplet.html ที่แสดงข้อมูลชื่อและ IP แอดเดรสของเครื่ องพิมพ
- 1 คลิกไอคอน (ที่สามจากซ้าย) ในหน้าต่าง SetIP เพ ื่อเปดหนาตางการกําหนดคา TCP/IP
- **5** ป้อนข้อมูลใหม่ของเครื่องลงในหน้าต่างการกำหนดค่า<br>ในคิมกรรมขึ้นของมีนั้น ในอินทราเน็ตของบริษัท ้ ท่านอาจจำเป็นต้องมีข้อมลนี้ที่ผ้จัดการเครือข่ายมอบให้ก่อนดำเนินการต่อ

์ ค้นหา MAC แอดเดรส ของเครื่องได้จาก **รายงานการกำหนดค่าเครือข่าย** (ดที่ "การพิมพ์รายงานการกำหนดค่าเครือข่าย" ใน หน้า 134) ี และป้อนข้อมูลนีโดยไม่ต้องมีเครื่องหมายอัฒภาค ตัวอย่างเช่น ื่ 00:15:99:29:51:A8 ใหปอน 0015992951A8

#### การตั้งค่าเครือข่ายแบบใช้สาย ั  $\ddot{\phantom{a}}$

- $6$  เลือก Apply แล้วจึงเลือก OK และ OK อีกครั้ง
- ออกจาก Safari

#### <span id="page-135-0"></span>การกําหนดคา IPv4 โดยใช SetIP (Linux)

้ก่อนการใช้งานโปรแกรม SetIP ให้ปิดใช้งานไฟร์วอลล์ของคอมพิวเตอร์ก่อนจาก System Preferences หรือ Administrator

คำแนะนำต่อไปนี้อาจแตกต่างกันไปตามรุ่นหรือระบบปฏิบัติการของคุณ

- เปิด /opt/Samsung/mfp/share/utils/
- ี่ 2 ดับเบิลคลิกที่ไฟล์ SetIPApplet.html
- $\, {\bf 3} \,$  คลิกเพื่อเปิดหน้าต่างการกำหนดค่า TCP/IP
- **4 ป้อนข้อมูลใหม่ของเครื่องลงในหน้าต่างการกำหนดค่า**<br>ในคิมกินหรอบน็คของนริบัน ในอินทราเน็ตของบริษัท ี่ท่านอาจจำเป็นต้องมีข้อมูลนี้ที่ผู้จัดการเครือข่ายมอบให้ก่อนดำเนินการต่อ

้ค้นหา MAC แอดเดรส ของเครื่องได้จาก **รายงานการกำหนดค่าเครือข่าย** (ดที่ ["การพิมพรายงานการกําหนดคาเครือขาย" ใน หนา 134](#page-133-3)) และป้อนข้อมูลนีโดยไม่ต้องมีเครื่องหมายอัฒภาค ตัวอย่างเช่น ื่ 00:15:99:29:51:A8 ใหปอน 0015992951A8

ี**่ 5 เครื่องจะพิมพ์ รายงานคอนฟิกูเรชันเครือข่าย** ให้โดยอัตโนมัติ ื่ ั่

- <span id="page-136-1"></span><span id="page-136-0"></span>• คุณสมบัติและสินค้าที่ใช้เป็นอุปกรณ์เสริมบางประเภทอาจไม่มีให้เลือกใช้ โดยจะขึ้นกับรุ่นของเครื่องพิมพ์หรือประเทศที่ใช้ (ดู "คุณสมบัติต่างๆ ื่ ิตามร่น" ใน หน้า 7)
	- เครื่องพิมพ์ที่ไม่รองรับอินเตอร์เฟสเครือข่ายจะไม่สามารถใช้คุณสมบัตินี้ได้ ื่ (ดูที่ ["ภาพดานหลัง" ใน หนา 24](#page-23-0))

#### Windows

- ี่<br>| ต้องเชื่อมต่อเครื่องเข้ากับเครือข่ายและเปิดเครื่อง นอกจากนี้<br>| เครื่องของช่อมช้องชั้งค่อ ID แลกเครส ได้แล้ว (คตี่ "คอรชั้งค่อ ื่ ื่ เครื่องของท่านต้องตั้งค่า IP แอดเดรส ไว้แล้ว (ดูที่ "การตั้งค่า IP แอดเดรส" ื่ ั้ [ใน หนา 134\)](#page-133-4)
	- หาก "**ตัวช่วยสร้างฮาร์ดแวร์ใหม**่" ปรากฏขึ้นระหว่างขันตอนการติดตั้ง ให้คลิก ั้ **ยกเลิก** เพื่อปิดหน้าต่าง
- $\bf 2$  ใส่แผ่นซีดีซอฟต์แวร์ทีมาพร้อมกับเครื่องลงในไดรฟ์ซีดีรอม

้เลือก **Install Now** 

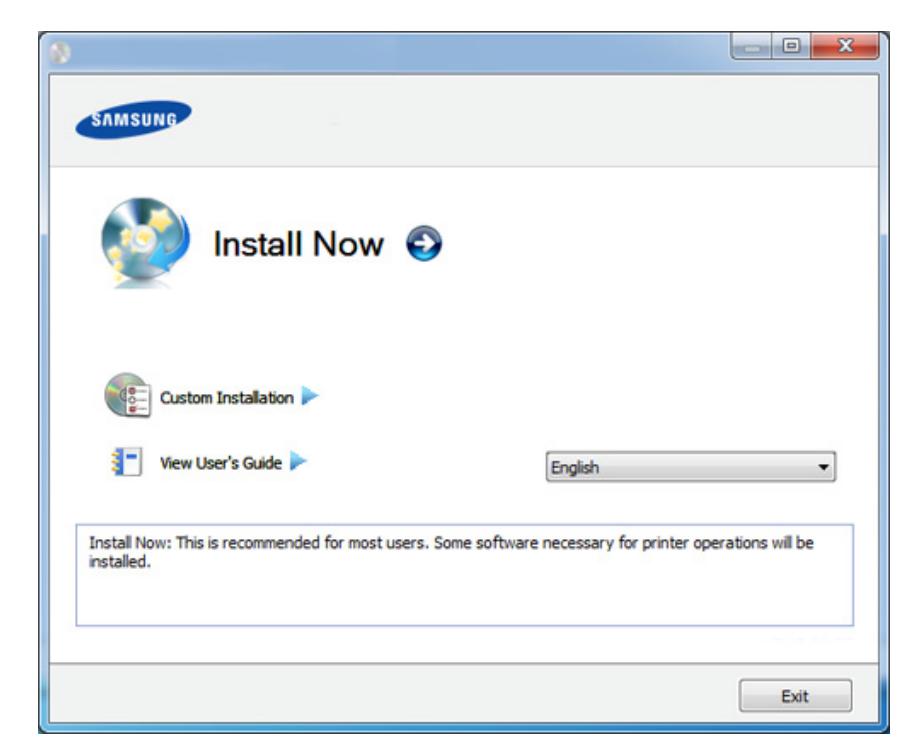

#### ตัวเลือก Custom Installation

ียอมให้ท่านเลือกการเชื่อมต่อของเครื่องและเลือกแต่ละส่วนประกอบที่จะติดตั้ง ื่ ปฏิบัติตามคำแนะนำที่ปรากฏในหน้าต่าง

4 อาน License Agreement และเลือก I accept the terms of the License Agreement แล้วคลิกที่ Next

โปรแกรมจะคนหาเคร อง

ถ้าไม่พบเครืองของท่านในเครือข่ายหรือในเครืองคอมพิวเตอร์ ื่ ข้อความแสดงข้อผิดพลาดจะปรากฏขึ้น เลือกตัวเลือกที่ท่านต้องการ แล้วคลิก **Next** 

- 5 เคร องที่ถูกคนหาจะปรากฏบนหนาจอ ื่ เลือกเครืองที่คุณต้องการใช้งานและคลิก **OK**
- ถ้าไดรเวอร์ค้นหาเครื่องเพียงเครื่องเดียว หน้าต่างการยืนยันจะปรากฏขึ้น ื่ ื่
- 6 ปฏิบัติตามคําแนะนําในหนาตางการติดตั้ง

#### โหมดการติดตั้งอัตโนมัติเบืองหลัง ื้

โหมดการติดตั้งอัตโนมัติเบืองหลังเป็นวิธีการติดตั้งที่ไม่จำเป็นต้องมีผู้ใช้เป็นผู้ดำเนิ ั้ ื้ ั้ นการติดตั้ง เมื่อท่านได้เริ่มการติดตั้ง ื่ ั้

ไดรเวอร์เครื่องพิมพ์และซอฟต์แวร์จะถูกติดตั้งลงบนเครื่องคอมพิวเตอร์ของท่านโด ื่ ั้ ื่ ยอัตโนมัติ ท่านสามารถเริมการติดตั้งอัตโนมัติเบืองหลังได้โดยพิมพ์ **/s** หรือ **/S** ั้ ในหนาตางคําสั่ง

#### ี พารามิเตอร์ของบรรทัดคำสั่ง

ตารางต่อไปนี้แสดงคำสั่งต่างๆ ที่สามารถใช้ได้ในหน้าต่างคำสั่ง

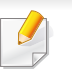

ิบรรทัดคำสั่งต่อไปนี้จะเป็นผลและทำงานเมื่อมีการใช้คำสั่งกับ **/s** หรือ **/S** แต่ **/h**, /H หรือ /? เป็นคำสั่งยกเว้นที่สามารถทำงานได้ด้วยตนเอง

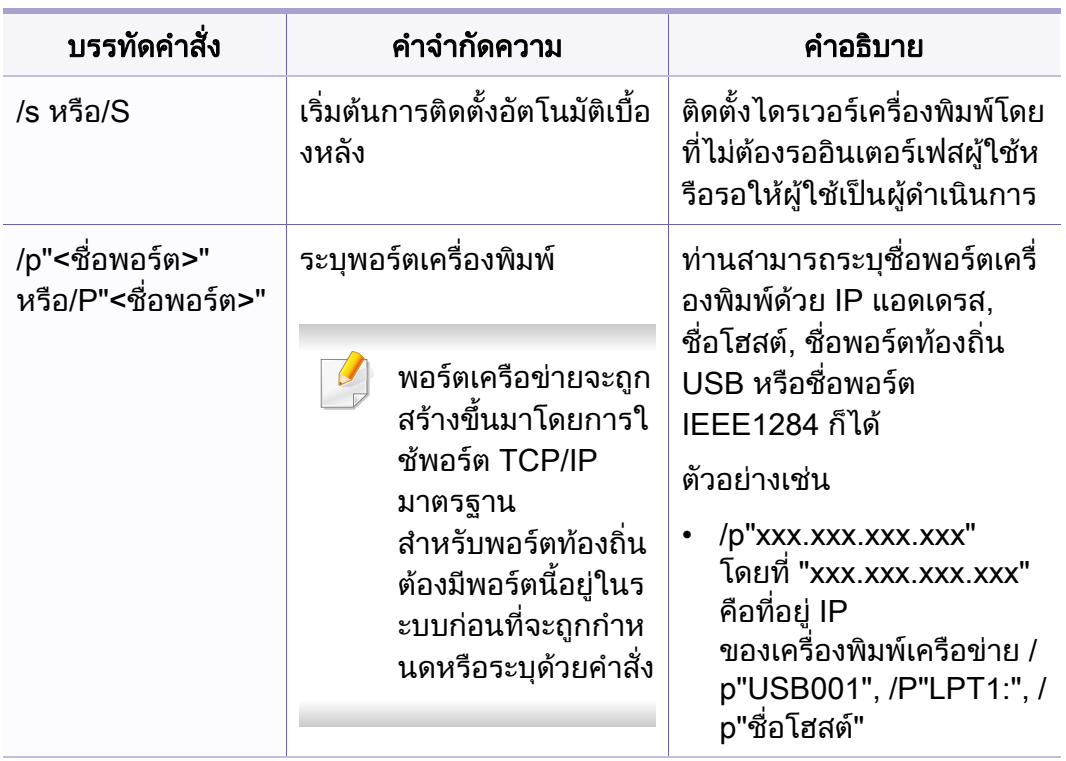

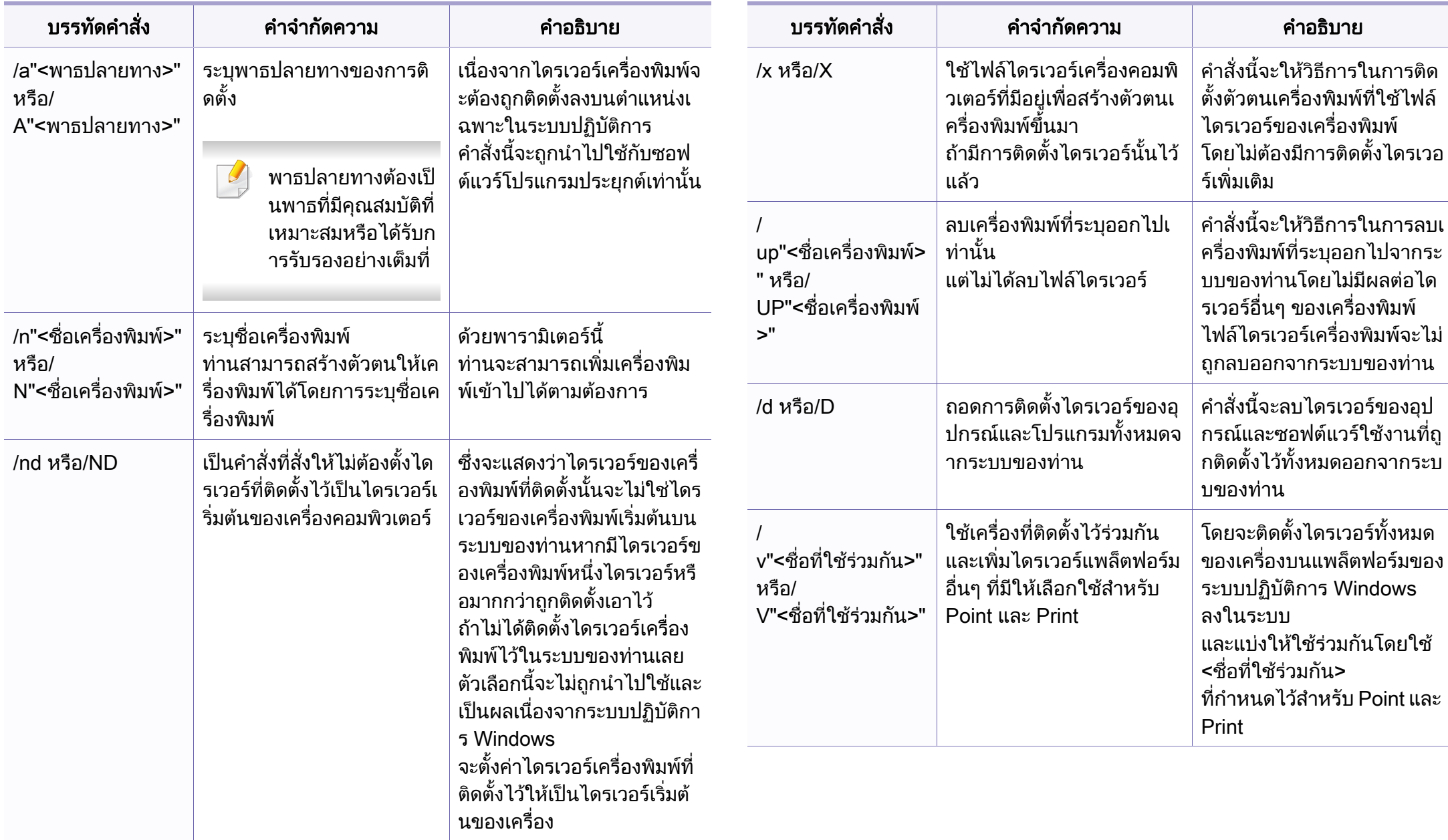

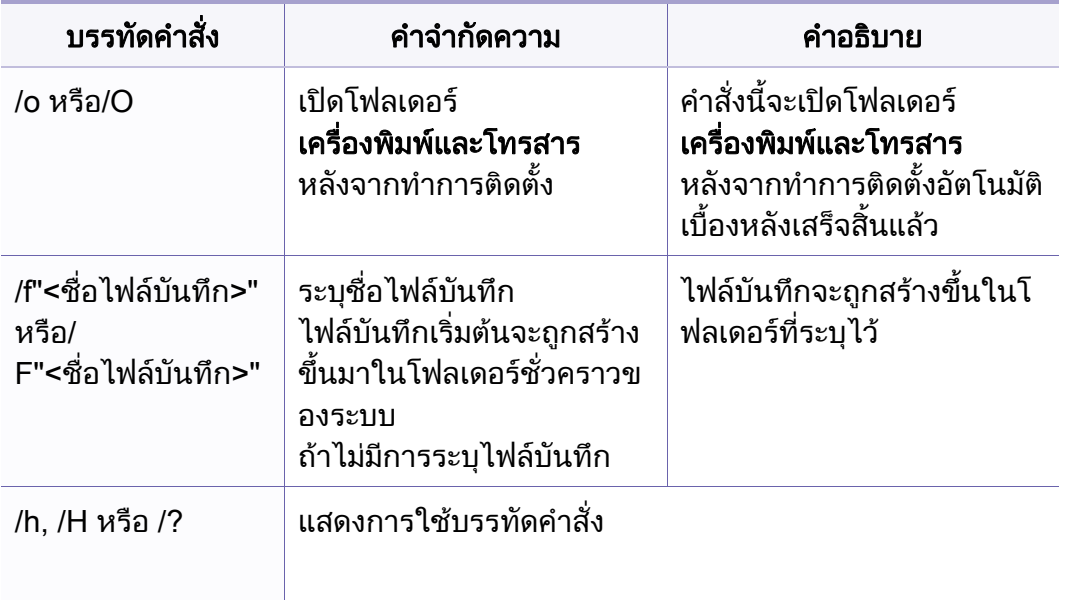

#### **Macintosh**

- ี**1** ต้องเชื่อมต่อเครื่องเข้ากับเครือข่ายของท่านและเปิดใช้เครื่อง ื่ ื่
- $\, {\bf 2} \quad \, 1$ ส่แผ่นซีดีซอฟต์แวร์ทีมาพร้อมกับเครื่องลงในไดรฟ์ซีดีรอม
- $\bf{3}$  ตับเบิลคลิกที่ไอคอนซีดีรอมที่ปรากฏบนเดสก์ทอป Macintosh
- ี่ 4 ดับเบิลคลิกที่โฟลเดอร์ MAC\_Installer > ไอคอน Installer OS X
- **5 คลิก Continue**
- $\bf{6}$  อ่านข้อตกลงเกี่ยวกับการอนุญาตใช้งานและคลิก  $\bf{Continue}$
- $\overline{\phantom{a}}$  คลิก **Agree** เพื่อยอมรับข้อตกลงเกี่ยวกับการอนุญาตใช้งาน
- ี่ 8 เมื่อข้อความทีเตือนว่าโปรแกรมทั้งหมดบนคอมพิวเตอร์ของท่านจะปิดปรากฏขึ้น<br>- ใน้ออิกชี่ Continue ื่ ใหคลิกที่ Continue
- 9 คลิก Continue บน User Options Pane
- ถ้าคุณยังไม่ได้ตั้งค่าที่อยู่ IP ให้คลิก Set IP address แล้วดูที่ "การกำหนดค่า [IPv4 โดยใช SetIP \(Macintosh\)" ใน หนา 135](#page-134-0)  หากคุณตองการตั้งคาเครือขายไรสาย ด ูใน

#### 10 คลิก Install

- จะต้องติดตั้งส่วนประกอบทั้งหมดที่จำเป็นต่อการทำงานของเครื่อง ี่ถ้าท่านคลิก **Customize** ท่านสามารถเลือกแต่ละส่วนประกอบที่จะติดตั้ง
- $11$  ใส่รหัสเครือข่ายและคลิก $\,$  OK
- 12 คุณจะต้องรีสตาร์ทคอมพิวเตอร์ของคุณหลังจากติดตั้งซอฟต์แวร์ คลิก Continue Installation
- ี่ 13 หลังจากติดตั้งเสร็จเรียบร้อยแล้ว ให้คลิก Quit หรือ Restart
- 14 เปดโฟลเดอร Applications > Utilities > Print Setup Utility
	- $\cdot$  สำหรับ Mac OS X 10.5-10.7 ให้เปิดโฟลเดอร์ Applications > System Preferences และคลก ิ Print & Fax

#### 15 คลิกที่ Add บน Printer List

- สําหรับ Mac OS X 10.5-10.7 ใหคลกทิ ี่ไอคอน "+" หน้าต่างการแสดงผลจะปรากฏขึ้น
- 16 สําหรับ Mac OS X 10.4 ใหคลิก IP Printer
	- $\alpha$ สำหรับ Mac OS X 10.5-10.7 ให้คลิก IP
- เลือก HP Jetdirect Socket ใน Protocol

#### เม อพิมพเอกสารที่มีหลายๆ หนา ื่ ้ประสิทธิภาพของงานพิมพ์จะดีขึ้นได้ด้วยการเลือก Socket สำหรับตัวเลือก Printer Type

- 18 ปอน IP แอดเดรสของเครื่องลงในชองใสขอมูล Address
- 19 ปอนช อคิวลงในชองใส ขอมูล Queue ื่ ถ้าท่านไม่สามารถระบุชื่อคิวให้กับเซิร์ฟเวอร์ของเครื่อง ื่ ให้ลองใช้คิวที่เป็นค่าเริ่มต้นก่อน ิ่
- $\gamma$ ่ สำหรับ Mac OS X 10.4 ถ้า "Auto Select" ทำงานไม่ถูกต้อง ให้เลือก Samsung ใน Print Using และเลือกช อเคร องของทานใน Model ื่ ื่
	- สําหรับ Mac OS X 10.5-10.7 ถา "Auto Select" ทํางานไมถูกตอง ให้เลือก Select Printer Software และเลือกชื่อเครื่องของท่านใน Print Using

#### 21 คลิก Add

ที่อยู่ IP ของเครื่องท่านจะปรากฏบน **Printer List** ้และตั้งไว้เป็นเครื่องทีเลือกใช้ก่อนในลำดับแรก

#### ึการติดตั้งไดรเวอร์แฟกซ์:

- a เปิดโฟลเดอร์ **โปรแกรมประยุกต์ > Samsung > ตัวสร้างคิวโทรสาร**
- b เคร องของทานจะปรากฏใน Printer List **่**
- $\,$ c เลือกเครื่องที่ต้องการใช้ แล้วคลิกปุ่ม Create ื่

#### Linux

ทานตองดาวน โหลดชุดซอฟตแวร Linux จากเว็บไซต Samsung เพื่อติดตั้งซอฟต์แวร์เครื่องพิมพ์ (http://www.samsung.com > [คนหาผลิตภัณฑของทาน > บริการหรือดาวนโหลด\)](http://www.samsung.com)

## ติดตั้งไดรเวอร์ Linux และเพิ่มเครืองพิมพ์ในเครือข่าย

- **1** ต้องเชื่อมต่อเครื่องเข้ากับเครือข่ายของท่านและเปิดใช้เครื่อง นอกจากนี้<br>องคืองอเจองช่องเชื่องชั้งอ่อ ID แลกเอรส ได้แจ้อ ้เครื่องของท่านต้องตั้งค่า IP แอดเดรส ไว้แล้ว ื่ ั้
- 2 ดาวนโหลดแพ็คเกจ Unified Linux Driver จากเว็บไซตของ Samsung
- <mark>3</mark> คัดแยกไฟล์ที่ดาวน์โหลดมา จากนั้นเปิดไดเรคทอรี่ใหม่ขึ้นมา

- <mark>4</mark> ดับเบิลคลิกที่โฟลเดอร์ cdroot > ไอคอนเรียกใช้อัตโนมัติ
- ${\bf 5}$  หน้าต่างตัวติดตั้ง Samsung จะเปิดขึ้น คลิก Next. ึ้
- $\bf{6}$  หน้าต่างตัวช่วยสร้างการเพิ่มเครื่องพิมพ์ จะเปิดขึ้นมา คลิก Next ิ่ ื่ ึ้
- $\overline{7}$  เลือกเครื่องพิมพ์เครือข่าย และคลิกที่ปุ่ม Search
- $\bf 8$   $\,$  IP แอดเดรสและชื่อรุ่นของเครื่องพิมพ์จะปรากฏในช่องรายการ ื่
- g เลือกเครื่องของท่าน แล้วคลิก Next<br>ี
- 10 ปอนคําอธิบายเคร องพิมพและคลก ิ Next ื่
- ี**่ 11** หลังจากเพิ่มเครื่องพิมพ์แล้ว ให้คลิก Finish ิ่ ื่
- 12 ื่ ้เมื่อการติดตั้งเสร็จแล้ว ให้คลิก Finish

## เพิ่มเครืองพิมพ์เครือข่าย

- เปิด Unified Driver Configurator
- คลิก Add Printer.
- $\bf{3}$  หน้าต่าง Add printer wizard จะเปิดขึ้นมา คลิก Next ึ้
- 1 เลือก Network printer และคลิกปุ่ม Search
- ${\bf 5}$  IP แอดเดรสและชื่อรุ่นของเครื่องพิมพ์จะปรากฏในช่องรายการ ื่
- ี**่ 6** เลือกเครื่องของท่าน แล้วคลิก **Next**
- ี**7** ป้อนคำอธิบายเครื่องพิมพ์และคลิกที่ Next
- ่ 8 หลังจากเพิ่มเครื่องพิมพ์แล้ว ให้คลิก Finish<br>————————————————————

#### UNIX

- $\overline{\mathcal{C}}$ • ตรวจสอบใหแนใจวาเคร องพิมพของทานสนับสน ุนระบบปฏิบัติการ UNIX ึก่นจะติดตั้งไดรเวอร์เครื่องพิมพ์ UNIX (ดูที่ "ระบบปฏิบัติการ" ใน หน้า 7)
	- คําสั่ งจะมีเครื่องหมาย " กํากับ ขณะพิมพคําสั่งไม ตองพิมพ " ลงไป
	- คุณสมบัติและสินค้าที่ใช้เป็นอุปกรณ์เสริมบางประเภทอาจไม่มีให้เลือกใช้ โดยจะขึ้นกับรุ่นของเครื่องพิมพ์หรือประเทศที่ใช้ (ดู "ระบบปฏิบัติการ" [ใน หนา 7](#page-6-1))

ในการใช้งานไดรเวอร์เครืองพิมพ์ UNIX ท่านจะต้องติดตั้งชุดไดรเวร์เครื่องพิมพ์ ั้ ื่ UNIX ก่อน จากนันจึงตั้งค่าเครื่องพิมพ์ ั้ ั้ ทานสามารถดาวนโหลดชุดไดรเวอรเคร องพิมพ UNIX ไดจากเวบไซต ็ Samsung [\(\(http://www.samsung.com > คนหาผลิตภัณฑของทาน > Support หรือ](http://www.samsung.com)  [Downloads\)](http://www.samsung.com)

#### การติดตั้งชุดไดรเวอร์เครื่องพิมพ์ UNIX ั้

ขั้นตอนการติดตั้งจะเหมือนกันในระบบปฏิบัติการ UNIX ประเภทต่างๆ ที่กล่าวแล้ว

- ี่ จากเว็บไซต์ Samsung ให้ดาวน์โหลดและนำ UNIX Printer Driver ออกมาติดตั้งให้กับคอมพิวเตอร์ของท่าน
- 2 การรับสิทธิประโยชนพื้นฐาน "su -"
- 3 คัดลอกไดรเวอรที่เหมาะสมไปยังคอมพิวเตอร UNIX เปาหมาย
	- ดูคูมือการดูแลระบบของ UNIX OS ของทาน
- <mark>4</mark> แตกไฟล์แพคเกจไดรเวอร์เครืองพิมพ์ UNIX ื่ ตัวอย่างเช่น บน IBM AIX ให้ใช้คำสั่งต่อไปนี "gzip -d < ปอนช อของชุดโปรแกรม | tar xf -" ื่
- 5 ไปยังไดเรกทอรีที่ยังไม่ได้แตกไฟล์
- 6 เรียกสคริปตการติดตั้ง

#### "./install"

#### install คือ

ไฟล์สคริปต์ตัวติดตั้งซึ่งใช้เพื่อติดตั้งหรือถอนการติดตั้งชุดไดรเวอร์ UNIX ั้ ั้ Printer Driver

ใช้คำสัง "**chmod 755 install**" เพื่ออนุญาตให้ใช้สคริปต์ตัวติดตัง

- 7 ดําเนินการคําสั่ง ". /install –c" เพื่อตรวจสอบผลการติดตั้ง
- 8 รัน "installprinter" จากบรรทัดคําสง ซ ั่ ึ่งจะเปดหนาตาง Add Printer Wizard ตั้งค่าเครื่องพิมพ์ในหน้าต่างนี้โดยปฏิบัติตามขั้นตอนดังนี้: ั้ ั้

บนระบบปฏิบัติการ UNIX บางระบบ เชน Solaris 10 การแค่เพิ่มเครื่องพิมพ์อาจไม่ได้เปิดใช้งานและ/หรือไม่ยอมรับงานพิมพ์ ิ่ ในกรณีนี้ ให้รันคำสั่งสองคำสั่งต่อไปนี้บนเทอร์มินอลพื้นฐาน: ื้

"accept <printer\_name>"

"enable <printer\_name>"

## การถอนการติดตั้งชุดไดรเวอร์เครื่องพิมพ์

- ควรใช้ยูทิลิตีเครื่องพิมพ์เพื่อลบเครื่องพิมพ์ที่ติดตั้งเอาไว้ในระบบ ื่
	- a รันคําสั่ง "uninstallprinter" จากเทอรมินอล ซึ่งจะเปด Uninstall Printer Wizard ้ เครื่องพิมพ์ที่ติดตั้งในระบบจะแสดงอยู่ในรายการแบบดึงลง ื่
	- **b** เลือกเครืองพิมพ์ที่ต้องการลบออก ื่
	- c คลิก Delete เพื่อลบเครื่องพิมพออกจากระบบ
	- d ดำเนินการคำสั่ง ". /install –d" เพื่อถอนการติดตั้งชุดไดรเวอร์ทั้งหมด
	- e ในการตรวจสอบผลการลบไดรเวอร์ ให้ดำเนินการคำสั่ง ". /install –c"

ในการติดตั้งใหม่ ให้ใช้คำสั่ง ". /install" เพื่อติดตั้งไดรเวอร์ใหม่

#### การต งคาเครองพ มพิ ั้ ื่

หากต้องการเพิ่มเครื่องพิมพ์เข้าในระบบ UNIX ของท่าน ให้รัน 'installprinter' ิ่ ื่ จากบรรทัดคำสั่ง ซึ่งจะทำให้หน้าต่าง Add Printer Wizard เปิดขึ้น ึ่ ึ้ ตั้งค่าเครื่องพิมพ์ในหน้าต่างนี้โดยปฏิบัติตามขั้นตอนดังนี้: ื่ ั้

- 1 พิมพชื่อของเคร องพิมพ ื่
- $\bf 2$  เลือกรุ่นของเครื่องพิมพ์ที่เหมาะสมจากรายการรุ่น ื่
- **3 ใ**ส่คำอธิบายเกี่ยวกับประเภทของเครื่องพิมพ์ลงในช่อง Type<br>———————————————————— (ป้อนหรือไม่ป้อนก็ได้)
- 4 ระบุคำอธิบายเครืองพิมพ์ลงในฟิลด์ Description (ป้อนหรือไม่ป้อนก็ได้)<br>-ื่
- ${\bf 5}$  ระบุที่ตั้งของเครื่องพิมพ์ลงในฟิลด์ Location ื่
- ี**6** พิมพ์ IP แอดเดรส หรือชื่อ DNS ของเครื่องพิมพ์ลงในกล่องข้อความ<br>Davise สำหรับเครื่องพิมพ์ที่เชื่อมต่อรับเครือข่อมงบบ IPM AIX ซี่กี Device สำหรับเครืองพิมพ์ทีเชือมต่อกับเครือข่าย บน IBM AIX ที่มี ื่ **่** jetdirect Queue type เฉพาะชื่อ DNS เท่านันที่สามารถใช้ได้ ตัวเลข IP ั้ แอดเดรสจะไมสามารถใชได
- ี**7 Queue type** จะแสดงการเชื่อมต่อว่าเป็น lpd หรือ jetdirect<br>ข้อมต้องรอบคอรตี่ซองจับ บอลลอคนี้ ประเคท แก่ ในช่องรายการที่ตรงกัน นอกจากนี ประเภท **usb** จะสามารถใชไดกับระบบปฏิบัติการ Sun Solaris
- $\bf 8$  เลือก Copies เพื่อกำหนดจำนวนสำเนา ื่
- $\boldsymbol{9}$  เลือกตัวเลือก Collate เพื่อให้เครื่องพิมพ์จัดเรียงสำเนาให้ ื่
- 10 เลือกตัวเลือก Reverse Order ้เพื่อให้เครื่องพิมพ์พิมพ์เอกสารในลำดับกลับกัน
- 11 เลือกตัวเลือก Make Default ้เพื่อกำหนดให้เครื่องพิมพ์นี้เป็นเครื่องพิมพ์เริ่มต้น
- 12 คลิก OK เพ อเพ มเคร องพิมพื่ ิ่
# <span id="page-144-0"></span>คอนฟกูเรช ัน IPv6

IPv6 จะสนับสนนการทำงานอย่างถูกต้องใน Windows Vista หรือรุนที่สูงกวาเทานั้น

- คุณสมบัติและสินค้าที่ใช้เป็นอุปกรณ์เสริมบางประเภทอาจไม่มีให้เลือกใช้ โดยจะขึ้นอยู่กับรุ่นของเครื่องพิมพ์หรือประเทศที่ใช้ (ดูที่ "คุณสมบัติต่างๆ ื่ ิตามรุ่น" ใน หน้า 7 หรือ "ภาพรวมของเมนู" ใน หน้า 34)
- ถาเครือขาย IPv6 ไมทํางาน ให้ตั้งค่าเครือข่ายเครือข่ายทั้งหมดกลับเป็นค่าเริ่มต้นจากโรงงานและลองอื ั้ ิ่ กครังโดยใช้ Clear Setting

ในสภาพแวดล้อมเครือข่าย IPv6 ให้ปฏิบัติตามขันตอนถัดไปเพื่อใช้งานแอดเดรส IPv6

#### จากแผงควบคุม

- ี 1 เชื่อมต่อเครื่องเข้ากับเครือข่ายด้วยสายเคเบิลเครือข่าย<br>-ื่
- $\mathbf 2$  เปิดเครื่อง
- 3 พิมพ รายงานการกําหนดคาเครือขาย ท ี่จะตรวจสอบแอดเดรส IPv6 (ดูที่ "การพิมพ์รายงานการกำหนดค่าเครือข่าย" ใน หน้า 134)
- ี่ 4 เลือก เริม > แผงควบคุม > เครื่องพิมพ์และโทรสาร ื่
- **ี่ 5** คลิก **เพิ่มเครือพิมพ์** ทางด้านซ้ายของหน้าต่าง **เครื่องพิมพ์และโทรสาร** ื่
- ี**่ 6 คลิก เพิ่มเครื่องพิมพ์เฉพาะเครื่อง** ในหน้าต่าง **เพิ่มเครือพิมพ์** ิ่ ื่
- **7 หน้าต่าง ตัวช่วยสร้างการเพิ่มเครื่องพิมพ์** จะเปิดขึ้นมา<br>- ปลิบัติตอบจำแบบข่อในหน้อต่อง ปฏิบัติตามคําแนะนําในหนาตาง
	- ถ้าไม่สามารถใช้งานเครื่องผ่านเครือข่ายได้ ให้เปิด IPv6 ให้อ้างอิงหัวข้อถัดไป ื่

### การเปด IPv6

- ิ กดป่ม  $\overline{\mathbb{F}}$ ] (Menu) บนแผงควบคม
- 2 กด Network > TCP/IP (IPv6) > IPv6 Activate
- เลือก **On** และกด **OK**
- 4 ปดเคร ื่องและเปดใหม
- **5** ติดตั้งไดรเวอร์เครื่องพิมพ์ซำใหม่

# คอนฟกูเรช ัน IPv6

#### การต งคาแอดเดรส IPv6 ั้

เครื่องสนับสนุนแอดเดรส IPv6 ต่อไปนี้เพื่อการพิมพ์และการจัดการเครือข่าย ื่

- Link-local Address: แอดเดรส IPv6 โลคอลแบบกําหนดเอง (แอดเดรสเริ่ มที่ FE80)
- Stateless Address: กําหนดคาแอดเดรส IPv6 โดยอัตโนมัติดวยเราเตอรเครือขาย
- **Stateful Address**: กำหนดค่าแอดเดรส IPv6 ด้วยเซิร์ฟเวอร์ DHCPv6
- Manual Address: กําหนดคาแอดเดรส IPv6 ดวยตนเองโดยผูใช

### คอนฟกูเรชันแอดเดรส DHCPv6 (กาหนดสภาวะ) ํ

หากท่านมีเซิร์ฟเวอร์ DHCPv6 บนเครือข่ายของท่าน ท่านสามารถตั้งค่าตัวเลือกใดตัวเลือกหนึ่งต่อไปนี้สำหรับการกำหนดค่าแม่ข่ายไดน ึ่ ามิกเริมต้นได้ ิ่

- 1 กดปม ( ุ Menu) บนแผงควบคุม
- 2 กด Network > TCP/IP (IPv6) > DHCPv6 Config
- $\bf{3}$  กด OK เพื่อเลือกค่าที่ท่านต้องการ ื่
	- **DHCPv6 Addr.: ใช้ DHCPv6** ้เสมอไม่ว่าจะมีการเรียกขอจากเราเตอร์หรือไม่ก็ตาม
	- DHCPv6 Off: ห้ามใช้ DHCPv6 ไมวาจะมีการเรียกขอจากเราเตอรหรือไมก็ตาม
	- **Router**: ใช้ DHCPv6 เมื่อมีการร้องขอจากเราเตอร์เท่านั้น

### จาก SyncThru™ Web Service

- ้สำหรับรุ่นที่ไม่มีจอแสดงผลบนแผงควบคุม คุณจะต้องเข้าถึง SyncThru™ Web Service ก่อนโดยใช้ทีอยู่ IPv4 และทำตามขันตอนด้านล่างเพื่อใช้ IPv6 ั้
- ิ เข้าใช้งานเว็บเบราเซอร์ เช่น Internet Explorer จาก Windows ป้อน IP แอดเดรสของเครื่อง (http://xxx.xxx.xxx.xxx) ลงในช่องแอดเดรสและกดป่ม Enter หรือคลิก ไป
- 2 หากเปนการเข าสระบบ ู SyncThru™ Web Service คร งแรกของทาน ั้ ท่านจะต้องเข้าสู่ระบบในฐานะผู้ดูแลระบบ พิมพชื่อผูใชและรหัสผานที่ตั้งมาจากโรงงานทางดานลาง ้แนะนำให้แก้ไขรหัสผ่านเริ่มต้นเพื่อความปลอดภัย
	- ID: admin
	- รหสผั าน: sec00000
- $\overline{\mathbf{3}}$ ื่อหน้าต่าง SyncThru™ Web Service เปิดขึ้น ให้เลือนเคอร์เซอร์เมาส์ไปที่ Settings ของแถบเมนูด้านบนแล้วคลิก ื่ Network Settings
- คลิก TCP/IPv6 ทางด้านซ้ายของเว็บไซต์
- $\, 5 \,$  เลือกกล่องกาเครื่องหมาย IPv6 Protocol เพื่อเปิดใช้งาน IPv6

# คอนฟกูเรช ัน IPv6

- 6 เลอกกล ื องกาเคร องหมาย Manual Address กลองขอความ Address/ ื่ Prefix จะใช้งานได้
- $\overline{7}$  ใส่แอดเดรสที่เหลือ (ตัวอย่างเช่น: 3FFE:10:88:194::**AAAA** "A" คือ 0 ถึง 9<br>ส่งเป็นเองเรอนสินขอ A อึง E\ ี่ ซึ่งเป็นเลขจานสิบหก. A ถึง F)
- $\boldsymbol{8}$  เลือกการกำหนดค่า DHCPv6
- 9 คลกปิ ุม Apply

### การใช SyncThru™ Web Service

- 1 เร มตนเว็บเบราเซอร เชน Internet Explorer ิ่ ที่สนับสนุนการกําหนดแอดเดรส IPv6 เปน URL
- 2 เลือกแอดเดรส IPv6 หนึ่งแอดเดรส (Link-local Address, Stateless Address, Stateful Address, Manual Address) จาก Network Configuration Report (ดูที่ ["การพิมพรายงานการกําหนดคาเครือขาย"](#page-133-0)  [ใน หนา 134\)](#page-133-0)
- 3 ป้อนแอดเดรส IPv6 (ตัวอย่างเช่น: http://[FE80::215:99FF:FE66:7701])

แอดเดรสที่ใสตองไมมีวงเล็บ "[ ]" ติดอยู

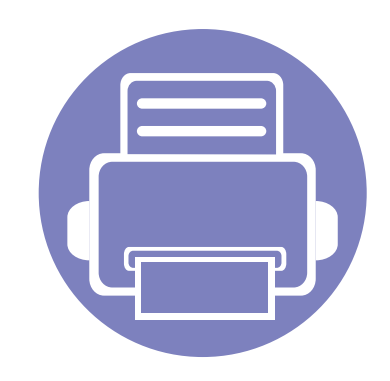

# 3. เมนูการตั้งค่าที่มีประโยชน์

หัวข้อนี้อธิบายวิธีเรียกดูสถานะของเครื่อง และวิธีการตั้งค่าเครื่องขันสูง ี้

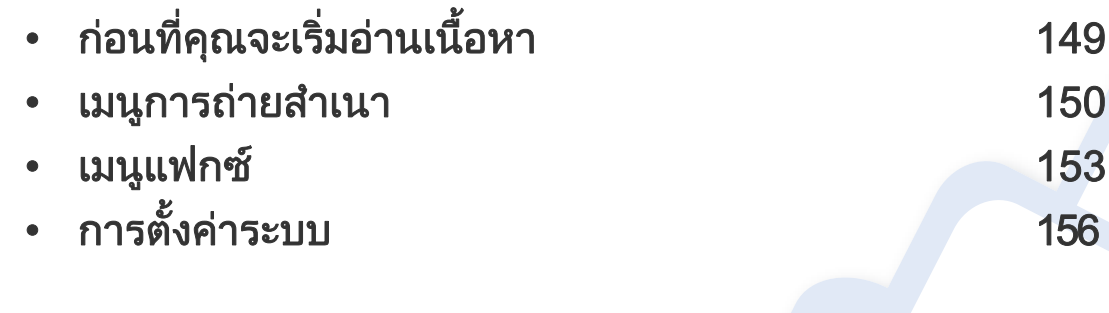

### <span id="page-148-0"></span>ก่อนที่คุณจะเริ่มอ่านเนื้อหา  $\overline{a}$

หัวข้อนี้อธิบายคุณสมบัติทั้งหมดที่มีอยู่ในรุ่นต่างๆ ของ Series นี้เพื่อช่วยให้ผู้ใช้เข้าใจคุณสมบัติเหล่านั้นได้อย่างง่ายดาย ี้ ท่านสามารถตรวจสอบคุณสมบัติที่มีอยู่ในแต่ละรุ่นได้ใน คู่มือขันพื้นฐาน (ดูที "ภาพรวมของเมนู" ใน หน้า 34) ต่อไปนี้เป็นคำแนะนำในการอ่านหัวข้อนี ั้

- ท แผงควบคม ท ุ านสามารถเขาถึงเมนูตางๆ เพ ื่อปรับต งเคร อง หรือใชงานฟงกชั่นของเคร อง เมนูเหลาน ี้สามารถเขาใชงานไดโดยการกด (Menu) ี่ ั้ ื่ ื่
- บางเมนูอาจไม่ปรากฏขึ้นมาในจอแสดงผล ขึ้นอยู่กับตัวเลือกหรือรุ่นของเครื่อง หากเป็นเช่นนั้น แสดงว่าไม่สามารถใช้เมนูนั้นกับเครื่องของท่านได้
- สําหรับรุนท ี่ไมมี (Menu) บนแผงควบคุมจะไมสามารถใชคุณสมบัตินี้ได (ด ูที่ ["ภาพรวมของแผงควบคม" ใน หน](#page-24-0) ุ า 25)
- เมนูบางอย่างอาจไม่เหมือนกับเครื่องของคุณ ทั้งนี้ขึ้นอยู่กับตัวเลือกหรือรุ่นของเครื่องพิมพ์ ื่ ื่

## <span id="page-149-0"></span>เมนูการถ่ายสำเนา

### ้คุณสมบัติการถ่ายสำเนา

 $\overline{a}$ เมนูบางรายการอาจไม่ปรากฏในจอแสดงผล ทั้งนี้ ขึ้นอยู่กับตัวเลือกหรือรุ่น ถ้าเป็นเช่นนั้น ก็ไม่สามารถใช้ได้กับเครื่องของท่าน (ดูที่ "ภาพรวมของเมนู" ั้ [ใน หนา 34\)](#page-33-0)

เมื่อต้องการเปลี่ยนตัวเลือกเมนู: **:** 

- ี่ 1 หากเครื่องมีปุ่ม *‱* (สำเนา) ทีแผงควบคุม เลือก (สำเนา) ื่
- กด (Menu) > Copy Feature ท แผงควบคุม ี่

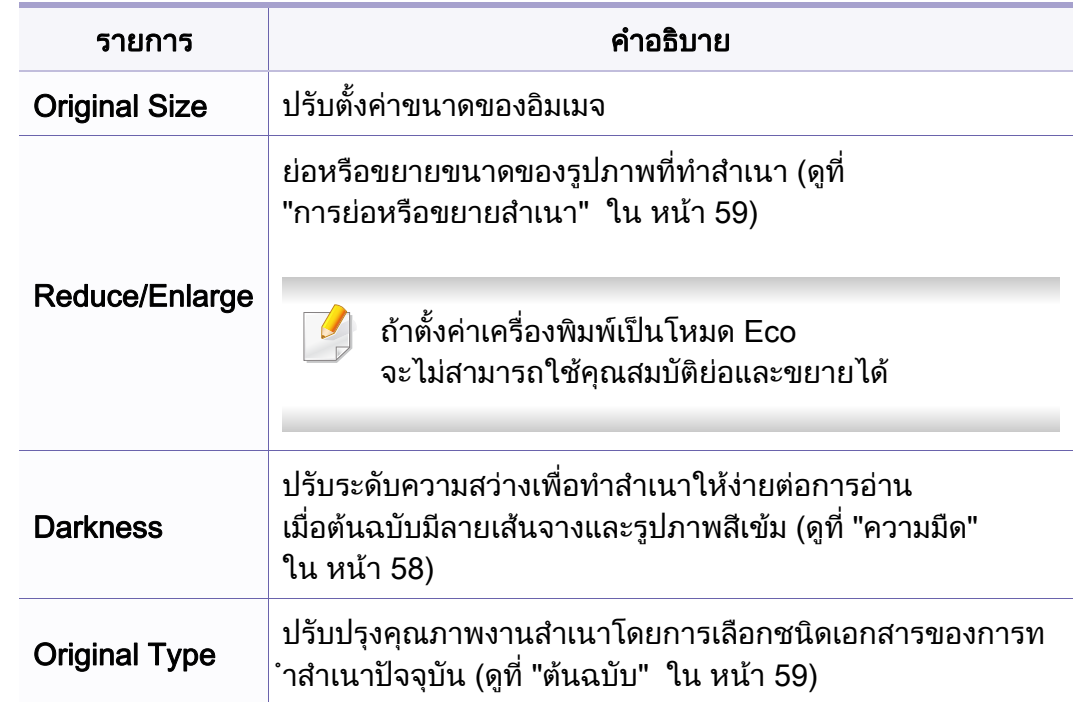

## เมนูการถ่ายสำเนา

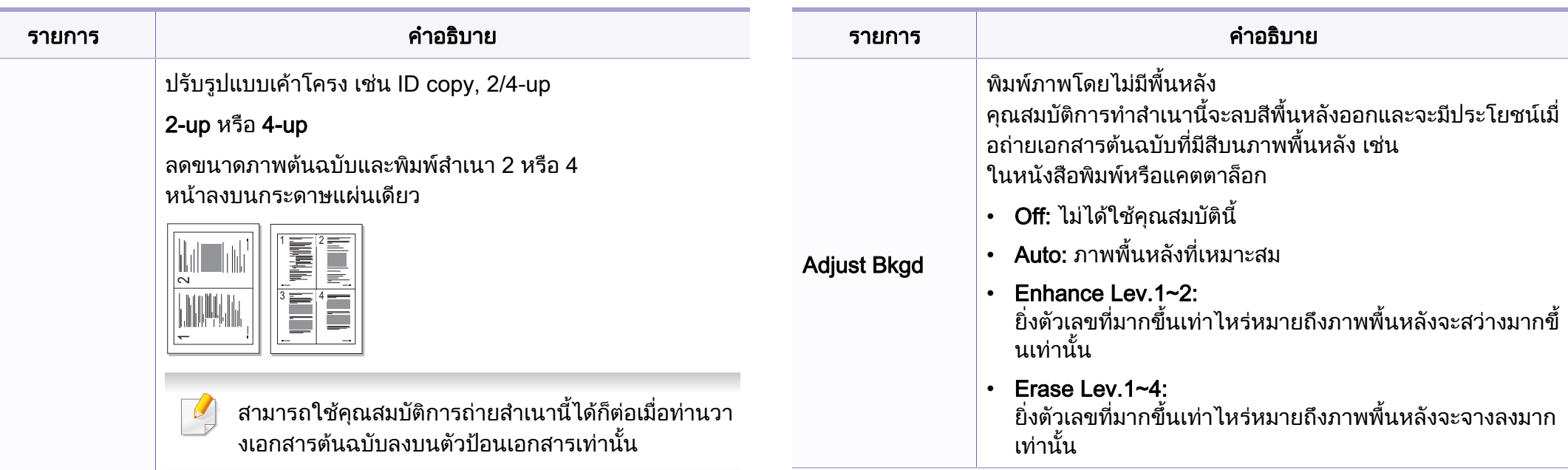

#### Layout

#### ID copy

เคร องของทานสามารถพิมพเอกสารตนฉบับ 2 ื่ ดานลงบนกระดาษหนึ่งแผน

เครื่องพิมพ์จะพิมพ์เอกสารต้นฉบับด้านหนึ่งลงบนส่วนครึ่งบนขอ ื่ ึ่ งกระดาษและพิมพ์อีกด้านลงบนส่วนครึงล่างของกระดาษโดยไม่ ึ่ ตองลดขนาดของเอกสารตนฉบับแตอยางใด คุณสมบัตินี้มีประโยชนมากสําหรับการถายเอกสารที่มีขนาดเล็ก เชน นามบัตร

 $\overline{\mathcal{L}}$ 

• ต้นฉบับต้องวางบนกระจกเครื่องสแกนเพื่อใช้คุณสมบัตินี้

• ถาตั้งคาเคร ื่องเปนโหมด Eco จะไมสามารถใชคุณสมบัตินี้ได

## เมนูการถ่ายสำเนา

### Copy Setup

เมนูบางรายการอาจไมปรากฏในจอแสดงผล โดยจะขึ้ นอยูกับตัวเลือกหรือรุน ถ้าเป็นเช่นนั้น ก็ไม่สามารถใช้ได้กับเครื่องของท่าน (ดูที่ "ภาพรวมของเมนู" ั้ ใน หน้า 34)

เมื่อต้องการเปลี่ยนตัวเลือกเมนู: **:** 

ิกด  $\mathcal{L}(\mathbb{R}^n) > \mathbb{R}$  (Menu) > Copy Setup บนแผงควบคุม

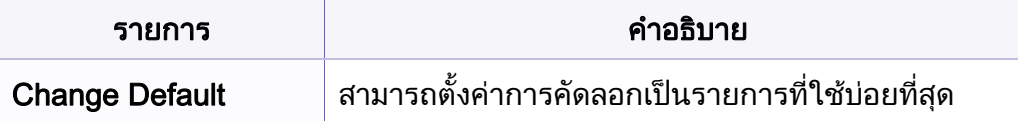

# <span id="page-152-0"></span>เมน แฟกซ

### Fax Feature

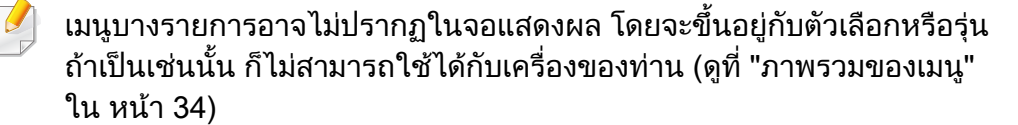

เมื่อต้องการเปลี่ยนตัวเลือกเมนู: **:** 

• กด (แฟกซ) > (Menu) > Fax Feature บนแผงควบคุม

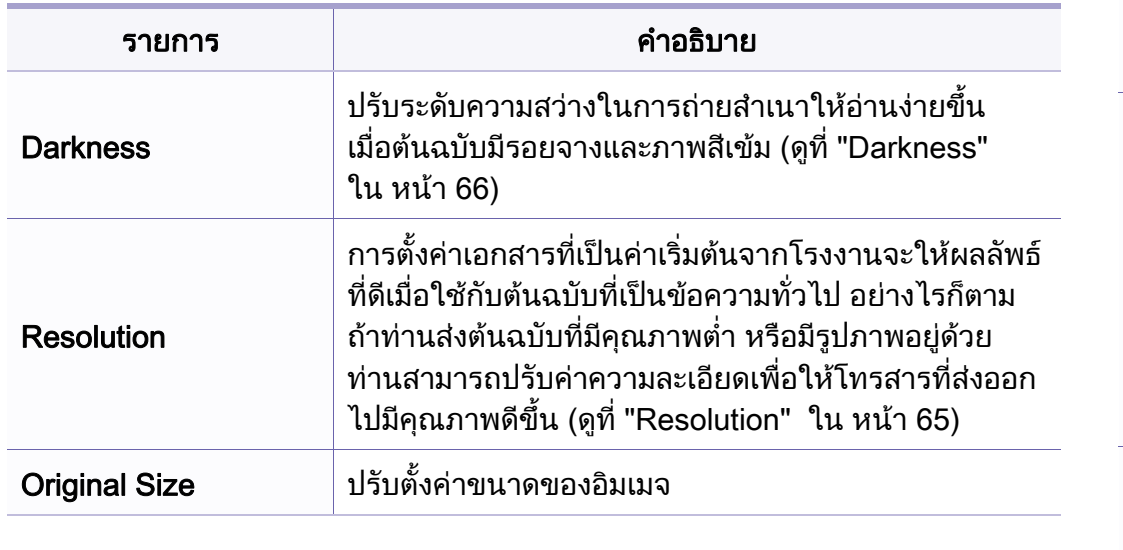

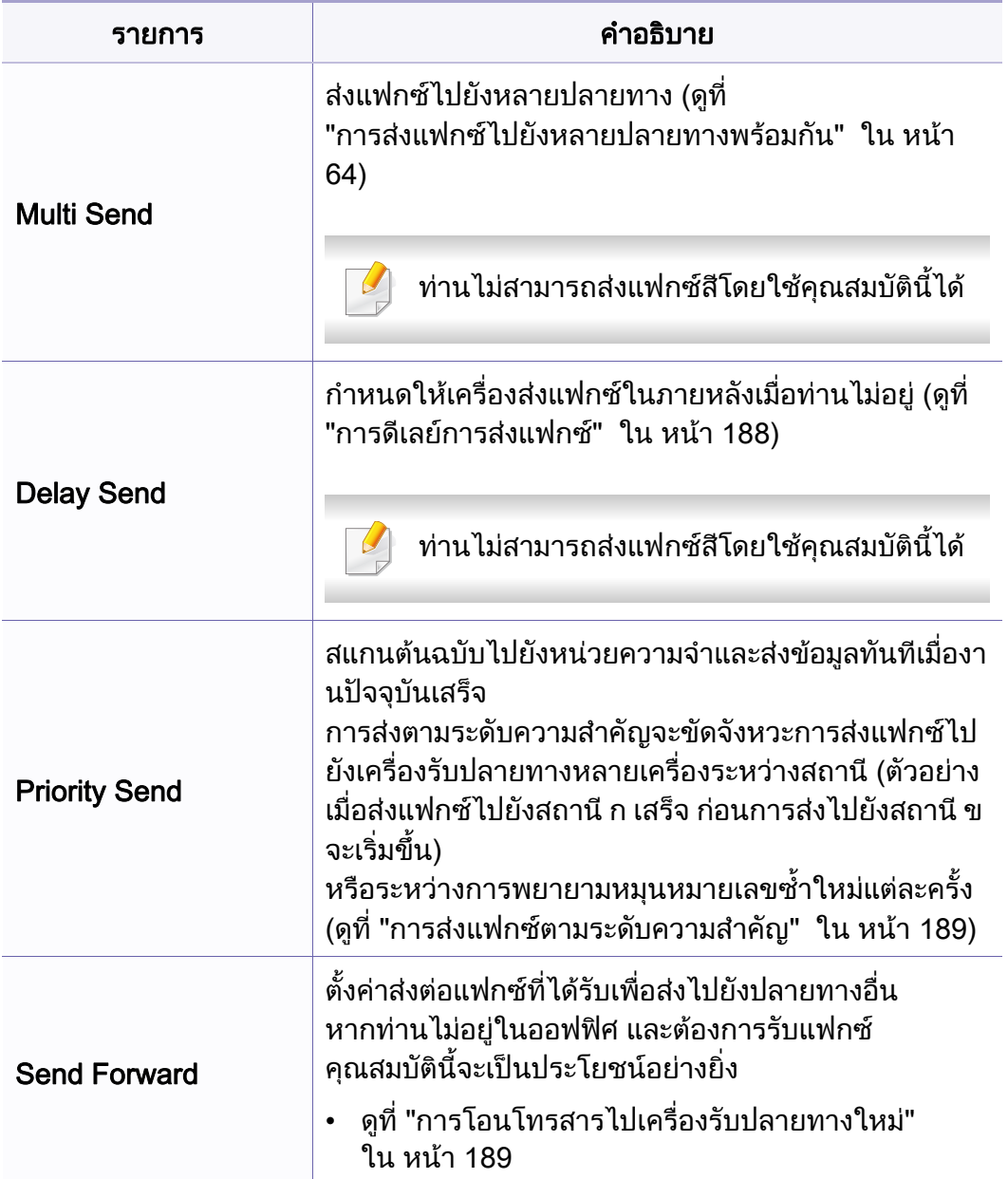

# เมน แฟกซ

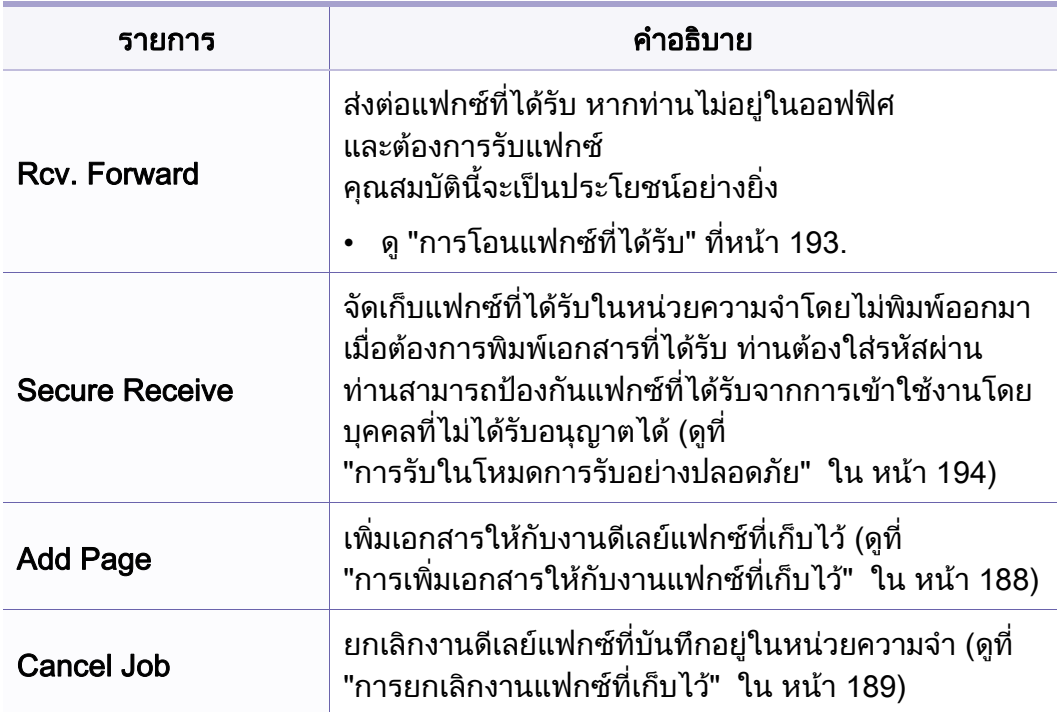

### การตั้งค่าการส่ง

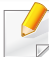

เมนูบางรายการอาจไม่ปรากฏในจอแสดงผล ทั้งนี้ ขึ้นอยู่กับตัวเลือกหรือรุ่น ถ้าเป็นเช่นนั้น ก็ไม่สามารถใช้ได้กับเครื่องของท่าน (ดูที "ภาพรวมของเมนู" ั้ ใน หน้า 34)

เม อตองการเปลี่ ยนตัวเลือกเมนู:

• กด (แฟกซ) > (Menu) > Fax Setup > Sending บนแผงควบคุม

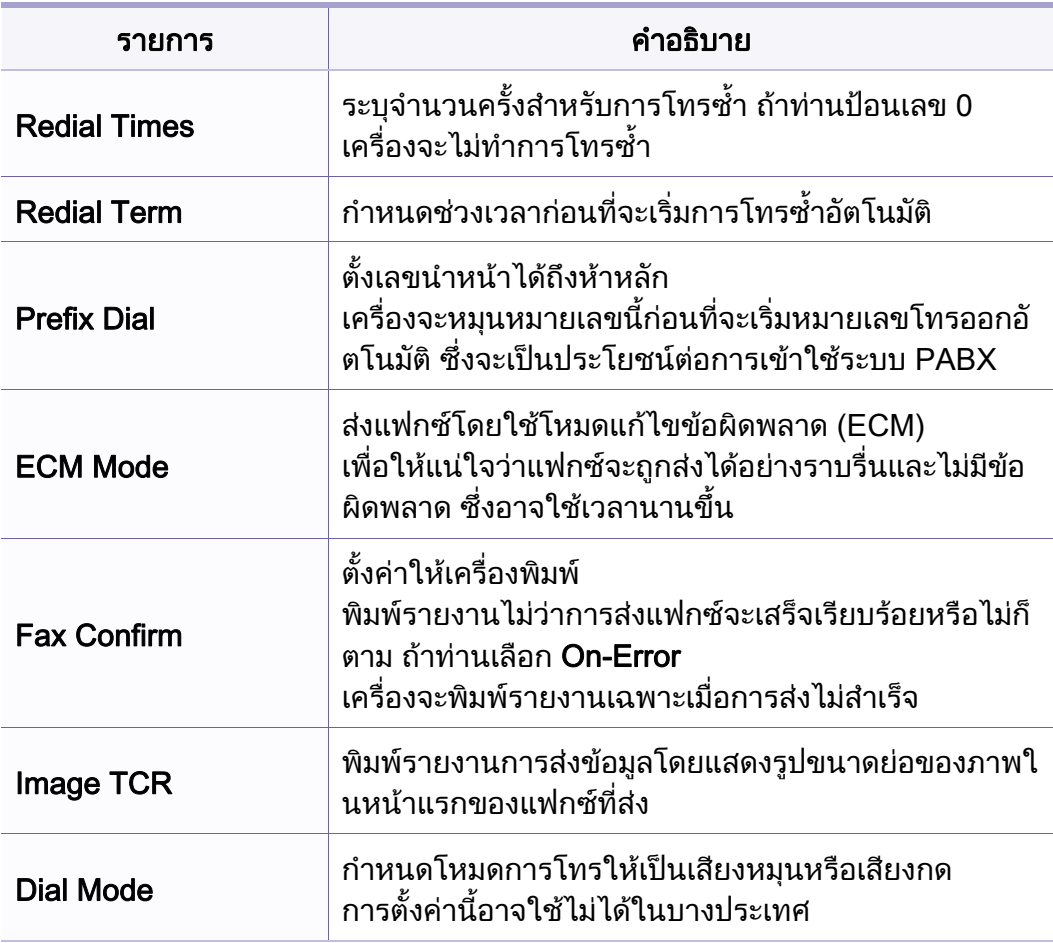

# เมน แฟกซ

#### การตั้งค่าการรับ ั้

เมนูบางรายการอาจไม่ปรากฏในจอแสดงผล ทั้งนี้ ขึ้นอยู่กับตัวเลือกหรือรุ่น ถ้าเป็นเช่นนั้น ก็ไม่สามารถใช้ได้กับเครื่องของท่าน (ดูที่ "ภาพรวมของเมนู" ั้ ใน หน้า 34)

เมื่อต้องการเปลี่ยนตัวเลือกเมนู: **:** 

• กด (แฟกซ) > (Menu) > Fax Setup > Receiving บนแผงควบคุม

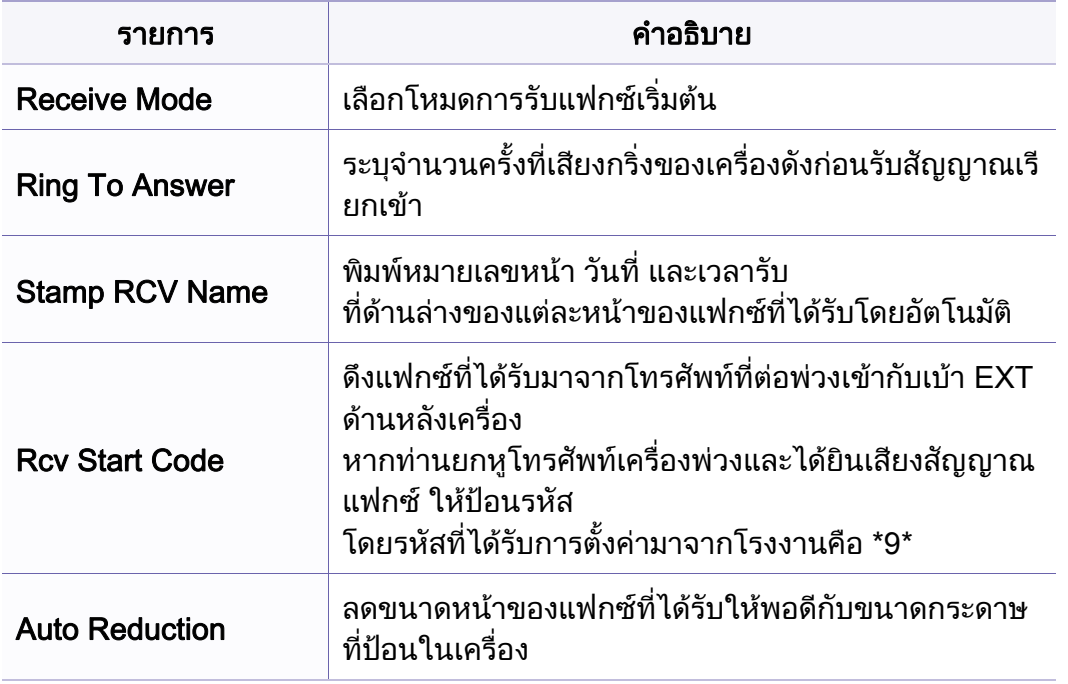

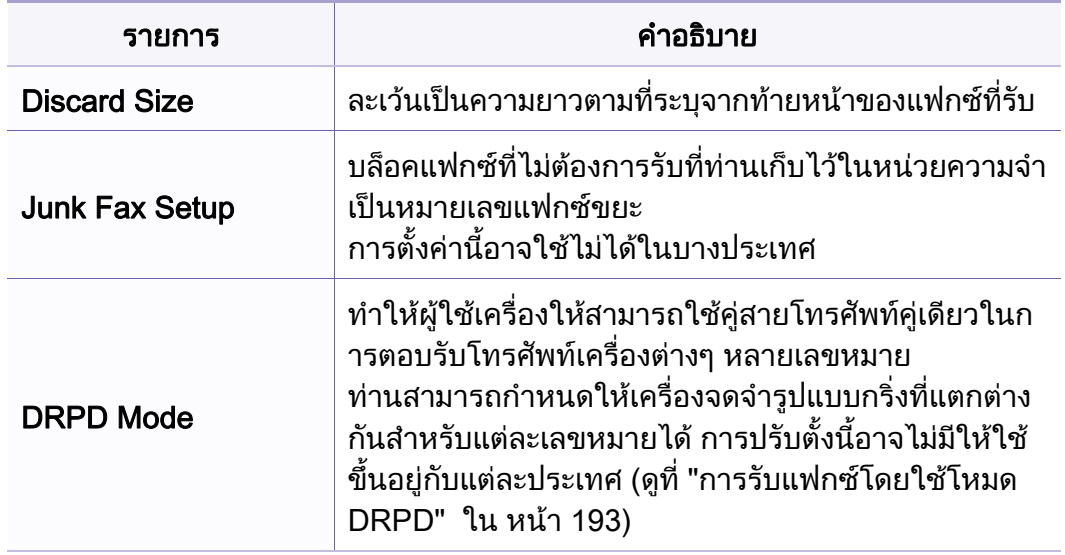

#### <span id="page-155-0"></span>การตั้งค่าเครื่องพิมพ์ ั้

 $\overline{\mathcal{L}}$ เมนูบางรายการอาจไม่ปรากฏในจอแสดงผล ทั้งนี้ ขึ้นอยู่กับตัวเลือกหรือรุ่น ถ้าเป็นเช่นนั้น ก็ไม่สามารถใช้ได้กับเครื่องของท่าน (ดูที่ "ภาพรวมของเมนู" ั้ ใน หน้า 34)

เมื่อต้องการเปลี่ยนตัวเลือกเมนู: **:** 

• กด  $\frac{1}{2}$  (Menu) > System Setup > Machine Setup บนแผงควบคุม

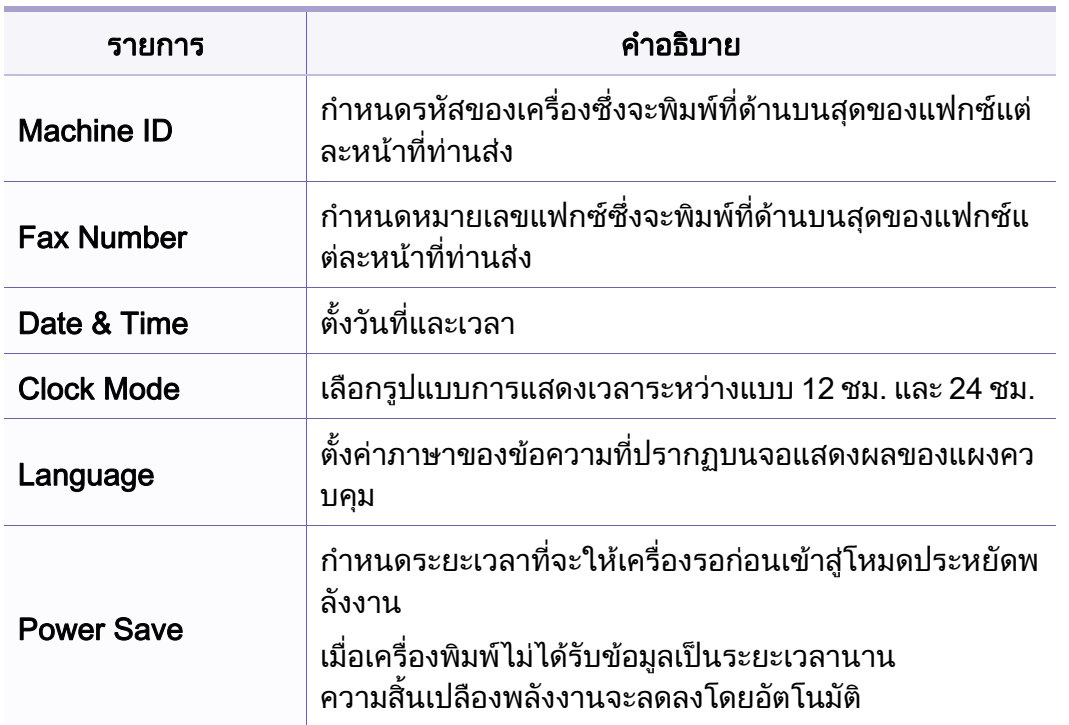

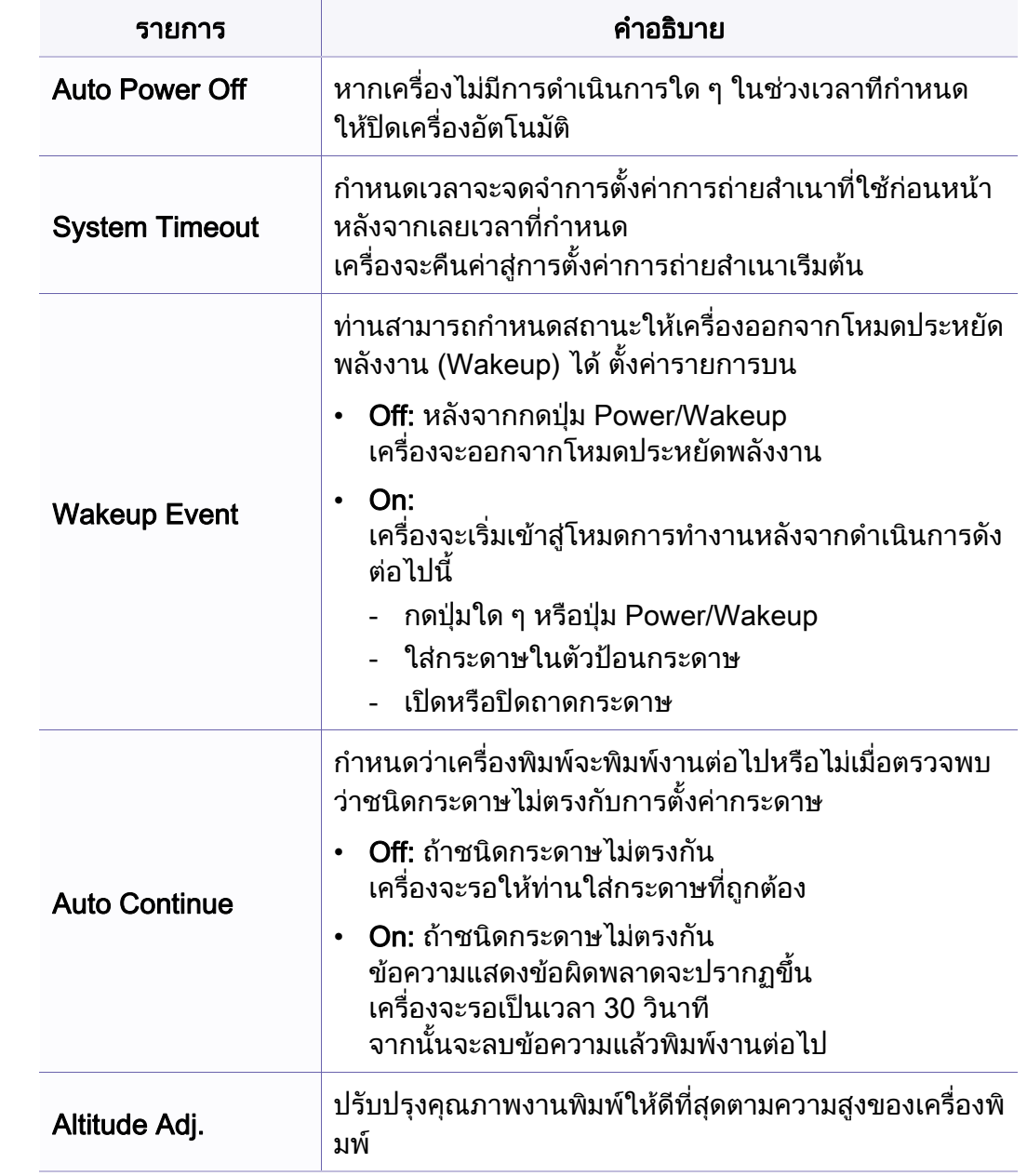

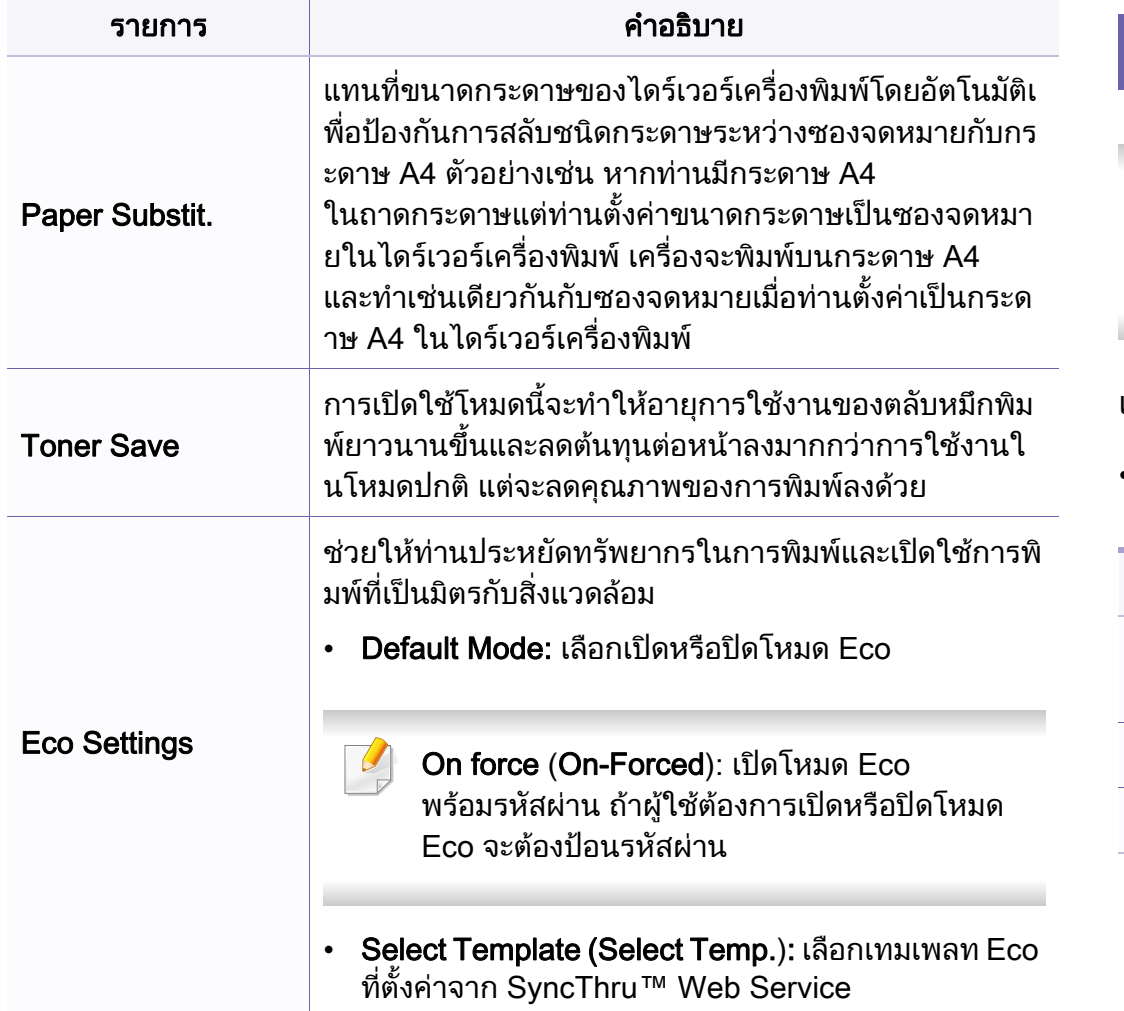

#### การต งคาหนากระดาษ ั้

้เมนูบางรายการอาจไม่ปรากฏในจอแสดงผล ทั้งนี้ ขึ้นอยู่กับตัวเลือกหรือรุ่น ถ้าเป็นเช่นนั้น ก็ไม่สามารถใช้ได้กับเครื่องของท่าน (ดูที่ "ภาพรวมของเมนู" ั้ **่** [ใน หนา 34](#page-33-0))

เม อตองการเปลี่ ยนตัวเลือกเมนู:

• กด (Menu) > System Setup > Paper Setup บนแผงควบคุม

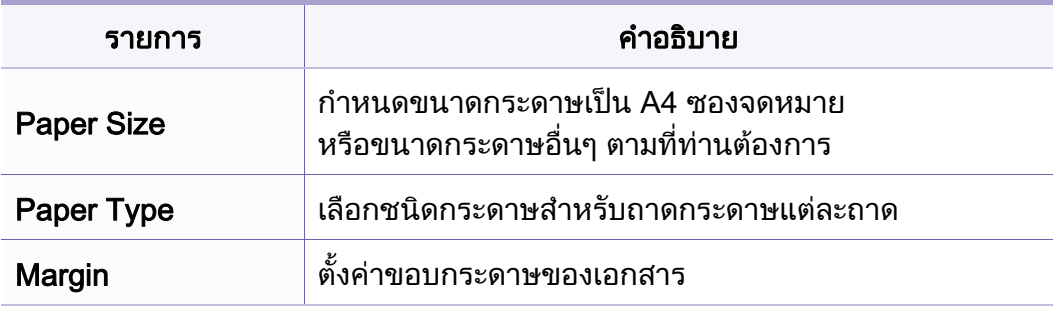

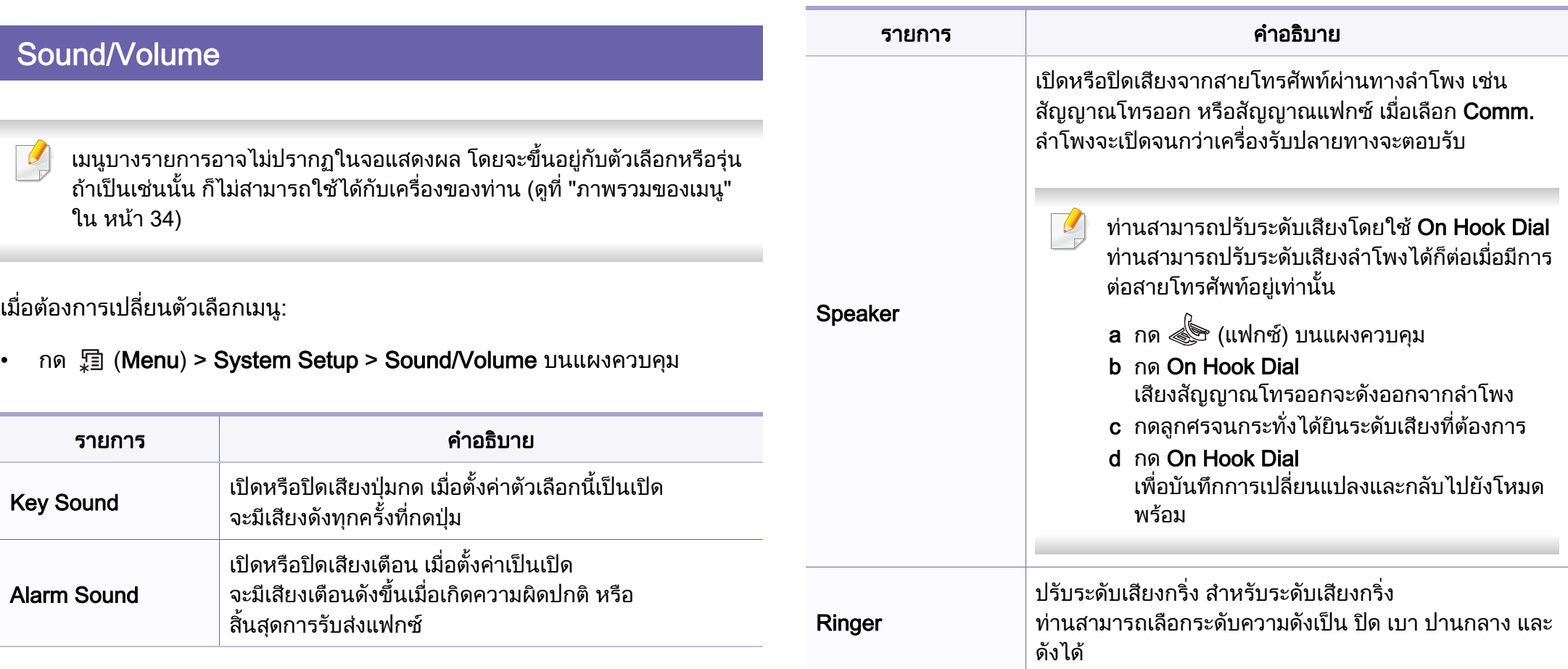

### Report

 $\overline{a}$ เมนูบางรายการอาจไม่ปรากฏในจอแสดงผล ทั้งนี้ ขึ้นอยู่กับตัวเลือกหรือรุ่น ถ้าเป็นเช่นนั้น ก็ไม่สามารถใช้ได้กับเครื่องของท่าน (ดูที่ "ภาพรวมของเมนู" ั้ ใน หน้า 34)

เมื่อต้องการเปลี่ยนตัวเลือกเมนู: **:** 

• กด ู (Menu) > System Setup > Report บนแผงควบคุม

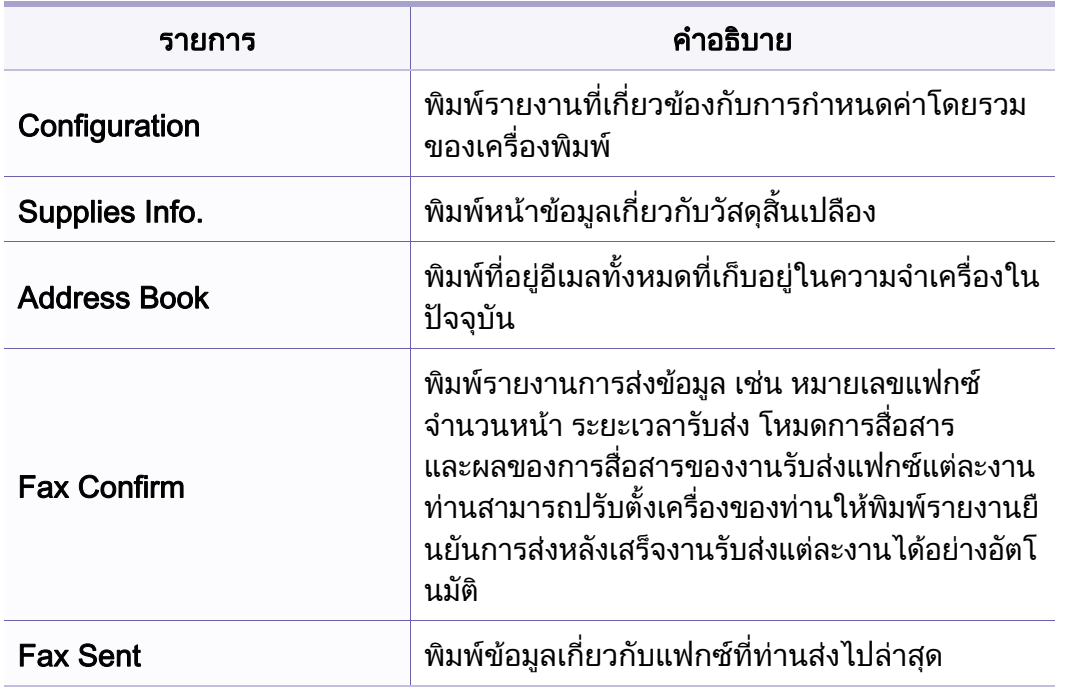

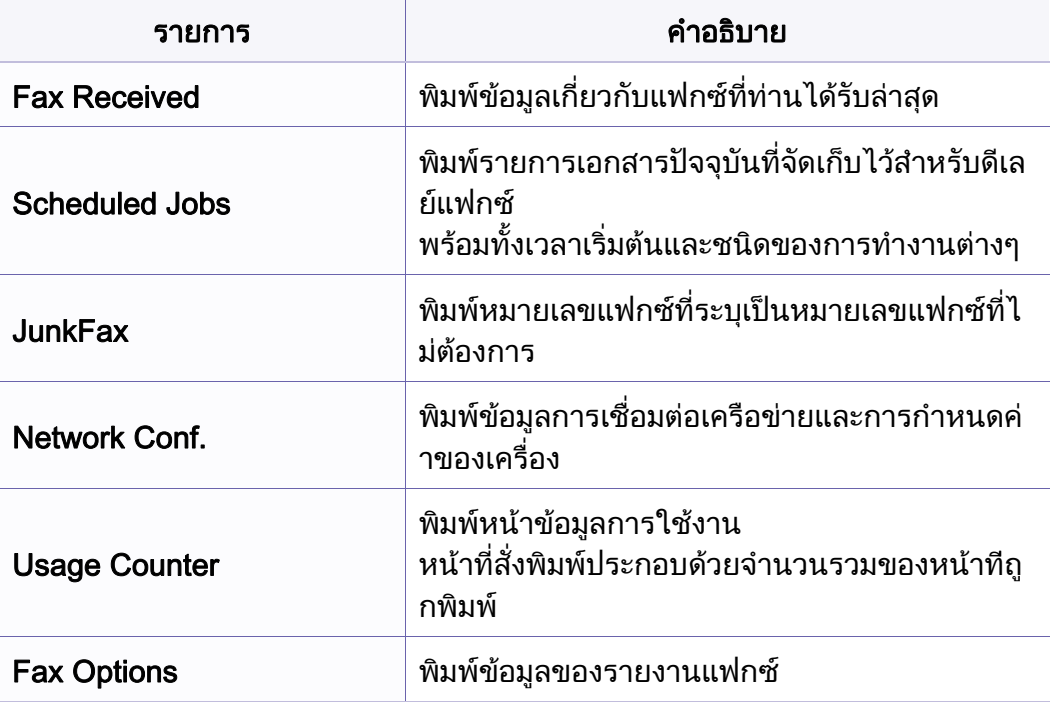

### การบํารุงรักษา

้เมนูบางรายการอาจไม่ปรากฏในจอแสดงผล ทั้งนี้ ขึ้นอยู่กับตัวเลือกหรือรุ่น ถ้าเป็นเช่นนั้น ก็ไม่สามารถใช้ได้กับเครื่องของท่าน (ดูที่ "ภาพรวมของเมนู" ั้ **่** [ใน หนา 34](#page-33-0))

เม อตองการเปลี่ ยนตัวเลือกเมนู:

• กด <u>ส</u> (Menu) > System Setup > Maintenance บนแผงควบคุม

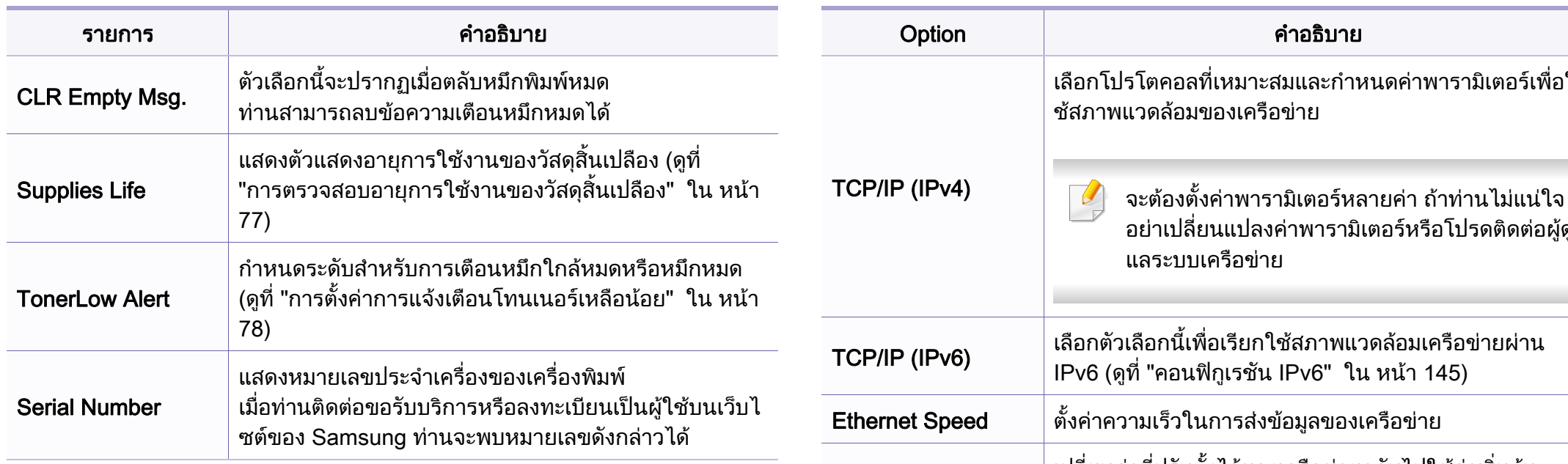

#### การตั้งค่าเครือข่าย ั้

- $\overline{u}$ เมนูบางรายการอาจไมปรากฏในจอแสดงผล โดยจะขึ้ นอยูกับตัวเลือกหรือรุน ถ้าเป็นเช่นนั้น ก็ไม่สามารถใช้ได้กับเครื่องของท่าน (ดูที่ "ภาพรวมของเมนู" ั้ ใน หน้า 34)
- ื่อใ จะต้องตั้งค่าพารามิเตอร์หลายค่า ถ้าท่านไม่แน่ใจ ื่อย่าเปลี่ยนแปลงค่าพารามิเตอร์หรือโปรดติดต่อผู้ดู ۰ ี่ยนค่าที่ปรับตั้งไว้ของเครือข่ายกลับไปใช้ค่าเริ่มต้น **Clear Setting** (จำเป็นต้องรีบต) แสดงข้อมูลการเชื่อมต่อและตั้งค่าเครือข่ายของเค ื่ Network Conf. รื่องของทาน ทานสามารถกําหนดวาจะใชอีเธอรเน็ตหรือไม Protocol Mgr. ทานสามารถกําหนดวาจะใช SyncThru™ Web Service หรือไม

• กด (Menu) > Network บนแผงควบคุม

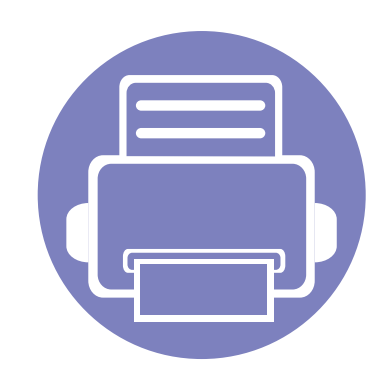

# 4. คณสมบ ัติพิเศษ

หัวข้อนือธิบายเกี่ยวกับคุณสมบัติการทำสำเนาพิเศษ การสแกน การแฟกซ์ และ การพิมพ์ ี้

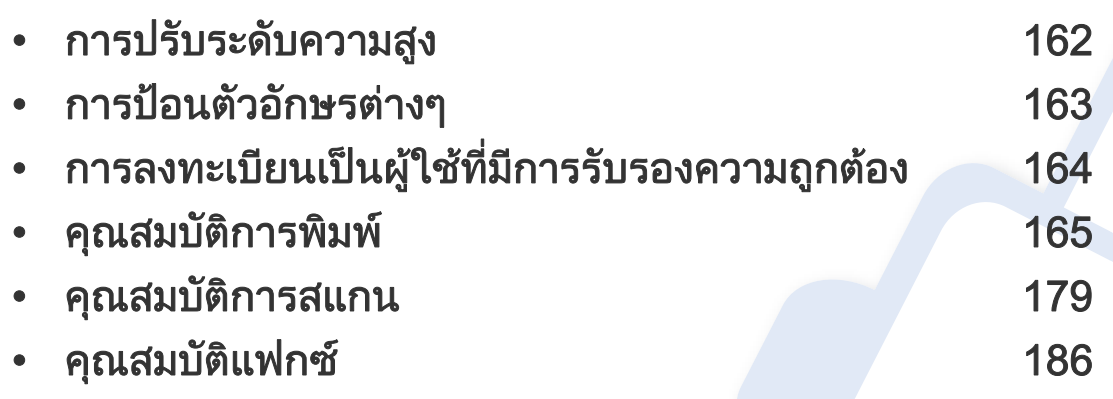

• กระบวนการต่างๆ ในหัวข้อนีจะใช้ร่วมกับ Windows 7 เป็นส่วนใหญ่

• สำหรับบางรุ่น ท่านอาจจำเป็นต้องกด **OK** เพื่อไปยังเมนูระดับตำกว่า

# <span id="page-161-0"></span>การปรับระดับความสูง

ความดันของชันบรรยากาศมีผลต่อคุณภาพของงานพิมพ์ ทั้งนี้ ั้ ความดันของชันบรรยากาศกำหนดได้จากความสูงของเครื่องเหนือระดับนำทะเล ้ํ ข้อมูลต่อไปนี้จะแนะนำวิธีการตั้งค่าเครื่องพิมพ์ของคุณเพื่อให้ได้งานพิมพ์ที่มีคุณภา ั้ ื่ พสูงสุด

ก่อนที่ท่านจะตังระดับความสูง ให้ตรวจสอบความสูงที่ท่านต้องการจะใช้งานก่อน ั้

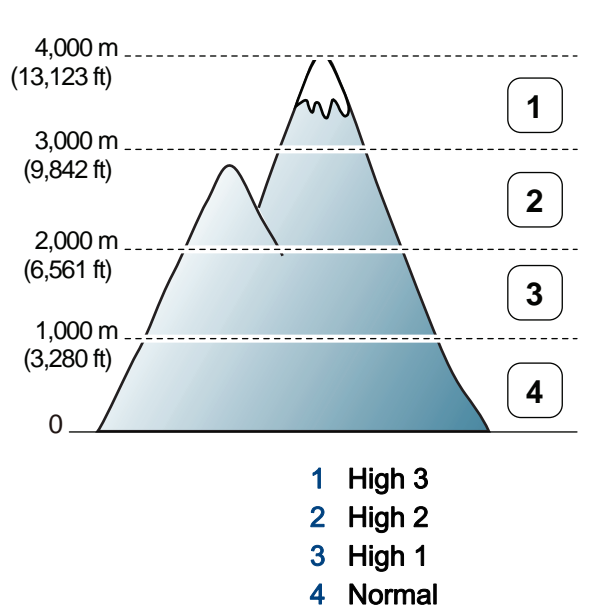

คุณสามารถกําหนดคาความสูงจาก Device Settings ในโปรแกรม Samsung Easy Printer Manager

- สําหรับผูใชงาน Windows และ Macintosh ดูที่ ["Device Settings" ใน หนา](#page-209-0)  [210](#page-209-0)
- สําหรับผูใช Linux
- ถ้าเครื่องของท่านเชื่อมต่อกับเครือข่าย ท่านสามารถตั้งค่าความสูงได้จาก  $\overline{a}$ SyncThru™ Web Service (ดที่ "การใช้ SyncThru™ Web Service" [ใน หนา 199\)](#page-198-0)
	- ท่านยังสามารถตั้งค่าความสูงได้ในตัวเลือก System Setup บนจอแสดงผลของเครื่อง (ดูที่ "การตั้งค่าพื้นฐานของเครื่อง" ใน หน้า 37) ׅ֘

### <span id="page-162-0"></span>การป้อนตัวอักษรต่างๆ

เช่นเดียวกับการทำงานต่างๆ ท่านอาจจำเป็นต้องป้อนชื่อและหมายเลข ตัวอย่างเช่น ู้ในการตั้งค่าเครื่อง ท่านต้องป้อนชื่อหรือชื่อบริษัท และหมายเลขแฟกซ้ เมื่อท่านต้องการบันทึกหมายเลขแฟกซํหรือที่อยู่อีเมลไว้ในหน่วยความจำ **:** ท่านอาจต้องป้อนข้อมูลชื่อด้วย ื่

### การป้อนตัวเลขและตัวอักษร

กดปุ่มจนกระทั่งตัวอักษรที่ถูกต้องปรากฏขึ้นบนจอแสดงผล ตัวอย่างเช่น ั่ ่ ในการป้อนตัวอักษร O ให้กด 6 ที่มี MNO ระบุไว้ ทุกครั้งที่ท่านกดเลข 6 จอแสดงผลจะแสดงตัวอักษรแตกต่างกัน เช่น M, N, O, m, n, o และเลข 6 เมื่อต้องการค้นหาตัวอักษรที่ต้องการป้อน ให้ดูที่ "ตัวอักษรและตัวเลขของปุ่มกด" **:** [ใน หนา 163](#page-162-1)

- ทานสามารถปอนเวนวรรคไดโดยการกด 1 สองครั้ง
- เมื่อต้องการลบตัวเลขหรือตัวอักษรสุดท้าย ให้กดปุ่มลูกศร ซ้าย/ขวา หรือ ื่ ้ขึ้บ/ลง

### <span id="page-162-1"></span>ี่ ตัวอักษรและตัวเลขของปุ่มกด

- ชุดตัวอักษรพิเศษอาจไมเหมือนกับเครื่องของทาน ทั้งนี้ขึ้นอยู่กับตัวเลือกหรือรุ่นของเครื่องพิมพ์ ื่
- ค่าปุ่มบางค่าต่อไปนี้อาจไม่ปรากภขึ้น โดยจะขึ้นอย่กับงานที่คุณกำลังทำอย่

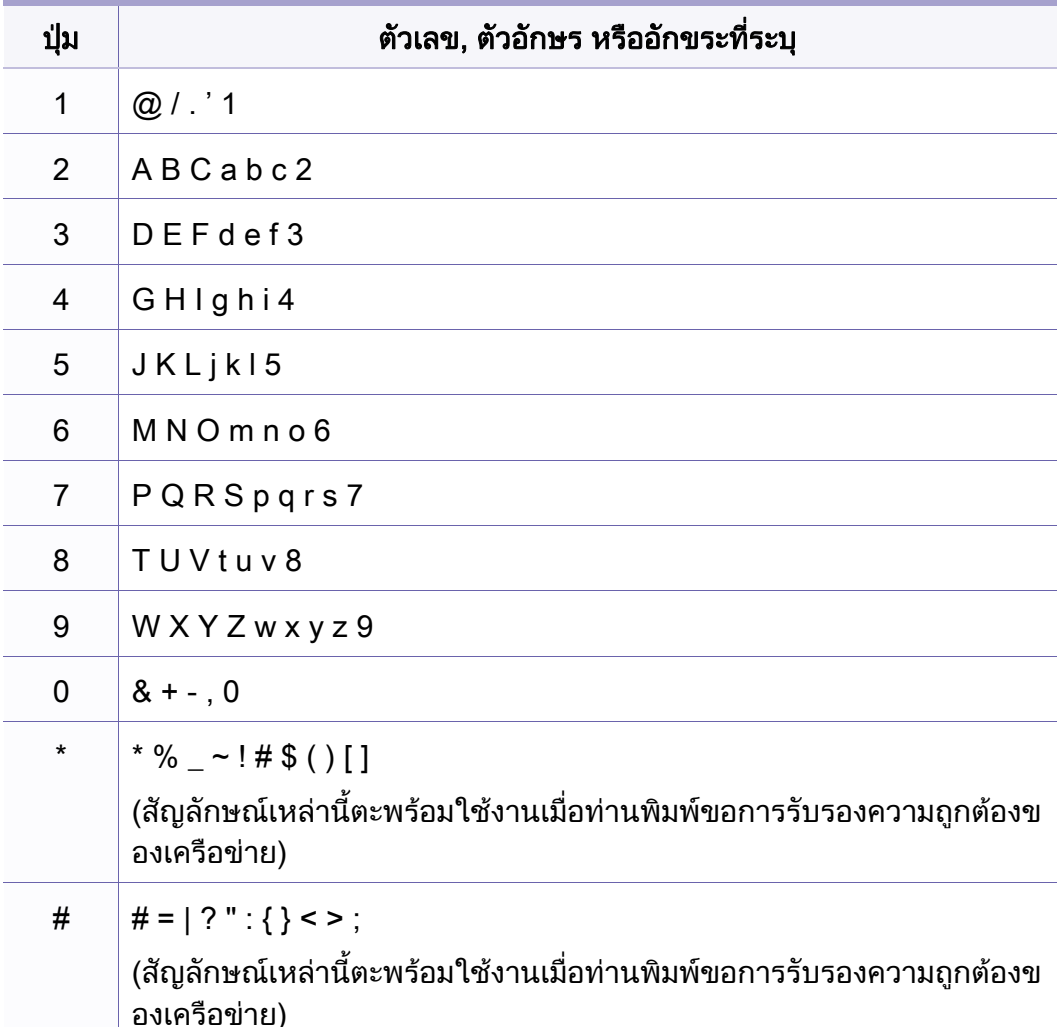

#### <span id="page-163-0"></span>การลงทะเบียนเป็นผู้ใช้ที่มีการรับรองความถูกต้อง ั ֖֖֖֖֖֖֪֪ׅ֖֪֪֦֪֪֦֖֧֪֪֦֖֧֪֪֪֦֖֧֖֪֪֪֪֪֪֪֪֪֪֪֪֪֪֪֪֪֪֪֪֪֪֪֛֚֚֚֚֚֚֚֚֚֚֚֬֝֝֝֟֟֟֟֬֝֝֟֓֝֬֝֝֝֝֬֞֞֟

คุณสมบัตินี้อาจไม่มีให้เลือกใช้ ทั้งนี้ขึ้นกับรุ่นหรืออุปกรณ์เสริม (ดูที ั้ "คุณสมบัติต่างๆ ตามร่น" ใน หน้า 7)

หากท่านเชื่อมต่อเครื่องพิมพ์เข้ากับเครือข่ายและกำหนดพารามิเตอร์เครือข่ายอย่าง ื่ ถูกตอง ทานจะสามารถสแกนและสงภาพผานเครือขายได เม อตองการสแกนภาพผานอีเมลหรือเซิรฟเวอรเครือขาย **:** ท่านต้องลงทะเบียนข้อมูลเป็นผู้ใช้ที่มีการรับรองความถูกต้องสำหรับเครื่องพิมพ์ขอ ื่ งทานโดยใช SyncThru™ Web Service

- ึการเข้าใช้งาน SyncThru™ Web Service (ดที่ "การใช้ SyncThru™ [Web Service" ใน หนา 199\)](#page-198-0)
- คลิก Login ทางด้านบนขวาของเว็บไซต์ SyncThru™ Web Service
- $\, {\bf 3} \,$  พิมพ์ชื่อผู้ใช้ลงใน ID และพิพม์รหัสผ่านใน Password แล้วคลิก Login แนะนำให้เปลี่ยนรหัสผ่านเริ่มต้นเพื่อความปลอดภัย ิ่
	- ID: admin
	- Password: sec00000
- 4 คลก ิ Security > User Access Control > Authentication.
- 5 เลือก Local Authentication ใน Authentication Method แล้วคลิก Apply
- 6 คลิก OK ในหน้าต่างป๊อบอัพการยืนยัน
- คลิก User Profile > Add

8 ปอน User Name, Login ID, Password, Confirm Password, E-mail Address และ Fax Number

ท่านสามารถเพิ่มที่อยู่แต่ละรายการได้อย่างง่ายดายถ้าเลือก **Yes** สำหรับ **Add** ี่ individual(s) after this group is created

9 คลิก Apply

- <span id="page-164-0"></span>• สำหรับคุณสมบัติการพิมพ์พื้นฐาน โปรดดูที่ คู่มือขันพื้นฐาน (ดูที ั้ ["การพิมพพื้นฐาน" ใน หนา 53](#page-52-0))
- คุณสมบัตินี้อาจไม่มีให้เลือกใช้ ทั้งนี้ขึ้นกับรุ่นหรืออุปกรณ์เสริม (ดูที่ "คุณสมบัติต่างๆ ตามร่น" ใน หน้า 7)

#### การเปลี่ยนแปลงการตั้งค่าพิมพ์เริ่มต้น ิ่

- ี คลิกเมนู **เริ่ม** ของ Windows
- $\bf 2$  เลือก แผงควบคุม > อุปกรณ์และเครื่องพิมพ์
- $\bf{3}$  คลิกขวาทีเครื่องของท่าน ื่
- ้เลือก **การกำหนดลักษณะการพิมพ์**

ถ้า **การกำหนดลักษณะการพิมพ์** มีเครื่องหมาย ► ื่ ท่านจะสามารถเลือกไดรเวอร์เครื่องพิมพ์อื่นที่เชื่อมต่อกับเครื่องพิมพ์ที่เลือก ื่ ื่ ื่

- **5** เปลียนการตังค่าบนแท็บแต่ละแท็บ ั้
- $6$  คลิก ตกลง

ถ้าท่านต้องการเปลี่ยนการตั้งค่าสำหรับงานพิมพ์แต่ละงาน ้ให้เปลี่ยนแปลงการตั้งค่านั้นใน **การกำหนดลักษณะการพิมพ์** 

#### การตั้งค่าเครื่องของท่านเป็นเครื่องเริ่มต้น ั้

- 1 คลิกเมนู เริ่ม ของ Windows
- 2 เลือก แผงควบคุม > อุปกรณ์และเครื่องพิมพ์ ֧֖֧֧֖֧֟֓֕֓֝֬֟֓֓֝֬֝֓<u>֓</u>
- $\bf{3}$  เลือกเครื่องของท่าน
- ี่ 4 คลิกขวาทีเครื่องพิมพ์ของท่าน และเลือก **ตั้งค่าเป็นเครื่องพิมพ์เริ่มต้น**<br>-ื่

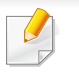

ถ้า **การกำหนดลักษณะการพิมพ์** มีเครื่องหมาย ► ท่านจะสามารถเลือกไดรเวอร์เครื่องพิมพ์อื่นที่เชื่อมต่อกับเครื่องพิมพ์ที่เลือก ื่

### การใชคุณสมบัติการพมพิ ขั้นสูง

#### **ไดรเวอร์เครืองพิมพ์ XPS**: ใช้สำหรับพิมพ์รูปแบบไฟล์ XPS **:**

- ดูที่ ["คุณสมบัติตางๆ ตามรุน" ใน หนา 7](#page-6-0)
- ไดรเวอร์เครื่องพิมพ์ XPS สามารถติดตั้งได้เฉพาะในระบบปฏิบัติการ ื่ Windows Vista ขึ้นไป
- ติดต งหนวยความจําเสริมเม ื่อไมสามารถพิมพงาน XPS ั้ ี่ได้เนื่องจากเครื่องพิมพ์ไม่มีหน่วยความจำเหลือ ื่
- สำหรับรุ่นที่ให้ไดรเวอร์ XPS มาในแผ่นซีดีซอฟต์แวร์:
	- ทานสามารถติดต ั้งไดรเวอรเคร องพิมพ XPS ื่ ไดเม อทานใสแผนซีดีซอฟตแวรลงในไดรฟซีดีรอมของทาน ื่ เมื่อหน้าต่างการติดตั้งปรากฏขึ้น ให้เลือก Advanced Installation > ื่ Custom Installation ทานสามารถเลือกไดรเวอรเคร องพิมพ XPS ื่ ไดในหนาต าง Select Software and Utilities to Install
- สําหรับรุนท ี่ใหไดรเวอร XPS ไวบนเว็บไซต Samsung ใหไปที่ [www.samsung.com > คนหาผลิตภัณฑของทาน > บริการหรือดาวนโหลด](http://www.samsung.com)

## การพมพิ ไปไว ที่แฟมข อมูล (PRN)

บางครัง ท่านจำเป็นต้องบันทึกข้อมูลที่พิมพ์ไว้ในรูปของแฟ้มข้อมูล ั้

## ี**่ 1** กาเครื่องหมายในกล่อง **พิมพ์ไปที่แฟ้ม** บนหน้าต่าง **พิมพ์**

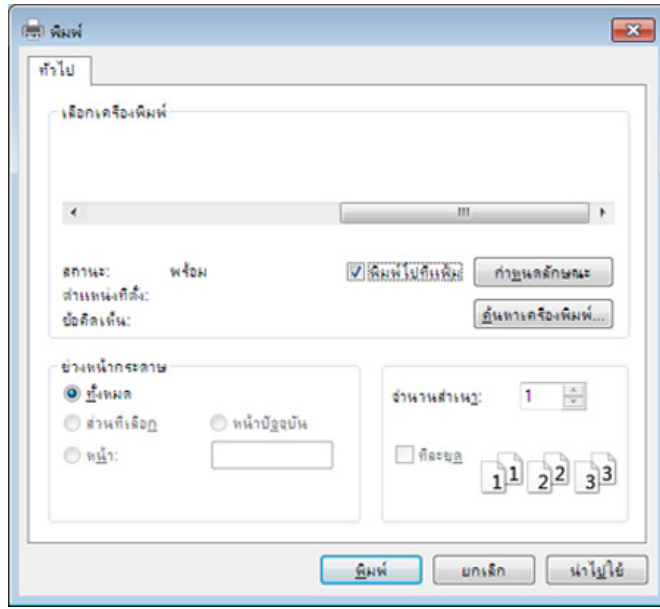

#### ิ คลิก **พิมพ์**

- 3 พิมพพาธปลายทางและชื่อแฟมขอมูล แลวคลิก ตกลง ตัวอยางเชน c:\Temp\file name
	- ถาทานพิมพชื่อแฟมขอมูลอยางเดียว แฟมขอมูลจะถูกบันทึกไวใน ้เอกสารของฉัน, เอกสารและการตั้งค่า หรือ ผู้ใช้ โฟลเดอรที่บันทึกอาจแตกตางกันไป ้ ทั้งนี้ขึ้นกับระบบปฏิบัติการของท่านหรือโปรแกรมที่ท่านกำลังใช้อยู่

## รู้จักกับคุณสมบัติการพิมพ์แบบพิเศษ

ท่านสามารถใช้คุณสมบัติการพิมพ์ขันสูงเมื่อใช้เครื่องของท่าน ื่

หากต้องการใช้ประโยชน์จากคุณสมบัติต่างๆ ของเครืองพิมพ์ผ่านไดรเวอร์เครืองพิมพ์ ให้คลิกที่คำว่า **คุณสมบัติ** หรือ **การกำหนดลักษณะ** ในหน้าต่าง **พิมพ์** ื่ ื่ ของโปรแกรมเพื่อเปลี่ยนแปลงการตั้งค่าการพิมพ์ ชื่อเครื่องซึ่งปรากฏในหน้าต่างคุณสมบัติเครื่องพิมพ์อาจแตกต่างออกไปโดยขึ้นอยู่กับเครื่องที่กำลังใช้อยู่ ื่

- บางเมนูอาจไม่ปรากฏขึ้นมาในจอแสดงผล ขึ้นอยู่กับตัวเลือกหรือรุ่นของเครื่อง หากเป็นเช่นนั้น แสดงว่าไม่สามารถใช้เมนูนั้นกับเครื่องของท่านได้
	- เลือกเมนู Help หรือคลิกปุ่ม ? จากหน้าต่างนันหรือกด F1 บนแป้นพิมพ์ของท่านแล้วคลิกที่ตัวเลือกใดๆ ที่ท่านต้องการทราบรายละเอียด (ดูที "วิธีการใช้งาน" ใน หน้า [55](#page-54-0))

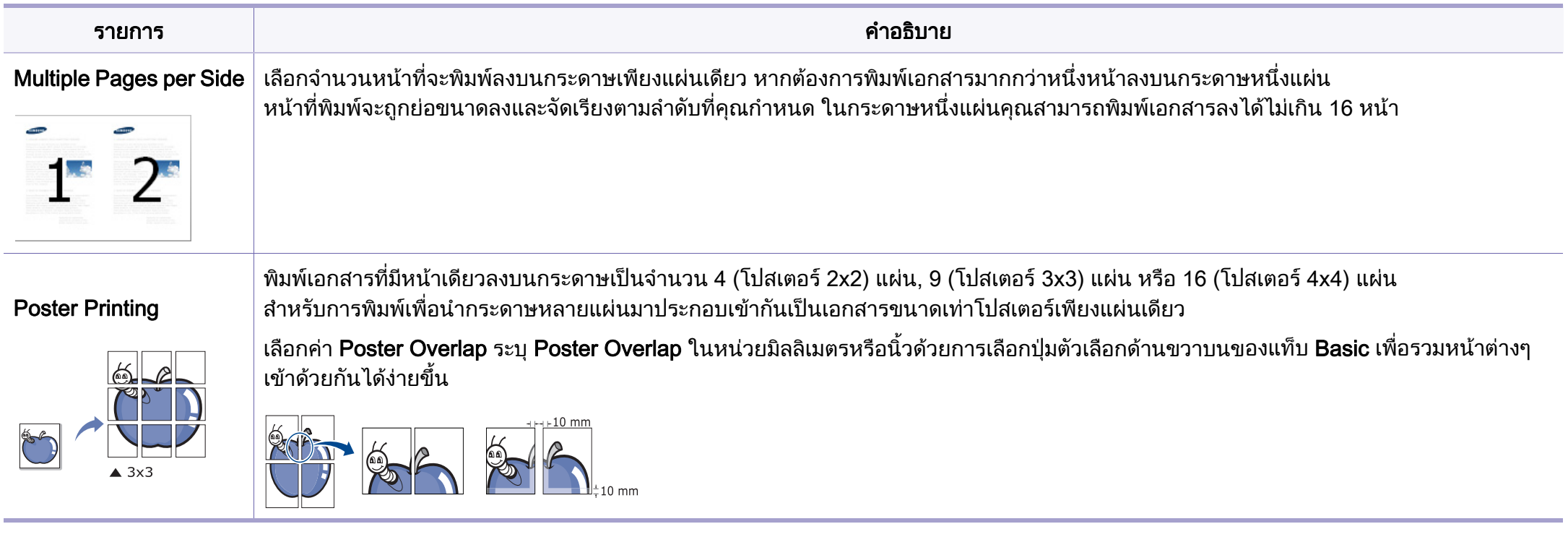

<span id="page-167-0"></span>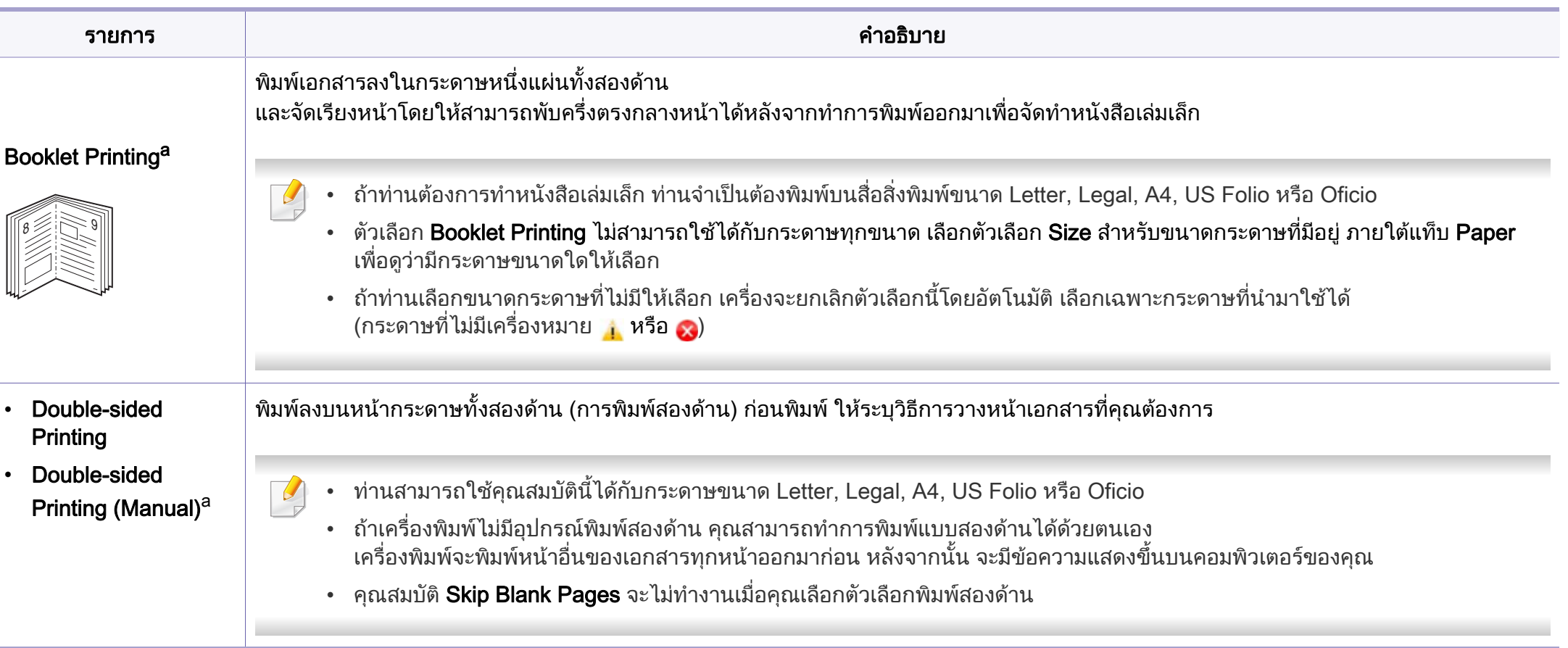

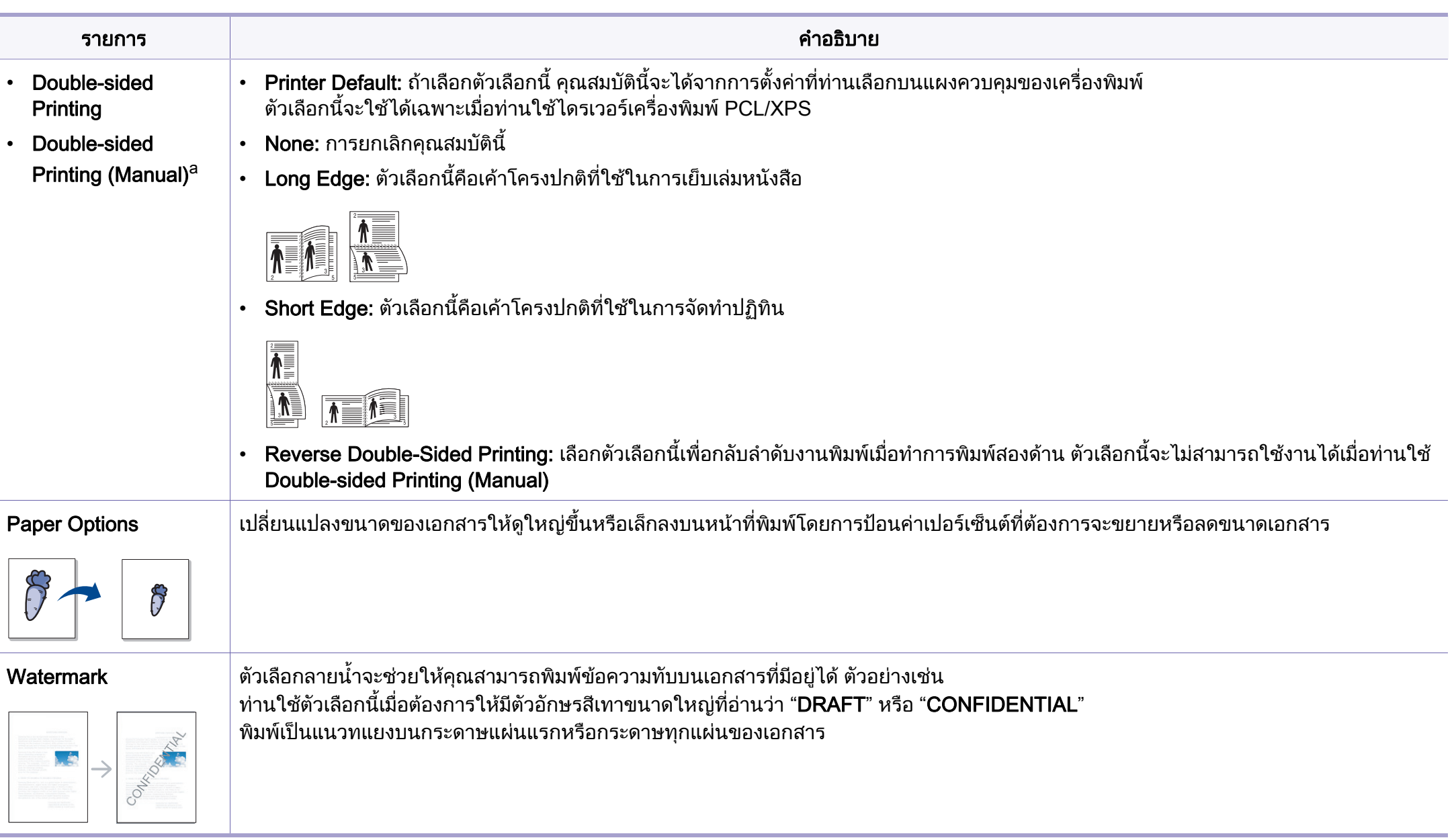

 $\alpha$ 

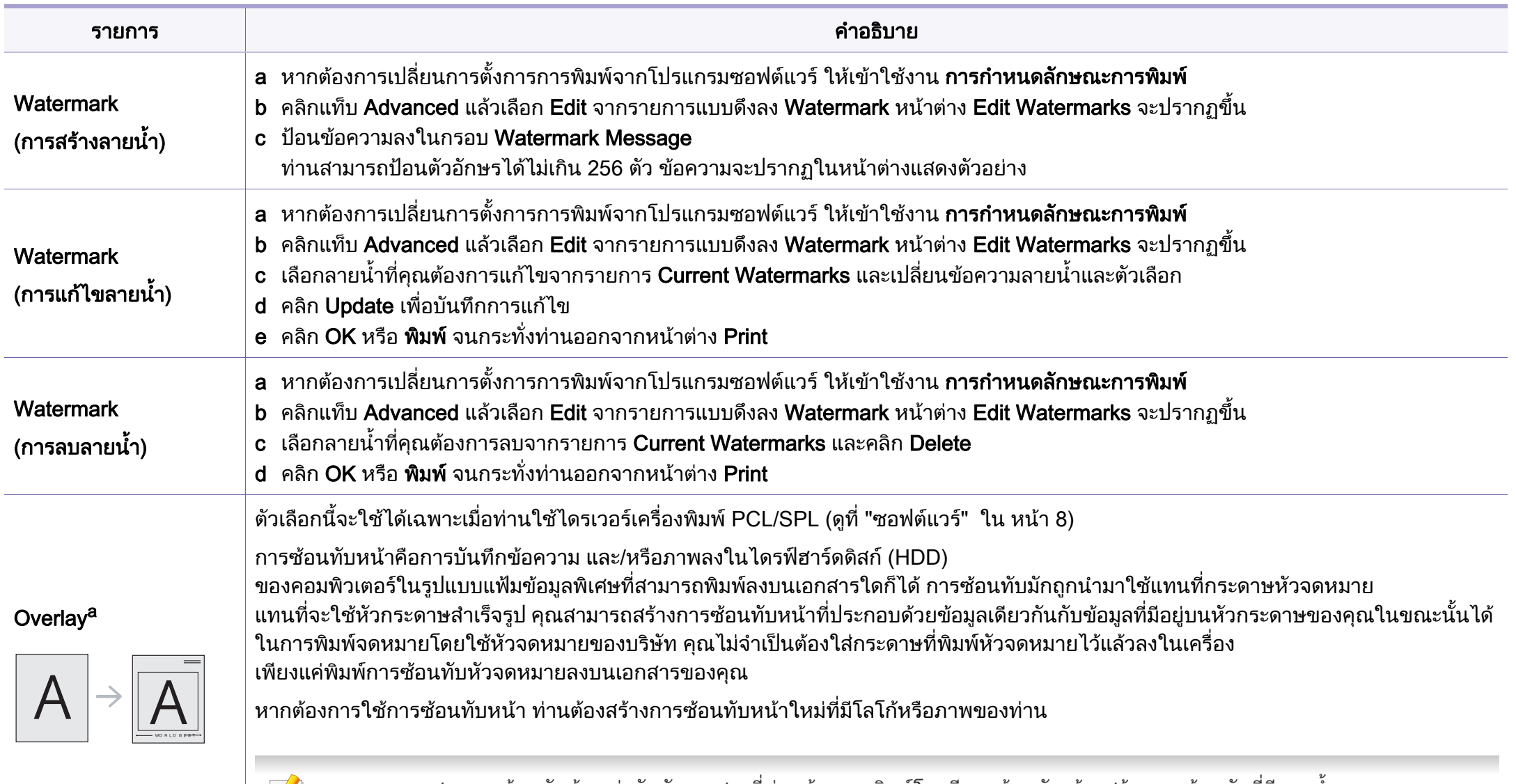

- ขนาดเอกสารการซอนทับตองเทากันกับเอกสารที่ทานตองการพิมพโดยมีการซอนทับ หามสรางการซอนทับที่มีลายน้ํา
- ความละเอียดของเอกสารการซ้อนทับต้องเท่ากันกับเอกสารที่ท่านจะพิมพ์พร้อมการซ้อนทับ

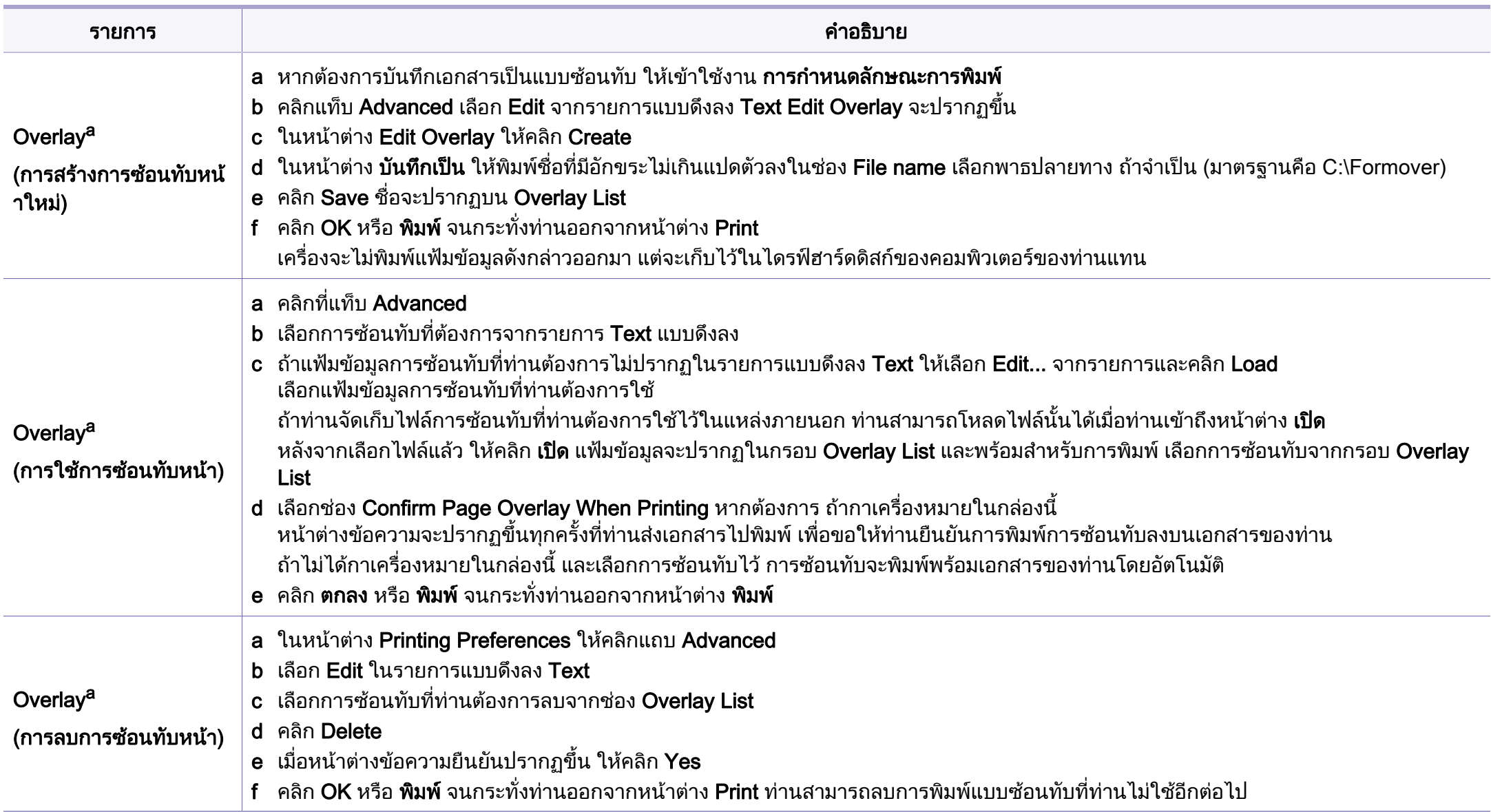

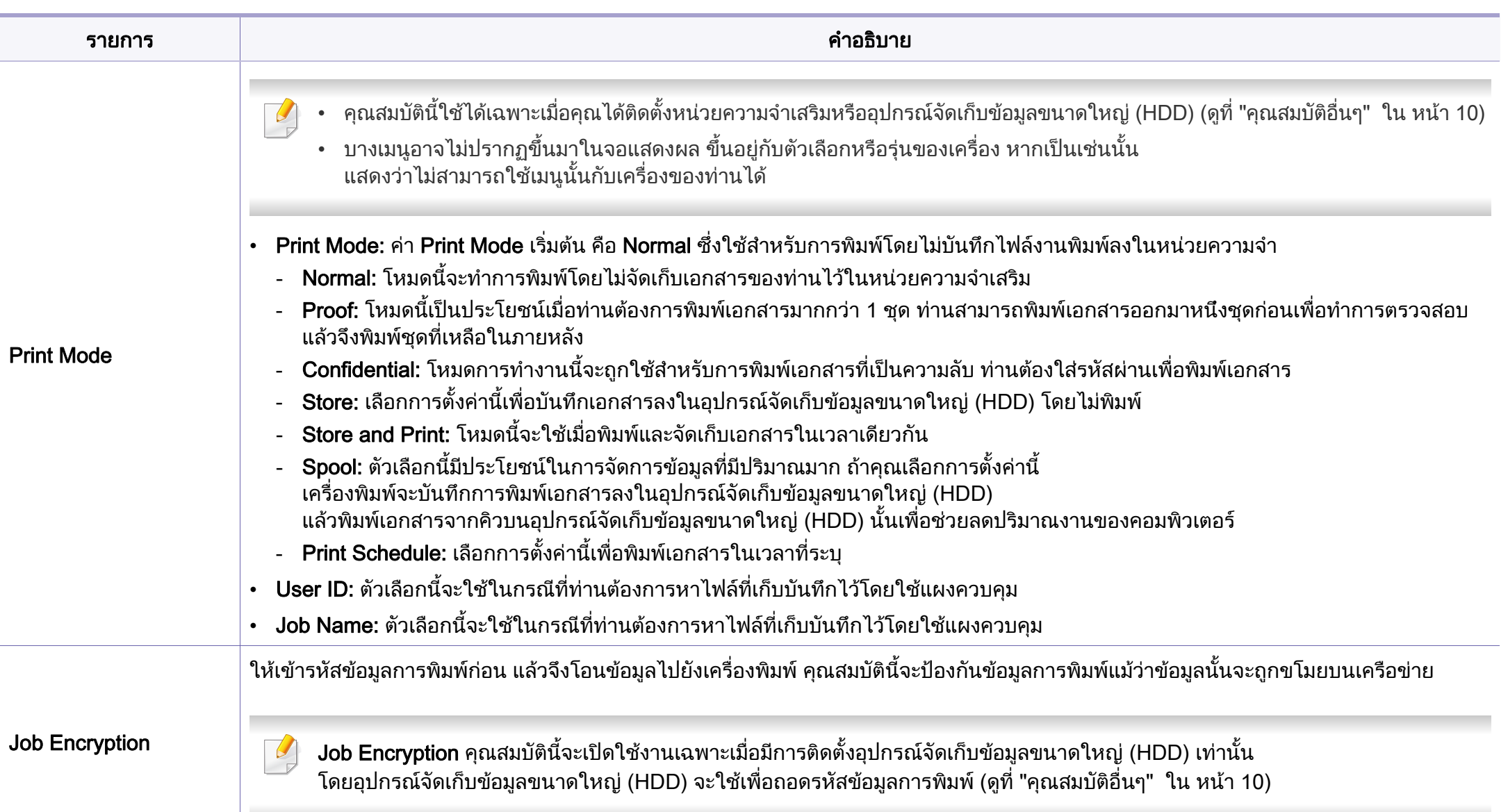

a. ตัวเลือกน ี้จะไมสามารถใชงานไดเมื่อทานใชไดรเวอร XPS

#### การพมพิ บน Macintosh

อาจไมมีคุณสมบัติบางอยางทั้งนี้ขึ้นกับรุนหรือตัวเลือก ซึ่งหมายความวาคุณสมบัติดังกลาวไมไดรับการสนับสนุน

### การพมพิ เอกสาร

เม อทานพิมพเอกสารผาน Macintosh ื่

ท่านจำเป็นต้องตรวจสอบการตั้งค่าของไดรเวอร์เครื่องพิมพ์ในโปรแกรมแต่ละโปรแ ื่ กรมที่ท่านใช้ ทำตามขั้นตอนด้านล่างเพื่อพิมพ์จาก Macintosh: ั้ ื่

- ี เปิดเอกสารที่จะพิมพ์<br>**1**
- เปิดเมนู File และคลิก Page Setup (Document Setup ในบางโปรแกรม)
- 3 เลอกขนาดกระดาษ แนวการพ ื ิมพ มาตราสวน ตัวเลือกอ นๆ ื่ และตรวจสอบว่าได้เลือกเครืองของท่านแล้ว คลิก **OK**
- $\mathfrak l$ ปิดเมนู File และคลิก Print
- ${\bf 5}$  เลือกจำนวนสำเนาและระบุหน้าที่จะพิมพ์ ี่
- **6 คลิก Print**

## ิการเปลี่ยนการตั้งค่าของเครื่องพิมพ์

ท่านสามารถใช้คุณสมบัติการพิมพ์ขันสูงเมื่อใช้เครื่องของท่าน

ใหเปดโปรแกรม และเลือก Print จากเมนู File ชื่อเครื่องซึ่งปรากฏในหน้าต่างคุณสมบัติเครื่องพิมพ์อาจแตกต่างออกไปโดยขึ้นอยู่ ึกับเครื่องที่กำลังใช้อยู่ ยกเว้นชื่อเครื่อง ส่วนประกอบอื่นๆ ื่ ของหน้าต่างคุณสมบัติเครื่องพิมพ์จะคล้ายกับรายละเอียดด้านล่างนี ี้

#### การพิมพ์หลายหน้าบนกระดาษหนึ่งแผ่น ึ่

ท่านสามารถพิมพ์เอกสารได้มากกว่าหนึ่งหน้าลงบนกระดาษหนึ่งแผ่น ึ่ คุณสมบัตินี้จะช่วยประหยัดต้นทุนในการพิมพ์สำเนาที่เป็นฉบับร่าง

- 1 ใหเปดโปรแกรม และเลือก Print จากเมนู File
- ี เลือก Layout จากรายการแบบดึงลง ข้างล่าง Orientation ในรายการ Pages per Sheet แบบดึงลง ใหเลือกจํานวนหนาที่ทานตองการพิมพลงในหนึ งหนากระดาษ
- ี**3** เลือกตัวเลือกอื่นๆ ที่ต้องการ
- 4 คลิก Print

เครื่องจะพิมพ์เอกสารเป็นจำนวนหน้าที่เลือกลงบนกระดาษหนึ่งแผ่น ื่ ึ่

## ึการพิมพ์ลงบนกระดาษทั้งสองด้าน

อาจไมมีคุณสมบัติบางอยางทั้งนี้ขึ้นกับรุนหรือตัวเลือก ซึ่งหมายความว่าคุณสมบัติเหล่านั้นไม่ได้รับการรองรับ (ดูที่ "คุณสมบัติอื่นๆ" [ใน หนา 10\)](#page-9-0)

กอนทําการพิมพในโหมดการพิมพสองดาน ใหเลือกวาทานตองการเขาเลมเอกสารที่ขอบเอกสารดานใดกอน ตัวเลือกขอบการเข้าเล่มเอกสารมีดังต่อไปนี้<sup>:</sup>

- Long-Edge Binding: ี่ ตัวเลือกนี้เป็นรปแบบการจัดวางโดยทั่วไปที่ใช้สำหรับการเข้าเล่มหนังสือ
- Short-Edge Binding: ตัวเลือกนี้เป็นตัวเลือกที่ใช้บ่อยสำหรับปฏิทิน
- จากโปรแกรม Macintosh ของท่าน ให้เลือก Print จากเมนู File
- เลือก Layout จากรายการแบบดึงลง ข้างล่าง Orientation
- 3 เลือกแนวการเข้าเล่มจากตัวเลือก Two-Sided
- 4 เลอกต ื ัวเลือกอ นๆ ที่ตองการ ื่
- ${\bf 5}$  คลิก Print เพื่อให้เครื่องพิมพ์เอกสารลงบนทั้งสองด้านของกระดาษ

หากทานพิมพสําเนามากกวา 2 ชุด สําเนาชุดแรกและสําเนาชุดท ี่สองอาจพิมพลงบนกระดาษแผนเดียวกัน หลีกเลียงการพิมพ์ลงบนทั้งสองด้านของกระดาษเมื่อคุณพิมพ์งานมากกว่า 1  $\overline{\phantom{a}}$ สําเนา

## วิธีการใช้งาน

คลิกเครื่องหมายคำถามบนมุมล่างซ้ายของหน้าต่างและคลิกที่หัวข้อที่ท่านต้องการท ราบข้อมล

หน้าต่างป็อปอัพจะปรากฏขึ้นพร้อมข้อมูลเกี่ยวกับคุณสมบัติของตัวเลือกนั้น ั้ ซึ่งเป็นข้อมูลที่มาจากไดรเวอร์

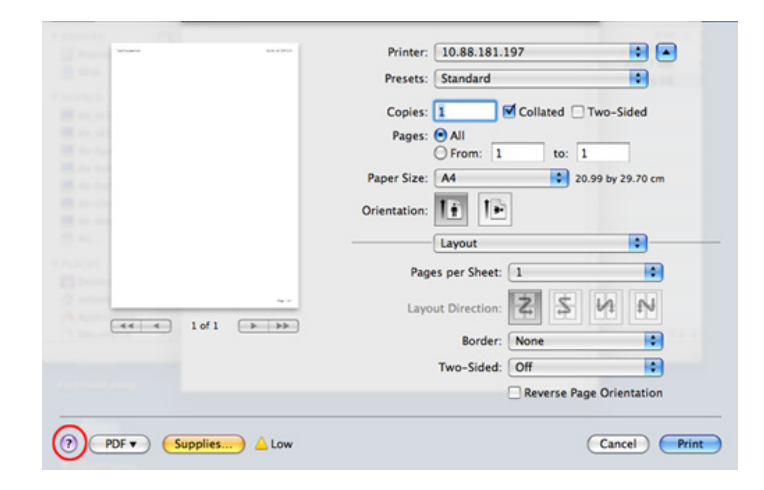

### การพิมพ์บน Linux

อาจไมมีคุณสมบัติบางอยางทั้งนี้ขึ้นกับรุนหรือตัวเลือก ซึ่งหมายความวาคุณสมบัติดังกลาวไมไดรับการสนับสนุน

### การพิมพ์จากโปรแกรมต่างๆ

่ มีโปรแกรม Linux หลายโปรแกรมที่ช่วยให้ท่านพิมพ์ได้โดยใช้ Common UNIX Printing System (CUPS) ท่านสามารถพิมพ์บนเครืองของท่านจากโปรแกรมต่างๆ ื่ เหลานั้น

- ให้เปิดโปรแกรม และเลือก Print จากเมนู File
- เลือก Print โดยตรงโดยใช้ lpr
- $\,$ 3 ในหน้าต่าง LPR GUI ให้เลือกชื่อรุ่นของเครื่องจากรายการเครื่องพิมพ์<br>ขาวของคิด Prenerties ื่ และคลิก Properties
- 4 เปลยนค ี่ ณสมบ ุ ัติของงานพมพิ โดยใช แท บส็ แท บต็ อไปน ี้ที่ปรากฏตรงดานบนส ุด ี่ ของหน้าต่าง
	- General: เปลี่ ยนขนาดกระดาษ ชนิดกระดาษ และการวางแนวเอกสาร ตัวเลือกนี้จะเปิดใช้งานคุณสมบัติการพิมพ์สองด้าน เพิ่มแบนเนอร์เริ่มต้นและสินสุด ิ่ ิ่ และเปลี่ยนจำนวนหน้าที่จะพิมพ์ลงบนกระดาษหนึ่งแผ่น ี่ ึ่
- ือาจไม่สามารถใช้การพิมพ์สองด้านแบบอัตโนมัติ/ปรับเองได้ ทั้งนี้ขึ้นอยู่กับรุ่น ั้ ้คุณสามารถเลือกใช้ระบบการพิมพ์แบบ lpr หรือโปรแกรมอื่นๆ ีสำหรับการพิมพ์หน้าค่และหน้าคี่
	- **Text:** ระบุระยะขอบกระดาษและตั้งค่าตัวเลือกต่างๆ ของข้อความ เช่น ระยะหางหรือคอลัมน
	- Graphics: ตั้งค่าตัวเลือกภาพที่จะนำมาใช้ในการพิมพ์ไฟล์ภาพ เช่น ตัวเลือกสี ขนาดภาพ หรือตําแหนงของภาพ
	- Advanced: ตั้งคาความละเอียดในการพิมพ แหลงกระดาษ และปลายทาง
- $\, 5 \,$  คลิก Apply เพื่อใช้ค่าที่ได้เปลี่ยนแปลงไป และปิดหน้าต่าง Properties
- $\bf{6}$  คลิก OK ในหน้าต่าง LPR GUI เพื่อเริ่มต้นการพิมพ์ ิ่
- <mark>7</mark> หน้าต่างการพิมพ์จะปรากฏขึ้น เพื่อให้ท่านตรวจสอบสถานะของงานพิมพ์ หากต้องการยกเลิกงานปัจจบัน ให้คลิก Cancel

### การพิมพ์แฟ้มข้อมูล

ท่านสามารถพิมพ์แฟ้มข้อมูลได้หลายชนิดบนเครื่องโดยใช้ CUPS มาตรฐานจากอินเตอรเฟสบรรทัดคําสั่งไดโดยตรง ย ูทิลิตี้ CUPS lpr ช่วยให้คุณดำเนินการนีได้ แต่ชุดไดรเวอร์จะแทนทีเครืองมือ lpr ื่ ิ มาตรฐานด้วยโปรแกรม LPR GUI ที่ใช้งานได้ง่ายกว่า

หากต้องการพิมพ์แฟ้มข้อมลเอกสาร:

 $\frac{1}{1}$  ป้อน lpr <file\_name> จากบรรทัดคำสั่งเชลล์ของ Linux และกด Enter หนาตาง LPR GUI จะปรากฏขึ้น

เมื่อท่านพิมพ์ lpr และกด Enter หน้าต่าง Select file(s) to print ื่ จะปรากฏขึ้นเป็นหน้าแรก ี เพียงแค่เลือกแฟ้มข้อมูลที่ท่านต้องการพิมพ์และคลิก **Open** 

- 2 ในหนาตาง LPR GUI ใหเลือกเคร องพิมพของท านจากรายการ ื่ และเปลี่ยนคุณสมบัติของงานพิมพ์
- $\, {\bf 3} \quad$  คลิก OK เพื่อเริ่มต้นการพิมพ์ ื่ ิ่

#### คอนฟกูเรชันของเคร องพมพิ ื่

หากใช้หน้าต่าง Printer Properties ทีปรากฏขึ้นจาก Printers configuration ท่านสามารถเปลี่ยนคุณสมบัติต่างๆ สำหรับเครื่องพิมพ์ของท่านได้ ื่

1 เปิด Unified Driver Configurator

สลับไปยัง Printers configuration หากต้องการ

- 2 เลือกเครื่องของท่านจากรายชื่อเครื่องพิมพ์ที่นำมาใช้ได้และคลิก<br>———————————————————— ื่ **Properties**
- 3 หน้าต่าง Printer Properties จะปรากฏขึ้น
	- แท็บหาแท็บตอไปนี้จะแสดงที่ดานบนของหนาตาง:
	- **General:** ช่วยให้ท่านเปลี่ยนตำแหน่งที่ตั้งและชื่อของเครื่องพิมพ์ ื่ ชื่อที่ป้อนอยู่ในแท็บนี้จะแสดงอยู่บนรายการเครื่องพิมพ์ใน Printers configuration
	- $\cdot$  Connection: ยอมให้ท่านดหรือเลือกพอร์ตอื่น ถาทานเปลี่ ยนพอรตของเครื่องจาก USB เป็นแบบขนานหรือในทางกลับกันในขณะที่กำลังใช้เครื่อง ื่ ทานตองกําหนดคาพอรตของเครื่องในแท็บนี้อีกครั้ง
	- Driver: ยอมให้ท่านดูหรือเลือกไดรเวอร์เครืองพิมพ์อื่น เมื่อคลิกที่ Options ท่านสามารถตังค่าตัวเลือกของอุปกรณ์เริ่มต้นได้ ั้
	- Jobs: แสดงรายการงานที่พิมพ คลิก Cancel job เพื่อยกเลิกงานที่เลือกเอาไว้ และเลือกกล่องตัวเลือก Show completed ื่ jobs เพื่อดูงานก่อนหน้าที่อยู่ในรายการงานพิมพ์
	- **Classes:** แสดงประเภทของเครื่องพิมพ์ของท่านที่จะถูกกำหนดเอาไว้  $\overline{\phantom{a}}$ ใหคลิก Add to Class ้เพื่อเพิ่มเครื่องพิมพ์ของท่านเข้าไปยังประเภทที่กำหนด หรือคลิก ื่ ิ่ Remove from Class ้ เพื่อลบเครื่องพิมพ์ของท่านออกจากประเภทที่เลือก ื่
- ี่ 4 คลิก OK เพื่อใช้ค่าที่แก้ไข และปิดหน้าต่าง Printer Properties

### การพมพิ ใน UNIX

อาจไมมีคุณสมบัติบางอยางทั้งนี้ขึ้นกับรุนหรือตัวเลือก ู่ซึ่งหมายความว่าคุณสมบัติดังกล่าวไม่ได้รับการสนับสนน (ดที่ "คุณสมบัติต่างๆ ิตามร่น" ใน หน้า 7)

### การดําเนินการงานพมพิ

หลังจากติดตั้งเครื่องพิมพ์แล้ว ให้เลือกไฟล์รูปภาพ ข้อความ PS หรือ HPGL ั้ ื่ เพ ื่อสั่ งพิมพ

1 ดําเนินการคําสั่ง "printui <file\_name\_to\_print>" ์ตัวอย่างเช่น ถ้าท่านกำลังพิมพ์ "document1"

เอกสาร printui 1

คำสั่งนี้จะเปิด **Print Job Manager** ของ UNIX Printer Driver ขึ้นมา ้ซึ่งผ้ใช้งานสามารถเลือกตัวเลือกการพิมพ์ต่างๆ ได้

- $\, {\bf 2} \quad$  เลือกเครื่องพิมพ์ซึ่งได้ถูกเพิ่มเข้าไปแล้ว ิ่
- 3 เลือกตัวเลือกการพิมพ์จากหน้าต่าง เช่น Page Selection
- ี่ เลือกจำนวนสำเนาที่ต้องการใน Number of Copies
- เพื่อให้ได้รับประโยชน์จากคุณสมบัติของเครื่องพิมพ์ที่จะได้รับจากไดรเวอร์เครื องพิมพของทาน ใหกด Properties
- $\, 5 \,$  กด OK เพื่อเริ่มต้นงานพิมพ์ ์<br>เ

## ึการเปลี่ยนการตั้งค่าเครื่องพิมพ์

ไดรเวอรเคร องพมพิ UNIX Print Job Manager ซึ่งผู้ใช้งานสามารถเลือกตัวเลือกการพิมพ์ต่างๆ ใน Properties ของเครื่องพิมพ์ได้ ื่ ื อาจมีการใช้ป่มลัดต่อไปนี้: "H" คือ **Help**, "O" คือ **OK**, "A" คือ **Apply** และ "C" คือ Cancel

### แท็บ General

- Paper Size: กำหนดขนาดกระดาษเป็น A4, Letter หรือขนาดกระดาษอื่นๆ ตามที่ท่านต้องการ
- Paper Type: เลือกชนิดของกระดาษ ตัวเลือกที่มีอยู่ในกล่องรายการได้แก่ Printer Default, Plain และ Thick
- Paper Source: เลือกถาดกระดาษที่จะใช้ ตามค่าเริ่มต้น จะเป็น Auto Selection
- Orientation: เลอกท ื ิศทางที่ขอมูลจะถูกพิมพลงบนกระดาษ
- Duplex: พิมพ์ลงบนทั้งสองด้านของหน้ากระดาษเพื่อเป็นการประหยัดกระดาษ

อาจไม่สามารถใช้การพิมพ์สองด้านแบบอัตโนมัติ/ปรับเองได้ ทั้งนี้ขึ้นอยู่กับรุ่น ั้ คุณสามารถเลือกใช้ระบบการพิมพ์แบบ lpr หรือโปรแกรมอื่นๆ ีสำหรับการพิมพ์หน้าค่และหน้าคี่

- Multiple pages: พิมพ์หลายๆ หน้าลงบนกระดาษด้านเดียว
- Page Border: เลือกลักษณะของเสนขอบ (เชน Single-line hairline, Doubleline hairline)

### แท็บ Image

ในแท็บน ทานสามารถแกไขความสวาง ความละเอียด หรือตําแหนงของรูปภาพของเอกสารของทานได

### แท็บ Text

ตั้งคาระยะหางระหวางตัวอักษร ระยะหางระหวางบรรทัด หรือคอลมนั ของงานพิมพจริง

### แท็บ HPGL/2

- Use only black pen: หากต้องการพิมพ์กราฟิกให้เป็นสีดำทั้งหมด ั้
- Fit plot to page: ปรับกราฟิกทั้งหมดให้พอดีในกระดาษแผ่นเดียว

### แท็บ Margins

- Use Margins: ตั้งค่าขอบกระดาษของเอกสาร ตามค่าเริ่มต้น ขอบกระดาษจะไมสามารถใชได ผู้ใช้งานสามารถเปลี่ยนการตั้งค่าขอบกระดาษได้โดยการเปลี่ยนค่าในฟิลด์ที่เกี ั้ ี่ ี่ยวข้อง ตามค่าเริ่มต้น ค่าเหล่านี้จะขึ้นอยู่กับขนาดของกระดาษที่เลือกเอาไว้ ึ้
- Unit: เปลียนหน่วยวัดเป็น จุด นิว หรือเซนติเมตร ิ้

### แท็บ Printer-Specific Settings

้เลือกตัวเลือกต่างๆ ในกรอบ JCL และ General เพื่อกำหนดการตั้งค่าต่างๆ ั้ ด้วยตนเอง ตัวเลือกเหล่านี่เป็นตัวเลือกเฉพาะสำหรับเครื่องพิมพ์ และขึ้นอยู่กับไฟล์ PPD

# <span id="page-178-0"></span>คุณสมบัติการสแกน

- สำหรับคุณสมบัติการสแกนพื้นฐาน โปรดดูที่ คู่มือขันพื้นฐาน (ดูที ั้ ["การสแกนพื้นฐาน" ใน หนา 62](#page-61-0))
- คุณสมบัตินี้อาจไม่มีให้เลือกใช้ ทั้งนี้ขึ้นกับรุ่นหรืออุปกรณ์เสริม (ดูที่ ี "คณสมบัติต่างๆ ตามรุ่น" ใน หน้า 7)
- ความละเอียดสูงสุดท ี่สแกนไดขึ้นกับหลายปจจับ รวมถึงความเร็วของคอมพิวเตอร์ พื้นที่ว่างของดิสก์ หน่วยความจำ ื้ ขนาดของรูปภาพที่สแกน และการตั้งคาความละเอียดของบิต ดวยเหตุนี้ ทานอาจไมสามารถสแกนที่ความละเอียดบางคาได โดยเฉพาะเมื่อใช dpi ่แบบเพิ่มประสิทธิภาพ ทั้งนี้ขึ้นอยู่กับระบบของท่านและสิ่งที่ท่านสแกน ั้
- วิธีการสแกนพื้นฐาน
	- คุณสมบัตินีอาจไม่มีให้เลือกใช้ ทั้งนี้จะขึ้นกับรุ่นหรืออุปกรณ์เสริม (ดูที ั้ "คุณสมบัติอื่นๆ" ใน หน้า 10)

ทานสามารถสแกนตนแบับดวยเคร องของทาน ผานสาย USB หรือเครือขาย ื่ ท่านสามารถใช้วิธีการต่อไปนี้เพื่อสแกนเอกสารของท่าน:

• Scan to PC: สแกนตนฉบับจากแผงควบคุม แลว เครื่องจะเก็บข้อมูลที่สแกนได้ไว้ในคอมพิวเตอร์ที่เชื่อมต่ออยู่ ในโฟลเดอร์ **:** ื่ เอกสารของฉัน (ดูที่ ["การสแกนพื้นฐาน" ใน หนา 62](#page-61-1))

- TWAIN: TWAIN คือหนึ่งในโปรแกรมด้านภาพที่กำหนดไว้ การสแกนภาพจะเป็นการเปิดโปรแกรมที่เลือกไว้ เพื่อให้ท่านสามารถควบคุมขันตอนการสแกนได้ คุณสมบัตินี่สามารถเรียกใช้ผ่านการเชื่อมต่อท้องถิ่น หรือการเชื่อมต่อเครือข่าย ื่ ื่ (ดูที่ ["การสแกนจากโปรแกรมแกไขภาพ" ใน หนา 181](#page-180-0))
- Samsung Scan Assistant/Samsung Easy Document Creator: ี่ ท่านสามารถใช้โปรแกรมนี้ในการสแกนรูปภาพหรือเอกสารได้
	- ดูที่ ["การสแกนโดยใช Samsung Scan Assistant" ใน หนา 182](#page-181-0)
	- ดูที่ ["การใช Samsung Easy Document Creator" ใน หนา 202](#page-201-0)
- **WIA:** WIA ย่อมาจาก Windows Images Acquisition ในการใช้คุณสมบัตินี้ ท่านจะต้องต่อคอมพิวเตอร์เข้ากับเครื่องโดยตรงผ่านทางสาย USB (ดูที ["การสแกนโดยใชไดรเวอร WIA" ใน หนา 181](#page-180-1))

#### การต งคาการสแกนในคอมพวเตอร ิ ั้

- ้ คุณสมบัตินี้อาจไม่มีให้เลือกใช้ ทั้งนี้ขึ้นกับรุ่นหรืออุปกรณ์เสริม (ดูที่ "คุณสมบัติต่างๆ ตามรุ่น" ใน หน้า 7)
- 1 เปด Samsung Easy Printer Manager (ดูที่ ["การใช Samsung Easy](#page-207-0)  Printer Manager" ใน หน้า 208)
- 2 เลือกเครื่องที่เหมาะสมจาก Printer List
- เลือกเมนู Scan to PC Settings

# คุณสมบัติการสแกน

- ้เลือกตัวเลือกที่ต้องการ
	- Scan Activation: กำหนดว่าจะเปิดใช้การสแกนบนอปกรณ์หรือไม่
	- แท็บ Basic: ประกอบด้วยการตั้งค่าเกี่ยวกับการสแกนทั่วไปและการตั้งค่าอุปกรณ์ ั้
	- แท็บ **Image:** ประกอบด้วยการตั้งค่าเกี่ยวกับการปรับเปลี่ยนภาพ
- 5 กด Save > OK

### การสแกนจากเครื่องที่เชื่อมต่ออยู่กับเครือข่าย

เครื่องพิมพ์ที่ไม่รองรับอินเตอร์เฟสเครือข่ายจะไม่สามารถใช้คุณสมบัตินี้ได้ ื่ (ดูที่ ["ภาพดานหลัง" ใน หนา 24\)](#page-23-0)

ตรวจสอบให้แน่ใจว่าได้ติดตั้งไดรเวอร์เครื่องพิมพ์ลงในคอมพิวเตอร์ของท่านโดยใ ื่ ช้แผ่นซีดีซอฟต์แวร์ เนืองจากไดรเวอร์ของเครืองพิมพ์มีโปรแกรมสแกนรวมอยู่ด้วย (ดูที "การติดตั้งไดรเวอร์ลงในเครื่องทีเชื่อมต่อโดยตรง" ใน หน้า 31)  $\mathcal{L}^{\text{max}}_{\text{max}}$ 

1 คว าหนาเอกสารแตละแผนลงบนกระจกวางเอกสาร ่ํ หรือโหลดเอกสารด้วยตัวป้อนเอกสารโดยหงายหน้าขึ้น (ดูที "การใส่ต้นฉบับ" ใน หน้า 49)

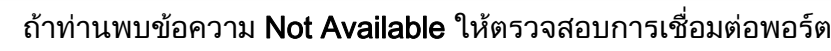

- 2 เลือก ID คอมพิวเตอร์ของท่านที่ลงทะเบียนไว้ และป้อน Password<br>———————————————————— ถ้าจำเป็น
- ID เป็น ID เดียวกับ ID การสแกนทีลงทะเบียนไว้สำหรับ Samsung Easy
	- Printer Manager > สลีบไปยังโหมดขั้นสูง > Scan to PC Settings
	- Password คือรหัสผ่านที่เป็นตัวเลข 4 หลักที่ลงทะเบียนไว้สำหรับ Samsung Easy Printer Manager > สลับไปยังโหมดขั้นสูง > Scan to PC Settings
- $\, {\bf 3} \,$  เลือกตัวเลือกที่ท่านต้องการ แล้วกด OK
- 4 เร ิ่มสแกน
- ภาพที่สแกนได้จะถูกบันทึกไว้ในโฟลเดอร์ **C:\ผู้ใช้\ชื่อผู้ใช้\เอกสารของฉัน** ี **ของคอมพิวเตอร์** โฟลเดอร์ที่บันทึกอาจแตกต่างกันไป ้ ทั้งนี้ขึ้นกับระบบปฏิบัติการของท่านหรือโปรแกรมที่ท่านกำลังใช้อยู่

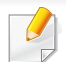
## การสแกนจากโปรแกรมแกไขภาพ

ทานสามารถสแกนและนําเขาเอกสารจากโปรแกรมแก ไขภาพ เชน Adobe Photoshop ได้อีกด้วย ถ้าซอฟต์แวร์นั้นสามารถใช้ได้กับ TWAIN ทำตามขันตอนด้านล่างนี้ในการสแกนด้วยซอฟต์แวร์ที่ใช้ร่วมกับ TWAIN ได้: ั้

- ี 1 ตรวจสอบให้แน่ใจว่าเชื่อมต่อเครื่องเข้ากับคอมพิวเตอร์และเปิดเครื่องแล้ว<br>-ื่ ื่
- 2 คว าหนาเอกสารแตละแผนลงบนกระจกวางเอกสาร ่ํ หรือโหลดเอกสารด้วยตัวป้อนเอกสารโดยหงายหน้าขึ้น (ดูที "การใส่ต้นฉบับ" ใน หน้า 49)
- 3 เปิดโปรแกรม เช่น Adobe Photoshop
- ี่ คลิก **ไฟล์ > นำเข้า** แล้วเลือกอุปกรณ์สำหรับสแกน
- $\overline{5}$  กำหนดตัวเลือกการสแกน
- ี่ 6 สแกนและบันทึกรูปภาพที่สแกน

### การสแกนโดยใชไดรเวอร WIA

เคร องของทานสามารถรองรับไดรเวอร Windows Image Acquisition (WIA) ในการสแกนรูปภาพได้ WIA เป็นหนึ่งในคอมโพเนนต์มาตรฐานที่มาพร้อมกับ Microsoft Windows 7 และทำงานร่วมกับกล้องดิจิตัลและเครืองสแกน ไดรเวอร์ TWAIN และ WIA

จะช่วยให้ท่านสแกนและปรับภาพได้อย่างง่ายดายโดยไม่ต้องใช่ซอฟต์แวร์อื่นเพิ่มเ ติมดังน ี้

- - ไดรเวอร WIA ทํางานบนระบบปฏิบัติการ Windows โดยพอรต USB เทาน น ั้  $($ ไม่รองรับ Windows 2000)
- ี 1 ตรวจสอบให้แน่ใจว่าเชื่อมต่อเครื่องเข้ากับคอมพิวเตอร์และเปิดเครื่องแล้ว<br>-
- $\overline{\mathbf{C}}$ าหนาเอกสารแตละแผนลงบนกระจกวางเอกสาร หรือโหลดเอกสารด้วยตัวป้อนเอกสารโดยหงายหน้าขึ้น (ดูที "การใส่ต้นฉบับ" ใน หน้า 49)
- $\bf{3}$  คลิก เริ่ม > แผงควบคุม > ฮาร์ดแวร์และเสียง > อุปกรณ์และเครื่องพิมพ์ ื่
- ี่ 4 คลิกขวาที่ไดรเวอร์อุปกรณ์ใน **เครื่องพิมพ์และโทรสาร > เริ่มต้นสแกน** ֧֧֖֧֦֧֦֧֦֧֧֧֧ׅ֧֦֧֦֧֦֧֦֧֦֧֦֧֦֧֦֧֦֧֦֧֦֧֧֧֧֧֧֧֧֧֧֧֧֧֧֧֧֟֟֟֟֟֟֟֟֟֟֟֟֟֟֟֩֬֓֝֟֩֕֓֟֩֩֓֝֬֟֩֓֝֬֜֓֩֩֕֓֩<br>֧֧֖֧֧֧֜֜֩֩֩֩֜֩֩֩
- 5 โปรแกรม **สร้างการสแกน** ปรากฏขึ้นมา
- ี่ 6 เลือกการกำหนดลักษณะการสแกนของท่าน และคลิก **แสดงตัวอย่าง** เพื่อดูการกำหนดลักษณะที่มีผลกับรูปภาพของท่าน

ีสแกนและบันทึกรปภาพที่สแกน

### การสแกนโดยใช Samsung Scan Assistant

ทานจะตองดาวนโหลดซอฟตแวร Samsung Scan Assistant จากเว็บไซตของ Samsung เพื่ อติดต ั้งซอฟตแวรเคร องพิมพ (http://www.samsung.com > find ื่ your product > Support or Downloads)

- คุณสมบัตินี้อาจไมมีใหเลือกใช ทั้งนี้ขึ้นก ับรุนหรืออุปกรณเสริม (ดูที่ "คุณสมบัติต่างๆ ตามรุ่น" ใน หน้า 7)
- ทานสามารถใชคุณสมบัติ OCR (Optical Character Reader) ไดจากโปรแกรม Samsung Scan Assistant
- ี 1 ตรวจสอบให้แน่ใจว่าเชื่อมต่อเครื่องเข้ากับคอมพิวเตอร์และเปิดเครื่องแล้ว<br>-ื่ ื่
- 2 คว าหนาเอกสารแตละแผนลงบนกระจกวางเอกสาร ่ํ หรือโหลดเอกสารด้วยตัวป้อนเอกสารโดยหงายหน้าขึ้น (ดูที "การใส่ต้นฉบับ" ใน หน้า 49)
- $\mathbf{3}$  คลิก เริ่ม > โปรแกรมทั้งหมด > เครื่องพิมพ์ Samsung แล้วเริ่ม Samsung<br>Dean Accipiont <sup>รู</sup>ปอเออร์ Mesintash, โปรแอรมประเทศจ์ > Samsung ั้ ื่ Scan Assistant โฟลเดอร Macintosh, โปรแกรมประยกตุ > Samsung folder > Scan Assistant.
- เลือกเมนู Help หรือคลิกปุ่ม ? จากหน้าต่าง แล้วคลิกตัวเลือกใดๆ ที่ทานตองการทราบรายละเอียด
- 4 กําหนดตัวเลือกการสแกน

5 คลิก Scan

### การสแกนบน Macintosh

#### ึการสแกนจากเครื่องที่เชื่อมต่ออยู่กับ USB **.**

- ี 1 ตรวจสอบให้แน่ใจว่าเชื่อมต่อเครื่องเข้ากับคอมพิวเตอร์และเปิดเครื่องแล้ว<br>-
- $\overline{\mathbf{2}}$ าหนาเอกสารแตละแผนลงบนกระจกวางเอกสาร หรือโหลดเอกสารด้วยตัวป้อนเอกสารโดยหงายหน้าขึ้น (ดูที "การใส่ต้นฉบับ" ใน หน้า 49)
- 3 เร ์<br>เ ม Applications และคลิก Image Capture
- หากมีข้อความ No Image Capture device connected ปรากฏขึ้น ให้ถอดสาย USB และต่อใหม่อีกครั้ง หากยังคงมีปัญหาเกิดขึ้นอยู่ ให้ดูทีวิธีใช้ของ **Image** ั้ **Capture**

- ้เลือกตัวเลือกที่ต้องการ
- $\overline{\bf 5}$  สแกนและบันทึกรูปภาพที่สแกน
	- หากไม่มีการสแกนเกิดขึ้นใน **Image Capture** ให้อัพเดต Mac OS เป็นเวอร์ชั่นล่าสุด Image Capture ทำงานได้ดีบน Mac OS X 10.4.7 หรือสงกว่า

## การสแกนจากเครื่องที่เชื่อมต่ออยู่กับเครือข่าย

ี่ รุ่นเครือข่ายเท่านั้น (ดูที่ "คุณสมบัติต่างๆ ตามรุ่น" ใน หน้า 7)

- ี**1** ตรวจสอบให้แน่ใจว่าเครืองของท่านเชื่อมต่ออยู่กับเครือข่าย ื่
- 2 คว าหนาเอกสารแตละแผนลงบนกระจกวางเอกสาร ่ํ หรือโหลดเอกสารด้วยตัวป้อนเอกสารโดยหงายหน้าขึ้น (ดูที "การใส่ต้นฉบับ" ใน หน้า 49)
- 3 เร ิ่ ม Applications และคลิก Image Capture
- 4 ทำตามขันตอนต่อไปนี้โดยขึ้นอยู่กับระบบปฏิบัติการ ั้
	- สําหรับ 10.4
		- คลิก Devices > Browse Devices บนแถบเมนู
- เลือกเคร องของทานในตัวเลือกอุปกรณ TWAIN ้ต้องแน่ใจว่าท่านทำเครื่องหมายที่ช่อง Use TWAIN software แล้ว ื่
- คลิก Connect

ถ้าข้อความเตือนปรากฏขึ้น ให้คลิก Change Port.. ้เพื่อเลือกพอร์ตหรือถ้าอินเตอร์เฟสผู้ใช้ของ TWAIN ปรากฏขึ้น ให้คลิก Change Port.. จากแท็บ Preference แล้วเลือกพอร์ตใหม่

- สําหรับ 10.5
	- คลิก Devices > Browse Devices บนแถบเมนู
	- ต้องแน่ใจว่าท่านได้เลือกช่อง Connected ที่อยู่ข้างๆ อุปกรณของทานใน Bonjour Devices
	- ถาทานตองการสแกนโดยใช TWAIN ให้อ้างอิงกับขั้นตอนการใช้งานกับ Mac OS X 10.4 ข้างบน
- สําหรับ 10.6 -10.7 เลือกอุปกรณดานลาง SHARED
- 5 ตั้งคาตัวเลือกการสแกนบนโปรแกรมนี้
- $6$  สแกนและบันทึกรูปภาพที่สแกน
- ถาการสแกนไมทํางานใน Image Capture ใหอัพเดท Mac OS เปนรุนลาสุด Image Capture ทํางานไดดีบน Mac OS X 10.4.7 หรือสงกว่า
	- สําหรับขอมูลเพ มเติม โปรดดูที่วิธีใชของ Image Capture ิ่
	- ท่านยังสามารถใช้ซอฟต์แวร์ที่ทำงานตาม TWAIN เช่น Adobe Photoshop ได้ด้วย

### การสแกนบน Linux

### การสแกน

- ี 1 ตรวจสอบให้แน่ใจว่าเชื่อมต่อเครื่องเข้ากับคอมพิวเตอร์และเปิดเครื่องแล้ว<br>-ื่ ื่
- 2 ดับเบิลคลิกที่คำว่า Unified Driver Configurator บนเดสก์ทอปของท่าน
- $3$  คลิกปุ่ม ๑ เพื่อสลับไปที่ Scanners Configuration
- $\boldsymbol{A}$  เลือกเครื่องสแกนในรายการ

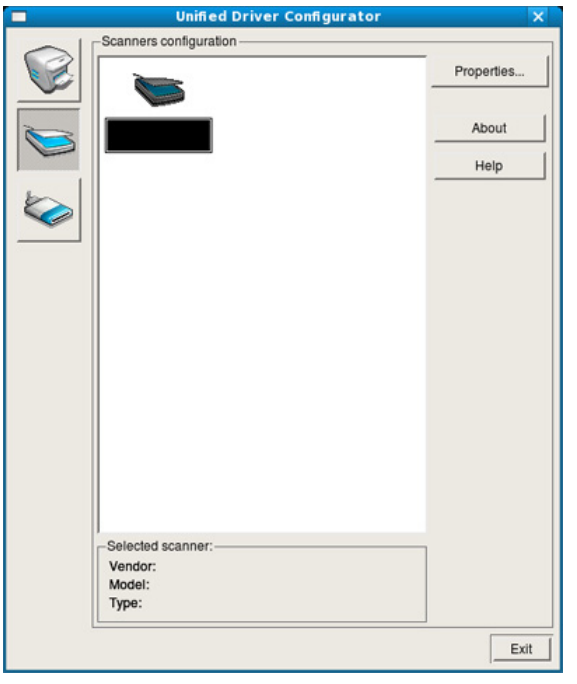

### 5 คลิก Properties

- $6$ าหนาเอกสารแตละแผนลงบนกระจกวางเอกสาร หรือโหลดเอกสารด้วยตัวป้อนเอกสารโดยหงายหน้าขึ้น (ดูที "การใส่ต้นฉบับ" ใน หน้า 49)
- จากหน้าต่าง Scanner Properties ให้คลิก Preview
- 8 เอกสารจะถูกสแกนและภาพตัวอยางจะปรากฏขึ้นใน Preview Pane

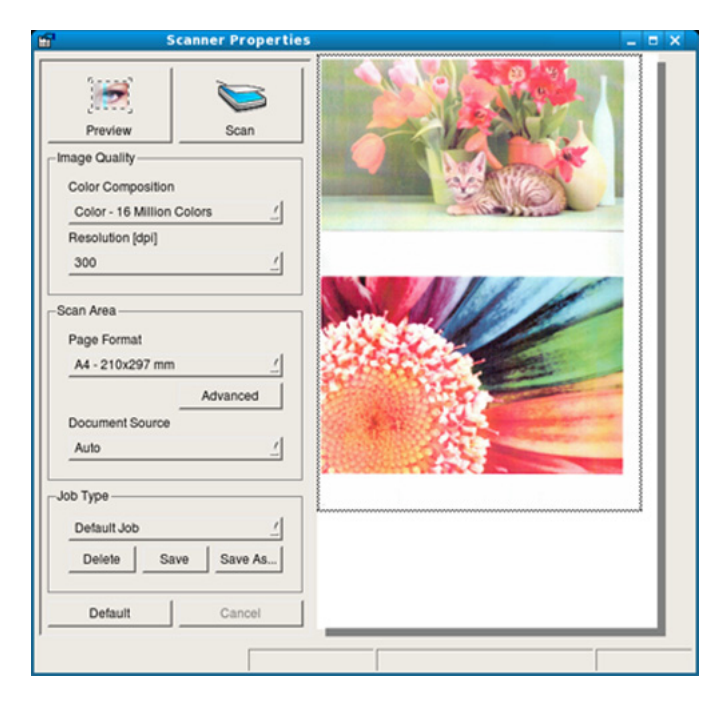

- $\boldsymbol{9}$  ลากพอยเตอร์เพื่อตั้งค่าพื้นที่ภาพที่จะสแกนใน Preview Pane ั้ ี่
- 10 เลือกตัวเลือกที่ต้องการ

### 11 สแกนและบันทึกรูปภาพที่สแกน

ท่านสามารถบันทึกการตั้งค่าการสแกนแล้วเพิ่มลงในรายการแบบดึงลง **Job** Type เพื่อนำมาใช้งานในภายหลังได้ ื่

## การแกไขภาพดวย Image Manager

โปรแกรม Image Manager

จะมีคำสังเมนูและเครืองมือที่ทำให้ท่านสามารถแก้ไขภาพที่สแกนได้ ื่

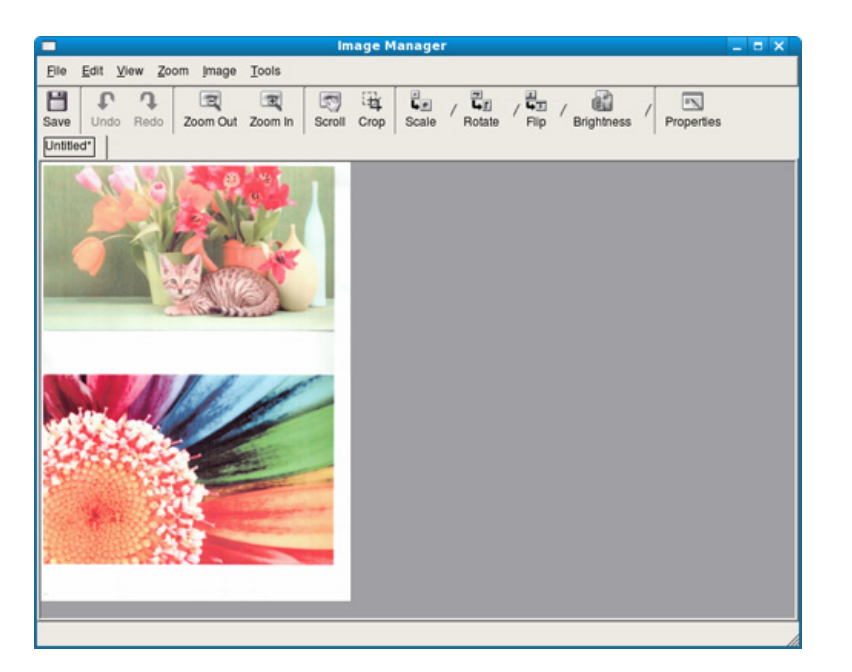

- สำหรับคุณสมบัติการแฟกซ์พีนฐาน โปรดดูที่ คู่มือขันพีนฐาน (ดูที ั้ "การแฟกซพื้นฐาน" ใน หนา 63)
- ไมรองรับฟงกชั่นนี้สําหรับ SCX-465x/465xN/4021S/4321NS (ดูใน "ภาพรวมของแผงควบคม" ใน หน้า 25)

## ึการหมุนหมายเลขซ้ำใหม่โดยอัตโนมัติ

เมือหมายเลขที่ท่านโทรไม่ว่างหรือไม่มีผู้รับแฟกซ์ที่ท่านส่ง **:** เครืองจะหมุนหมายเลขซำใหม่โดยอัตโนมัติ **:** เวลาในการหมุนหมายเลขซำใหม่ขึ้นอยู่กับการตั้งค่าเริ่มต้นของประเทศนั้นๆ ิ่

เม ื่อจอแสดงผลแสดงขอความ Retry Redial? ใหกดปม ( ุ Start) เพื่อหมุนทวนหมายเลขทันทีโดยไม่ต้องรอเวลา ื่ ในการยกเลิกการหมุนหมายเลขซำอัตโนมัติ ให้กด (்) (Cancel หรือ Stop/Clear) ้ํ

การเปลี่ยนช่วงคาบเวลาระหว่างการหมุนหมายเลขซ้ใ หม่ และจำนวนครั้งในการพยายามหมุนหมายซำใหม่

- - 1 กด (แฟกซ) > (Menu) > Fax Setup > Sending บนแผงควบคุม
- ้เลือก Redial Times หรือ Redial Term ที่ท่านต้องการ
- ่ 3 เลือกตัวเลือกที่ต้องการ

### การหมุนหมายเลขแฟกซ์

- กดปุ่ม  $\circledcirc$  (Redial/Pause) บนแผงควบคุม
- 2 เลือกหมายเลขแฟกซ์ที่ท่านต้องการ เคร ื่องจะแสดงหมายเลขแฟกซที่สงลาสุดสิบหมายเลข ี และรหัสผู้เรียกเข้าที่รับสายล่าสุดสิบรหัส
- $3$ ื่อใส่เอกสารลงในตัวป้อนเอกสาร เครื่องจะเรีมส่งโดยอัตโนมัติ ้ถ้าวางต้นฉบับบนกระจกเครืองสแกน ให้เลือก **Yes** ้เพื่อเพิ่มการสแกนอีกหน้าเข้าไป บรรจุต้นฉบับเข้าไปอีก แล้วกด **OK** ้เมื่อเสร็จแล้ว ให้เลือก No เมื่อ Another Page? ปรากฏ ื่

### การยืนยันการสง

้เมื่อส่งต้นฉบับหน้าสุดท้ายเสร็จเรียบร้อยแล้ว เครื่องจะส่งเสียงบีพ และกลับไปยังโหมดพร้อม

่ เมื่อเกิดสิงผิดปกติขึ้นขณะส่งแฟกซ์ ็จะมีข้อความแสดงข้อผิดพลาดปรากฏขึ้นบนจอแสดงผล ถ้าท่านเห็นข้อความแสดงความผิดพลาด กด  $\circledS$  (Cancel หรือ Stop/Clear) เพื่อลบข้อความนั้นออกไป และพยายามส่งแฟกซ์อีกครั้ง ั้

ท่านสามารถตั้งค่าให้เครื่องพิมพ์รายงานยืนยันโดยอัตโนมัติทุกครั้งที่ส่งแฟกซ์เ ื่ สร็จสมบูรณ กด (แฟกซ) > (Menu) > Fax Setup > Sending > Send Report บนแผงควบคุม

## <span id="page-186-0"></span>การสงแฟกซ จากคอมพ วเตอร ิ

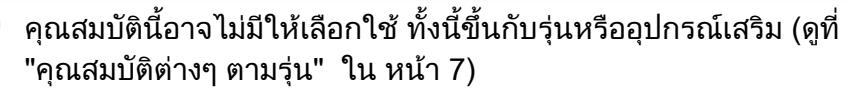

ท่านสามารถส่งแฟกซ์ได้จากคอมพิวเตอร์โดยไม่ต้องใช้งานจากทีเครื่อง  $\mathcal{L}^{\mathcal{L}}$ 

ในการส่งแฟกซ์จากเครืองคอมพิวเตอร์ จะต้องติดตังโปรแกรม **Samsung Network** ื่ PC Fax โปรแกรมนี้จะได้รับการติดตั้งเมื่อท่านติดตั้งไดรเวอร์เครื่องพิมพ์ ื่

- ่ เปิดเอกสารที่จะส่ง
- ่ว เลือก พิมพ์ จากเมนู ไฟล์

ี่ หน้าต่าง **พิมพ์** จะปรากภขึ้น ึ้ หน้าต่างที่ปรากฏอาจแตกต่างกันเล็กน้อยขึ้นอยู่กับโปรแกรมของท่าน ึ้

- <mark>3</mark> เลือก Samsung Network PC Fax จากหน้าต่าง พิมพ์
- ี่ คลิก พิมพ์ หรือ ตกลง

5 ปอนหมายเลขของผูรับ และเลือกตัวเลือก

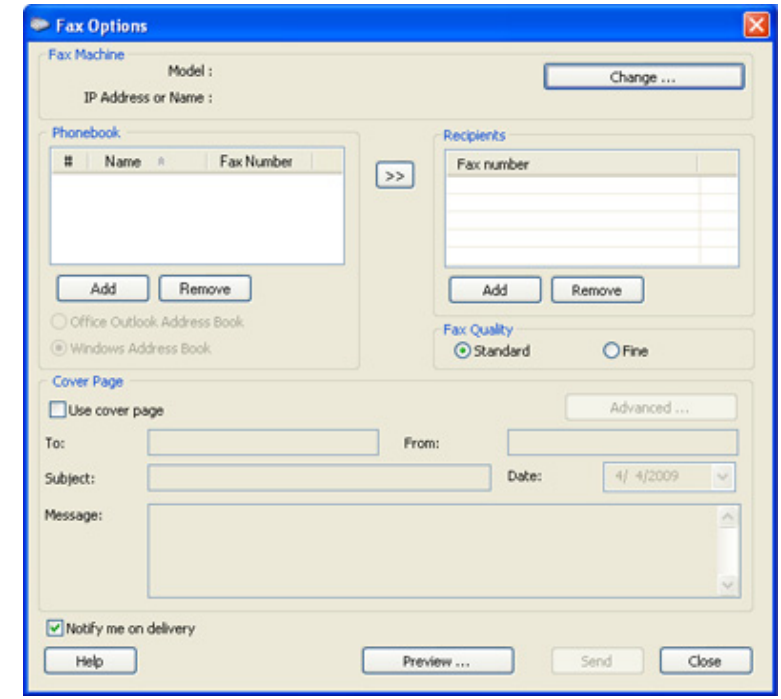

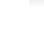

เลือกเมนู Help หรือคลิกปุ่ม ? จากหน้าต่าง แล้วคลิกตัวเลือกใดๆ ที่ทานตองการทราบรายละเอียด

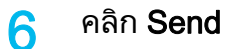

## ึการดีเลย์การส่งแฟกซ์

คุณสามารถกำหนดให้เครืองส่งแฟกซ์ในเวลาอื่นที่คุณไม่อยู่ได้ ทานไมสามารถสงแฟกซ สีโดยใชคุณสมบัตินี้ได

- 1 คว าหนาเอกสารแตละแผนลงบนกระจกวางเอกสาร ่ํ ่ หรือโหลดเอกสารด้วยตัวป้อนเอกสารโดยหงายหน้าขึ้น
- 2 กด (แฟกซ) บนแผงควบคุม
- 3 ปรับความละเอียดและความเข้มของโทรสารตามต้องการ
- 4 กด (Menu) > Fax Feature > Delay Send บนแผงควบคุม
- ${\bf 5}$  ป้อนหมายเลขของเครื่องแฟกซ์ที่เป็นเครื่องรับ และกด OK ื่
- $\bf{6}$  จอแสดงผลจะแสดงข้อความให้ท่านป้อนหมายเลขแฟกซ์อื่นเพื่อส่งเอกสาร
- 7 หากตองการปอนหมายเลขแฟกซเพ มเติม ใหกด OK เม ื่อไฮไลท Yes อยู ิ่ แล้วทำขันตอนที่ 5 ซำ
	- ทานสามารถเพิ่ มตัวอักษรไดไมเกิน 10 ตัว
		- เม อทานปอนหมายเลขโทรออกเปนกลุม ื่ ิท่านจะไม่สามารถป้อนหมายเลขโทรออกเป็นกลุ่มอื่นๆ ได้อีก

#### 8 ปอนช องานและเวลา ื่

- ถ้าท่านปรับตั้งเวลาไว้ก่อนเวลาปัจจุบัน เครื่องจะส่งโทรสาร ณ ้ เวลานั้นในวันถัดมา
- $\bf{9}$  ต้นฉบับจะถูกสแกนไว้ในหน่วยความจำก่อนที่จะส่ง เครืองจะกลับไปยังโหมดพร้อม ื่ จอแสดงผลจะแจ้งเตือนว่าท่านอย่ในโหมดพร้อม
	- ทานสามารถตรวจสอบรายการงานแฟกซที่ลาชาได

และมีการต งการดีเลยแฟกซ ไว ั้

กด (Menu) > System Setup > Report > Schedule Jobs บนแผงควบคุม

## ึการเพิ่มเอกสารให้กับงานแฟกซ์ที่เก็บไว้

- 1 คว าหนาเอกสารแตละแผนลงบนกระจกวางเอกสาร ่ หรือโหลดเอกสารด้วยตัวป้อนเอกสารโดยหงายหน้าขึ้น
- 2 กด $\text{Im}(\mathbb{R}) > \sqrt{2}$  (แฟกซ์) >  $\sqrt{2}$  (Menu) > Fax Feature > Add Page บนแผงควบคุม
- $3$  เลือกงานแฟกซ์ และกด $\,$  OK

้เมื่อเสร็จแล้ว ให้เลือก No เมื่อ Another Page? ปรากฏ ื่ เคร ื่องจะสแกนเอกสารตนฉบับไวในหนวยความจํา

ี่ 4 กด ⊗ (Cancel หรือ Stop/Clear) เพื่อกลับไปยังโหมดพร้อม

## การยกเลิกงานแฟกซ์ทีเก็บไว้

- กด  $\mathcal{L}$  (แฟกซ์) >  $\Box$  (Menu) > Fax Feature > Cancel Job บนแผงควบคุม
- ้เลือกงานแฟกซ์ที่ท่านต้องการ แล้วกด OK
- 3 กด OK เม อ Yes ถูกไฮไลท ื่ ีแฟกซ์ที่เลือกไว้จะถูกลบออกจากหน่วยความจำ
- $\boldsymbol{A}$  กด  $\textcircled{\scriptsize\diagup}$  (Stop/Clear) เพื่อกลับไปยังโหมดพร้อม

## ี การส่งแฟกซ์ตามระดับความสำคัญ

ฟังก์ชันนี้ใช้สำหรับงานแฟกซ์ที่มีลำดับความสำคัญสูง ซึ่งจำเป็นต้องส่งก่อนงานที่เก็บไว้ ต้นฉบับจะถูกสแกนไว้ในหน่วยความจำ และจะสงท ันทีเมื่องานปจจุบันเสร็จ

- 1 คว าหนาเอกสารแตละแผนลงบนกระจกวางเอกสาร ่ํ ่ หรือโหลดเอกสารด้วยตัวป้อนเอกสารโดยหงายหน้าขึ้น
- กด  $\mathbb{R}$  (แฟกซ์) >  $\mathbb{F}$  (Menu) > Fax Feature > Priority Send บนแผงควบคุม
- $3$  ป้อนหมายเลขแฟกซ์ปลายทาง และกด $\overline{\textsf{OK}}$
- 4 ปอนช องาน และกด OK ื่

5 ถ้าวางต้นฉบับบนกระจกเครื่องสแกน เลือก Yes เพื่อเพิ่มหน้าเข้าไปอีก<br>- มรรอชั่นอยับเข้อไปอื้อ แจ้อออ OK บรรจุต้นฉบับเข้าไปอีก แล้วกด OK ้เมื่อเสร็จแล้ว ให้เลือก No เมื่อ Another Page? ปรากฏ ื่ เคร องจะเร ิ่มสแกนและสงแฟกซไปยงปลายทาง ั ื่

## การโอนโทรสารไปเครื่ องรับปลายทางใหม

ท่านสามารถปรับตั้งให้เครื่องของท่านโอนโทรสารที่ได้รับหรือส่งโทรสารไปยังเครือ ึ่งรับอื่นปลายทาง โดยโทรสาร อีเมล์ หรือเครื่องเซิร์ฟเวอร์ก็ได้ ิหากท่านไม่อย่ในออฟฟิศ และต้องการรับแฟกซ์ ี คุณสมบัตินี้จะเป็นประโยชน์อย่างยิ่ง

- • เมื่อท่านโอนโทรสารโดยอีเมล์ ก่อนอื่นให้ท่านปรับตั้งเมล์เซิร์ฟเวอร์ ื่ และทีอยู่ IP ใน SyncThru™ Web Service (ดูที "การใช้ SyncThru™ [Web Service" ใน หนา 199\)](#page-198-0)
	- แม้ว่าคุณจะส่งหรือรับแฟกซ์สี แต่ข้อมูลจะถูกโอนในโทนสีเทา
- 1 คว าหนาเอกสารแตละแผนลงบนกระจกวางเอกสาร ิหรือโหลดเอกสารด้วยตัวป้อนเอกสารโดยหงายหน้าขึ้น
- กด  $\mathcal{L}$  (แฟกซ์) >  $\Box$  (Menu) > Fax Feature > Forward > Fax > Send Forward > On บนแผงควบคุม

ตัวเลือก **Forward** อาจไม่สามารถใช้ได้ ทั้งนี้ขึ้นกับร่นหรืออปกรณ์เสริม (ดที่ "คุณสมบัติอื่นๆ" ใน หน้า 10)

- $\bf{3}$  ป้อนหมายเลขแฟกซ์ ที่อยู่อีเมล หรือที่อยู่เซิร์ฟเวอร์ปลายทาง แล้วกด OK ี่ ี่
- $\boldsymbol{A}$  กด  $\otimes$  (Cancel หรือ Stop/Clear) เพื่อกลับไปยังโหมดพร้อม ี แฟกซ์ที่ส่งมาภายหลังจะถกส่งต่อไปยังเครื่องแฟกซ์ที่ระบ

## การโอนแฟกซที่ไดรับ

ท่านสามารถปรับตั้งให้เครื่องของท่านโอนโทรสารที่ได้รับหรือส่งโทรสารไปยังเครือ ื่ งรับอื่นปลายทาง โดยโทรสาร อีเมล์ หรือเครื่องเซิร์ฟเวอร์ก็ได้ ื่ ิหากท่านไม่อย่ในออฟฟิศ และต้องการรับแฟกซ์ ึคณสมบัตินี้จะเป็นประโยชน์อย่างยิ่ง

ี แม้ว่าคุณจะส่งหรือรับแฟกซ์สี แต่ข้อมูลจะถูกโอนในโทนสีเทา

กด  $\mathcal{L}_{\mathbb{S}}$  (แฟกซ์) >  $\mathbb{S}$  (Menu) > Fax Feature > Forward > Fax, E-mail หรือ Server > Receive Forward หรือ RCV Forward > Forward บนแผงควบคุม

- ์ ตัวเลือก **Forward** อาจไม่สามารถใช้ได้ ทั้งนี้ขึ้นกับรุ่นหรืออุปกรณ์เสริม (ดูที่ "คุณสมบัติอื่นๆ" ใน หน้า 10)
	- เมื่อต้องการปรับตั้งให้เครื่องพิมพ์โทรสารออกมา เมื่อโอนโทรสารเสร็จแล้ว ื่ เลือก Forward&Print
- 2 ป้อนหมายเลขแฟกซ์ ที่อยู่อีเมล หรือที่อยู่เซิร์ฟเวอร์ปลายทาง แล้วกด OK<br>-
- ี่ 3 ป้อนเวลาเริ่มต้นและเวลาสินสุด แล้วกด OK<br>พ
- ี่ 4 กด ⊗ (Cancel หรือ Stop/Clear) เพื่อกลับไปยังโหมดพร้อม ้ แฟกซ์ที่ส่งมาภายหลังจะถูกส่งต่อไปยังเครื่องแฟกซ์ที่ระบุ

## การรับแฟกซดวยคอมพิวเตอร

- คุณสมบัตินี้อาจไมมีใหเลือกใช ทั้งนี้ขึ้นก ับรุนหรืออุปกรณเสริม (ดูที่ "คุณสมบัติต่างๆ ตามร่น" ใน หน้า 7)
	- เม อตองการใชคุณสมบัตินี้ ใหตั้งคาตัวเลือกบนแผงควบคุม: ื่

กด (แฟกซ) > (Menu) > Fax Feature > Forward > PC > On บนแผงควบคุม

- 1 เปด Samsung Easy Printer Manager
- $\, {\bf 2} \,$  เลือกเครื่องที่เหมาะสมจากตัวจัดการสแกน Printer List

- ีวิ เลือกเมนู Fax to PC Settings
- 1 ใช้ Enable Fax Receiving from Device ในการเปลียนแปลงการตั้งค่าแฟกซ์
	- Image Type: แปลงแฟกซที่ไดรับไปเปน PDF หรือ TIFF
	- Save Location: เลือกตำแหน่งเพื่อบันทึกแฟกซ์ที่แปลงแล้ว
	- Prefix: เลือกสวนนําหนา
	- Print received fax: หลังจากรับโทรสารแลว ปรับตั้งเครื่องให้พิมพ์ข้อมูลโทรสารที่ได้รับมา ั้
	- Notify me when complete: ตั้งค่าเพื่อแสดงหน้าต่างป็อปอัปแจ้งการรับแฟกซ์
	- Open with default application: หลังจากได้รับโทรสาร ให้เปิดโทรสารด้วยโปรแกรมเริมต้น
	- **None**: หลังจากรับแฟกซ์แล้ว เคร องพิมพไมแจงใหผูใชทราบหรือไมเปดโปรแกรม ื่
- 5 กด Save > OK

## การเปลี่ยนโหมดการรับ

- กด  $\mathcal{L}_{\mathbb{S}}$  (แฟกซ์) >  $\mathbb{S}$  (Menu) > Fax Setup > Receiving > Receive Mode บนแผงควบคุม
- 2 เลือกตัวเลือกที่ต้องการ
	- **Fax:** เครืองจะรับสายแฟกซ์และเข้าสู่โหมดการรับแฟกซ์ทันที ื่
	- Tel: รับแฟกซ์โดยการกด (C)(On Hook Dial) จากนั้นกดปุ่ม  $\spadesuit\sp$ (Start)
	- Ans/Fax: ใช้เมื่อมีเครื่องตอบรับโทรศัพท์ติดตั้งอยู่กับเครื่อง ั้ ื่ เครื่องจะรับสายเรียกเข้า

ี และผู้โทรเข้าสามารถฝากข้อความไว้ในเครื่องตอบรับโทรศัพท์ได้ หากเครื่องแฟกซ์ส่งสัญญาณแฟกซ์มา เครื่องจะเปลี่ยนสู่โหมด Fax โดยอัตโนมัติเพ อรับแฟกซ

้ในการใช้โหมด **Ans/Fax** ให้ติดตั้งเครื่องตอบรับโทรศัพท์เข้าที่ช่อง EXT ที่ดานหลังของตัวเคร อง ื่

### • DRPD:

ท่านสามารถรับสายได้โดยใช้คุณสมบัติการตรวจหาเสียงกริงพิเศษ (Distinctive Ring Pattern Detection - DRPD) เสียงกริงพิเศษเป็นบริการของบริษัทโทรศัพท์ ิ่ ซึ่งจะทําใหผูใชสามารถใชสายโทรศัพทสายเดียวในการรับสายหมายเ ิลขโทรศัพท์ทีแตกต่างกันได้ สำหรับรายละเอียดเพิ่มเติม ให้ดูที ิ่ ี "การรับแฟกซ์โดยใช้โหมด DRPD" ใน หน้า 193

### การตั้งค่านี้อาจใช้ไม่ได้ในบางประเทศ

- 3 กด OK
- $\boldsymbol{A}$  กด  $\otimes$  (Cancel หรือ Stop/Clear) เพื่อกลับไปยังโหมดพร้อม

## การรับดวยตนเองในโหมด Tel

ท่านสามารถรับแฟกซ์ได้โดยการกดปุ่ม $\mathbb Q$ (On Hook Dial) แล้วกด  $\spadesuit$  (Start) เมื่อท่านได้ยินเสียงสัญญาณแฟกซ์ หากเครื่องของท่านมีชุดหูโทรศัพท์ **:** ื่ ิ ท่านสามารถรับสายเรียกเข้าได้ด้วยหฟังโทรศัพท์ (ดที่ "คณสมบัติต่างๆ ตามร่น" ใน หน้า 7)

## การรับในโหมดเครืองตอบรับโทรศัพท์อัตโนมัติ/แฟกซ์

การใช้โหมดนี้ ท่านต้องพ่วงเครื่องตอบรับโทรศัพท์อัตโนมัติเข้ากับเบ้า EXT ที่ด้านหลังเครื่องของท่าน ถ้าผู้ที่โทรเข้ามาฝากข้อความไว้ เครื่องครื่องตอบรับโทรศัพท์จะเก็บข้อความเอาไว้ ื่ ื่ หากเครื่องตรวจพบสัญญาณแฟกซ์ เครื่องจะเริ่มรับแฟกซ์โดยอัตโนมัติ ื่ ิ่

- หากทานตั้งคาเคร ื่องไวที่โหมดนี้ ่และได้ปิดเครื่องตอบรับโทรศัพท์ไว้หรือไม่มีเครื่องตอบรับโทรศัพท์ต่อที่ช่อง ื่ EXT เครื่องจะเข้าสู่โหมด Fax โดยอัตโนมัติหลังจากจํานวนเสียงกริ่งที่กําหนดไวลวงหนา
- ถ้าเครื่องตอบรับโทรศัพท์ของท่านมีเครื่องนับจำนวนครั้งของกริงโทรศัพท์ที่ผู้ ใชเลือกเองไดแลว ให้ปรับตั้งเครื่องให้ตอบรับสัญญาณเรียกเข้าทันทีภายในหนึ่งกริงแรก ั้ **่**
- ถาเคร องอยูในโหมดโทรศัพท ให้หยุดการเชื่อมต่อหรือปิดเครื่องตอบรับโทรศัพท์กับเครื่องแฟกซ์ มิฉะนั้น  $\overline{a}$ ั้ ข้อความที่ส่งออกจากเครื่องตอบรับโทรศัพท์จะรบกวนการสนทนาทางโทรศั พท์ของท่าน

## การรับแฟกซ์ด้วยโทรศัพท์เครื่องพ่วง

้เมื่อท่านใช้โทรศัพท์พ่วงทีเชื่อมต่อกับเบ้า EXT ท่านสามารถรับแฟกซ์จากผู้ที่ท่านกำลังสนทนาด้วยจากโทรศัพท์เครื่องพ่วงนั้นได้โ ิดยไม่ต้องไปที่เครื่องแฟกซ์

้เมื่อท่านรับโทรศัพท์จากเครื่องที่ต่อพ่วง และได้ยินสัญญาณแฟกซ์ ให้กดปุ่ม **\*9\*** บนเคร ื่องโทรศัพทพวง เคร องจะทําการรับแฟกซ

\*9\* คือรหัสรับระยะไกลที่กําหนดมาจากโรงงาน ี เครื่องหมายดอกจันทร์หน้าและหลังเป็นค่าคงที่ ี่แต่ท่านสามารถเปลี่ยนเลขตัวกลางเป็นเลขอะไรก็ได้ที่ท่านต้องการ

ึขณะที่ท่านกำลังสนทนาด้วยเครื่องโทรศัพท์ที่พ่วงกับเบ้า EXT ท่านจะไม่สามารถใช้งานคุณสมบัติการถ่ายสำเนา และการสแกนได้

## <span id="page-192-0"></span>การรับแฟกซโดยใชโหมด DRPD

- การตั้งค่านี้อาจใช้ไม่ได้ในบางประเทศ ั้
- เสียงกริงพิเศษเป็นบริการของบริษัทโทรศัพท์ ิ่
- ซึ่งจะทําใหผูใชสามารถใชสายโทรศัพทสายเดียวในการรับสายหมายเลขโทรศัพท ที่แตกตางกันได
- ส่วนมากคุณสมบัตินี้จะใช้สำหรับเจ้าหน้าทีบริการลูกค้าที่ต้องรับสายโทรศัพท์จากลู ี่ ึกค้าจำนวนมาก และต้องการทราบว่าเป็นหมายเลขของผู้ใดที่โทรเข้ามา เพื่อให้สามารถรับสายได้อย่างเหมาะสม

 $\overline{\mathbf{3}}$ ื่อเครื่องเริ่มส่งเสียงกริง ไม่ต้องทำการรับสาย ้ เครื่องต้องใช้เวลาให้เสียงกริงดังสักครู่เพื่อเรียนรู้รูปแบบเสียง ื่

้เมื่อเครื่องของท่านจำรูปแบบเสียงกริงนั้นได้แล้ว จอแสดงผลจะขึ้นคำว่า **่** Completed DRPD Setup ถ้าการปรับตั้ง DRPD ล้มเหลว Error DRPD Ring จะปรากฏขึ้นมา ึ้

- ี**่ 4 กด OK**เมื่อ DRPD ปรากฏขึ้น และเริ่มใหม่จากขั้นตอนที่ 2
	- ท่านต้องตั้งค่า DRPD ใหม่อีกครั้ง หากมีการระบุหมายเลขแฟกซ์ใหม่ ั้ หรือตอเคร องเขากับสายโทรศัพทอื่น
		- หลังจากที่ตั้งคา DRPD แลว ให้โทรเข้าหมายเลขแฟกซ์อีกครั้งเพื่อตรวจสอบว่าเครื่องรับสายด้วยสัญญา ั้ ณแฟกซ จากน น ั้
			- ให้โทรเข้าหมายเลขอื่นที่กำหนดไว้ในสายเส้นเดียวกันเพื่อให้แน่ใจว่าสายเ รียกเข้าจะได้รับการโอนไปยังโทรศัพท์เครื่องพ่วงหรือเครื่องตอบรับโทรศัพ ทที่ตอเขาที่ชอง EXT

ึการตั้งค่านี้อาจใช้ไม่ได้ในบางประเทศ

- 1 เลอก (แฟกซ ื ) > (Menu) > Fax Setup > Receiving > DRPD Mode > Waiting Ring บนแผงควบคม ุ
- 2 โทรเข้าหมายเลขแฟกซ์ของท่านจากโทรศัพท์เครื่องอื่น ื่ ื่

## ึ การรับในโหมดการรับอย่างปลอดภัย

คุณสมบัตินี้อาจไม่มีให้เลือกใช้ ทั้งนี้ขึ้นกับรุ่นหรืออุปกรณ์เสริม (ดูที ั้ "คุณสมบัติต่างๆ ตามร่น" ใน หน้า 7)

ท่านอาจจำเป็นต้องป้องกันแฟกซ์ที่ได้รับจากการเข้าใช้งานโดยบุคคลที่ไม่ได้รับอนุ ญาต เมื่ออยู่ในโหมดป้องกัน ื่ เครื่องจะจัดเก็บแฟกซ์ที่ได้รับเข้าไปไว้ในหน่วยความจำ **:** ้ ท่านสามารถพิมพ์แฟกซ์ที่ได้รับได้โดยการใส่รหัสผ่าน

เมื่อต้องการใช้โหมดการรับอย่างปลอดภัย ให้เปิดใช้เมนูจาก *ح*ِ (แฟกซ์) > ื่ (Menu) > Fax Feature > Secure Receive บนแผงควบคุม

## การพิมพ์แฟกซ์ที่ได้รับ

- เลือก  $\text{I}_\mathbb{R}$  (แฟกซ์) >  $\text{I}_\mathbb{R}$  (Menu) > Fax Feature > Secure Receive > Print บนแผงควบคม
- ป้อนรหัสผ่าน 4 หลัก และกด $O$ K
- ี**่ 3** เครืองจะพิมพ์แฟกซ์ทั้งหมดที่จัดเก็บอยู่ในหน่วยความจำ ื่

### การรับแฟกซในหนวยความจํา

ด้วยเครื่องของท่านเป็นเครื่องที่ทำงานแบบอเนกประสงค์ ื่ จึงสามารถรับแฟกซขณะที่ทําสําเนาหรือพมพิ ได ี่ หากท่านได้รับแฟกซ์ขณะที่ทำสำเนาหรือพิมพ์งาน ี่ เครื่องจะจัดเก็บแฟกซ์ที่เข้ามาไว้ในหน่วยความจำ จากนั้น ั้ ้เมื่อท่านทำสำเนาหรือพิมพ์งานเสร็จ เครื่องจะพิมพ์แฟกซ์ออกมาโดยอัตโนมัติ

ถามีการรับแฟกซและกําลังพิมพออกมา ้จะไม่สามารถถ่ายสำเนาหรือทำงานพิมพ์อื่นไปพร้อมกันได้

## ี การพิมพ์รายงานแฟกซ์ที่ส่งมาโดยอัตโนมัติ

ท่านสามารถตั้งค่าให้เครื่องพิมพ์รายงานที่มีข้อมูลรายละเอียดเกี่ยวกับการติดต่อสื่อ ี่สาร 50 รายการก่อนหน้ารวมทั้งเวลาและวันที่ได้ด้วย ั้

- กด  $\mathbb{S}$  (แฟกซ์) >  $\mathbb{S}$  (Menu) > Fax Setup > Auto Report > On บนแผงควบคุม
- $\, {\bf 2} \,$  กด  $\, \otimes \,$  (Cancel หรือ Stop/Clear) เพื่อกลับไปยังโหมดพร้อม

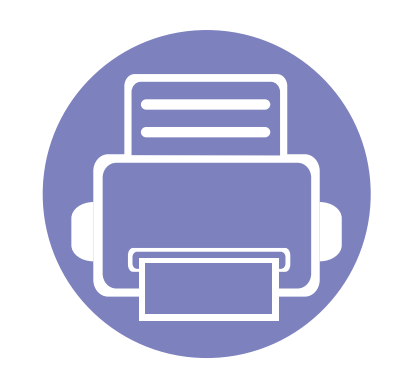

## 5. เครื่องมือการจัดการที่มีประไ ื ยชน

หัวข้อนี้จะอธิบายถึงเครื่องมือการจัดการที่จะช่วยให้ท่านใช้อุปกรณ์ได้อย่างคุ้มค่า ี้ ื่ ี่

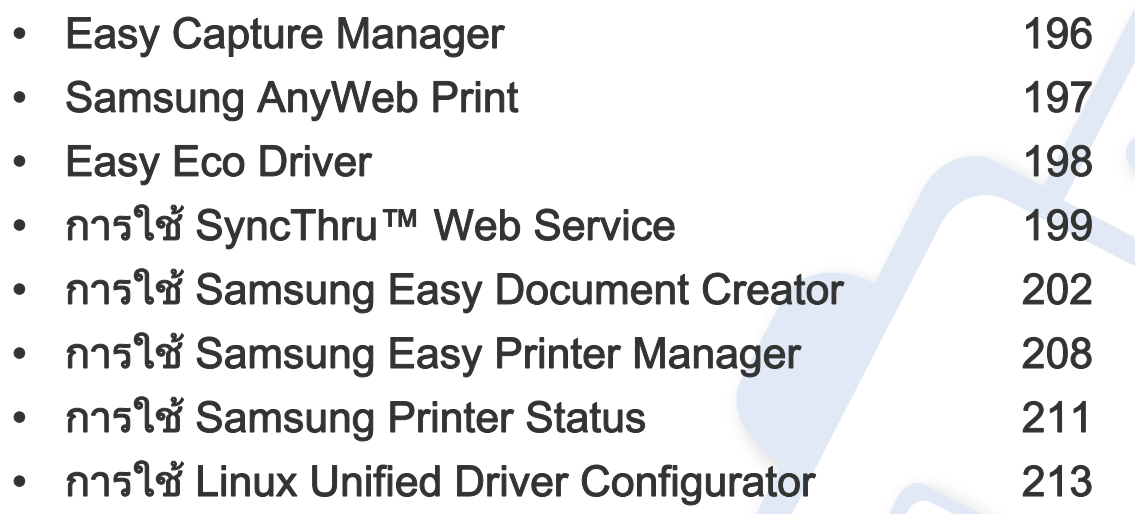

## <span id="page-195-0"></span>Easy Capture Manager

 $\overline{u}$ 

- คุณสมบัตินี้อาจไม่มีให้เลือกใช้ ทั้งนี้ขึ้นกับรุ่นหรืออุปกรณ์เสริม (ดูที่ "ซอฟต์แวร์" ใน หน้า 8)
- ใช้งานได้สำหรับผู้ใช้ระบบปฏิบัติการ Windows เท่านั้น (ดูที "ซอฟต์แวร์" ใน หน้า 8)

จับภาพหน้าจอของท่านแล้วเรียกใช้ Easy Capture Manager ได้อย่างง่ายดายโดยการกดปุ่ม Print Screen ่ ท่านจะสามารถพิมพ์ภาพหน้าจอที่จับภาพมาได้อย่างง่ายดายหรือจะแก้ไขก่อนพิมพ์ก็ได้

# <span id="page-196-0"></span>Samsung AnyWeb Print

 $\overline{a}$ 

- คุณสมบัตินี้อาจไม่มีให้เลือกใช้ โดยจะขึ้นอยู่กับรุ่นหรืออุปกรณ์เสริม (ดูที "ซอฟต์แวร์" ใน หน้า 8)
- ใช้งานได้สำหรับผู้ใช้ระบบปฏิบัติการ Windows และ Macintosh เท่านัน (ดูที "ซอฟต์แวร์" ใน หน้า 8)

เครื่องมือนี้ช่วยให้ท่านจับภาพหน้าจอ แสดงตัวอย่าง บีบและพิมพ์หน้าจอของโปรแกรม Windows Internet Explorer ได้ง่ายขึ้นกว่าที่ท่านใช้โปรแกรมทัวๆ ไป คลิก **เริ่ม > :** โปรแกรมทั้งหมด > Samsung Printers > Samsung AnyWeb Print > Download the latest version เพื่อเชื่อมต่อเว็บไซต์ที่มีเครื่องมือให้ดาวน์โหลด

## <span id="page-197-0"></span>Easy Eco Driver

- ่ คุณสมบัตินี้อาจไม่มีให้เลือกใช้ ทั้งนี้ขึ้นกับรุ่นหรืออุปกรณ์เสริม (ดูที่ "ซอฟต์แวร์" ใน หน้า 8)
- ใช้งานได้สำหรับผู้ใช้ระบบปฏิบัติการ Windows เท่านั้น (ดูที "ซอฟต์แวร์" ใน หน้า 8)

ด้วย Easy Eco Driver คุณสามารถใช้คุณสมบัติ Eco เพื่อประหยัดกระดาษและหมึกพิมพ์ได้ก่อนการพิมพ์ เมื่อต้องการใช้ไปรแกรมนี้ ให้เลือกกล่องกาเครื่องหมาย **Start** ื่ Easy Eco Driver before printing job ในคุณสมบัติของเคร องพิมพ ื่

Easy Eco Driver ยังช่วยให้คุณทำการแก้ไขอย่างง่ายๆ ได้ เช่น การย้ายภาพหรือข้อความ การเปลี่ยนแบบอักษร และอื่นๆ ื่ ไดยคุณสามารถบันทึกการตั้งค่าที่ใช้บ่อยไว้เป็นการตั้งค่าล่วงหน้าได้ ั้ ั้

### วิธีใช

 $\overline{a}$ 

- 1 เปดเอกสารเพื่ อพิมพ
- 2 พิมพเอกสาร

ี หน้าต่างแสดงตัวอย่างจะปรากฏขึ้น

- ี่ 3 เลือกตัวเลือกที่คุณต้องการนำไปใช้กับเอกสาร ้ คณสามารถดตัวอย่างของคณสมบัติที่นำไปใช้ได้
- 4 คลิก พิมพ

# <span id="page-198-1"></span><span id="page-198-0"></span>การใช้ SyncThru™ Web Service

- ∙ ความต้องการขันตำของ SyncThru™ Web Service คือ Internet Explorer 6.0 หรือที่สูงกวา
	- คําอธิบาย SyncThru™ Web Service ในคู่มือผู้ใช้นี้อาจแตกต่างจากในเครื่องของท่านโดยขึ้นอยู่กับตัวเลือกหรือรุ่ นของเคร อง ื่
	- รุ่นเครือข่ายเท่านั้น (ดูที "ซอฟต์แวร์" ใน หน้า 8)
- 1 คลิก Login ทางดานบนขวาของเว็บไซต SyncThru™ Web Service
- $\gamma$  พิมพ์ชื่อผู้ใช้ใน ID และรหัสผ่านใน Password แล้วคลิกที่ Login ้แนะนำให้เปลี่ยนรหัสผ่านเริ่มต้นเพื่อความปลอดภัย
	- ID: admin
	- Password: sec00000

### การเขาใชงาน SyncThru™ Web Service

- เข้าใช้งานเว็บเบราเซอร์ เช่น Internet Explorer จาก Windows ป้อน IP แอดเดรสของเครื่องพิมพ์ (http://xxx.xxx.xxx.xxx) ลงในช่องทีอยู่และกดปุ่ม Enter หรือคลิก **ไป** ี่
- 2 เว็บไซต์แบบฝั่งตัวของเครื่องจะเปิดขึ้นมา ึ้

## การเขาสระบบ SyncThru™ Web Service ู

กอนทําการกําหนดคาตัวเลือกใน SyncThru™ Web Service ์ ท่านต้องเข้าสู่ระบบในฐานะผู้ดูแลระบบ ท่านยังสามารถใช้ระบบ SyncThru™ Web Service ได้โดยไม่ต้องเข้าสู่ระบบ แต่ท่านจะไม่สามารถเข้าใช้งานแท็บ Settings และแท็บ Security ได

### ภาพรวมของ SyncThru™ Web Service

- Information Settings Security A Maintenance
	- ี่แท็บบางแท็บอาจไม่ปรากฏขึ้นขึ้นอยู่กับรุ่นของท่าน ึ้

### แท ็บ Information

แท็บน ี้จะแสดงขอมูลโดยทั่วไปเกี่ ยวกับเคร องของทาน ่ ท่านสามารถตรวจสอบรายการต่างๆ เช่น ปริมาณหมึกพิมพ์ที่เหลืออยู่ ิ ท่านยังสามารถพิมพ์รายงานต่างๆ เช่น รายงานข้อผิดพลาด เป็นต้น

- Active Alerts: แสดงการแจ้งเตือนที่เกิดขึ้นในเครื่องและระดับความรุนแรง
- Supplies: แสดงจํานวนหนาที่พิมพและปริมาณหมึกพิมพที่เหลืออยูในตลับ

# การใช้ SyncThru™ Web Service

- Usage Counters: แสดงจํานวนการใชงานตามชนิดการพิมพ: ดานเดียวและสองดาน
- Current Settings: แสดงขอมูลของเคร องและของเครือขาย ื่
- Print information: พิมพ์รายงานต่างๆ เช่น รายงานที่เกี่ยวข้องกับระบบ อีเมลแอดเดรส และรายงานแบบอักษร

## แทบ Settings ็

แท็บนีจะช่วยให้ท่านตั้งค่าการกำหนดค่าต่างๆ ของเครื่องพิมพ์และเครือข่าย ี้ ั้ ท่านต้องล็อกอินในฐานะผู้ดูแลระบบเพื่อดูแท็บนี ื่

- แท็บ **Machine Settings:** ตั้งค่าตัวเลือกที่มีอยู่ในเครื่องพิมพ์
- แท็บ Network Settings: แสดงตัวเลือกสําหรับสภาพแวดลอมเครือขาย ์ตั้งค่าตัวเลือกต่างๆ เช่น TCP/IP และโปรโตคอลเครือข่าย

## แทบ Security ็

แท็บนี้จะช่วยให้ท่านตั้งค่าระบบและข้อมูลความปลอดภัยของเครือข่ายได้ ี้ ั้ ท่านต้องล็อกอินในฐานะผู้ดูแลระบบเพื่อดูแท็บนี ื่

- System Security: ตั้งค่าข้อมูลของผู้ดูแลระบบรวมทั้งเปิดใช้งานหรือปิดใช้งานคุณสมบัติต่างๆ ของเคร อง ื่
- Network Security: ตั้งคาสําหรับตัวกรอง IPv4/IPv6 และเซิรฟเวอร Authentication

## แท ็บ Maintenance

แท็บนี้จะช่วยให้ท่านบำรุงรักษาเครื่องได้ด้วยการอัพเกรดเฟิร์มแวร์และตั้งค่าข้อมูล ี้ ั้ ผู้ติดต่อสำหรับการส่งอีเมล์ได้ ท่านยังสามารถเชื่อมต่อกับเว็บไซต์ Samsung หรือดาวน์โหลดไดรเวอร์ได้ โดยการเลือกเมน Link

- Firmware Upgrade: อัพเกรดเฟรมแวรของเคร องของทาน
- Contact Information: แสดงขอมูลสําหรับการติดตอ
- Link: ี แสดงลิงค์ไปยังไซต์ที่มีประโยชน์ที่ท่านสามารถดาวน์โหลดหรือตรวจสอบข้อมล

#### การต งคาขอมลผู ูดูแลระบบ ั้

การตั้งค่านี้จำเป็นสำหรับการใช้ตัวเลือกการแจ้งการใช้งานอีเมล์ ั้

- 
- เมนูบางรายการอาจไมปรากฏในจอแสดงผล โดยจะขึ้ นอยูกับตัวเลือกหรือรุน ิหากเป็นเช่นนั้น แสดงว่าไม่สามารถใช้เมนูนั้นกับเครื่องของท่านได้
- เปิดเว็บเบราเซอร์ เช่น Internet Explorer จาก Windows ปอน IP แอดเดรสของเครื่อง (http://xxx.xxx.xxx.xxx) ลงในช่องแอดเดรสและกดปุ่ม Enter หรือคลิก ไป
- 2 เว็บไซต์แบบฝั่งตัวของเครื่องจะเปิดขึ้นมา ึ้

# การใช้ SyncThru™ Web Service

- 3 จากแท็บ Security ให้เลือก System Security > System Administrator
- 4 ปอนช อผูดูแลระบบ หมายเลขโทรศัพท สถานที่ และอีเมลแอดเดรส ื่
- 5 คลิก Apply

<span id="page-201-0"></span>Samsung Easy Document Creator เป็นแอพพลิเคชันเพื่อช่วยให้ผู้ใช้สามารถสแกน ั่ ื่ ี คอมไพล์และบันทึกเอกสารในรปแบบต่าง ๆ รวมทั้ง .epub เอกสารเหล่านีสามารถแชร์ได้ผ่านเว็บไซต์สังคมออนไลน์หรือทางแฟกซ์ ่ ไม่ว่าคุณจะเป็นนักศึกษาที่ต้องการจัดเรียงข้อมูลการวิจัยจากห้องสมุดหรือเป็นคุณแ ม่บ้านที่ต้องการแชร์ภาพสแกนจากงานวันเกิดปีที่แล้ว Easy Document Creator มีเครืองมือที่คุณต้องการอย่างครบถ้วน ื่

- เฉพาะผูใช Windos OS เทานั้น
- แนะนำ Windows XP หรือสงกว่าและใช้ Internet Explorer 6.0 หรือใหมกวาสําหรับใชงานรวมกับ Samsung Easy Document Creator
- Samsung Easy Document Creator ติดตั้งอัตโนมัติเมื่อคุณติดตั้งซอฟต์แวร์ของเครื่อง ื่ ื่

### ทำความเข้าใจเกียวกับ Samsung Easy Document **Creator**

#### เม อตองการเปดโปรแกรม ื่

เลือก เริ่ม > โปรแกรม or โปรแกรมทั้งหมด > Samsung Printers > Samsung Easy Document Creator > Samsung Easy Document Creator

อินเทอรเฟซ Samsung Easy Document Creator ประกอบไปด้วยส่วนประกอบพื้นฐานที่หลากหลายตามที่ระบุในตารางต่อไปนี ี่ ี่

ภาพถ่ายหน้าจออาจแตกต่างจากนี้ ทั้งนี้ขึ้นอยู่กับระบบปฏิบัติการที่ท่านใช้อยู่ ี้

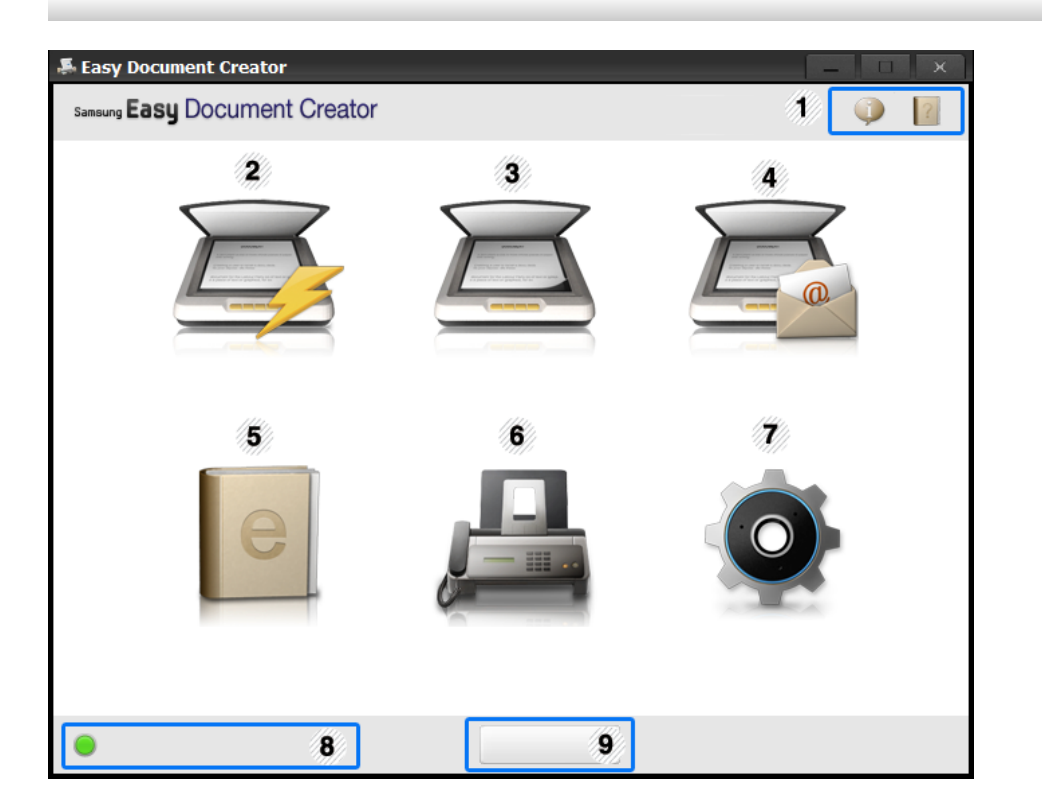

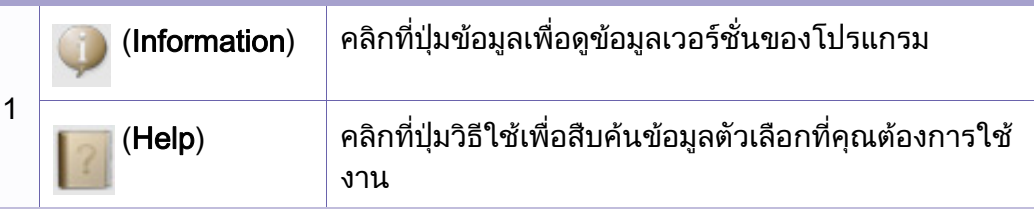

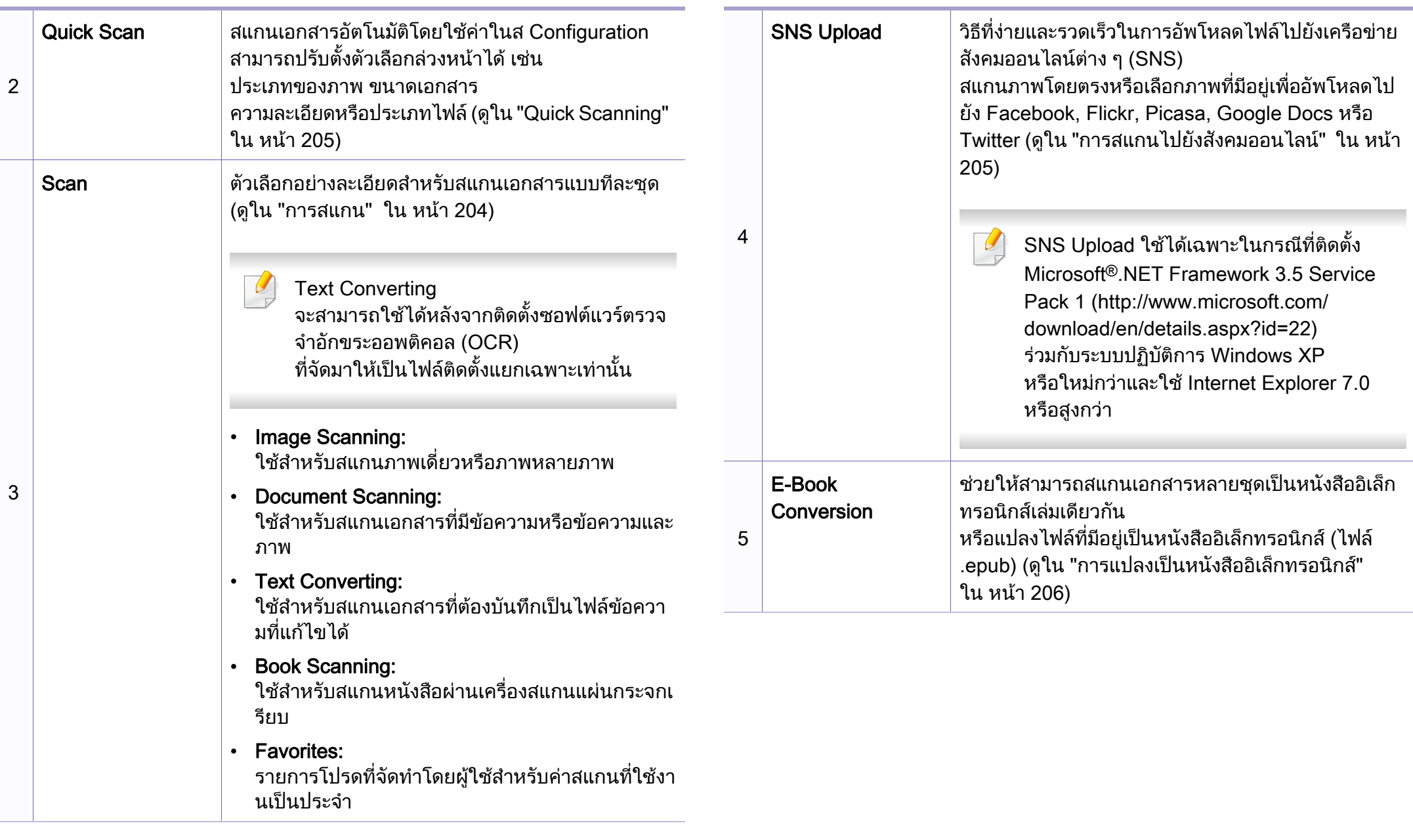

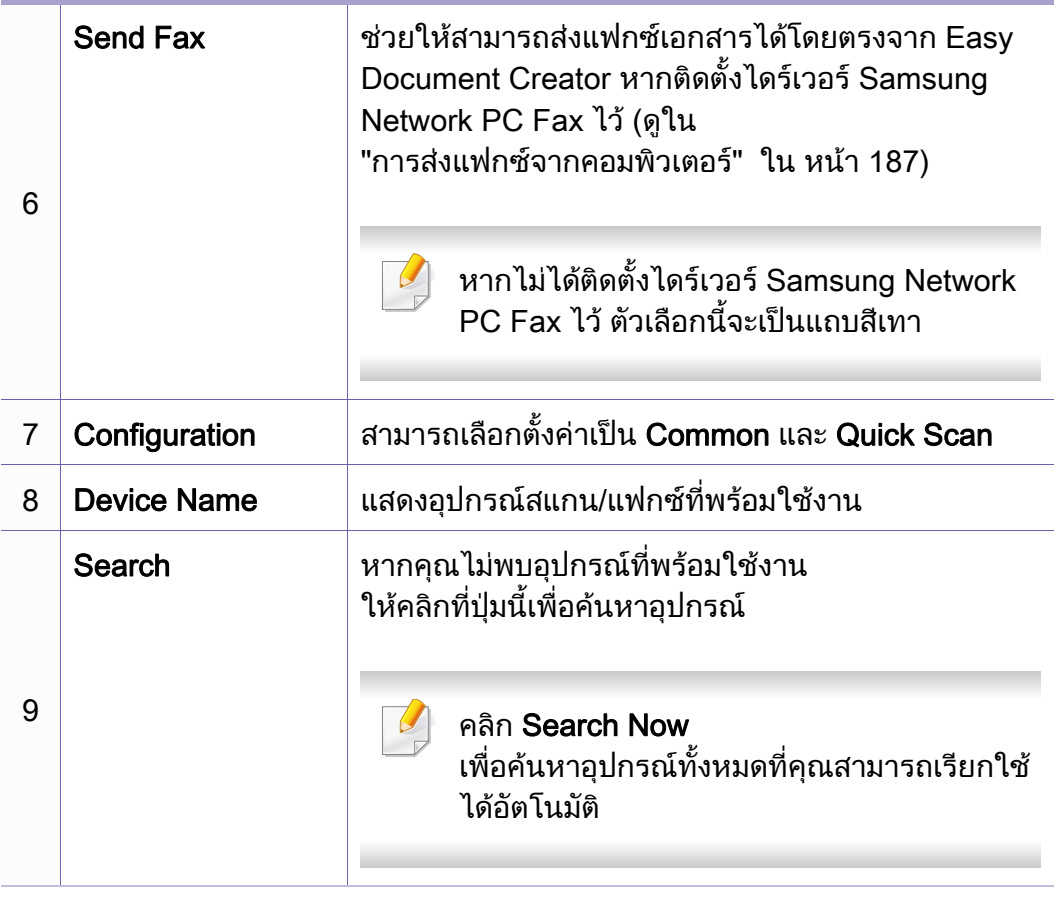

คลิกที่ปุม Help ( ) จากมุมบนขวาของหนาตางและคลิกที่ตัวเลือกใดๆ ที่ท่านต้องการทราบข้อมล

### ีการใช้งานคุณสมบัติต่าง ๆ

### <span id="page-203-0"></span>การสแกน

- 1 คว าหนาเอกสารแตละแผนลงบนกระจกวางเอกสาร หรือโหลดเอกสารด้วยตัวป้อนเอกสารโดยหงายหน้าขึ้น (ดูที "การใส่ต้นฉบับ" ใน หน้า 49)
- $\,$ ่ $\,$  คลิก Scan จากหน้าจอหลัก
- $\bf{3}$  เลือกประเภทการสแกนหรือรายการโปรด จากนันคลิก Start
- 4 ทําการปรับแตงภาพ (Scan Settings และ More Options)
- $\, {\bf 5} \,$  คลิก Scan เพื่อสแกนภาพที่ต้องการหรือ Prescan เพื่อดูภาพตัวอย่างอื่น
- 6 เลอก ื Save to Location, Send to E-mail หรือ Send to SNS
- คลิก Save (บันทึกภาพสแกน) Send (อีเมลภาพสแกน) หรือ Share (อัพโหลด)
- หากมีพื้นท เหลือในกระจกสแกนเอกสาร ี่สามารถวางเอกสารเพิ่มเพื่อสแกนพร้อมกันได้ ใช้เครื่องมือ เพื่อกำหนดพื้นที่เลือกหลายพื้นที่ ื่ ื้ ׅ֘֝֘

## <span id="page-204-0"></span>Quick Scanning

### การกำหนดค่า Quick Scan

การต งคา Quick Scan: ั้

- 1 คลกทิ ี่ Configuration จากหนาจอหลัก
- $\, {\bf 2} \quad$  คลิกที่ <code>Default</code> เพื่อใช้ค่าเริ่มต้นหรือเลือกตัวเลือกที่คุณต้องการ ิ่
- $\bf{3}$  คลิก Apply เพื่อบันทึกการเปลี่ยนแปลง ื่

### การใช Quick Scan

- 1 คว าหนาเอกสารแตละแผนลงบนกระจกวางเอกสาร ่ํ หรือโหลดเอกสารด้วยตัวป้อนเอกสารโดยหงายหน้าขึ้น (ดูที "การใส่ต้นฉบับ" ใน หน้า 49)
- 2 คลิก Quick Scan จากหน้าจอหลัก
- <mark>3</mark> เลือกตำแหน่งสำหรับบันทึกภาพสแกน
- ี**4** คลิก **Save** เพื่อบันทึกภาพดังกล่าว ื่

คลิก **Scan More** เพื่อสแกนภาพอื่นโดยใช้ค่าเดียวกัน

## <span id="page-204-1"></span>การสแกนไปยงสั งคมออนไลน ั

### สแกนโดยตรง

- 1 คว าหนาเอกสารแตละแผนลงบนกระจกวางเอกสาร หรือโหลดเอกสารด้วยตัวป้อนเอกสารโดยหงายหน้าขึ้น (ดูที "การใส่ต้นฉบับ" ใน หน้า 49)
- 2 คลิก SNS Upload จากหนาจอหลัก
- 3 คลิก Scan to SNS > Start
- 4 คลิก Scan

## อัพโหลดไฟลที่มี

- 1 คลิก SNS Upload จากหนาจอหลัก
- 2 คลิก Existing File to SNS > Start
- $\bf{3}$  เลือกเว็บไซต์ จากนันคลิก Add Image เพื่อค้นหาไฟล์สำหรับอัพโหลด ั้
- 4 เลือกเว็บไซต์สังคมออนไลน์เพื่อส่งภาพ จากนันคลิก Next ั้
- 5 ทําตามคําแนะนําในเว็บไซตสังคมออนไลนแตละแหง

หากมีปญหาในการใชงานหรืออัพโหลดไปยังเว็บไซต SNS เน ื่องจากปญหาเครือขาย จะตองตรวจสอบเงื่อนไขดานความปลอดภัยในเครือขายของคุณกับผูดูแลระบบ เครือข่ายก่อน เพื่อให้มั่นใจว่าสามารถอัพโหลดไปยัง SNS ได้อย่างถูกต้องผ่าน Samsung Easy Document Creator เครือข่ายจะต้องไม่มีเงื่อนไขจำกัดในการสื่อสารผ่าน HTTPS

#### <span id="page-205-0"></span>การแปลงเป็นหนังสืออิเล็กทรอนิกส์ ็

### สแกนโดยตรง

- 1 คว าหนาเอกสารแตละแผนลงบนกระจกวางเอกสาร ่ํ หรือโหลดเอกสารด้วยตัวป้อนเอกสารโดยหงายหน้าขึ้น (ดูที "การใส่ต้นฉบับ" ใน หน้า 49)
- คลิก E-Book Conversion จากหน้าจอหลัก
- **3** คลิก Scan to E-Book > Start
- 4 ระบุชื่อและผูจัดทําเพ ื่อใชเปนเมต าแท็กสําหรับไฟล .epub รวมท งช ื่อไฟล ั้ จากน นเลือกตําแหนงในการบันทึก ั้
- 5 คลิก Save

## แปลงไฟลที่มีอยู

- 1 คลิก E-Book Conversion จากหนาจอหลัก
- 2 คลิก Existing File to E-Book > Start
- $\, {\bf 3} \,$  คลิก Add Image เพื่อค้นหาไฟล์สำหรับแปลง
- 4 ระบุชื่อและผูจัดทําเพอใช ื่ เป นเมต าแท็กสําหรับไฟล .epub รวมท งชอไฟล ื่ ็จากนั้นเลือกตำแหน่งในการบันทึก ั้
- 5 คลิก Save

## การสงแฟกซ

- 1 คว าหนาเอกสารแตละแผนลงบนกระจกวางเอกสาร หรือโหลดเอกสารด้วยตัวป้อนเอกสารโดยหงายหน้าขึ้น (ดูที "การใส่ต้นฉบับ" ใน หน้า 49)
- 2 คลิก Send Fax จากหนาจอหลัก
- ี**่ 3** คลิกเพิ่มไฟล์ จากนันระบุตำแหน่งไฟล์สำหรับแฟกซ์ ั้
- 4 คลิก Send Fax
- 5 กรอกข้อมูลแฟกซ์ (เบอร์ผู้รับ ข้อมูลหน้าปก ฯลฯ)
- 6 คลิก Send

### Plug-ins

Easy Document Creator จะจัดทําปลั๊ กอินใหมสําหรับ Microsoft PowerPoint, Word และ Excel ปลั๊กอินใหมเหลานี้จะอยูในเมนู Easy Document Creator ใหมที่แถบเมนูของแอพพลิเคช น: Scan to Office, Send Fax และ E-Bookั่

# <span id="page-207-0"></span>การใช้ Samsung Easy Printer Manager

- คุณสมบัตินี้อาจไมมีใหเลือกใช ทั้งนี้ขึ้นก ับรุนหรืออุปกรณเสริม (ดูที่ "ซอฟต์แวร์" ใน หน้า 8)
	- ใช้งานได้สำหรับผู้ใช้ระบบปฏิบัติการ Windows และ Macintosh เท่านั้น ั้ (ดูที่ "ซอฟต์แวร์" ใน หน้า 8)
	- สำหรับ Windows ความต้องการขันตำของ Samsung Easy Printer ั้ ่ํ Manager คือ Internet Explorer 6.0 หรือรุนที่สูงกวา

Samsung Easy Printer Manager คือโปรแกรมที่รวบรวมการตั้งค่าต่างๆ ั้ ของเครืองพิมพ์ Samsung ไว้ในทีเดียว Samsung Easy Printer Manager **:** รวบรวมการตั้งค่าอุปกรณ์ รวมถึงสภาพแวดล้อมการพิมพ์งาน การตั้งค่า/ ั้ ั้ การดําเนินการ และการเรียกใชไวในโปรแกรม คุณสมบัติทั้งหมดเหล่านี้จะช่วยให้ใช้งานเครื่องพิมพ์ Samsung ี้ ได้อย่างสะดวกสบาย Samsung Easy Printer Manager ่ มีอินเตอร์เฟสผู้ใช้ที่แตกต่างกันสองแบบให้ผู้ใช้เลือก ได้แก่ ้อินเตอร์เฟสผ้ใช้ขั้นพื้นฐานและอินเตอร์เฟสผ้ใช้ขั้นสง ึการสลับระหว่างอินเตอร์เฟสทั้งสองทำได้ง่ายดาย เพียงแค่คลิกป่มเท่านั้น

### รูจักกับ Samsung Easy Printer Manager

#### เม อตองการเปดโปรแกรม ื่

### สําหรับ Windows

เลือก **เริม > โปรแกรม** หรือ **โปรแกรมทังหมด > Samsung Printers > Samsung** ั้ Easy Printer Manager > Samsung Easy Printer Manager

### สําหรับ Macintosh

### เปดโฟลเดอร Applications > โฟลเดอร Samsung > Samsung Easy Printer **Manager**

อินเตอรเฟส Samsung Easy Printer Manager ประกอบด้วยส่วนประกอบพื้นฐานหลากหลายดังที่อธิบายในตารางต่อไปนี้

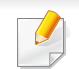

ภาพถ่ายหน้าจออาจแตกต่างจากนี้ ทั้งนี้ขึ้นอยู่กับระบบปฏิบัติการที่ท่านใช้อยู่ ี้

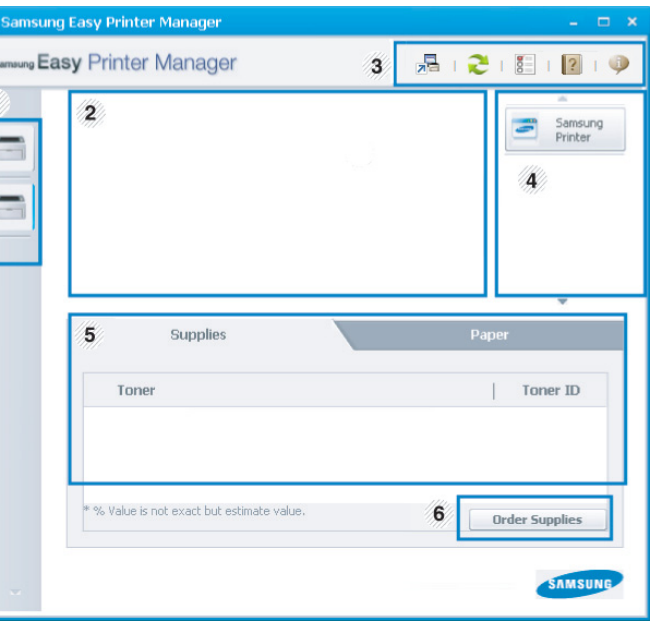

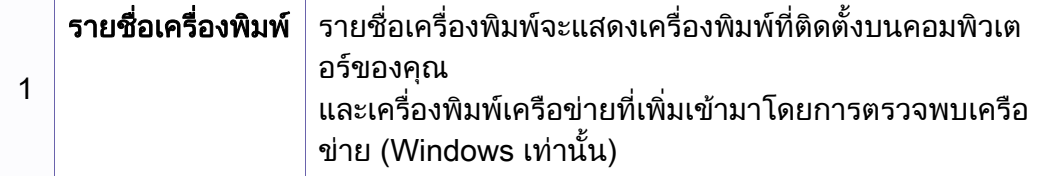

# การใช Samsung Easy Printer Manager

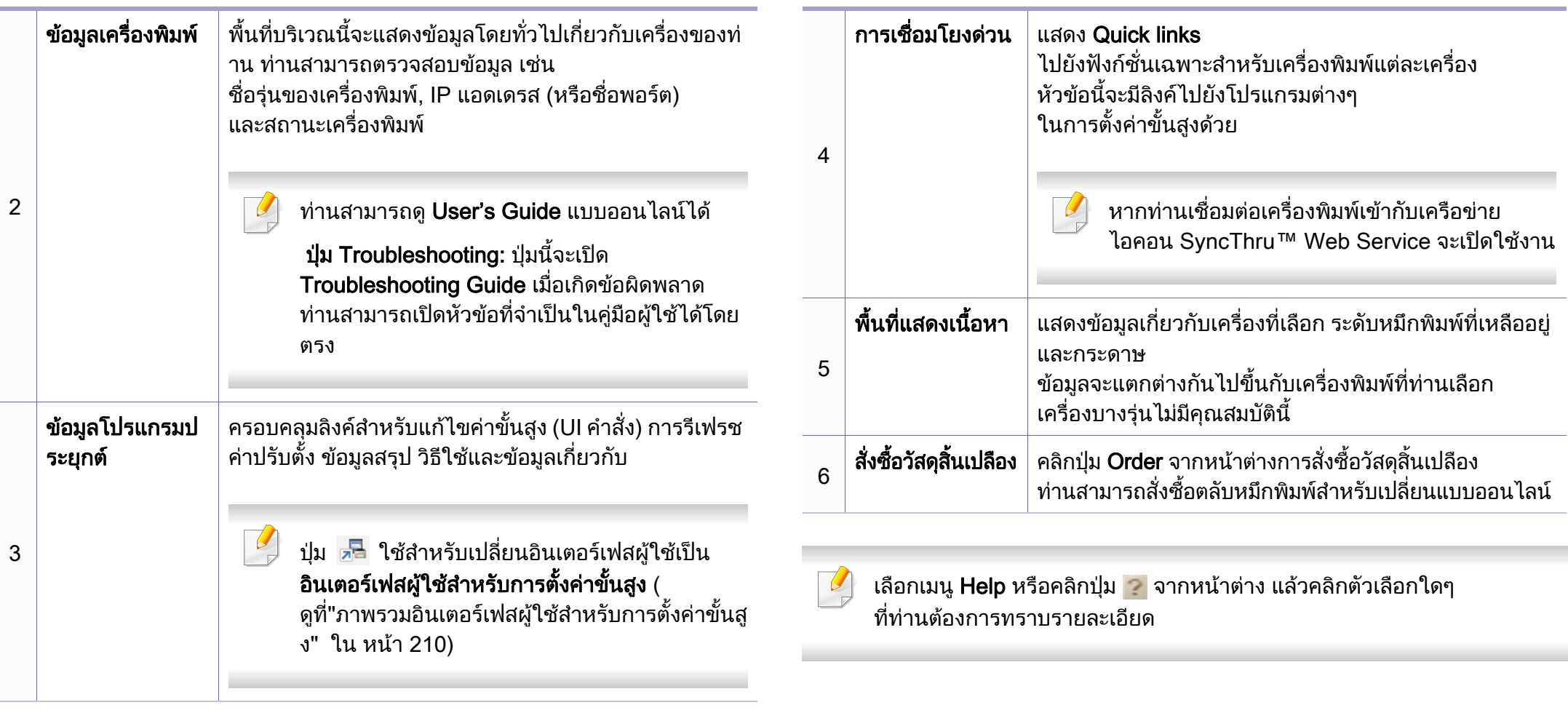

# การใช้ Samsung Easy Printer Manager

#### <span id="page-209-0"></span>ภาพรวมอินเตอร์เฟสผู้ใช้สำหรับการตั้งค่าขันสูง ั้

อินเตอร์เฟสผู้ใช้ขันสูงมีไว้สำหรับผู้ที่มีหน้าที่จัดการเครือข่ายและเครื่องพิมพ์

เมนูบางรายการอาจไม่ปรากฏในจอแสดงผล ทั้งนี้ ขึ้นอยู่กับตัวเลือกหรือรุ่น หากเป็นเช่นนั้น แสดงว่าไม่สามารถใช้เมนูนั้นกับเครื่องของท่านได้ ื่

## Device Settings

คุณสามารถกำหนดค่าการตั้งค่าของเครื่องพิมพ์ได้หลายอย่าง เช่น ั้ การติดตั้งเครื่องพิมพ์ เค้าโครง การเลียนแบบ เครือข่าย และข้อมูลการพิมพ์ ั้ ื่

## Scan to PC Settings

เมนูนี้มีการตั้งค่าต่างๆ ในการสร้างหรือลบการสแกนไปยังโปรไฟล์ของคอมพิวเตอร์ ั้

- Scan Activation: กําหนดวาจะเปดใชการสแกนบนอุปกรณหรือไม
- แท็บ Basic: ประกอบด้วยการตั้งค่าเกี่ยวกับการสแกนทั่วไปและการตั้งค่าอุปกรณ์ ั้
- แท็บ **Image:** ประกอบด้วยการตังค่าเกี่ยวกับการปรับเปลี่ยนภาพ

### Fax to PC Settings

เมนูนี้ประกอบด้วยการตั้งค่าที่เกี่ยวกับการทำงานพื้นฐานของอุปกรณ์ที่เลือก ั้

- Disable: ถ้า Disable กำหนดเป็นเป็น On อปกรณ์นี้จะไม่รับแฟกซ์
- Enable Fax Receiving from Device: เปิดใช้งานแฟกซ์ในอุปกรณ์และทำการตั้งค่าตัวเลือกอื่นๆ ั้

## Alert Settings (Windows เท่านั้น)

เมนูนี้ประกอบด้วยการตั้งค่าต่างๆ ที่เกี่ยวข้องกับการแจ้งข้อผิดพลาด ั้

- Printer Alert: มีการตั้งค่าที่เกี่ยวข้องกับการรับข้อความแจ้งเตือน ั้
- **Email Alert:** มีตัวเลือกทีเกียวข้องกับการรับการแจ้งเตือนผ่านอีเมล
- Alert History: มีประวัติการแจ้งเตือนที่เกี่ยวข้องกับอุปกรณ์และหมึกพิมพ์

### Job Accounting

สอบถามข้อมูลโควตาของผู้ใช้รายใดรายหนึ่งที่เป็นผู้สังงานพิมพ์ ข้อมูลโควตานีสามารถสร้างขึ้นและกำหนดให้กับอุปกรณ์ต่างๆ ได้โดยใช้ซอฟต์แวร์การมอบหมายงาน เช่น SyncThru™ หรือซอฟต์แวร์ดูแลระบบ CounThru™

# <span id="page-210-0"></span>การใช้ Samsung Printer Status

### Samsung Printer Status

คือโปรแกรมที่ตรวจสอบและแจ้งให้ท่านทราบเกี่ยวกับสถานะเครื่องพิมพ์

- หน้าต่าง Samsung Printer Status ี และรายละเอียดของหน้าต่างนี้ที่ปรากภในค่มือผ้ใช้นี้อาจแตกต่างกันไปโดย ขึ้นอยู่กับเครื่องพิมพ์หรือระบบปฏิบัติการที่กำลังใช้งาน ื่
- ตรวจเช็คว่าระบบปฏิบัติการสามารถใช้ร่วมกันกับเครื่องพิมพ์ของท่านได้หรือไ ม (ดูที่ ["ขอมูลจําเพาะ" ใน หนา 101\)](#page-100-0)
- ใช้งานได้สำหรับผู้ใช้ระบบปฏิบัติการ Windows เท่านัน (ดูที "ซอฟต์แวร์" [ใน หนา 8](#page-7-0))

## ภาพรวมเก ยวกับ Samsung Printer Status

ถ้าเกิดข้อผิดพลาดขึ้นในขณะที่พิมพ์ ท่านสามารถตรวจสอบข้อผิดพลาดได้จาก Samsung Printer Status Samsung Printer Status จะติดตั้งโดยอัตโนมัติเมื่อท่านติดตั้งซอฟต์แวร์เครื่องพิมพ์ ื่ ื่

ทานยังสามารถเรียกใช Samsung Printer Statusไดดวยตนเอง ไปที่ การกำหนดลักษณะการพิมพ์ คลิกแท็บ Basic > ปุ่ม Printer Status

ไอคอนตอไปนี้ปรากฏอยบนแถบงานของ Windows ู

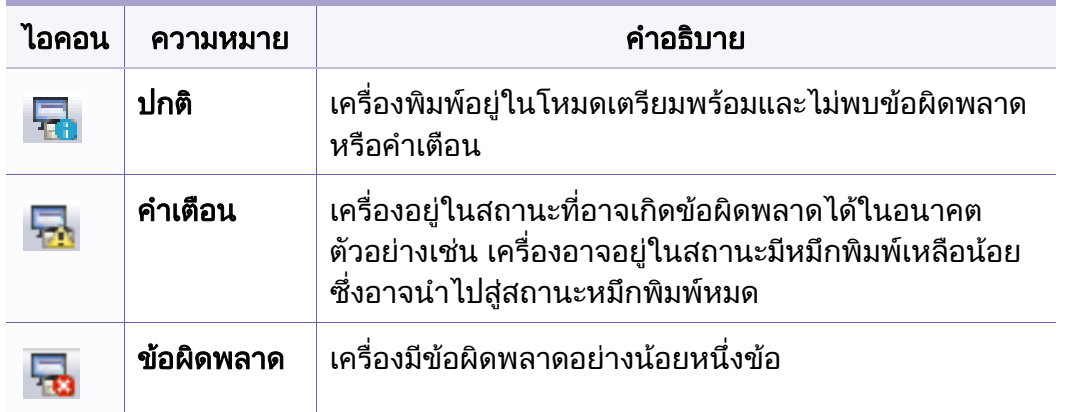

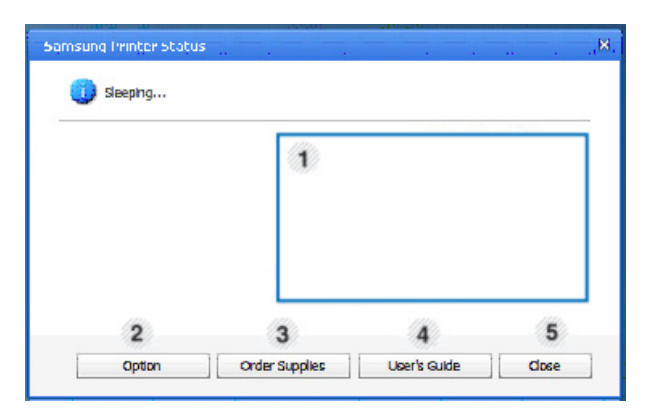

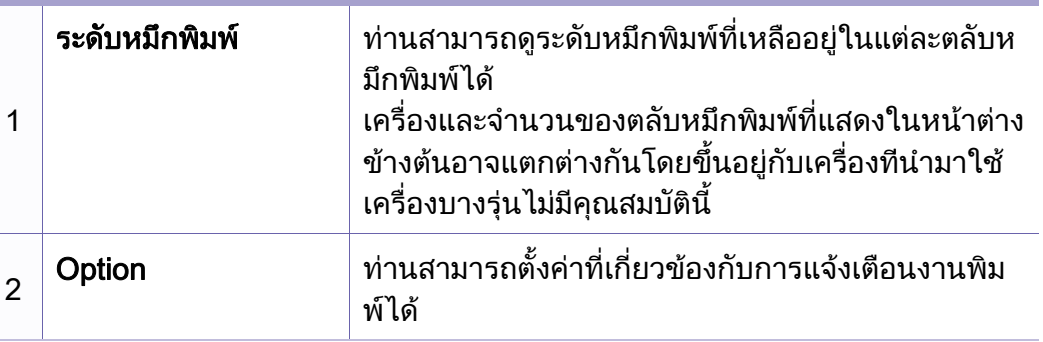

# การใช้ Samsung Printer Status

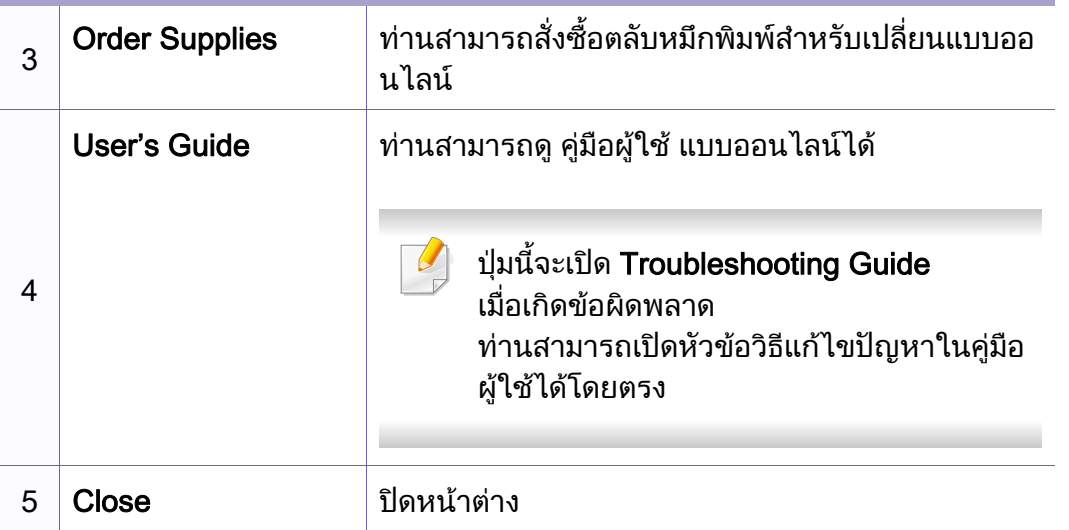

# <span id="page-212-0"></span>การใช Linux Unified Driver Configurator

Unified Driver Configurator เป็นเครื่องมือขันต้นที่มีไว้สำหรับตั้งค่าอุปกรณ์ต่างๆ ั้ ั้ ในเครื่องของท่าน ท่านต้องติดตั้ง Unified Linux Driver เพื่อใช้ Unified Driver Configurator (ดูที "การติดตั้งสำหรับ Linux" ใน หน้า 130)

หลังจากติดตั้งไดรเวอร์บนระบบ Linux แล้ว ไอคอน Unified Linux Driver Configurator จะถูกสร้างไว้บนเดสก์ทอปของท่านโดยอัตโนมัติ

## การเปด Unified Driver Configurator

ี**่ 1** ดับเบิลคลิกที่ Unified Driver Configurator บนเดสก์ท็อป ท่านยังสามารถคลิกทีไอคอนเมนู Startup และเลือก Samsung Unified Driver > Unified Driver Configurator

 $\bullet$  คลิกที่ปุ่มแต่ละปุ่มทางด้านซ้ายเพื่อสลับไปยังหน้าต่างกำหนดค่าที่สัมพันธ์กัน

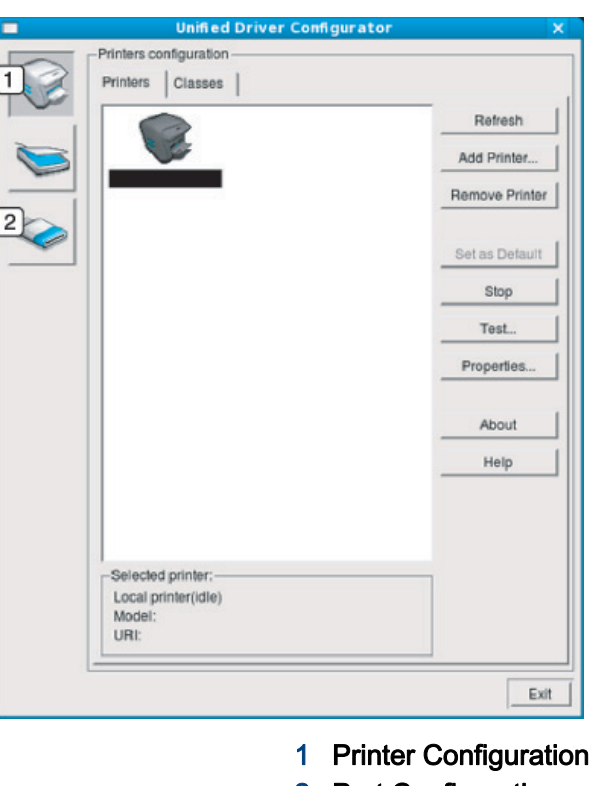

- **Port Configuration**
- ้เมื่อต้องการใช้วิธีใช้บนหน้าจอ Help หรือปุ่ม ? จากหน้าต่าง ื่

### 3 หลังจากเปลี่ ยนการกําหนดคาแลว ใหคลิกที่ Exit เพ ื่อปด Unified Driver **Configurator**

# การใช Linux Unified Driver Configurator

### Printers configuration

Printers configuration มีแท็บอยูสองอัน: Printers และ Classes

## แทบ Printers ็

ดูการกำหนดค่าเครื่องพิมพ์ของระบบปัจจุบันได้โดยการคลิกที่ปุ่มไอคอนของเครื่อง ื่ ทางดานซายของหนาตาง Unified Driver Configurator

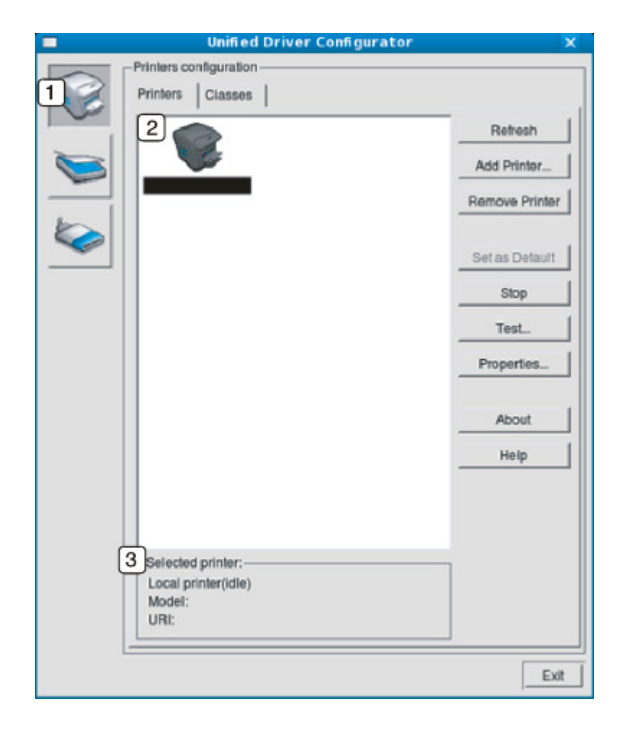

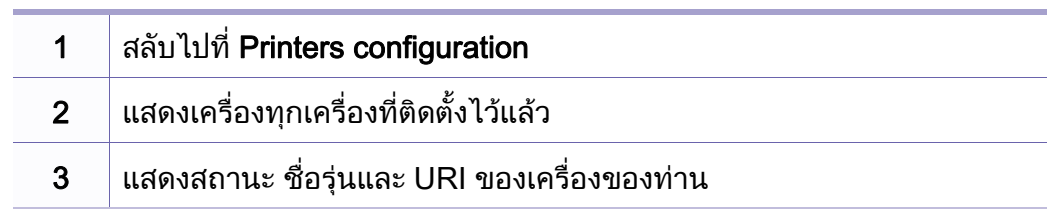

ี่ปุ่มควบคุมเครื่องพิมพ์ประกอบด้วยปุ่มต่างๆ ดังต่อไปนี้:

- Refresh: ปรับรายการเคร องที่นํามาใชไดอีกครั้งหนึ่ง
- Add Printer: ให้ท่านเพิ่มเครื่องใหม่ ิ่
- Remove Printer: ลบเคร องท เลอกออกไป ื
- Set as Default: ตั้งเครื่องที่เลือกในปัจจุบันเป็นอุปกรณ์เรีมต้น ื่
- Stop/Start: หยุด/เริมต้นเครือง
- Test: ให้ท่านพิมพ์หน้าทดสอบเพื่อรับประกันว่าเครื่องกำลังทำงานได้อย่างเหมาะสม
- Properties: ให้ท่านดูและเปลี่ยนแปลงคุณสมบัติต่างๆ ของเครื่องพิมพ์ ื่

# การใช Linux Unified Driver Configurator

## แทบ Classes ็

แท็บ Classes แสดงรายการคลาสที่นำมาใช้ได้ของเครื่อง

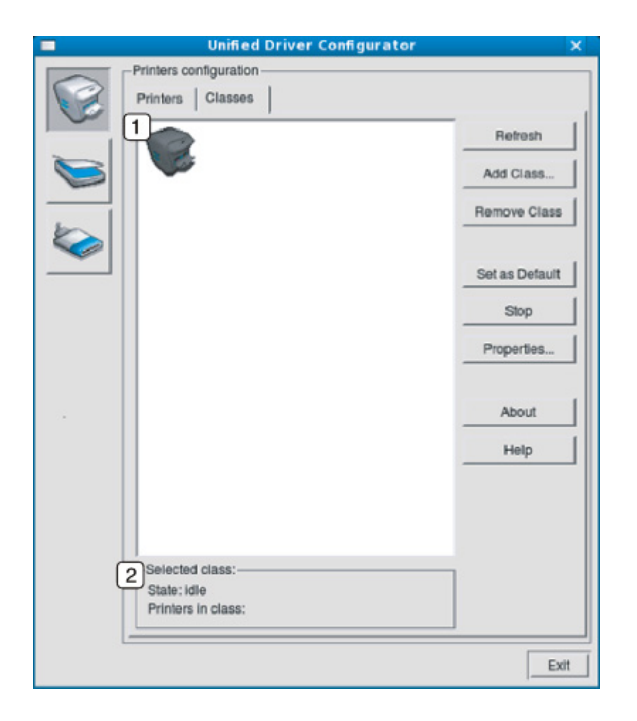

#### 1 แสดงคลาสทั้ งหมดของเคร อง ื่

- 2 |แสดงสถานะของคลาสและจำนวนเครืองทีอยู่ในคลาสดังกล่าว ื่ ี่
- Refresh: ปรับปรุงรายการคลาสให้เป็นข้อมูลปัจจุบัน
- Add Class: ให้ท่านเพิ่มคลาสเครืองใหม่
- Remove Class: ลบคลาสเครื่ องท เลือกออกไป  $\mathcal{L}^{\mathcal{L}}$

### Ports configuration

ในหน้าต่างนี้ ท่านสามารถดูรายการพอร์ตที่พร้อมให้ใช้งานได้ ี้ ใหตรวจสอบสถานะของแตละพอรตแลวปลดพอรตที่คางอยูในสถานะไมวาง ้เมื่อเจ้าของเครื่องยกเลิกงานที่ทำอยู่แล้ว ไม่ว่าด้วยเหตุผลใด

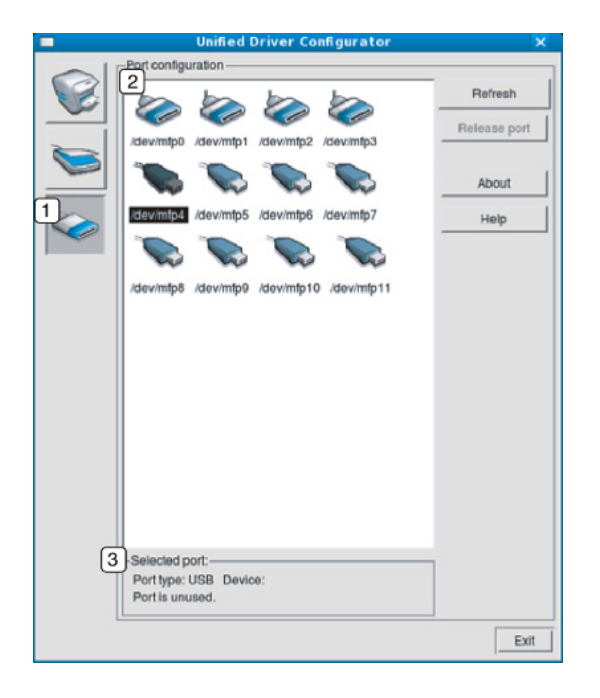

- 1 สลับไปที่ Ports configuration 2 แสดงพอรตท งหมดท ี่สามารถใชได ั้ 3 แสดงชนิดของพอรต อุปกรณที่เช อมตอกับพอรต และสถานะื่
- Refresh: ปรับรายการพอรตที่นํามาใชได อีกครั้งหนึ่ง
- Release port: ปลดพอรตที่เลือก

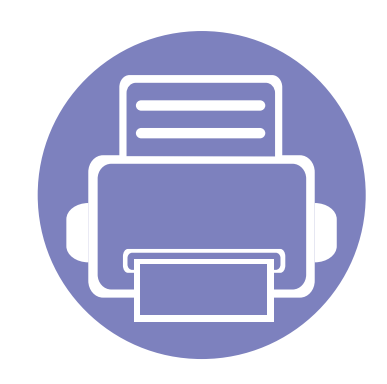

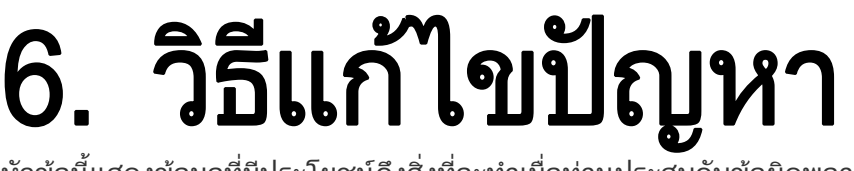

หัวข้อนี้แสดงข้อมูลที่มีประโยชน์ถึงสิ่งที่จะทำเมื่อท่านประสบกับข้อผิดพลาด ี่

• [ปญหาการปอนกระดาษเขาเครอง 217](#page-216-0) ื่ • [ปญหาของระบบไฟและการเสียบสายไฟ](#page-217-0) 218 • [ปญหาในการพมพิ](#page-218-0) 219 • [ปญหาคุณภาพของงานพมพิ](#page-222-0) 223 • [ปญหาในการทําสําเนา](#page-230-0) 231 • [ปญหาในการสแกน](#page-231-0) 232 • [ปญหาในการแฟกซ](#page-232-0) 233 • [ปญหาของระบบปฏิบัติการ](#page-234-0) 235
#### ปญหาการป อนกระดาษเขาเคร อง

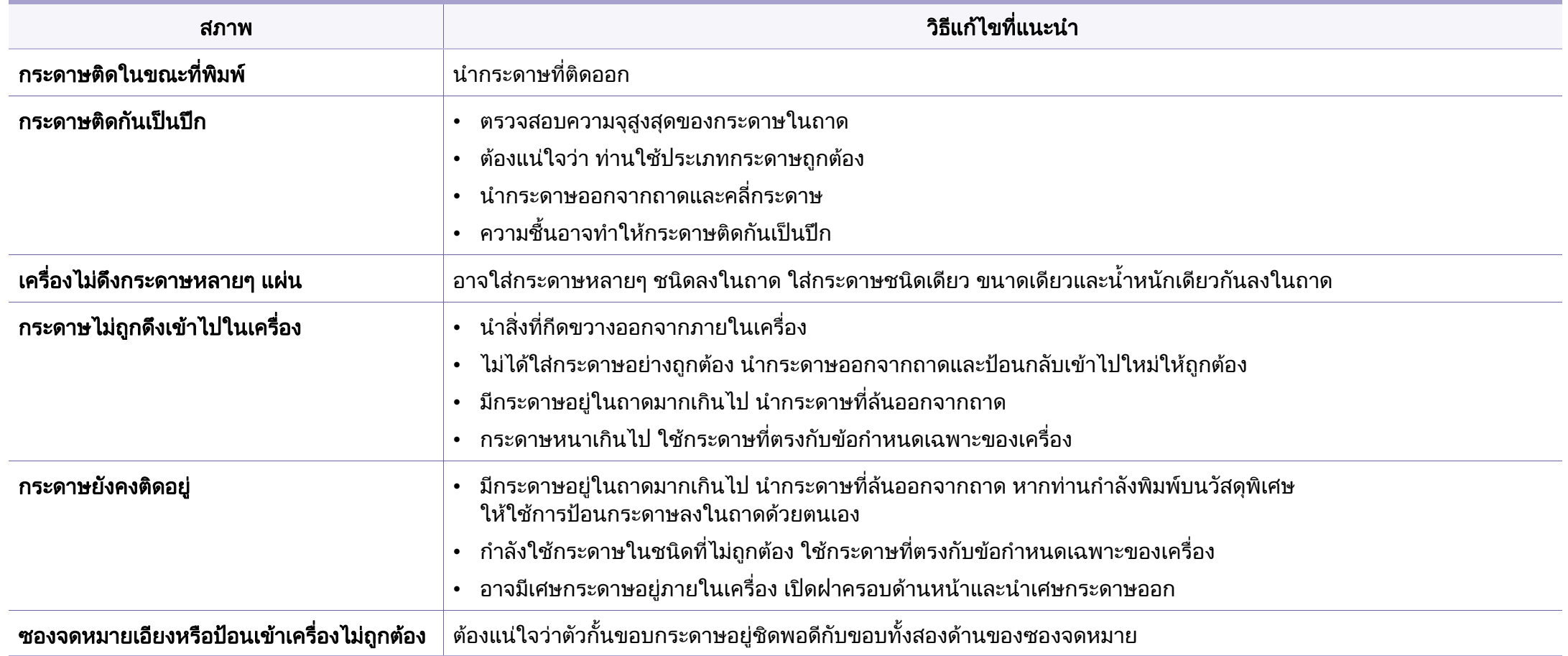

## ปญหาของระบบไฟและการเสยบสายไฟ ี

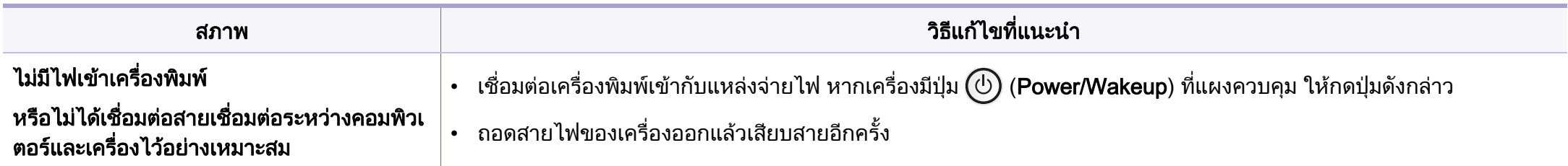

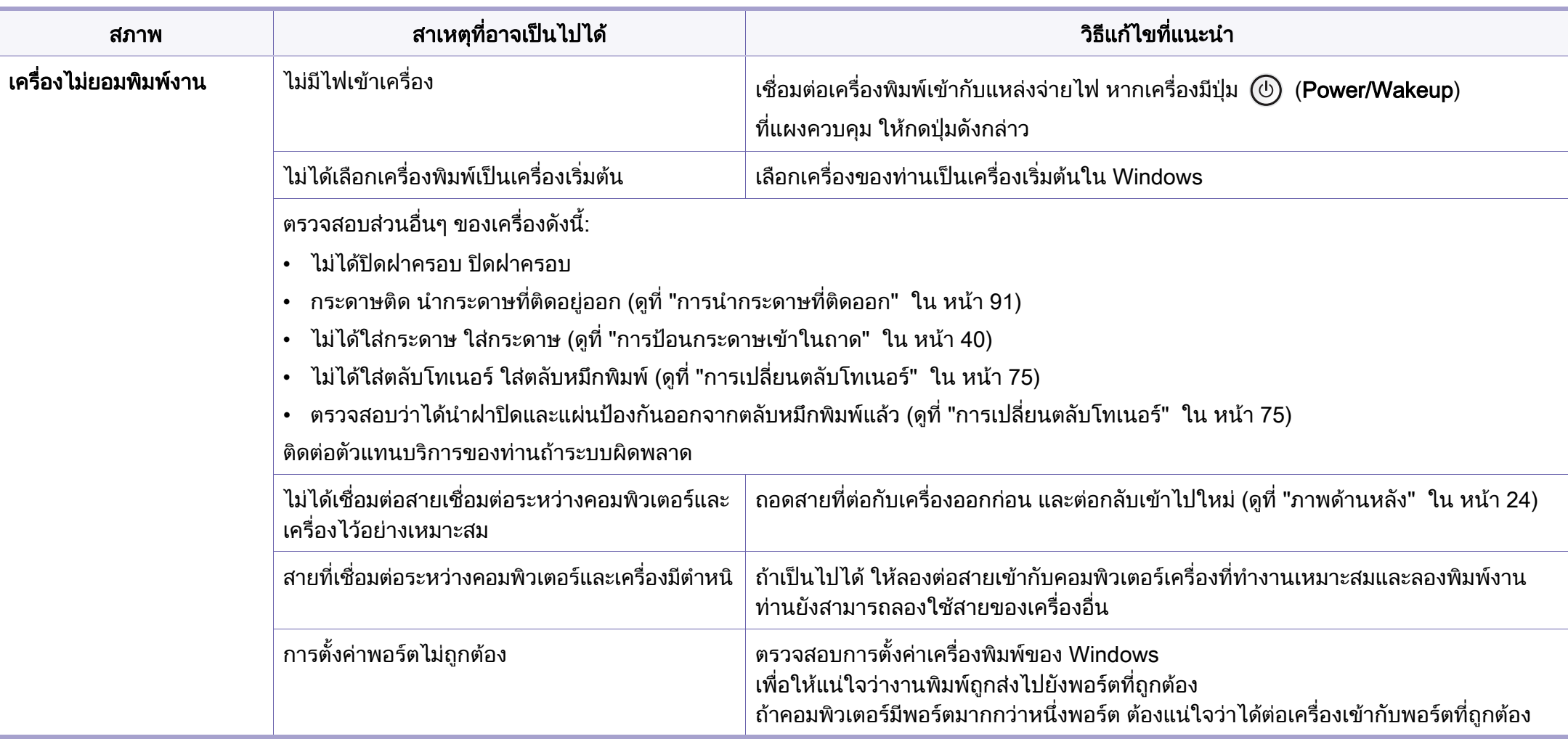

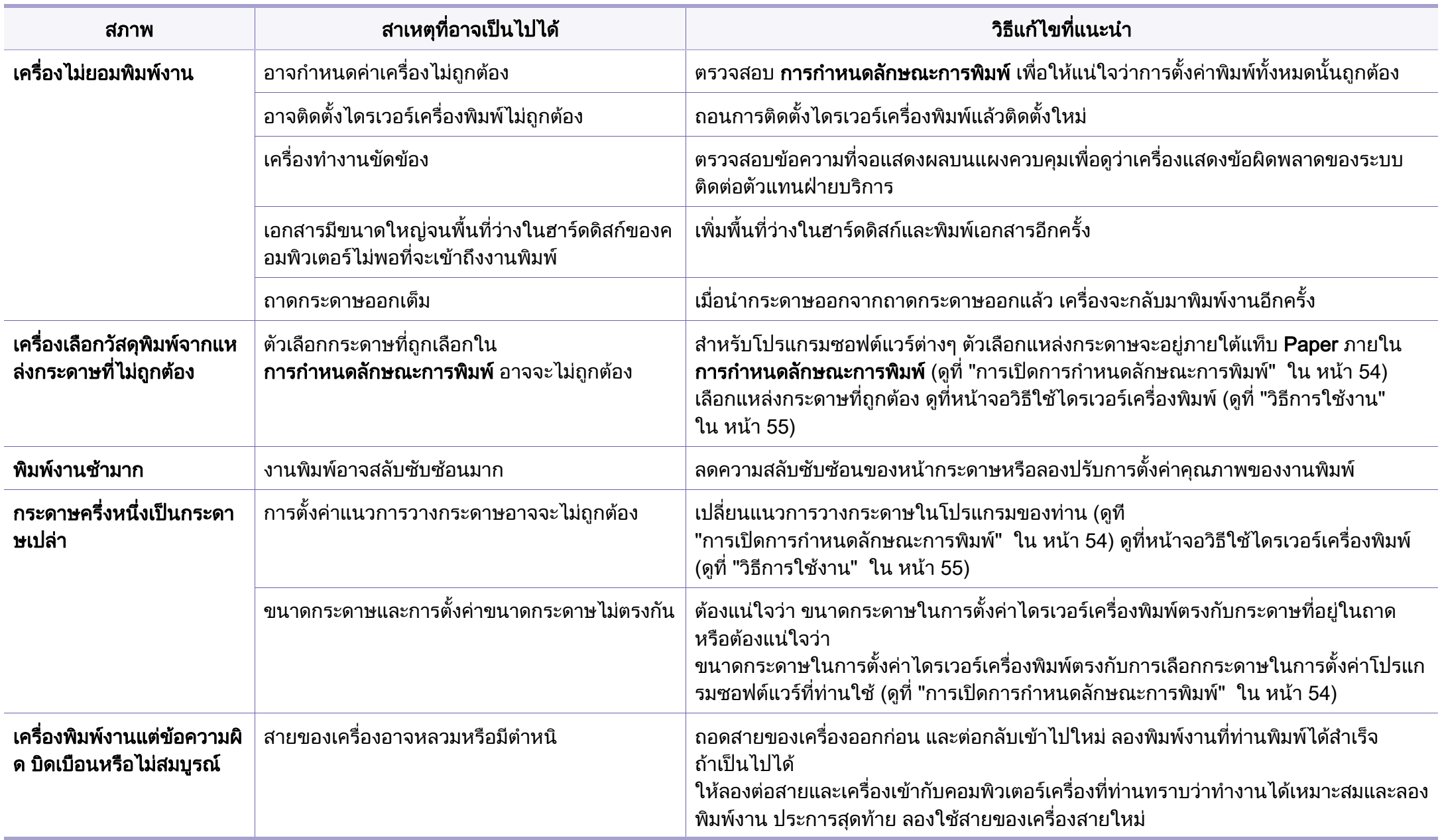

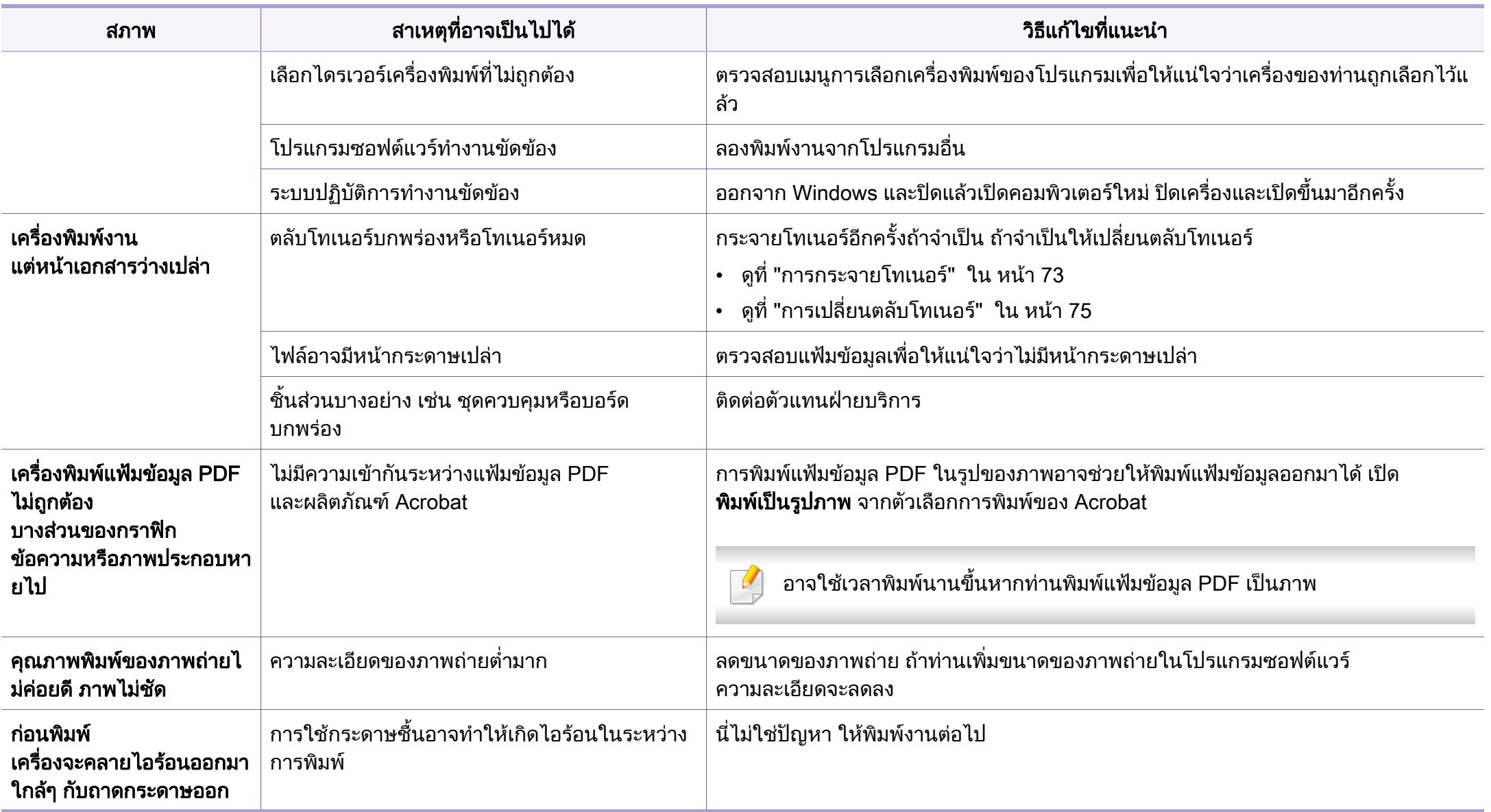

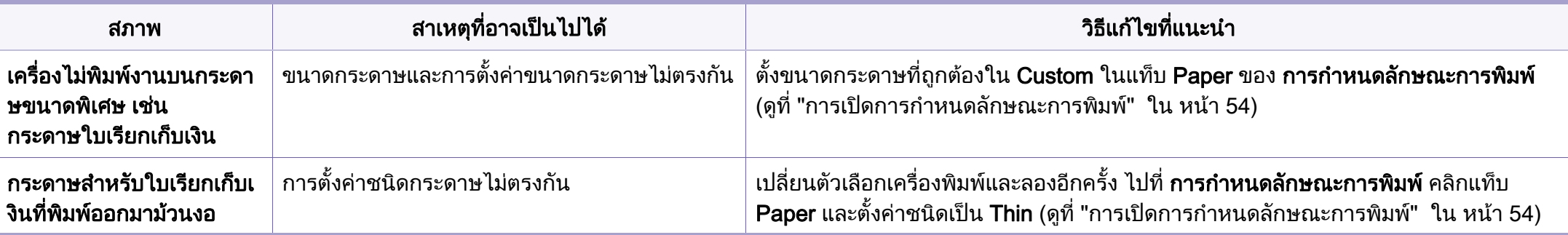

ถ้าภายในเครื่องสกปรกหรือใส่กระดาษไม่เหมาะสม คุณภาพของงานพิมพ์อาจจะลดลง ดูตารางด้านล่างเพื่อแก้ไขปัญหา

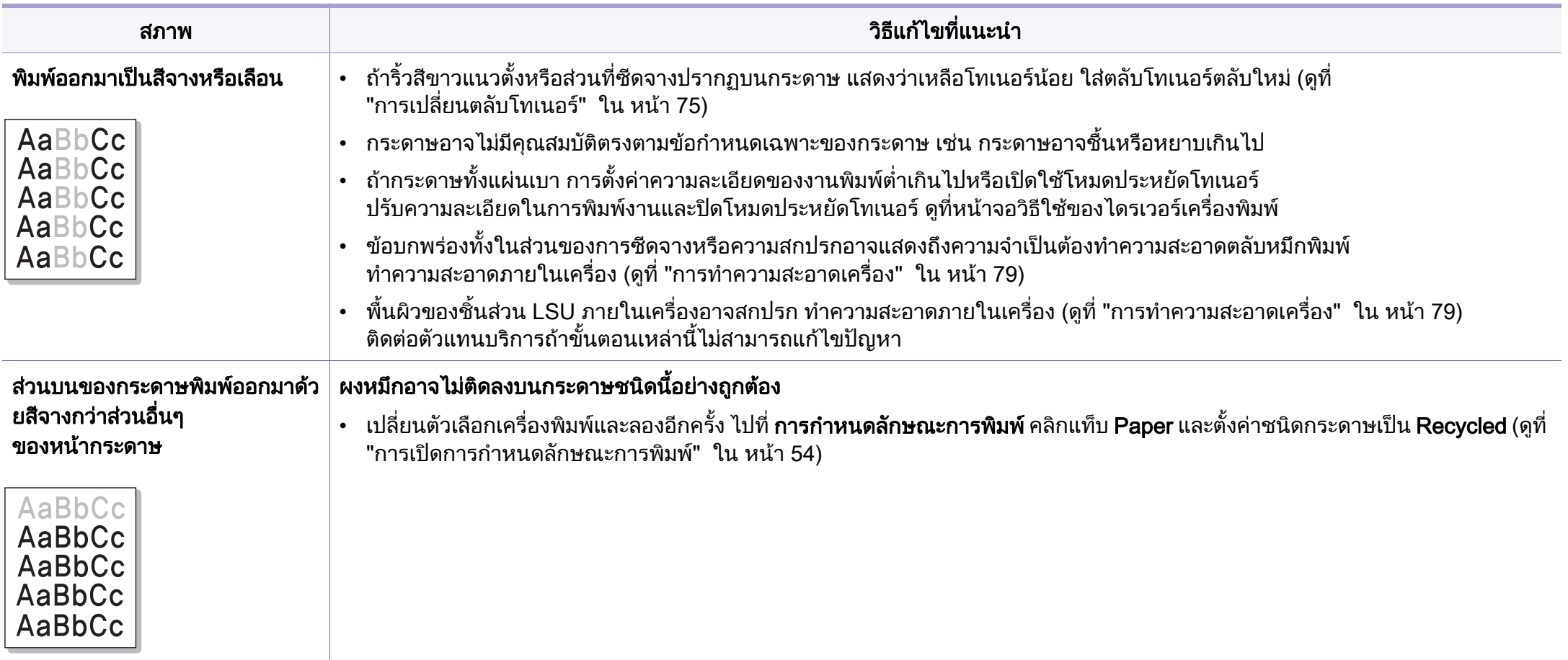

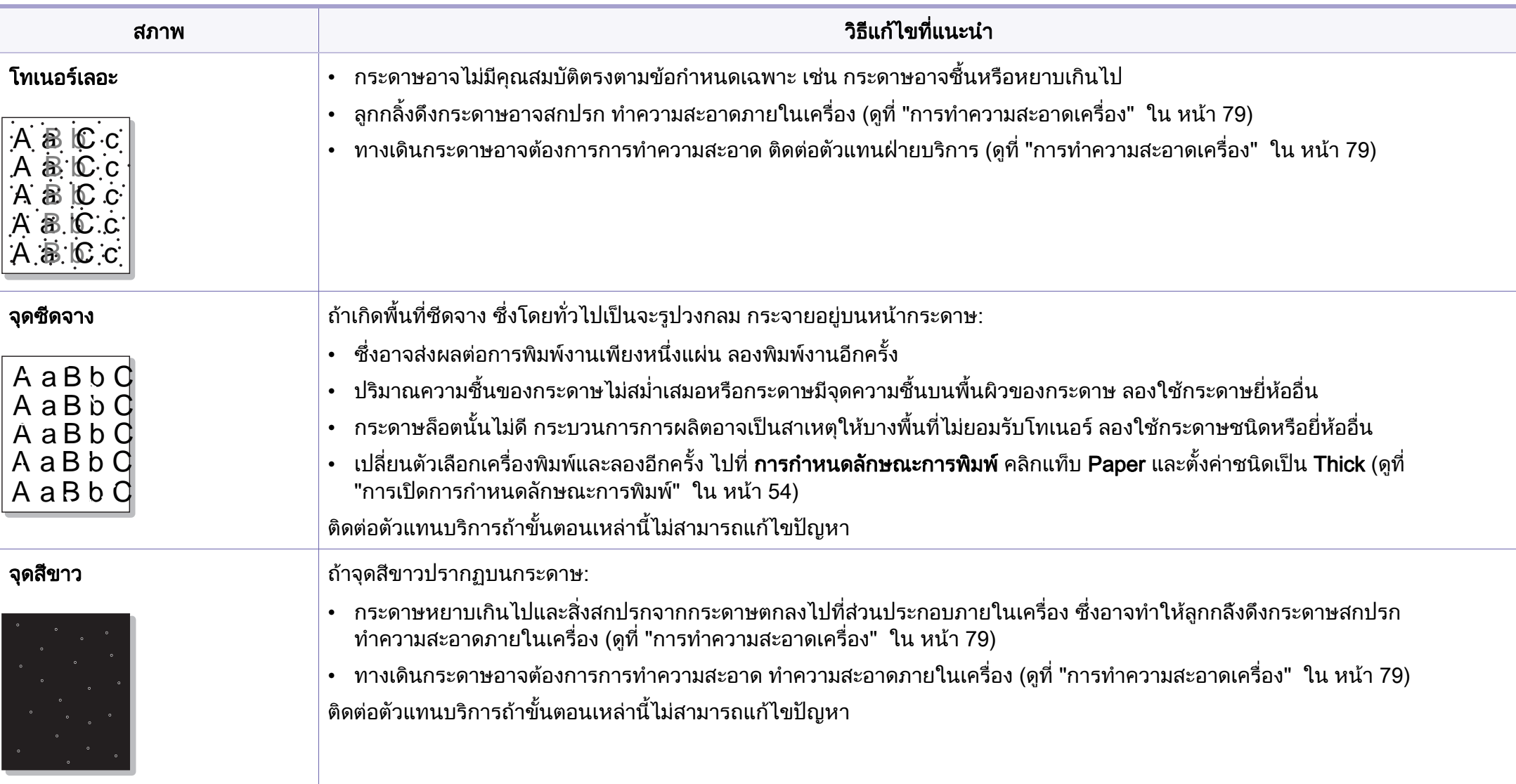

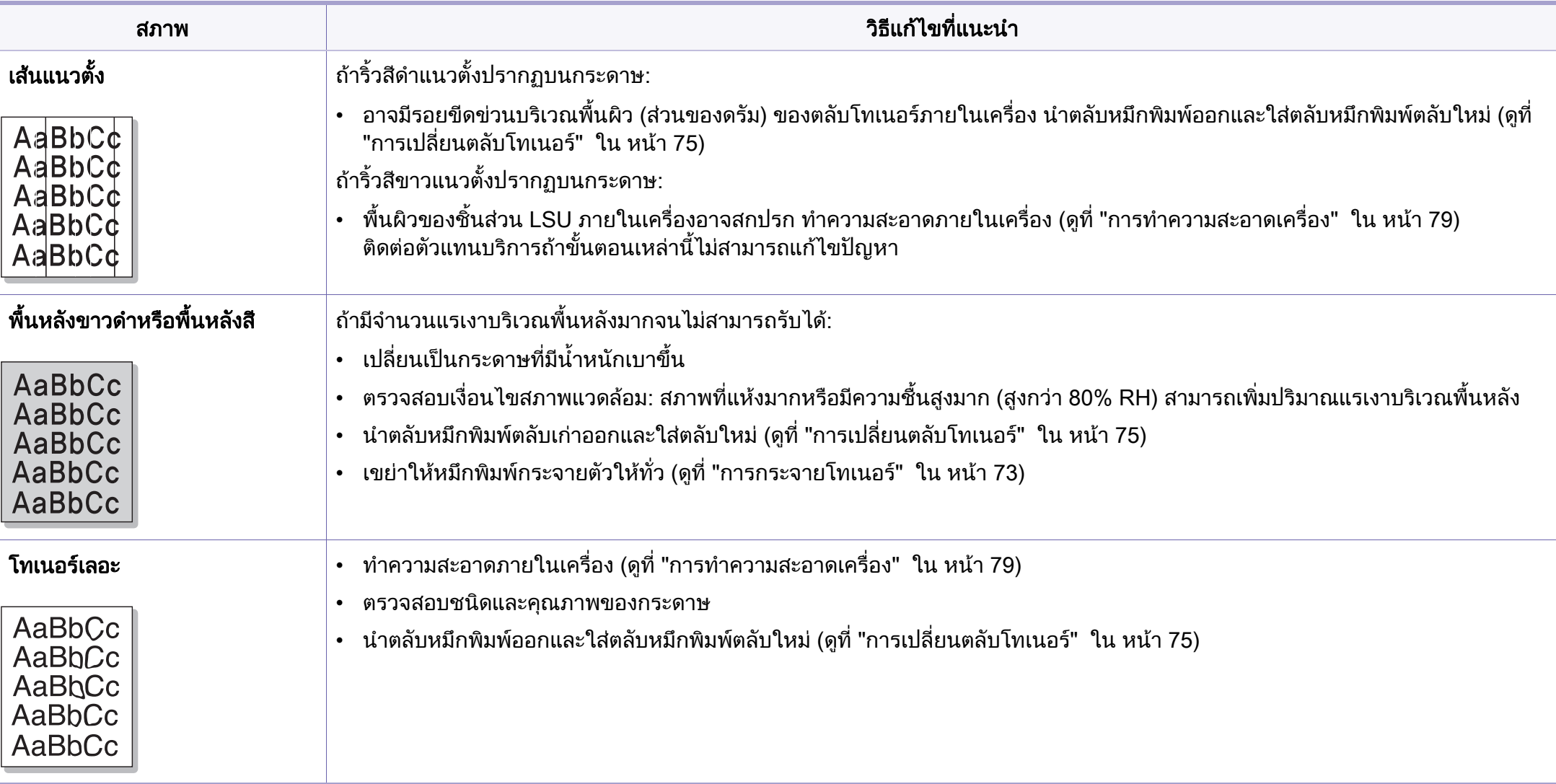

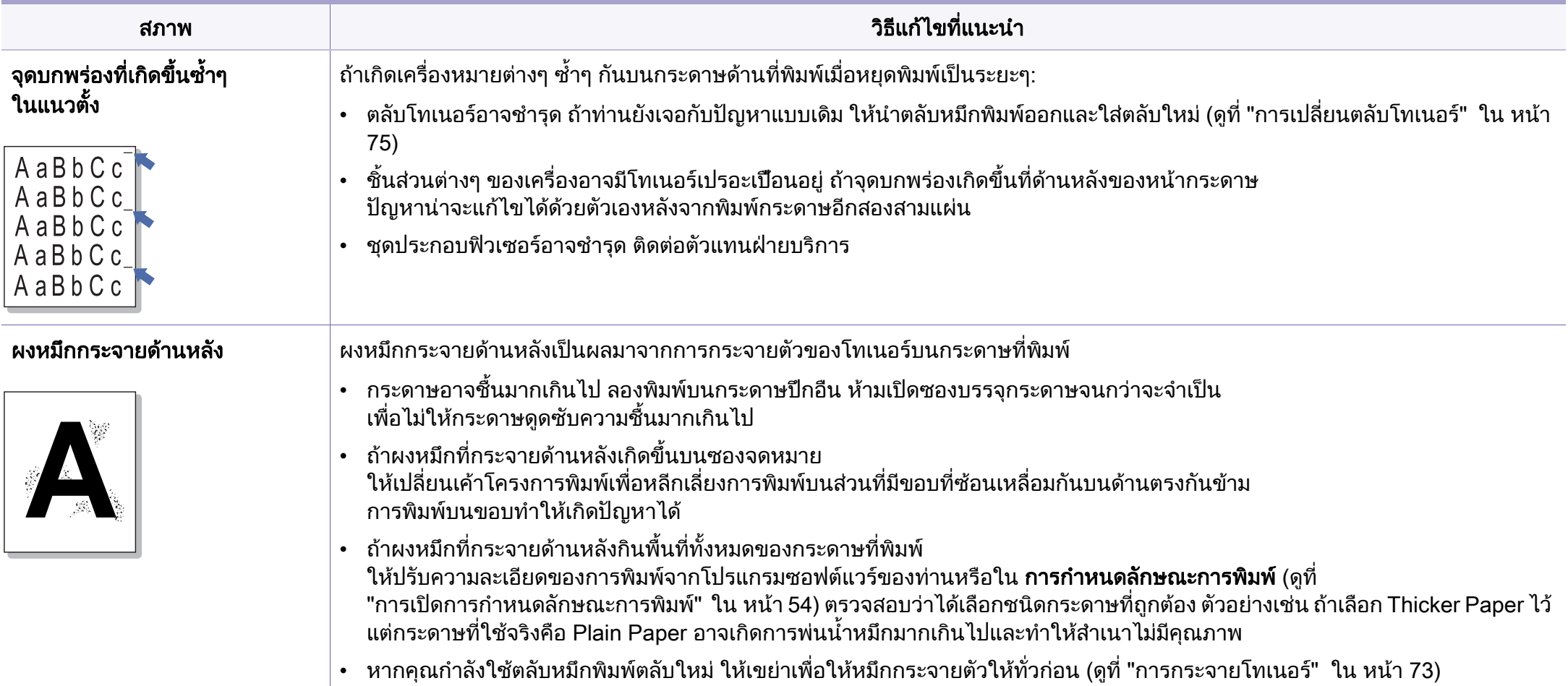

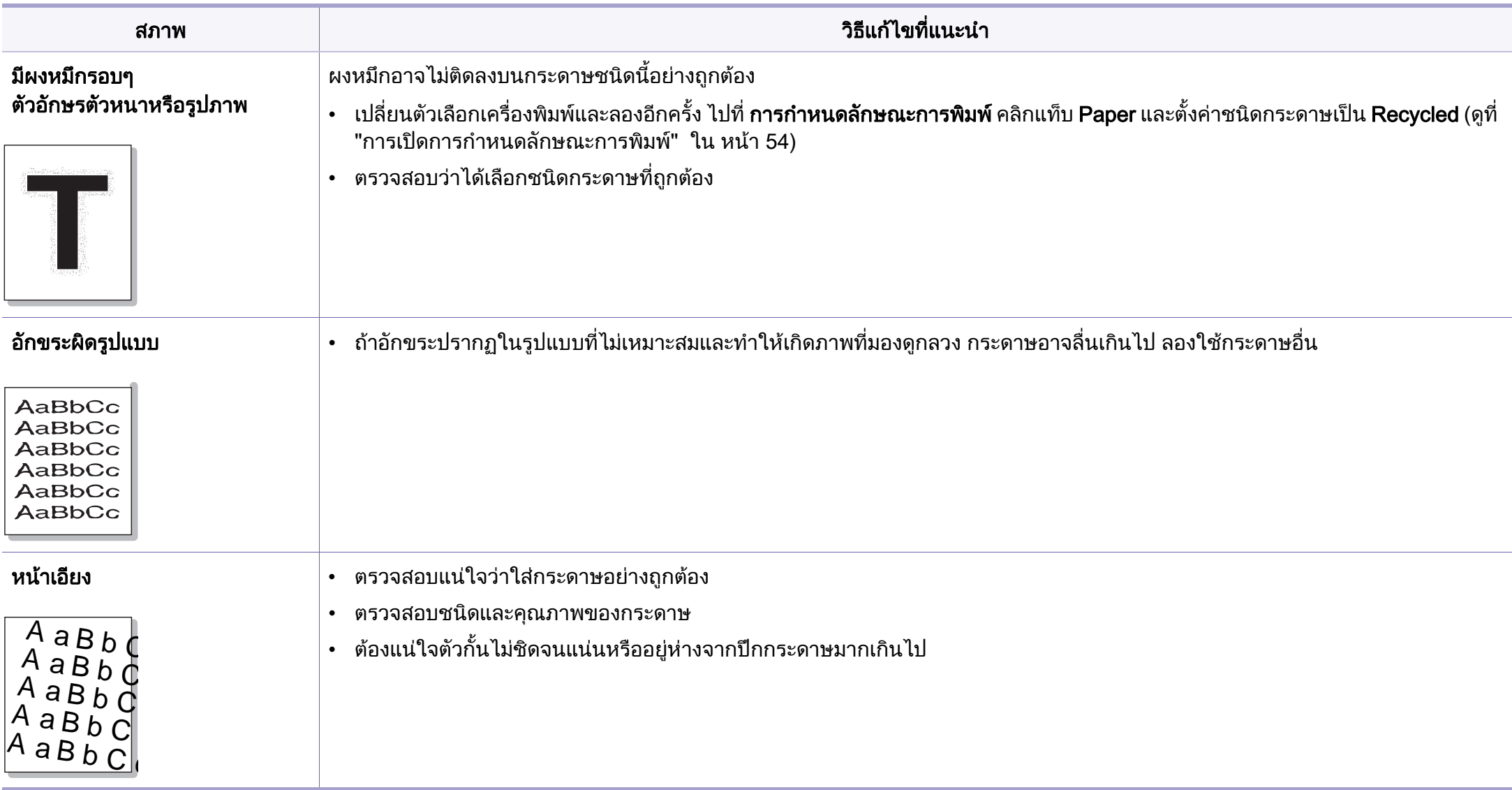

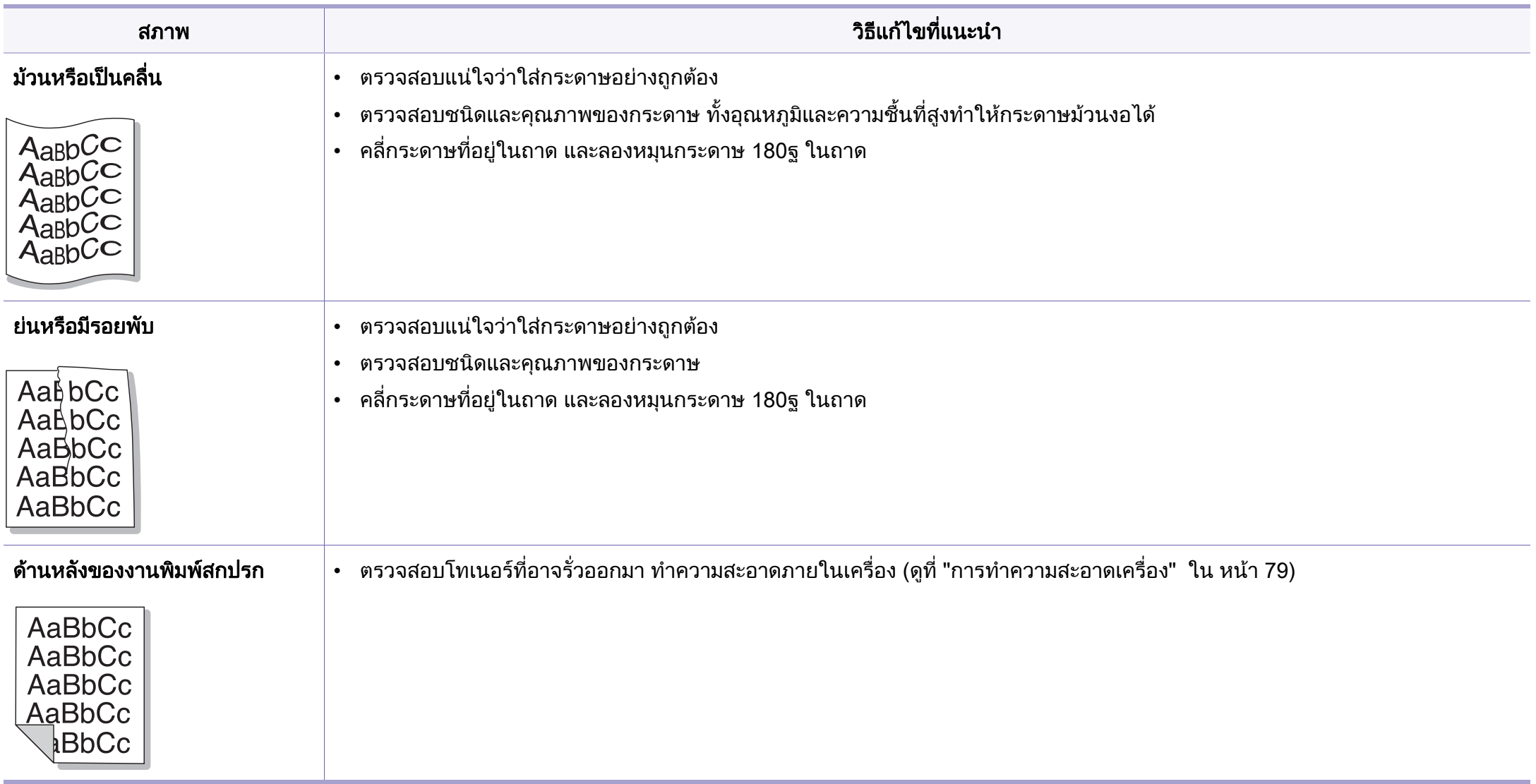

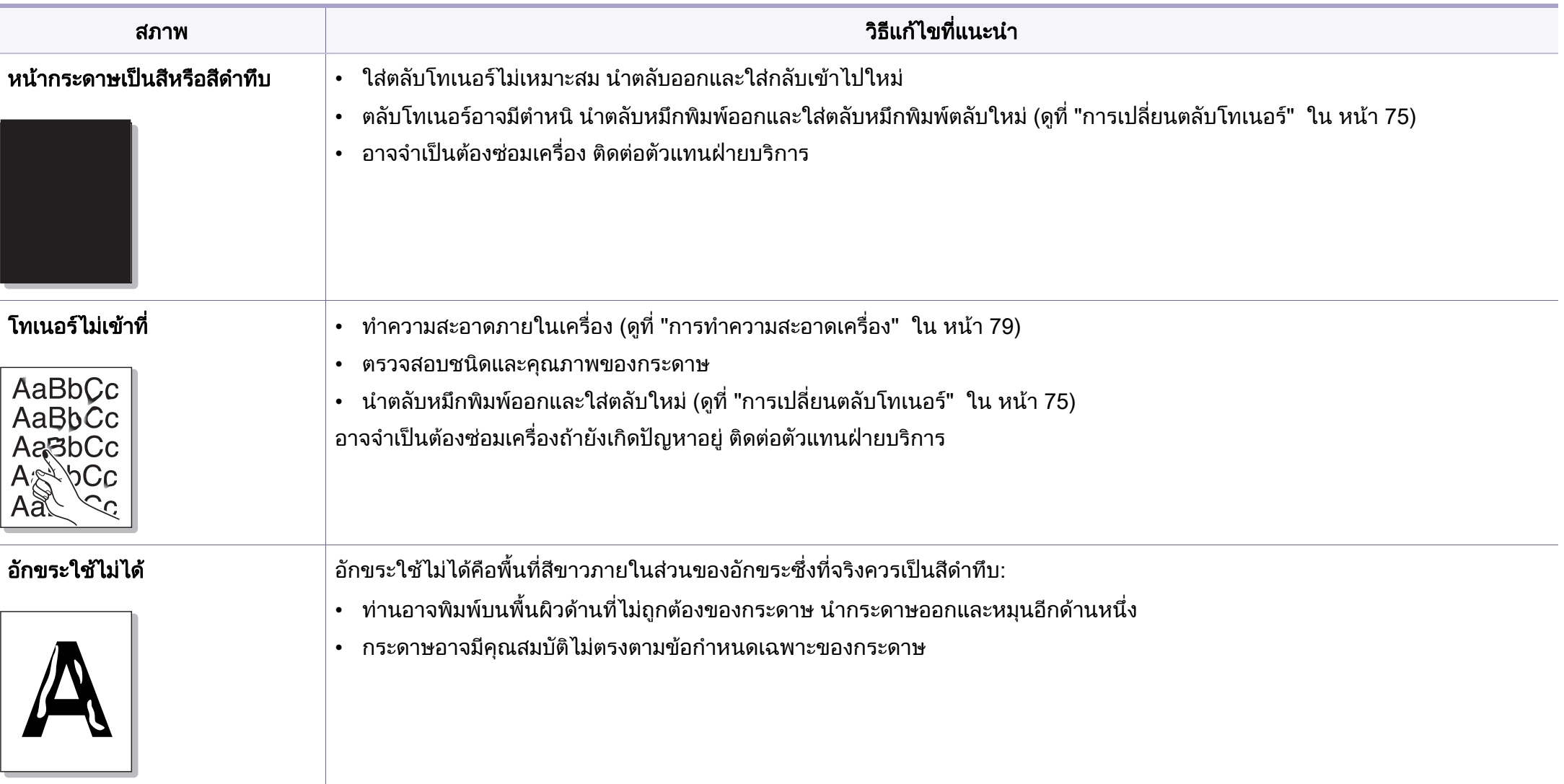

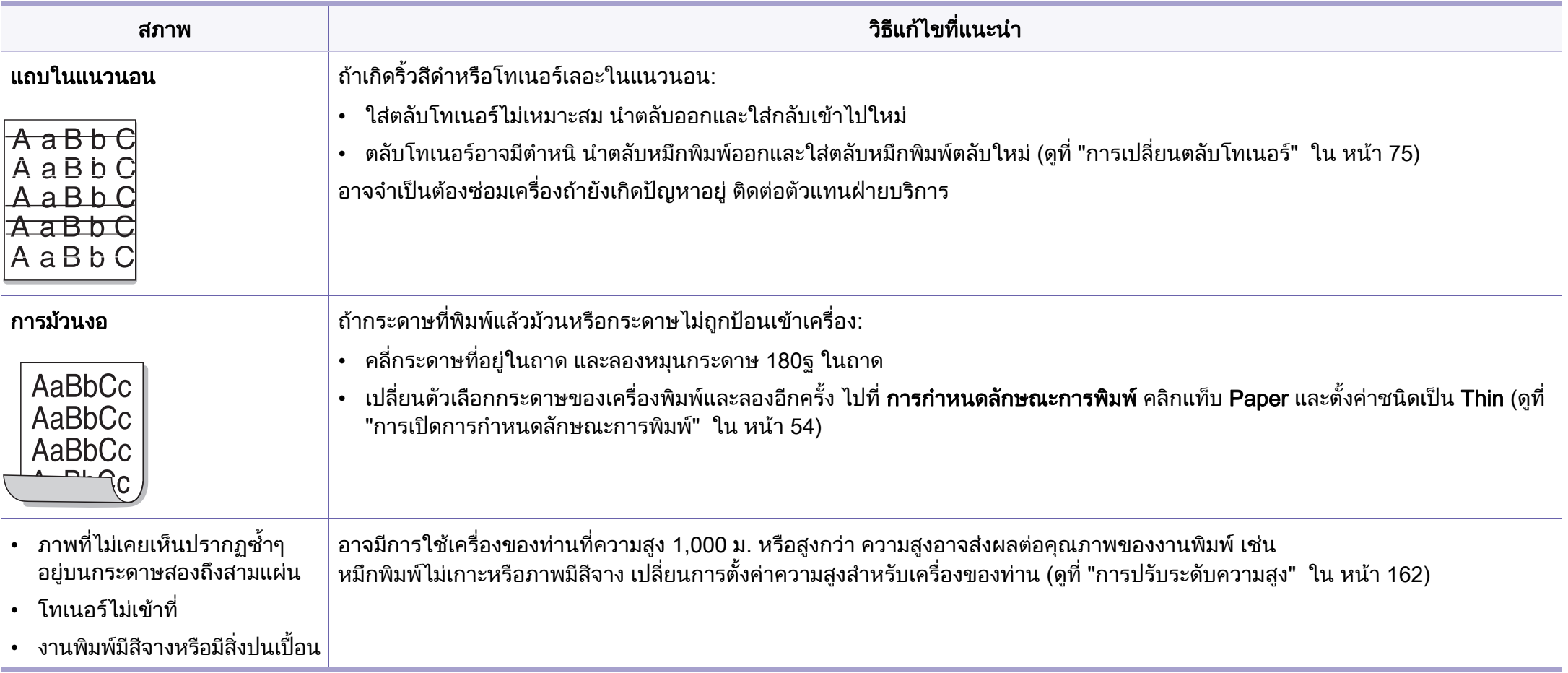

## ปัญหาในการทำสำเนา

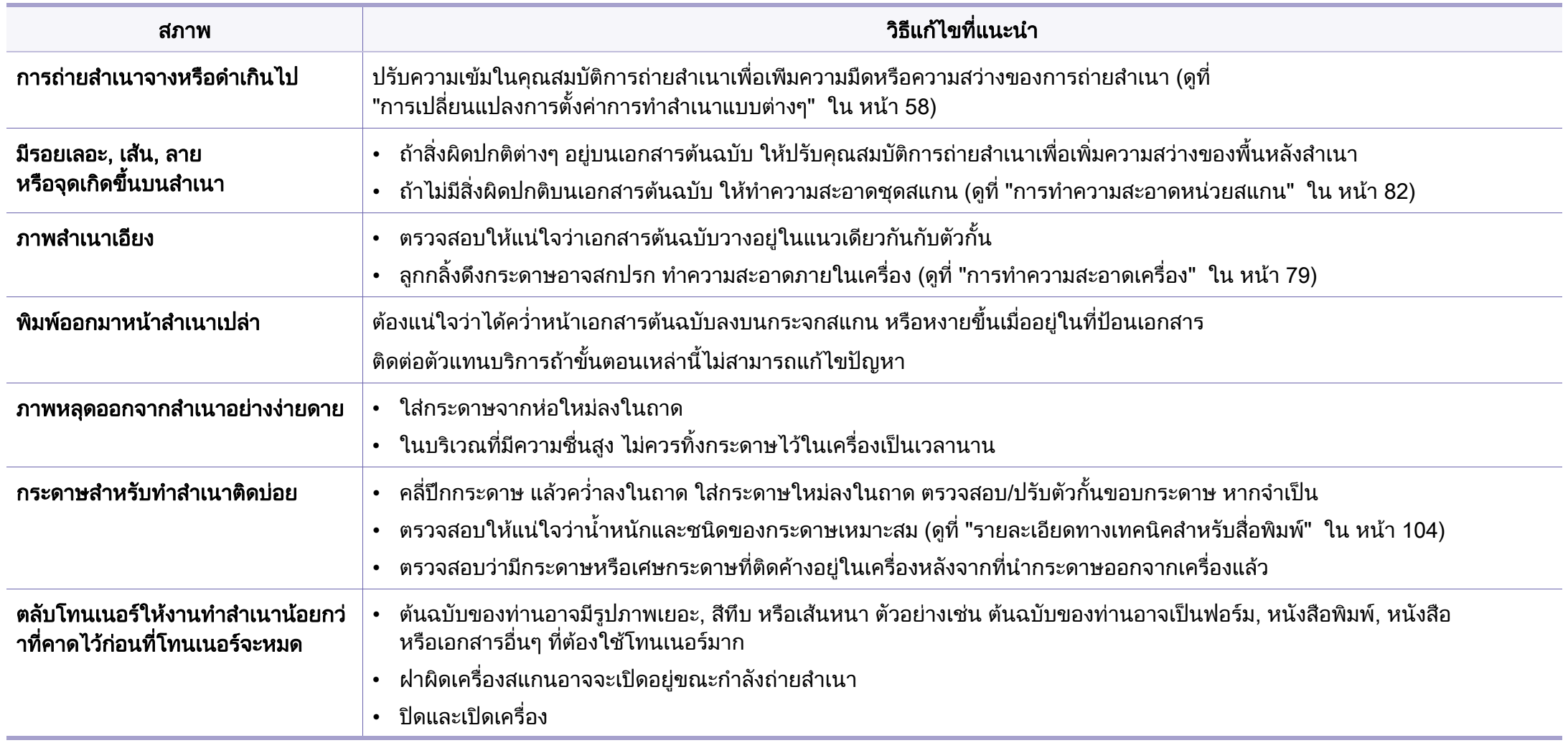

# ปญหาในการสแกน

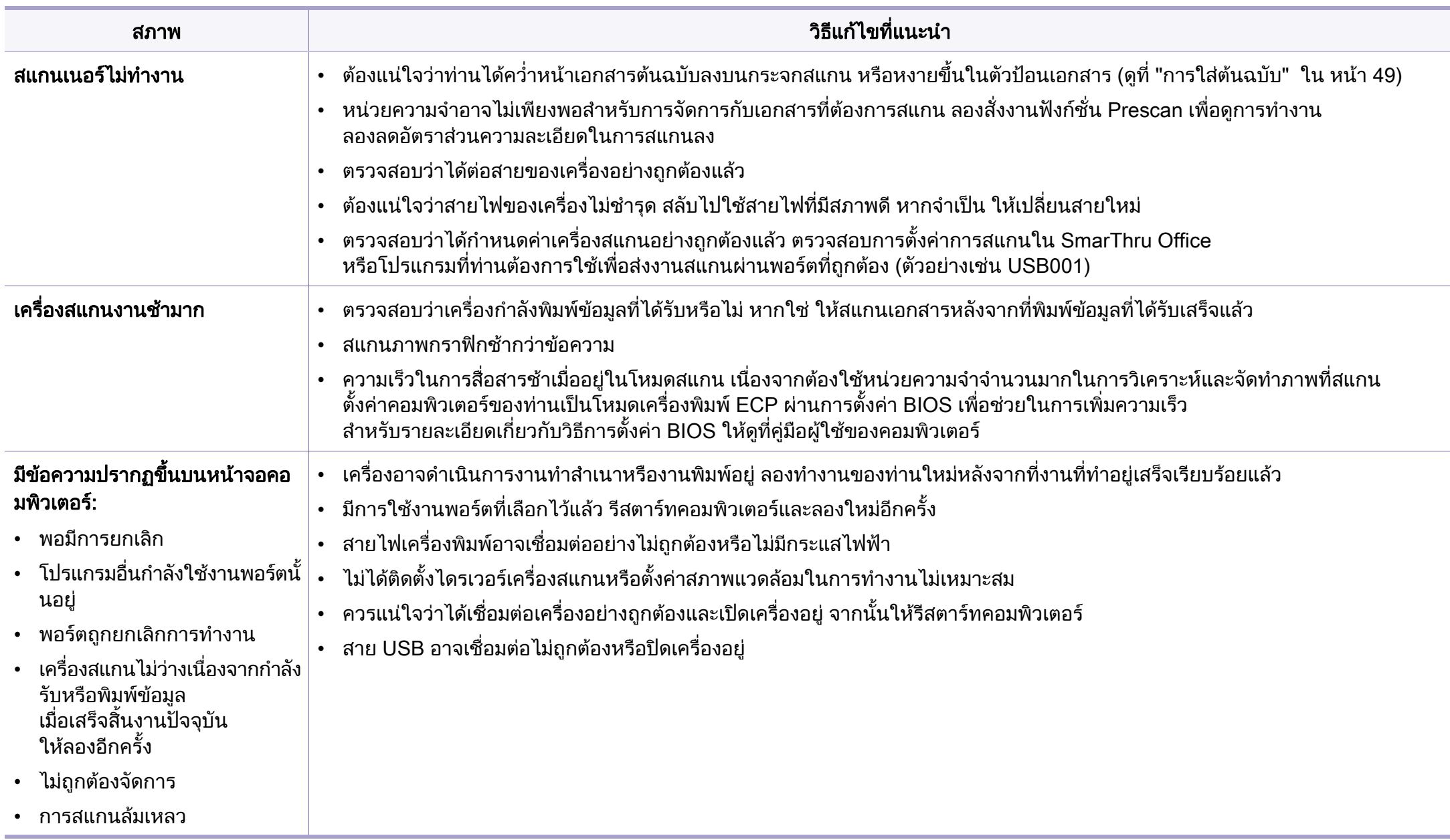

## ปญหาในการแฟกซ

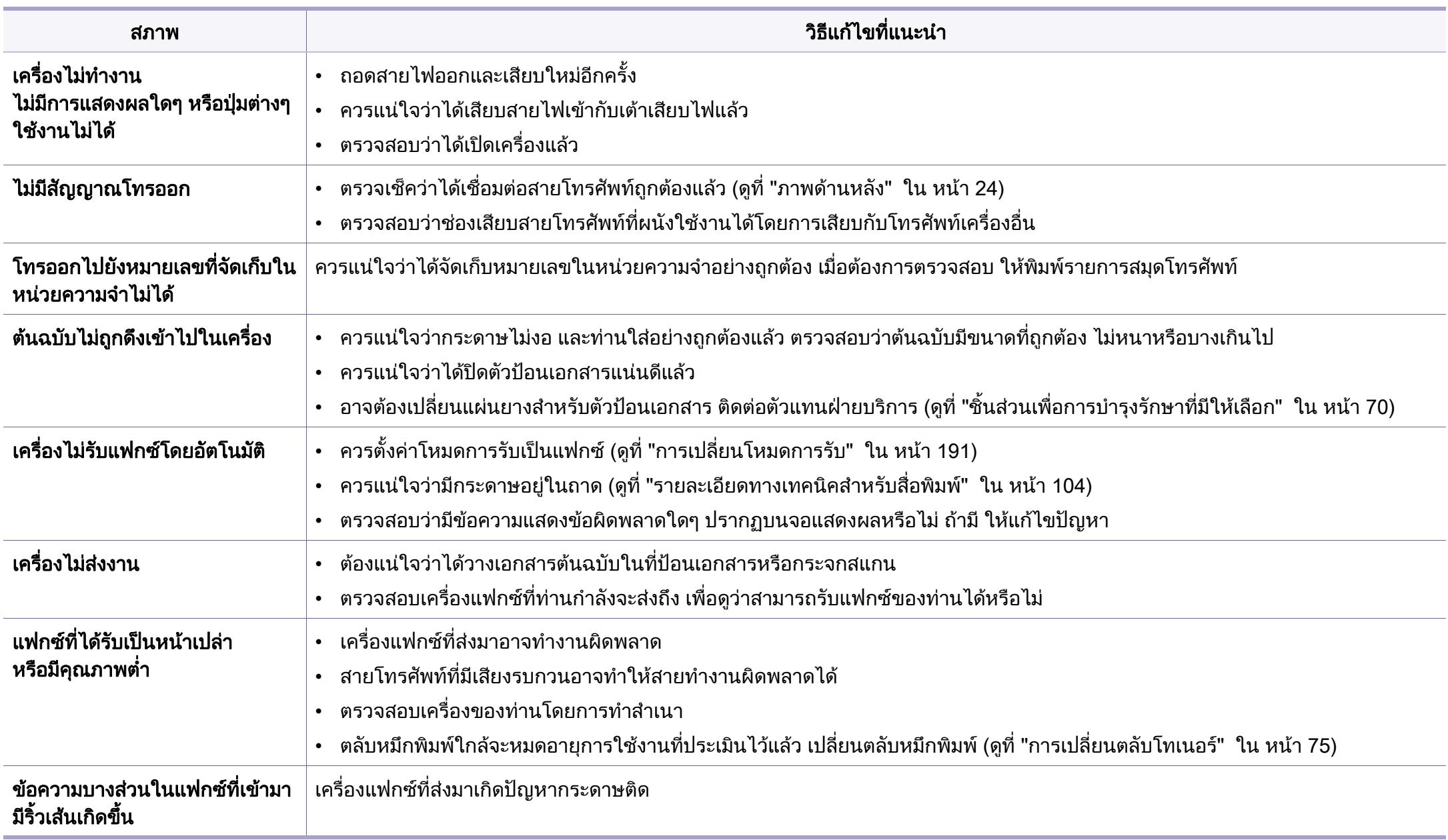

# ปญหาในการแฟกซ

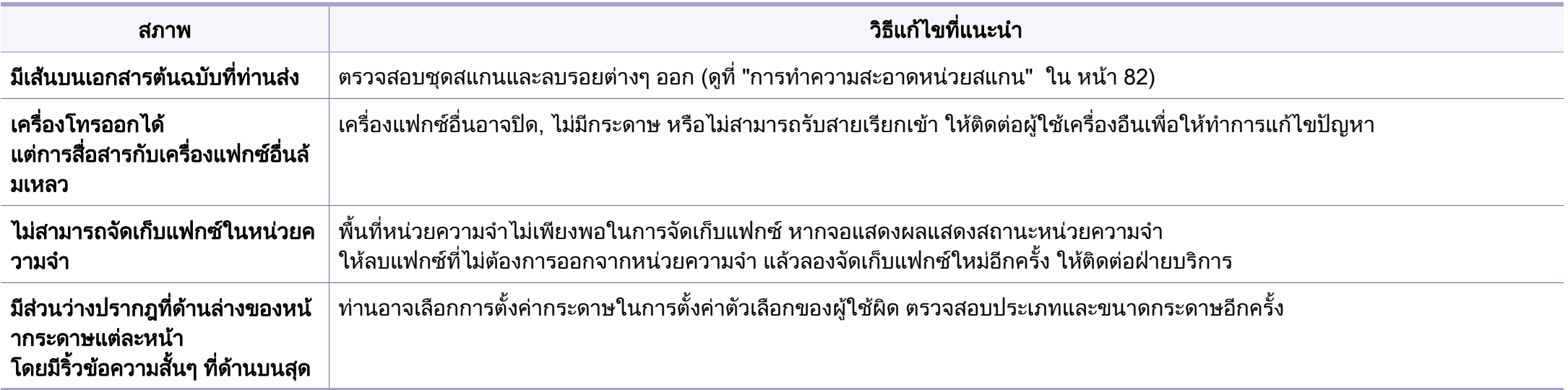

### ้ปัญหาทั่วๆ ไปของ Windows

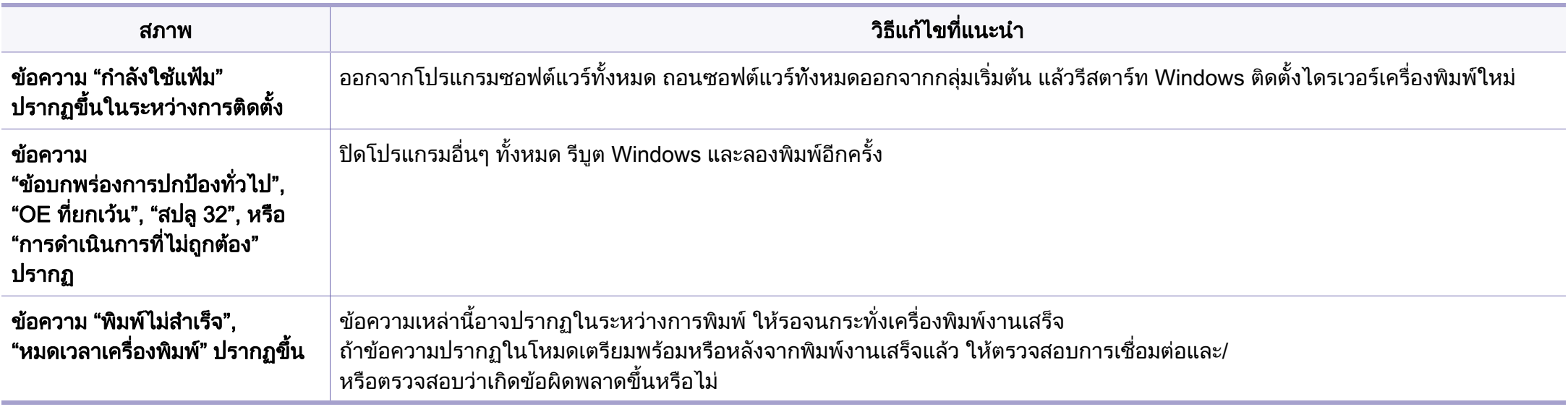

โปรดดูที่คู่มือผู้ใช้ของ Microsoft Windows ที่มาพร้อมกับคอมพิวเตอร์หากต้องการข้อมูลเพิ่มเติมเกี่ยวกับข้อความแสดงข้อผิดพลาดของ Windows ิ่

### ้ปัญหาทั่วๆ ไปของ Macintosh

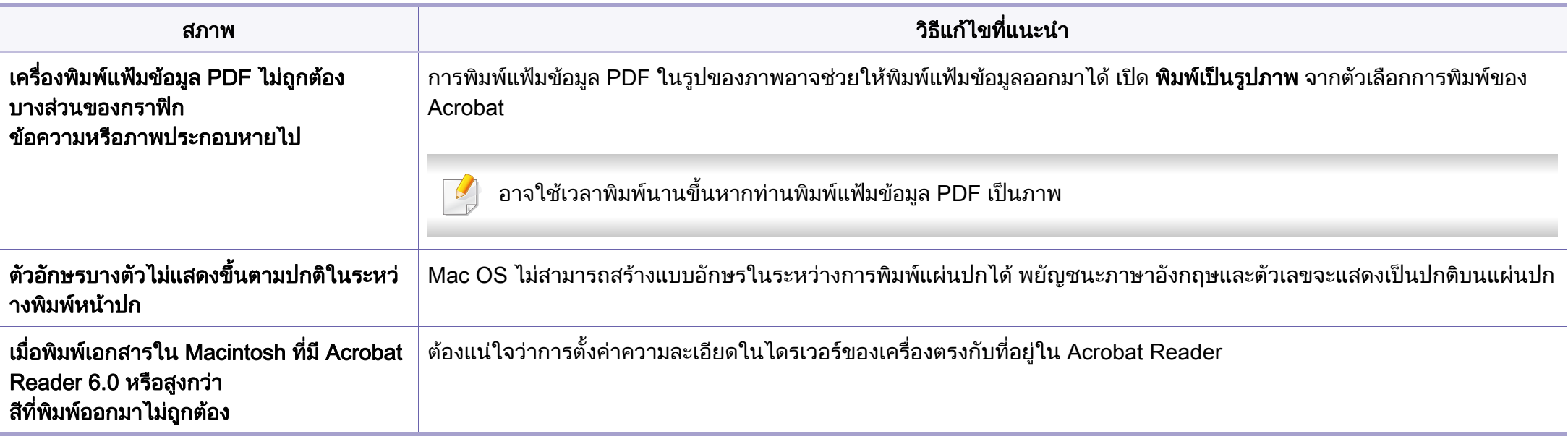

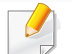

โปรดดูที่คู่มือผู้ใช้ Macintosh ที่มาพร้อมกับคอมพิวเตอร์ของท่าน เพื่อดูข้อมูลเพิ่มเติมเกี่ยวกับข้อความความผิดพลาดเกี่ยวกับ Macintosh ื่ ิ่

## ี่ ปัญหาทั่วๆ ไปของ Linux

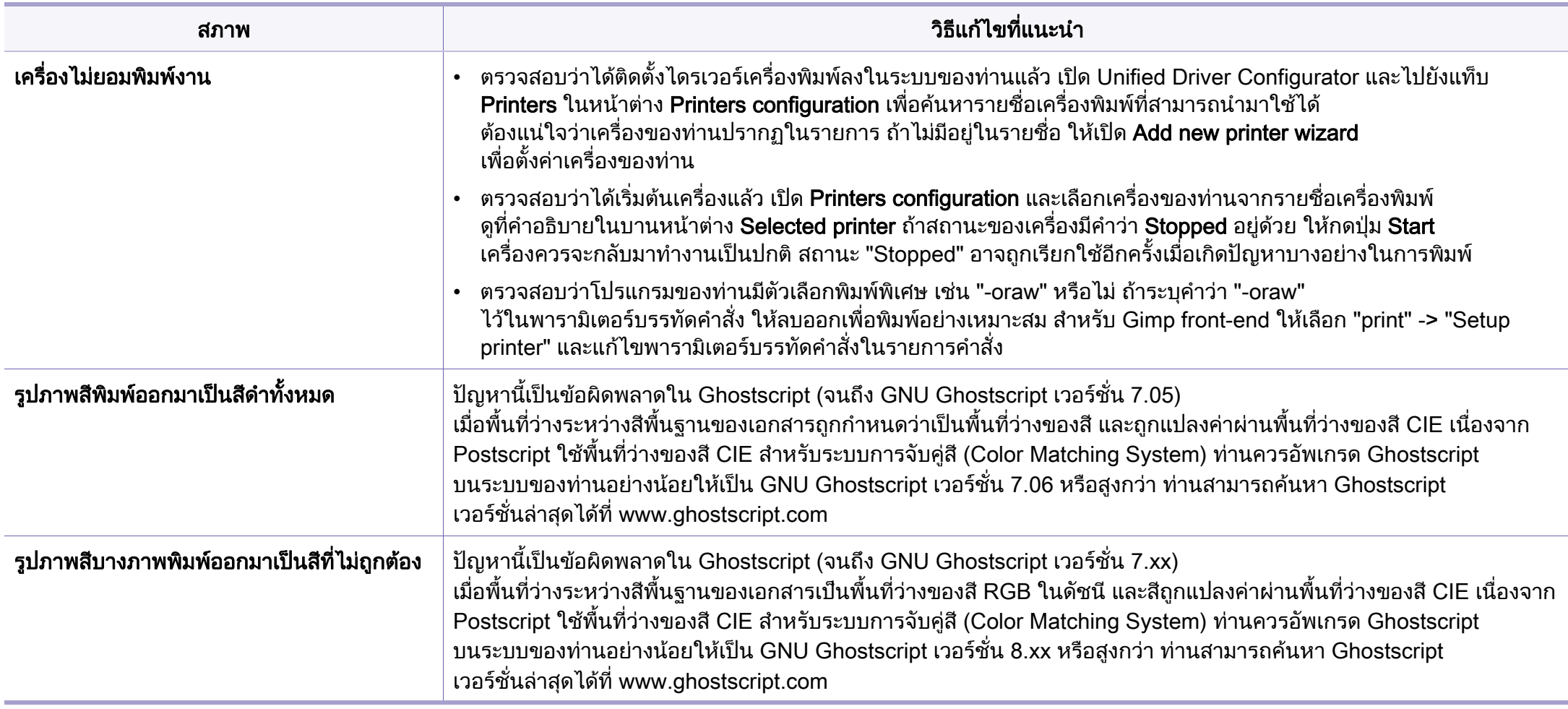

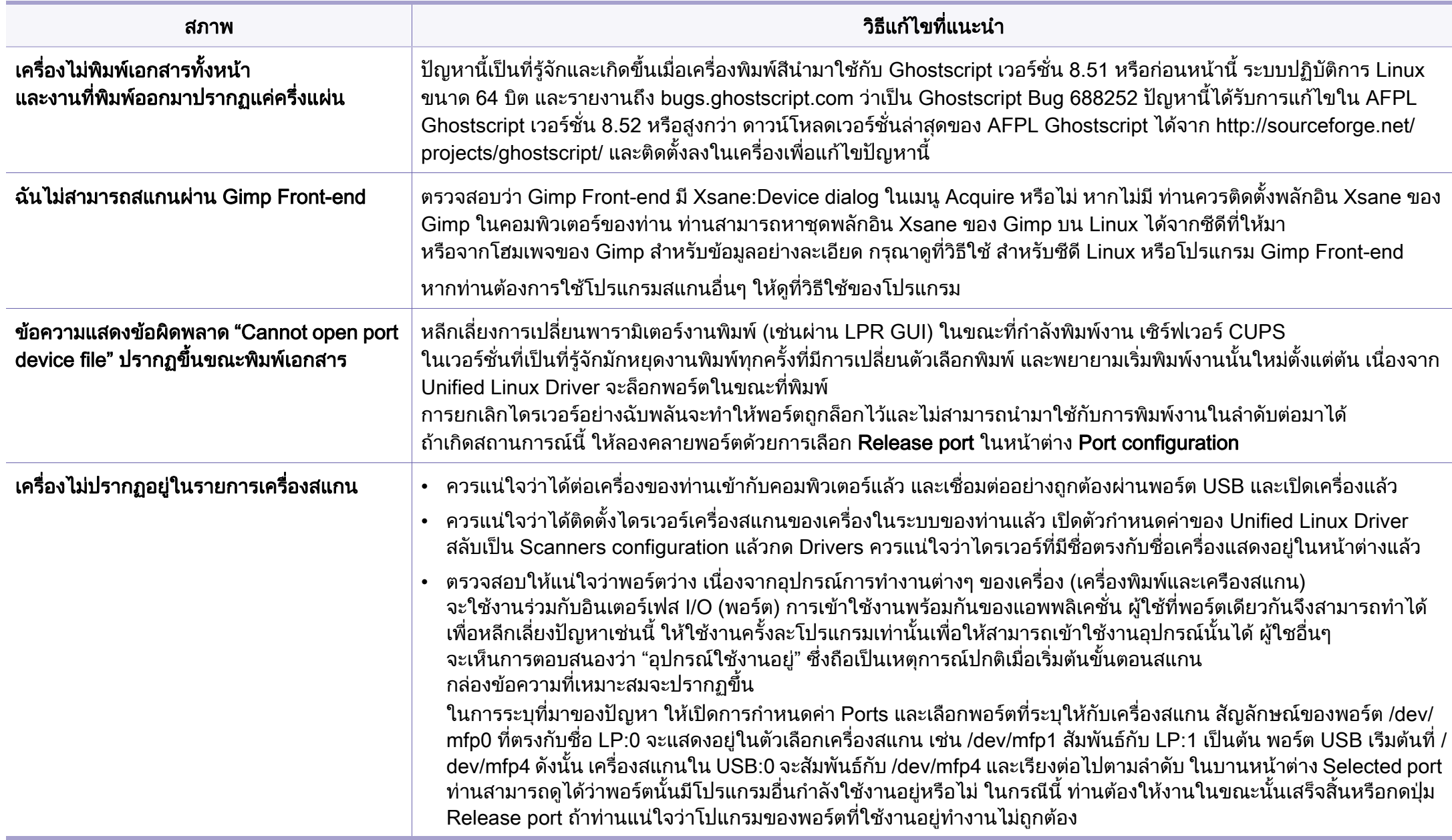

 $\overline{a}$ 

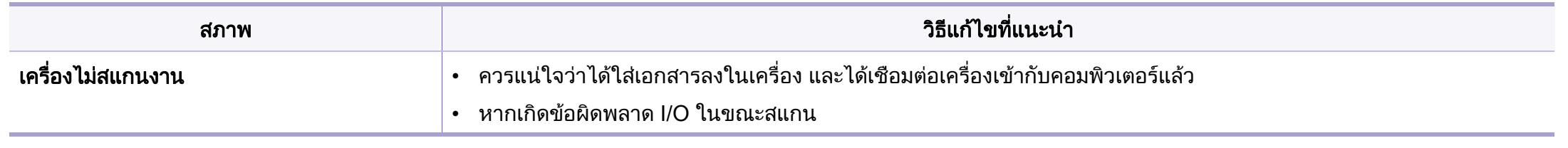

โปรดดูที่คู่มือผู้ใช้ Linux ที่มาพร้อมกับคอมพิวเตอร์ของท่าน เพื่อดูข้อมูลเพิ่มเติมเกี่ยวกับข้อความความผิดพลาดเกี่ยวกับ Linux ื่ ิ่

If you have any comments or questions regarding Samsung products, contact the Samsung customer care center.

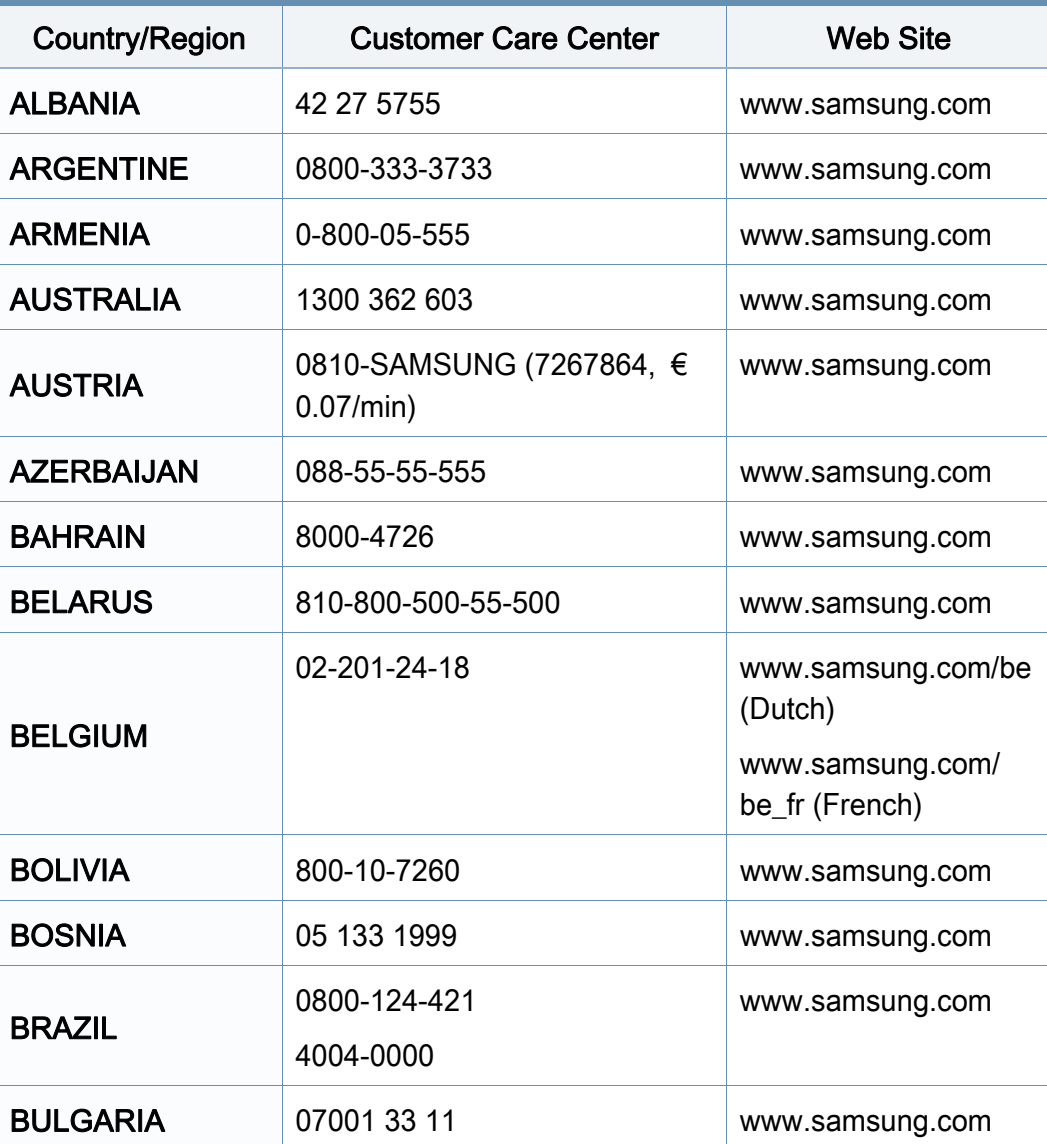

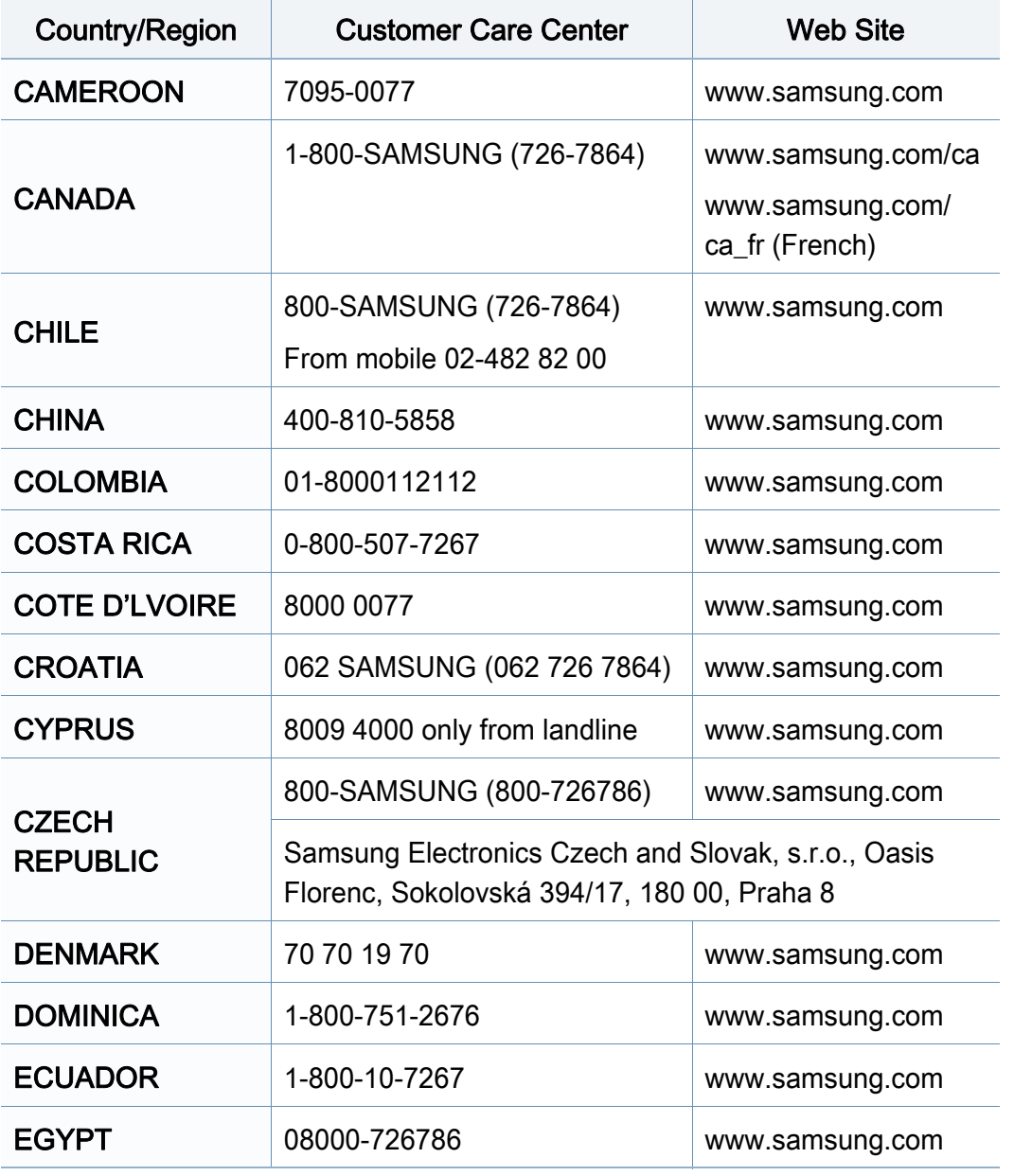

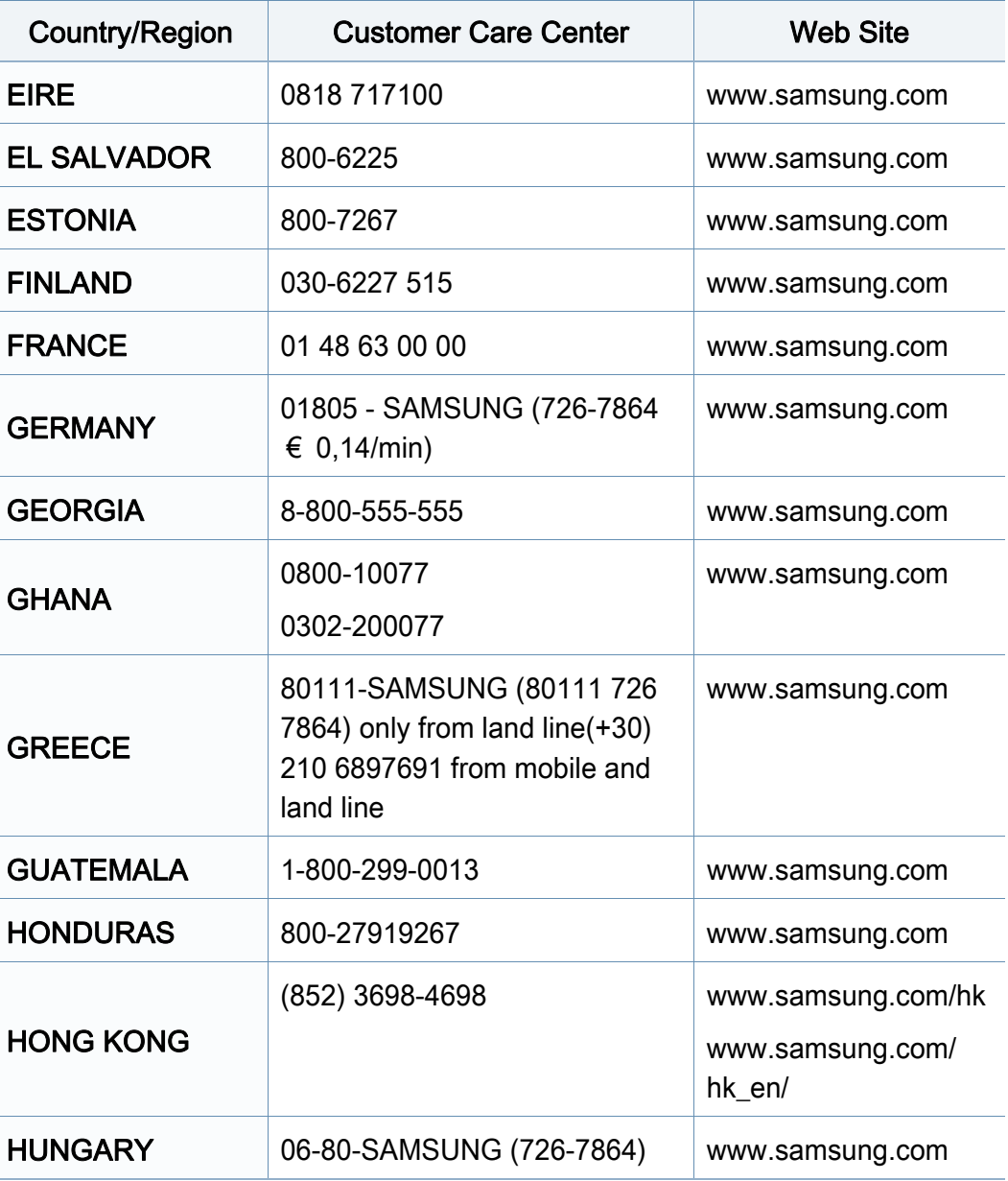

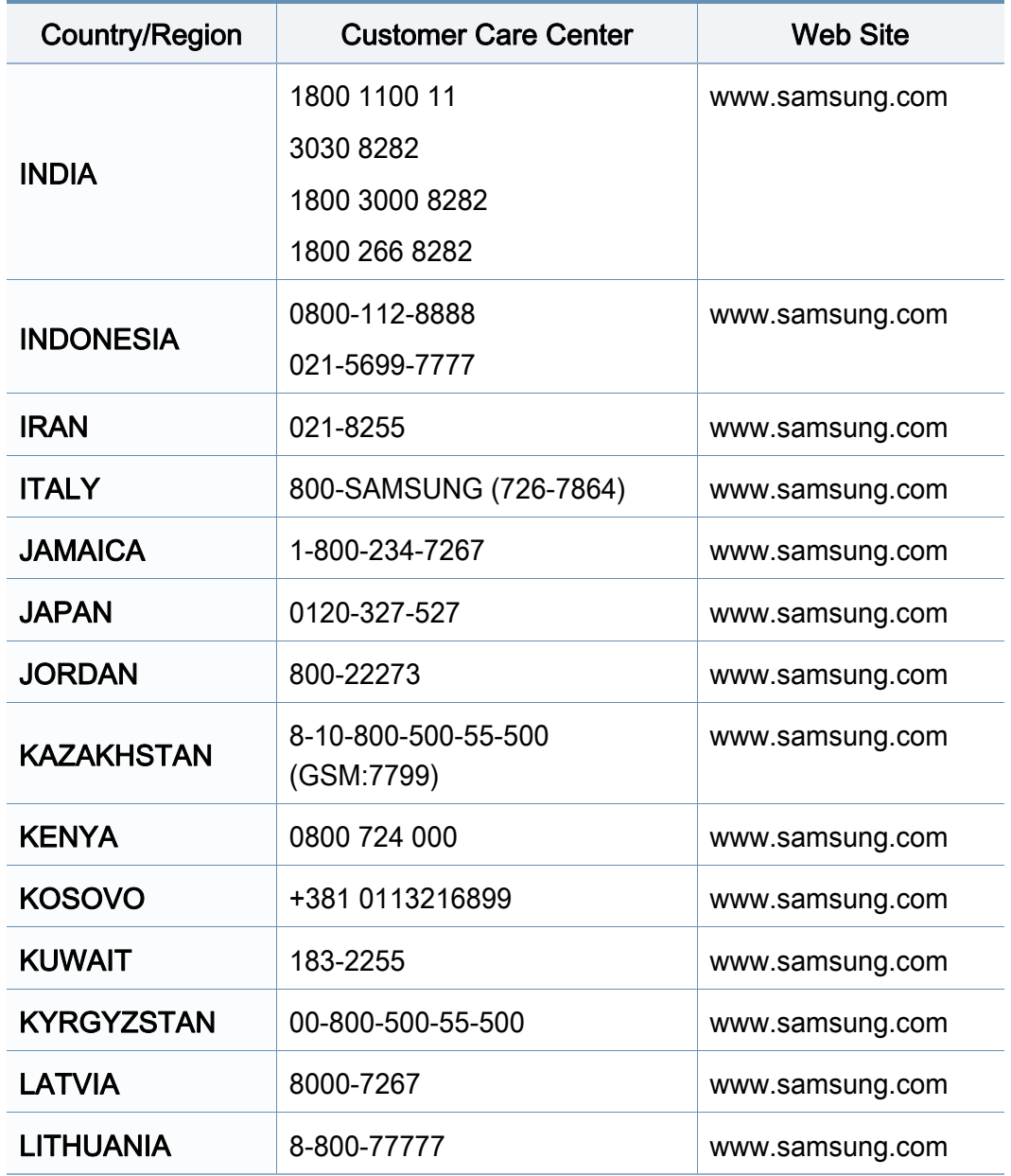

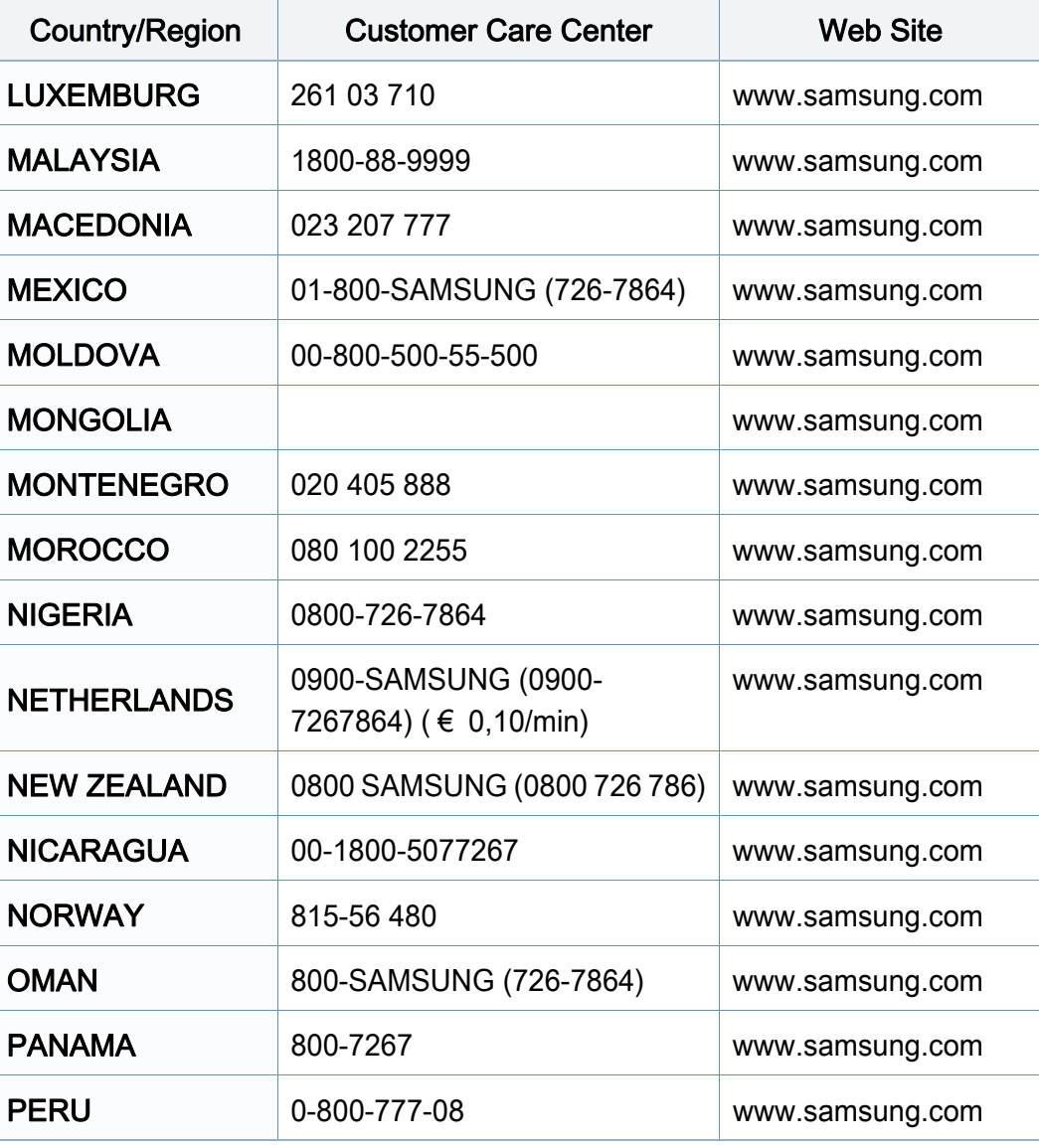

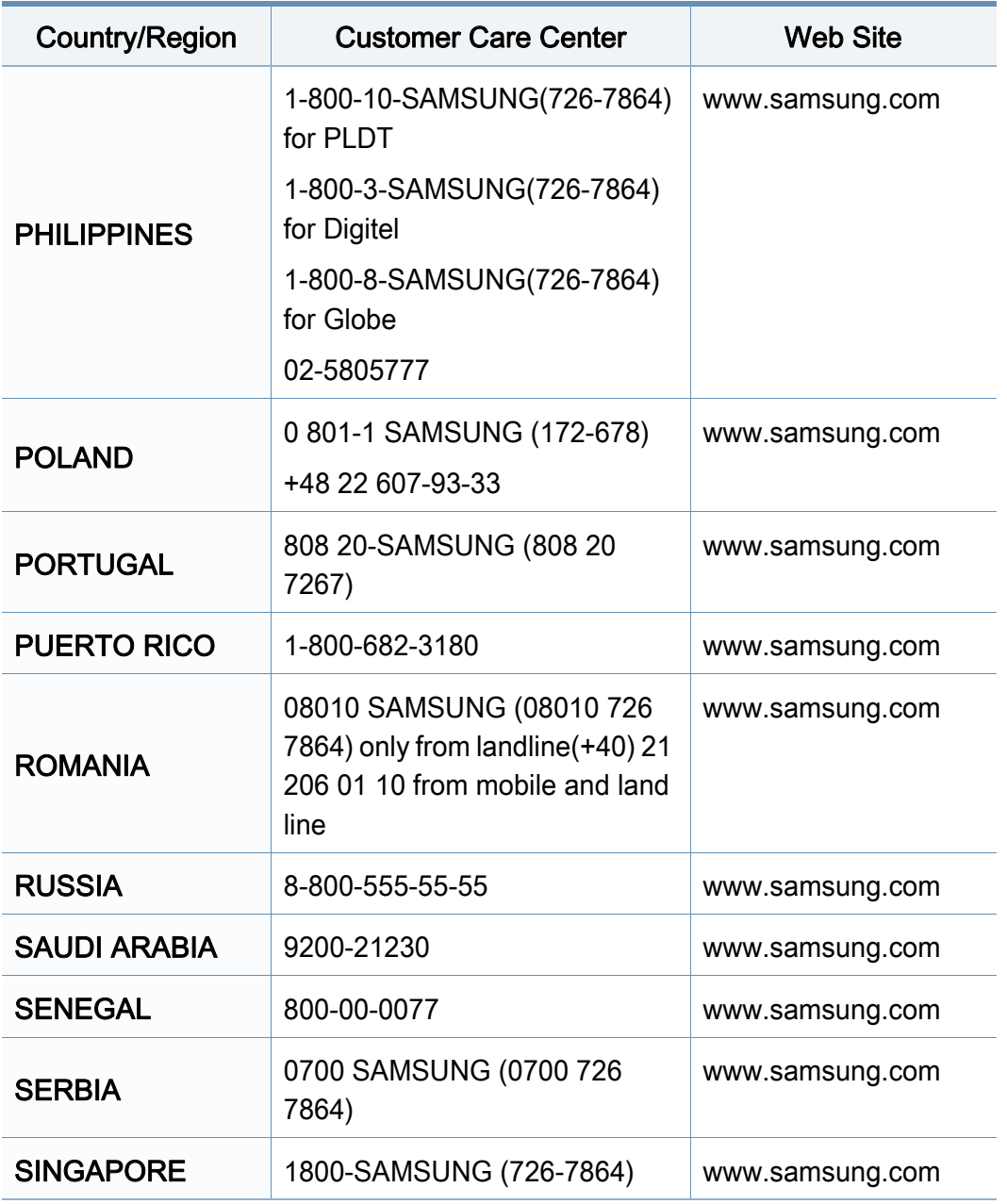

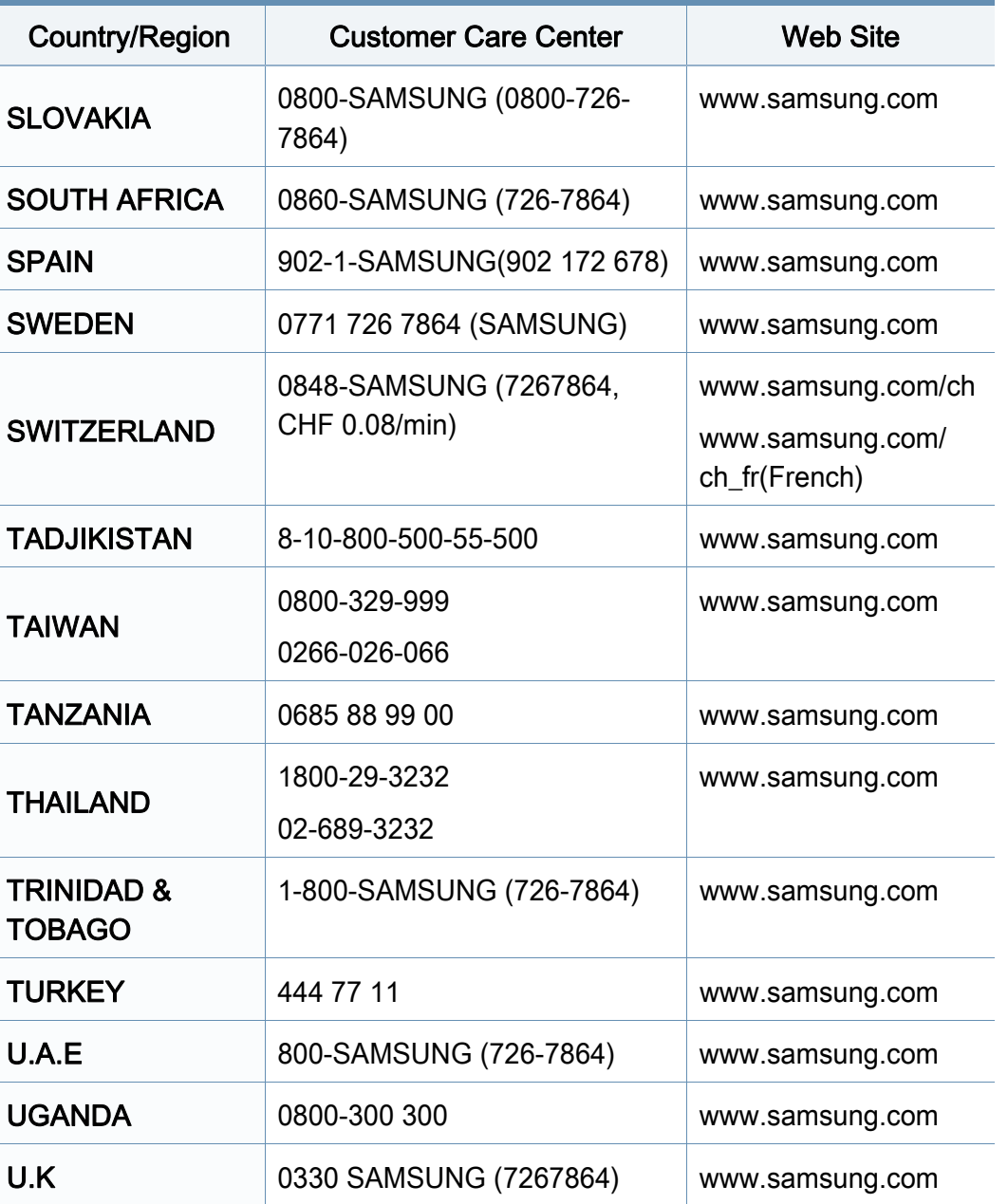

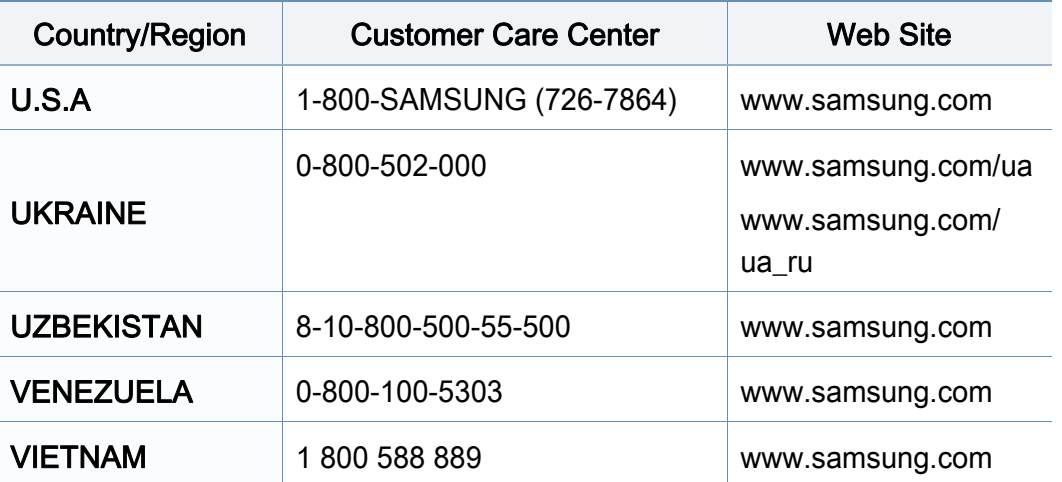

อภิธานศัพท์ต่อไปนี้จะช่วยให้ท่านคุ้นเคยกับผลิตภัณฑ์โดยการเข้าใจคำศัพท์เ ฉพาะที่ใช้กันโดยทั่วไปในการพิมพ์ รวมถึงคำศัพท์เฉพาะที่ได้กล่าวไว้ในคู่มือการใช้งานฉบับนี

### 802.11

่ 802.11 คือ ข้อกำหนดมาตรฐานสำหรับการสื่อสารเครือข่ายเฉพาะที่แบบไร้สาย (WLAN) ซึ่งพัฒนาขึ้นโดยคณะกรรมการมาตรฐาน IEEE LAN/MAN (IEEE 802)

#### 802.11b/g/n

802.11b/g/n สามารถใช้ฮาร์ดแวร์เดียวกันได้ และใช้ความถี่ 2.4 GHz 802.11b สนับสนุนช่วงความถี่ของคลื่นได้ถึง 11 Mbps ส่วน 802.11n สนับสนุนได้ถึง 150 ี่ Mbps บางครั้ ง อุปกรณ 802.11b/g/n อาจถูกรบกวนโดยเตาไมโครเวฟ โทรศัพท์ไร้สาย และอปกรณ์บลทธได้

### จุดเขาใชงาน

ีจุดเข้าใช้งาน หรือจุดเข้าใช้งานแบบไร้สาย (AP หรือ WAP) คือ อุปกรณ์ที่เชื่อมต่ออุปกรณ์สื่อสารแบบไร้สายเข้าด้วยกันบนเครือข่ายเฉพาะที่แบบไร้ ื่ สาย (WLAN) และทำหน้าที่เหมือนอุปกรณ์รับ-ส่งสัญญาณกลางของสัญญาณวิทยุ WLAN

### ADF

ี ตัวป้อนเอกสารอัตโนมัติ (ADF) คือ ชุดสแกนที่จะป้อนเอกสารต้นฉบับโดยอัตโนมัติ ้ เพื่อให้อุปกรณ์สามารถสแกนเอกสารหลายแผ่นได้ในคราวเดียว

### AppleTalk

AppleTalk คือ ชุดโปรโตคอลที่ได้รับการพัฒนาขึ้นโดย Apple, Inc ี่สำหรับใช้งานระบบเครือข่ายคอมพิวเตอร์ ซึ่งรวมอยู่ใน Macintosh เริ่มแรก ึ่ (1984) และปัจจุบันนีได้ถูกลดความสำคัญลงโดย Apple ในระบบเครือข่าย TCP/IP

#### ความละเอียดของบิต

คำศัพท์เกี่ยวกับภาพกราฟิกคอมพิวเตอร์ซึ่งอธิบายเกี่ยวกับจำนวนบิตที่ใช้เพื่อแสดง สีของพิกเซลเดียวในรูปภาพประเภทบิตแมป ี ความละเอียดของสีที่สูงขึ้นจะให้ช่วงกว้างของสีที่แตกต่างกันกว้างกว่า เมือจำนวนบิตเพิ่มขึ้น ึ้ จำนวนของสีที่จะแสดงในภาพได้จะเพิ่มขึ้นจนอาจไม่เห็นความแตกต่างของสี ์ โดยทั่วไป สี 1 บิต จะหมายถึงภาพโมโนโครม หรือภาพแบบขาว-ดำ

#### BMP

รูปแบบภาพกราฟกท เกิดจากจุดเล็กๆ

ซึ่งใชกันภายในโดยระบบภาพกราฟกยอยของ Microsoft Windows (GDI) ี และโดยทั่วไปใช้สำหรับเรียกรูปแบบไฟล์กราฟิกอย่างง่ายบนแพลตฟอร์มนั้น

### BOOTP

Bootstrap Protocol ์ โปรโตคอลเครือข่ายที่ใช้งานโดยไคลเอนต์บนเครือข่ายเพื่อขอ IP แอดเดรสโดยอัตโนมัติ โดยทั่วไป จะทำในขันตอนการบู๊ตเครื่องคอมพิวเตอร์หรือการเรียกใช้ระบบปฏิบัติการบนเครือ ื่ งน น เซิรฟเวอร BOOTP จะกําหนด IP ั้ แอดเดรสจากกลุมแอดเดรสใหกับแตละไคลเอนต BOOTP ี สามารถใช้กับคอมพิวเตอร์ที่ไม่มีฮาร์ดดิสก์หรือฟลอปปี้ดิสก์ (diskless ี workstation) เพื่อขอ IP แอดเดรสก่อนทำการโหลดระบบปฏิบัติการขั้นสูงได้

### **CCD**

Charge Coupled Device (CCD) คือ ฮารดแวรที่สามารถใชกับงานสแกนได นอกจากนี้ ยังใช้กลไก CCD Locking เพื่อยึดชุดอุปกรณ์ CCD เพื่อป้องกันความเสียหายขณะที่ท่านเคลื่อนย้ายอุปกรณ์ ื่

### การเรียงหน้า

การเรียงหนา คือ กระบวนการพิมพงานหลายสําเนาโดยจัดเรียงเปนชุดๆ เม อเลือกการเรียงหนา ื่

อุปกรณ์จะพิมพ์เอกสารทั้งชุดก่อนทำการพิมพ์สำเนาชุดต่อไป

#### แผงควบคุม

แผงควบคุม คือ

ส่วนทีแสดงชุดควบคุมหรือเครืองมือควบคุมการทำงานซึงโดยปกติจะมีลักษณะแบน ื่ เรียบตรง โดยทั่วไป แผงควบคุมจะอยู่ที่ด้านหน้าของเครื่อง ื่

## การครอบคลุมพื้นที่

เป็นคำศัพท์เกี่ยวกับการพิมพ์ที่ใช้สำหรับการวัดปริมาณการใช้หมึกพิมพ์บนงานพิม พ์ ตัวอย่างเช่น การครอบคลุมพืนที่ 5% หมายความว่ากระดาษขนาด A4 ื้ มีรูปภาพหรือข้อความประมาณ 5% ของหน้ากระดาษ ดังนั้น ั้ ิ หากกระดาษหรือเอกสารต้นฉบับมีรปภาพที่มีความซับซ้อนมาก หรือมีข้อความจำนวนมาก ค่าการครอบคลุมพื้นที่จะสูงขึ้นและจะใช้ปริมาณหมึกพิมพ์มากขึ้นตามค่าการครอบ ื้ คลุมพื้นที่นั้น

#### **CSV**

Comma Separated Values (CSV) คอ ร ื ูปแบบไฟลประเภทหน ึ่ง CSV จะใช้เพื่อแลกเปลี่ยนข้อมูลระหว่างแอปพลิเคชันที่แตกต่างกัน รูปแบบไฟล์ เช่น ที่ใชใน Microsoft Excel ไดกลายเปนมาตรฐานโดยพฤต ินัยในทุกอุตสาหกรรม ู้แม้ว่าระหว่างแพลตฟอร์มทีไม่ใช่ Microsoft ก็ตาม

#### DADF

ี ตัวป้อนเอกสารอัตโนมัติสำหรับพิมพ์งานสองด้าน (DADF) คือ ชุดสแกนที่จะป้อนเอกสารต้นฉบับและกลับเอกสารต้นฉบับโดยอัตโนมัติเพื่อให้อุปก รณสามารถสแกนเอกสารไดทั้งสองดานของหนากระดาษ

## ค่าเริมต้น

ค่าหรือการตั้งค่าที่จะมีผลเมื่อนำเครื่องพิมพ์ออกจากบรรจุภัณฑ์ รีเซ็ต ั้  $\mathcal{L}^{\text{max}}_{\text{max}}$ ื่ หรือเริ่มต้นใช้งานครั้งแรก ิ่ ั้

### **DHCP**

Dynamic Host Configuration Protocol (DHCP) คอ ื โปรโตคอลระบบเครือขายของไคลเอนต -เซิรฟเวอร เซิรฟเวอร DHCP ้จะให้พารามิเตอร์การกำหนดค่าเฉพาะสำหรับคำขอของเครื่องแม่ข่ายไคลเอนต์ DHCP โดยทั่วไป

ก็คือข้อมูลทีเครื่องแม่ข่ายไคลเอนต์ต้องการเพื่อให้สามารถเข้าใช้งานเครือข่าย IP\_ ื่ ได้ นอกจากนี DHCP ยังมีกลไกเพื่อการจัดสรร IP\_

แอดเดรสให้กับเครืองแม่ข่ายไคลเอนต์ด้วย ื่

### DIMM

Dual Inline Memory Module (DIMM) คือ แผงวงจรขนาดเล็กที่ยึดหนวยความจํา DIMM จะจัดเก็บข้อมูลทั้งหมดภายในเครื่องเอาไว้ เช่น ข้อมูลการพิมพ์ ขอมูลแฟกซที่ไดรับ

#### DLNA

Digital Living Network Alliance (DLNA) ้ คือมาตรฐานที่ช่วยให้อุปกรณ์ที่ใช้ภายเครือข่ายในบ้านสามารถแบ่งปันข้อมูลกับอุป ้กรณ์อื่นข้ามเครือข่ายได้

### **DNS**

**Domain Name Server (DNS) คือ** ระบบที่จัดเก็บข้อมูลที่เกี่ยวข้องกับชื่อโดเมนในฐานข้อมูลแจกแจงบนเครือข่ายต่างๆ เชน อินเตอรเน็ต

## ี่เครื่องพิมพ์ดอทเมทริกซ์

เครืองพิมพ์ดอทเมทริกซ์ หมายถึง

เครื่องพิมพ์สำหรับคอมพิวเตอร์ประเภทหนึ่งที่มีหัวพิมพ์ซึ่งเคลื่อนที่กลับไปกลับมาบ ื่ นหน้ากระดาษและพิมพ์โดยการกระทบกับแถบผ้าซึ่งมีหมึกหมาดๆ เข้ากับกระดาษ ึ่ ่ เช่นเดียวกับ เครืองพิมพ์ดีด

#### DPI

**Dots Per Inch (DPI) คือ** หน่วยวัดค่าความละเอียดที่ใช้สำหรับการสแกนหรือการพิมพ์ โดยทั่วไป ค่า DPI ้ ที่สูงกว่าจะให้ผลลัพธ์ที่มีค่าความละเอียดสูงกว่า ิ่มองเห็นรายละเอียดในรปภาพได้ชัดเจนกว่า และมีขนาดไฟล์ใหญ่กว่า

#### DRPD

ึการตรวจจับรูปแบบเสียงเรียกเข้าเฉพาะ เสียงเรียกเข้าเฉพาะ คือ ิบริการของบริษัทผ้ให้บริการโทรศัพท์ซึ่งทำให้ผ้ใช้งานสามารถใช้สายโทรศัพท์สา ยเดียวเพ อรับสายจากหมายเลขโทรศัพทที่แตกตางกันได ื่

### ่ อุปกรณ์สำหรับการพิมพ์สองด้าน

้อุปกรณ์ที่กลับกระดาษโดยอัตโนมัติเพื่อให้เครื่องสามารถพิมพ์ (หรือสแกน) ลงบนท ั้งสองดานของหนากระดาษได เครื่องพิมพ์ที่ติดตั้งชุดอุปกรณ์สำหรับพิมพ์สองด้านจะสามารถพิมพ์งานลงบนทั้งสอง ั้ ดานของหนากระดาษระหวางหนึ่งรอบการพิมพได

## ปริมาณการพิมพ์สูงสุด

ีปริมาณการพิมพ์สงสด คือ

จำนวนหน้ากระดาษต่อเดือนซึงจะไม่ส่งผลต่อประสิทธิภาพในการทำงานของเครื่อง พิมพ์ โดยทั่วไป เครื่องพิมพ์จะจำกัดอายุการใช้งานไว้ เช่น ี่ จำนวนหน้ากระดาษต่อปี อายการใช้งาน หมายถึง ความสามารถของการพิมพ์งานโดยเฉลี่ย ้ซึ่งโดยปกติจะอย่ในช่วงระยะเวลารับประกัน ตัวอย่างเช่น หากปริมาณการพิมพ์สูงสุด คือ 48,000 หน้าต่อเดือนโดยคิดที่ 20 วันทำงาน เครืองพิมพ์จะจำกัดอายุการใช้งานไว้ที่ 2,400 หน้าต่อวัน ื่

### **ECM**

Error Correction Mode (ECM) คือ โหมดการรับ-ส่งข้อมูลเสริมที่ติดตั้งอยู่ในเครื่องแฟกซ์ Class 1 หรือแฟกซ์โมเด็ม ั้ ซึ่งจะตรวจจับและแก้ไขข้อผิดพลาดในขันตอนการรับ-ส่งแฟกซ์ ซึ่งบางคร งอาจเกิดจากการรบกวนสายโทรศัพท ั้

#### การจําลอง

การจําลอง

เป็นเทคนิคที่ทำให้อุปกรณ์เครื่องหนึ่งให้ผลลัพธ์แบบเดียวกันกับอีกเครื่องหนึ่ง ื่ ื่

โปรแกรมที่ใช้เป็นเครื่องจำลองจะทำซำฟังก์ชันของระบบหนึ่งด้วยอีกระบบหนึ่งที่แ ึ่ ึ่ ตกต่างกัน ดังนั้น ระบบที่สองจึงทำงานเหมือนกันกับระบบแรก

การจำลองจะมุ่งเน้นไปทีการถอดแบบพฤติกรรมภายนอกทีแน่นอน  $\mathcal{L}^{\mathcal{L}}$ 

ซึ่งแตกต่างจากการเลียนแบบที่จะสนใจถึงแบบจำลองที่เป็นนามธรรมของระบบซึ่งก

ำลังถูกเลียนแบบ และบ่อยครั้งจะพิจารณาถึงสภาพภายในของระบบนั้นๆ

## อีเธอร์เน็ต

้อีเธอร์เน็ต คือ เทคโนโลยีเครือข่ายคอมพิวเตอร์แบบ frame-based ี่ สำหรับเครือข่ายเฉพาะที่ ้ ซึ่งจะกำหนดการวางสายและสัญญาณสำหรับฟิสิคอลเลเยอร์ ี และรูปแบบเฟรมและโปรโตคอลสำหรับตัวควบคุมการเข้าใช้งานสื่อ (MAC)/ เลเยอร์เชื่อมโยงข้อมูลของแบบจำลอง OSI ส่วนใหญ่อีเธอร์เน็ตจะมีมาตรฐานเป็น <u> IEEE 802.3 ซึ่งได้กลายเป็นเทคโนโลยี LAN ที่ใช้กันอย่างแพร่หลายที่สดในช่วงปี</u> 1990 จนถึงปัจจบัน

#### **EtherTalk**

ชุดโปรโตคอลที่พัฒนาข ึ้นโดย Apple Computer สำหรับใช้งานในระบบเครือข่ายคอมพิวเตอร์ ซึงรวมอยู่ใน Macintosh เริ่มแรก ึ่ (1984) และปัจจุบันนี้ได้ถูกลดความสำคัญลงโดย Apple ในระบบเครือข่าย TCP/IP

#### FDI

Foreign Device Interface (FDI) คือ การ์ดที่ติดตั้งอยู่ภายในเครื่องเพื่ออนุญาตให้ใช้งานกับอุปกรณ์อื่นๆ เช่น ั้ เคร องหยอดเหรียญ หรือเคร องอานการดได อุปกรณเหลาน นจะชวยใหสามารถใชบริการ pay-for-print บนอุปกรณของทานได ั้

#### **FTP**

File Transfer Protocol (FTP) คอ ื โปรโตคอลที่ใช้สำหรับแลกเปลี่ยนไฟล์ผ่านระบบเครือข่ายที่สนับสนุนโปรโตคอล TCP/IP (เชน อินเตอรเน็ต หรืออินทราเน็ต)

## ชุดฟวเซอร

ชินส่วนของเครืองพิมพ์เลเซอร์ที่หลอมหมึกพิมพ์ลงบนวัสดุพิมพ์ ื่ ซึ่งประกอบด้วยลูกกลิงความร้อนและลูกกลิงแรงดัน หลังจากที่หมึกพิมพ์ได้ถูกส่งผ่านลงบนกระดาษแล้ว ชุดฟิวเซอร์จะใช้ความร้อนและแรงอัดเพื่อให้มันใจว่าหมึกพิมพ์จะติดอยู่กับกระดาษ ื่อย่างถาวร นันคือสาเหตุว่าทำไมกระดาษจึงอุ่นเมื่อออกมาจากเครื่องพิมพ์เลเซอร์ ั่

### เกตเวย

การเชื่อมต่อระหว่างเครือข่ายคอมพิวเตอร์

ิ หรือระหว่างเครือข่ายคอมพิวเตอร์กับสายโทรศัพท์ เป็นวิธีที่นิยมใช้กันมาก เนืองจากเป็นคอมพิวเตอร์หรือเครือข่ายที่ช่วยให้สามารถเข้าใช้งานคอมพิวเตอร์หรื อเครือขายอ ื่นได

### ้ระดับสีเทา

ระดับความเข้มของสีเทาทีแสดงความสว่างและความเข้มของรูปภาพเมือรูปภาพสีได้ ิถูกแปลงให้เป็นสีเทา สีต่างๆ จะถูกแสดงด้วยระดับความเข้มของสีเทาต่างๆ

## ฮาลฟโทน

ชนิดของรูปภาพซึ่งจำลองให้เป็นแบบระดับสีเทาด้วยจำนวนจุดที่แตกต่างกัน บริเวณที่มีความเขมของสีสูงจะประกอบดวยจุดจำนวนมากกวา ขณะที่บริเวณที่มีสีอ่อนกว่าจะประกอบด้วยจุดจำนวนน้อยกว่า ี่

## อุปกรณจัดเก บขอมูลขนาดใหญ (HDD)

อุปกรณ์จัดเก็บข้อมูลขนาดใหญ่ (HDD)

มักเรียกโดยทั่วไปวาฮารดไดรฟหรือฮารดดสก ิ เปนอ ุปกรณจัดเก็บขอมูลแบบถาวร โดยจะจัดเก็บข้อมูลเข้ารหัสแบบดิจิตอลบนจานแผ่นพื้นผิวแม่เหล็กที่หมุนด้วยความ  $\overline{a}$ เร็ว

#### IEEE

Institute of Electrical and Electronics Engineers (IEEE) คือ ่องค์กรระหว่างประเทศที่ไม่หวังผลกำไรเพื่อความก้าวหน้าทางเทคโนโลยีที่เกี่ยวข้อ งกับระบบไฟฟา

#### IEEE 1284

มาตรฐานพอร์ตแบบขนาน 1284 ที่พัฒนาขึ้นโดยสถาบัน Institute of Electrical and Electronics Engineers (IEEE) คำว่า "1284-B" หมายถึง ชนิดของขัวต่อเฉพาะบริเวณปลายด้านหนึ่งของสายเคเบิลแบบขนานซึ่งต่อเข้ากับอุ ปกรณ์คอมพิวเตอร์ (เช่น เครื่องพิมพ์)

#### อินทราเน็ต

เครือข่ายส่วนบุคคลที่ใช้โปรโตคอลอินเตอร์เน็ต การเชื่อมต่อเครือข่าย ื่ ู และอาจเป็นระบบการสื่อสารสาธารณะเพื่อใช้ข้อมูลขององค์กรบางส่วนร่วมกัน หรือดำเนินการร่วมกับพนักงานขององค์กรนันๆ อย่างปลอดภัย บางครั้ง คำนีหมายถึงบริการที่สามารถมองเห็นได้เป็นส่วนใหญ่เท่านั้น คือ ี้ ั้ ้ เว็บไซต์ภายในองค์กร

#### IP แอดเดรส

Internet Protocol (IP) แอดเดรส คือ หมายเลขเฉพาะที่อุปกรณ์จะใช้เพื่อแสดงตนและสื่อสารกับอุปกรณ์อื่นซึ่งกันและกัน ึ่ บนเครือขายท ี่ใชมาตรฐานอินเตอรเน็ตโปรโตคอล

#### IPM

Images Per Minute (IPM) เป็นวิธีการวัดความเร็วของเครืองพิมพ์ อัตรา IPM ื่ จะแสดงจำนวนหน้ากระดาษหนึ่งหน้าที่เครื่องพิมพ์สามารถพิมพ์เสร็จได้ภายในเวล ี่ ื่ าหน งนาที ึ่

#### IPP

Internet Printing Protocol (IPP) จะกำหนดโปรโตคอลมาตรฐานสำหรับการพิมพ์ รวมถึงการจัดการงานพิมพ์ ขนาดวัสดุพิมพ์ ความละเอียด และอื่นๆ IPP สามารถใช้กันภายในหรือผ่านอินเตอร์เน็ตไปยังเครื่องพิมพ์จำนวนหลายร้อยเครื่อง ื่ ได้ และยังสนับสนุนการควบคุมการเข้าใช้งาน การตรวจสอบสิทธิ และการเข้ารหัส เพื่อทำให้มีความสามารถและความปลอดภัยสำหรับการพิมพ์ได้มากกว่าวิธีแบบเดิม ื่

### IPX/SPX

IPX/SPX ยอมาจาก Internet Packet Exchange/Sequenced Packet Exchange ซึ่งหมายถึงโปรโตคอลระบบเครือข่ายที่ใช้โดยระบบปฏิบัติการ Novell NetWare ทั้ง IPX และ SPX จะให้บริการเชื่อมต่อที่คล้ายคลึงกับ TCP/IP โดยที่โปรโตคอล **่** IPX จะมีลักษณะคลายคลึงกับ IP และ SPX จะมีลักษณะคลายคลึงกับ TCP IPX/ SPX ได้ถูกออกแบบมาสำหรับเครือข่ายเฉพาะที (LAN) เป็นหลัก ี่ และเป็นโปรโตคอลที่มีประสิทธิภาพมากสำหรับวัตถประสงค์นี้ (โดยปกติแล้ว ี่ ประสิทธิภาพของโปรโตคอลแบบนี้จะสงกว่า TCP/IP บน LAN)

#### ISO

International Organization for Standardization (ISO) คือ การกําหนดมาตรฐานระหวางประเทศจากกลุมผูแทนในการกําหนดมาตรฐานแตละ ี ประเทศ ซึ่งจะสร้างมาตรฐานด้านอุตสาหกรรมและการค้าทั่วโลก

#### ITU-T

International Telecommunication Union คือ องค์กรระหว่างประเทศที่ตั้งขึ้นเพื่อกำหนดมาตรฐานและวางข้อกำหนดทางด้านวิทยุ ึ้ ูและการสื่อสารระหว่างประเทศ ซึ่งงานที่สำคัญจะรวมถึงการกำหนดมาตรฐาน การจัดแบงระยะคล นวิทยุ ื่ และการจัดการการเชื่อมต่อระหว่างองค์กรระหว่างประเทศ ื่ เพื่อให้สามารถใช้โทรศัพท์ระหว่างประเทศได้ A -T ซึ่งนอกเหนือไปจาก ITU-T จะแสดงการสื่อสาร

### แผนผัง ITU-T หมายเลข 1

แผนผังทดสอบมาตรฐานซึงเผยแพร่โดย ITU-T สำหรับการรับ-ส่งแฟกซ์เอกสาร

#### JBIG

Joint Bi-level Image Experts Group (JBIG) คือ มาตรฐานการบีบอัดรูปภาพโดยไมสูญเสียความคมชัดหรือคุณภาพ ซึ่งได้ถูกออกแบบขึ้นเพื่อบีบอัดรูปภาพไบนารี โดยเฉพาะสำหรับแฟกซ์ ึ้ ื่ ้ แต่ก็สามารถใช้กับรปภาพอื่นๆ ได้

### JPEG

Joint Photographic Experts Group (JPEG) ี เป็นมาตรฐานที่นิยมใช้กันมากที่สุดของการบีบอัดภาพถ่าย ซึ่งเป็นรูปแบบที่ใช้เพื่อจัดเก็บหรือรับ-ส่งภาพถ่ายบนหน้าเว็บ ื่

### LDAP

Lightweight Directory Access Protocol (LDAP) คือ ์ โปรโตคอลระบบเครือข่ายสำหรับการสอบถามและการปรับปรุงบริการไดเรกทอรี่ที่ด ำเนินการผาน TCP/IP

#### LED

Light-Emitting Diode (LED) คือ อุปกรณ์กึ่งตัวนำที่แสดงสถานะของเครื่อง

### MAC แอดเดรส

Media Access Control (MAC) แอดเดรส คือ รหัสเฉพาะที่ไม่ซ้ำกัน ซึ่งเกี่ยวข้องกับอแดปเตอร์เครือข่าย MAC แอดเดรส คือ รหัส 48 บิต เฉพาะซ ึ่งโดยปกติจะเขียนในรูปแบบกลุมตัวอักษรฐานสิบหกจํานวน 12 ี ตำแหน่งเป็นค่ๆ (เช่น 00-00-0c-34-11-4e) แอดเดรสนี้โดยปกติจะเปนกําหนดเอาไวตายตวภายใน Network Interface Card ั (NIC) จากผูผลิต และจะเป็นสิ่งที่ช่วยเราเตอร์ในการพยายามหาตำแหน่งของเครื่องบนเครือข่ายขนา ดใหญ

#### **MFP**

Multi Function Peripheral (MFP) คือ อุปกรณ์สำนักงานที่รวมเอาการทำงานต่อไปนี้ไว้ในอุปกรณ์เครื่องเดียว คือ  $\mathcal{L}^{\text{max}}_{\text{max}}$ มีเครืองพิมพ์ เครืองถ่ายเอกสาร เครืองแฟกซ์ สแกนเนอร์ และอื่นๆ ื่

#### MH

Modified Huffman (MH) คือ วิธีการบีบอัดเพื่อลดจำนวนข้อมูลที่ต้องทำการรับ-ส่งระหว่างเครื่องแฟกซ์เพื่อส่งเป็นรูปภาพตามที่แนะนำโดย ITU-T T.4 MH คือ รูปแบบการเข้ารหัสแบบ codebook-based run-length encoding ซึ่งเหมาะสมสำหรับการบีบอัดบริเวณที่มีสีขาวได้อย่างมีประสิทธิภาพ ้เนื่องจากแฟกซ์ส่วนใหญ่จะประกอบด้วยพื้นที่ซึ่งมีสีขาว จึงลดเวลาในการรับ-ี่ ส่งแฟกซ์ส่วนใหญ่ลงให้เหลือน้อยที่สุดได้

### MMR

Modified Modified READ (MMR) คือ วิธีการบีบอัดซึงแนะนำโดย ITU-T T.6 ึ่

### โมเด็ม

อุปกรณ์ที่แปลงสัญญาณส่งเพื่อเข้ารหัสข้อมูลดิจิตอล ื่ และยังแปลงสัญญาณส่งนั้นเพื่อถอดรหัสข้อมูลที่รับ-ส่งด้วย ั้ ื่

#### MR

Modified Read (MR) คือ วิธีการบีบอัดซึงแนะนำโดย ITU-T T.4 MR ึ่ จะเข้ารหัสข้อมูลที่สแกนบรรทัดแรกโดยใช้ MH ข้อมลบรรทัดถัดไปจะถูกนำมาเปรียบเทียบกับบรรทัดแรกและกำหนดความแตกต่าง ขึ้น จากนั้น ความแตกต่างจะถูกเข้ารหัสและส่งออกไป ั้

#### **NetWare**

ระบบปฏิบัติการเครือข่ายซึ่งพัฒนาขึ้นโดย Novell, Inc.

เริ่มแรกจะใช้การทำงานหลายอย่างร่วมกันเพื่อเรียกใช้บริการหลากหลายบนเครื่อง ื่ คอมพิวเตอร์ และโปรโตคอลเครือข่ายเป็นไปตามยุคของกลุ่ม Xerox XNS ปัจจุบัน NetWare สนับสนุน TCP/IP รวมถึง IPX/SPX

### **OPC**

Organic Photo Conductor (OPC) คือ อุปกรณ์ที่สร้างภาพเสมือนสำหรับพิมพ์โดยใช้แสงเลเซอร์ที่ปล่อยออกมาจากเครื่อง พิมพเลเซอร และโดยปกติจะใชสีเขียวหรือสีแดงสนิม และมีรูปทรงกระบอก

หน่วยประมวลผลภาพประกอบด้วยดรัมที่จะค่อยๆ เสือมสภาพเนืองจากการใช้งานในเครื่องพิมพ์ และควรเปลี่ยนเมื่อถึงเวลาที่เหมาะสม ้เนื่องจากการสึกหรอจากการสัมผัสกับแปรงสร้างภาพในตลับ, กลไกการทําความสะอาด และกระดาษ

### เอกสารตนฉบับ

้ตัวอย่างแรกของสิ่งใดก็ตาม เช่น เอกสาร ภาพถ่าย หรือข้อความ เป็นต้น ซึ่งถูกทำสำเนา ผลิตขึ้นใหม่ หรือแปลงเพื่อผลิตสิงอื่นๆ ้แต่ไม่ได้ผลิตขึ้นด้วยตัวของมันเอง หรือเกิดขึ้นมาจากสิ่งอื่นๆ

### **OSI**

Open Systems Interconnection (OSI) คือ แบบจําลองที่พัฒนาข ึ้นโดย International Organization for Standardization (ISO) เพื่อการสอสาร OSI ื่ ี่จะเสนอมาตรฐาน วิธีการย่อยต่างๆ ไปจนถึงการออกแบบเครือข่าย ซึ่งจะแบ่งชุดของการทำงานที่ซับซ้อนที่ต้องการเป็นระดับชั้นของฟังก์ชันการทำงา ็นซึ่งไม่ขึ้นกับใครและสามารถจัดการได้ ระดับชั้น คือ จากบนลงล่าง แอปพลิเคชั่น ั่ ึ การนำเสนอ ส่วน การส่ง เครือข่าย การเชื่อมโยงข้อมูล และฟิสิคอล

### PABX

ระบบโทรศัพท์ชมสายอัตโนมัติส่วนบคคล (PABX) คือ ระบบสลับสายโทรศัพท์โดยอัตโนมัติภายในองค์กรส่วนบุคคล

## **PCL**

Printer Command Language (PCL) คือ ภาษา Page Description Language (PDL) ซึ่งได้รับการพัฒนาขึ้นโดย HP ให้เป็นโปรโคคอลเครื่องพิมพ์ และไดกลายเปนมาตรฐานอุตสาหกรรมไปแลว เริ่มแรกได้พัฒนาขึ้นสำหรับเครื่องพิมพ์อิงค์เจตรุ่นแรกๆ PCL ื่ ได้เผยแพร่ในระดับต่างๆ กันสำหรับเครืองพิมพ์ความร้อน เครืองพิมพ์ดอทเมทริกซ์ ื่ ื่ และเครืองพิมพ์เลเซอร์ ื่

#### PDF

Portable Document Format (PDF) คือ รูปแบบไฟล์อย่างเป็นทางการซึ่งพัฒนาขึ้นโดย Adobe Systems เพื่อแสดงเอกสารสองมิติในรูปแบบซึ่งไม่ขึ้นอยู่กับอุปกรณ์และค่าความละเอียด

#### **PostScript**

#### PostScript (PS) คือ

ภาษาคำอธิบายเอกสารและภาษาเขียนโปรแกรมซึ่งใช้ในพื้นที่การพิมพ์อิเล็กทรอนิ ี่ กส์และเดสก์ทอป - ซึงจะเรียกใช้ตัวแปลภาษาเพื่อสร้างรูปภาพขึ้น

#### ไดรเวอร์เครืองพิมพ์ ื่

โปรแกรมที่ใช้เพื่อส่งคำสั่งและโอนย้ายข้อมูลจากคอมพิวเตอร์ไปยังเครื่องพิมพ์

#### วัสดุพิมพ

วัสดุพิมพ เชน กระดาษ ซองจดหมาย ฉลาก และแผนใส ซึ่งสามารถใช้กับเครื่องพิมพ์ สแกนเนอร์ เครื่องแฟกซ์ หรือเครื่องถ่ายเอกสารได้ ื่

#### PPM

Pages Per Minute (PPM) คือ วิธีการวัดเพื่อกำหนดความเร็วในการทำงานของเครื่องพิมพ์ ซึ่งหมายถึงจำนวนหน้ากระดาษที่เครื่องพิมพ์สามารถพิมพ์ได้ในเวลาหนึ่งนาที

### ไฟล PRN

อินเตอรเฟซสําหรับไดรเวอรอุปกรณ ้ และช่วยให้ซอฟต์แวร์ทำงานร่วมกับไดรเวอร์อุปกรณ์ที่ใช้ระบบอินพุต/ เอาท์พุตมาตรฐาน ซึ่งช่วยให้ทำงานหลายอย่างได้ง่ายขึ้น ึ่ ึ้

#### โปรโตคอล

ข้อตกลงหรือมาตรฐานที่ควบคุมหรือทำให้เกิดการเชื่อมต่อ การสื่อสาร ื่ ี และการโอนย้ายข้อมูลระหว่างจุดของการประมวลผลสองจุดได้
### PS

โปรดดูที่ PostScript

### PSTN

Public-Switched Telephone Network (PSTN) คือ เครือขายของระบบเครือขายโทรศัพทสลับแผงวงจรสาธารณะของโลก ซึ่งในทางอุตสาหกรรม จะถูกกําหนดเสนทางผานสวิตชบอรด

#### RADIUS

Remote Authentication Dial In User Service (RADIUS) คือ โปรโตคอลสำหรับการตรวจสอบสิทธิและการบันทึกข้อมูลผู้ใช้งานระยะไกล RADIUS ทำให้สามารถบริหารจัดการข้อมลการตรวจสอบรับรองความถูกต้อง เช่น ี่ชื่อผู้ใช้และรหัสผ่านจากส่วนกลางได้โดยใช้แนวคิด AAA (authentication, authorization และ accounting) เพื่อจัดการการเข้าใช้งานระบบเครือข่าย

#### ความละเอียด

ความคมชัดของรูปภาพ ซึ่งมีหน่วยวัดเป็นจุดต่อนิว (Dots Per Inch - DPI) ค่าจุดต่อนิวยิงสูง ยิงมีความละเอียดมากยิงขึน ิ้ ิ่

### SMB

Server Message Block (SMB) คือ โปรโตคอลเครือข่ายซึงโดยส่วนใหญ่แล้วใช้กับไฟล์ร่วม เครื่องพิมพ์ ื่ พอร์ตแบบอนุกรม และการสื่อสารอื่นๆ ระหว่างจุดต่อบนเครือข่าย ซึ่งมีกลไกการสื่อสารขั้นตอนระหว่างกันที่ได้รับการตรวจสอบสิทธิด้วย

#### **SMTP**

Simple Mail Transfer Protocol (SMTP) คือ มาตรฐานสําหรับการรับ-สงอีเมลผานอินเตอรเน็ต SMTP คือ โปรโตคอลแบบข้อความที่ง่ายเมื่อเทียบกับโปรโตคอลแบบอื่น ซึ่งจะระบุผู้รับข้อความหนึ่งคนหรือมากกว่า และส่งข้อความตัวอักษรให้กับผู้รับนั้นๆ ั้ โปรโตคอลแบบนี้เปนโปรโตคอลเซิรฟเวอรไคลเอนต ์ ซึ่งไคลเอนต์จะส่งข้อความอีเมล์ไปยังเซิร์ฟเวอร์

#### **SSID**

Service Set Identifier (SSID) คือ ช อของเครือขายเฉพาะท ี่แบบไรสาย (WLAN) ื่ อุปกรณ์ไร้สายทั้งหมดใน WLAN จะใช้ SSID เดียวกันเพื่อสื่อสารระหว่างกัน ชื่อ ื่ SSID ถือว่าอักษรตัวพิมพ์ใหญ่และตัวพิมพ์เล็กแตกต่างกัน และมีความยาวไดสูงสุดไมเกิน 32 อักขระ

#### ซับเน ็ตมาสก

ซับเน็ตมาสก์จะถูกใช้ร่วมกับแอดเดรสเครือข่ายเพื่อกำหนดว่าส่วนใดของแอดเดรสเ ์ ป็นแอดเดรสเครือข่าย และส่วนใดเป็นแอดเดรสเครื่องแม่ข่าย

### TCP/IP

Transmission Control Protocol (TCP) และ Internet Protocol (IP) คือ ชุดโปรโตคอลการสื่อสารที่สร้างกลุ่มโปรโตคอลขึ้นบนอินเตอร์เน็ตและเครือข่ายกา รคาสวนใหญนั้นๆ

### **TCR**

Transmission Confirmation Report (TCR) จะแสดงรายละเอียดของการรับ-ส่งข้อมูลแต่ละครั้ง เช่น สถานะของงาน ผลลัพธ์ของการรับ-ส่งข้อมูล ั้

และจํานวนหนากระดาษที่สง

โดยสามารถตั้งค่าให้พิมพ์รายงานหลังจากทีเสร็จงานแต่ละงาน หรือเมื่อการรับ-ส่งงานไม่สำเร็จเท่านันก็ได้

### TIFF

Tagged Image File Format (TIFF) คือ รูปแบบของรูปภาพประเภทบิตแมปซึ่งมีความละเอียดผันแปรได้ TIFF ึ่จะใช้กับข้อมูลรูปภาพซึ่งโดยปกติจะได้จากเครืองสแกนเนอร์ รูปภาพประเภท TIFF จะใช้แท็ก คำค้นหาซึ่งกำหนดลักษณะของรูปภาพซึ่งถูกรวมอยู่ในไฟล์ ึ่ ความยืดหยุ่นและรูปแบบที่ไม่ขึ้นอยู่กับแพลตฟอร์มนีสามารถใช้สำหรับรูปภาพที่ได้ ึ่จากแอปพลิเคชั่นการประมวลผลรูปภาพที่หลากหลายได้

# ิตลับโทนเนอร์

บรรจุภัณฑ์ที่ใช้ในอุปกรณ์ เช่น เครื่องพิมพ์ ซึ่งบรรจุหมึกพิมพ์ หมึกพิมพ์ คือ ผงหมึกที่ใช้ในเครื่องพิมพ์เลเซอร์และเครื่องถ่ายเอกสาร ซึ่งทำให้เกิดข้อความและรูปภาพขึ้นบนกระดาษที่พิมพ์ออกมา ิหมึกพิมพ์สามารถละลายได้ด้วยการผสานความร้อน/แรงดันจากฟิวเซอร์ ซึ่งทําใหติดแนนกับเสนใยในกระดาษ

#### TWAIN

มาตรฐานอุตสาหกรรมสําหรับสแกนเนอรและซอฟตแวร ิ การใช้สแกนเนอร์ร่วมกับโปรแกรมที่เป็นไปตามข้อกำหนดมาตรฐาน TWAIN จะทำให้งานสแกนสามารถเกิดขึ้นได้จากในตัวโปรแกรม การจับภาพ API สําหรับระบบปฏิบัติการ Microsoft Windows และ Apple Macintosh

#### พาธ UNC

**Uniform Naming Convention (UNC) คือ** ้วิธีมาตรฐานในการเข้าใช้งานเครือข่ายร่วมกันใน Window NT และผลิตภัณฑ์ของ Microsoft อื่ นๆ รูปแบบของพาธ UNC คอ: ื \\<servername>\<sharename>\<Additional directory>

#### URL

Uniform Resource Locator (URL) คือ ี่ แอดเดรสสากลของเอกสารและทรัพยากรบนอินเตอร์เน็ต ี ส่วนแรกของแอดเดรสจะแสดงโปรโตคอลที่ใช้ ส่วนทีสองจะระบ IP แอดเดรส หรือช ื่อโดเมนที่ตั้งของทรัพยากรน นๆั้

### USB

Universal Serial Bus (USB) คือ มาตรฐานซ งพัฒนาข ึ้นโดย USB Implementers ึ่ Forum, Inc. เพื่อเชื่อมต่อคอมพิวเตอร์กับอุปกรณ์ต่อพ่วงคอมพิวเตอร์ USB ื่ ไมเหมือนกับพอรตแบบขนาน USB ไดรับการออกแบบมาเพ อเช อมตอพอรต USB **่** บนคอมพิวเตอร์เครืองเดียวเข้ากับอุปกรณ์ต่อพ่วงคอมพิวเตอร์หลายชินในเวลาเดีย ื่ วกัน

## ลายน้ํา

ลายนำ คือ รูปภาพหรือรูปแบบทีมองเห็นได้ในกระดาษซึ่งจะปรากฏขึ้นรางๆ ้ํ เมื่อมองผ่านแสงไฟ ลายนำได้ถูกใช้งานเป็นครั้งแรกในปี 1282 ที่เมือง Bologna ื่ ประเทศอิตาลี ซึ่งได้ถูกนำมาใช้โดยผู้ผลิตกระดาษเพื่อระบุผลิตภัณฑ์ของพวกเขา ื่ และยังใช้บนดวงตราไปรษณียากร สกุลเงิน และเอกสารราชการอื่นๆ เพ ื่อปองกันการปลอมแปลง

#### **WEP**

Wired Equivalent Privacy (WEP) คือ โปรโตคอลระบบรักษาความปลอดภัยซ งระบุใน IEEE 802.11 ึ่ เพื่อให้ระดับความปลอดภัยในระดับเดียวกับเครือข่าย LAN แบบใช้สาย WEP จะสร้างระบบความปลอดภัยโดยการเข้ารหัสข้อมูลผ่านคลืนวิทยุ ดังนั้น ื่ ั้ ข้อมูลจึงได้รับการป้องกันเมื่อถูกส่งจากจุดหนึ่งไปยังอีกจุดหนึ่ง

#### **WIA**

Windows Imaging Architecture (WIA) คือ สถาปัตยกรรมรูปภาพ ซึงใช้งานเป็นครั้งแรกใน Windows Me และ Windows XP การสแกนสามารถเกิดขึ้นได้จากภายในระบบปฏิบัติการเหล่านี้โดยใช้สแกนเนอร์ซึ ึงเป็นไปตามข้อกำหนด WIA

#### WPA

**Wi-Fi Protected Access (WPA) คือ** ี ระดับของระบบเพื่อป้องกันเครือข่ายคอมพิวเตอร์แบบไร้สาย (Wi-Fi) ซึ่งสร้างขึ้นเพื่อปรับปรุงคุณสมบัติด้านความปลอดภัยของ WEP

#### WPA-PSK

WPA-PSK (WPA Pre-Shared Key) คือ รูปแบบเฉพาะของ WPA สำหรับผู้ใช้งานในธุรกิจขนาดเล็กหรือที่พักอาศัย รหัสร่วมหรือรหัสผ่าน จะถูกกำหนดค่าในจุดเข้าใช้งานแบบไร้สาย (WAP) และอุปกรณ์แล็ปทอป หรือเดสกทอปแบบไรสาย WPA-PSK จะสร้างรหัสเฉพาะขึ้นสำหรับแต่ละเซสชั่นระหว่างไคลเอนต์ไร้สายและ WAP ที่เกี่ยวข้องเพื่อให้มีความปลอดภัยในระดับสูงยิงขึ้น

### **WPS**

Wi-Fi Protected Setup (WPS) คอ ื มาตรฐานในการเชื่อมต่อเครือข่ายแบบไร้สายที่ใช้ในบ้าน ถ้าจุดเข้าใช้งานแบบไร้สายรองรับ WPS ท่านสามารถกำหนดค่าการเชื่อมต่อเครือข่ายแบบไร้สายได้อย่างง่ายดายโดยไม่ต้อ งใชคอมพิวเตอร

### XPS

XML Paper Specification (XPS) เป็นข้อกำหนดเฉพาะที่พัฒนาขึ้นโดย Microsoft สําหรับ Page Description Language (PDL) และรูปแบบเอกสารใหม ี่ ซึ่งเป็นประโยชน์ต่อเอกสารแบบพกพาและเอกสารแบบอิเล็กทรอนิกส์ โดยเปนขอก ําหนดเฉพาะที่มีพื้นฐานมาจาก XML ที่ใช้พาธการพิมพ์ใหม่และรูปแบบเอกสารที่ไม่ขึ้นกับอุปกรณ์ที่ใช้เวคเตอร์

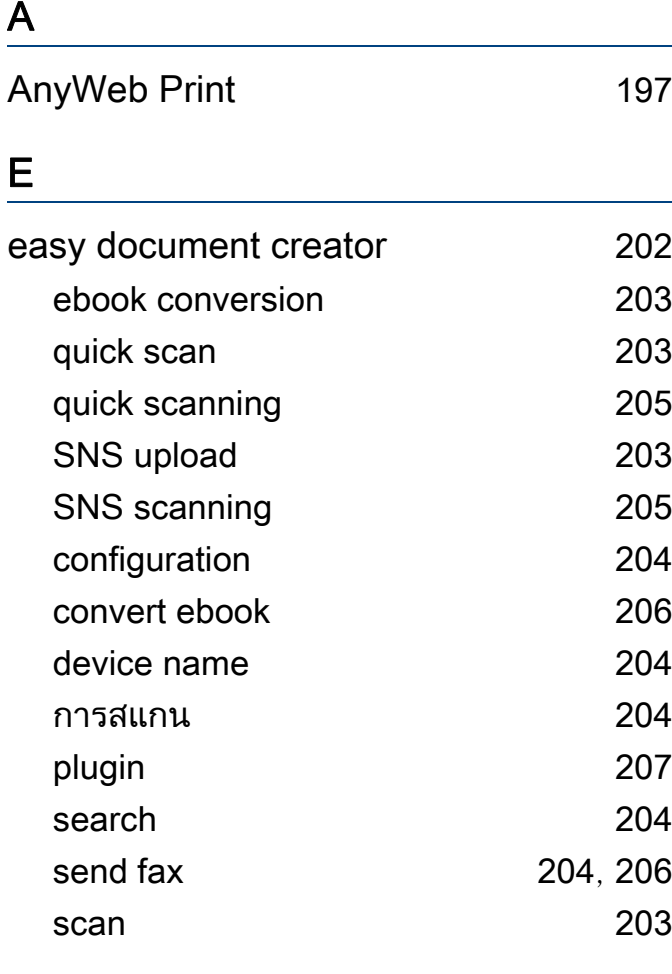

### Linux

L

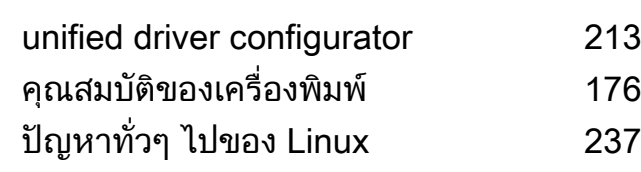

องพิมพ [176](#page-175-0)

S

่ [237](#page-236-0)

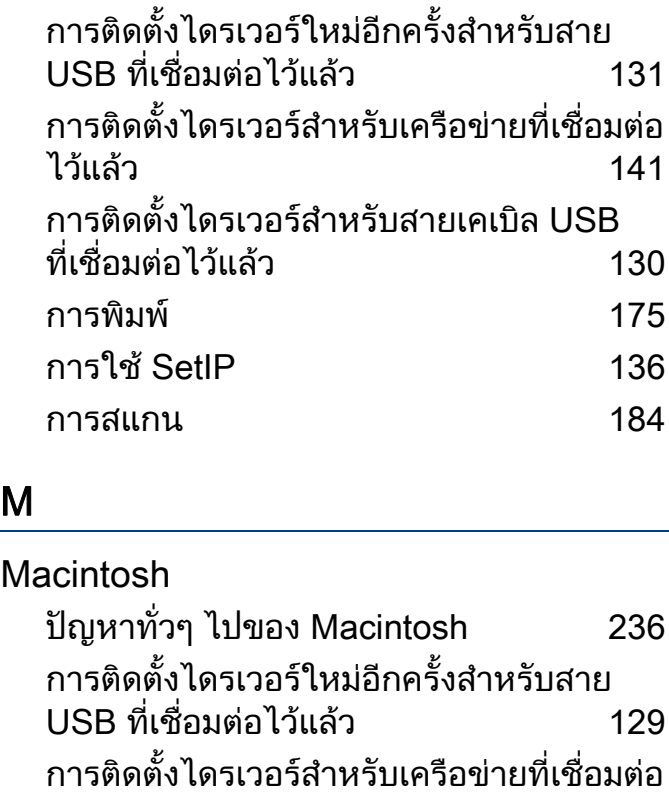

ไวแลว [140](#page-139-0)

การพิมพ์ [173](#page-172-0) การใช SetIP [135](#page-134-0)

การสแกน [182](#page-181-0) ความตองการระบบ [108](#page-107-0)

Samsung Printer Status [211](#page-210-0)

การติดต ั้งไดรเวอรสําหรับสายเคเบิล USB ที่เช อมตอไว แลว [128](#page-127-0)

**่** 

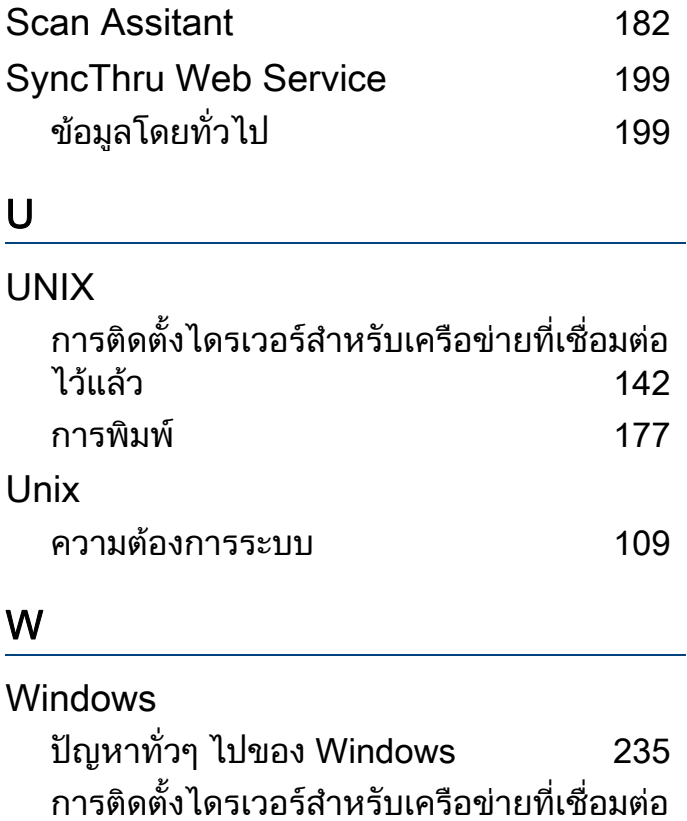

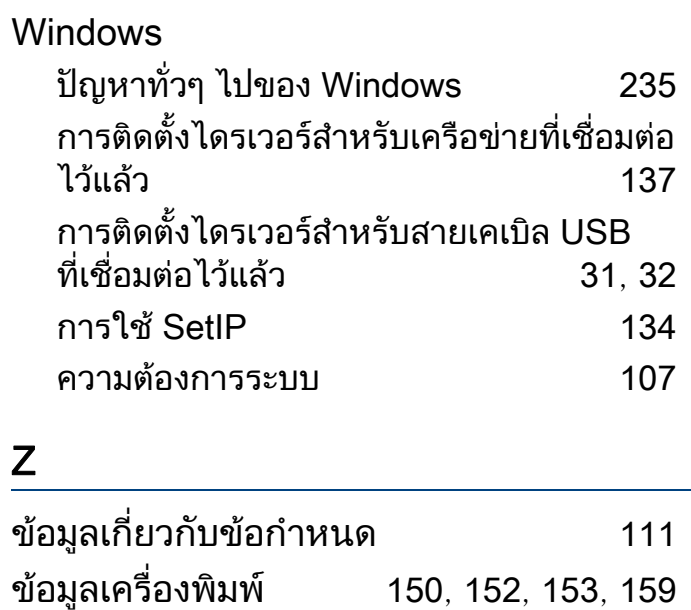

#### ดัชนี 257

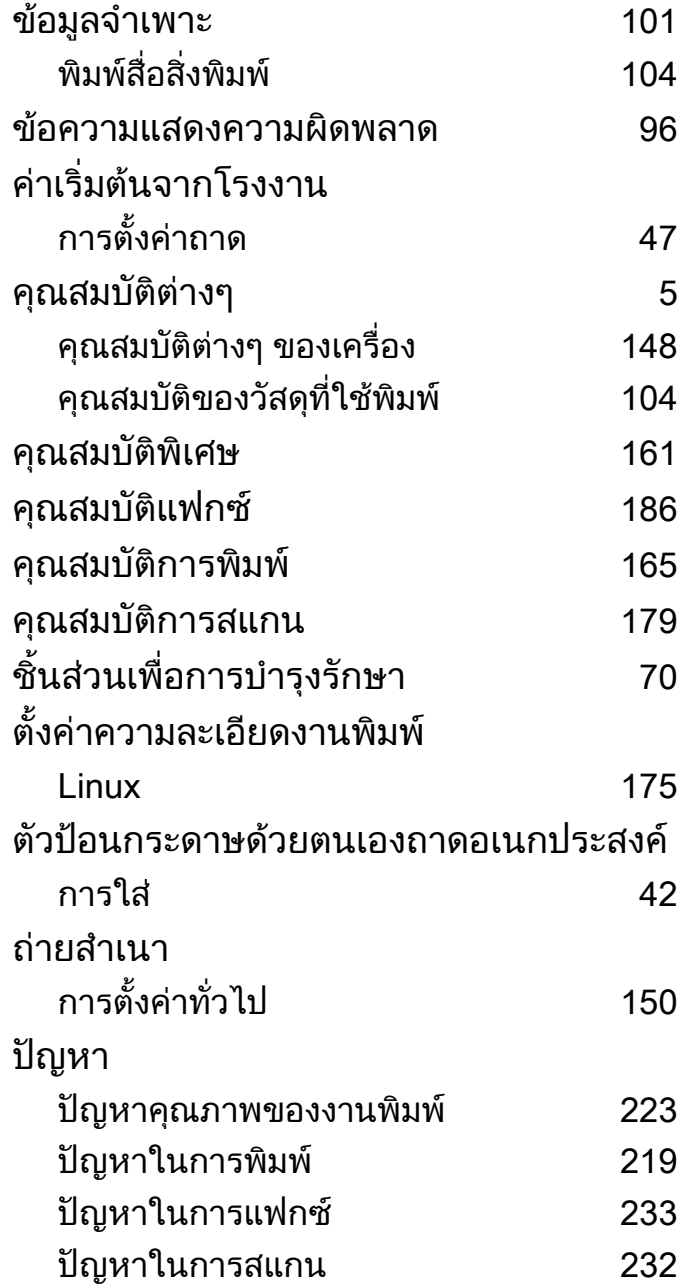

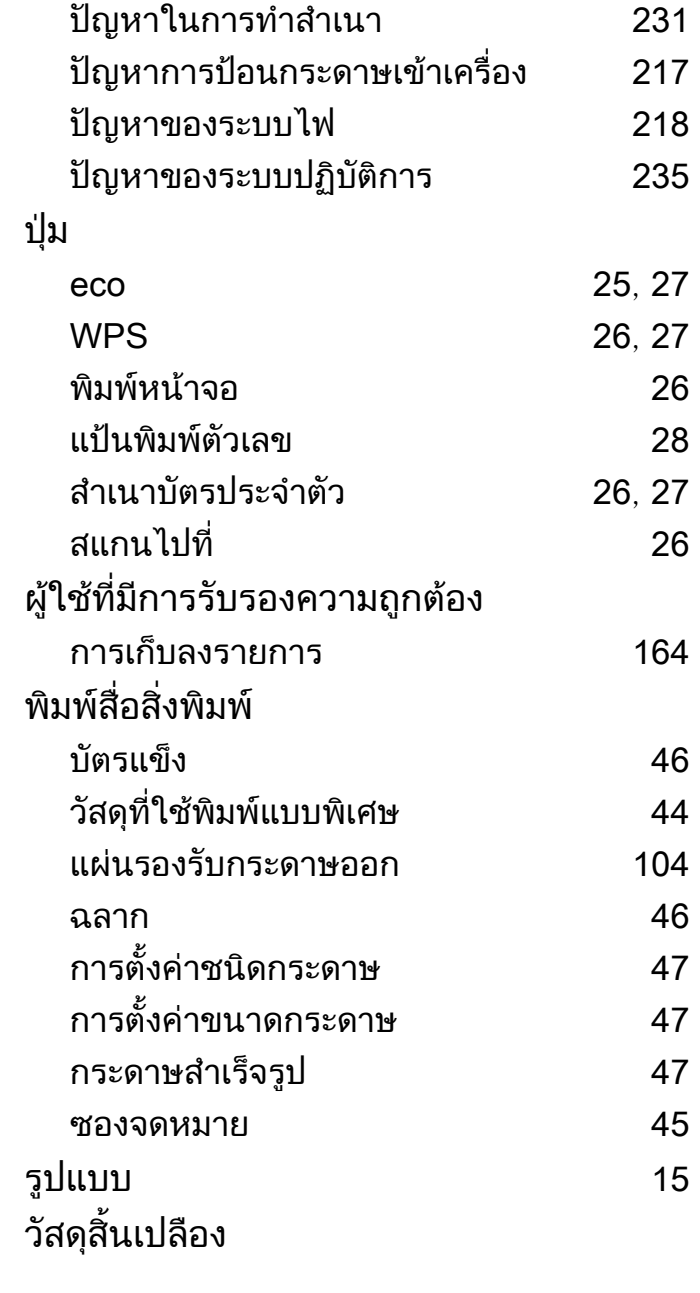

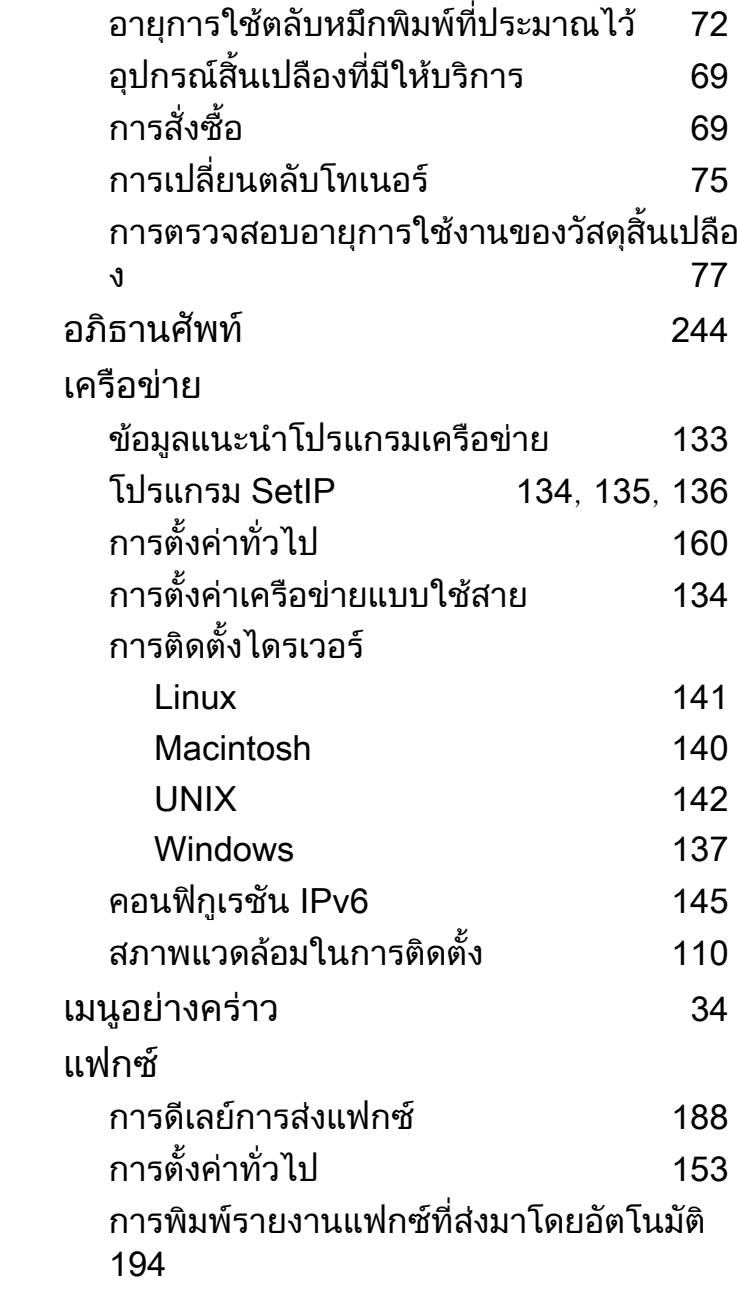

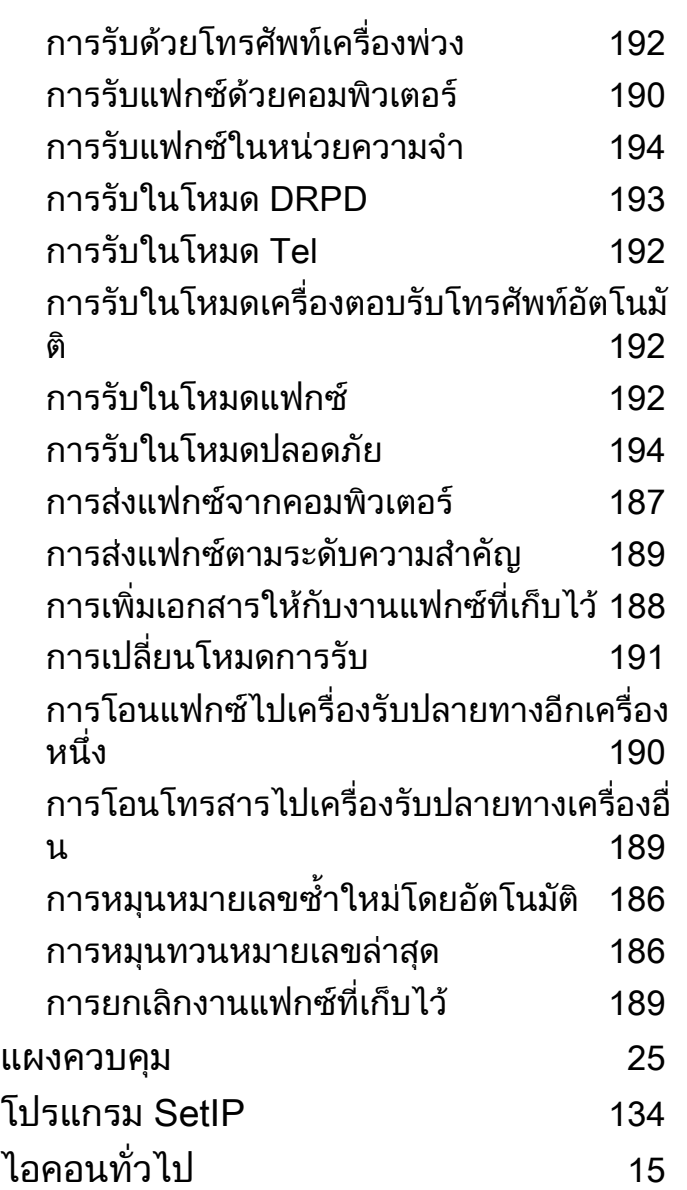

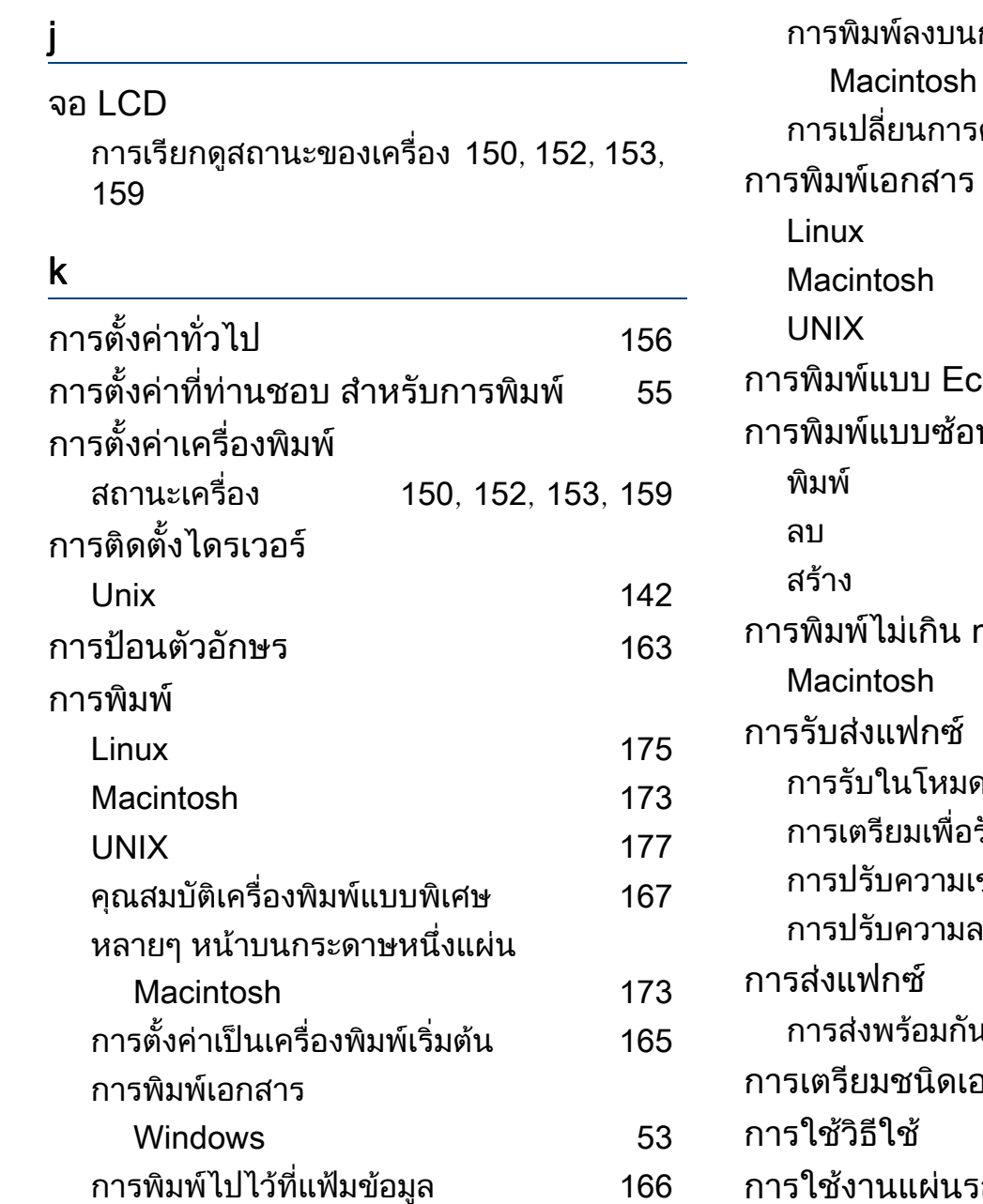

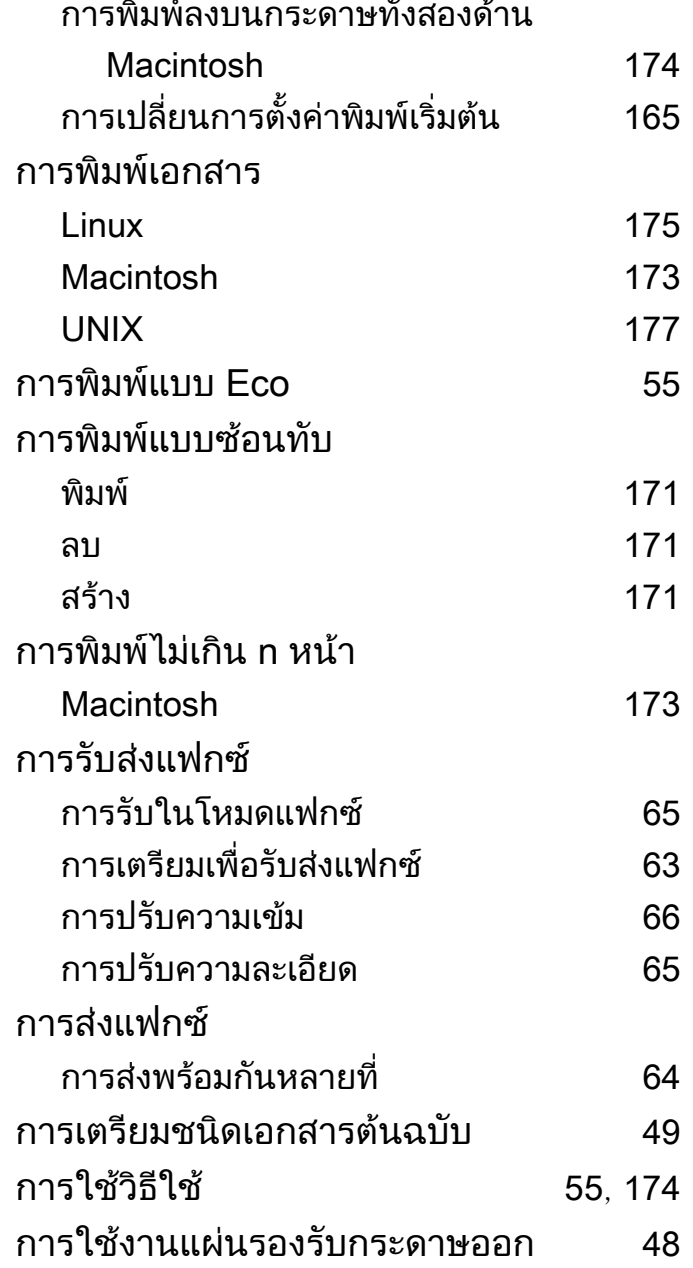

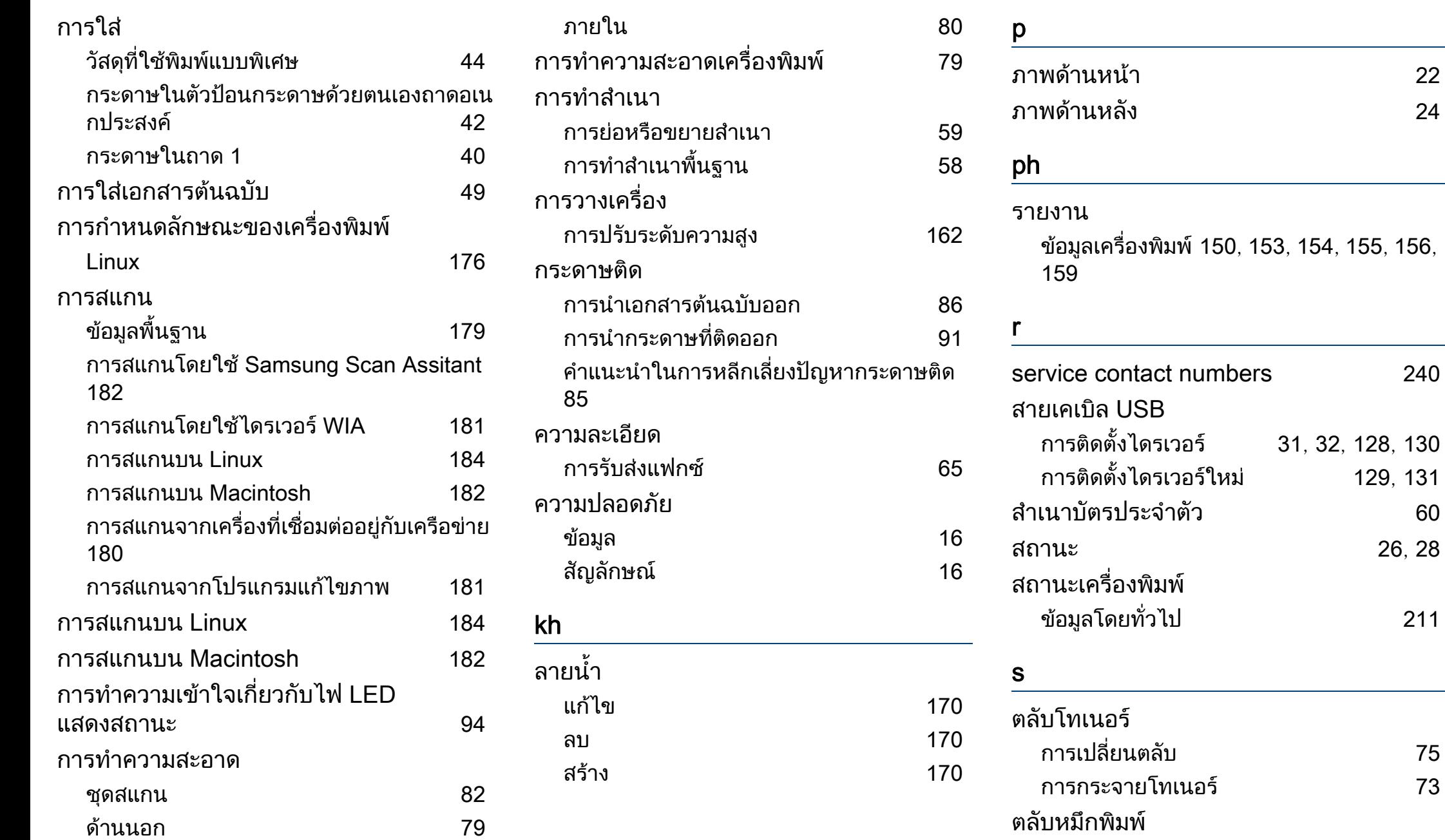

ั้งไดรเวอรใหม [129](#page-128-0), [131](#page-130-0)

สถานะ [26](#page-25-4), [28](#page-27-1)

 $211$ 

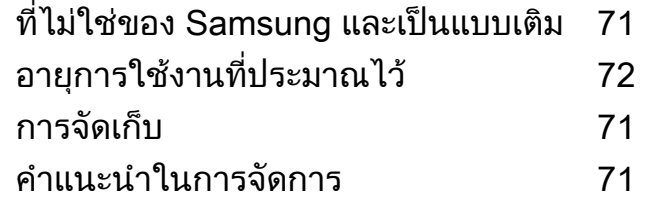

#### t

#### ถาด

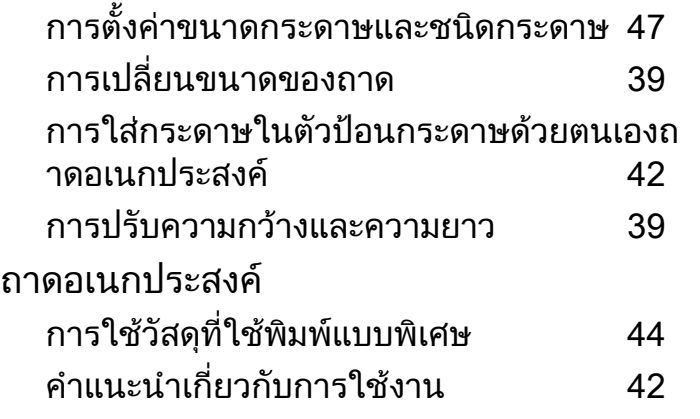